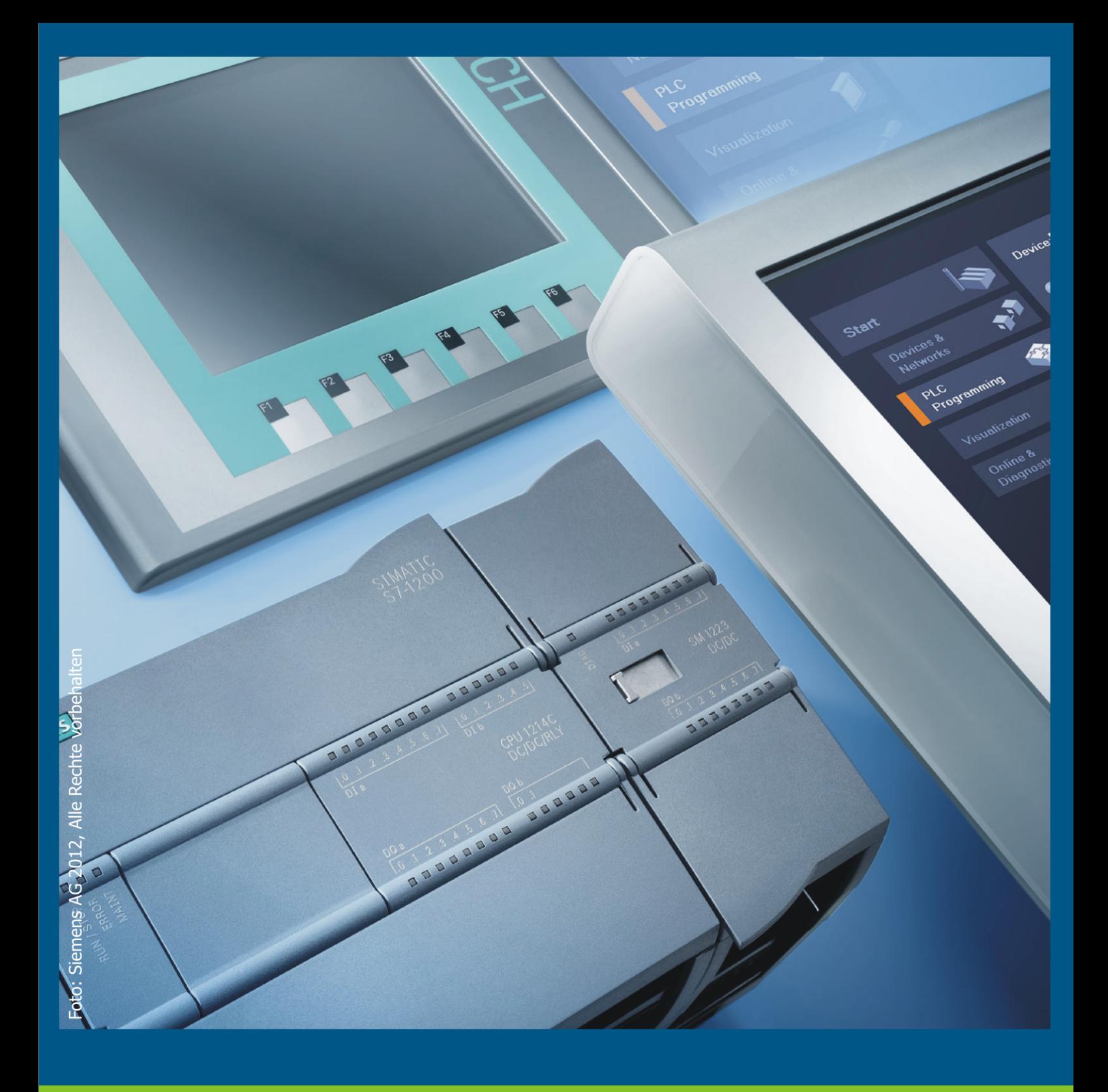

Virtuelle Anlagenmodelle für die Automatisierungstechnik

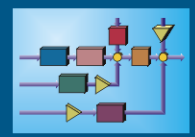

Ingenieurbüro Dr. Kahlert

## **Virtuelle Anlagenmodelle für die Automatisierungstechnik**

## **Dokumentation**

Stand: 12/2023

Die in dieser Dokumentation enthaltenen Informationen können ohne besondere Ankündigung geändert werden. Der Hersteller geht mit diesem Dokument keine Verpflichtung ein. Die darin dargestellte Software wird auf der Basis eines allgemeinen Lizenzvertrages oder in Einmallizenz geliefert. Benutzung oder Wiedergabe der Software ist nur in Übereinkunft mit den vertraglichen Abmachungen gestattet. Wer diese Software bzw. diese Dokumentation außer zum Zweck des eigenen Gebrauchs auf CD-ROM, Magnetband oder jegliches andere Medium ohne die schriftliche Genehmigung des Herstellers überträgt, macht sich strafbar. Alle Rechte vorbehalten.

**© Ingenieurbüro Dr. Kahlert, 1991 - 2023**

# Inhaltsverzeichnis

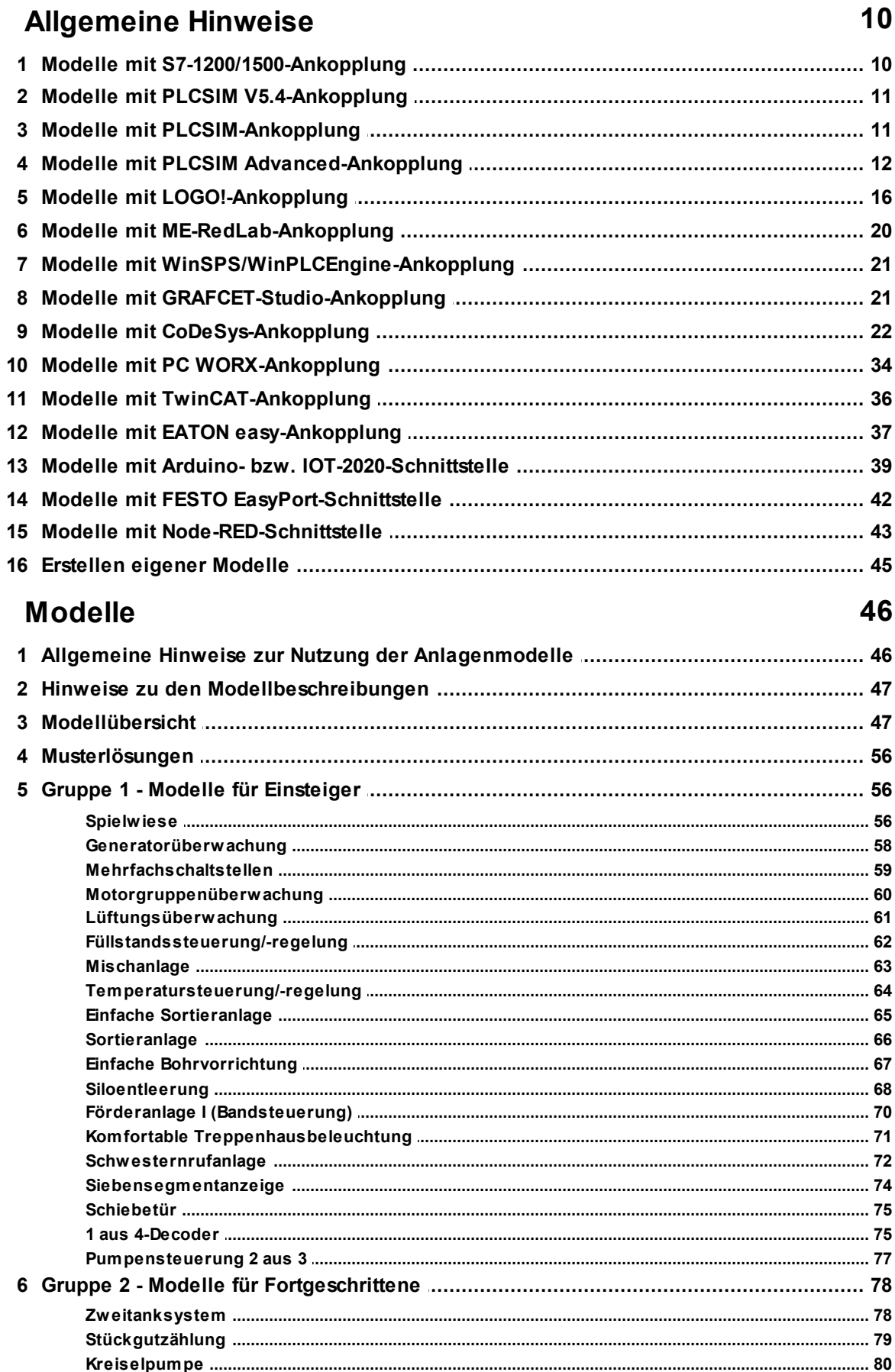

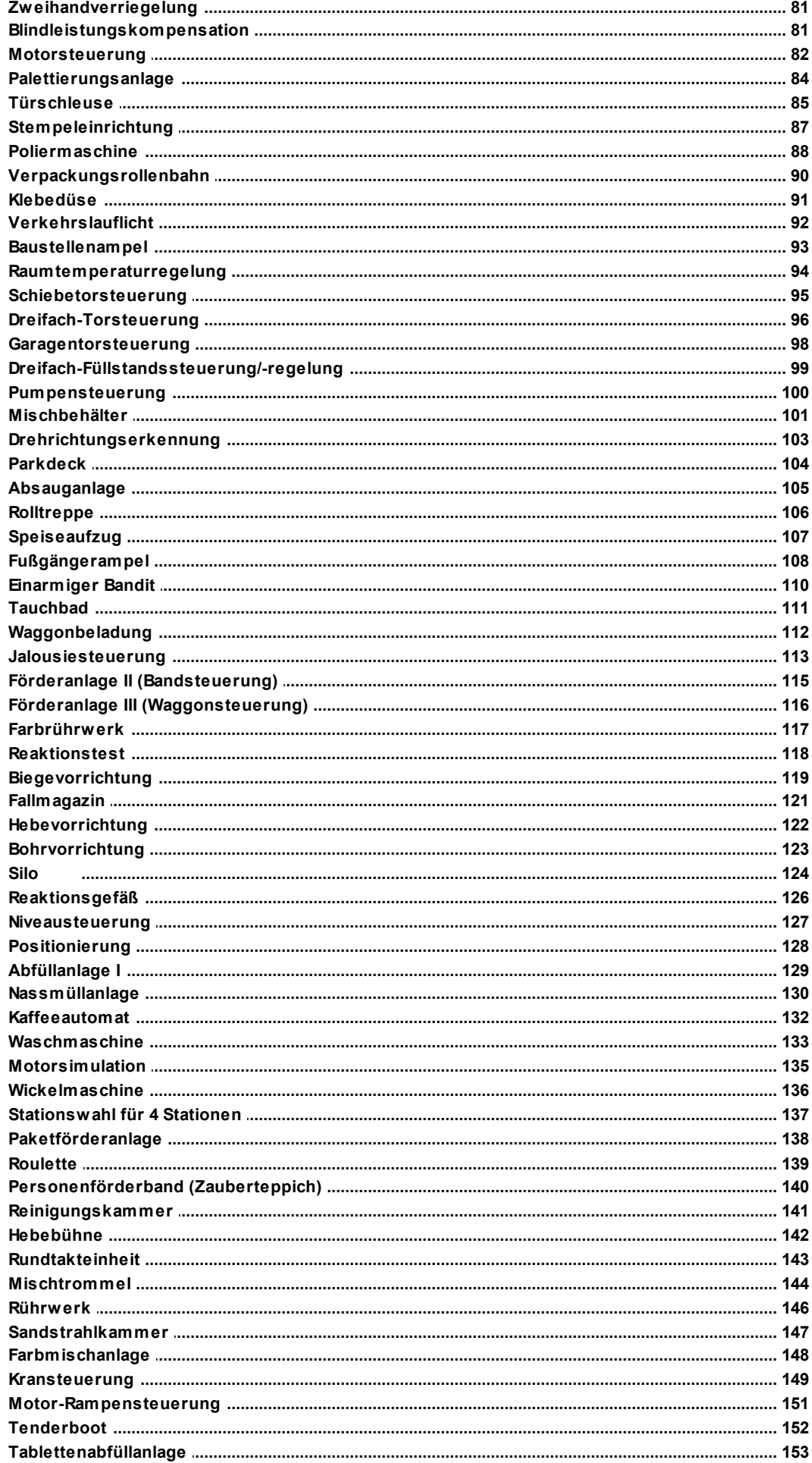

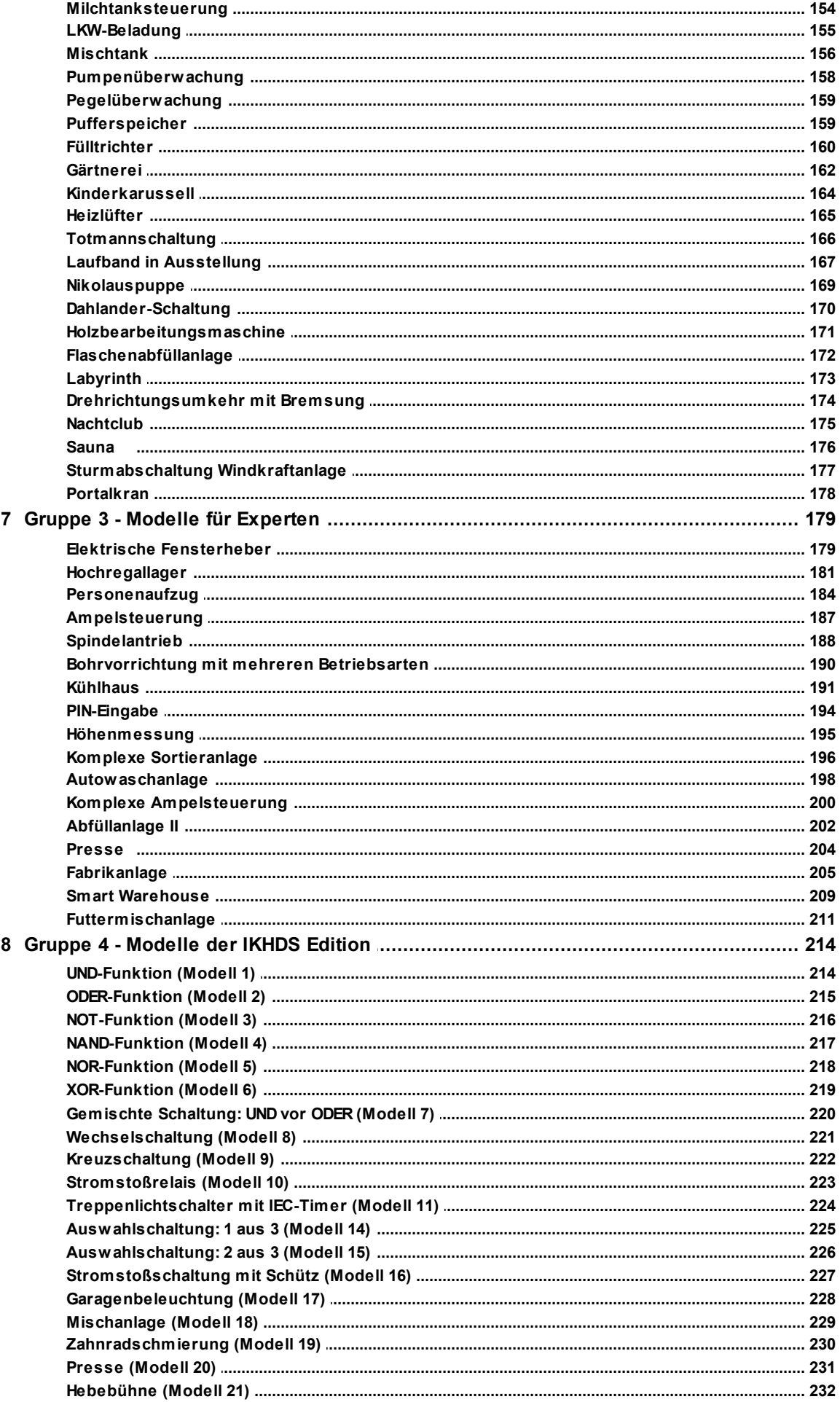

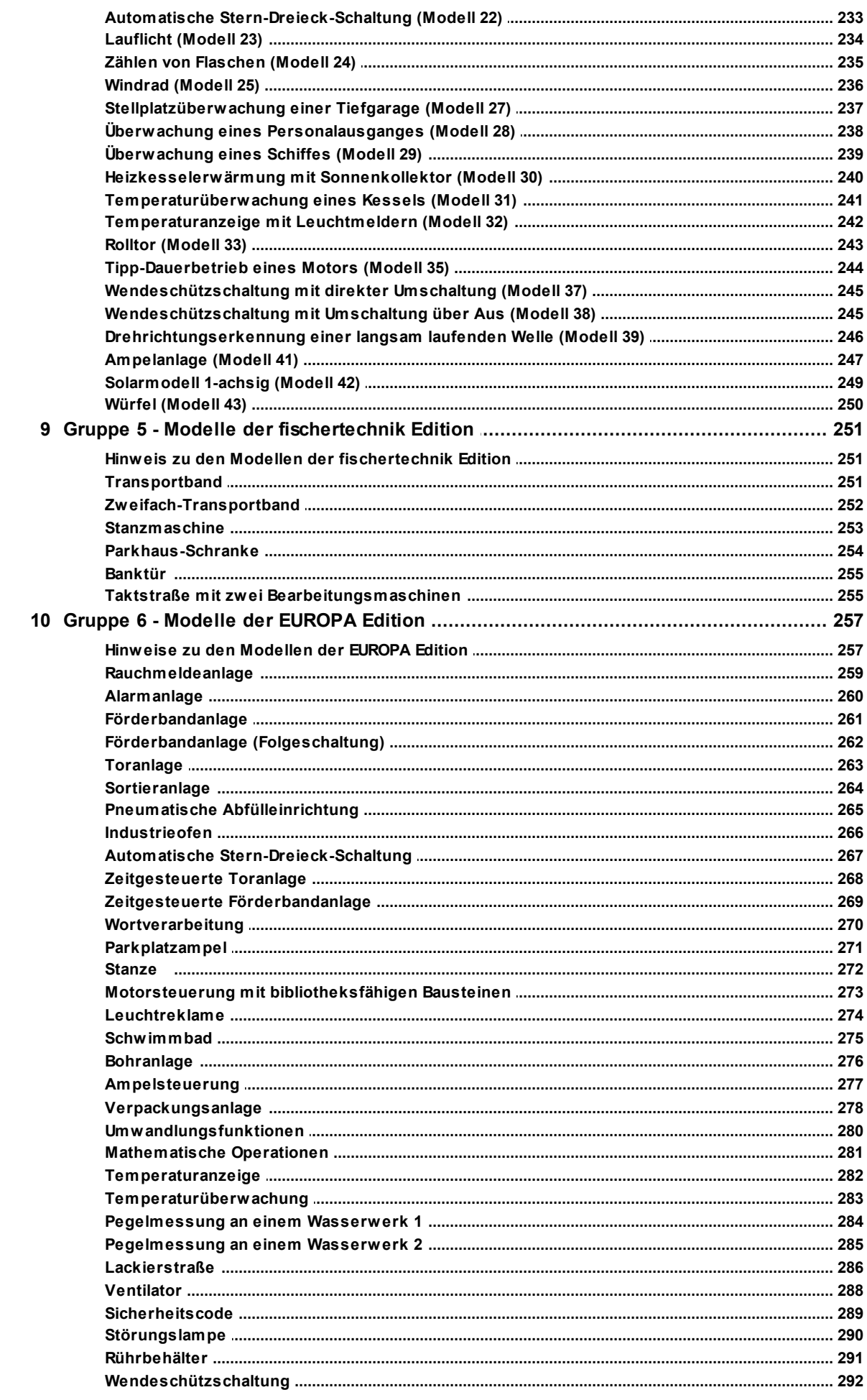

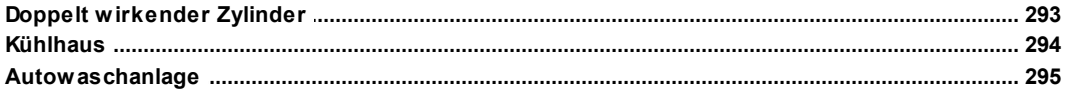

## <span id="page-9-0"></span>**1 Allgemeine Hinweise**

## **1.1 Modelle mit S7-1200/1500-Ankopplung**

Bevor Sie die Modelle das erste Mal mit Ihrer S7-1200/1500 in Betrieb nehmen, muss eine Konfigurierung der IP-Adresse erfolgen. Starten Sie dazu das Programm *S7-Konfigurierung* aus der Programmgruppe *Virtuelle Anlagenmodelle für S7-1200/1500*. Es erscheint der nachfolgende Dialog:

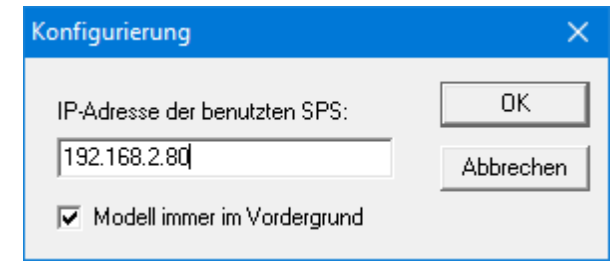

Tragen Sie dort die IP-Adresse Ihrer S7 ein. Wird die Option *Modell immer im Vordergrund* aktiviert, so verbleibt das Modellfenster später immer vor allen anderen Programmfenstern.

> Bitte beachten Sie, dass die in den Modellen verwendeten Eingangsadressen (in der Regel E20.0, E20.1, ...) in der Hardwarekonfigurierung der S7 **nicht** realen I/O-Baugruppen zugewiesen sein dürfen, da die Modelle diese Eingänge sonst nicht beschreiben können.

Abschließend muss im TIA-Portal innerhalb der Kommunikationseinstellung für die S7-1200/1500 der Vollzugriff gewährt sowie zusätzlich der PUT/GET-Zugriff aktiviert werden wie in nachfolgender Bildschirmgrafik gezeigt.

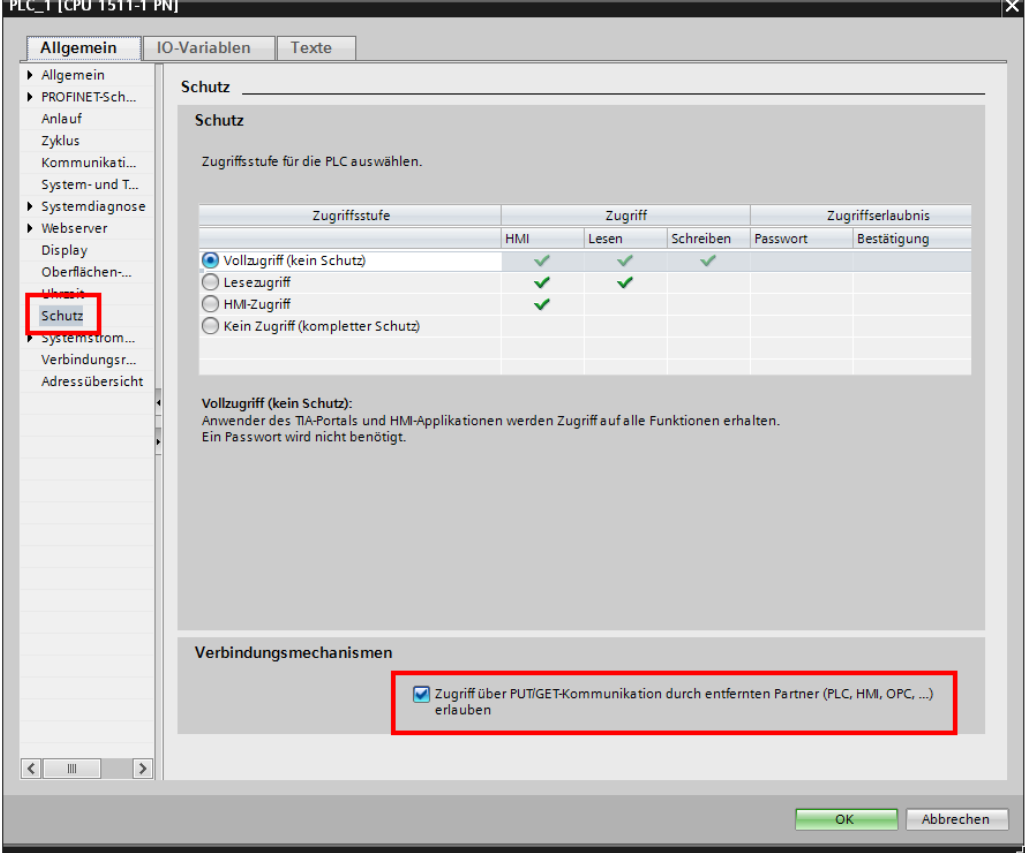

Mit Hilfe des Tools *NetToPlcsim* können die für die S7-1200/1500 konzeptionierten Modelle auch unter dem Simulator PLCSIM V12 (und neueren Versionen) genutzt werden. Hinweise dazu gibt das entsprechende YouTube-Video unter https://www.youtube.com/watch?v=O8VEtKfi4rQ.

### <span id="page-10-0"></span>**1.2 Modelle mit PLCSIM V5.4-Ankopplung**

Sofern Sie die Simulationsmodelle mit direkter PLCSIM-Ankopplung (verfügbar ab PLCSIM Version 5.3) erworben haben, sind keinerlei besondere Vorbereitungen zur Nutzung der Modelle erforderlich; es reicht in diesem Fall aus, PLCSIM vor der Nutzung der Modelle zu starten. Bei Nutzung des TIAPortals ist zu beachten, dass dieses sowohl das "klassische" PLCSIM V5.4 als auch PLCSIM 13/14/15 (je nach Version des TIAPortals) enthält. Damit das "richtige" PLCSIM (nämlich die Version V5.4) beim Aufruf des Simulators gestartet wird, muss in der Hardwarekonfiguration unbedingt eine CPU vom Typ S7-300 ausgewählt werden!

Außerdem ist Folgendes zu beachten:

Laden Sie grundsätzlich **nur** die Programmbausteine (also z. B. den OB1) auf das PLCSIM, **nicht** die Gerätekonfiguration! Diese blockiert ansonsten den Datenaustausch zwischen dem virtuellen Anlagenmodell und PLCSIM. Falls Sie die Gerätekonfiguration versehentlich bereits geladen haben, können Sie PLCSIM über den MRES-Taster (Master Reset) innerhalb des PLCSIM-Fensters wieder zurücksetzen und dann die Programmbausteine erneut laden.

#### <span id="page-10-1"></span>**1.3 Modelle mit PLCSIM-Ankopplung**

Damit TIAPortal-Projekte in PLCSIM V12, V13, ... lauffähig sind, müssen alle Bausteine vor dem Herunterladen zur Simulation freigegeben werden. Die entsprechende Option finden Sie in den Projekteinstellungen:

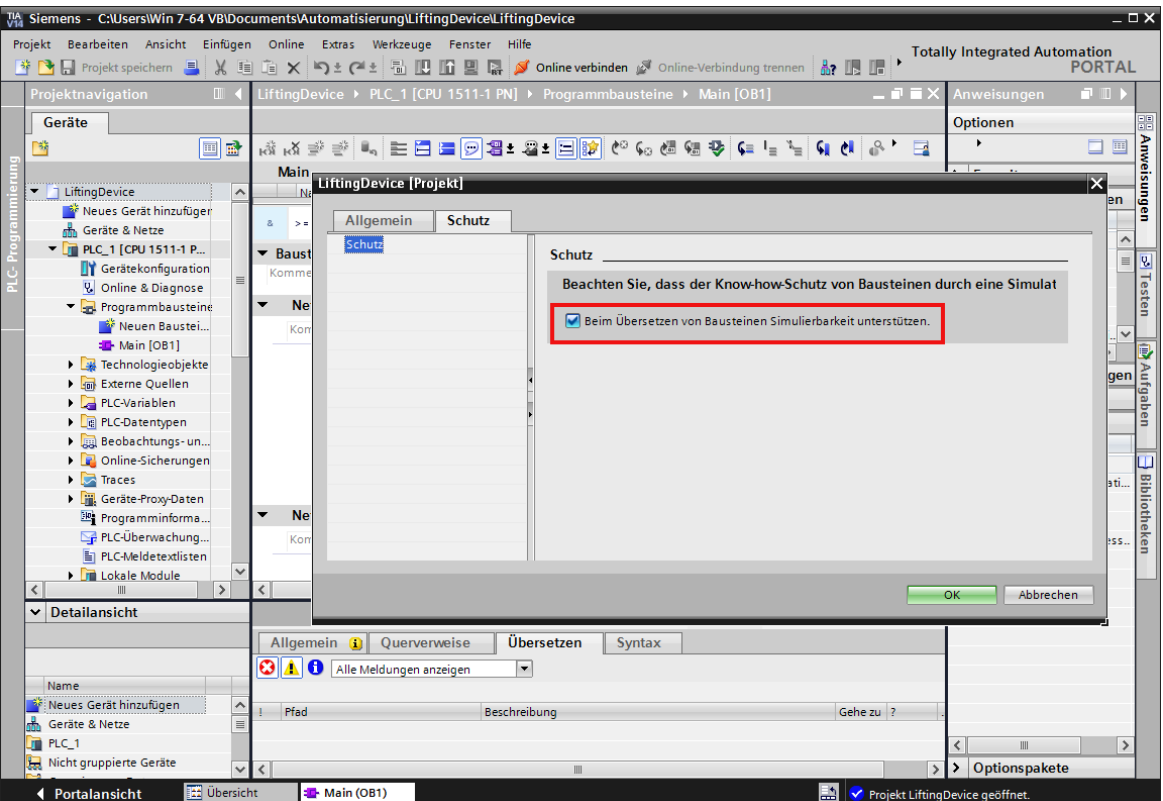

Die Kommunikation zwischen den Modellen und PLCSIM findet über ein spezielles Gateway (Entwicklung: K. Lamár, Óbuda UniversityBudapest) statt, das mit den Modellen installiert wird. Das Gateway wird beim Aufrufen eines Modells automatisch gestartet und verbleibt dann bis zum Schließen des Modells im System Tray von Windows wie in nachfolgender Bildschirmgrafik gezeigt:

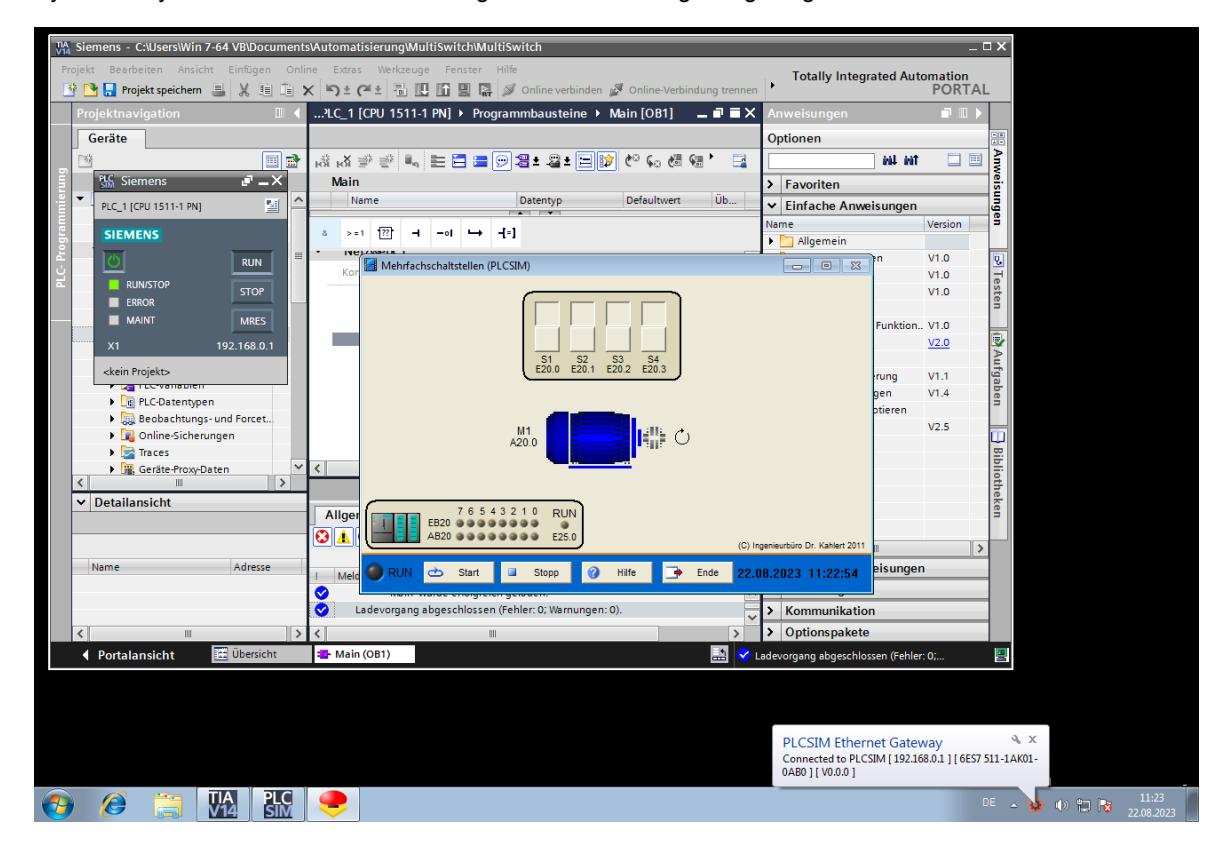

Spezielle Benutzeraktionen sind nicht erforderlich, alle Vorgänge laufen automatisch ab. Das SPS-Programm wird also wie gewohnt aus dem TIA-Portal in PLCSIM geladen und kann dann anhand des Anlagenmodells getestet werden.

#### <span id="page-11-0"></span>**1.4 Modelle mit PLCSIM Advanced-Ankopplung**

Damit TIAPortal-Projekte in PLCSIM Advanced lauffähig sind, müssen alle Bausteine vor dem Herunterladen zur Simulation freigegeben werden. Die entsprechende Option finden Sie in den Projekteinstellungen:

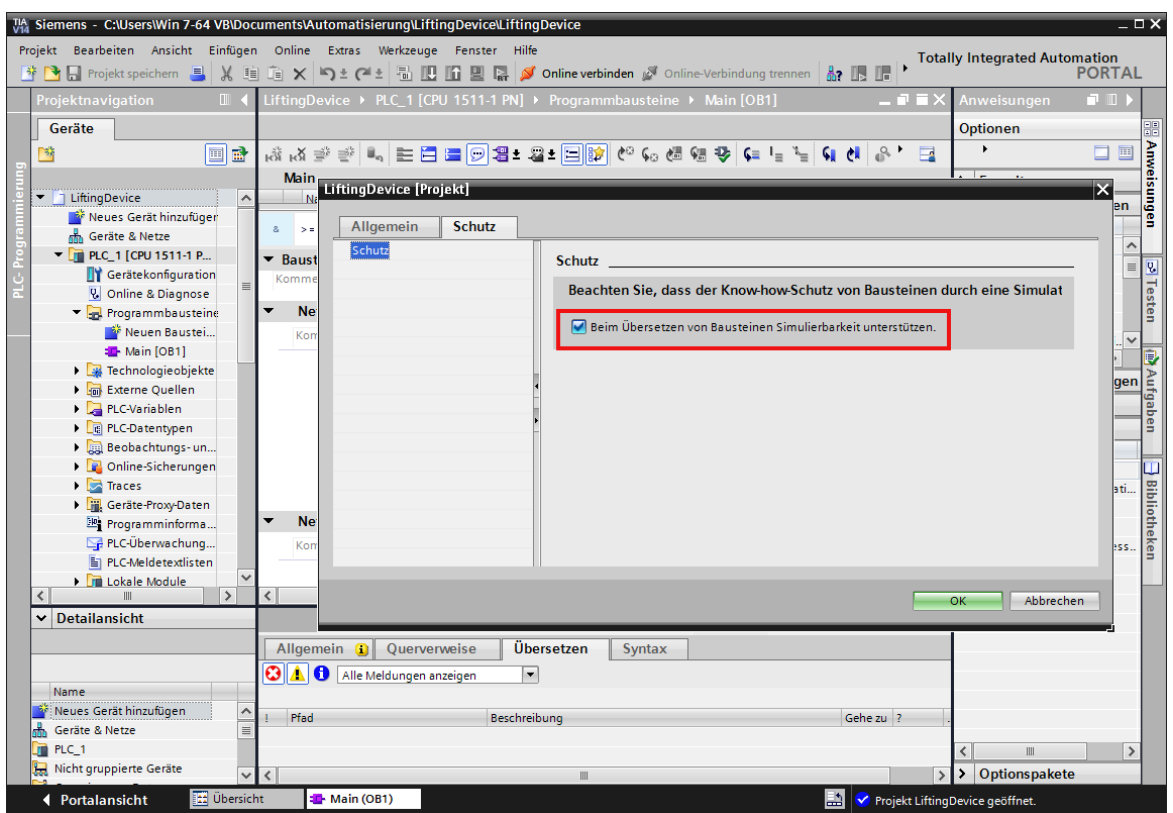

In PLCSIM Advanced selbst muss eine PLC-Instanz mit dem Namen 'PLC' angelegt werden (nachfolgende Bildschirmgrafik links). Anschließend starten Sie die Instanz über die *Start*-Schaltfläche. Die Instanz erscheint dann nach einigen Sekunden im PLCSIM Advanced Control Panel (Bildschirmgrafik rechts):

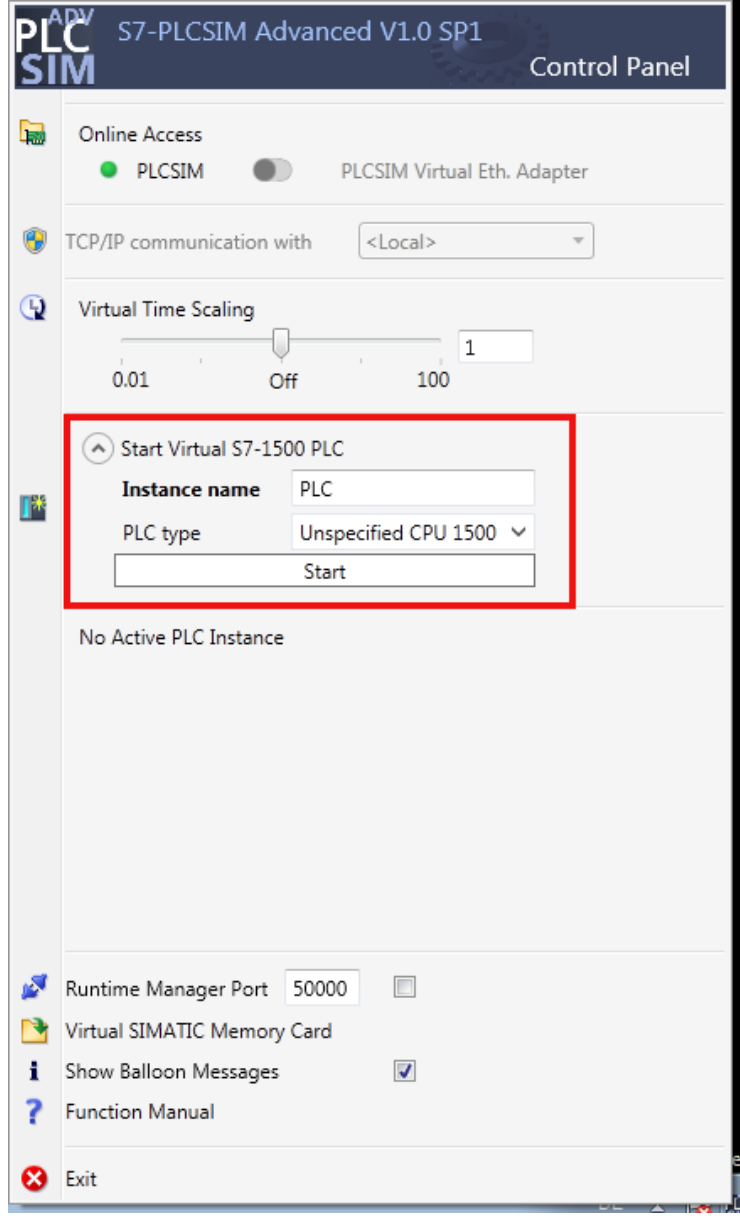

п

 $\overline{\phantom{a}}$ 

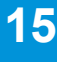

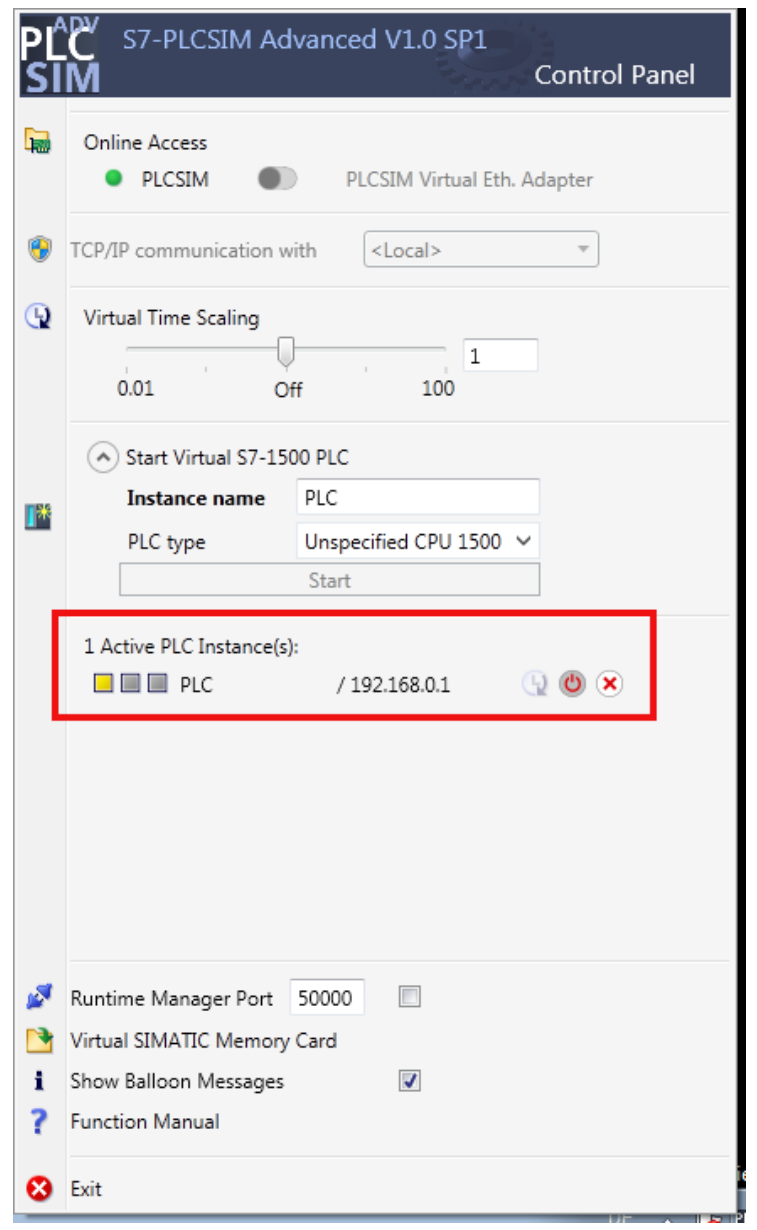

Alle einmal angelegten PLC-Instanzen werden auf einer 'Virtual Memory Card' abgelegt und können über die Schaltfläche *Virtual SIMATIC Memory Card* später bei Bedarf wieder gelöscht werden:

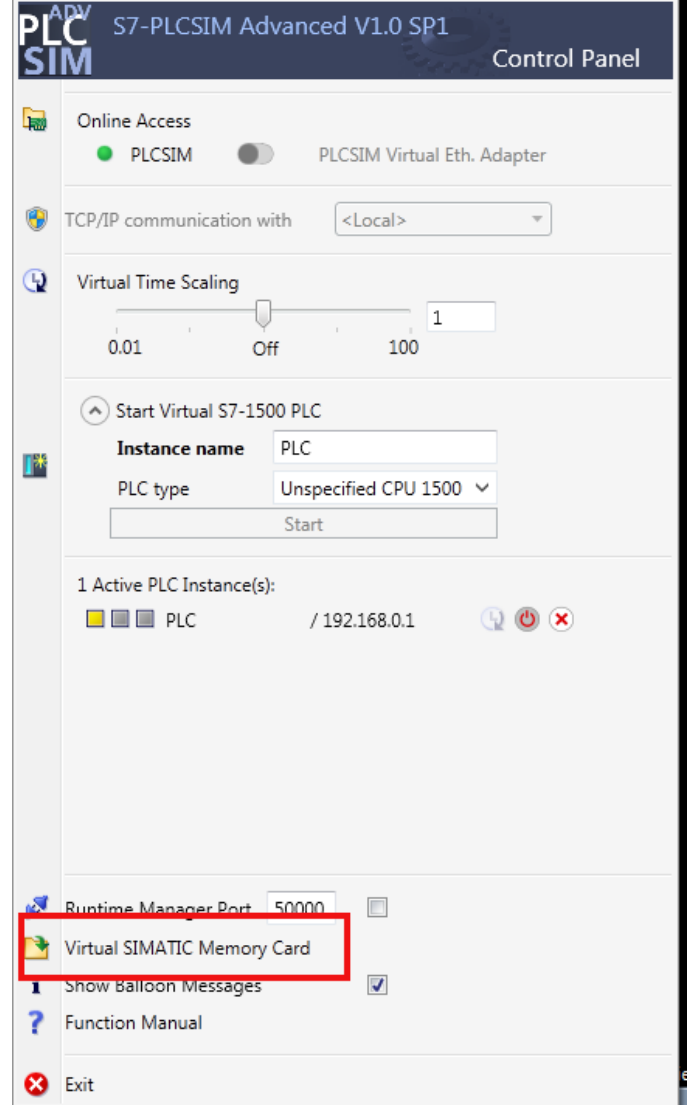

Anschließend kann das Steuerprogramm wie gewohnt heruntergeladen werden; das TIAPortal speichert dieses dann automatisch in die zuvor angelegte PLC-Instanz in PLCSIM Advanced. Nach dem Herunterladen und Starten des Programms können Sie dann das virtuelle Anlagenmodell starten.

## <span id="page-15-0"></span>**1.5 Modelle mit LOGO!-Ankopplung**

#### **Konfigurierung der LOGO!**

Die Modelle kommunizieren mit der LOGO! (Baureihe 0BA7/0BA8) über TCP/IP. Daher muss vor der erstmaligen Benutzung der Modelle die IP-Adresse der LOGO! konfiguriert werden (ADMIN-Rechte erforderlich!). Dazu dient das Programm *LOGO*!*-Konfigurierung*, das Sie nach der Installation der Modelle im Start-Menü finden:

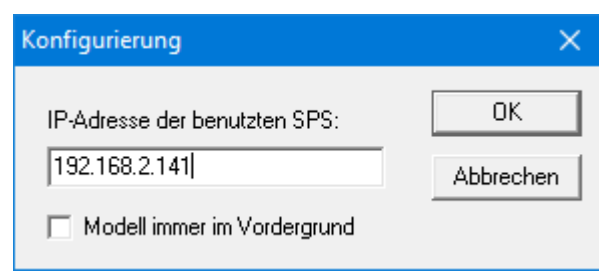

Weiterhin ist die LOGO! selbst für das jeweilige Projekt wie folgt zu konfigurieren:

1. Wählen Sie in der Software *LOGO!Soft Comfort* die Menüoption *Extras | Ethernet-Verbindungen...* und tragen Sie die IP-Adresse der LOGO! (hier beispielhaft *192.168.0.1*) sowie die Subnetzmaske ein:

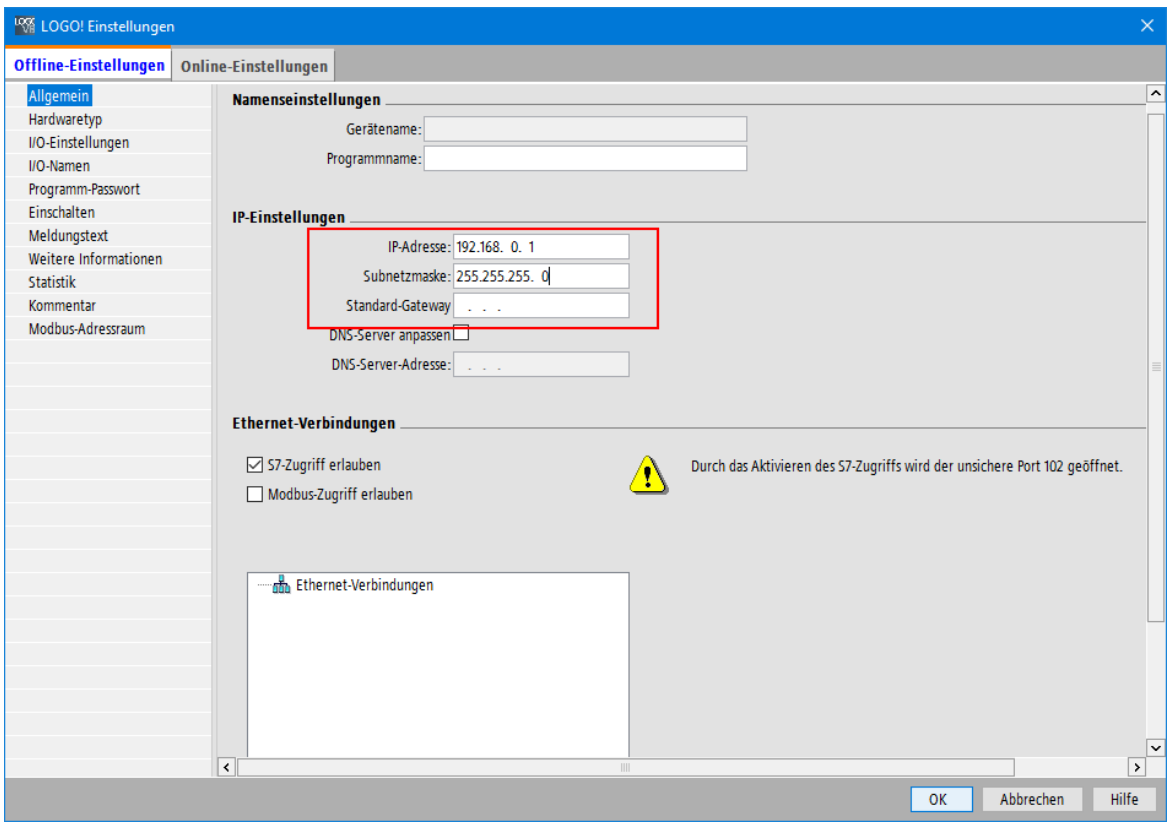

2. Klicken Sie mit der rechten Maustaste auf *Ethernet-Verbindungen* und fügen Sie eine neue S7- Serververbindung hinzu:

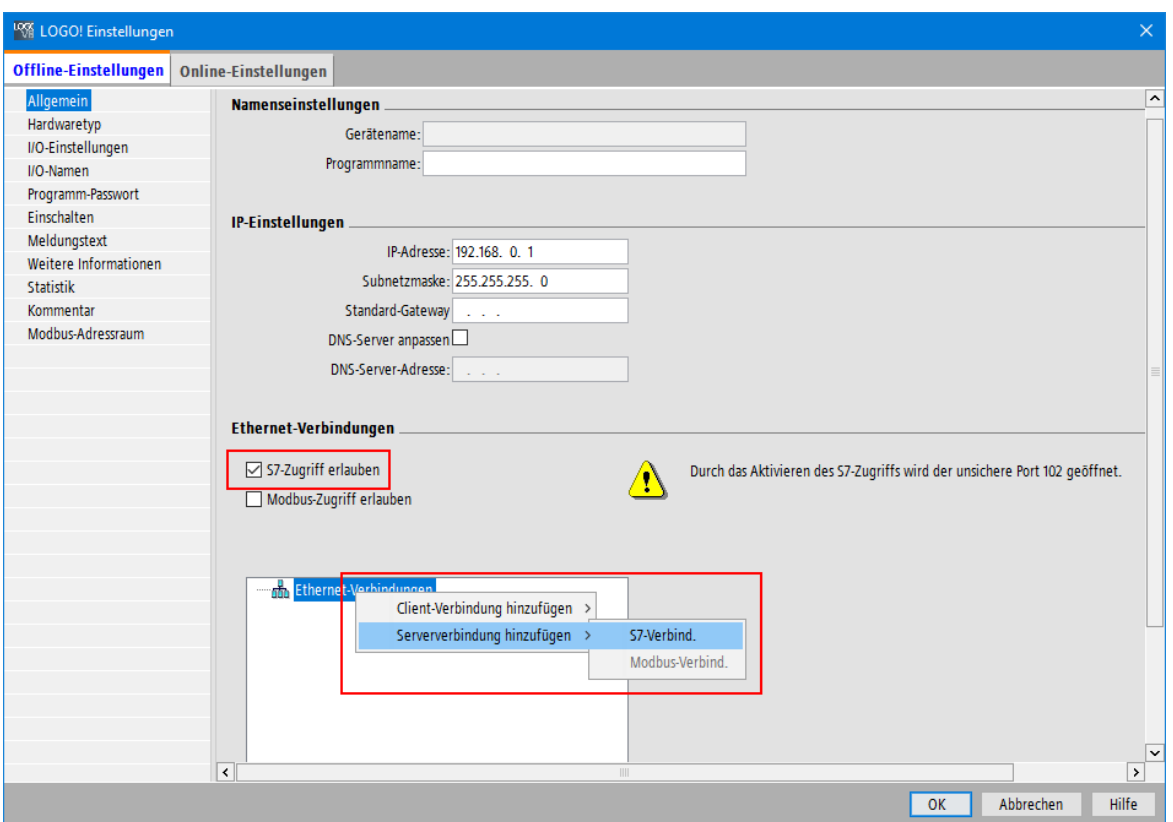

3. Doppelklicken Sie die neu angelegte Verbindung und konfigurieren Sie sie wie folgt:

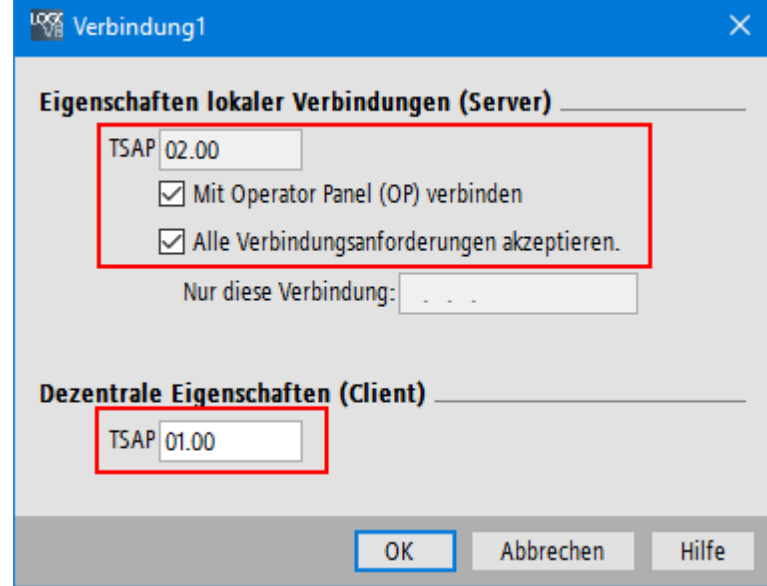

Die LOGO! ist damit für das aktuelle Projekt vollständig konfiguriert.

Der Datenaustausch zwischen Modell und LOGO! findet über die *Netzwerkeingänge* der LOGO! statt; auf diese virtuellen Eingänge schreiben die Modelle die von Ihnen gelieferten Sensorwerte. Sie finden diese Eingänge in der Gruppe *Netzwerk* der LOGO!-Bausteinbibliothek:

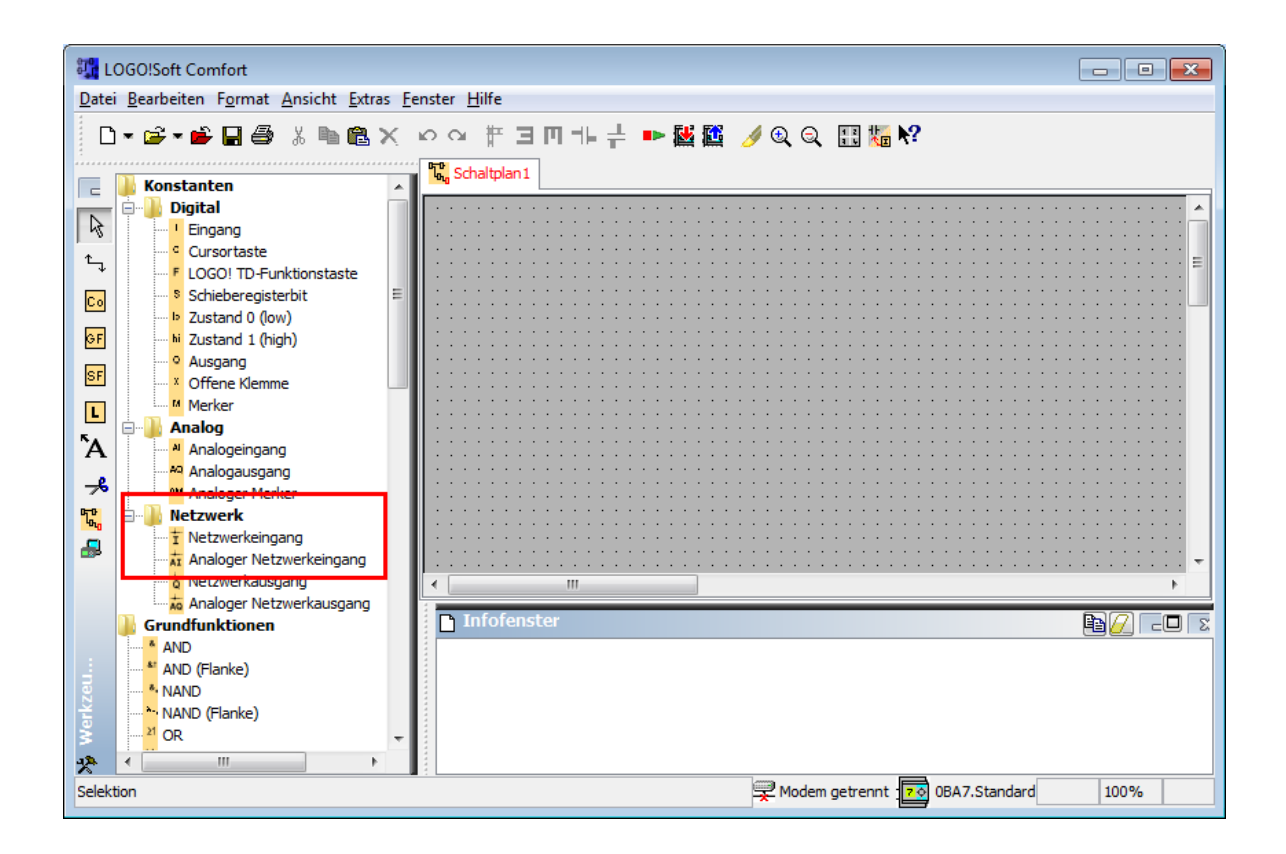

Die Adressen dieser Netzwerkeingänge beginnen mit einem vorangestellten 'V'. Nachfolgende Bildschirmgrafik zeigt als Beispiel die Konfigurierung des Netzwerkeingangs V0.1:

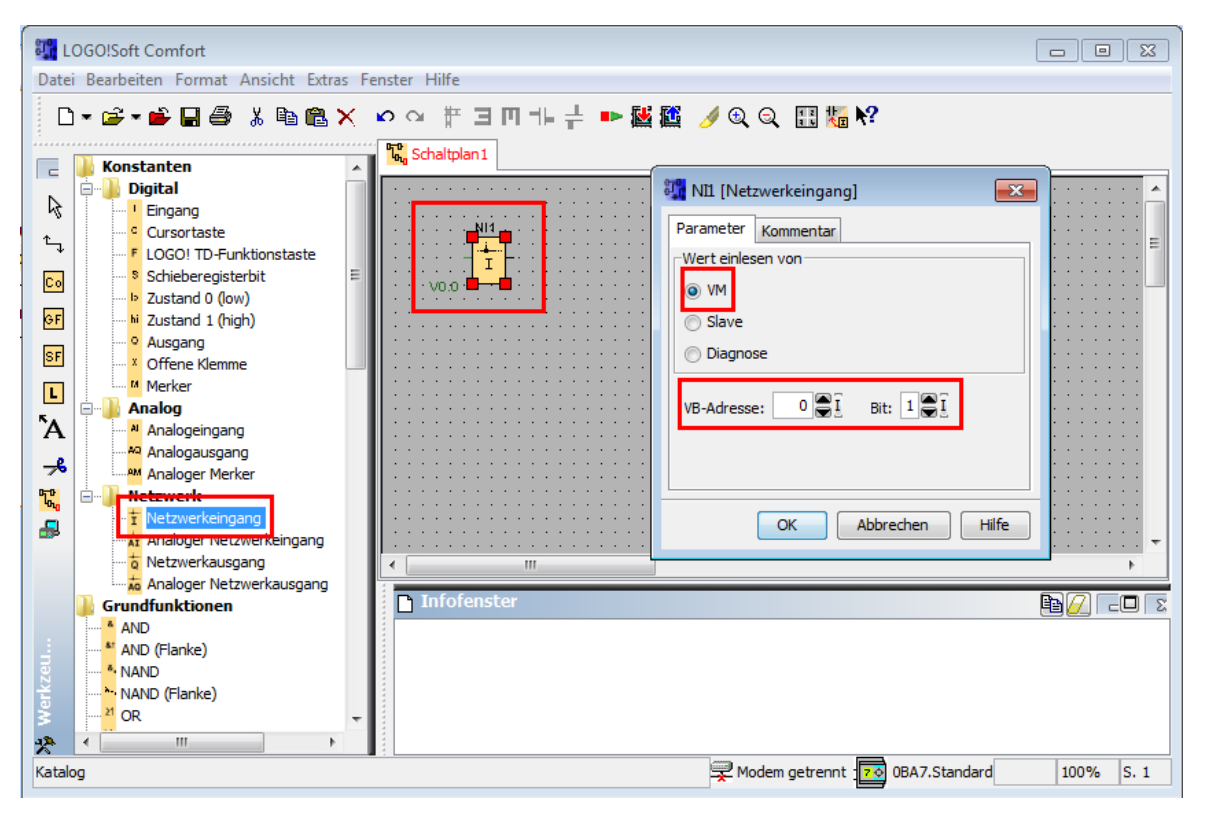

Die Adressierung analoger Netzwerkeingänge erfolgt entsprechend; nachfolgende Bildschirmgrafik zeigt dies am Beispiel des Eingangswortes VW2:

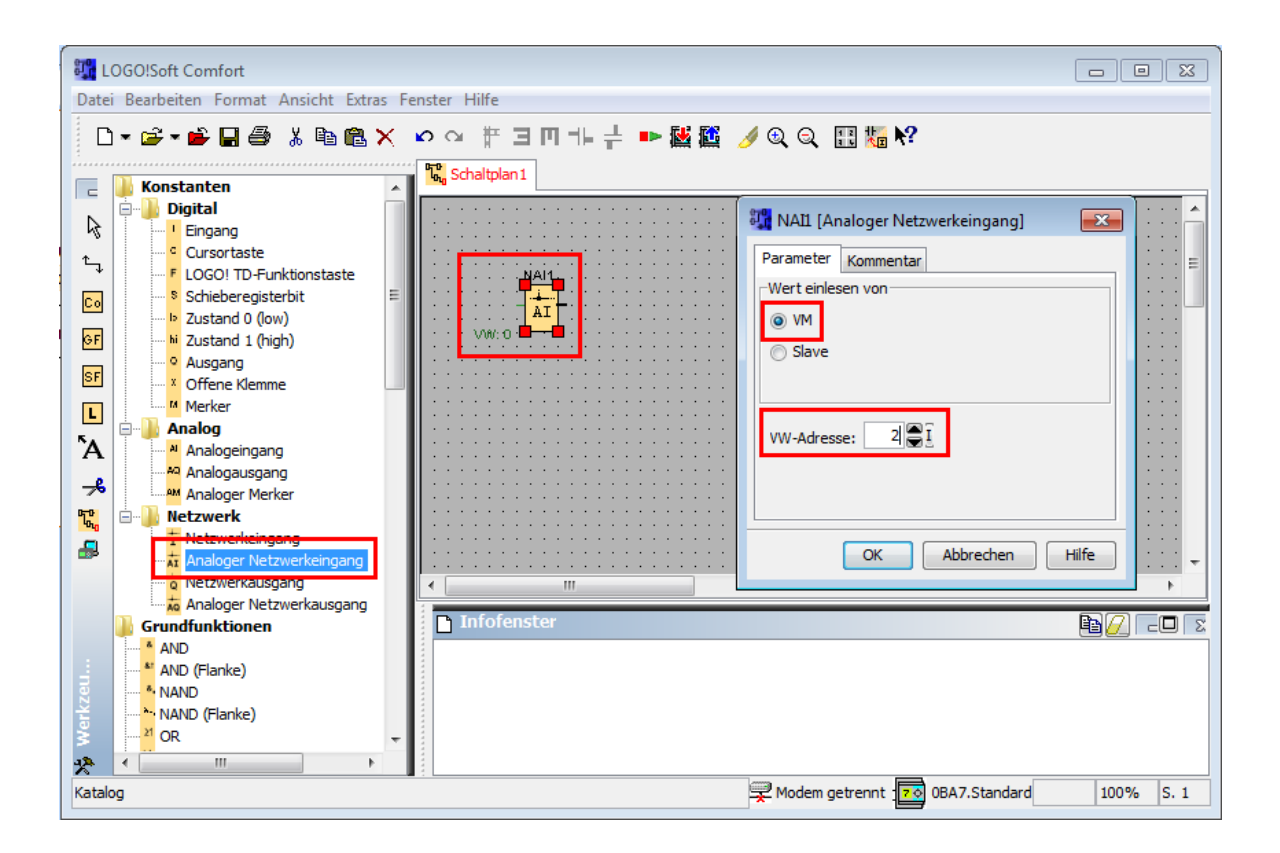

Die Ausgabe der vom LOGO!-Programm ermittelten Aktorwerte erfolgt wie gewohnt über die Ausgänge (Relais) Q1 ... Q16 der LOGO!.

#### **Normierung von Analogwerten**

Bei den Anlagenmodellen mit Analogwertverarbeitung beziehen sich die in den Ein-/Ausgangstabellen angegebenen Normierungswerte in der Regel auf eine S7, bei der der maximale Analogwert (z. B. 10 V oder 100 %) einem Digitalwert von gerade 27648 entspricht. Bei den entsprechenden Anlagenmodellen für die LOGO! entspricht der Maximalwert jeweils dem für die LOGO! üblichen Digitalwert von 1000. Ist also beispielsweise im Modell eine analoge Temperatur mit einem Wertebereich von 0 bis 100 °C angegeben, so entsprechen im LOGO!-Programm 0 °C einem Digitalwert von 0 und 100 °C einem Digitalwert von 1000.

#### <span id="page-19-0"></span>**1.6 Modelle mit ME-RedLab-Ankopplung**

Bevor die Modelle mit ME-RedLab-Ankopplung (zurzeit RedLab-1008 und RedLab-1208) genutzt werden können, muss zunächst die vom Hersteller der Messbox mitgelieferte Software installiert werden. Anschließend ist die Box mit Hilfe des *InstaCal*-Programms einzurichten und zu konfigurieren (siehe nachfolgende Bildschirmgrafik). Dabei ist Folgendes zu beachten:

- · Als Boardnummer muss wie gezeigt Board #0 angegeben werden!
- · Die Analogeingänge sollten als Single-Ended-Eingänge konfiguriert werden.

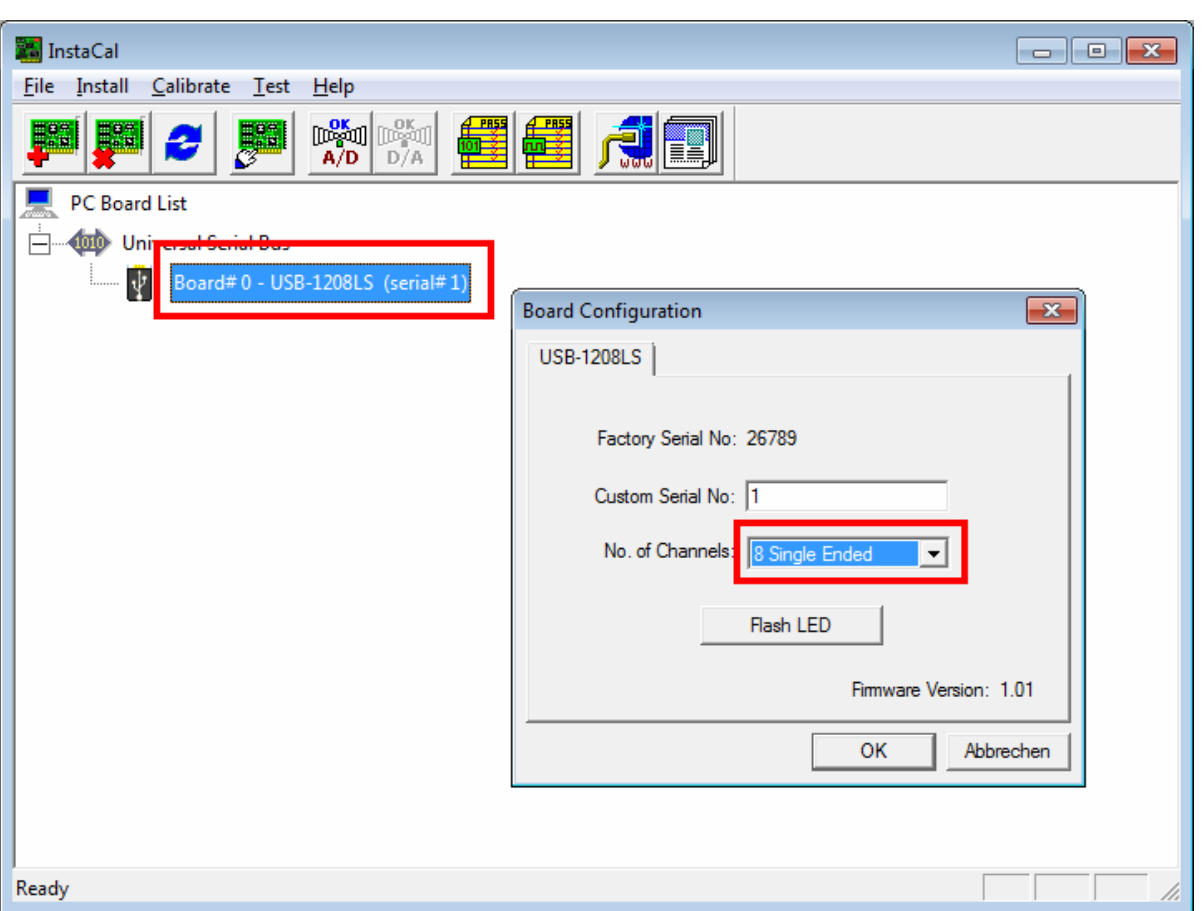

Die für das Modell benutzten Ein- und Ausgänge der RedLab-Box (Port Abzw. Port B) sind innerhalb des Modell-Anzeigefensters jeweils angegeben.

## <span id="page-20-0"></span>**1.7 Modelle mit WinSPS/WinPLCEngine-Ankopplung**

Bei den Modellen mit WinSPS- bzw. WinPLCEngine-Ankopplung ist folgendes zu beachten:

- · Die I/O-Adressen in den Modellbeschreibungen entsprechenden denjenigen der S7-Modelle.
- · **Bevor** das Modell gestartet wird, muss WinSPS bzw. WinPLCEngine gestartet werden.
- · Schließen Sie WinSPS bzw. WinPLCEngine immer erst **nach** dem Schließen des Modells.

## <span id="page-20-1"></span>**1.8 Modelle mit GRAFCET-Studio-Ankopplung**

Bei den Modellen mit GRAFCET-Studio-Ankopplung ist folgendes zu beachten:

- · Die I/O-Adressen in den Modellbeschreibungen entsprechenden denjenigen der S7-Modelle.
- · **Bevor** das Modell gestartet wird, muss GRAFCET-Studio gestartet werden.
- · Schließen Sie GRAFCET-Studio immer erst **nach** dem Schließen des Modells.

## <span id="page-21-0"></span>**1.9 Modelle mit CoDeSys-Ankopplung**

Die Kommunikation zwischen Modell und Steuerung findet bei den Modellen mit CoDeSys-Schnittstelle über den CoDeSys-OPC-Server statt, der Bestandteil der Standard-Installation von CoDeSys ist. Um die Kommunikation einzurichten, sind vorab im Wesentlichen zwei Schritte erforderlich, die sich bezüglich der installierten CoDeSys-Version (V2.3 bzw. V3.5) und des Typs des verwendeten OPC-Servers (OPC DAbzw. OPC UA) unterscheiden:

[CoDeSys](#page-21-1) V2.3 (OPC DA)

[CODESYS](#page-23-0) V3.5 (OPC DA)

[CODESYS](#page-28-0) V3.5 (OPC UA)

**Hinweis**: Ein Betrieb der Modelle in einer virtuellen Maschine (z. B. *Virtual Box*) ist generell nicht empfehlenswert, da die Reaktionszeiten des OPC-Servers in diesem Fall erfahrungsgemäß sehr groß sind.

#### <span id="page-21-1"></span>**CoDeSys V2.3 (OPC DA)**

Die Modelle mit CoDeSys V2.3-Schnittstelle sind sowohl mit einer angeschlossenen Hardware-Steuerung als auch mit der mit CoDeSys V2.3 installierten Soft-SPS *PLCWinNT* nutzbar.

Es muss dafür gesorgt werden, dass CoDeSys beim Übersetzen des Projektes die zugehörige *Symboldatei* für den OPC-Server erzeugt. Diese Option aktivieren Sie in CoDeSys über den Menüpunkt *Projekt | Optionen*... (obere Grafik). Anschließend können Sie die zu erzeugenden Einträge über die Schaltfläche *Symbolfile konfigurieren*... wählen (untere Grafik):

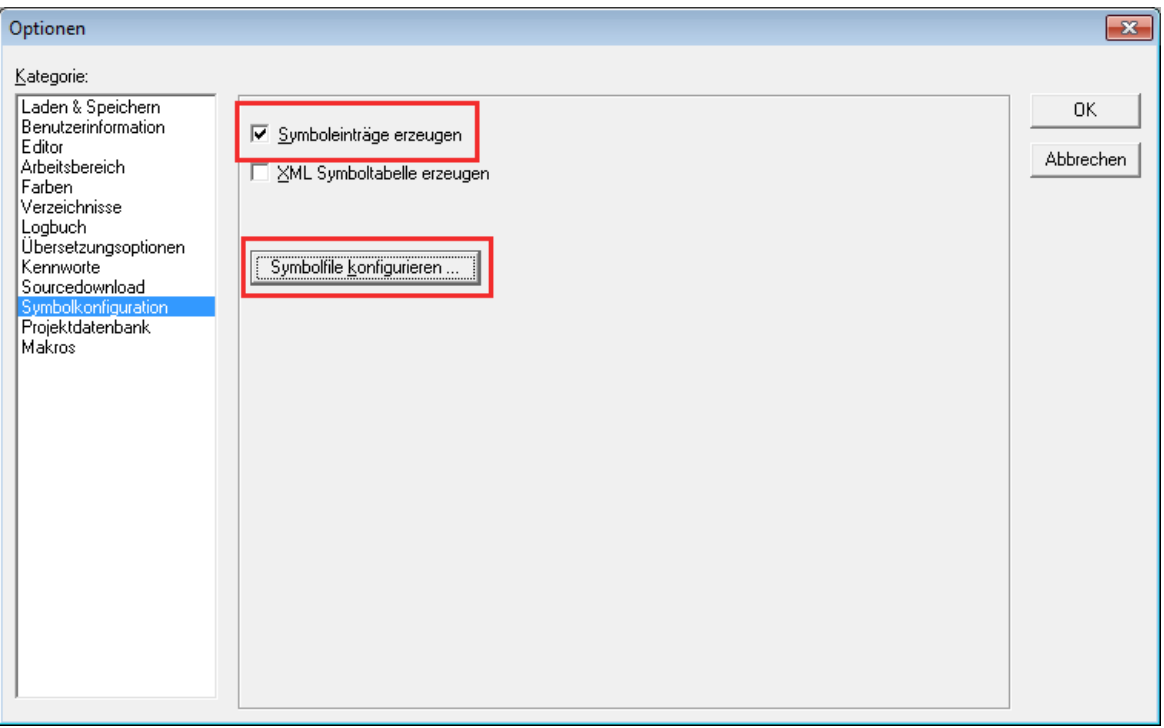

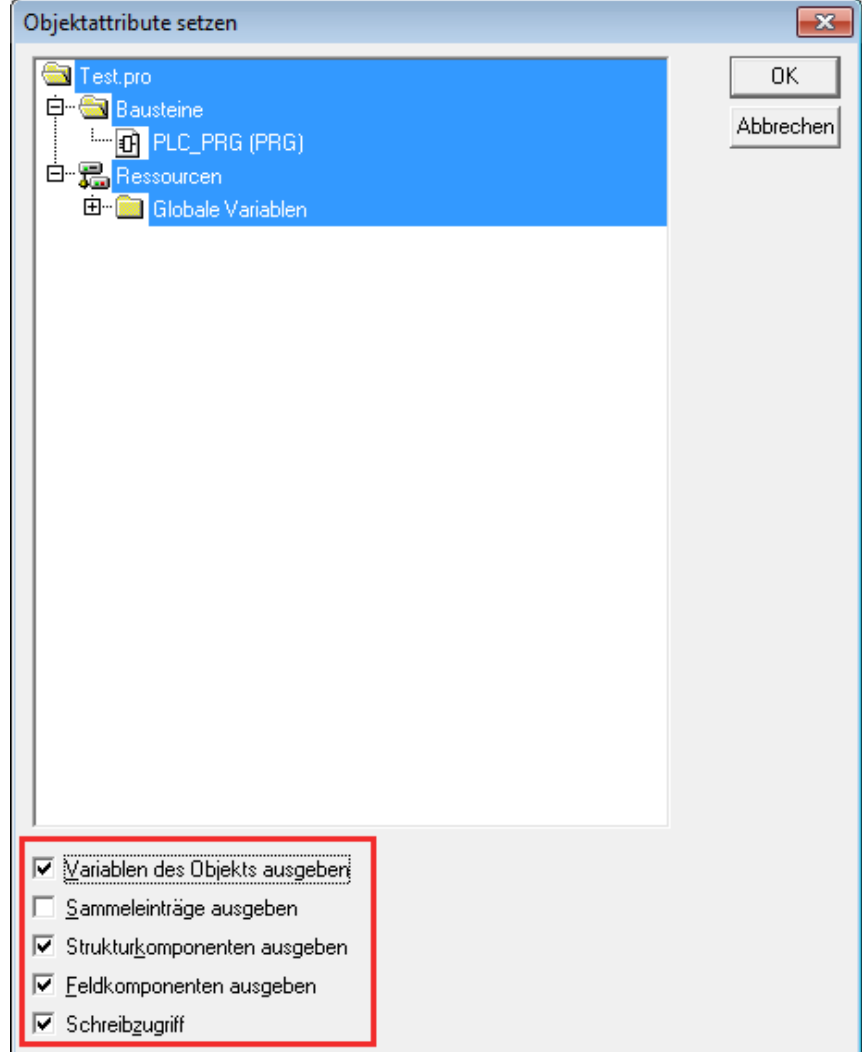

Der OPC-Server muss vor der ersten Nutzung konfiguriert werden, sodass er mit der Steuerung kommunizieren kann. Dazu dient das Programm *OPCConfig*, das über die CoDeSys-Programmgruppe aufgerufen werden kann:

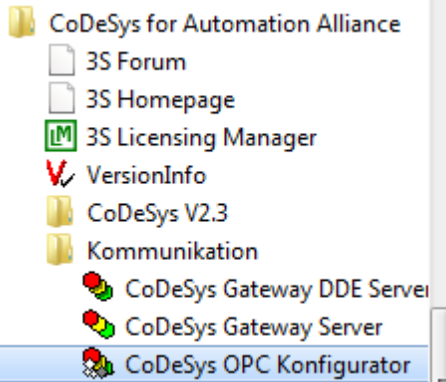

Für die Kommunikationsparameter des OPC-Servers müssen dabei dieselben Einstellungen vorgenommen werden, die auch in CoDeSys selbst zur Kommunikation mit der SPS benutzt werden. Nachfolgende Grafik zeigt als Beispiel die Kommunikation über TCP/IP Port 2455, wobei die SPS die IP-Adresse 192.168.1.90 besitzt:

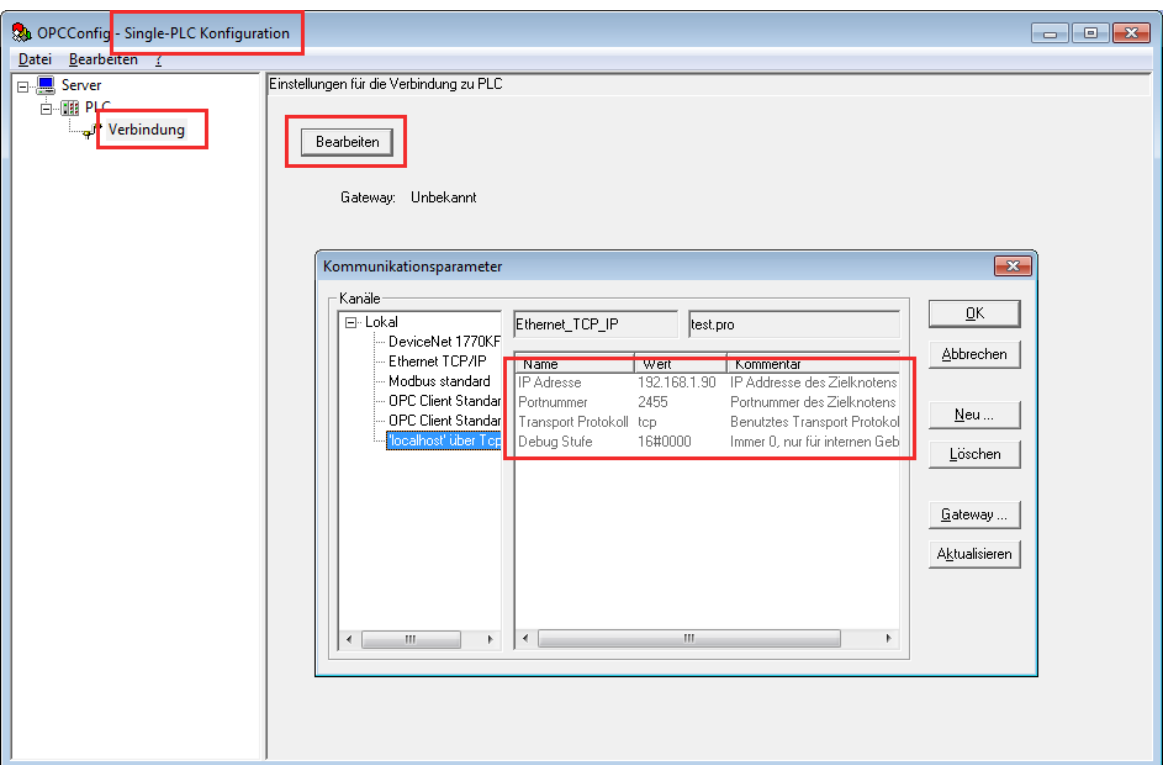

Detaillierte Hinweise zur Nutzung und Konfiguration des CoDeSys-OPC-Servers finden Sie in der Datei *OPC\_20\_how\_to\_use\_D.pdf*, die mit CoDeSys installiert wird.

Die zu den Modellein- und -ausgängen gehörigen OPC-Items entsprechen den in den I/O-Tabellen der Modelle angegebenen OPC-Items, enthalten gemäß CoDeSys-Spezifikation aber zusätzlich einen Punkt am Anfang. Beispiel: Das OPC-Item zu Modelleingang "S1" heißt ".I\_S1", die entsprechende Eingangsvariable im CoDeSys-Programm muss dementsprechend "I\_S1" heißen. Innerhalb des CoDeSys-Programms müssen alle verwendeten I/O-Variablen als **globale** Variablen angelegt werden, da CoDeSys ansonsten bei der Generierung der Symboleinträge dem eigentlichen Variablennamen noch den Namen des Programmmoduls voranstellt. Die in den Modellfenstern jeweils angegebenen absoluten I/O-Adressen sind für die Nutzung der Modelle unter CoDeSys ohne Bedeutung.

#### <span id="page-23-0"></span>**CODESYS V3.5 (OPC DA)**

Die zu den Modellein- und -ausgängen gehörigen OPC-Items entsprechen den in den I/O-Tabellen der Modellen angegebenen OPC-Items. Beispiel: Das OPC-Item zu Modelleingang "S1" heißt "I\_S1", die entsprechende Eingangsvariable im CoDeSys-Programm muss dementsprechend ebenfalls "I\_S1" heißen. Innerhalb des CoDeSys-Programms müssen alle verwendeten I/O-Variablen als **globale** Variablen angelegt werden, da CoDeSys ansonsten bei der Generierung der Symboleinträge dem eigentlichen Variablennamen noch den Namen des Programmmoduls voranstellt. Die in den Modellfenstern jeweils angegebenen absoluten I/O-Adressen sind für die Nutzung der Modelle unter CoDeSys ohne Bedeutung. Nachfolgende Grafik zeigt CoDeSys mit den drei bereits angelegten globalen Variablen I\_S1, I\_S2 und O\_H1.

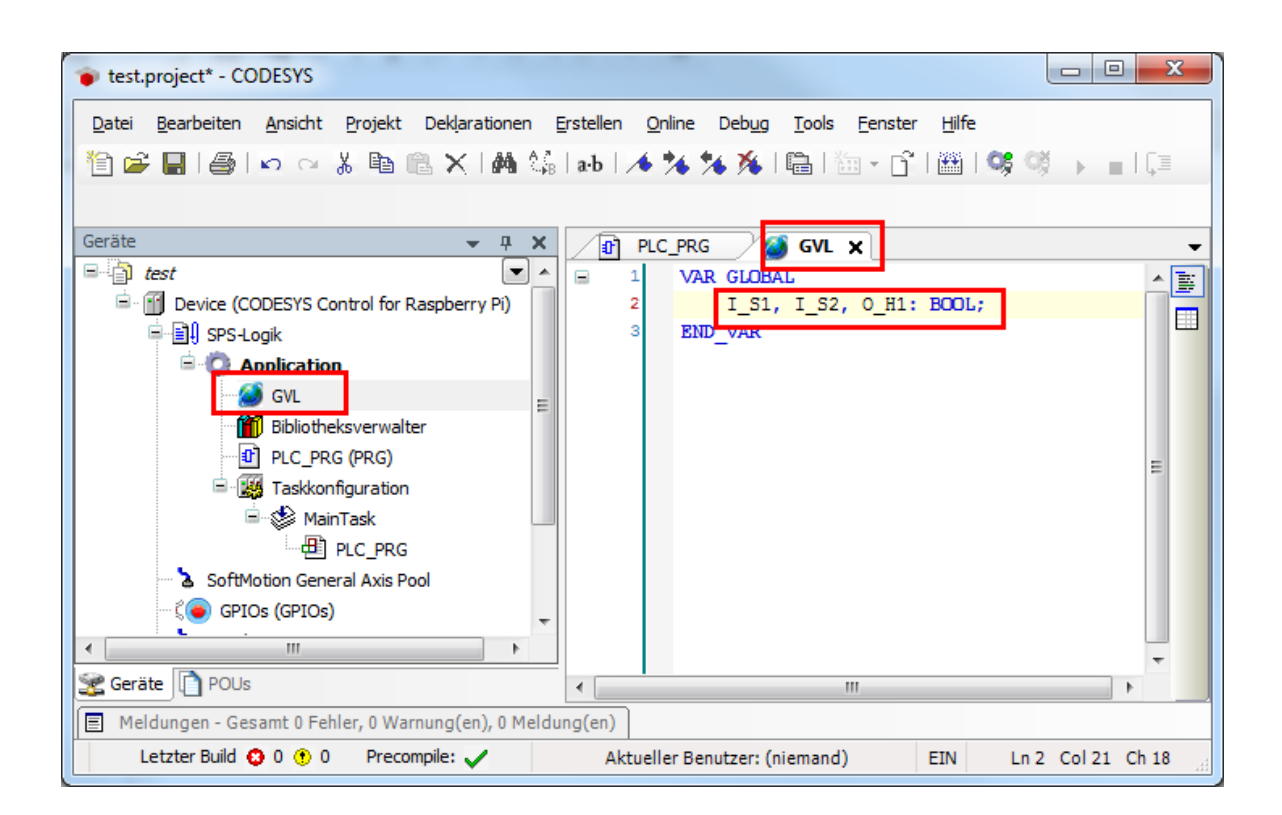

Damit der OPC-Server auf die globalen Variablen zugreifen kann, muss CoDeSys die entsprechende Symboldatei erzeugen. Die zugehörigen Einstellungen werden wie in den beiden folgenden Screenshots gezeigt über die *Symbolkonfiguration* vorgenommen:

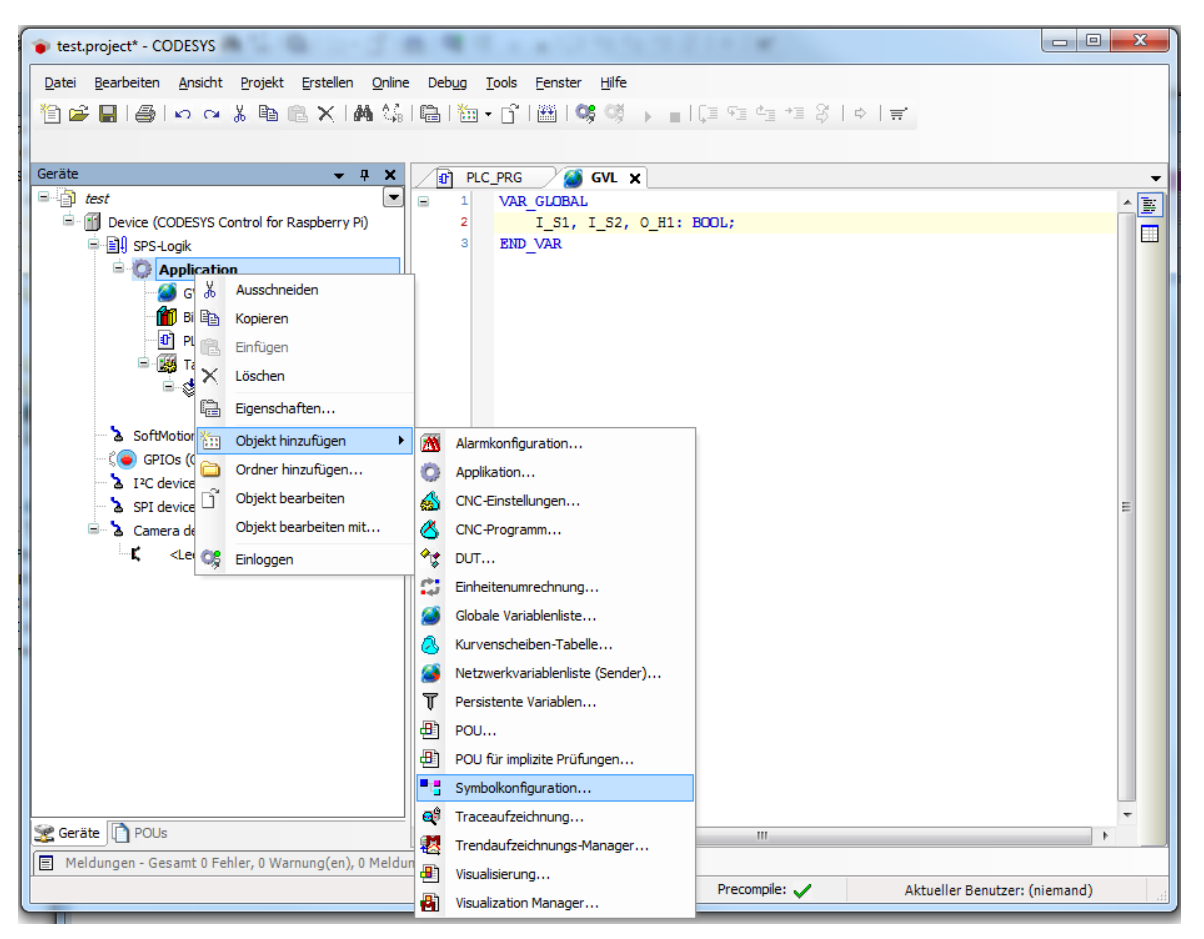

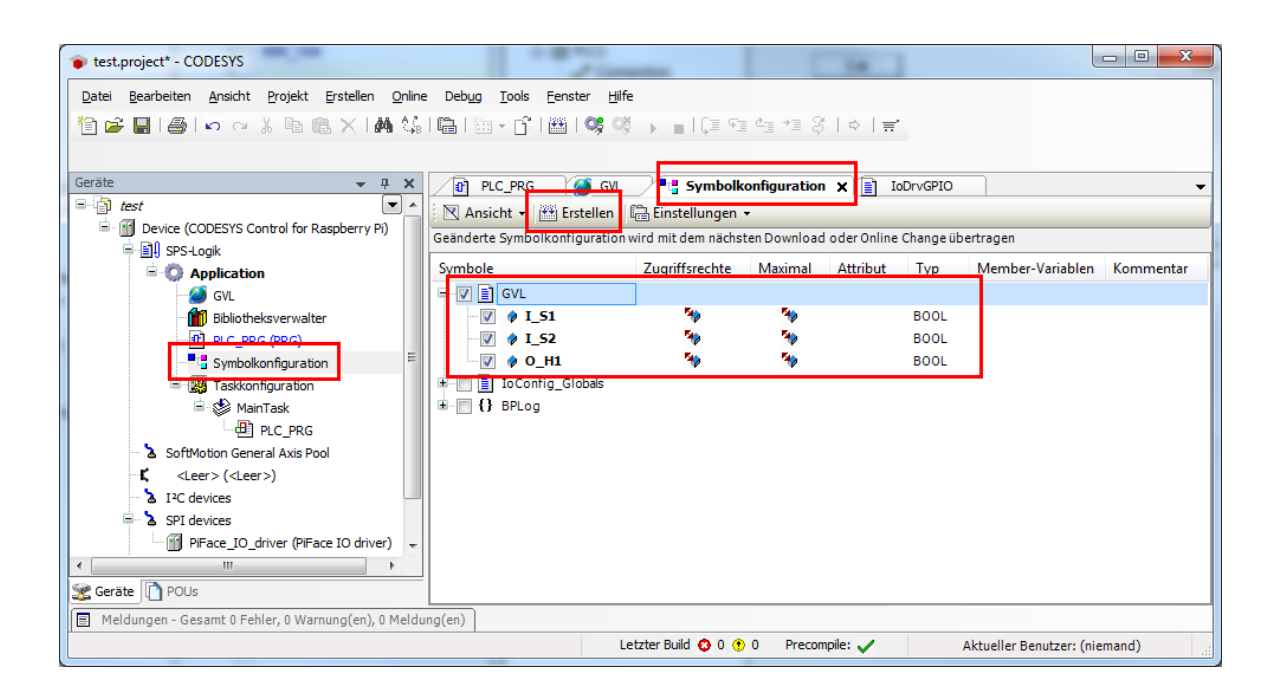

Der OPC-Server selbst muss vor der ersten Nutzung konfiguriert werden, sodass er mit der Steuerung kommunizieren kann. Dazu dient das Programm *OPCConfig*, das über die CoDeSys-Programmgruppe aufgerufen werden kann:

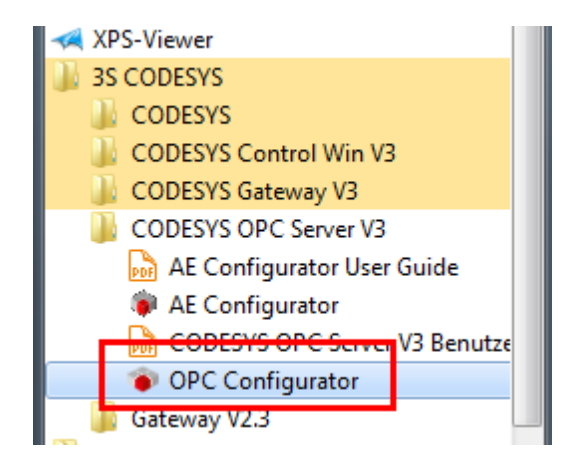

Zunächst muss einmalig eine Steuerung mit Namen *PLC1* (voreingestellten Namen gegebenenfalls ändern!) angelegt werden:

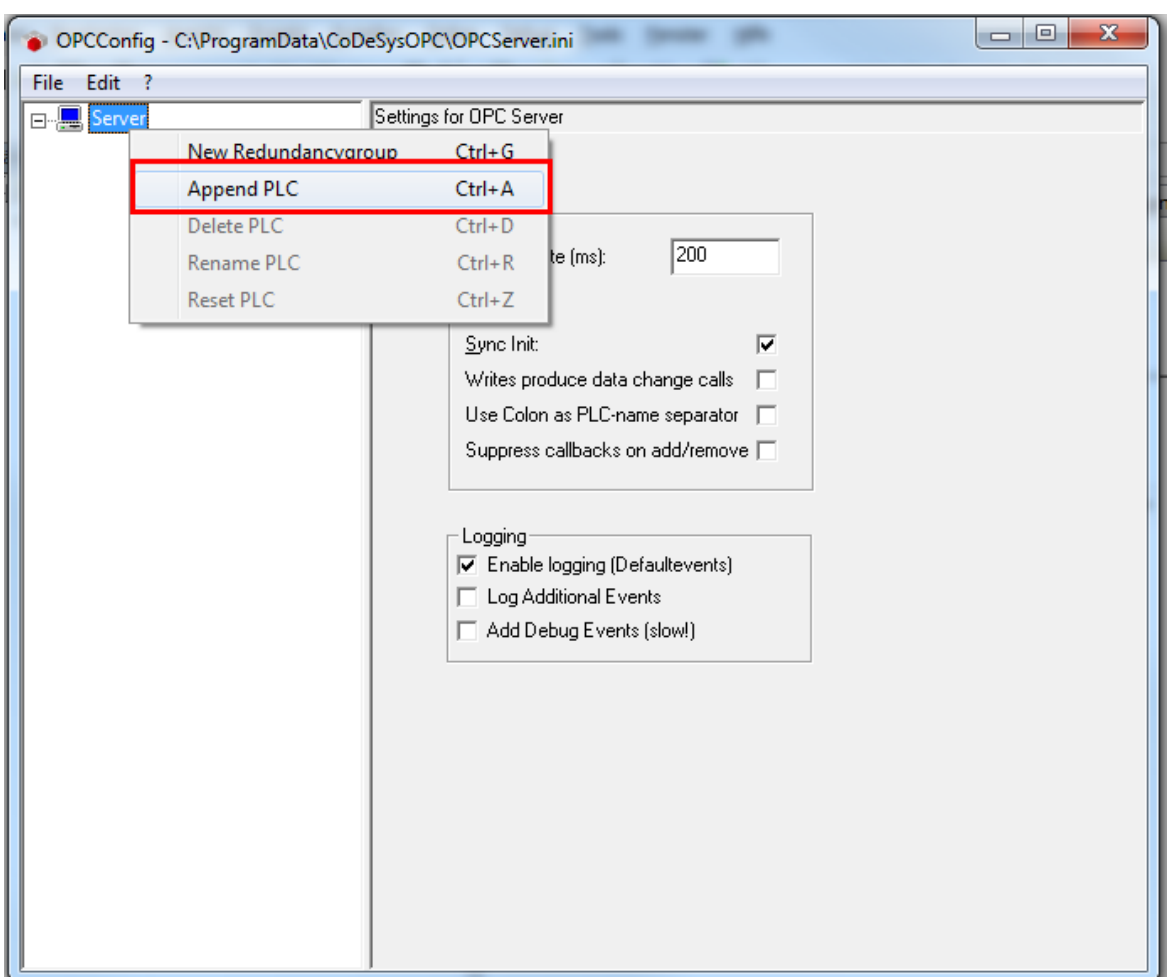

Anschließend können die zugehörigen Kommunikationseinstellungen vorgenommen werden:

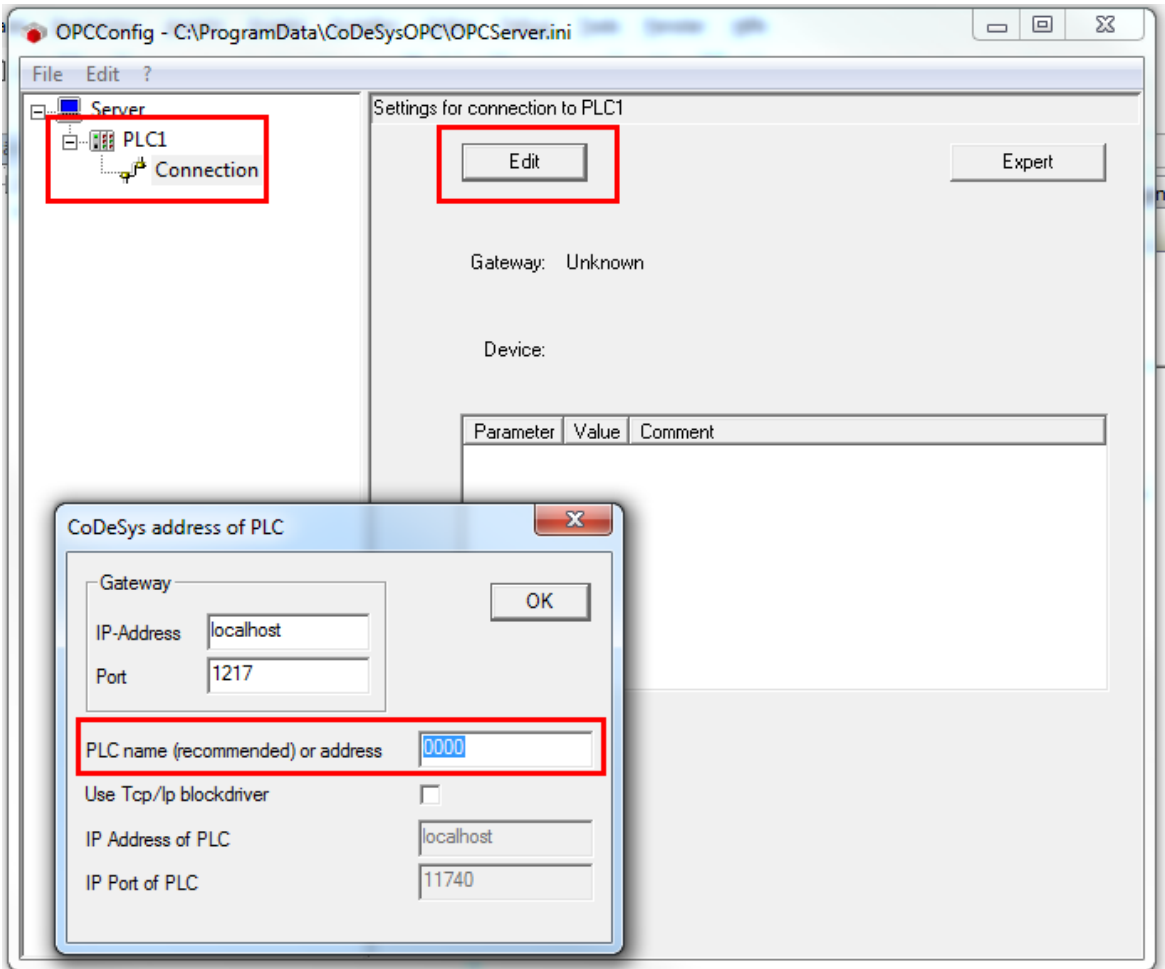

Den Namen bzw. die Adresse der Steuerung (hier beispielhaft ein RaspberryPi) finden Sie innerhalb von CoDeSys auf dem Registerblatt *Device*:

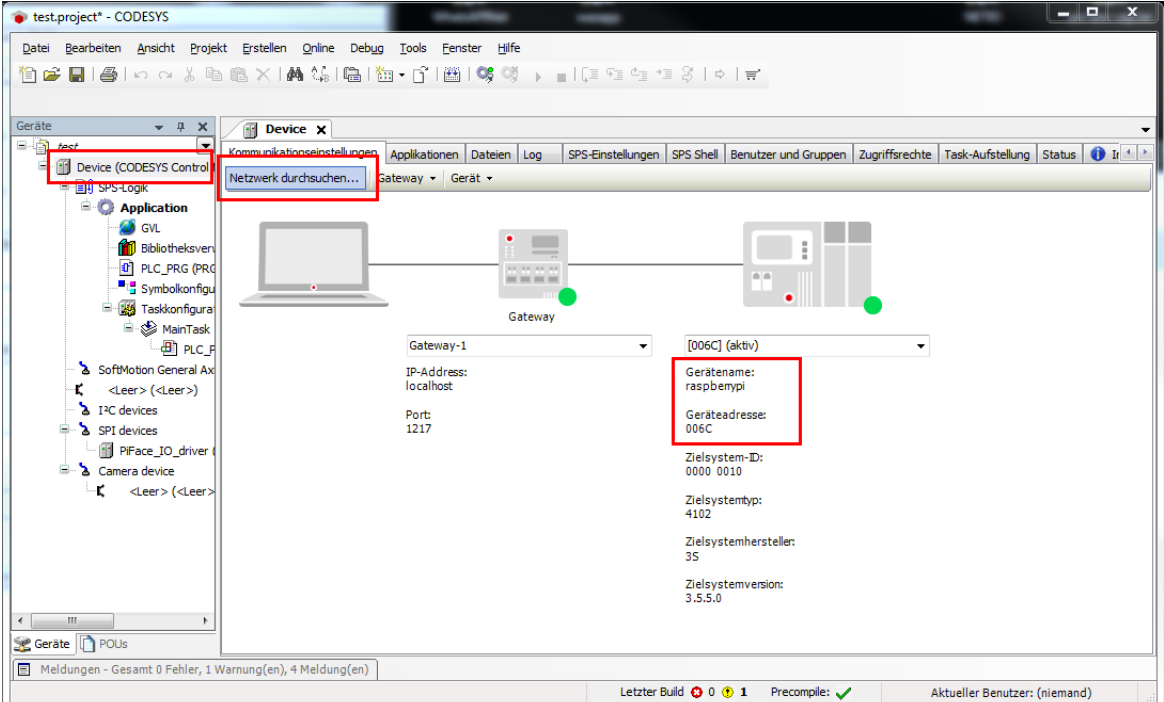

Detaillierte Hinweise zur Nutzung und Konfiguration des CoDeSys-OPC-Servers finden Sie auch im *CODESYS OPC Server V3 Benutzerhandbuch*, das mit CoDeSys V3.5 installiert wird.

#### <span id="page-28-0"></span>**CODESYS V3.5 (OPC UA)**

Die CODESYS V3.5-Modelle mit OPC UA-Schnittstelle arbeiten voreingestellt mit der mit CODESYS installierten Soft-SPS *CODESYS Control Win V3*. Diese Einstellung kann bei Bedarf aber geändert werden (s. später!). Legen Sie zu Beginn daher ein CODESYS-Standardprojekt an und wählen Sie als Gerät *CODESYS Control Win V3*:

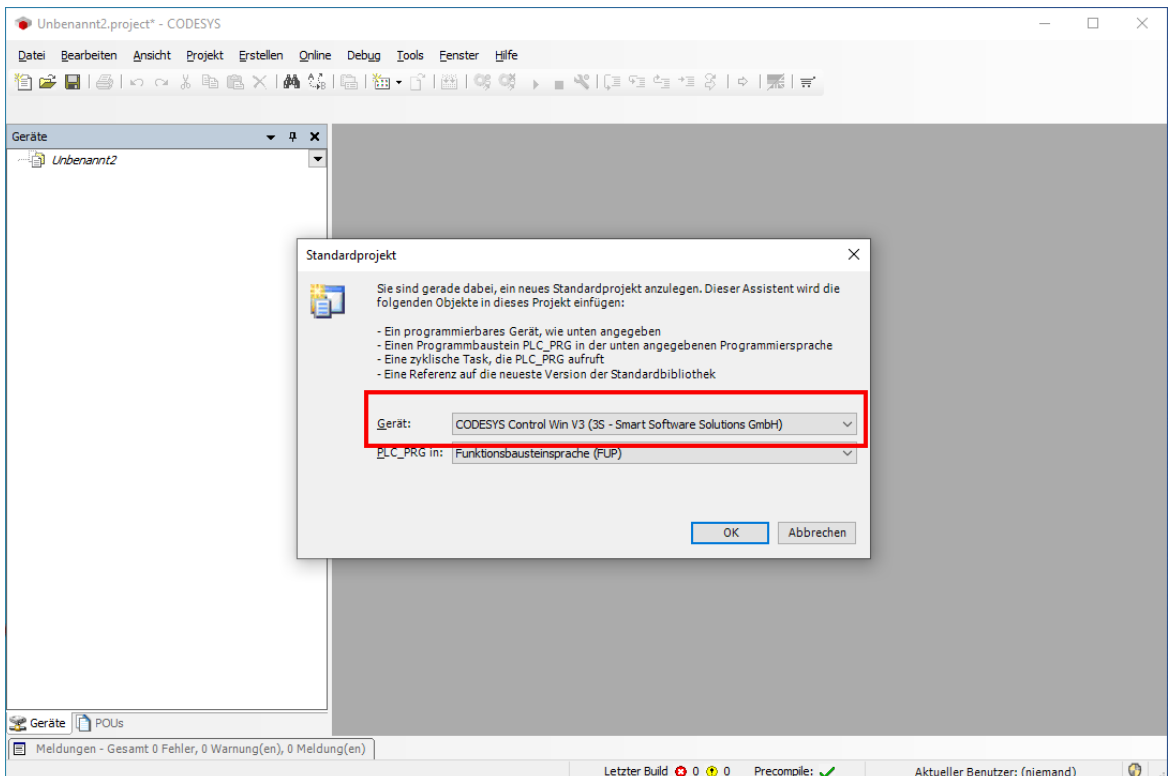

Die zu den Modellein- und -ausgängen gehörigen OPC-Items entsprechen den in den I/O-Tabellen der Modellen angegebenen OPC-Items. Beispiel: Das OPC-Item zu Modelleingang "S1" heißt "I\_S1", die entsprechende Eingangsvariable im CODESYS-Programm muss dementsprechend ebenfalls "I\_S1" heißen. Innerhalb des CODESYS-Programms müssen alle verwendeten I/O-Variablen als **globale** Variablen angelegt werden, da CODESYS ansonsten bei der Generierung der Symboleinträge dem eigentlichen Variablennamen noch den Namen des Programmmoduls voranstellt (auch diese Einstellung kann später geändert werden!). Die in den Modellfenstern jeweils angegebenen absoluten I/O-Adressen sind für die Nutzung der Modelle unter CODESYS ohne Bedeutung. Nachfolgende Grafik zeigt CODESYS mit den drei bereits angelegten globalen Variablen I\_S1, I\_S2 und O\_H1.

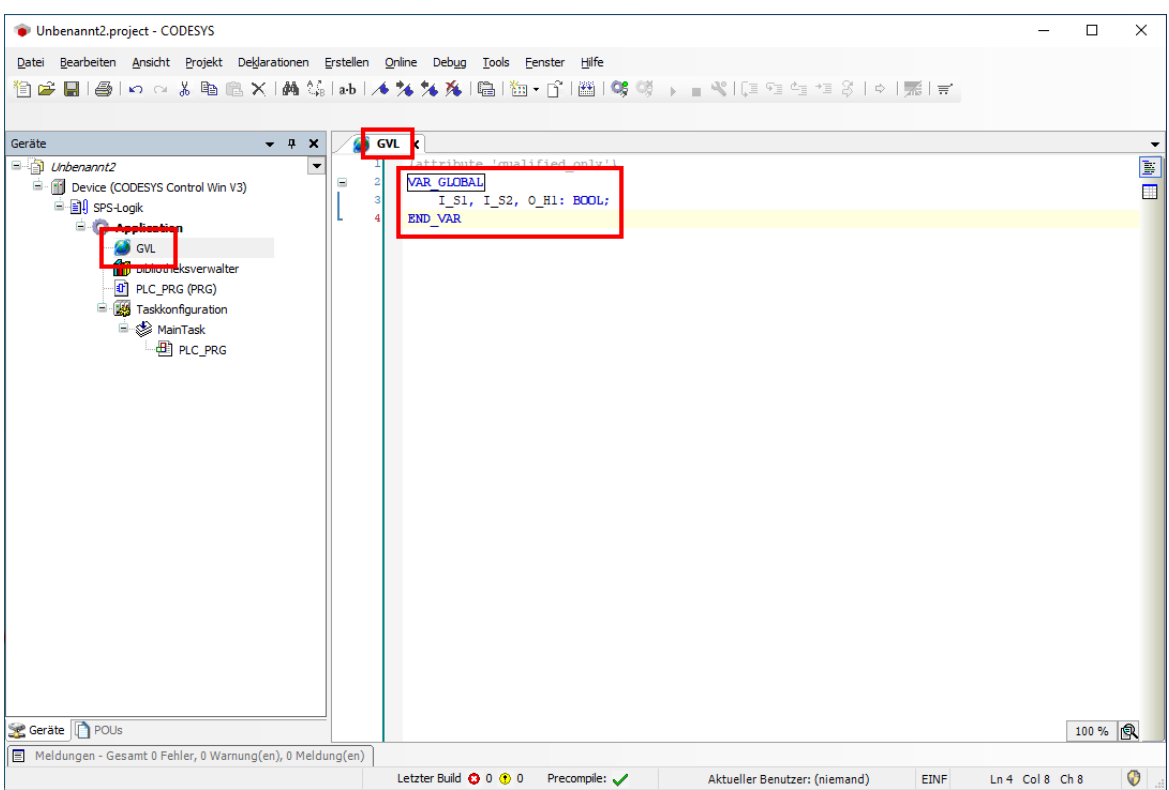

Damit der OPC-Server auf die globalen Variablen zugreifen kann, muss CODESYS die entsprechende Symboldatei erzeugen. Die zugehörigen Einstellungen werden wie in den beiden folgenden Screenshots gezeigt über die *Symbolkonfiguration* vorgenommen:

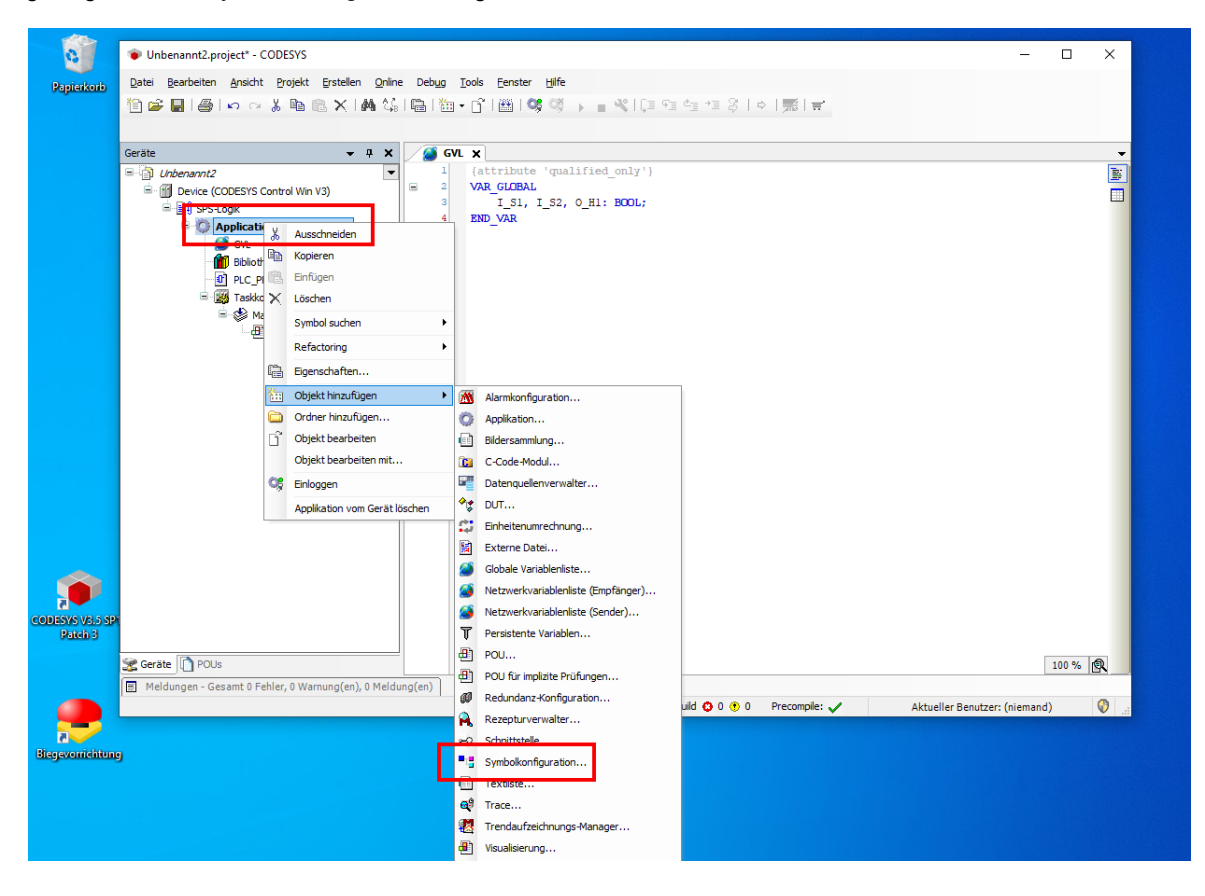

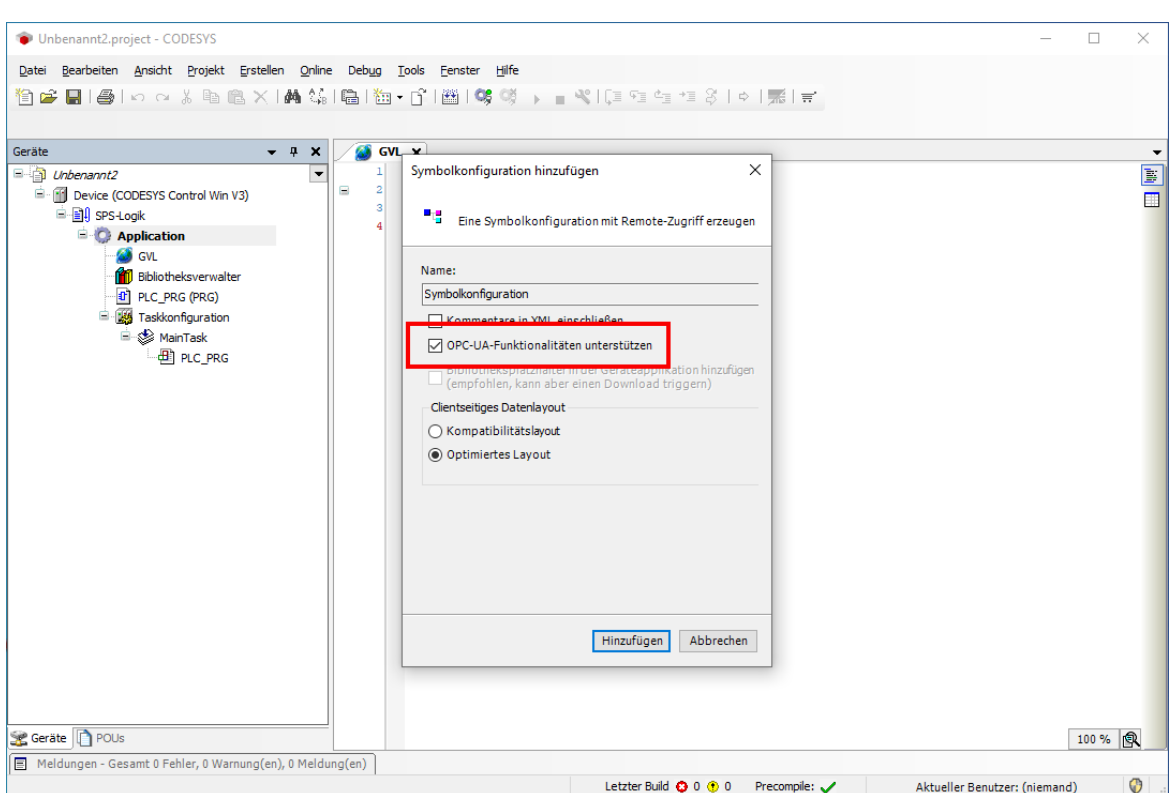

Im Anschluss daran muss der OPC-Schreib-/Lesezugriff innerhalb der Symbolkonfiguration noch einmal explizit freigegeben werden:

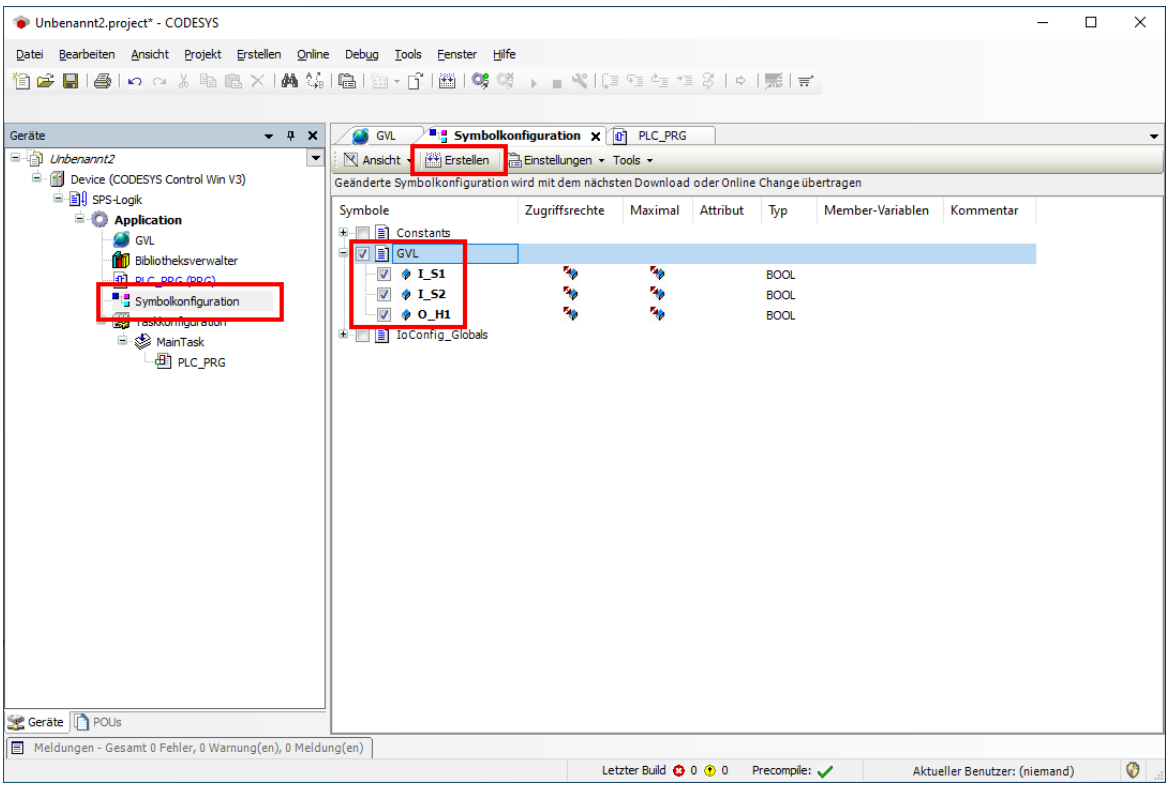

**Hinweis:** Die globalen Variablen sind erst dann tatsächlich in der Symbolkonfiguration sichtbar, wenn mindestens eine der Variablen innerhalb des PLC-Programms benutzt wurde! Andernfalls tauchen sie in der Symbolkonfiguration zunächst nicht auf und können daher auch nicht für den OPC-Zugriff konfiguriert werden.

Seit CODESYS V3.5 **SP17** ist für die Anmeldung am Device (z. B. CODESYS Control Win V3) eine obligatorische Benutzerverwaltung über Benutzername und Passwort erforderlich. Damit dennoch eine anonyme Kommunikation über OPC UAerfolgen kann, muss diese Option explizit aktiviert werden; andernfalls erfolgt beim Starten des virtuellen Anlagenmodells eine entsprechende Fehlermeldung. Die beiden nachfolgenden Screenshots zeigen, wo das entsprechende Häkchen gesetzt werden muss.

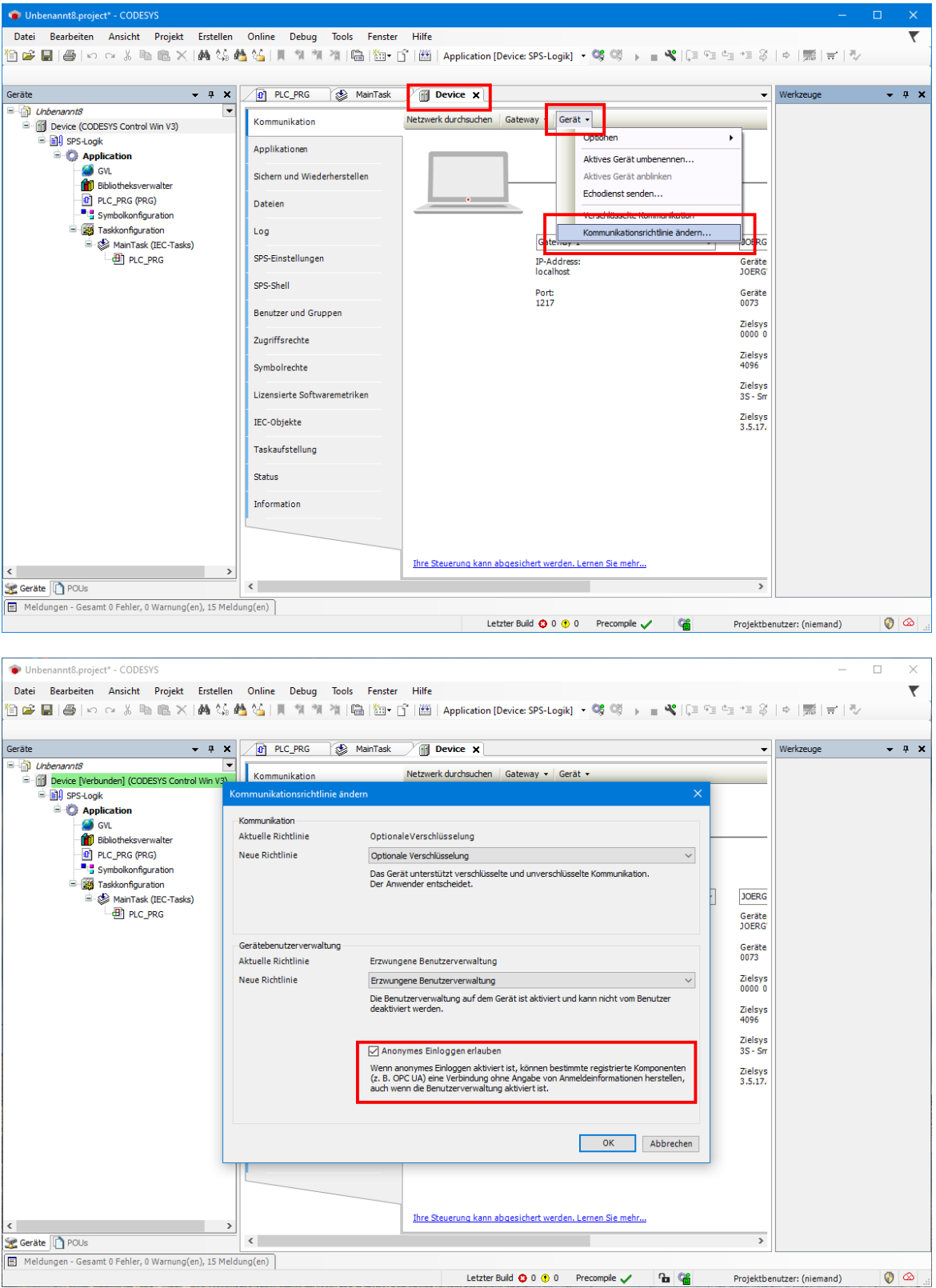

Alternativ kann natürlich auch die erzwungene Benutzerverwaltung deaktiviert werden.

Beim erstmaligen Aufruf eines Anlagenmodells muss der Nutzer über Admin-Rechte verfügen, da im Hintergrund ein OPC UA-Zertifikat zur Anmeldung beim OPC-Server erzeugt werden muss. Später kann die Nutzung der Modelle dann ohne Admin-Rechte erfolgen.

Der erste Startvorgang nach dem Aufrufen eines Modells dauert jeweils ein wenig länger als die späteren Startvorgänge, da hierbei die Verbindung zum OPC-Server aufgebaut wird. Die späteren Startvorgänge laufen dann schneller ab.

Soll anstelle des CODESYS OPC UA-Servers ein anderer Server zum Einsatz kommen, so können die Modelle auf einfache Weise angepasst werden. Benennen Sie dazu die Konfigurierungsdatei OPCUA\_.cfg, die Sie im Installationsverzeichnis der Modelle finden, zunächst um in OPCUA.cfg und öffnen Sie diese dann mit dem Texteditor und der Option *Als Administrator ausführen*, damit Sie die vorgenommenen Änderungen anschließend auch speichern können:

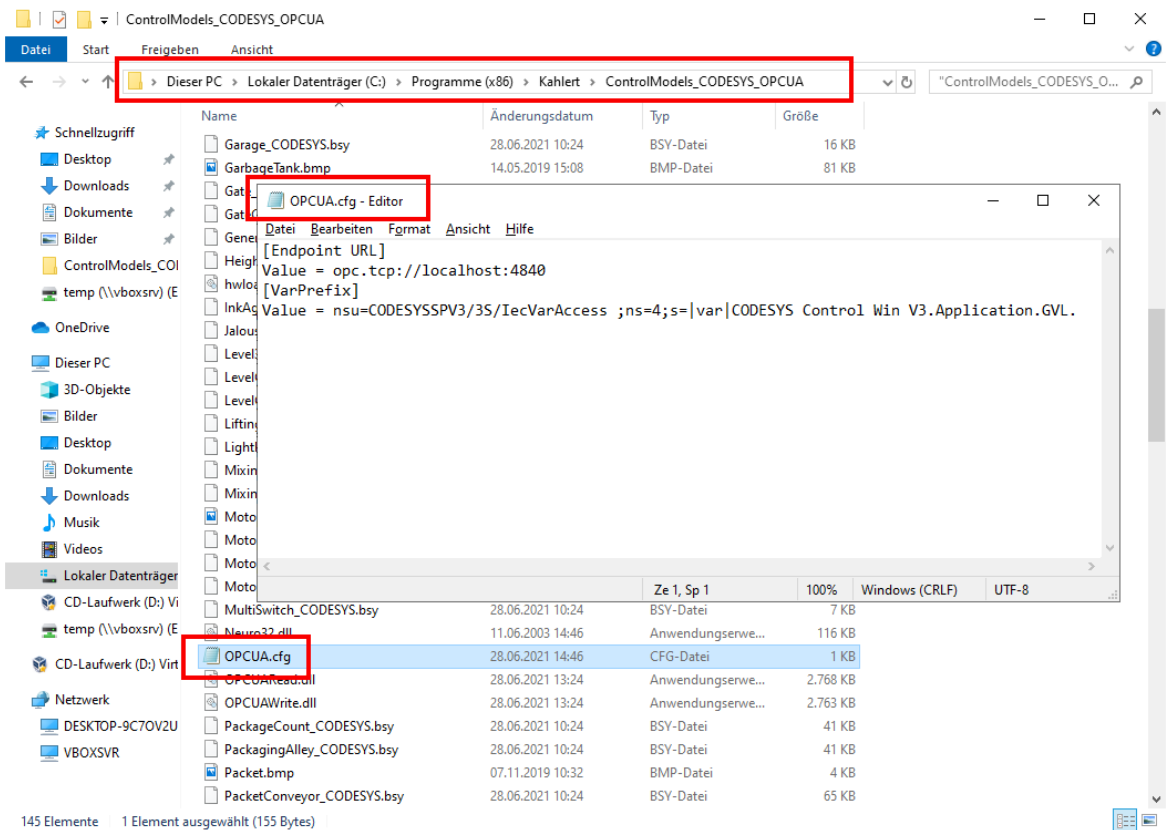

Die Konfigurierungsdatei enthält zwei Einträge (Schlüssel), die standardmäßig mit den Einstellungen für CODESYS V3.5 in Verbindung mit CODESYS Control Win V3 vorbelegt sind. Hinter Value = im Schlüssel [Endpoint URL] tragen Sie den Endpunkt des gewünschten OPC UA-Servers ein; diesen finden Sie in der Regel in den Unterlagen des Herstellers oder können ihn mit einem OPC UA-Testclient abfragen, wie er z. B. von Unified Automation ([www.unified-automation.com\)](http://www.unified-automation.com) oder Softing (<https://industrial.softing.com>) zum kostenlosen Download angeboten wird.

Im Schlüssel [VarPrefix] tragen Sie den Variablen-Prefix ein, der für den gewählten Server erforderlich ist, d. h. die Zeichenkette vor dem eigentlichen Variablennamen. Diese Option können Sie z. B. auch nutzen, wenn Sie in Ihrem CODESYS-Programm die Ein- und Ausgänge des Modells nicht als globale Variablen definieren wollen, sondern als Variablen innerhalb des Hauptprogramms PLC\_PRG. In diesem Fall müssen Sie im Prefix lediglich die Zeichenfolge GVL durch die Zeichenfolge PLC\_PRG ersetzen. Ebenso können Sie hier das Zielgerät ändern. Auch bei der Ermittlung des für Ihre Konstellation "passenden" Prefix hilft Ihnen ein OPC UA-Testclient weiter.

**Hinweis:** Wird die 64 Bit-Version von CODESYS benutzt, muss im Variablen-Prefix der Ausdruch CODESYS Control Win V3 durch CODESYS Control Win V3 x64 ersetzt werden.

Nach Aktivierung oder Änderung der Konfigurierungsdatei muss ein eventuell bereits geöffnetes Anlagenmodell zunächst geschlossen und dann wieder geöffnet werden.

## <span id="page-33-0"></span>**1.10 Modelle mit PC WORX-Ankopplung**

Die Kommunikation zwischen Modell und Steuerung findet bei den Modellen mit PC WORX-Schnittstelle (PHOENIX CONTACT) über den OPC-Server (AX OPC Server 3.0) statt, der Bestandteil der Standard-Installation von PC WORXist. Um die Kommunikation einzurichten, sind im Wesentlichen zwei Schritte erforderlich.

#### **1. Konfigurierung des OPC-Servers**

Der OPC-Server muss vor der ersten Nutzung konfiguriert werden, sodass er mit der Steuerung kommunizieren kann. Dazu dient das Programm *OPC-Konfigurator*, das über die Phoenix Contact-Programmgruppe aufgerufen werden kann:

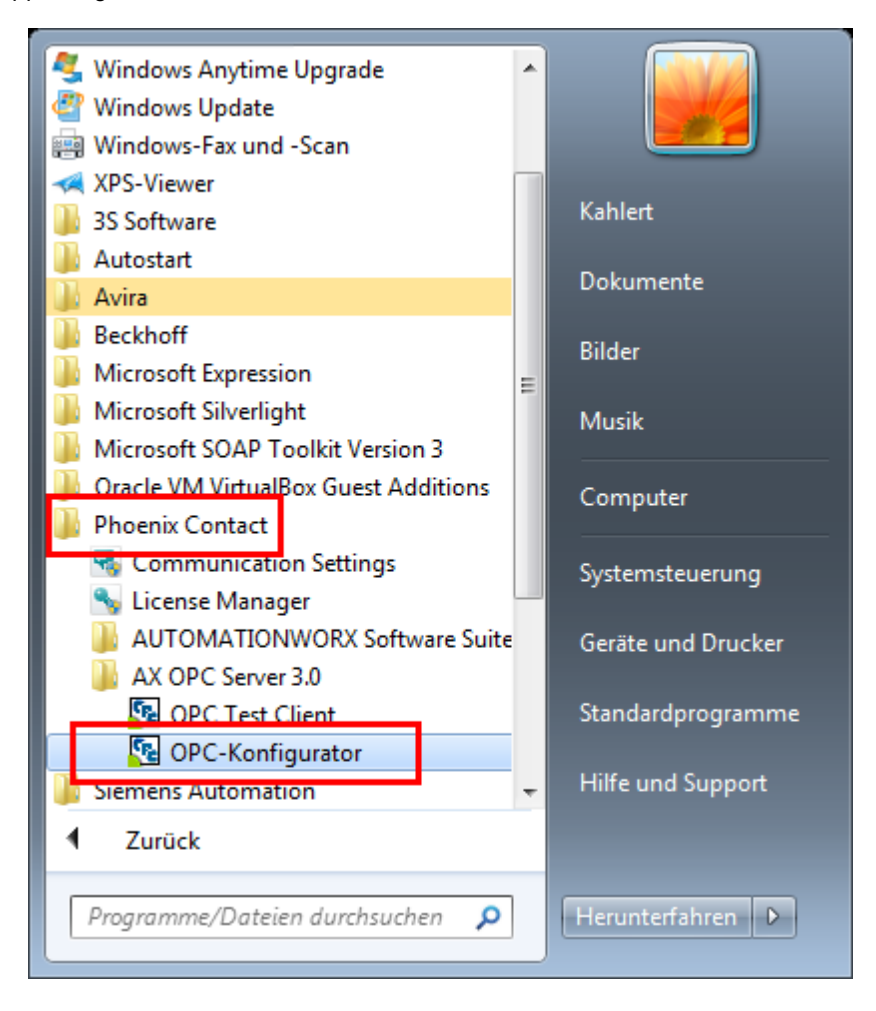

Im Konfigurator kann dann die Steuerung ausgewählt werden, mit der kommuniziert werden soll. Wichtig dabei ist, dass die entsprechende Resource *TestResource* genannt wird (dies ist in der Regel auch die Voreinstellung):

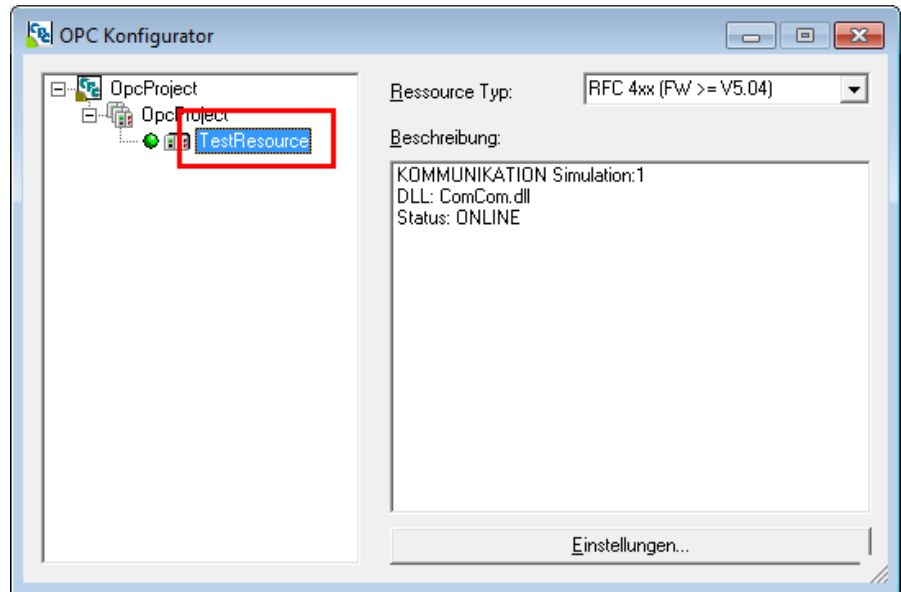

#### **2. Einrichten der I/O-Variablen**

Die zu den Modellein- und -ausgängen gehörigen OPC-Items entsprechen den in den I/O-Tabellen der Modelle angegebenen OPC-Items, enthalten gemäß PC WORX-Spezifikation aber vorangestellt die Zeichenfolge 'TestResource.'. Beispiel: Das OPC-Item zu Modelleingang "S1" heißt im OPC-Server "TestResource.I\_S1", die entsprechende Eingangsvariable im PC WORX-Programm muss dementsprechend "I\_S1" heißen (siehe nachfolgende Bildschirmgrafik). Innerhalb des PC WORX-Programms müssen alle verwendeten I/O-Variablen als **globale** Variablen angelegt werden. Außerdem muss für jede Variable das Optionsfeld 'OPC' explizit aktiviert werden, damit die Variable später im OPC-Server auch sichtbar ist:

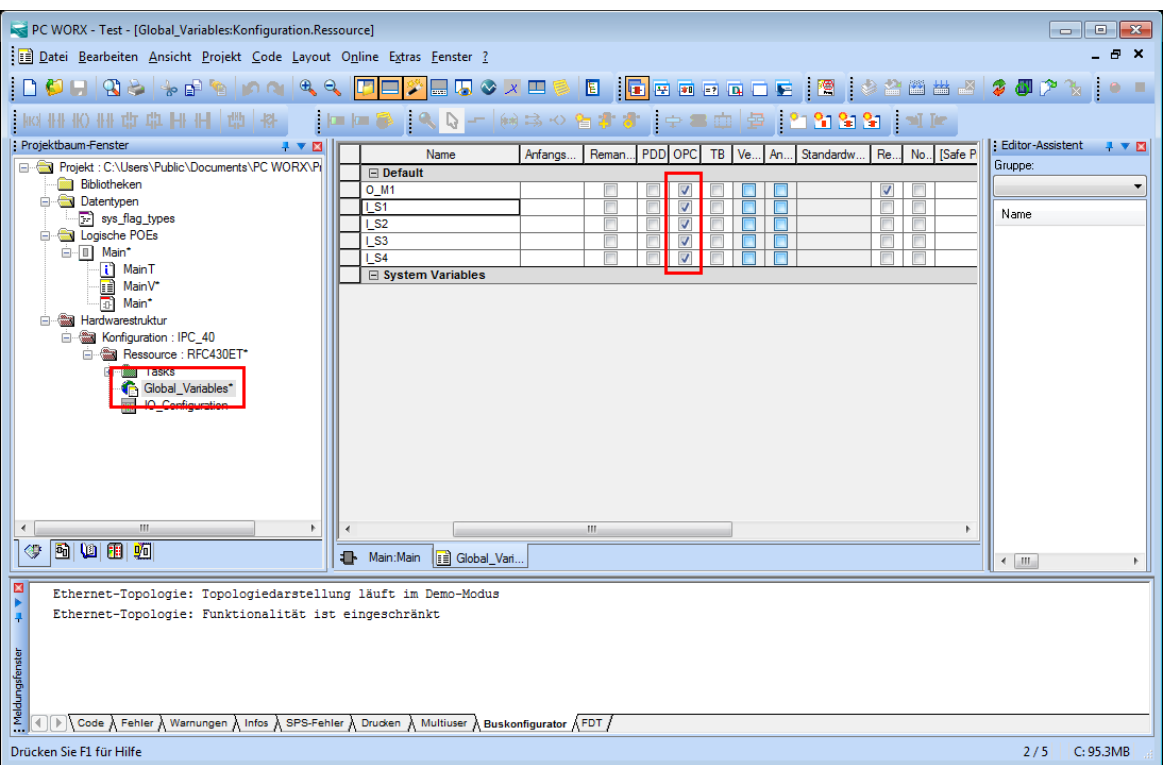

**Hinweis**: Ein Betrieb der Modelle in einer virtuellen Maschine (z. B. *Virtual Box*) ist generell nicht empfehlenswert, da die Reaktionszeiten des OPC-Servers in diesem Fall erfahrungsgemäß sehr groß sind.

## <span id="page-35-0"></span>**1.11 Modelle mit TwinCAT-Ankopplung**

Die Modelle mit TwinCAT-Ankopplung kommunizieren standardmäßig über die lokale AmsNetId und den Port 851 (PLC1) mit TwinCAT. Diese Einstellungen können bei Bedarf geändert werden. Dazu dient das Programm *TwinCAT Konfigurierung*, das Sie nach der Installation der Modelle im Start-Menü finden:

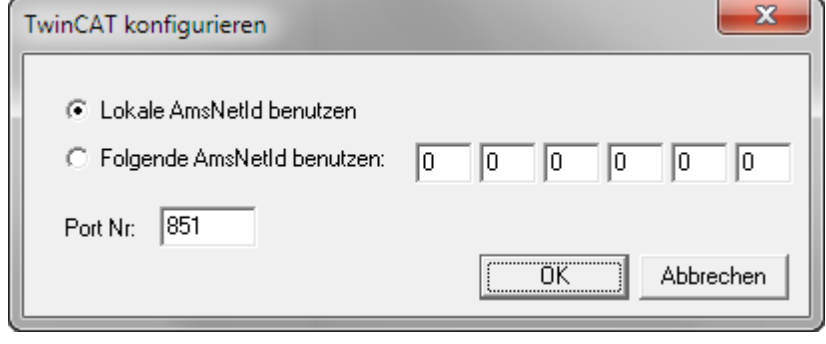

Die zu den Modellein- und -ausgängen gehörigen Programmvariablen innerhalb des TwinCAT-Steuerprogramms entsprechen den in den I/O-Tabellen der Modellen angegebenen OPC-Items. Beispiel: Die Programmvariable zu Modelleingang "S1" heißt "I\_S1". Innerhalb des TwinCAT-Programms müssen alle verwendeten I/O-Variablen als **globale** Variablen angelegt werden, und zwar in einer globalen Variablenliste mit dem Namen *GVL*. Nachfolgende Bildschirmgrafik zeigt dies am Beispiel des Modells [Hebevorrichtung](#page-121-0).

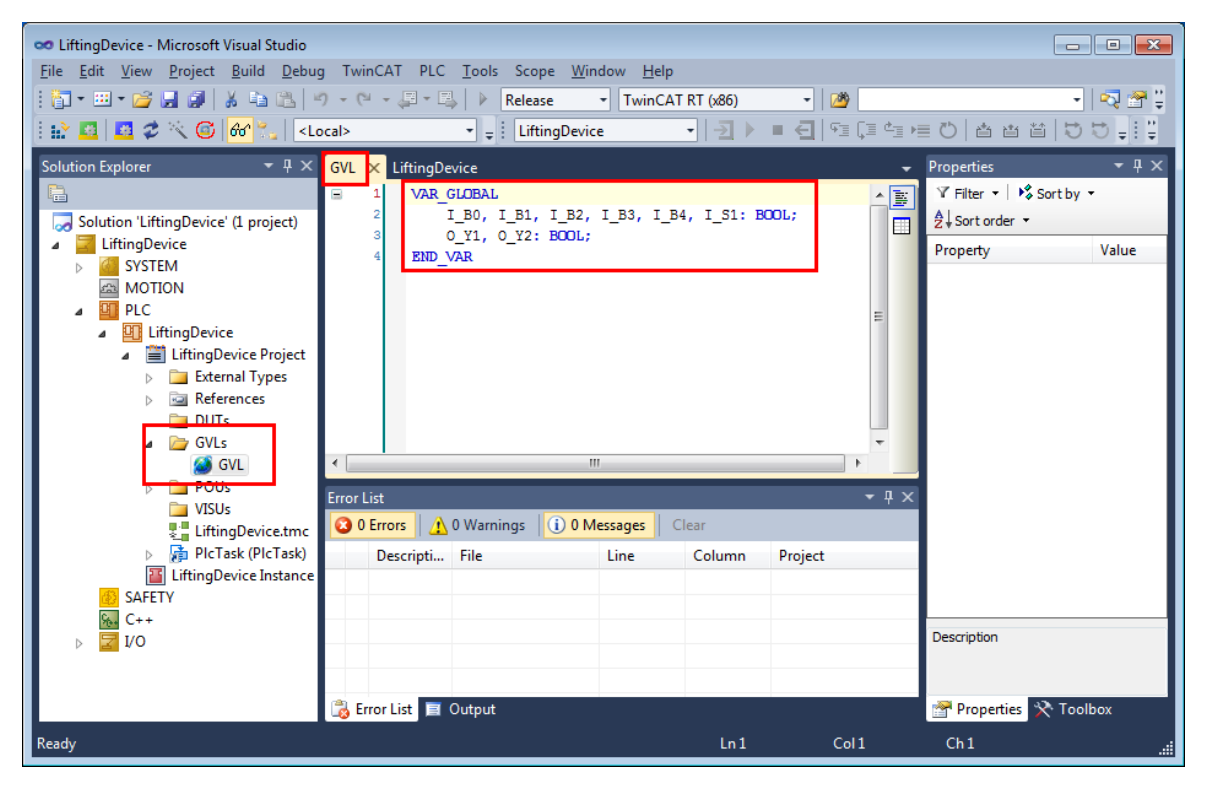

Die in den Modellfenstern jeweils angegebenen absoluten I/O-Adressen sind für die Nutzung der Modelle unter TwinCAT ohne Bedeutung.
# **1.12 Modelle mit EATON easy-Ankopplung**

#### **Baureihen easy 500/700**

Bevor die Modelle in Betrieb genommen werden können, muss zunächst die COM-Schnittstelle (COM-Port) konfiguriert werden, über die die *easy* mittels des Programmierkabels mit dem PC verbunden ist. Dazu dient das Programm *easy-Konfigurierung*, das Sie nach der Installation der Modelle im Start-Menü finden (ADMIN-Rechte erforderlich!):

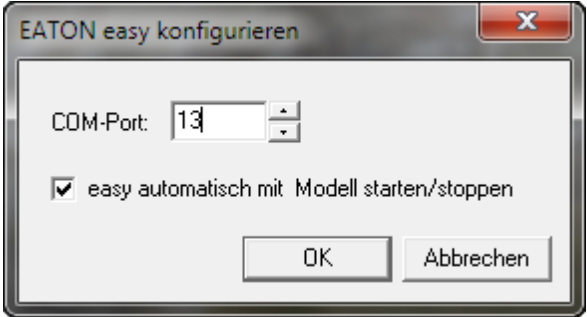

Ist die Option *easy automatisch mit Modell starten/stoppen* aktiviert, so wird die *easy* beim Starten des Anlagenmodells ebenfalls gestartet und beim Stoppen wieder gestoppt.

Wenn Sie sich bezüglich des COM-Ports nicht sicher sind, finden Sie die entsprechende Einstellung auch innerhalb der *easy*-Programmiersoftware *easySoft*:

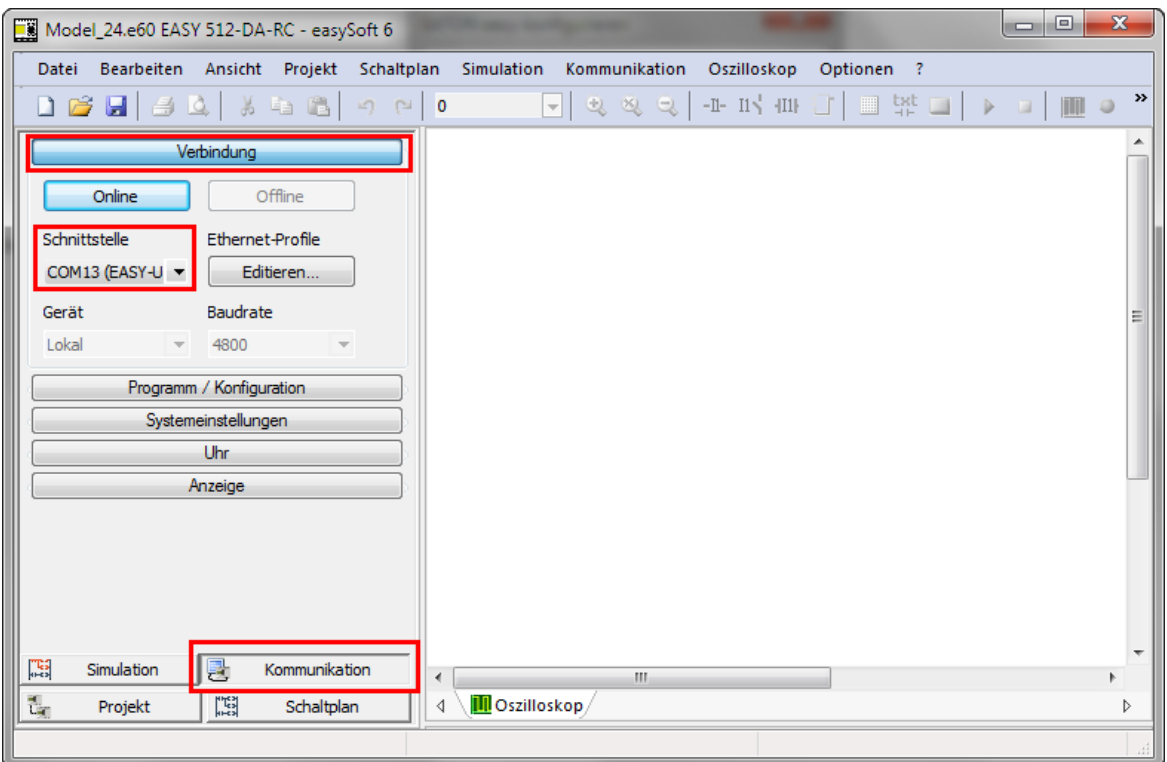

Alternativ können Sie den COM-Port auch dem Windows-Gerätemanager entnehmen:

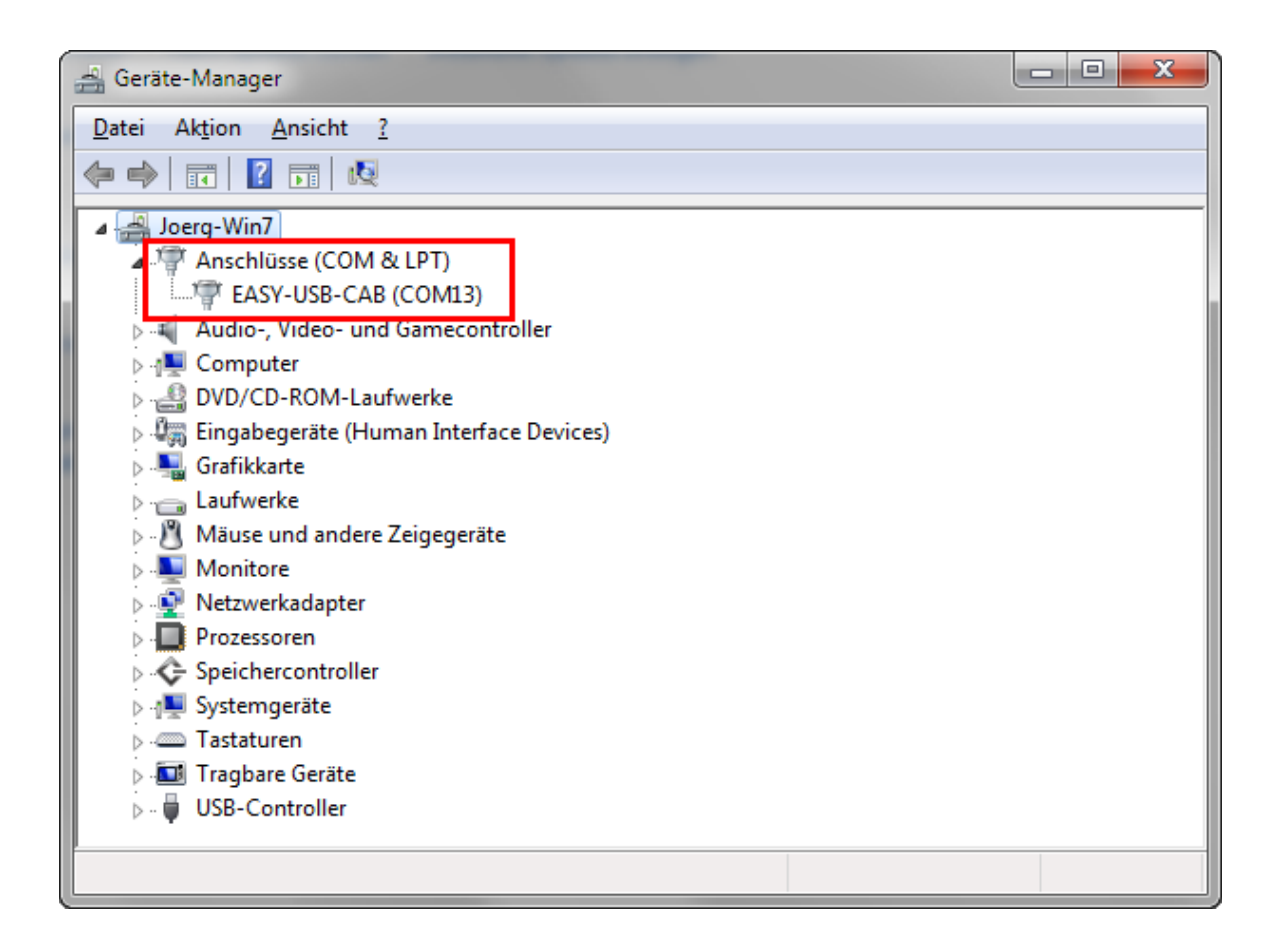

Da bei der *easy* ein Schreiben in das Prozessabbild der Eingänge nicht möglich ist, werden die Sensorwerte des Anlagenmodells stattdessen in die Zusatzmerker N1 ... N16 der *easy* geschrieben; diese müssen dann dementsprechend im Steuerprogramm als Eingänge benutzt werden und stehen somit für Merkerfunktionen nicht zur Verfügung. Die Standardmerker M1 ... M16 sind hingegen frei verfügbar.

Die Kommunikation zwischen der *easy* und dem virtuellen Anlagenmodell findet über das USB-Programmierkabel statt. Da die *easy* immer nur **eine** gleichzeitige Verbindung erlaubt, kann immer nur entweder das Anlagenmodell **oder** die Programmiersoftware *easySoft* mit der *easy* kommunizieren. Dies bedeutet einerseits, dass zum Übertragen eines neuen Steuerprogramms das Anlagenmodell immer gestoppt sein muss, andererseits, dass ein Online-Debugging innerhalb von *easySoft* bei laufendem Modell **nicht** möglich ist.

#### **Baureihe easyE4**

Bevor die Modelle in Betrieb genommen werden können, muss zunächst die IP-Adresse der *easy* konfiguriert werden (ADMIN-Rechte erforderlich!). Dazu dient das Programm *easy Konfigurierung*, das Sie nach der Installation der Modelle im Start-Menü finden:

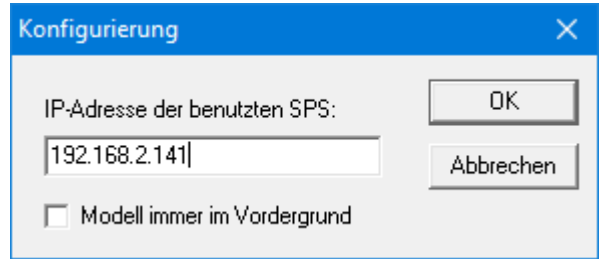

Außerdem muss in der Programmierumgebung *easySoft* die Modbus-Funktionalität für das aktuelle Projekt aktiviert werden wie in nachfolgender Bildschirmgrafik gezeigt:

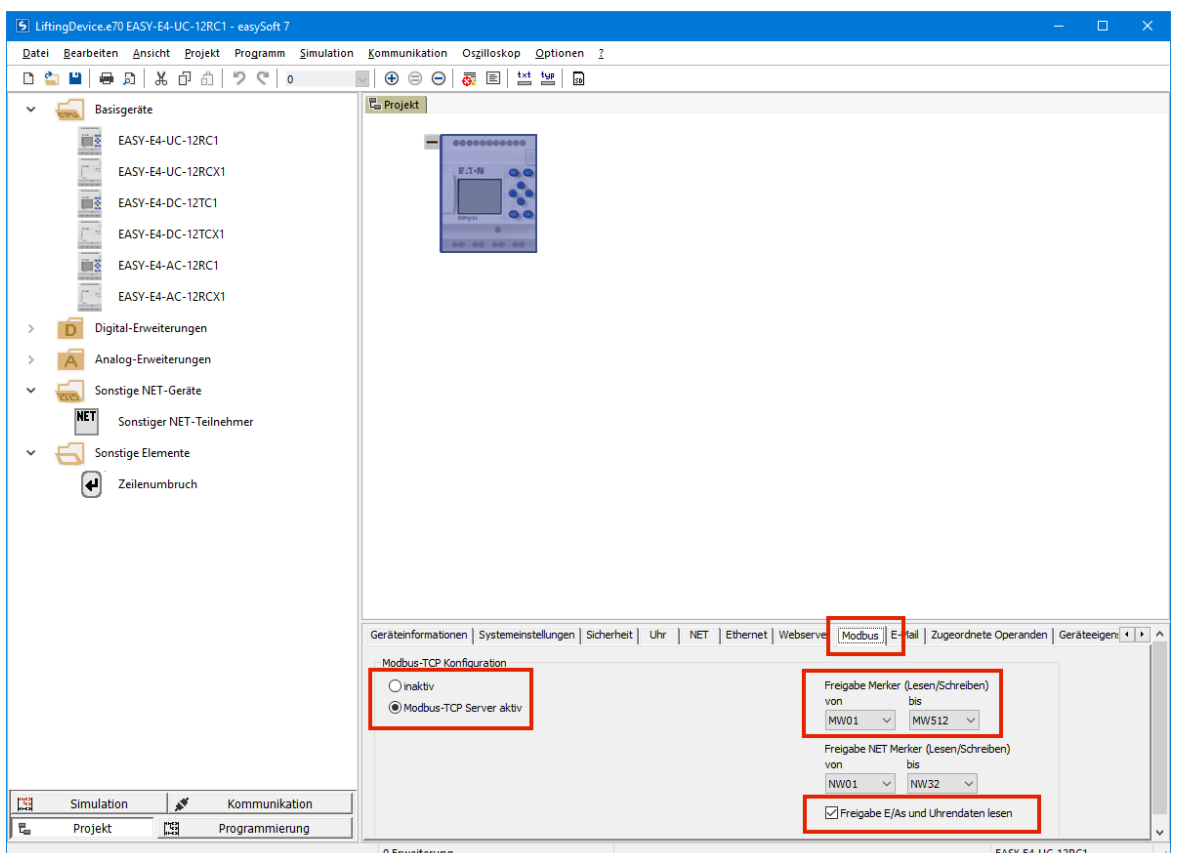

Da bei der *easy* ein Schreiben in das Prozessabbild der Eingänge nicht möglich ist, werden die Sensorwerte des Anlagenmodells stattdessen in die Merker M100, M101, ... der *easy* geschrieben; diese müssen dann dementsprechend im Steuerprogramm als Eingänge benutzt werden und stehen somit für Merkerfunktionen nicht zur Verfügung.

Alle Analogwerte werden innerhalb der Anlagenmodelle wie bei der Siemens LOGO! auf den Bereich 0 ... 1000 normiert, d. h., bei einem Analogsignalbereich von 0 - 10 Ventspricht eine Spannung von z. B. 4 V einem Digitalwert von 400.

# **1.13 Modelle mit Arduino- bzw. IOT-2020-Schnittstelle**

Die Anlagenmodelle für die Arduino-Boards bzw. das IOT-2020-Gateway der Fa. Siemens kommunizieren über dasselbe USB-Kabel mit dem Board, über das das Board auch programmiert wird. Vor der ersten Nutzung der Modelle muss daher der korrekte COM-Port für die Anlagenmodelle konfiguriert werden. Dazu dient der Link *COM-Port einstellen* in der Programmgruppe *Virtuelle Anlagenmodelle für Arduino*:

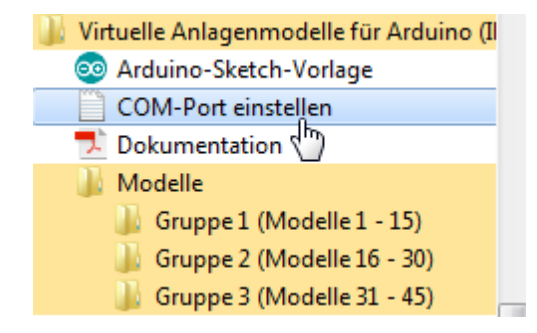

Anschließend öffnet sich der Windows-Texteditor, über den die Konfigurierungsdatei dann geändert und wieder gespeichert werden kann (ADMIN-Rechte erforderlich!). Tragen Sie den COM-Port, an dem Ihr Arduino betrieben wird (Sie finden diese Angabe z. B. in der Arduino-Entwicklungsumgebung), anstelle des voreingestellten Ports 15 ein:

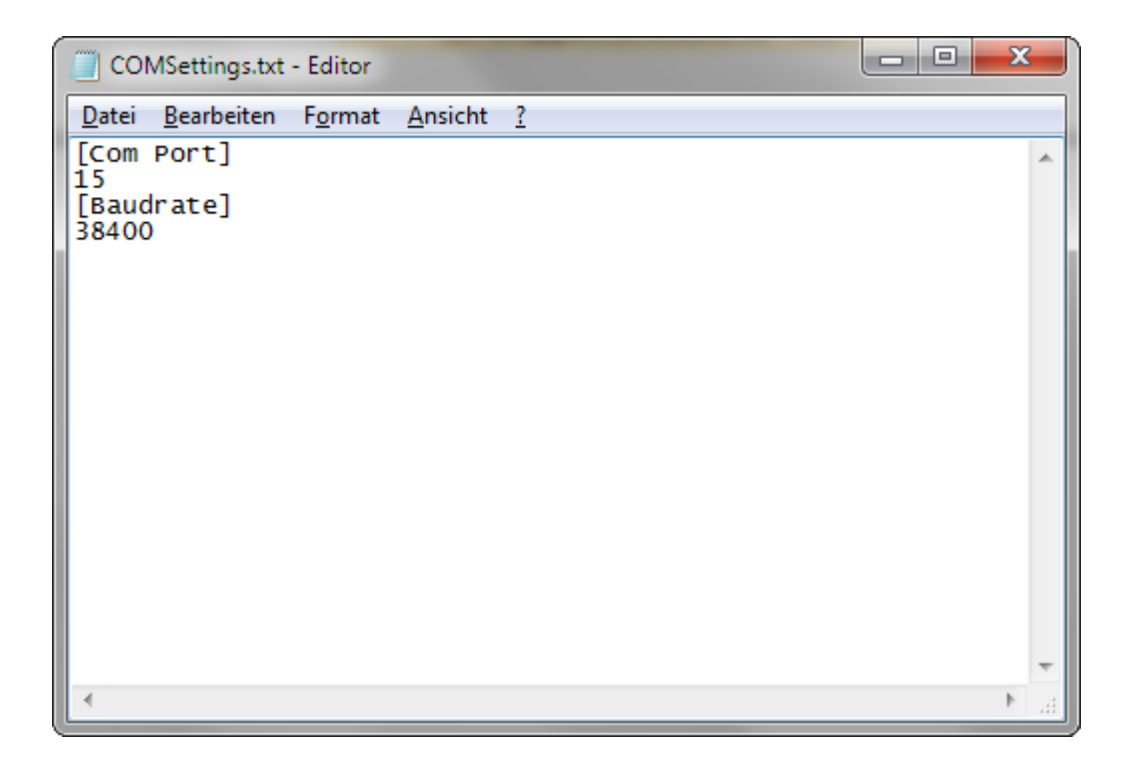

Überprüfen Sie nach der Modifikation von Einstellungen sicherheitshalber noch einmal, ob die Änderungen tatsächlich vorgenommen wurden; die Konfigurierungsdatei befindet sich standardmäßig im Installationsverzeichnis, welches Sie bei der Installation der Modelle angegeben haben:

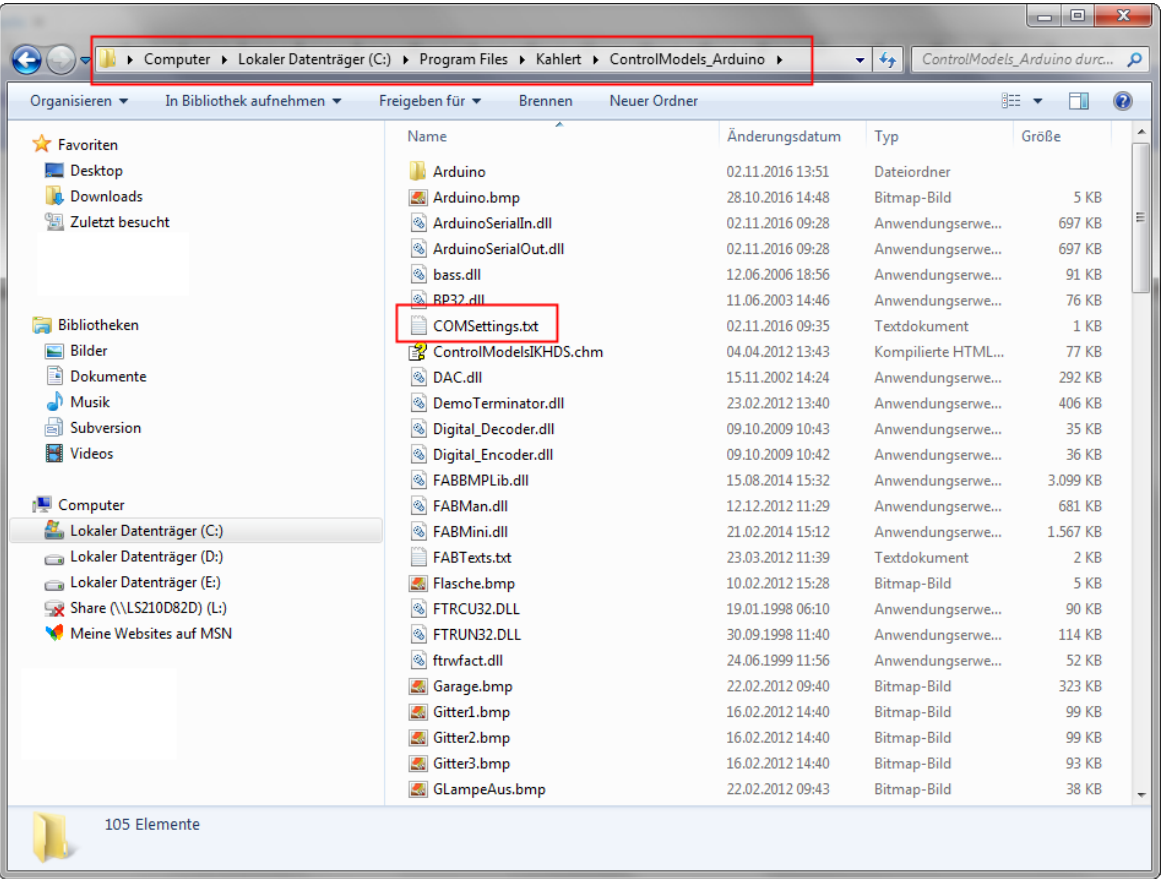

Mit den Modellen wird ein Muster-Arduino-Sketch SerialTemplate.ino geliefert, der als Vorlage für die eigenen Steuerprogramme genutzt werden sollte. Er lässt sich über den Link Arduino-Sketch-Vorlage (s. o.) aufrufen:

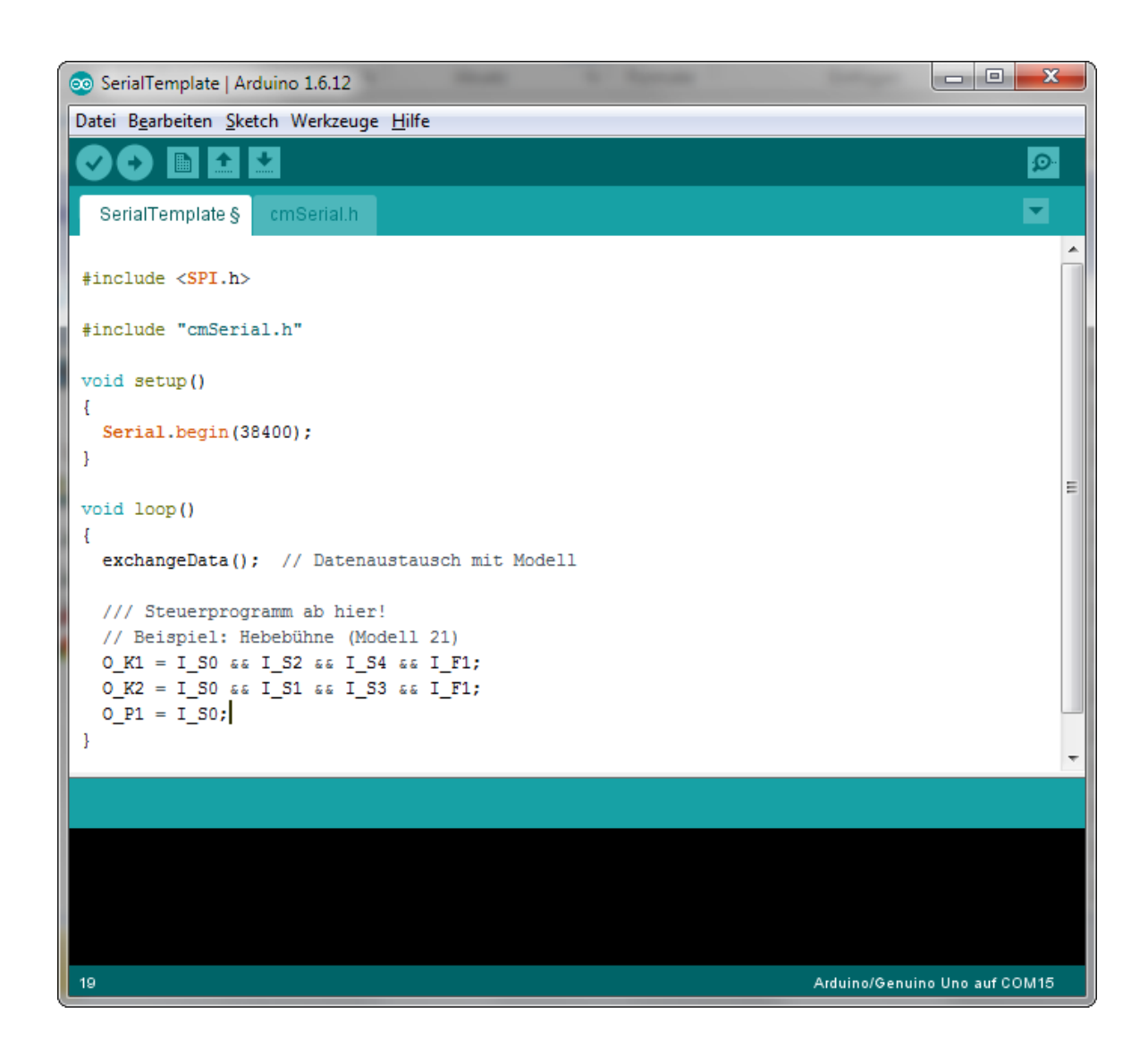

Die bei der Initialisierung der seriellen Schnittstelle in Serial.begin angegebene Baudrate muss derjenigen entsprechen, die Sie bei der Konfigurierung der Anlagenmodelle (s. o.) angegeben haben. Der Aufruf von exchangeData sorgt für den Datenaustausch mit dem Anlagenmodell zu Beginn eines jeden Programmzyklus; die entsprechende Routine befindet sich in der mitgelieferten Header-Datei cmSerial.h. Diese enthält auch die Deklaration aller globalen Variablenbezeichnungen für die Sensoren und Aktoren aller Modelle.

Der Mustersketch enthält als Beispiel das Steuerprogramm für das Anlagenmodell [Hebebühne.](#page-231-0) Wie zu erkennen ist, werden alle Sensoren unter demjenigen Namen angesprochen, unter dem sie in der Sensorliste des Anlagenmodells aufgeführt sind, wobei allerdings jeweils noch die Zeichenfolge 'I\_' vorangestellt werden muss; bei allen Aktoren muss entsprechend die Zeichenfolge 'O\_' vorangestellt werden. Da die maximale Länge von Sensor- bzw. Aktornamen bei den Arduino-Anlagenmodellen drei Zeichen beträgt, weichen bei einigen wenigen Modellen die Namen von den in den Sensor- bzw. Aktorlisten aufgeführten Namen ab, d. h., sie sind gekürzt (z. B. *RES* statt *RESET*). Die Beschriftungen der Sensoren bzw. Aktoren im Anlagenfenster sind aber dementsprechend angepasst, sodass dies keine Probleme bereiten sollte.

Beachten Sie bei der Nutzung der Arduino-Modelle zudem, dass die Arduino-Programmieroberfläche und die Virtuellen Anlagenmodelle sich dieselbe serielle Schnittstelle teilen und nicht gleichzeitig auf diese zugreifen können! Bevor Sie ein neues Programm auf Ihren Arduino übertragen, muss das Anlagenmodell daher ggfls. zunächst gestoppt werden, ansonsten erhalten Sie beim Versuch, das Programm hochzuladen, eine entsprechende Fehlermeldung.

Die Anlagenmodelle mit Arduino-Schnittstelle können ohne Änderung auch mit dem IOT-2020-Gateway der Fa. Siemens genutzt werden. Das Video <http://www.kahlert.com/web/videos/IOT-2020.MP4> erläutert die Vorgehensweise Schritt für Schritt.

# **1.14 Modelle mit FESTO EasyPort-Schnittstelle**

Für die Modelle mit FESTO EasyPort-Schnittstelle muss vor der erstmaligen Nutzung der verwendete COM-Port des Interfaces sowie die Interface-Adresse (in der Regel 1) festgelegt werden. Dazu dient die Datei *COMSettings.txt* im Installationsverzeichnis der Modelle:

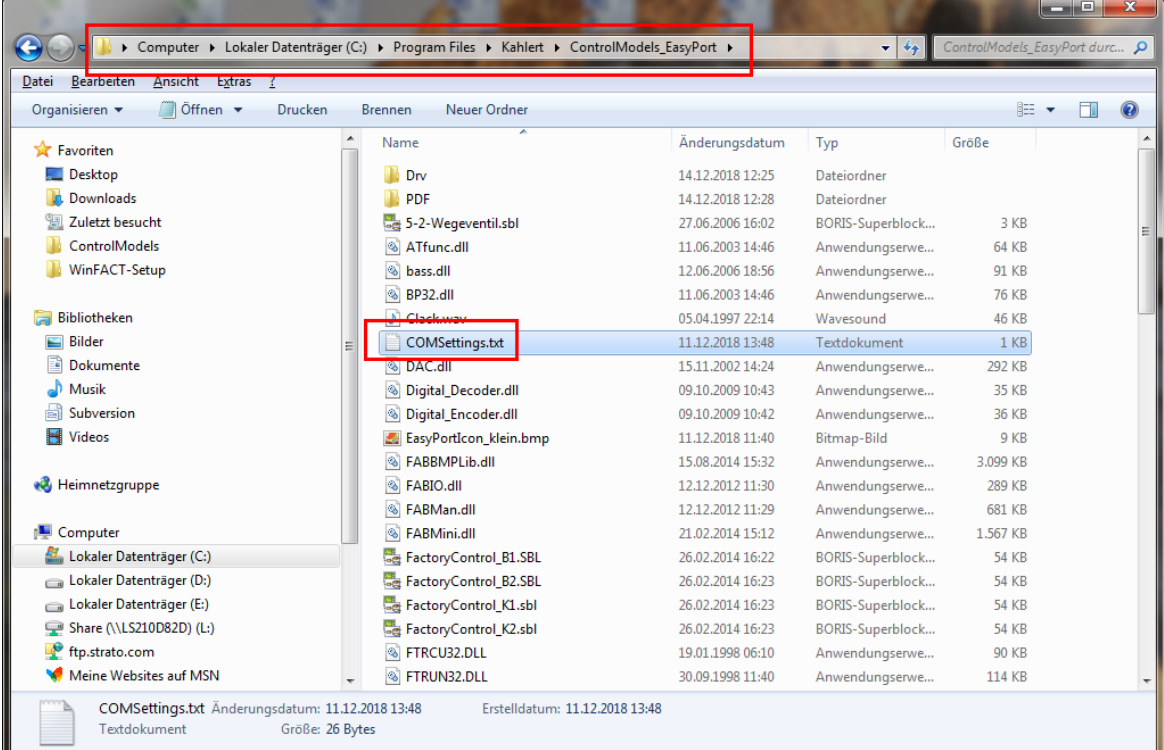

Die entsprechenden Einstellungen können dann in der zweiten bzw. vierten Zeile der Datei vorgenommen werden:

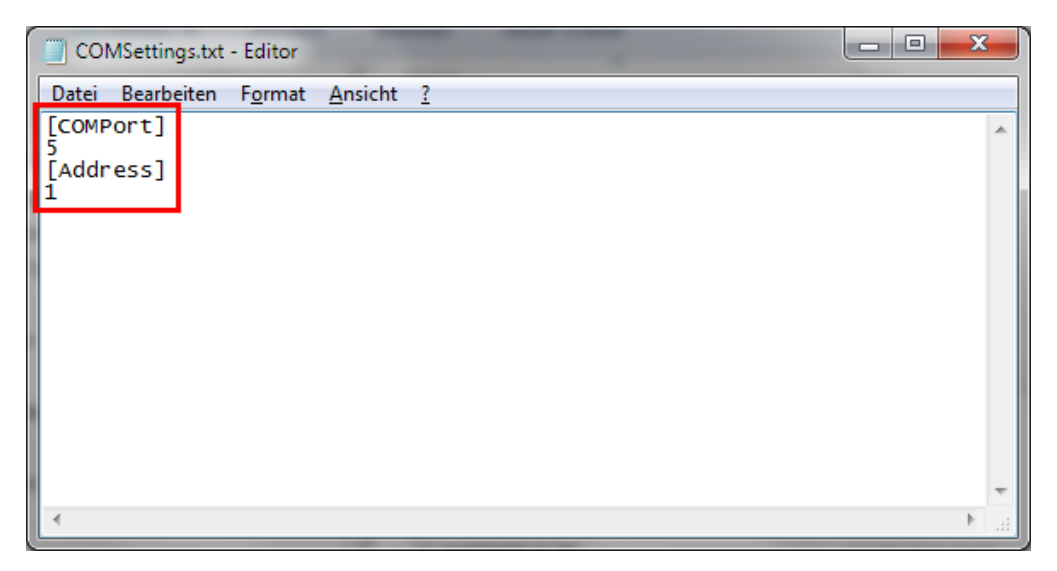

Nach dem Speichern der Datei können die Modelle dann in Betrieb genommen werden.

# **1.15 Modelle mit Node-RED-Schnittstelle**

Voraussetzung für die Nutzung der Anlagenmodelle mit Node-RED-Schnittstelle ist eine installierte und gestartete Node-RED-Umgebung. Das entsprechende Installationspaket kann ggfls. unter [www.nodered.org](http://www.nodered.org) heruntergeladen werden.

Der Datenaustausch zwischen den Modellen und dem Node-RED-Flow erfolgt über UDP, wobei die Sensorsignale des Modells ab Port 1600 übertragen werden, die Aktorsignale ab Port 1700. Die zu den jeweiligen Sensoren und Aktoren gehörenden Portnummern sind im Modell neben den Sensoren/Aktoren in blauer (Sensoren) bzw. grüner Farbe (Aktoren) vermerkt.

Jeder Sensor des Modells überträgt jeweils beim Starten des Modells sowie bei jeder Änderung des Sensorstatus seinen Wert an den Node-RED-Flow. Binäre Sensoren (z. B. Schalter) senden dabei für den logischen 1-Zustand eine '1', für den logischen 0-Zustand eine '0'. Bei analogen Sensoren ist der Sensorwert auf den Bereich 0 ... 1000 normiert und wird ebenfalls als Zeichenkette übertragen.

Ein binärer Aktor (z. B. ein Schütz) wird durch Senden einer '1' vom Flow gesetzt, durch Senden einer '0' zurückgesetzt. Analoge Aktoren werden durch einen Ganzzahlwert zwischen 0 und 1000 angesteuert.

Nachfolgende Grafik zeigt eine mögliche Schaltung zum Einlesen eines Sensorsignals in einen Node-RED-Flow:

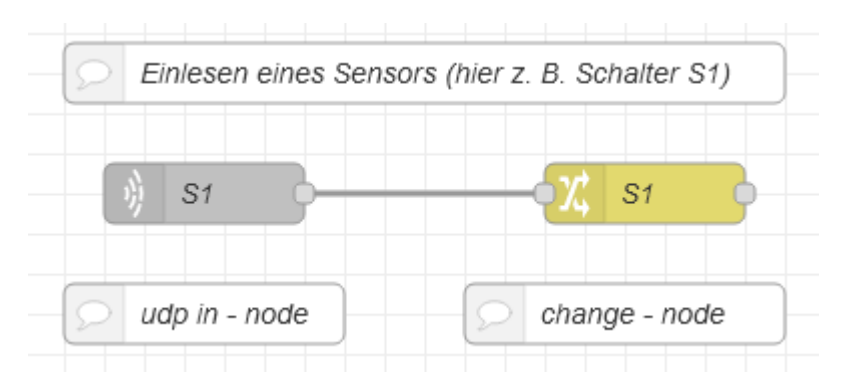

Über den *udp in*-Node (links, grau) wird zunächst das eigentliche Sensorsignal als Zeichenfolge eingelesen. Nachfolgende Grafik zeigt die korrekte Parametrierung des Nodes (hier für Port 1600):

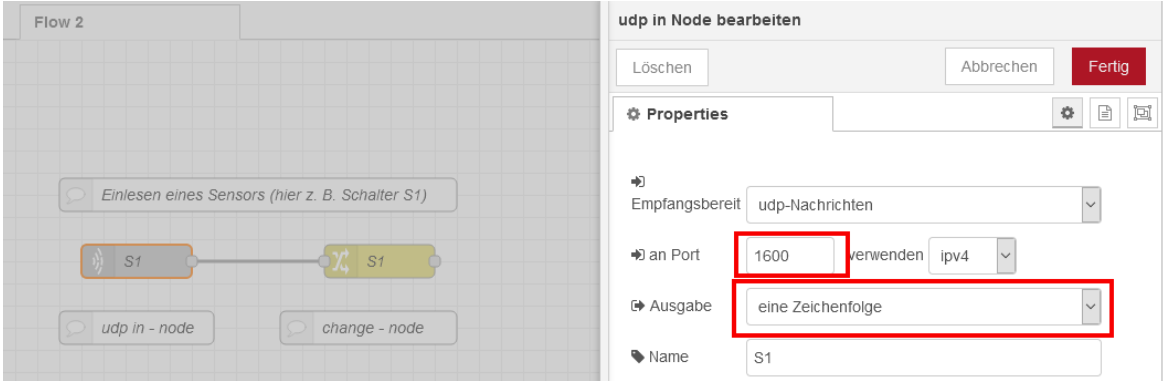

Da die eingelesenen Nachrichten noch über keinerlei *topic* verfügen, empfiehlt es sich in der Regel, dieses *topic* z. B. über einen nachgeschalteten *change*-Node (rechts, gelbgrün) hinzuzufügen. Dies ist insbesondere wichtig, wenn im nachfolgenden Teil des Flows dann mit logischen Verknüpfungen (z. B. UND- oder ODER-Nodes) bearbeitet werden soll. Als *topic* kann z. B. die Bezeichnung des Sensors gewählt werden. Nachfolgende Grafik zeigt, wie der *change*-Node zu parametrieren ist:

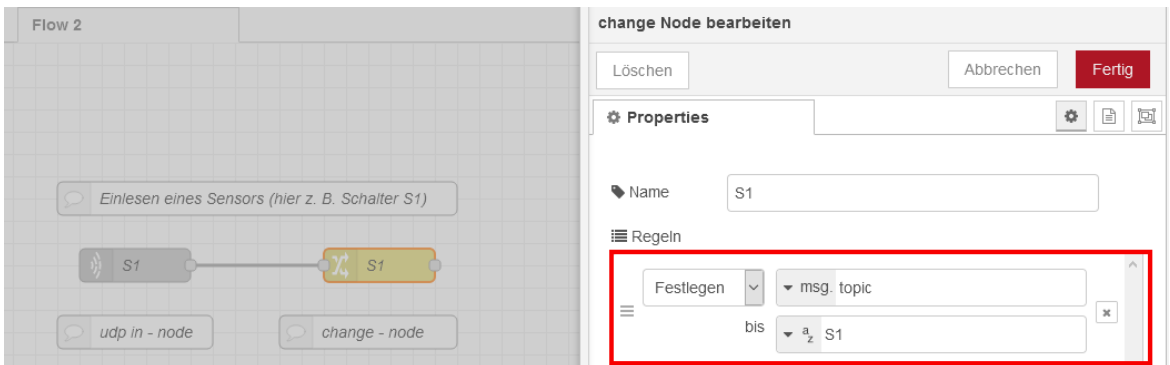

Eine mögliche Schaltung zur Ausgabe einer Nachricht aus dem Flow an einen Aktor (hier den Aktor P1) zeigt nachfolgende Grafik:

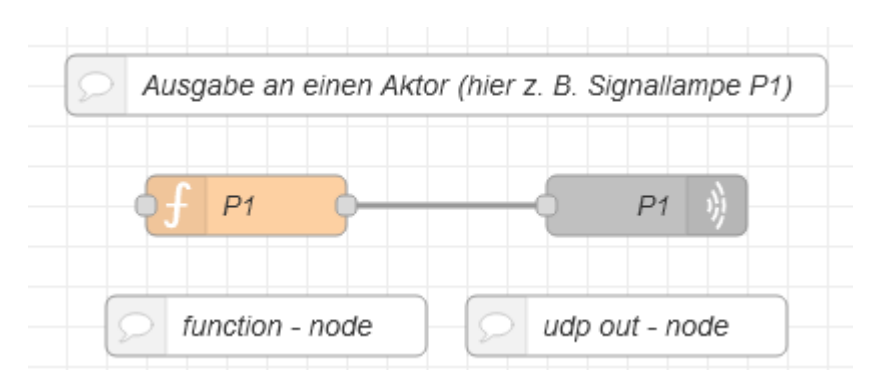

Die eigentliche Ausgabe erfolgt über einen *udp out*-Node (rechts, grau). Nachfolgende Grafik zeigt, wie dieser Block (hier für Port 1700) zu konfigurieren ist:

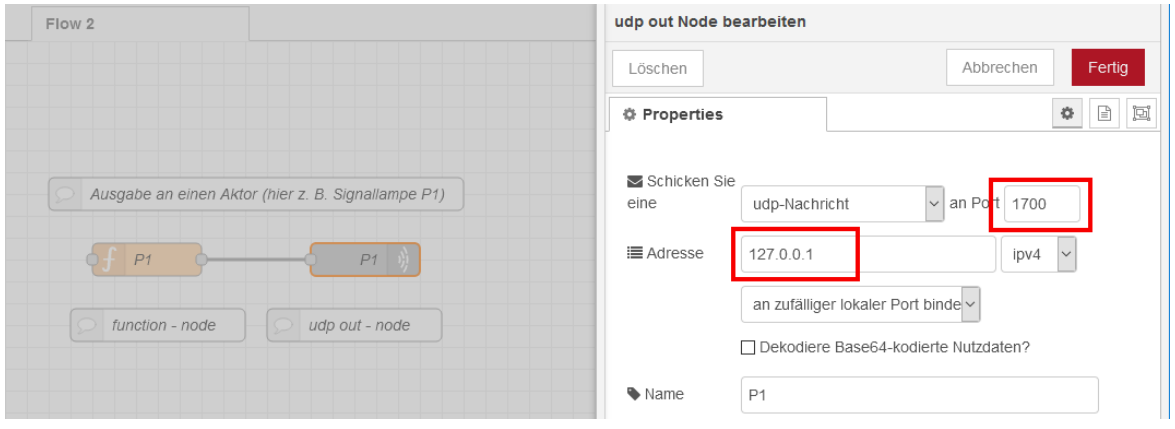

Liegt das vom Flow auszugebende Signal als boolsche Variable vor, kann z. B. ein function-Node (links, orange) benutzt werden, um eine Umwandlung der boolschen Variablen in eine 0 bzw. 1 zu durchzuführen. Nachfolgende Grafik zeigt ein dazu geeignetes Skript:

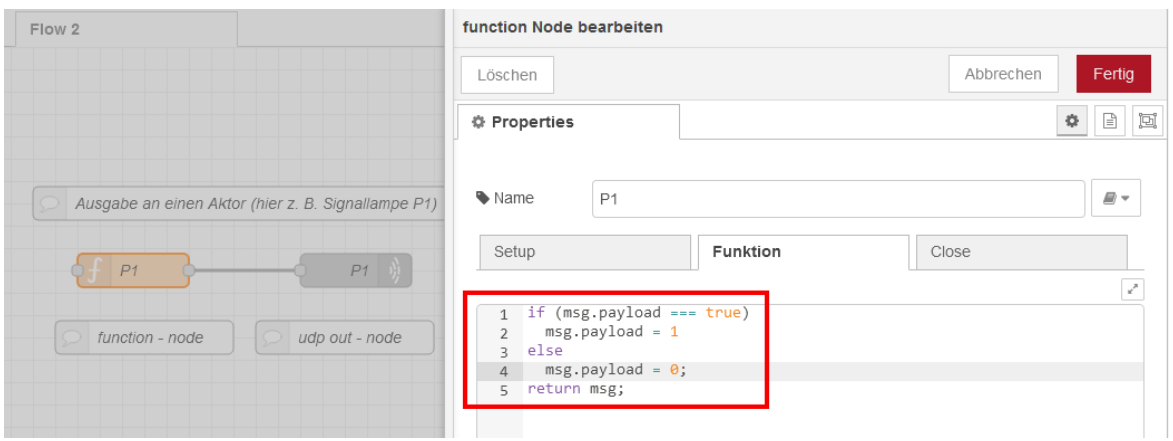

Bei Analogwerten kann entsprechend verfahren werden.

Mit den Modellen wird eine Reihe von Musterlösungen (JSON-Dateien) geliefert, die eine Vielzahl weiterer Hinweise zur Realisierung von Flows geben.

# **1.16 Erstellen eigener Modelle**

Zum Erstellen eigener Modelle bzw. Modifikation vorhandener Modelle sind neben den Modellpaketen selbst folgende Softwarekomponenten erforderlich:

- · eine Entwicklerversion (Vollversion) von WinFACT 6 zur Bearbeitung der Modelle selbst (BORIS-Dateien)
- · eine Runtime-Lizenz von BORIS zum Starten der Modelle auf dem Zielrechner
- · eine Entwicklerlizenz des WinFACT-Add-Ons *Flexible Animation Builders* FAB zur Bearbeitung der Modell-Oberfläche (Bedien- und Visualisierungsfenster)

Diese Komponenten bieten wir (zusammen mit einer Kurzanleitung zur Modellerstellung) als preisgünstiges Komplettpaket an - fragen Sie bei Interesse einfach nach!

# **2 Modelle**

# **2.1 Allgemeine Hinweise zur Nutzung der Anlagenmodelle**

Jedes Anlagenmodell besteht intern aus einer BORIS-Struktur, die mittels des Flexible Animation Builders eine grafische Visualisierung des realen Modells vornimmt. In der Visualisierung existieren verschiedene Elemente, die zur Bedienung der Anlage und zur Steuerung der Simulationsumgebung dienen.

Die Elemente zur Steuerung der Simulationsumgebung befinden sich dabei immer am unteren Rand des Visualisierungsfensters mit blauem Hintergrund. Enthalten sind hier von links nach rechts :

- ·Eine LED-Anzeige, die blinkt, wenn die Simulation aktiv ist,
- ·eine Schaltfläche zum Starten der Simulation,
- ·eine Schaltfläche zum Stoppen der Simulation,
- ·eine Schaltfläche zur Beschreibung bzw. Hilfe des Modells,
- ·eine Schaltfläche zum Verlassen der Simulationsumgebung und
- ·eine Datums- und Uhrzeitanzeige.

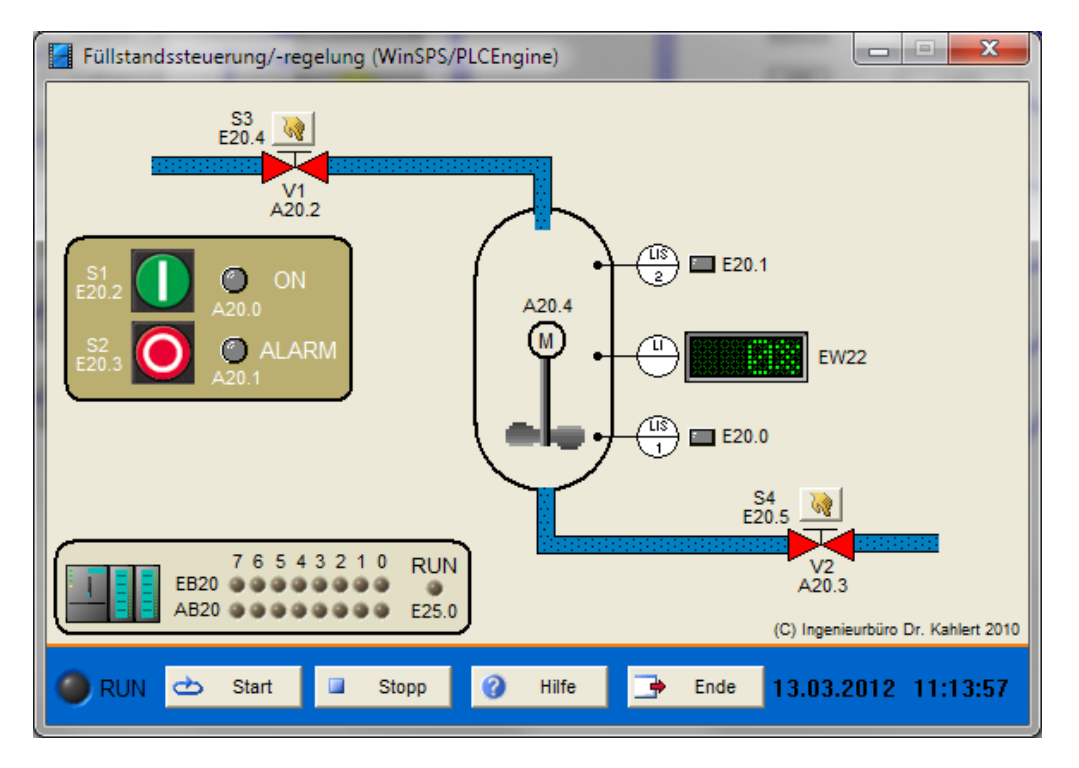

Die Bedienelemente des Modells werden direkt in diesem Fenster mit Hilfe der Maus betätigt. Anzeigeelemente werden automatisch durch die Simulation gesetzt.

Die Modelle enthalten im Visualisierungsfenster benannte Sensoren und Aktoren. Diese Namen sind so genannten OPC-Items bzw. SPS-Adressen zugeordnet. Die Bezeichnung der OPC-Items entspricht wiederum exakt den Bezeichnern der Ein- und Ausgangsvariablen der Soft-SPS.

Bei den Modellen mit SPS-Ankopplung sind innerhalb des Visualisierungsfensters alle relevanten Einund Ausgänge zusammen mit ihren Absolutadressen neben einer stilisierten SPS als LED-Zeilen dargestellt, sodass sich ihr aktueller Zustands auf einen Blick erfassen lässt. Das Eingangsbit E25.0 ist bei einigen der Modelle als *Running Bit* ausgelegt, d. h. es nimmt 1-Zustand an, solange die Simulation läuft und 0-Zustand, wenn die Simulation steht. Dieses Bit kann aus daher innerhalb des SPS-Programms z. B. benutzt werden, um beim Starten der Simulation eine Schrittkette zu initialisieren.

# **2.2 Hinweise zu den Modellbeschreibungen**

Die nachfolgenden Modellbeschreibungen enthalten unter dem Punkt *Funktionsbeschreibung* jeweils eine typische Aufgabenstellung für die Programmierung. Diese kann natürlich bei Bedarf abgewandelt werden, um den Schwierigkeitsgrad herauf- oder herabzusetzen. Unter dem Punkt *Ein-/Ausgangsbelegung* finden Sie jeweils die den einzelnen Sensoren bzw. Aktoren zugeordneten Adressen bzw. Symbolbezeichner, in der Regel bezogen auf die S7-Version der Modelle. Für andere Zielplattformen (z. B. LOGO!) können sich andere Adressen ergeben, die dann jeweils im Modellfenster neben bzw. unter den Symbolbezeichnern angegeben sind. Sofern bei Schaltern bzw. Tastern nicht explizit angegeben, handelt es sich grundsätzlich um *Schließer*. In einigen Beispielen sind AUS- bzw. NOT-AUS-Taster entgegen den üblichen Konventionen nicht als Öffner, sondern als Schließer ausgeführt, um die Erstellung des Steuerprogramms insbesondere für Einsteiger zu vereinfachen. Die für die Realisierung der Funktionsbeschreibung erforderlichen SPS-Bausteine sind unter dem Punkt *Benötigte Bausteine* aufgeführt.

> Beachten Sie bitte, dass je nach erworbener Version der Anlagenmodelle u. U. nicht alle der beschriebenen Modelle verfügbar sind! Ebenso ist es möglich, dass ein Teil der Modelle nur mit eingeschränkter Funktionsfähigkeit vorhanden ist.

## **2.3 Modellübersicht**

Zur einfachen Auswahl geeigneter Modelle sind diese gemäß dem Schwierigkeitsgrad der zugehörigen Automatisierungsaufgabe in fünf Gruppen aufgeteilt:

#### **Gruppe 1 - Modelle für Einsteiger**

Diese Gruppe umfasst Modelle, die sich bereits von Einsteigern in die SPS-Programmierung bearbeiten lassen. Zur Programmierung sind dabei ausschließlich logische Grundgatter sowie Speicherbausteine (Flip-Flops) erforderlich. Das SPS-Programm besteht dabei in der Regel nur aus einigen wenigen Netzwerken bzw. Anweisungen.

#### **Gruppe 2 - Modelle für Fortgeschrittene**

In dieser Gruppe finden Sie Modelle, die bereits erste Erfahrungen in der SPS-Programmierung voraussetzen. Zur Programmierung sind dabei neben logischen Grundgattern und Flip-Flops auch Timer und/oder Zählerbausteine erforderlich. Das SPS-Programm lässt sich dabei in vielen Fällen in Form einer Ablaufsteuerung (Schrittkette) realisieren.

#### **Gruppe 3 - Modelle für Experten**

Diese Gruppe enthält Modelle für SPS-Programmierer, die bereits über intensive Kenntnisse verfügen. Dazu zählen beispielsweise Aufgabenstellungen mit Analogwertverarbeitung oder Ablaufsteuerungen mit mehreren Betriebsarten.

#### **Gruppe 4 - Modelle der IKHDS Edition**

Für die neue Baureihe 0BA7 der weltweit meistverkauften Micro-SPS Siemens LOGO! mit Ethernet-Anschluss sowie für die Kompakt-SPS Simatic S7-1200 wurde in Zusammenarbeit mit der Firma [IKH](http://www.ikhds.de) Didactic [Systems](http://www.ikhds.de) ein Satz von zurzeit 37 steuerungstechnischen Simulationsmodellen entwickelt, der optimal auf die Fähigkeiten dieser SPSen abgestimmt ist. Zum Lieferumfang dieser speziellen Edition gehört eine entsprechende Teachware, die schrittweise in die Programmierung der entsprechenden SPS einführt.

#### **Gruppe 5 - Modelle der fischertechnik Edition**

Diese Gruppe enthält eine Reihe von detailgetreuen Nachbauten kommerziell erhältlicher Hardware-Übungsmodelle der Firma fischertechnik.

#### **Gruppe 6 - Modelle der EUROPA Edition**

Eine detaillierte Beschreibung aller Modelle dieser Gruppe finden Sie im Buch "SPS - Theorie und Praxis" (5. Auflage, Autor: Herbert Tapken) aus dem Verlag EUROPA-Lehrmittel.

Häufig lassen sich aber auch aus den komplexeren Modellen einfachere Programmieraufgaben ableiten, indem nur ein Teilaspekt des Modells (z. B. der Handbetrieb) oder nur eine eingeschränkte Anzahl an Sensoren oder Aktoren betrachtet wird. Der Phantasie des Anwenders sind dabei keine Grenzen gesetzt! Nachfolgende Tabellen geben einen Überblick über die einzelnen Modelle. In der Spalte *Anzahl I/Os* bezieht sich die Anzahl der Ein- bzw. Ausgänge jeweils auf die angeschlossene SPS. Sind Bausteine in Klammern gesetzt (X), so sind diese für eine vereinfachte Aufgabenstellung nicht unbedingt erforderlich.

#### **Gruppe 1 - Modelle für Einsteiger**

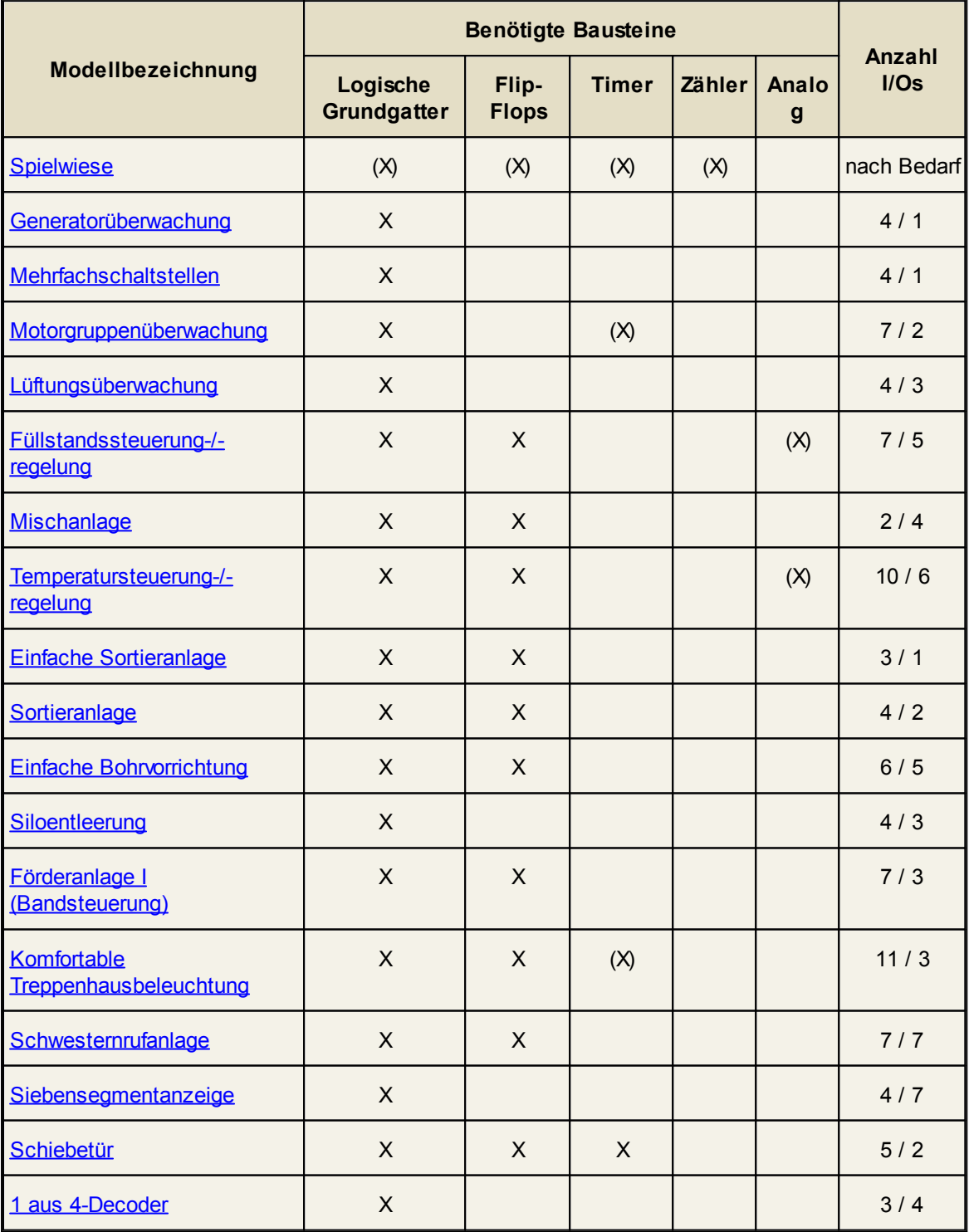

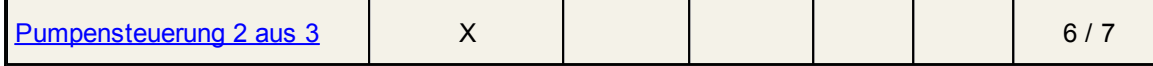

## **Gruppe 2 - Modelle für Fortgeschrittene**

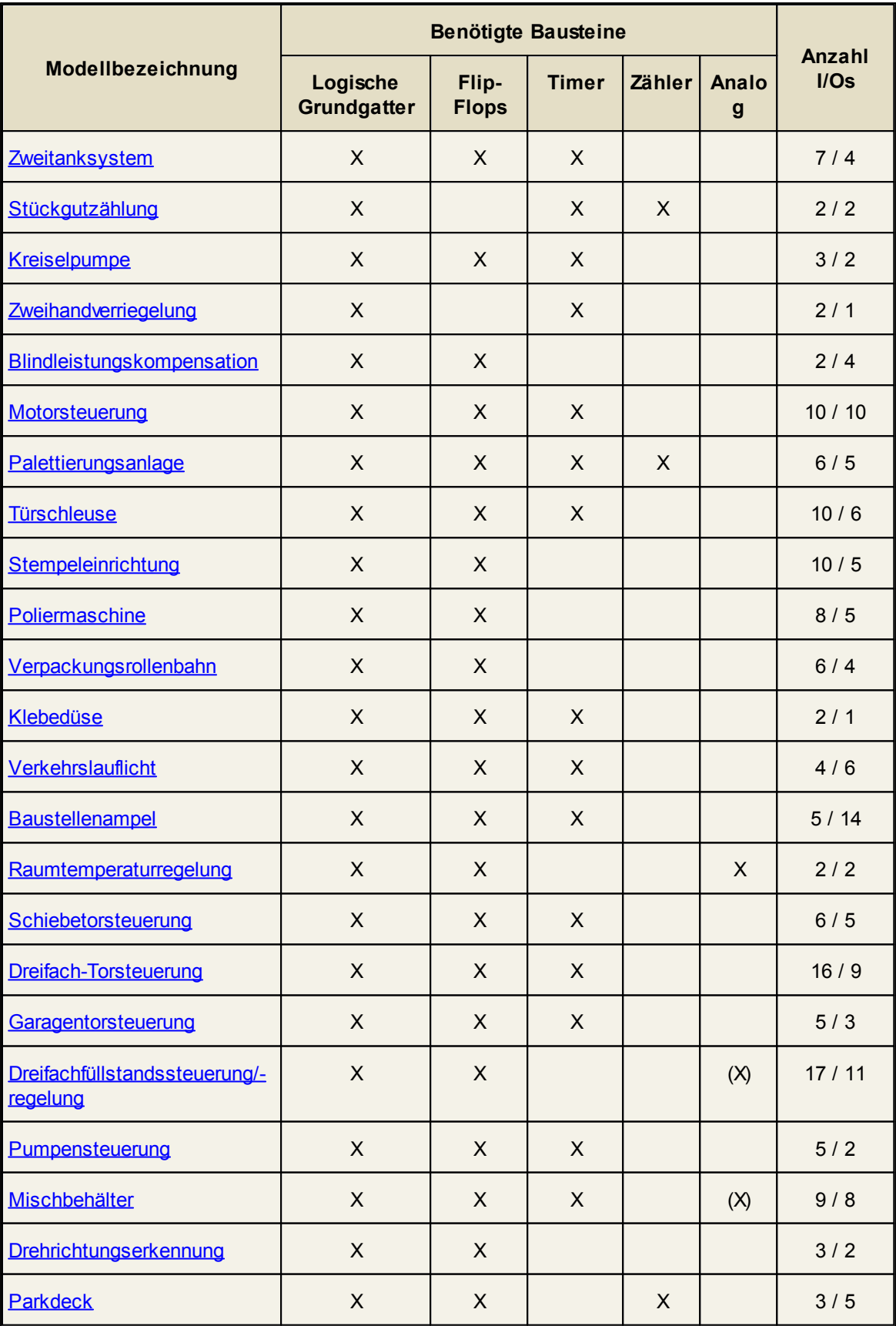

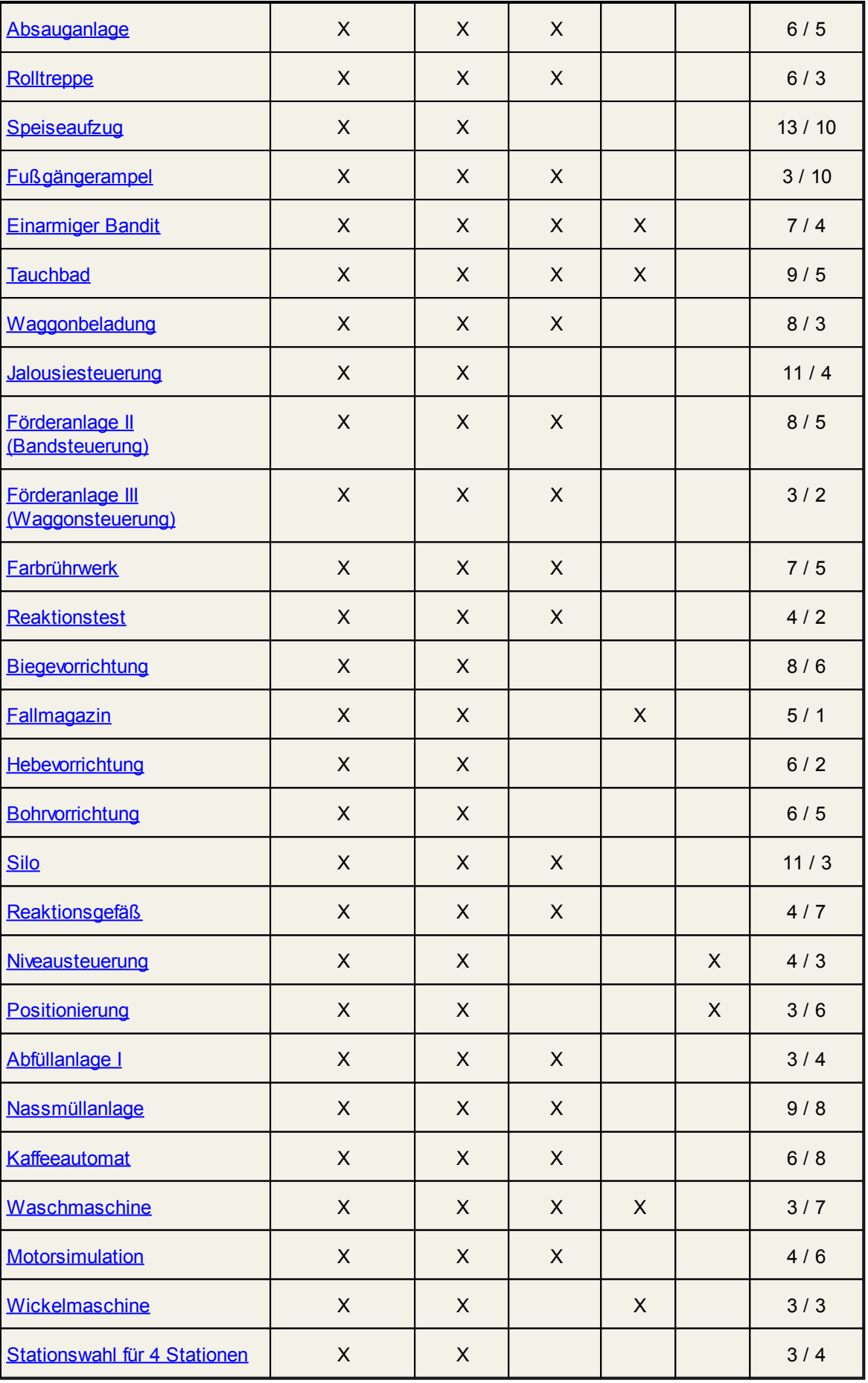

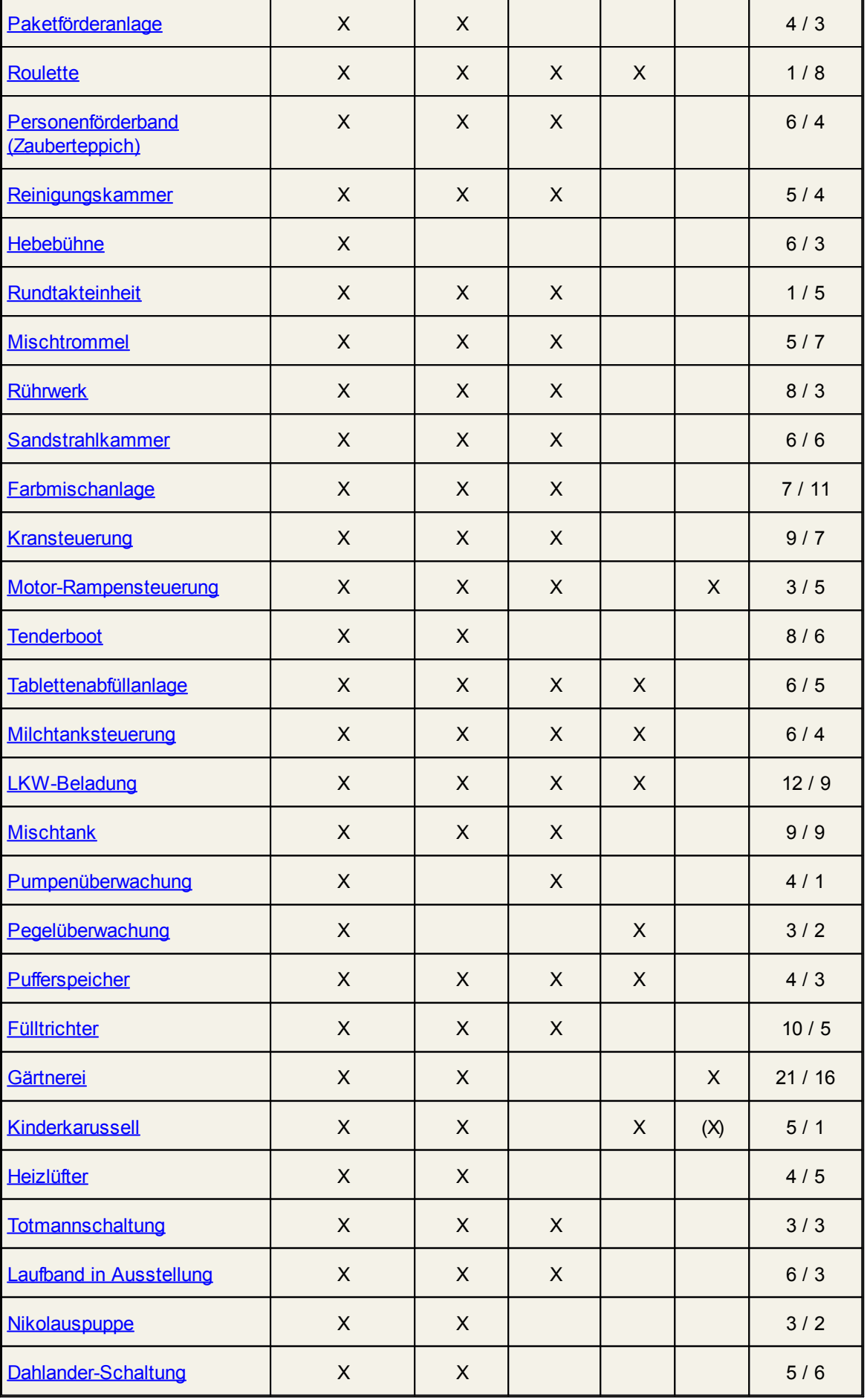

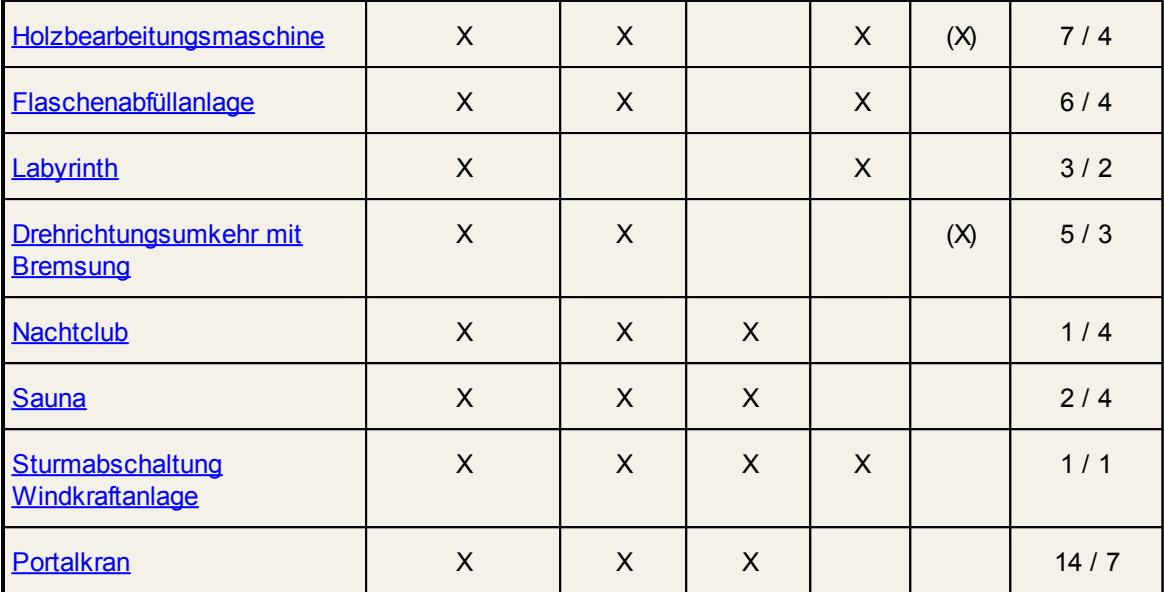

**Gruppe 3 - Modelle für Experten**

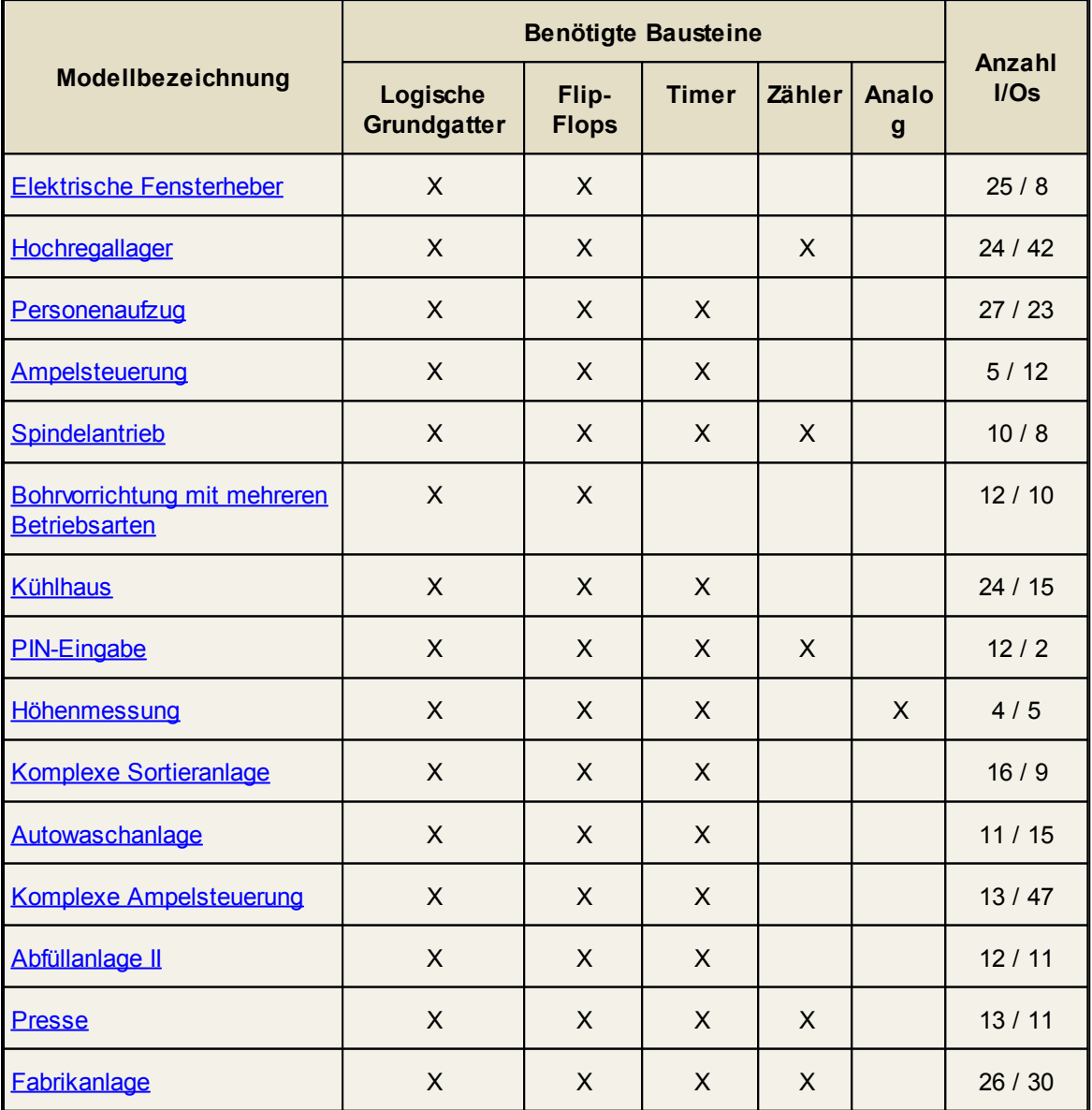

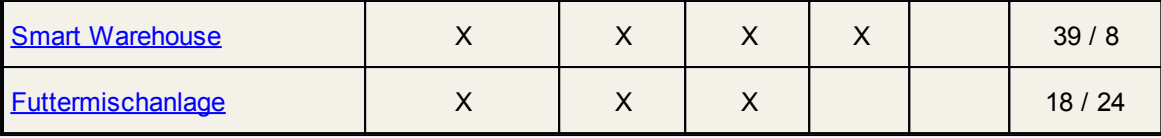

## **Gruppe 4 - Modelle der IKHDS Edition**

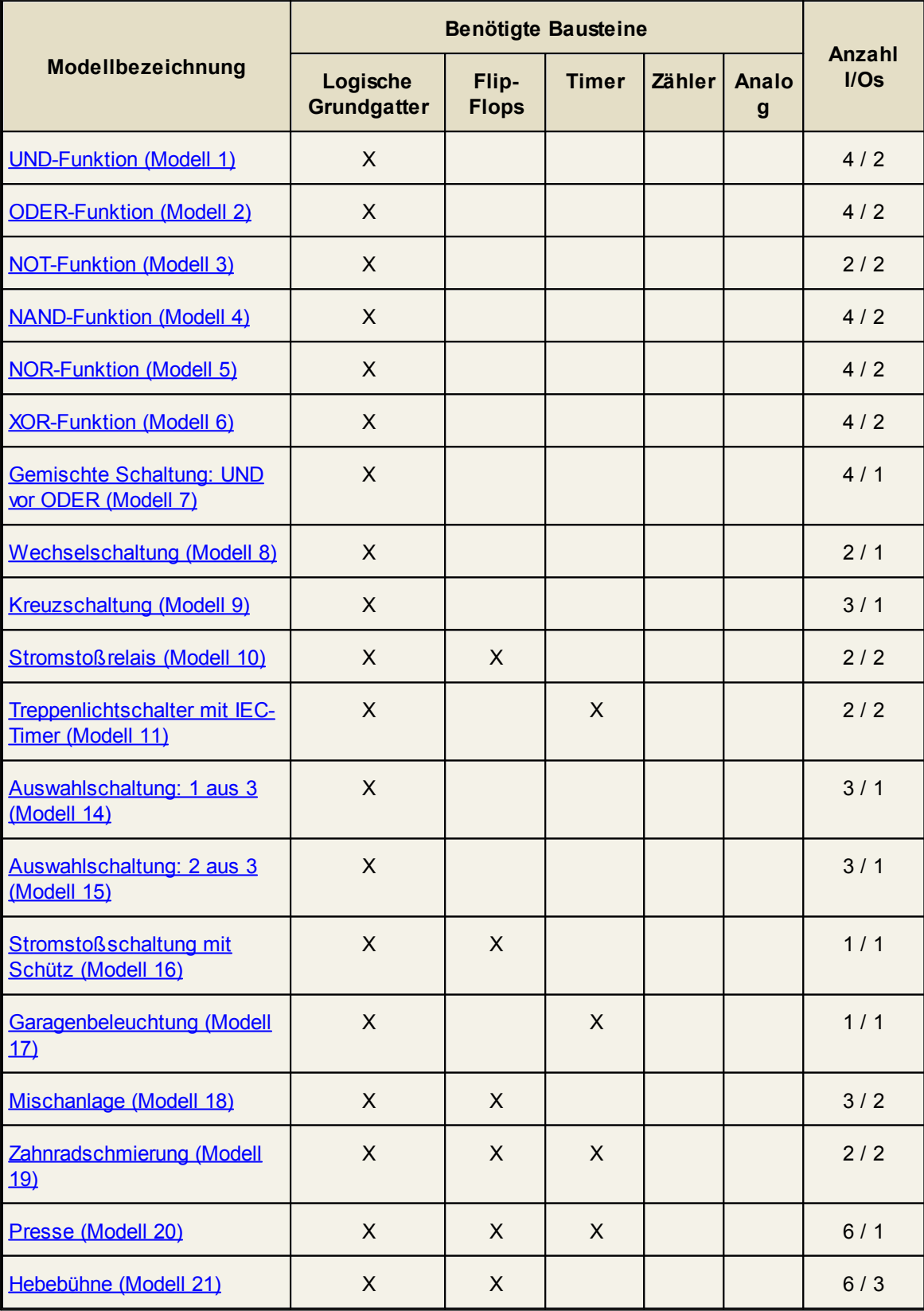

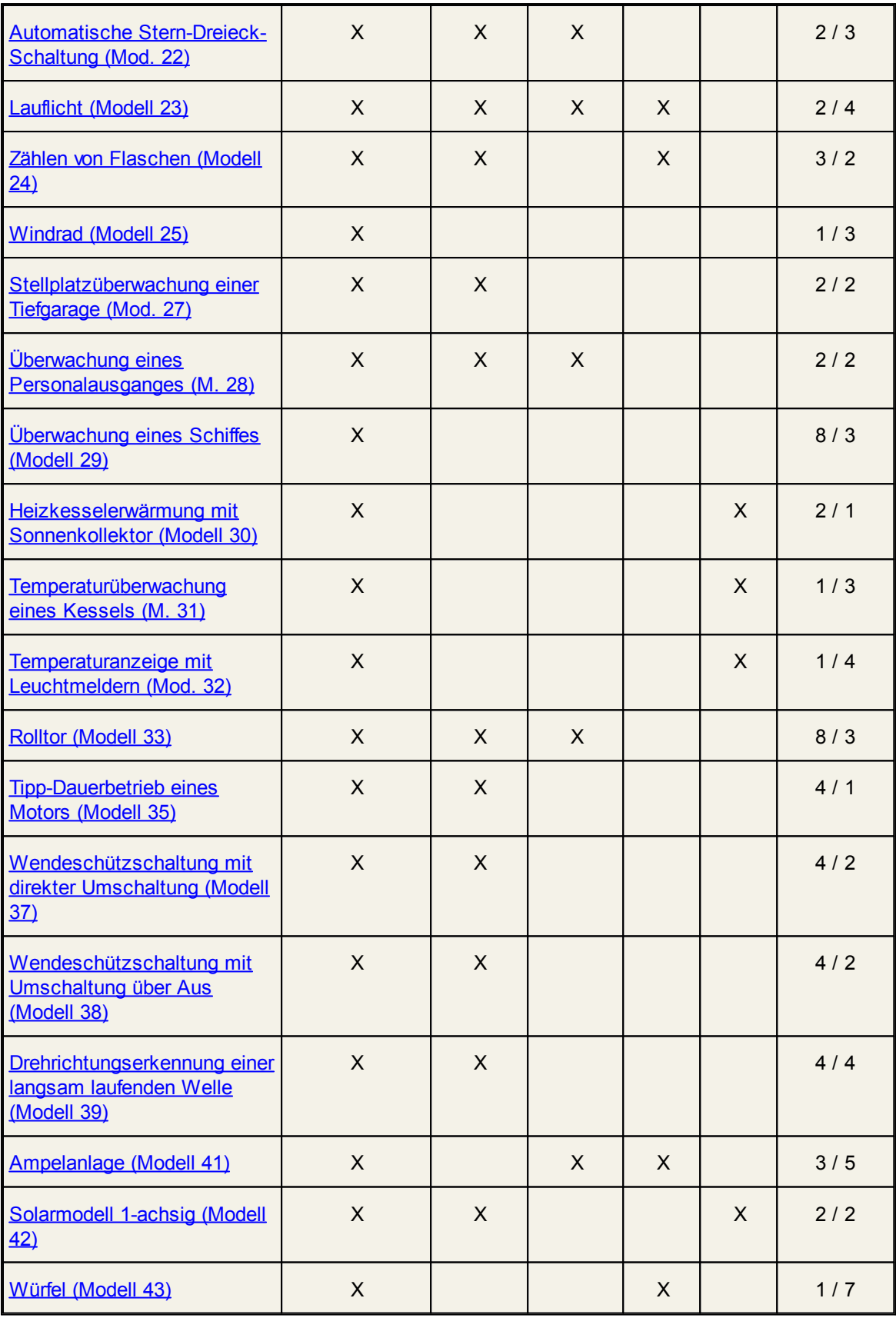

## **Gruppe 5 - Modelle der fischertechnik Edition**

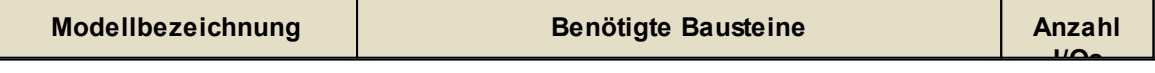

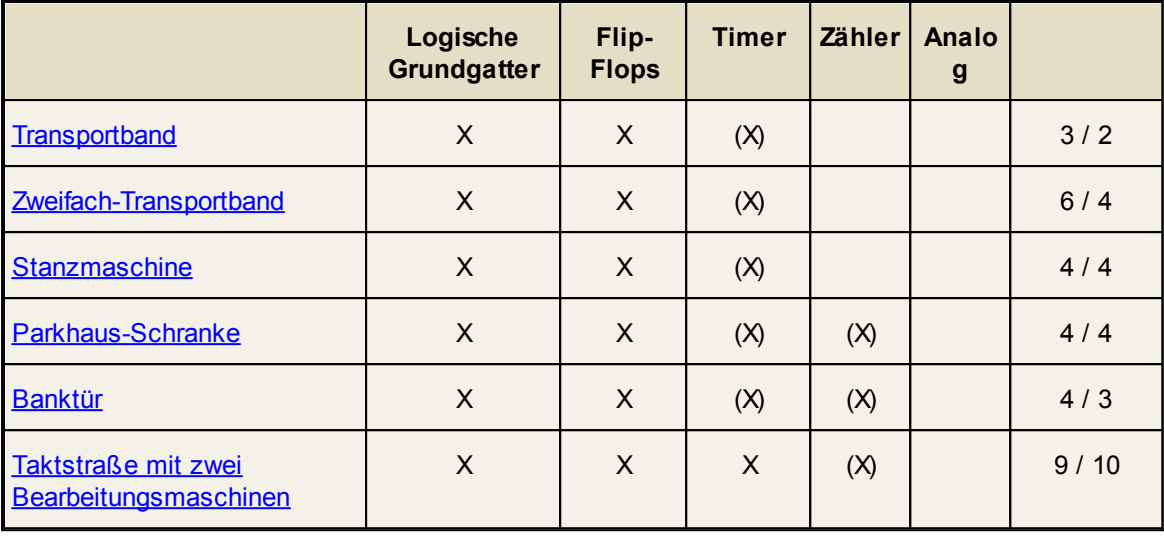

**Gruppe 6 - Modelle der EUROPA Edition**

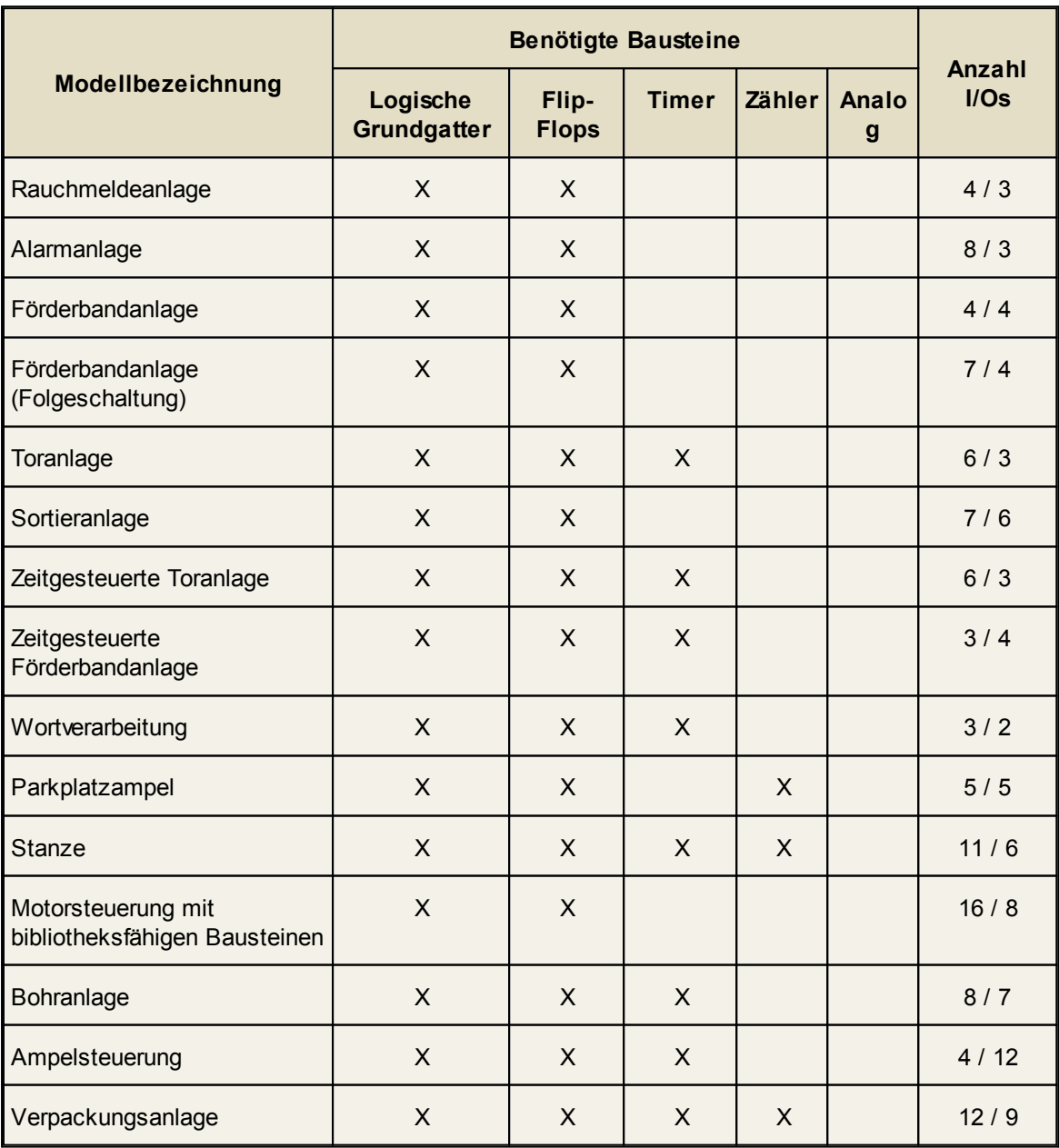

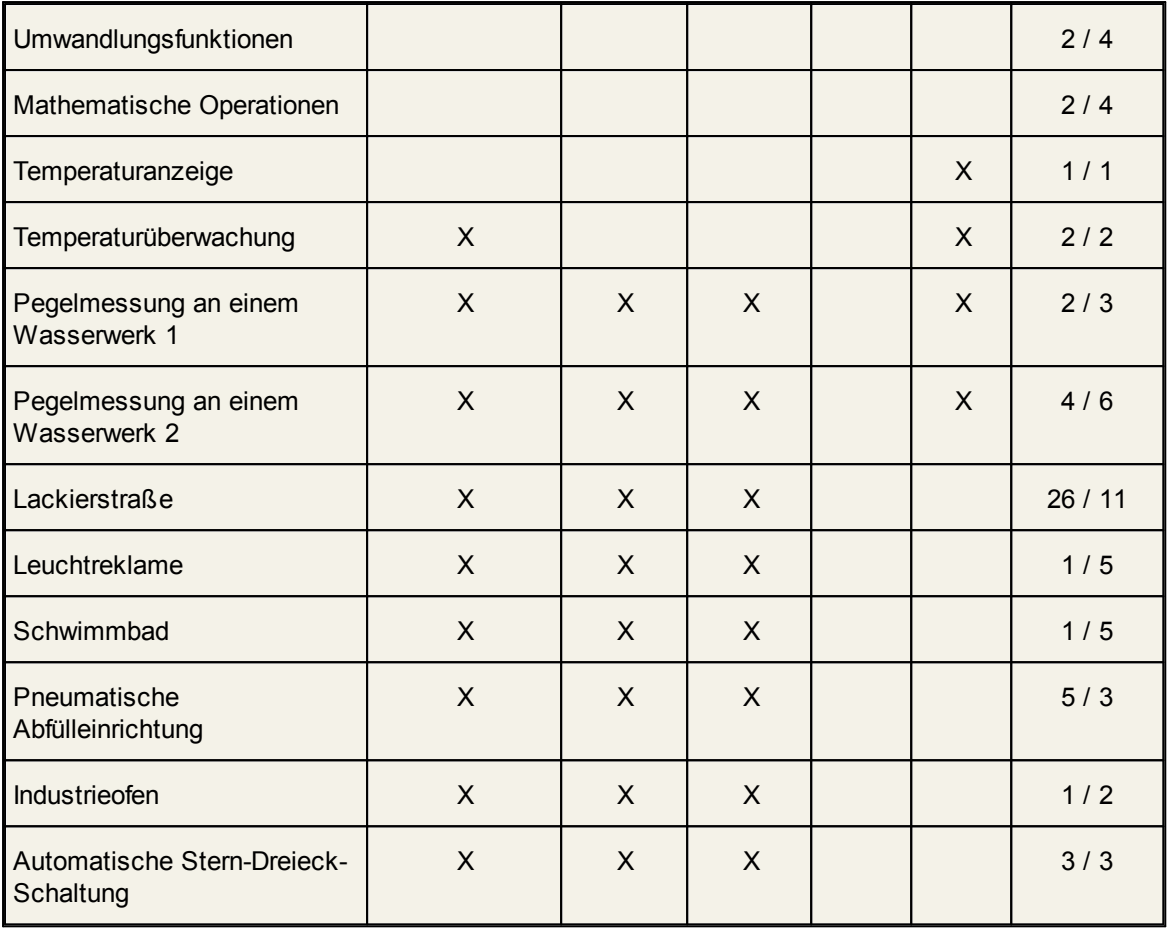

# **2.4 Musterlösungen**

Zu einigen der Modelle sind Musterlösungen (in der Regel in FUP oder AWL) verfügbar, die beim Erwerb der Modelle mitgeliefert werden. Diese Musterlösungen werden bei der Installation der Modelle jedoch **nicht** mitinstalliert, sondern stehen in gedruckter Form bzw. als separate Dateien zur Verfügung.

# <span id="page-55-0"></span>**2.5 Gruppe 1 - Modelle für Einsteiger**

## **2.5.1 Spielwiese**

### **Funktionsbeschreibung**

Dieses Modell stellt ein freies Experimentierfeld ("Spielwiese") dar, das eine Vielzahl unterschiedlicher binärer und digitaler I/Os enthält. Diese können in beliebiger Weise für die unterschiedlichsten Aufgabenstellungen herangezogen werden.

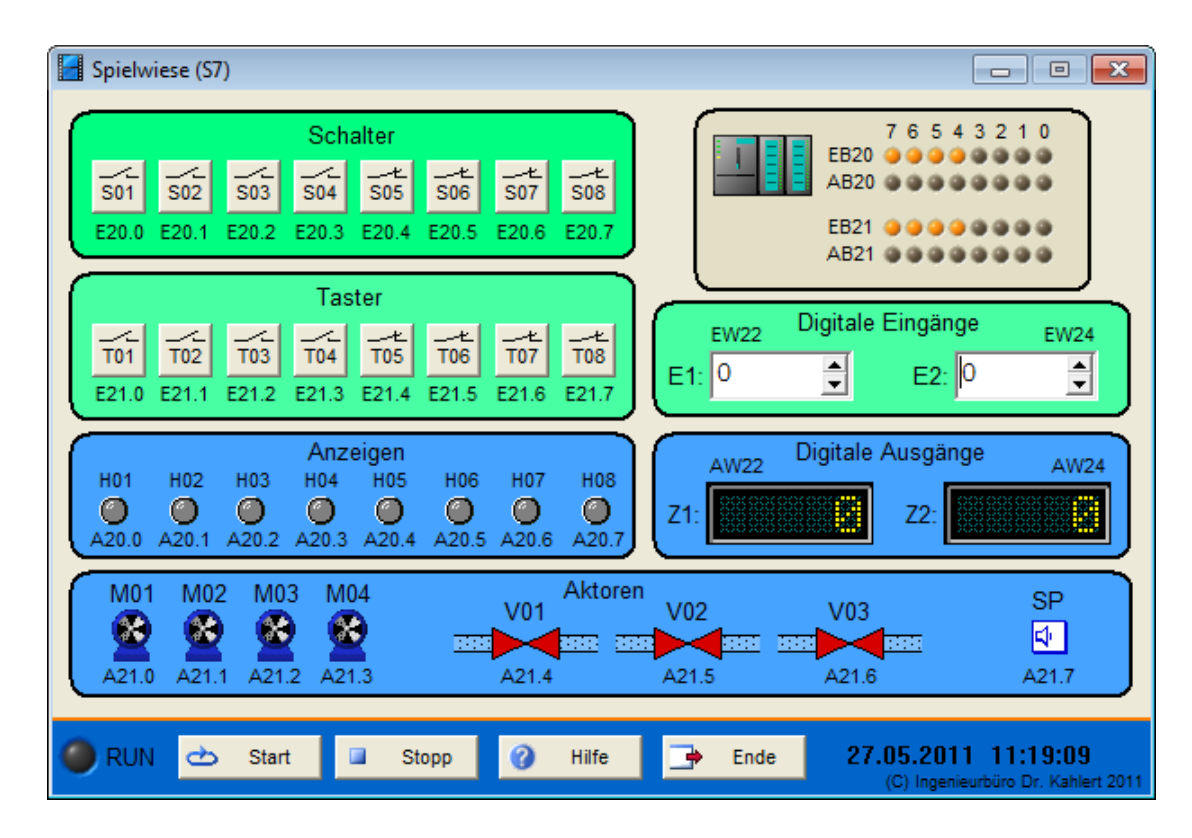

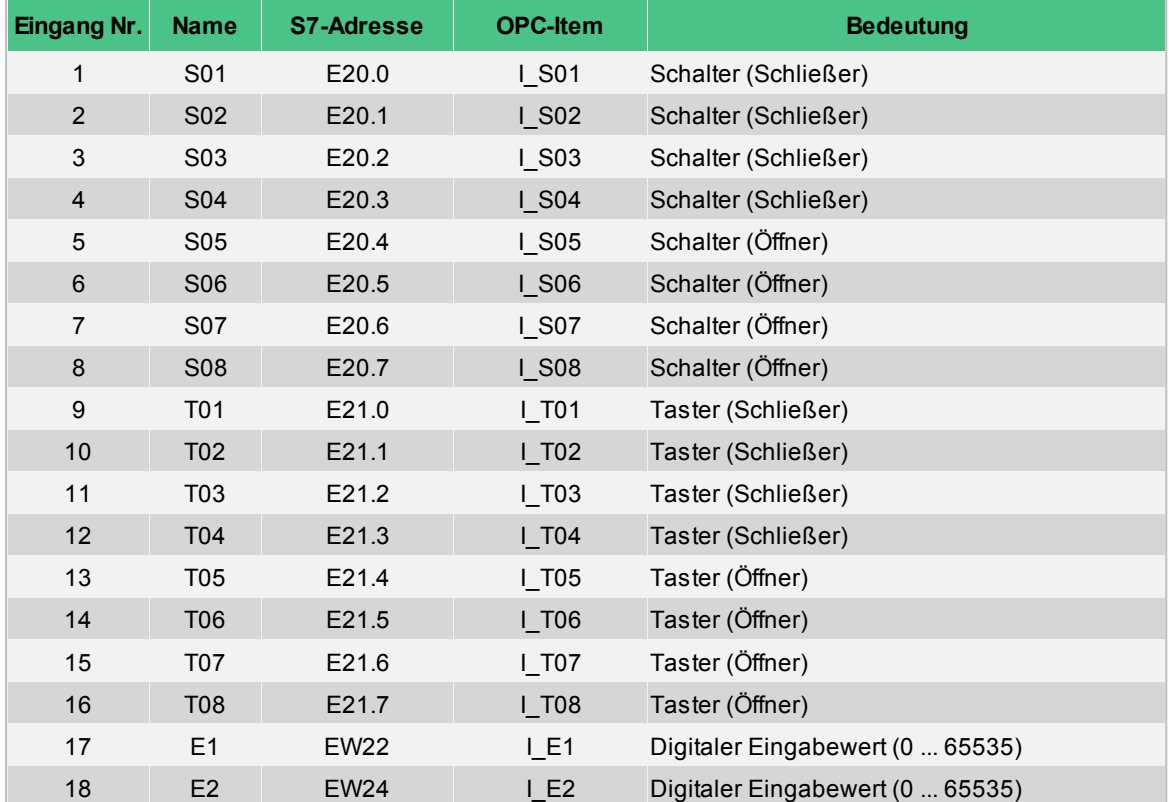

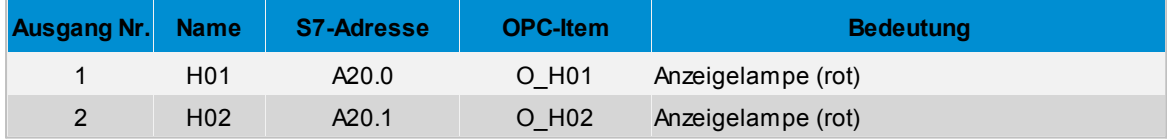

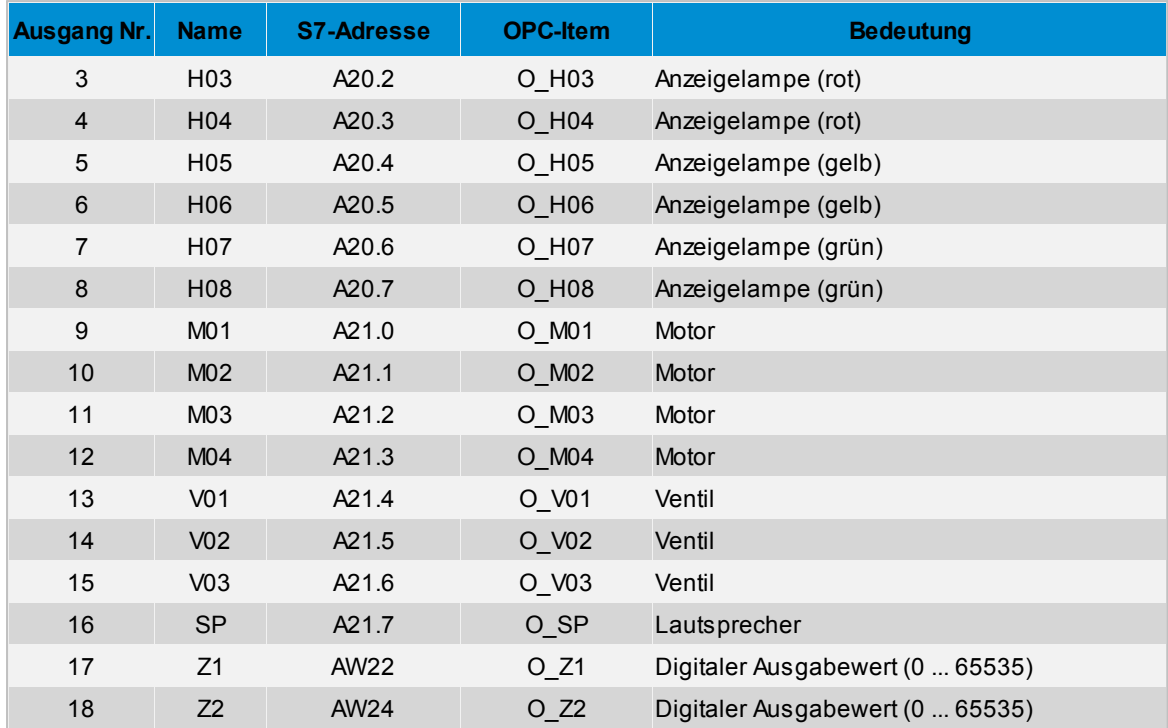

**Datei**: Playground\_xyz.bsy

## <span id="page-57-0"></span>**2.5.2 Generatorüberwachung**

#### **Funktionsbeschreibung**

Ein Generator ist mit maximal 10 kW belastbar. An den Generator können vier Motoren mit den Leistungen kW, 3 kW, 5 kW und 7 kW angeschlossen werden. Das Laufen der Motoren wird mit Drehzahlwächtern überwacht. Für alle zulässigen Kombinationen ist die Meldeleuchte H1 einzuschalten.

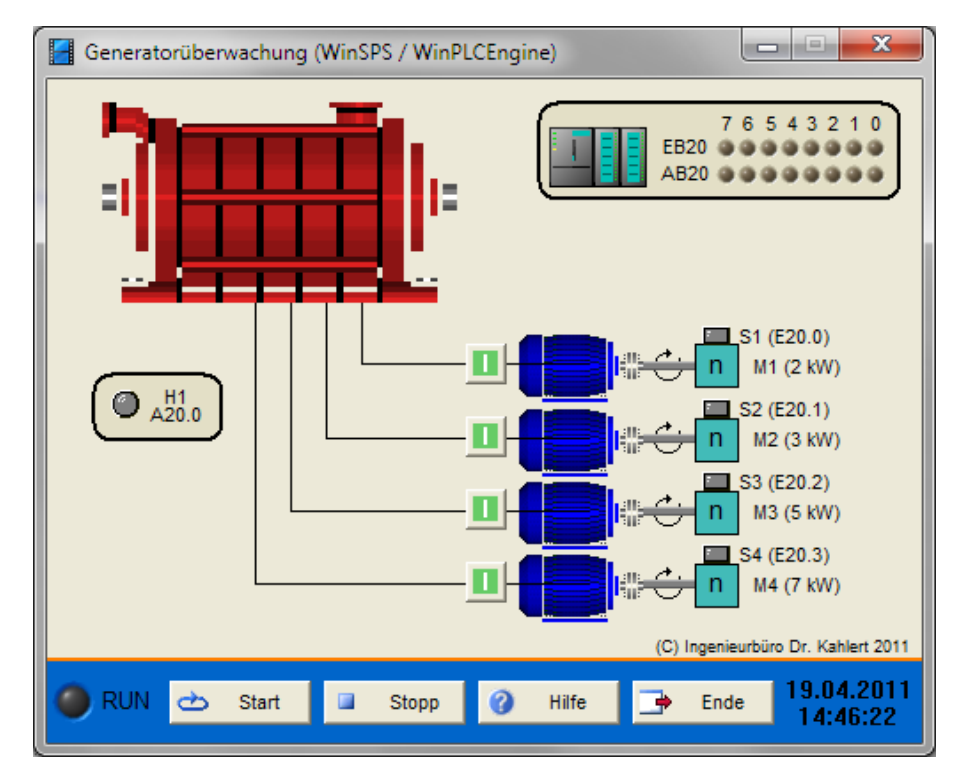

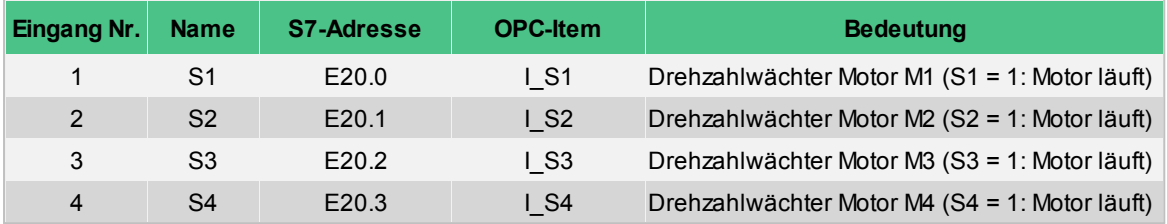

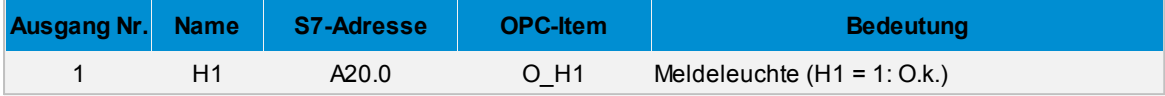

#### **Datei:** GeneratorSupervision\_xyz.bsy

**Quelle**: Wellenreuther, Günter und Zastrow, Dieter: Automatisieren mit SPS (Übersichten und Übungsaufgaben), Vieweg Verlag

## <span id="page-58-0"></span>**2.5.3 Mehrfachschaltstellen**

### **Funktionsbeschreibung**

Der Motor M1 soll von vier Schaltstellen (S1 ... S4) aus wahlweise ein- und ausgeschaltet werden können. Die Betätigung eines jeden Schalters soll dabei zu einer Zustandsänderung des Motors führen ("Kreuzschaltung").

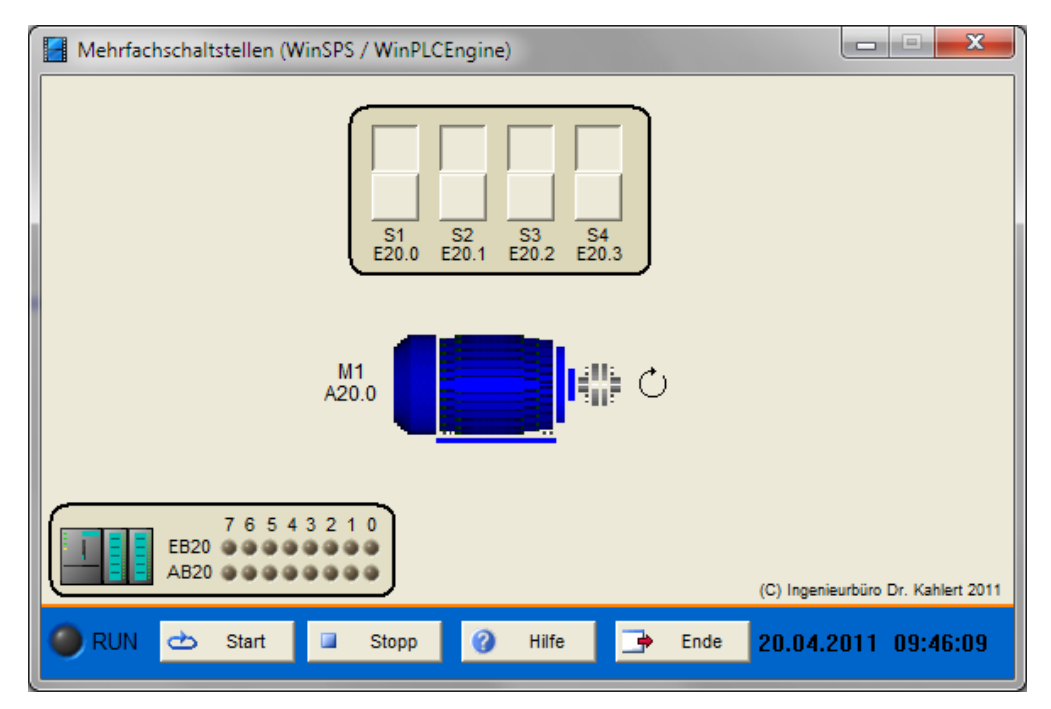

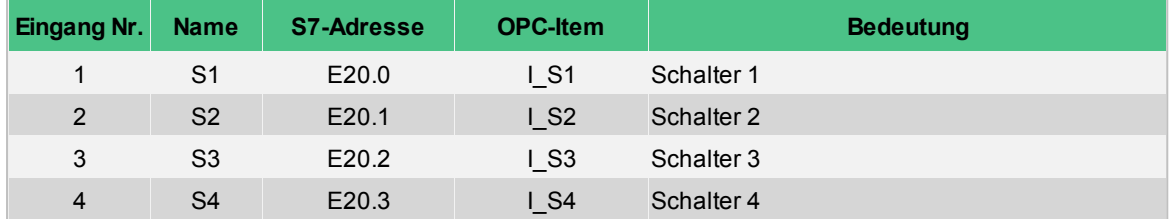

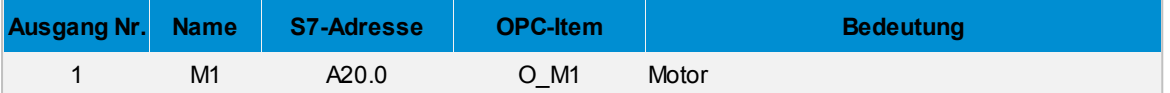

**Datei**: MultiSwitch\_xyz.bsy

**Quelle**: Wellenreuther, Günter und Zastrow, Dieter: Automatisieren mit SPS, Vieweg Verlag

## <span id="page-59-0"></span>**2.5.4 Motorgruppenüberwachung**

#### **Funktionsbeschreibung**

Zwei Motorgruppen mit den Motoren A, B und C sollen überwacht werden. Jeder Motor ist mit einem Drehzahlwächter ausgestattet, der mit 1- oder 0-Signal meldet, ob der Motor dreht oder nicht. Die Störungsanzeige jeder Motorengruppe soll in folgenden Fällen aufleuchten:

Fall 1: Wenn zwei der drei Motoren länger als 5 Sekunden ausgefallen sind

Fall 2: Wenn alle drei Motoren ausgefallen sind (sofortige Meldung)

Die Störungsanzeige soll selbsttätig verlöschen, wenn die Störungsursachen behoben sind, also mindestens zwei Motoren wieder laufen. Bei Ausfall aller drei Motoren muss nach der Störungsbeseitigung jedoch zusätzlich noch die für beide Motorengruppen geltende Quittierungstaste betätigt werden, um die Störmeldung abzuschalten.

Eine Motorstörung kann im Simulationsmodell über den jeweils links vom Motor liegenden Schalter mit Blitzymbol simuliert werden.

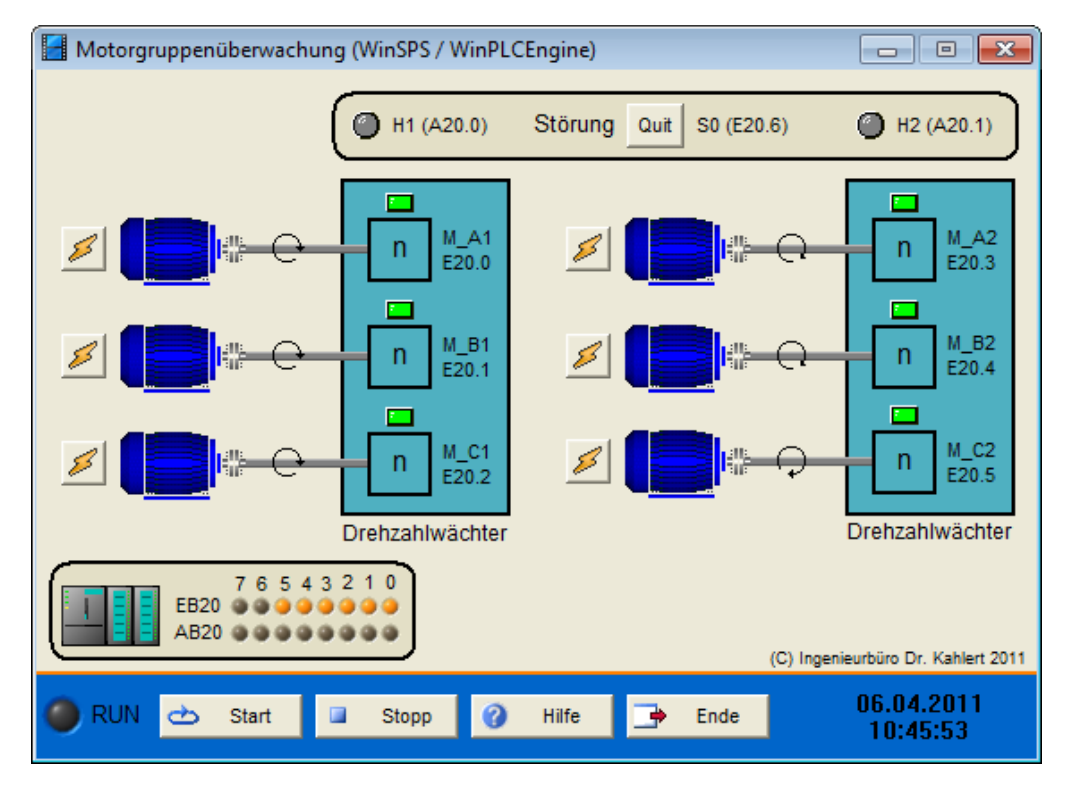

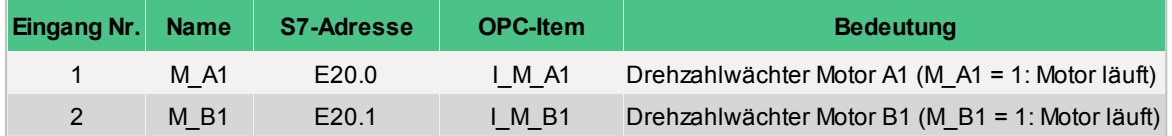

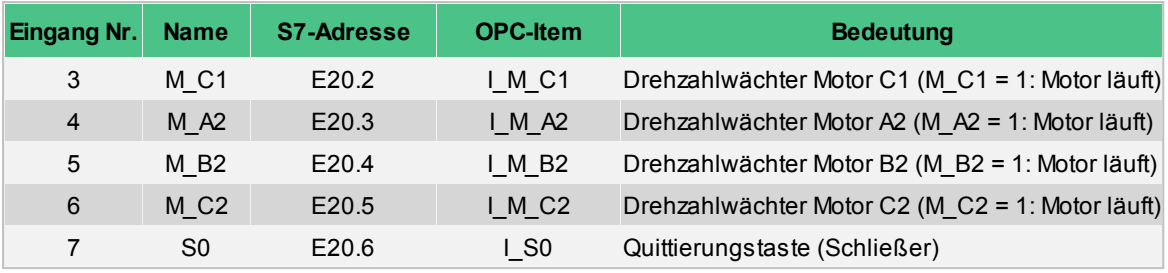

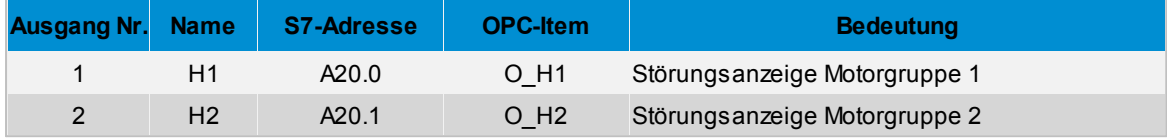

**Datei**: MotorSupervision\_xyz.bsy

**Quelle**: Wellenreuther, Günter und Zastrow, Dieter: Automatisieren mit SPS (Übersichten und Übungsaufgaben), Vieweg Verlag

## <span id="page-60-0"></span>**2.5.5 Lüftungsüberwachung**

#### **Funktionsbeschreibung**

Das Modell stellt die Lüftung einer Tiefgarage dar. Die vier Lüftungsmotoren sorgen für eine ausreichende Entlüftung. Fallen jedoch zwei oder mehr Lüfter aus, so ist nicht mehr sichergestellt, dass genügend Frischluft in die Tiefgarage gelangt. In diesem Fall muss, sofern noch zwei Lüfter aktiv sind, die Ampel A1 an der Zufahrt von grün auf gelb umgeschaltet werden. Fallen noch weitere Lüfter aus (ist also nur noch maximal einer aktiv), so muss die Ampel auf rot gestellt werden.

Über die in den Stützpfeilern angebrachten Schaltboxen kann ein Lüfterausfall simuliert werden.

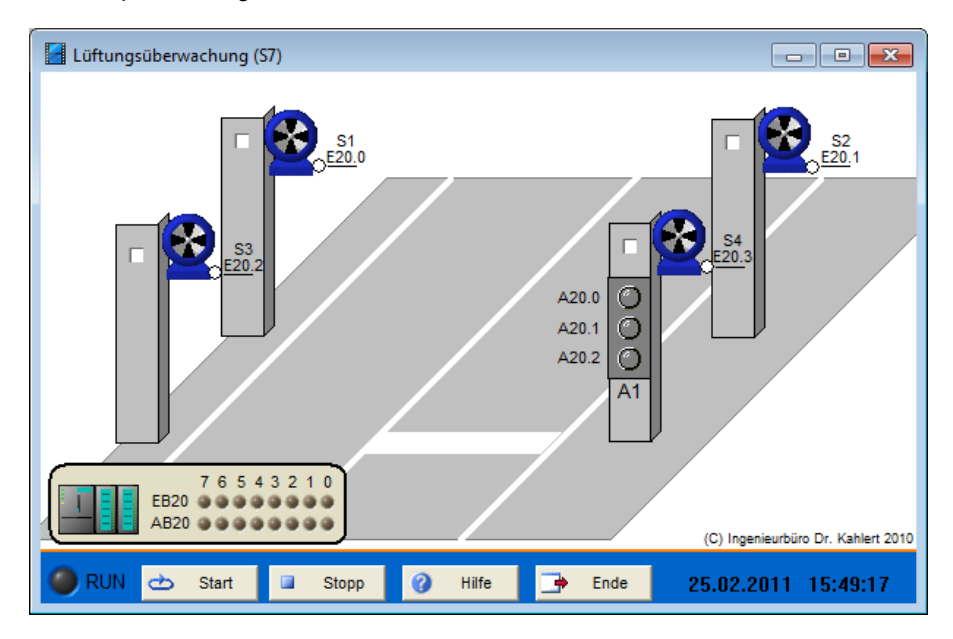

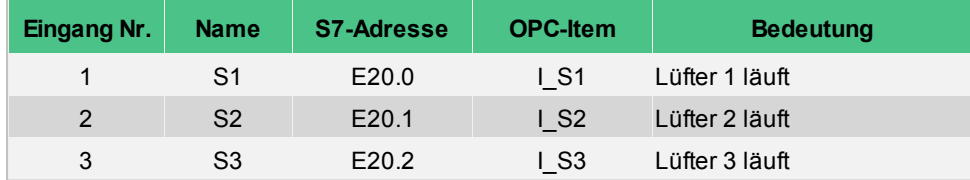

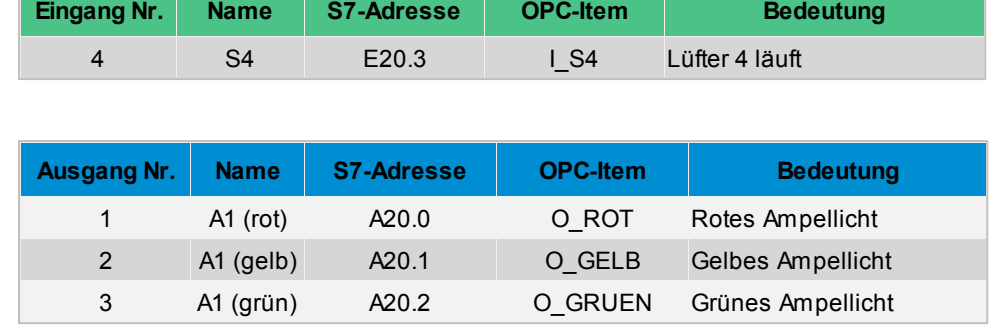

#### **Datei**: VentilationMonitoring\_xyz.bsy

**Quelle**: Wellenreuther, Günter und Zastrow, Dieter: Automatisieren mit SPS, Vieweg Verlag

## <span id="page-61-0"></span>**2.5.6 Füllstandssteuerung/-regelung**

#### **Funktionsbeschreibung**

Das Modell Füllstandssteuerung/-regelung besteht aus einem Tank, der über eine Zuleitung (Ventil V1) gespeist werden kann und einen Abfluss (Ventil V2) besitzt. Beide Ventile sind sowohl programmgesteuert als auch über einen jeweiligen Taster (Schaltfläche mit Handsymbol) zu öffnen. Der Tank weist einerseits zwei Grenzwertgeber für einen unteren bzw. oberen Grenzwert des Füllstandes auf (LIS1/LIS2), andererseits auch einen Analogwertgeber für den Füllstand in % (LI). Ferner besitzt der Tank ein motorgetriebenes Rührwerk (M1). Die Anlage kann über den Taster S1 ein- und über den Taster S2 ausgeschaltet werden. Anzeigelampe H1 signalisiert den eingeschalteten Zustand, Signallampe H2 einen eventuellen Alarmzustand (z. B. Über- oder Unterschreiten eines Grenzwertes).

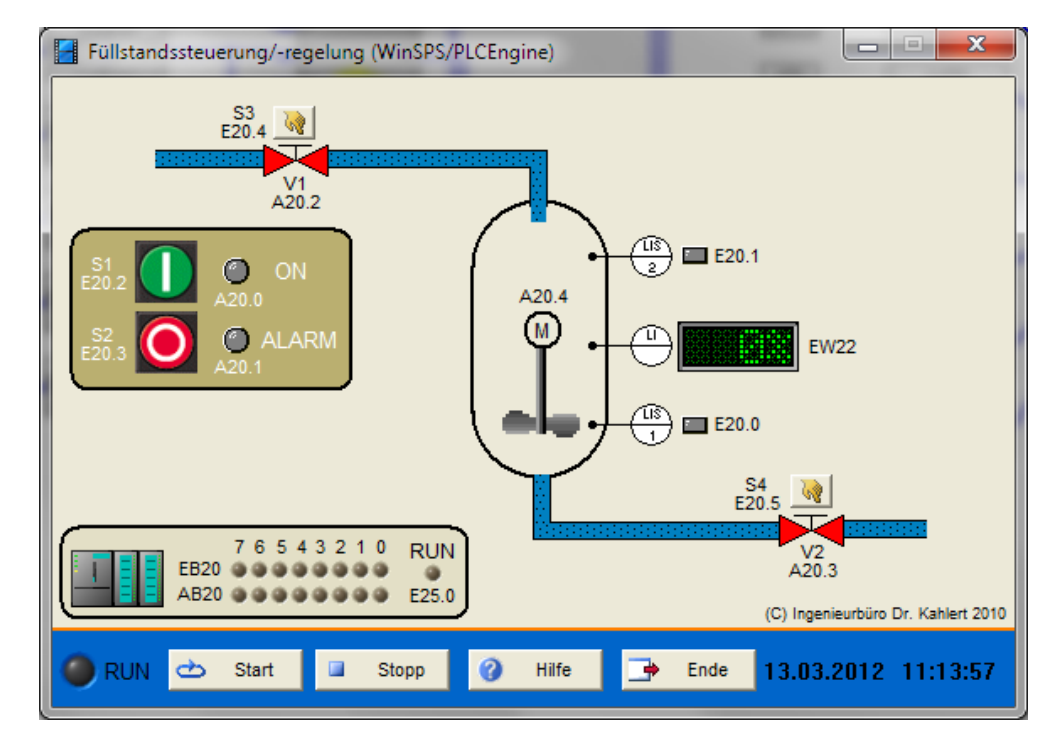

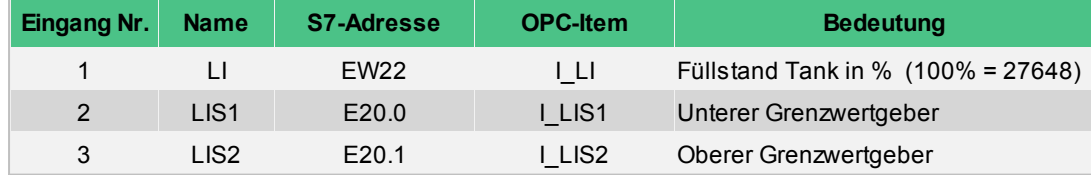

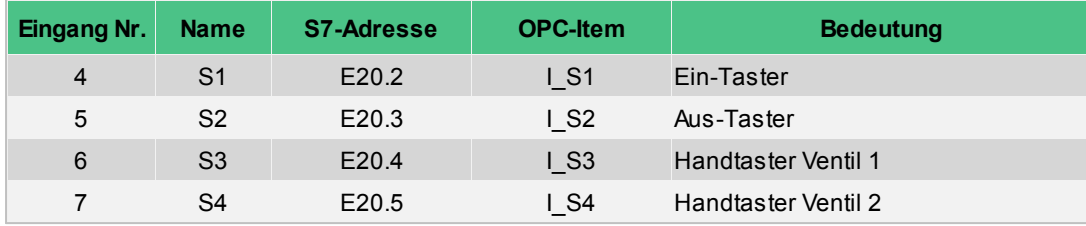

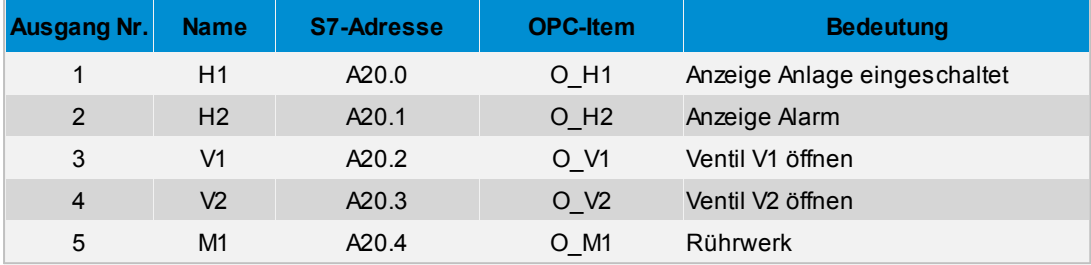

**Datei**: LevelControl\_xyz.bsy

## <span id="page-62-0"></span>**2.5.7 Mischanlage**

#### **Funktionsbeschreibung**

Die Anlage besteht aus zwei Silos (Aund B) mit unterschiedlichen Schüttgütern. Über den Umschalter S2 lässt sich zwischen den beiden Silos umschalten. Ist S2 = 0, so gelangt über Ventil Y1 Schüttgut aus Silo A in den Mischbehälter, sobald Taster S1 betätigt wird. Ist hingegen S2 = 1, so gelangt über Ventil Y2 Schüttgut aus Silo B in den Mischbehälter, sobald Taster S1 betätigt wird. Die Kontrollleuchten H1 und H2 zeigen den jeweils aktiven Silo an.

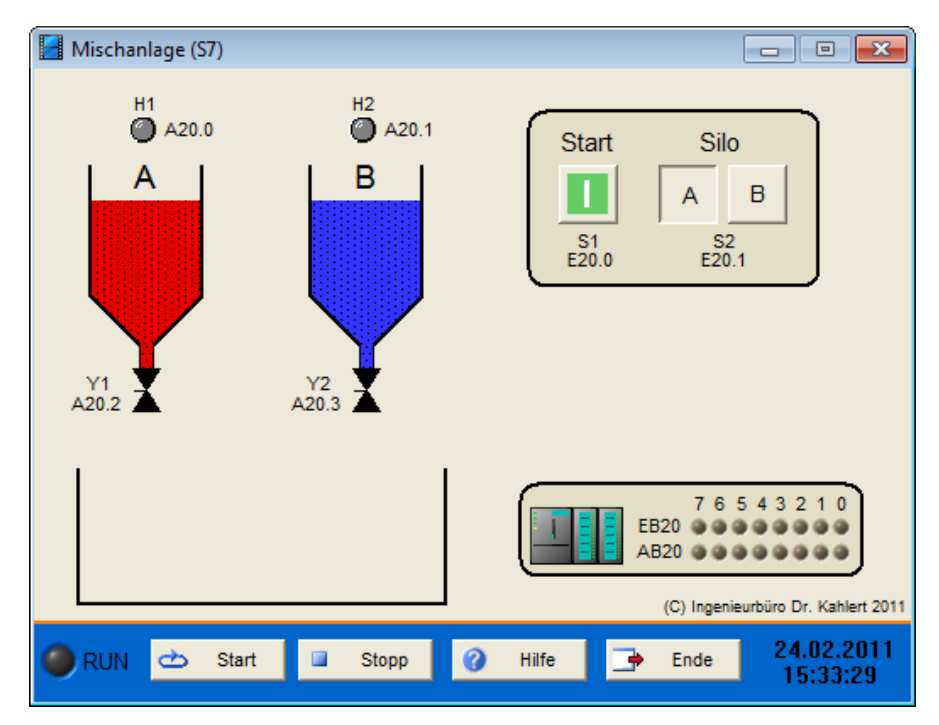

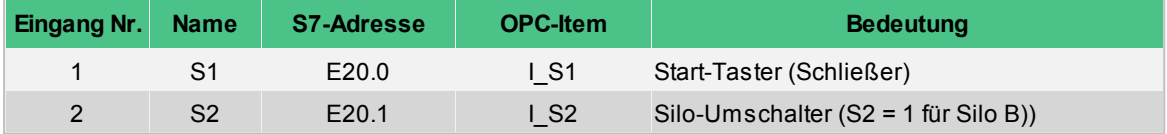

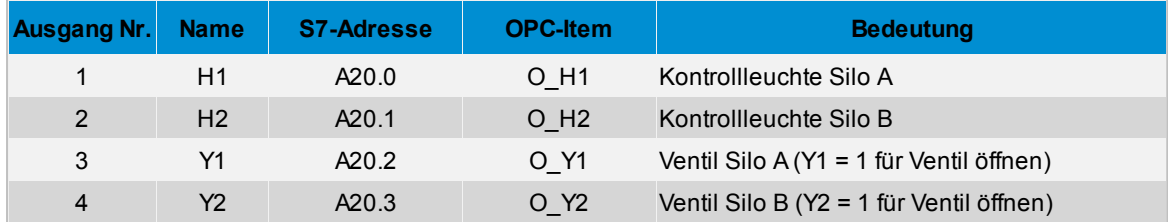

#### **Datei**: MixingTank2\_xyz.bsy

**Quelle**: Kaftan, J.: SPS-Grundlagen, Vogel-Verlag

## <span id="page-63-0"></span>**2.5.8 Temperatursteuerung/-regelung**

#### **Funktionsbeschreibung**

Das Modell Temperatursteuerung/-regelung besteht aus einem Tank, der über ein Ventil V1 mit einer Flüssigkeit gefüllt und über ein Ventil V2 entleert werden kann. Beide Ventile sind sowohl programmgesteuert als auch über Handtaster (S3 bzw. S4) zu öffnen. Der Tankinhalt kann über eine Heizung H, die programmgesteuert oder über den Handtaster S5 eingeschaltet werden kann, erhitzt werden. Zur Temperaturmessung stehen drei Grenzwertgeber für die Temperaturen 40°, 50° und 60° (TIS40, TIS50, TIS60) sowie ein Analogwertgeber (TI) zur Verfügung. Der Füllstand im Tank kann über zwei Grenzwertgeber (LIS1/LIS2) erfasst werden. Die Anlage wird über den Taster S1 ein- und über den Taster S2 ausgeschaltet. Ein Alarmzustand (z. B. Überschreiten eines Temperatur-Maximalwertes) kann über eine Kontrollleuchte (H2) signalisiert werden. Weiterhin besitzt der Tank ein Rührwerk, das über den Motor M betrieben wird.

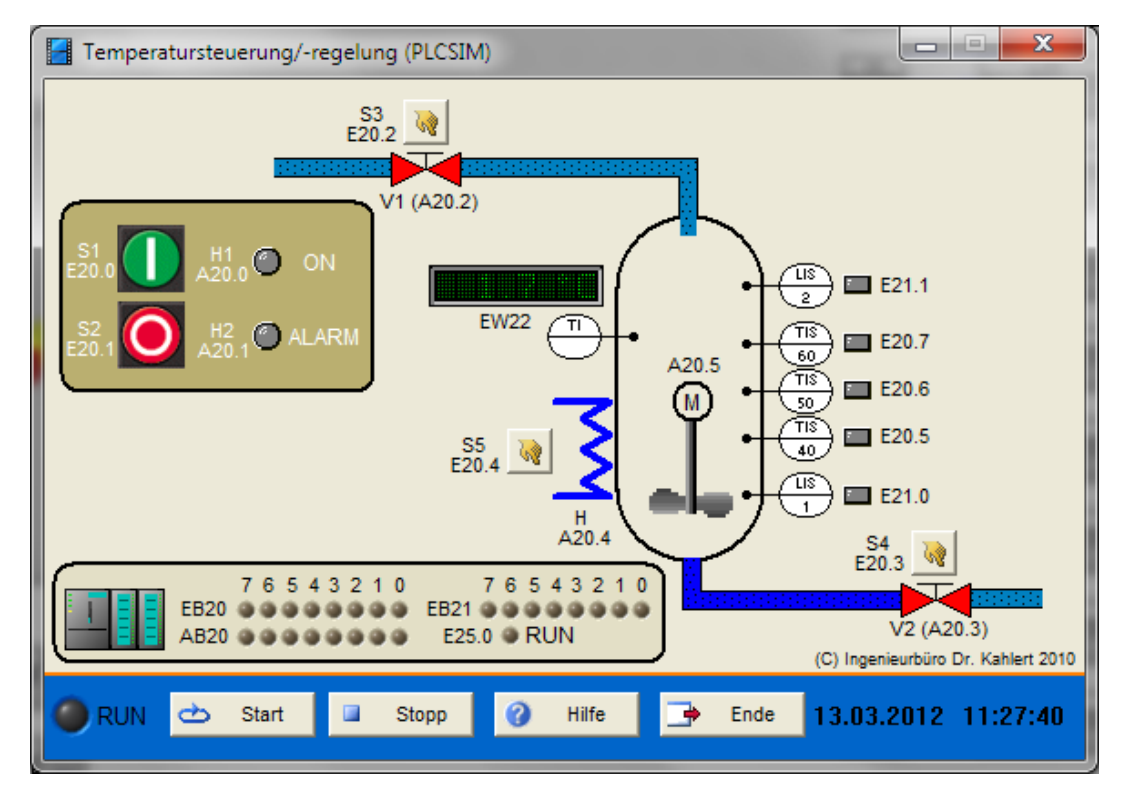

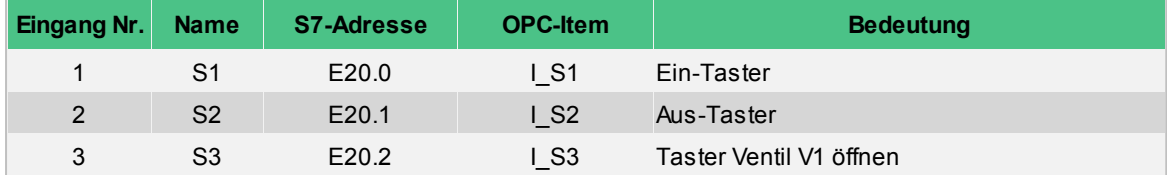

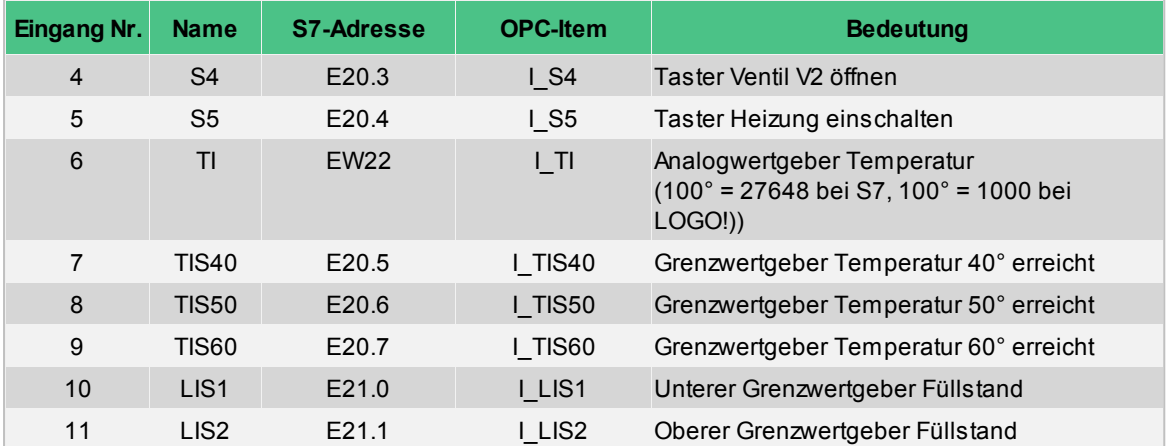

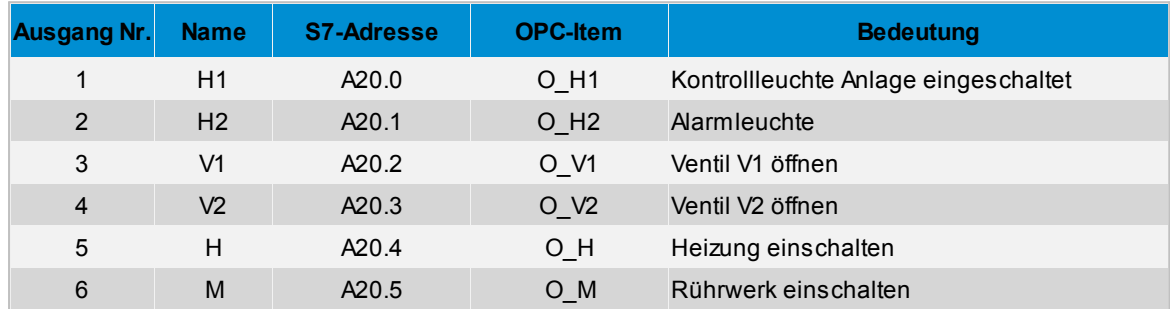

**Datei**: TempControl\_xyz.bsy

## <span id="page-64-0"></span>**2.5.9 Einfache Sortieranlage**

#### **Funktionsbeschreibung**

Das Modell *Einfache Sortieranlage* stellt eine einfache Sortieranlage dar, in der Werkstücke zweierlei Typs (grün bzw. blau) anhand ihrer Länge sortiert werden. Zur Unterscheidung der Werkstücke stehen am Anfang der Anlage drei Lichtschranken (S1 ... S3) zur Verfügung, die jeweils HIGH-Signal liefern, solange sie nicht unterbrochen sind. Zur Steuerung des Materialflusses besitzt die Anlage einen Hydraulikzylinder (Z1), der eine Umlenkung des Werkstückes auf das abzweigende Transportband bewirkt. Für die beiden Werkstücke gilt:

- ·Ein grünes Werkstück unterbricht immer maximal eine Lichtschranke gleichzeitig
- ·Ein blaues Werkstück unterbricht bis zu drei Lichtschranken gleichzeitig

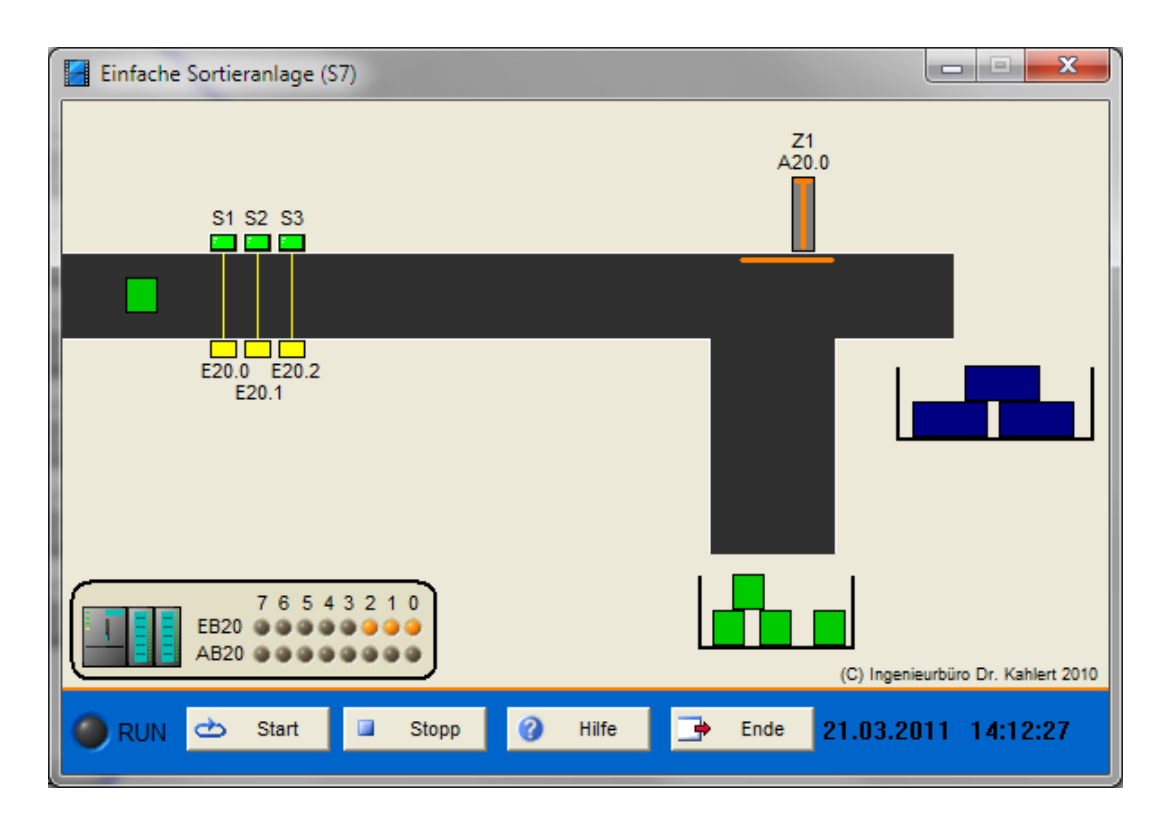

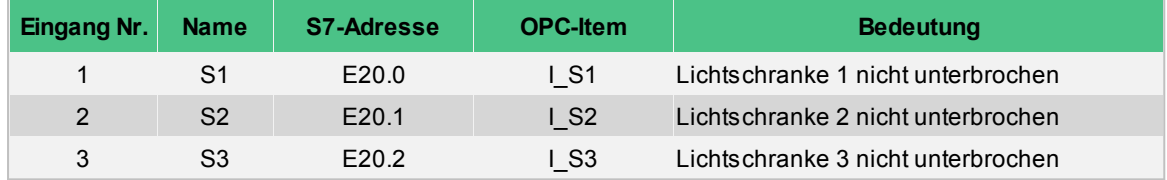

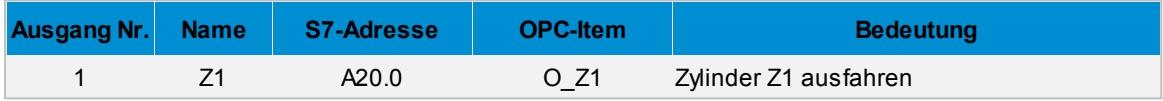

**Datei**: Sorter2\_xyz.bsy

### <span id="page-65-0"></span>**2.5.10 Sortieranlage**

#### **Funktionsbeschreibung**

Das Modell Sortieranlage stellt eine Sortieranlage dar, in der Werkstücke dreierlei Typs (grün, rot, blau) anhand ihrer Länge sortiert werden. Zur Unterscheidung der Werkstücke stehen am Anfang der Anlage vier Lichtschranken (S1 ... S4) zur Verfügung, die jeweils HIGH-Signal liefern, solange sie nicht unterbrochen sind. Zur Steuerung des Materialflusses besitzt die Anlage zwei Hydraulikzylinder (Z1, Z2), die eine Umlenkung des Werkstückes auf eines der abzweigenden Transportbänder bewirken. Für die Werkstücke gilt

- ·Ein grünes Werkstück unterbricht immer maximal eine Lichtschranke gleichzeitig
- ·Ein rotes Werkstück unterbricht immer maximal zwei Lichtschranken gleichzeitig
- ·Ein blaues Werkstück unterbricht bis zu drei Lichtschranken gleichzeitig

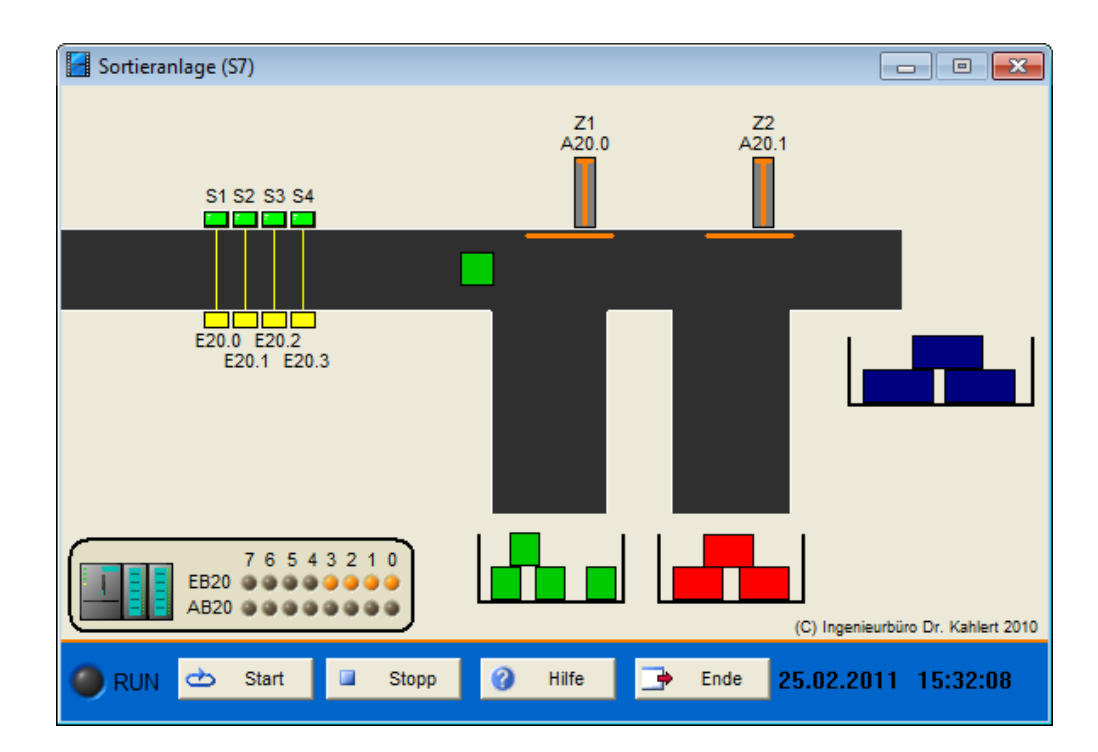

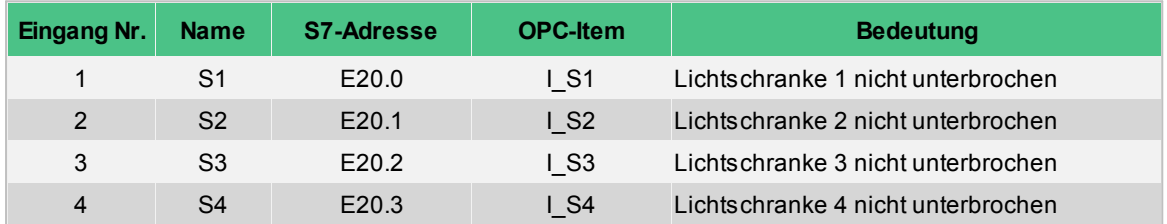

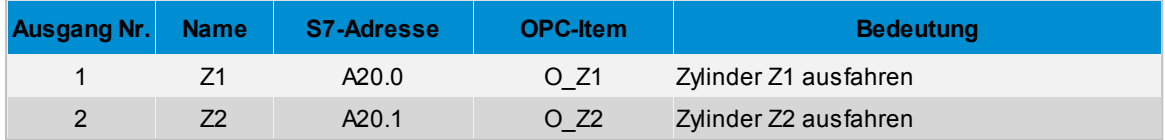

**Datei**: Sorter\_xyz.bsy

### <span id="page-66-0"></span>**2.5.11 Einfache Bohrvorrichtung**

#### **Funktionsbeschreibung**

Das Modell *Bohrvorrichtung I* stellt eine einfache Bohrvorrichtung dar, die das automatische Spannen und Bohren von Werkstücken ermöglicht. Nach Betätigung des Starttasters S1 spannt zunächst der Zylinder Z1 das Werkstück ein. Die Endpositionen des Zylinders (Zylinder voll eingefahren bzw. Zylinder voll ausgefahren) werden durch zwei Endschalter (GIS1 bzw. GIS2) signalisiert. Nach dem Spannen des Werkstücks wird der Antriebsmotor M1 der Bohrmaschine eingeschaltet und die Maschine anschließend über den Zylinder Z2 (Endschalter GIS3 und GIS4) in das Werkstück gefahren. Nach Beendigung des Bohrvorgangs fährt zunächst Zylinder Z2 wieder ein und danach nach Abschalten des Motors Zylinder Z1. Die Vorrichtung kann über den Reset-Taster S2 jederzeit in die Grundstellung zurückgefahren werden. Der automatische Ablauf soll aus Sicherheitsgründen immer nur aus der Grundstellung heraus erfolgen können.

Hinweis: Im Gegensatz zur Originalbeschreibung des Modells (s. u.) müssen die Zylinder hier *dauerhaft* angesteuert werden, um zu öffnen bzw. zu schließen - ein einzelner Impuls reicht also nicht aus!

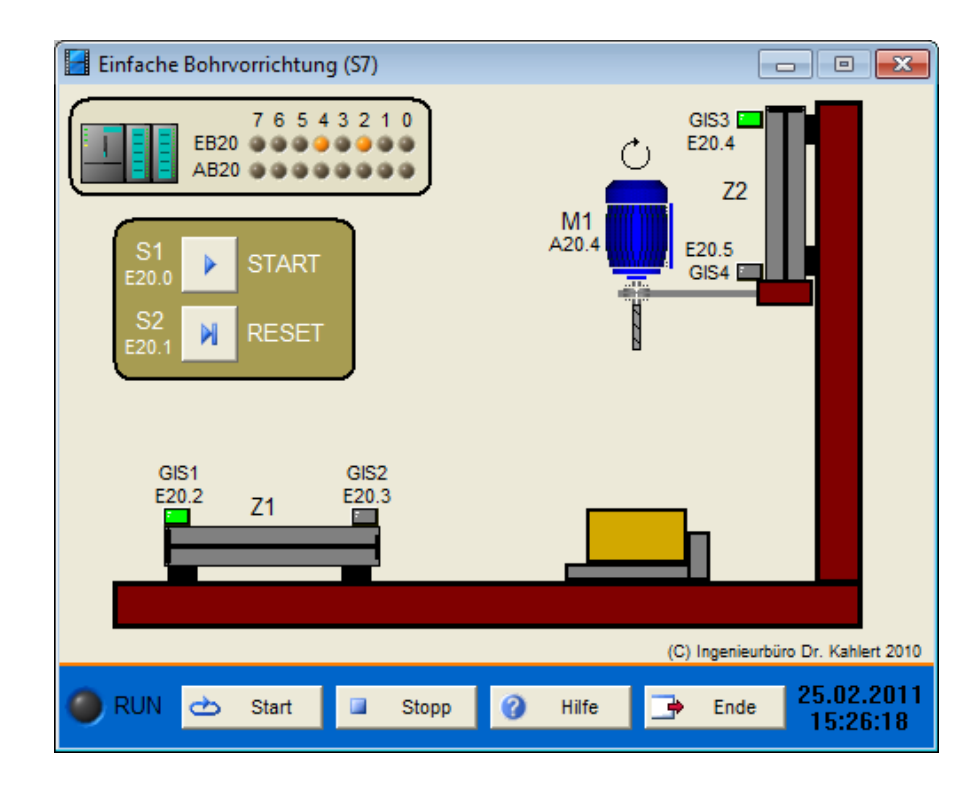

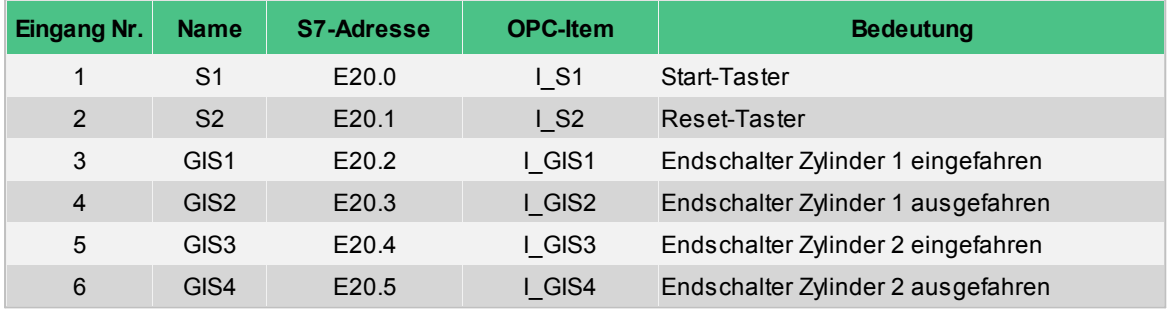

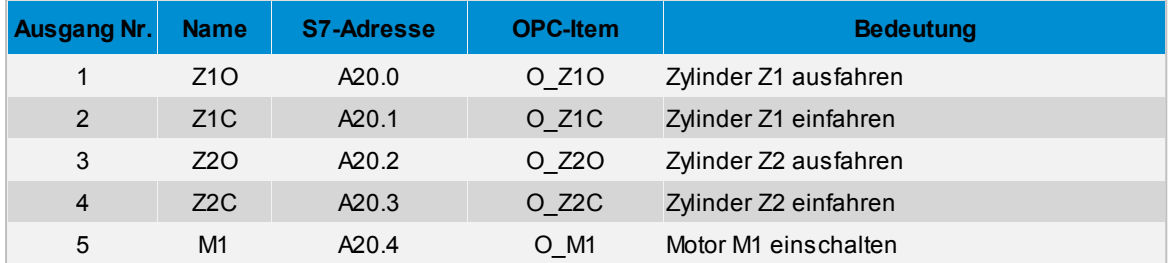

**Datei**: DrillingMachine1\_xyz.bsy

**Quelle**: Braun, Werner: Speicherprogrammierbare Steuerungen in der Praxis, Vieweg Verlag

## <span id="page-67-0"></span>**2.5.12 Siloentleerung**

#### **Funktionsbeschreibung**

Der Inhalt eines Silos kann über die Pumpen P1 und P2 entleert werden. Die Einschaltung der Pumpen soll abhängig vom Füllstand des Silos - gemessen über die Füllstandssensoren S1, S2 und S3 - in folgender Weise erfolgen:

·Befindet sich der Füllstand unterhalb von Sensor S2, ist Pumpe P1 einzuschalten.

- 
- ·Liegt der Füllstand zwischen den Sensoren S1 und S2, ist Pumpe P2 einzuschalten.
- ·Liegt der Füllstand oberhalb von Sensor S1, sollen beide Pumpen laufen.

Die Sensoren liefern jeweils logisches 1-Signal, wenn sie von Flüssigkeit umgeben sind. Tritt ein Sensorfehler auf (z. B. S1 =1 und S2 = 0), so sind beide Pumpen einzuschalten und die Störungsanzeige H1 wird aktiviert. Ein Sensorfehler kann jeweils über den neben dem Sensor liegenden Schalter (Blitzsymbol) simuliert werden. Das Füllen des Silos kann über den Taster oberhalb von Ventil V1 erfolgen. Die Anlage wird über den Schalter S0 ein- und ausgeschaltet.

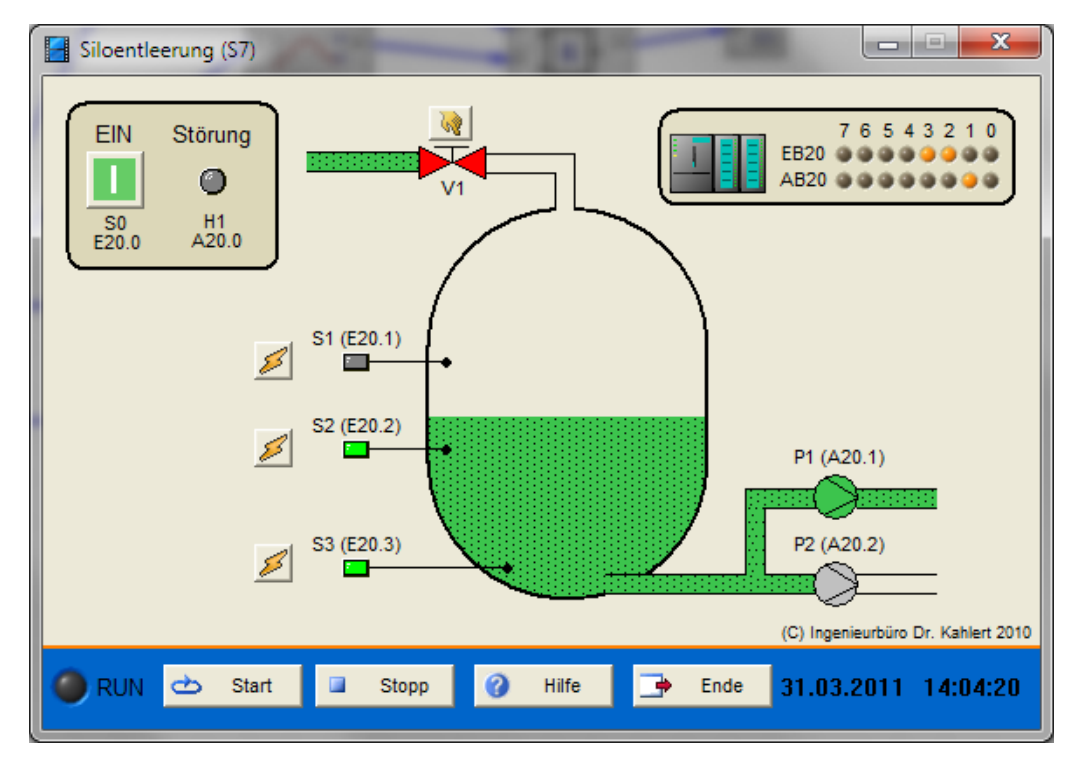

#### **Ein-/Ausgangsbelegung**

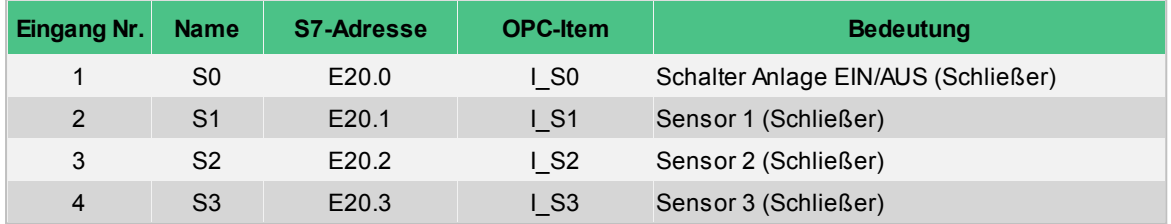

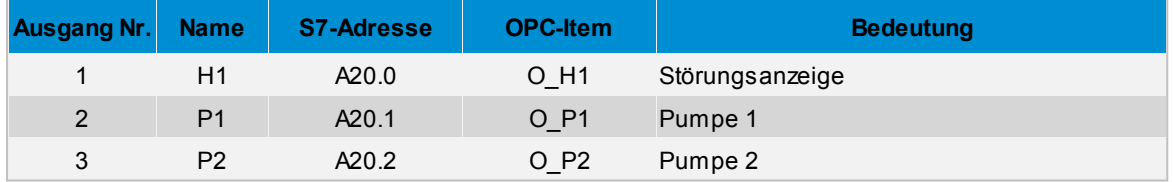

**Datei**: SiloEmptying\_xyz.bsy

**Quelle**: Wellenreuther, Günter und Zastrow, Dieter: Automatisieren mit SPS (Übersichten und Übungsaufgaben), Vieweg Verlag

## <span id="page-69-0"></span>**2.5.13 Förderanlage I (Bandsteuerung)**

#### **Funktionsbeschreibung**

Das Modell *Förderanlage* besteht aus drei Förderbändern, deren Antriebsmotoren (M1, M2, M3) einzeln voneinander eingeschaltet werden können. Dazu besitzt jedes Band einen Ein- und einen Austaster (S1/S2, S3/S4, S5/S6). Durch eine geeignete Ein- und Ausschaltreihenfolge muss dafür gesorgt werden, dass es auf den Bändern 2 und 3 zu keinem Stau des Fördergutes kommen kann. Dazu darf Band 1 erst eingeschaltet werden, wenn Band 2 bereits läuft; ebenso darf Band 2 erst eingeschaltet werden, wenn Band 3 läuft. Das Ausschalten der Bänder muss in umgekehrter Reihenfolge vorgenommen werden. Über den Not-Austaster S7 kann die Anlage jederzeit sofort abgeschaltet werden (alle Bänder aus). Eine Kollision von Fördergut wird durch eine ALARM-Leuchte oberhalb der Anlage angezeigt.

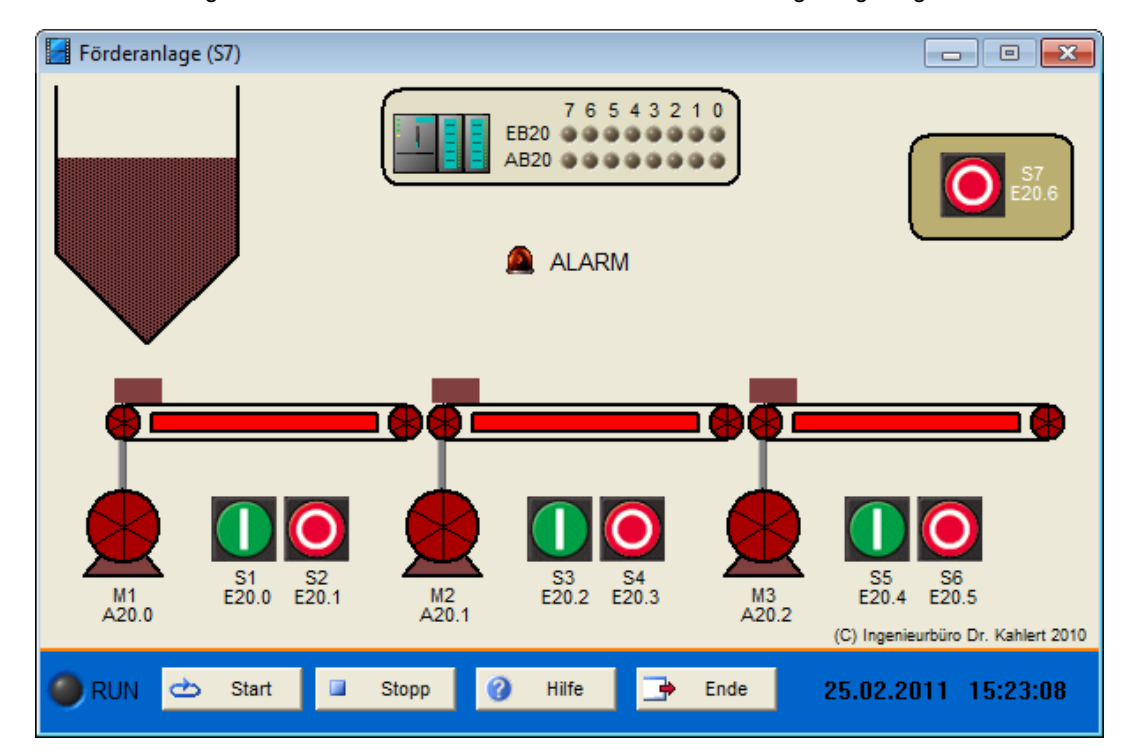

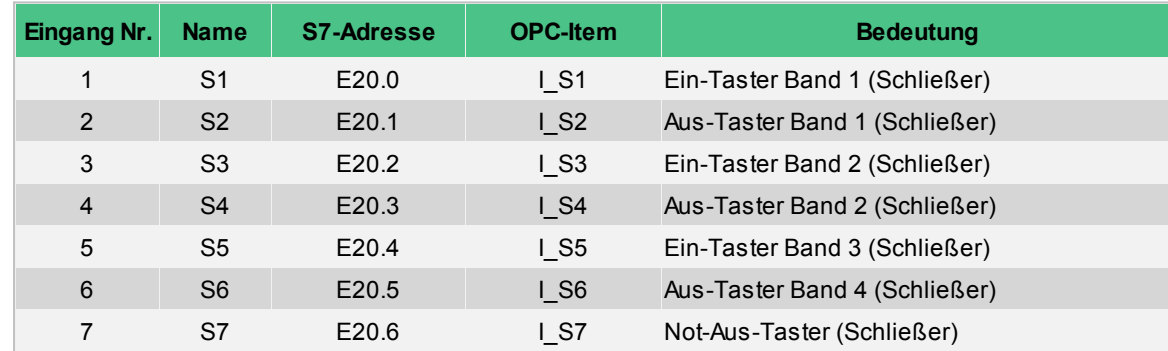

#### **Ein-/Ausgangsbelegung**

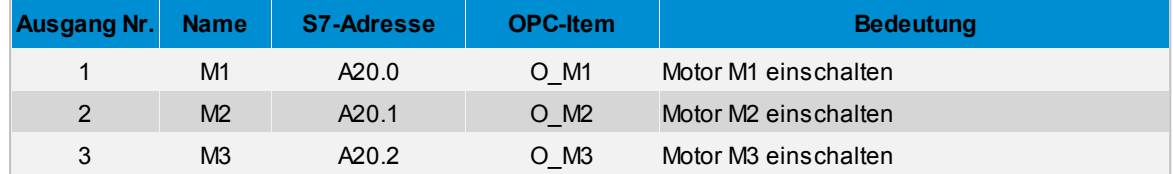

**Datei**: Transport\_xyz.bsy

**Quelle**: Wellenreuther, Günter und Zastrow, Dieter: Automatisieren mit SPS, Vieweg Verlag

## <span id="page-70-0"></span>**2.5.14 Komfortable Treppenhausbeleuchtung**

#### **Funktionsbeschreibung**

#### Basissteuerung:

In einem dreistöckigen Mietshaus sollen in jeder Etage drei Taster die Flurbeleuchtung auf der Etage steuern können. Für Reinigungs- und Reparaturzwecke gibt es zusätzlich zwei Taster, mit denen die Beleuchtung zentral auf allen Etagen ein- und ausgeschaltet werden kann.

Erweiterte Steuerung:

Nach einmaliger Betätigung eines der Etagentaster soll die jeweilige Etagenlampe für eine Dauer von 3 Minuten leuchten und sich dann selbsttätig ausschalten. Wird aber einer der Taster länger als 2 Sekunden gedrückt gehalten, soll die jeweilige Etagenbeleuchtung mit Dauerlicht leuchten. Die Zentraltaster bleiben von dieser Forderung unberücksichtigt, d. h. bei Betätigung eines der Zentraltaster sollen alle ausgeschalteten Lampen leuchten. Nur von den Zentraltastern kann die Beleuchtung dann auch wieder ausgeschaltet werden.

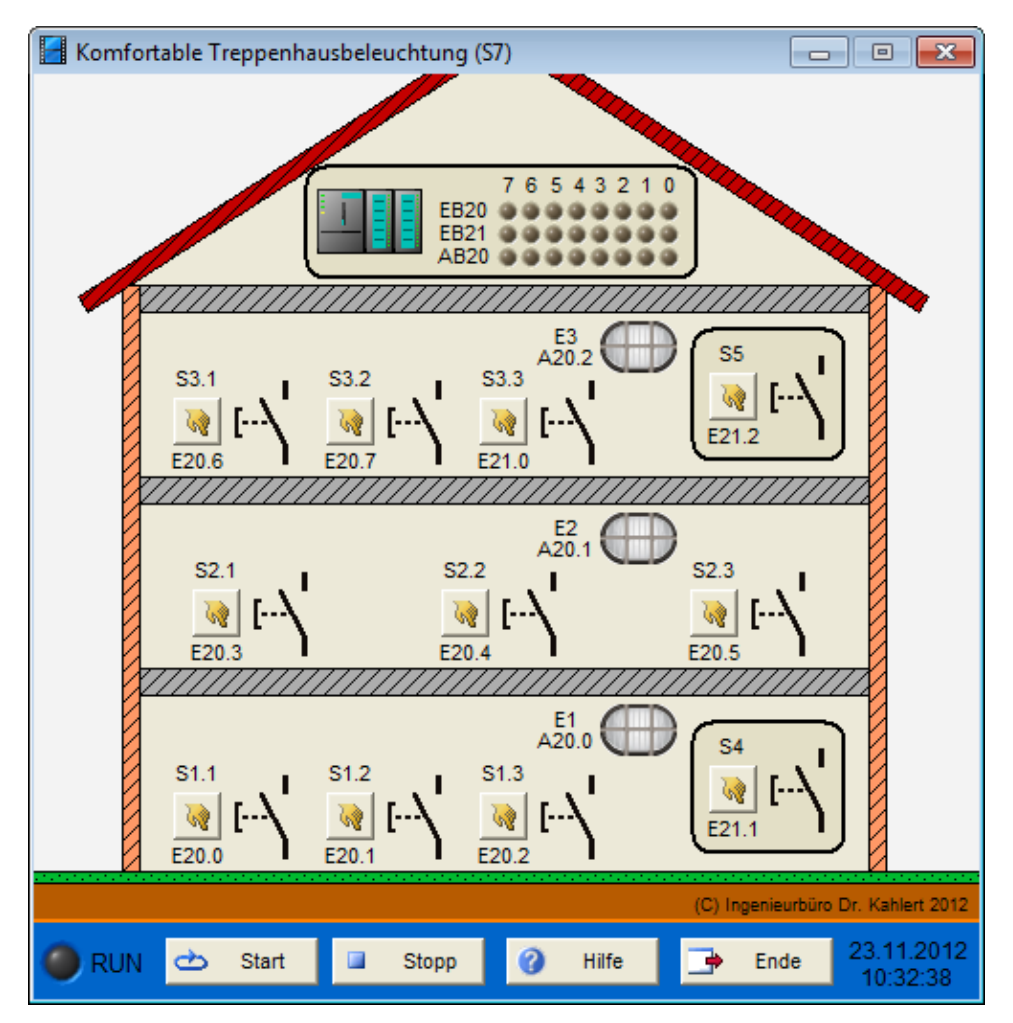

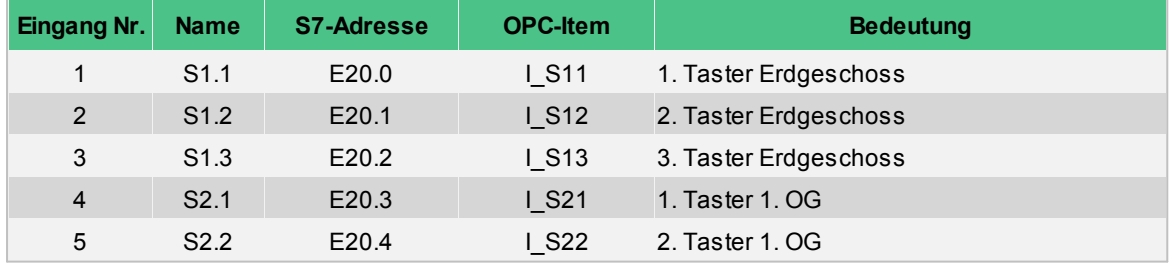

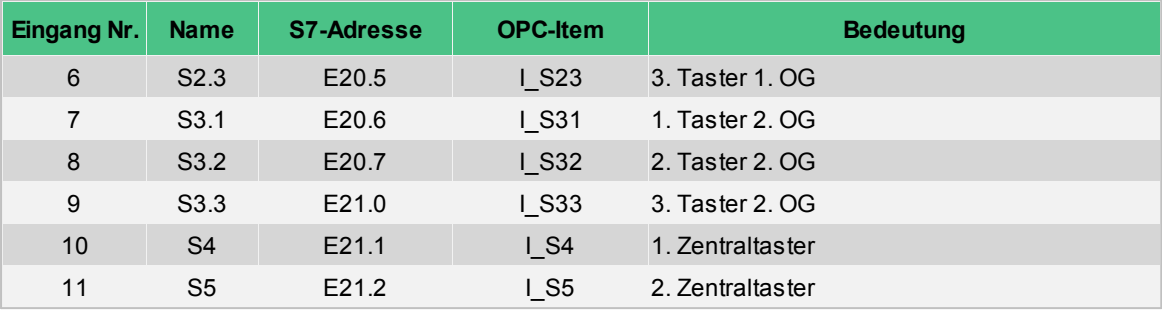

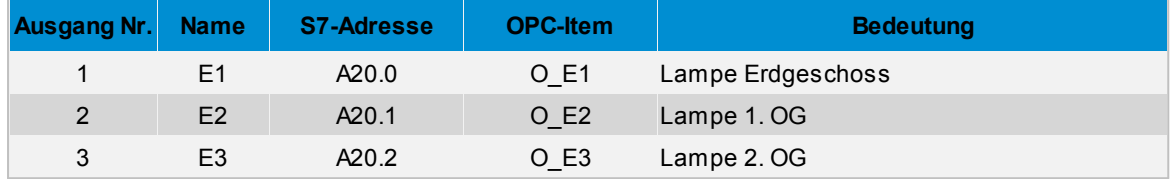

**Datei**: ComfortLightControl\_xyz.bsy

**Quelle**: Tesch/Stange: Steuerungstechnik mit LOGO!, Bildungsverlag EINS

## <span id="page-71-0"></span>**2.5.15 Schwesternrufanlage**

#### **Funktionsbeschreibung**

In einem Krankenhaus besitzt jedes Zimmer einen Ruftaster (S1.1, S1.2, S1.3), über den eine Krankenschwester gerufen werden kann. Bei Betätigung des Ruftasters leuchtet die entsprechende Lampe vor dem Krankenzimmer auf (P1.1, P1.2, P1.3) sowie die zugehörige Lampe auf dem Notfalltableau im Schwesternzimmer (P2.1, P2.2, P2.3). Außerdem ertönt die Hupe P0 im Schwesternzimmer. Nach Betreten des Krankenzimmers kann das Lichtsignal durch Betätigung des Quittierungstasters (S2.1, S2.2, S2.3) zurückgesetzt werden. Das Hupensignal muss aus dem Schwesternzimmer heraus über den Quittierungstaster S3 zurückgesetzt werden.
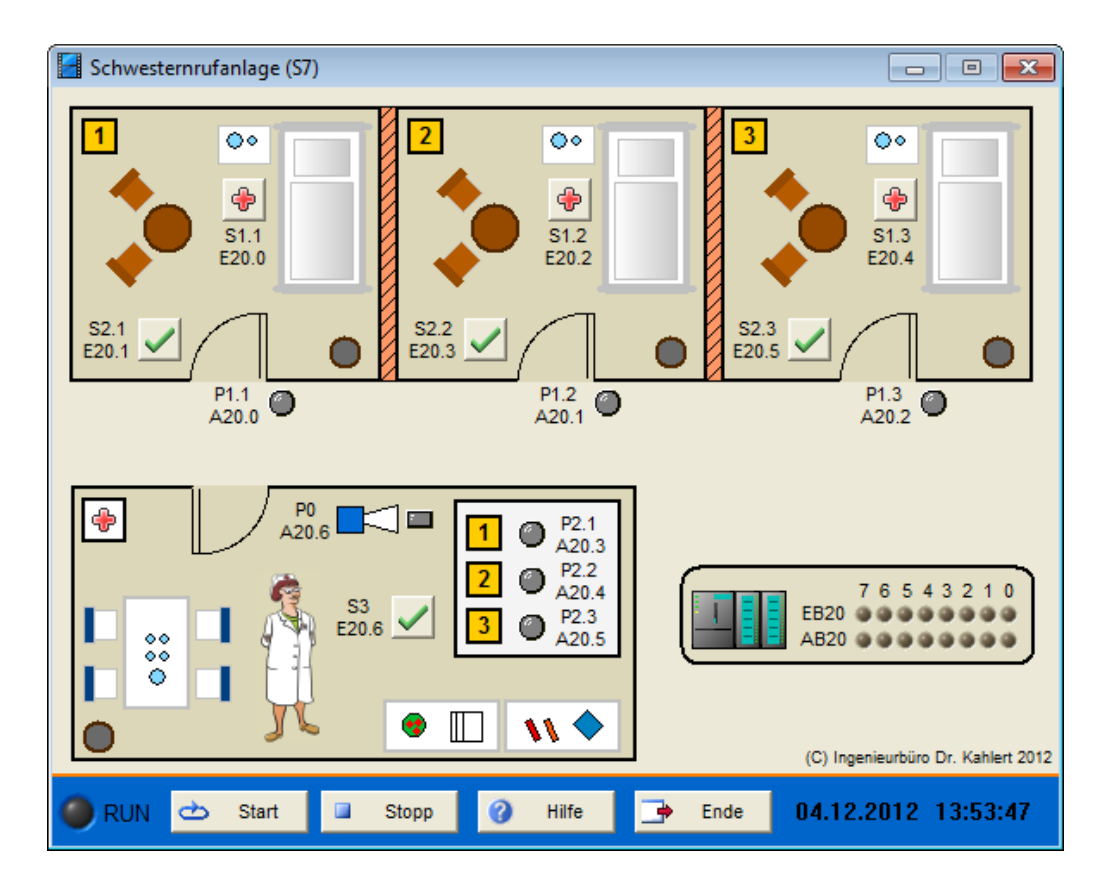

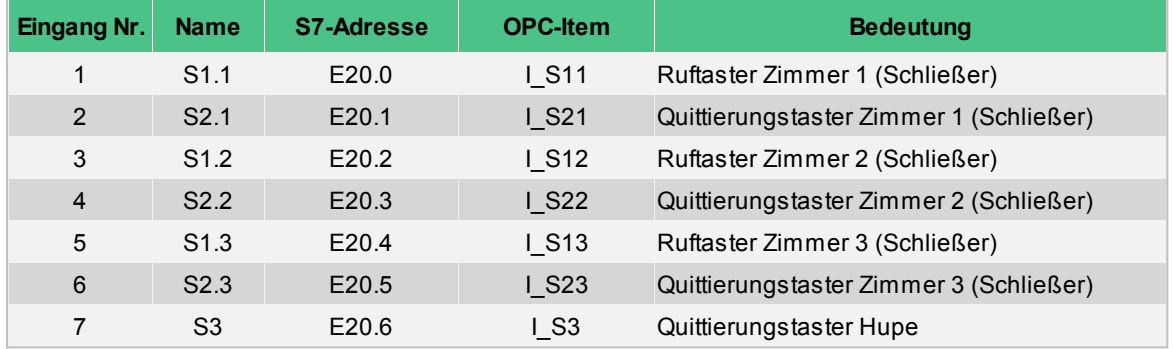

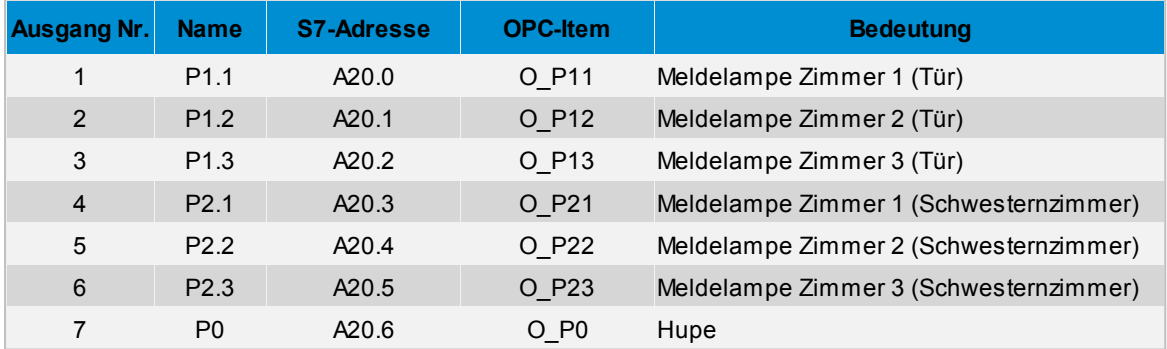

**Datei**: CallSystem\_xyz.bsy

**Quelle**: Tesch/Stange: Steuerungstechnik mit LOGO!, Bildungsverlag EINS

## **2.5.16 Siebensegmentanzeige**

## **Funktionsbeschreibung**

Die Segmente A... G einer Siebensegmentanzeige sollen den über die Schalter S1 ... S4 eingegebenen BCD-Code als Ziffer 0 ... 9 anzeigen. Bei einem ungültigen Code soll lediglich Segment G leuchten.

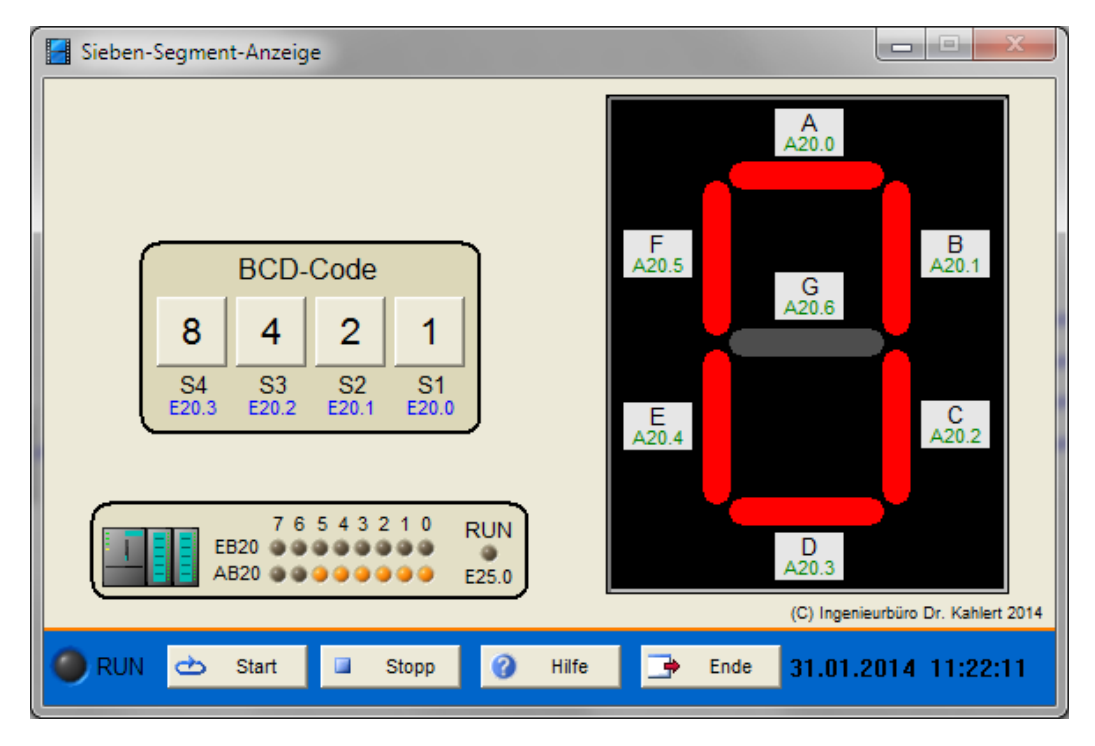

### **Ein-/Ausgangsbelegung**

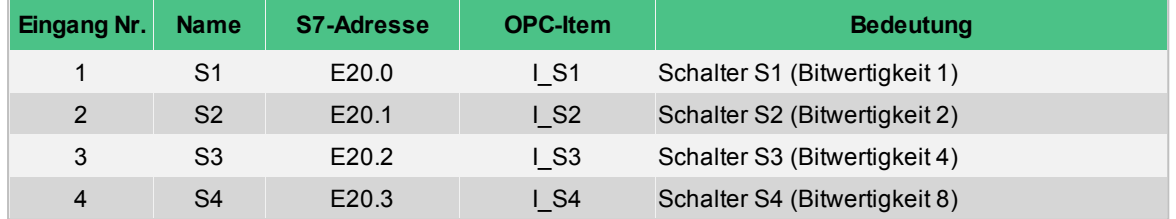

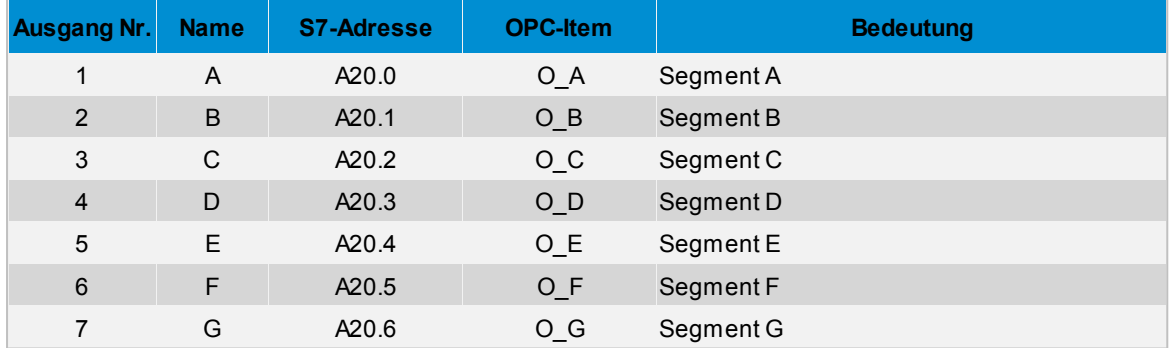

**Datei**: SevenSegmentDisplay\_xyz.bsy

**Quelle**: Prozesssimulation PROSIM 95 Programmbeispiele

# **2.5.17 Schiebetür**

### **Funktionsbeschreibung**

Die Schiebetür öffnet, wenn S1 (Außentaster) oder S2 (Innentaster) betätigt wird. Nach zehn Sekunden schließt die Tür automatisch wieder. Eine Lichtschranke überwacht, ob der Türbereich frei ist. B1 und B2 sind die Endlagenschalter der Tür. Die Lichtschranke kann im Modell über den Taster mit dem Personen-Symbol unterbrochen werden.

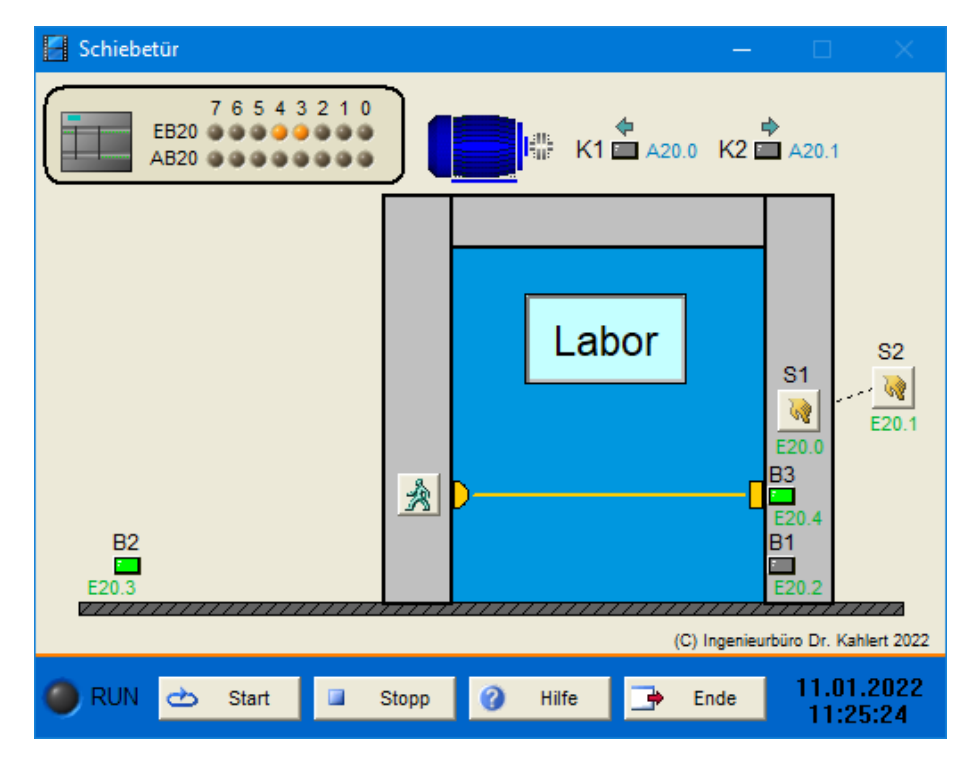

### **Ein-/Ausgangsbelegung**

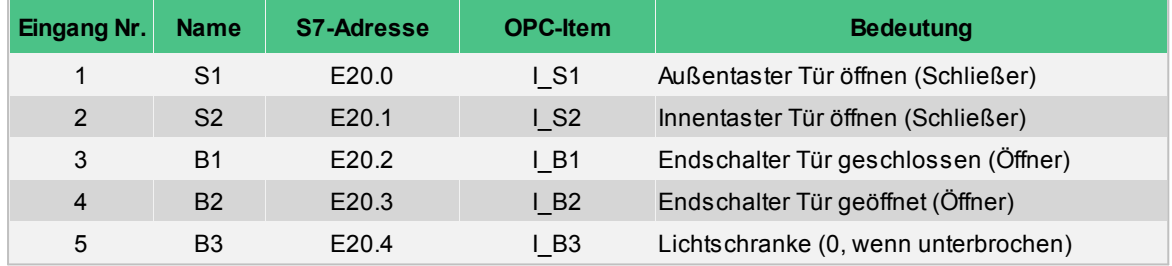

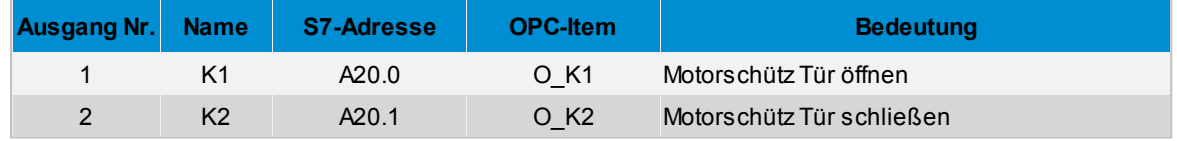

**Datei**: SlidingDoor\_xyz.bsy

Quelle: Tapken, H.: LOGO!, EUROPA Verlag

# **2.5.18 1 aus 4-Decoder**

### **Funktionsbeschreibung**

Der 1 aus 4-Decoder ordnet abhängig von den beiden Eingängen E1 und E2 einem der vier Ausgänge logisches 1-Signal zu, sofern gleichzeitig am Freigabeeingang E3 logisches 1-Signal anliegt (andernfalls erhalten alle Ausgänge logisch 0). Die entsprechende Wahrheitstabelle lautet wie folgt:

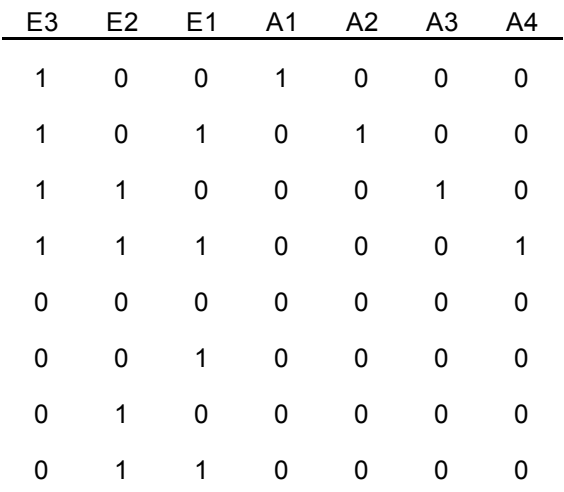

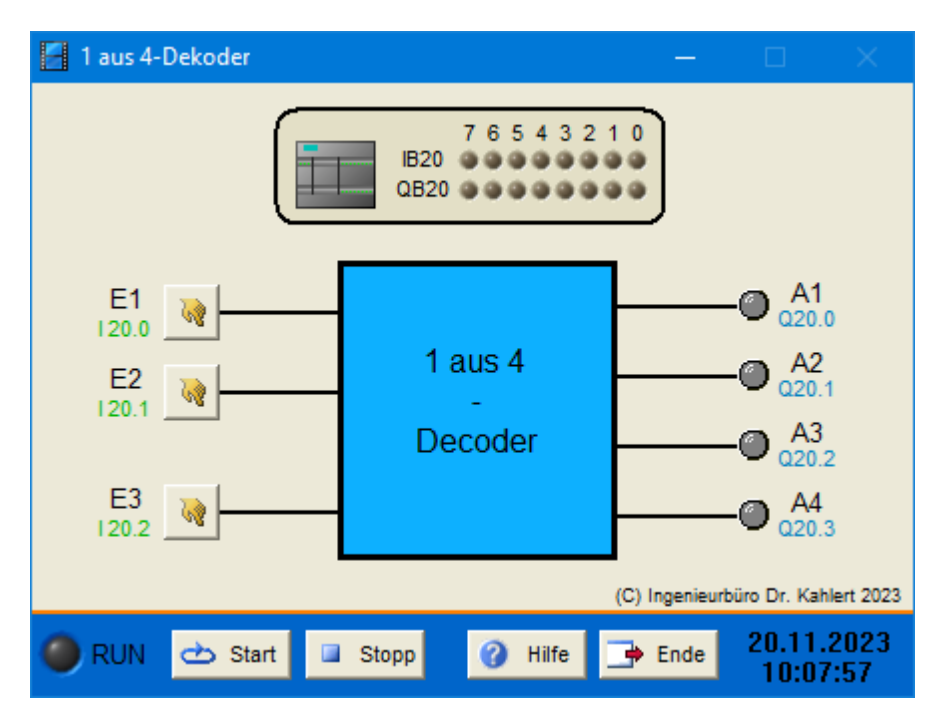

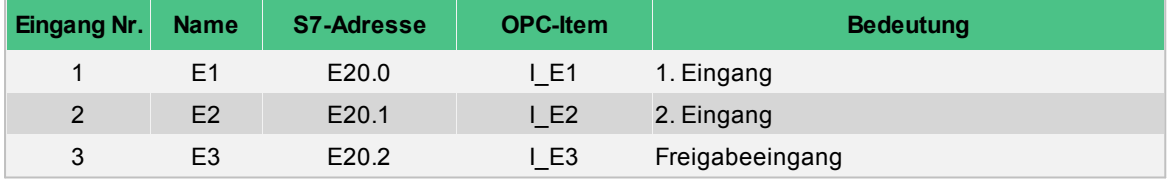

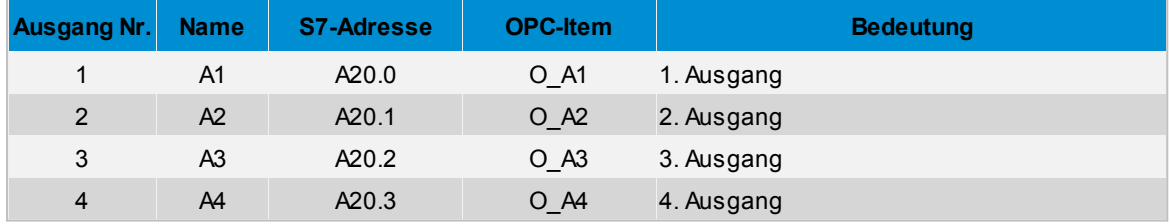

**Datei**: Decoder1of4\_xyz.bsy

**Quelle**: Auer, A.: SPS-Programmierung, Beispiele und Aufgaben, Hüthig-Verlag

## **2.5.19 Pumpensteuerung 2 aus 3**

### **Funktionsbeschreibung**

In einer Kläranlage wird der Inhalt des Nachklärbeckens mit Hilfe von drei Pumpen in den Ablaufkanal entleert. Dazu reichen zwei Pumpen aus, die dritte Pumpe dient als Reserve und kann jederzeit hinzugeschaltet werden. Für den Betrieb können zwei beliebige Pumpen eingeschaltet werden. Fällt eine der beiden Pumpen aus (Motorschutzrelais löst aus), muss die dritte Pumpe automatisch zugeschaltet werden. Dieser Fall soll durch eine Signallampe angezeigt werden.

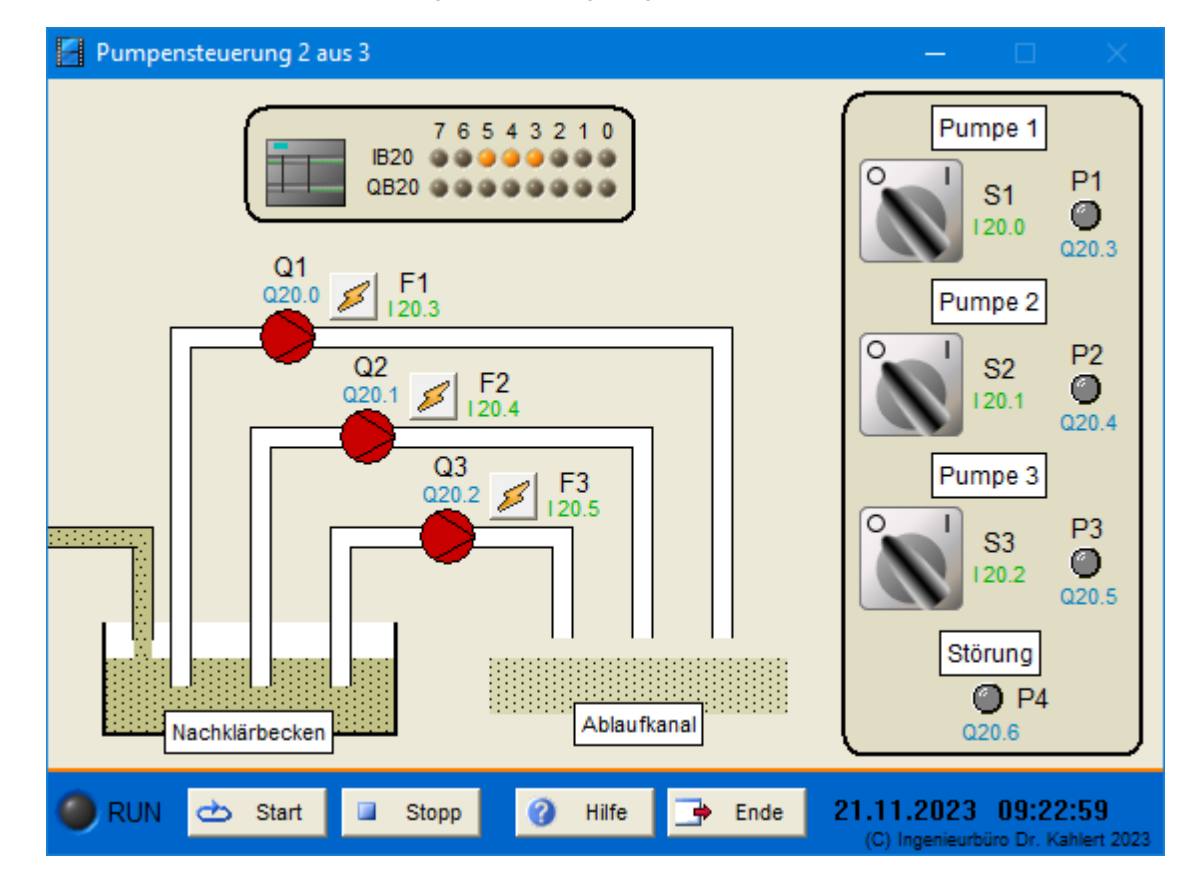

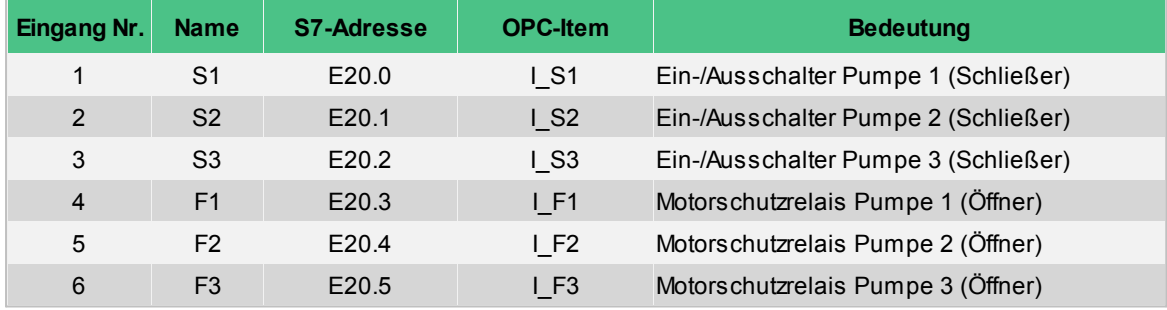

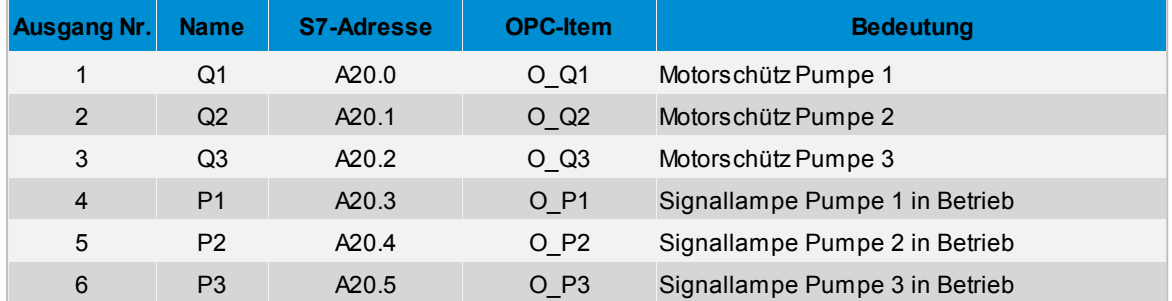

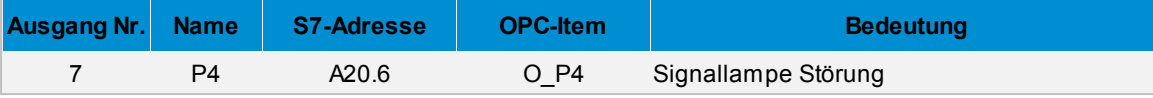

**Datei**: PumpControl2of3\_xyz.bsy

**Quelle**: Tapken, H.: Schalten, Steuern und Automatisieren, EUROPA Verlag

# **2.6 Gruppe 2 - Modelle für Fortgeschrittene**

# **2.6.1 Zweitanksystem**

### **Funktionsbeschreibung**

Die Anlage wird über den EIN-Taster S0 eingeschaltet. Ventil V1 öffnet daraufhin und bleibt so lange geöffnet, bis der obere Grenzwertgeber S3 erreicht ist. Ventil V2 wird geöffnet, sobald der Füllstand in Becken 2 mindestens 5 Sekunden unterhalb des oberen Grenzwertgebers S5 liegt und Becken 1 nicht leer ist. Das Ventil wird erst wieder geschlossen, wenn Becken 1 leer ist (S4 spricht an) oder Becken 2 voll ist (S5 spricht an). Nach einer Verzögerung von 15 Sekunden wird dann Ventil V1 wieder geöffnet und der Zyklus startet neu. Ablassventil V3 wird geöffnet, wenn entweder Entnahmetaster S2 betätigt wird oder Becken 1 nicht leer und Becken 2 voll ist. Es schließt wieder, wenn Becken 2 leer ist. Die Anlage wird über den AUS-Taster S1 abgeschaltet. Alle Ventile werden in diesem Fall geschlossen. Der EIN-Zustand der Anlage wird über die Kontrollleuchte H1 angezeigt. Die Grenzwertgeber S3 ... S6 liefern jeweils logisches 1-Signal, wenn sie von Flüssigkeit umgeben sind.

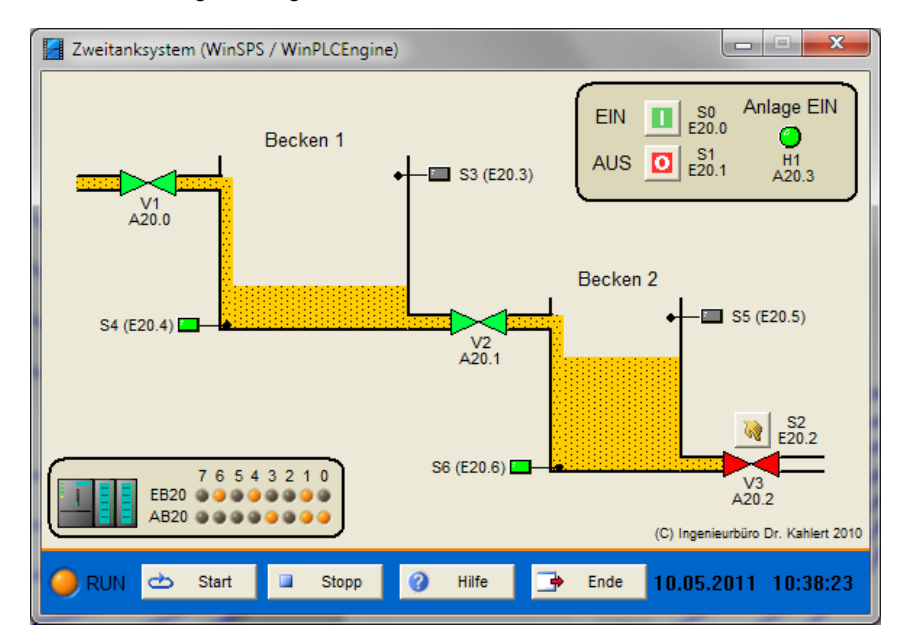

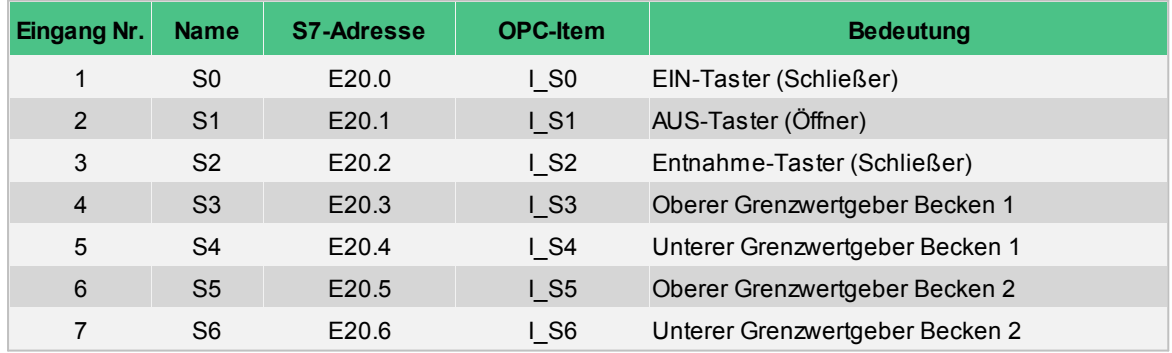

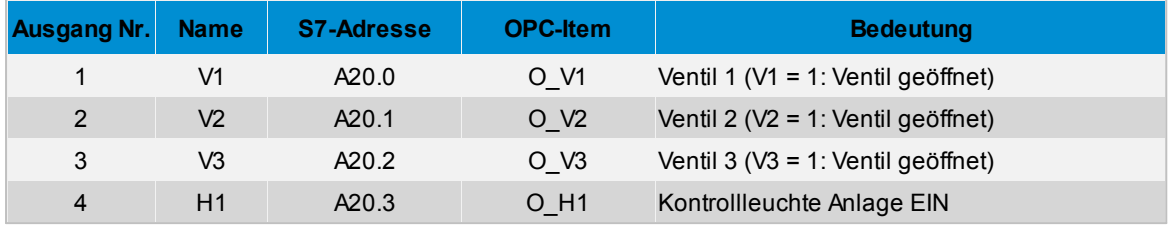

#### **Datei**: TwoTankControl\_xyz.bsy

# **2.6.2 Stückgutzählung**

## **Funktionsbeschreibung**

Die auf einem Transportband pro Minute beförderten Pakete sollen mittels einer Lichtschranke (LIS1) stichprobenartig gezählt werden. Dazu kann über den Taster S1 ein einminütiger Messzyklus gestartet werden, währenddessen die Kontrolllampe H1 leuchtet. Die Anzahl der beförderten Pakete wird auf einem dreistelligen Display (D1) angezeigt. Die Lichtschranke liefert jeweils logisches 1-Signal, wenn sie unterbrochen wird.

Die Bandgeschwindigkeit kann im Modell über einen Schieberegler zwischen 1 % (Minimalgeschwindigkeit) und 100 % (Maximalgeschwindigkeit) verstellt werden.

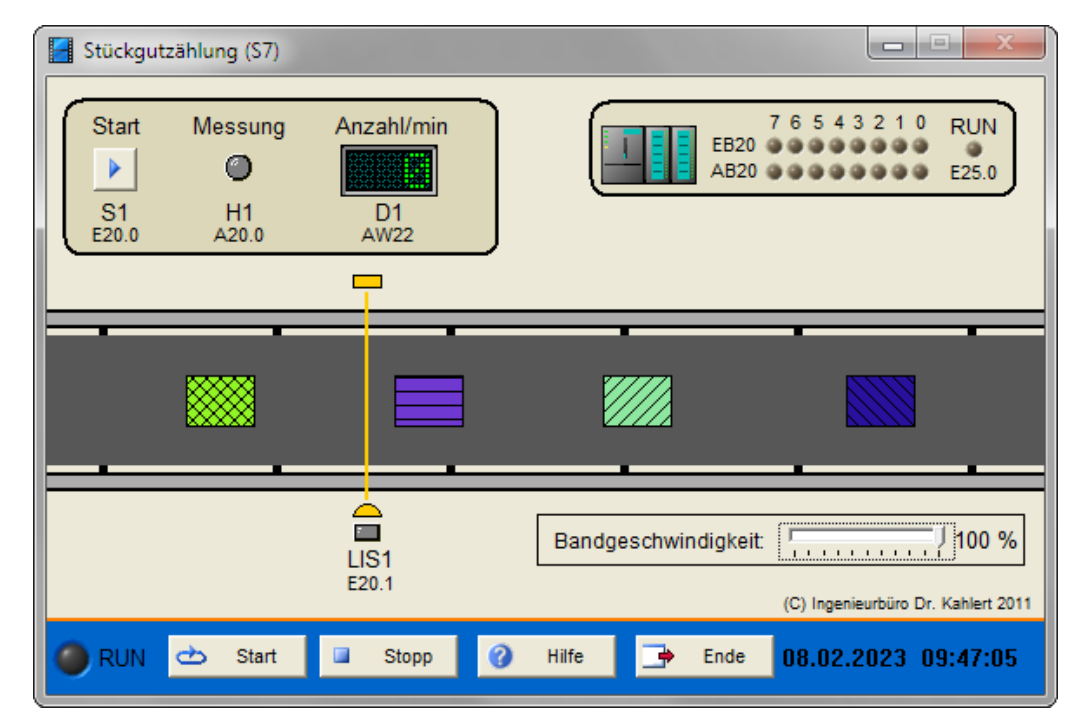

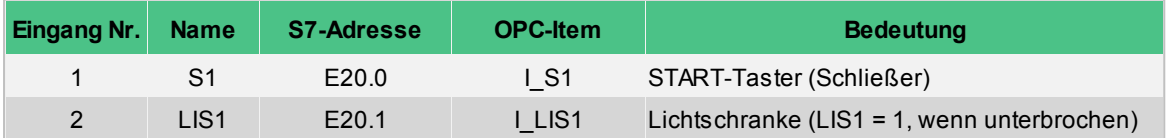

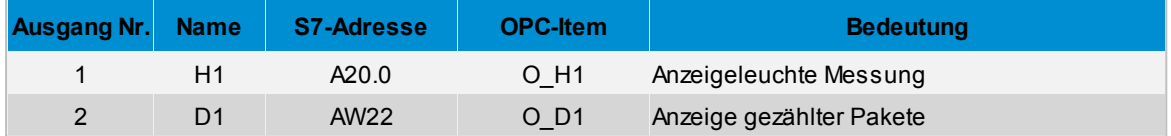

**Datei**: PackageCount\_xyz.bsy

## **2.6.3 Kreiselpumpe**

#### **Funktionsbeschreibung**

Ein Ultraschall-Durchflussmessgerät soll verhindern, dass eine von einem Drehstrommotor (M1) angetriebene Kreiselpumpe trockenläuft. Bei ausreichendem Förderstrom liefert das Messgerät am Ausgang S2 24 V-Impulse mit der Frequenz 5 Hz. Da die Pumpe nach dem Einschalten des Motors eine gewisse Zeit benötigt, um den Förderstrom aufzubauen, soll die Durchflussüberwachung erst 5 s nach Einschalten des Motors über den Taster S1 einsetzen. Bleiben die Impulse aus, muss der Motor sofort abgeschaltet und die Abschaltung über die Alarmleuchte H1 signalisiert werden. Über Taster S0 können Pumpenmotor und Alarmleuchte abgeschaltet werden.

Über den Taster mit Blitz-Symbol kann im Modell eine Störung simuliert werden.

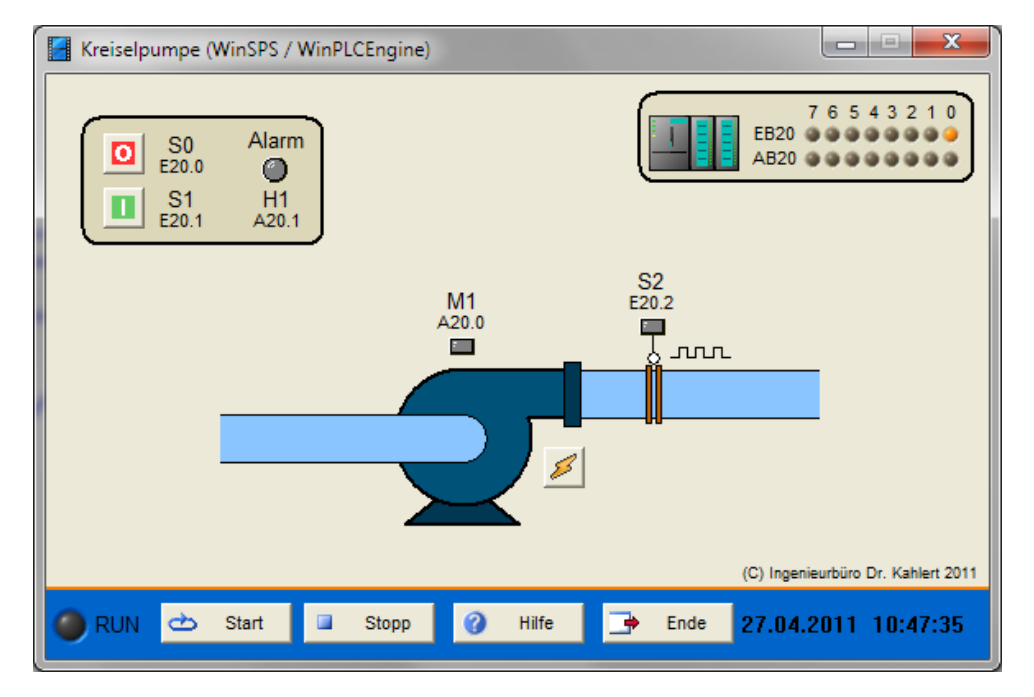

#### **Ein-/Ausgangsbelegung**

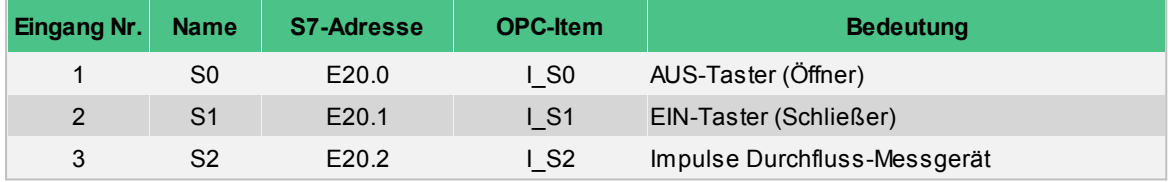

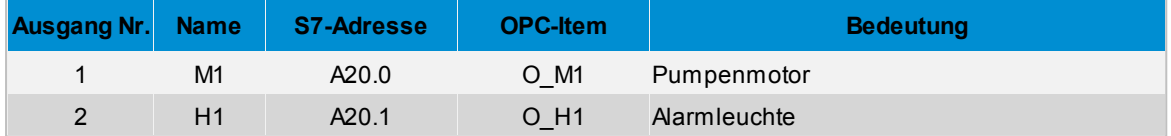

**Datei:** PumpProtection\_xyz.bsy

**Quelle**: Wellenreuther, Günter und Zastrow, Dieter: Automatisieren mit SPS, Vieweg Verlag

# **2.6.4 Zweihandverriegelung**

### **Funktionsbeschreibung**

Zur Vermeidung von Unfällen soll die Steuerung einer Presse durch eine sogenannte "Zweihandverriegelung" gesichert werden. Diese sorgt dafür, dass die Presse über das SchützK1 nur dann in Gang gesetzt wird, wenn die Bedienperson die Taster S1 und S2 innerhalb von 1 s betätigt. Beide Taster sind in ausreichendem Abstand voneinander angebracht. (Hinweis: Im Modell sind die Taster als Schalter ausgeführt, da sich zwei Taster mit einer Maus naturgemäß nicht gleichzeitig betätigen lassen!) Die Presse führt den Arbeitshub nicht aus, wenn einer oder beide Taster dauernd betätigt sind (z. B. Fixierung mit Klebeband). Ebenso wird die Bewegung des Stempels sofort abgebrochen, wenn die Tastenbetätigung unterbrochen wird. Nach Ausführung eines Arbeitshubes verbleibt die Presse in der Ausgangsstellung. Erst eine erneute Betätigung beider Taster innerhalb von 1 s löst einen neuen Arbeitshub aus.

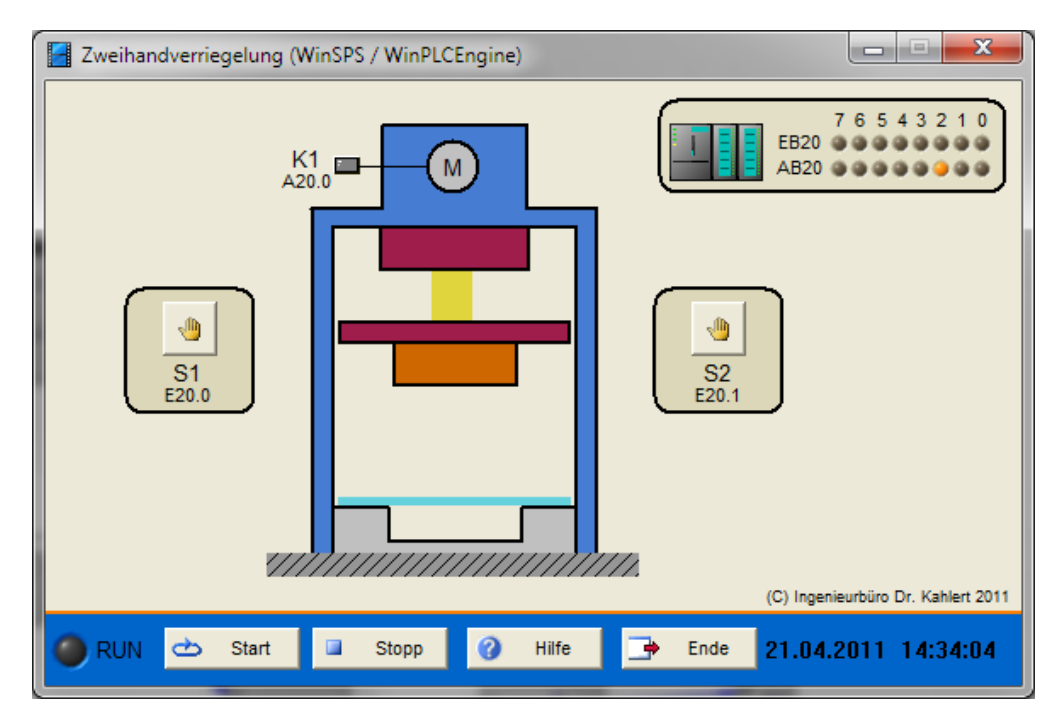

#### **Ein-/Ausgangsbelegung**

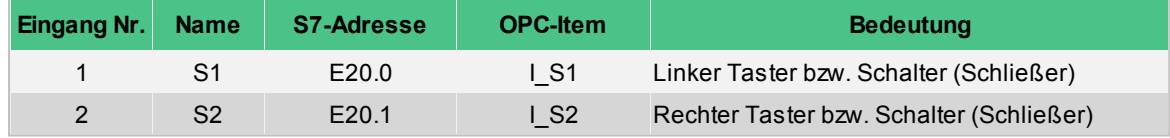

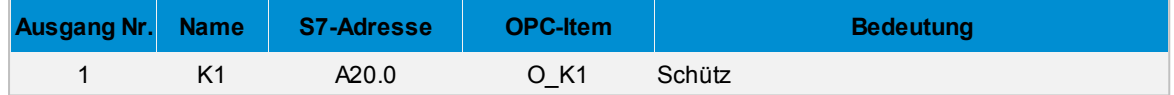

**Datei**: PressInterlock\_xyz.bsy

**Quelle**: Wellenreuther, Günter und Zastrow, Dieter: Automatisieren mit SPS, Vieweg Verlag

# **2.6.5 Blindleistungskompensation**

### **Funktionsbeschreibung**

In einer vierstufigen Blindleistungskompensationsanlage können über die Schütze K1 ... K4 vier Kompensationsgruppen zugeschaltet werden, wobei jede Gruppe aus drei in Dreieck geschalteten Kapazitäten besteht. Es sei angenommen, dass der aktuelle Leistungsfaktor an einem Messinstrument abgelesen werden kann. Unterschreitet dieser einen Wert von 0,9 (induktiv), so wird durch Betätigung von Taster S1 eine Kompensationsgruppe dazu geschaltet. Liegt der Leistungsfaktor auch dann noch unter 0,9, so wird über erneute Betätigung von S1 die nächste Kompensationsgruppe dazugeschaltet, bis alle vier Gruppen zugeschaltet sind. Unterschreitet der Leistungsfaktor den Wert 0,9 (kapazitiv), so wird über Taster S2 die zuletzt zugeschaltete Kompensationsgruppe wieder abgeschaltet. Ein erneuter Tastendruck auf S2 schaltet die nächste Kompensationsgruppe wieder ab usw.

**CONFIDENT** Blindleistungskompensation (WinSPS / WinPLCEngine)  $L1$ S<sub>1</sub>  $L2 -$ E20.0  $L3 \frac{\text{S2}}{\text{E20.1}}$ F<sub>1</sub> F<sub>2</sub> F<sub>3</sub> F<sub>4</sub>  $K2$ <br>A20.1  $K3$ <br>A20.2 K4<br>A20.3  $K1$ <sup>A20.0</sup>  $C<sub>2</sub>$ C<sub>3</sub> 76543210 **EB20** a AB20 @@@@@ (C) Ingenieurbüro Dr. Kahlert 2011 Start Stopp  $\ddot{\mathbf{0}}$ Hilfe Ende 20.04.2011 14:58:56 ъ

Zur Lösung der Aufgabe ist ein Impulsschrittwerk auf Basis von Binärumsetzern zu entwerfen.

#### **Ein-/Ausgangsbelegung**

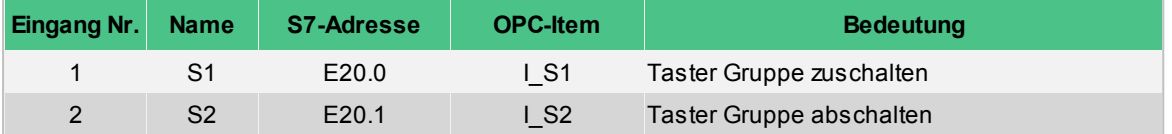

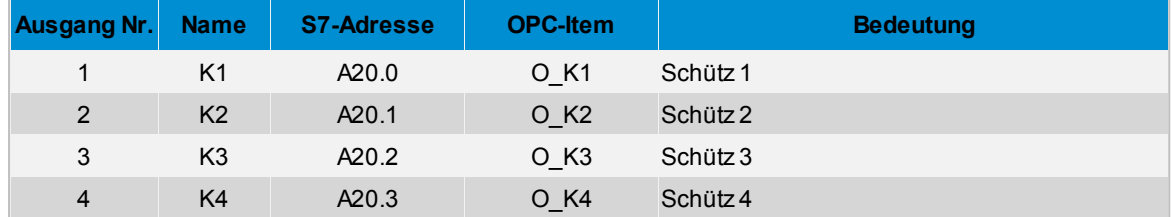

**Datei**: ReactivePowerCompensation\_xyz.bsy

**Quelle**: Wellenreuther, Günter und Zastrow, Dieter: Automatisieren mit SPS, Vieweg Verlag

## **2.6.6 Motorsteuerung**

#### **Funktionsbeschreibung**

Das Kompaktmodell *Motorsteuerung* ermöglicht die Entwicklung von Steuerprogrammen für folgende Motorschaltungen: Selbsthaltung, Wendeschaltung, Dahlander-Schaltung, Dahlander-Wendeschaltung, Stern-Dreieck-Schaltung, Wende-Stern-Dreieck-Schaltung, Schleifringläufer mit Stufenanlasser.

Der Hauptstromkreis und der Motor werden auf dem Bildschirm dargestellt. Ein digitales Anzeigeinstrument zeigt die Drehrichtung und die Drehzahl an. Optional können Motorgeräusch und Schaltgeräusch der Schütze zugeschaltet werden. Bei Kurzschluss unterbricht eine Sicherung die

Stromzufuhr (durch Anklicken der Sicherung kann diese wieder "eingerastet" werden). Je nach Schaltung werden bis zu fünf verschiedene Schütze und drei Leuchtmelder angesprochen. Zur Bedienung stehen fünf Taster zur Verfügung, die zum Teil sowohl Öffner- als auch Schließerkontakte besitzen

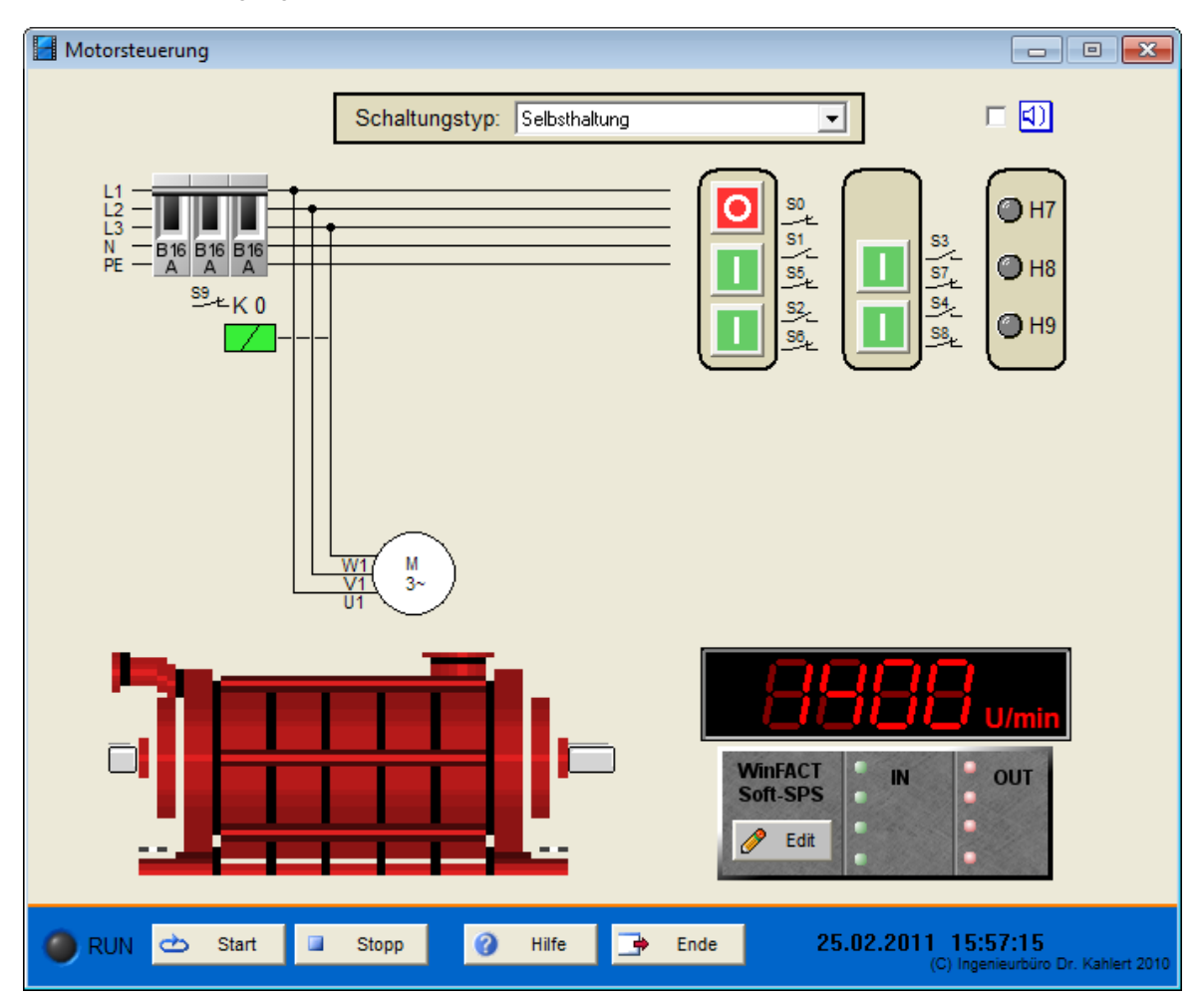

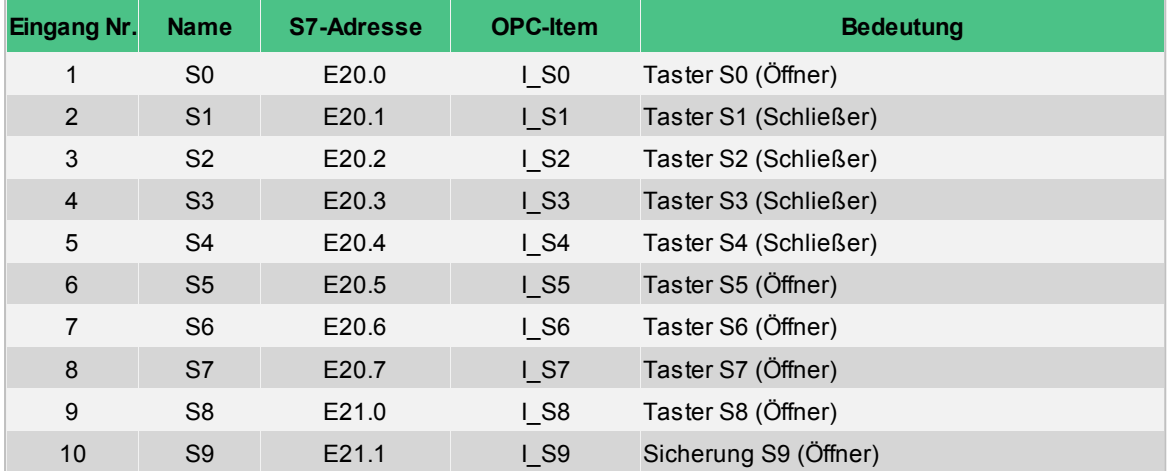

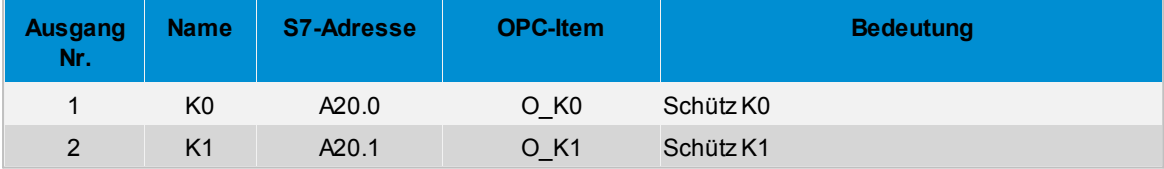

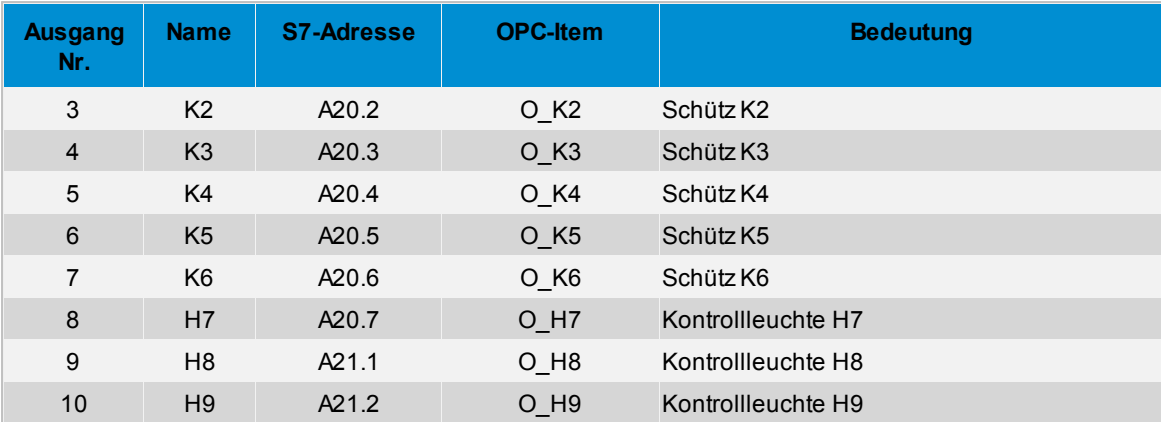

**Datei**: MotorControl\_xyz.bsy

## **2.6.7 Palettierungsanlage**

## **Funktionsbeschreibung**

Die horizontale Rollenbahn kann durch einen Motor M1 angetrieben werden. Der Zylinder Y1 ermöglicht ein Zurückhalten weiterer Pakete. Es soll zunächst gewartet werden, bis vier Pakete die Lichtschranke S2 unterbrochen (S2 wird false) haben. Dann wird der Zylinder Y1 ausgefahren und nach 5 Sekunden der Antriebsmotor der Rollenbahn ausgeschaltet. Nun können mit Hilfe des Stempels Y2 die Pakete auf die Palette geschoben werden. Die Zylinder der Sperre (Y1) und des Schiebers (Y2) werden durch 5/2- Wegeventile 1Y1 und 1Y2 bzw. 2Y1 und 2Y2 angesteuert. Über die Grenzgeber 1S1, 1S2 sowie 2S1 und 2S2 kann die jeweilige Position der Zylinder bestimmt werden. Der Taster S1 setzt den gesamten Vorgang in den Urzustand zurück.

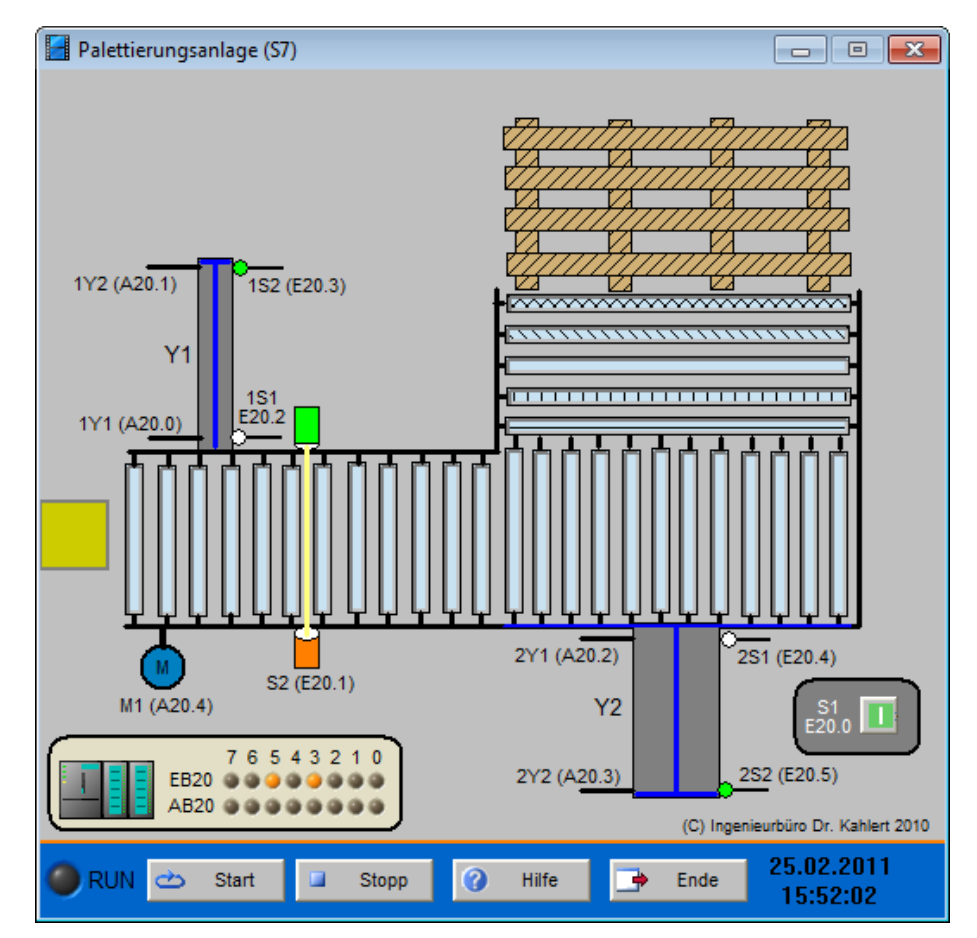

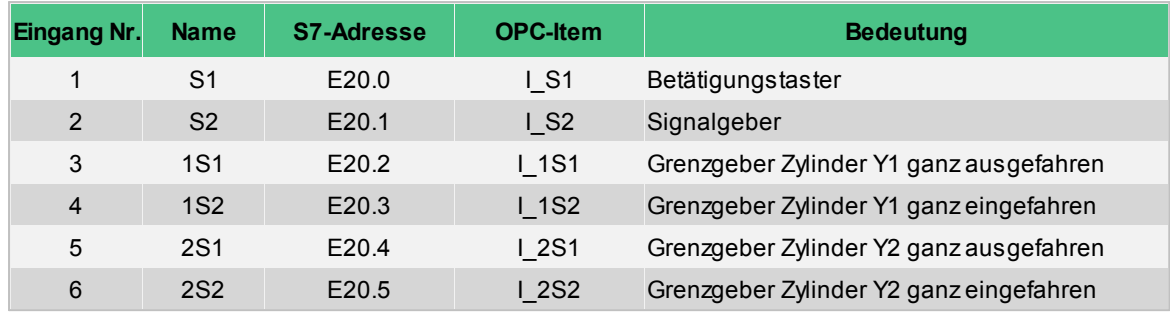

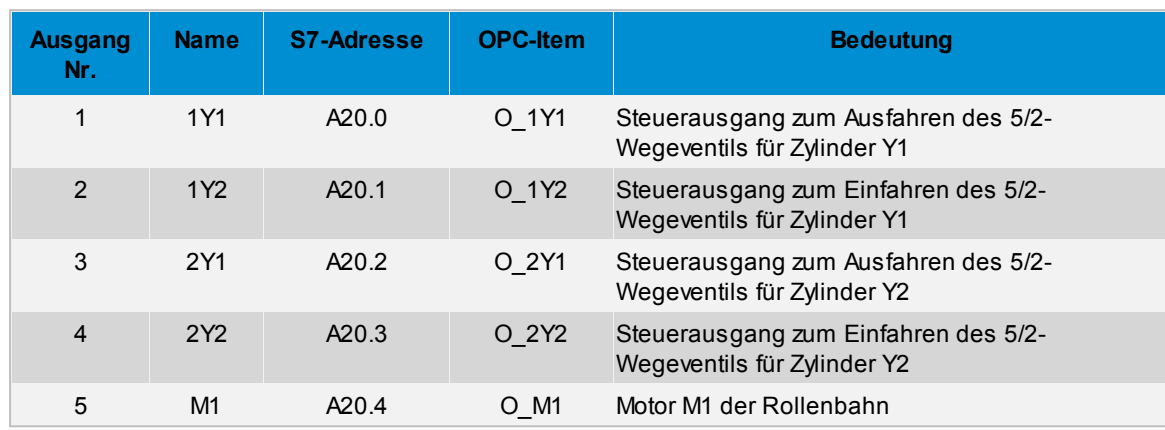

**Datei**: PalletizingUnit\_xyz.bsy

**Quelle**: Wellenreuther, Günter und Zastrow, Dieter: Automatisieren mit SPS, Vieweg Verlag

## **2.6.8 Türschleuse**

#### **Funktionsbeschreibung**

Der Zugang zu einem Reinraum erfolgt durch eine Türschleuse. Diese besteht aus zwei Schiebetüren, von denen immer nur eine geöffnet sein darf. Die Türen besitzen jeweils zwei Grenzgeber, die logisch 1 liefern, wenn die Tür vollständig geschlossen (S5 und S6) bzw. vollständig geöffnet (S7 und S8) ist. Zum Betreten des Reinraums wird zunächst der Taster S2 betätigt. Hierdurch wird die untere Tür geöffnet. Die Tür schließt, sofern 3 Sekunden lang keine Unterbrechung der Lichtschranke erfolgt ist. Wird während des Schließvorgangs die an dieser Tür befindliche Lichtschranke unterbrochen, so muss die Tür zunächst wieder vollständig geöffnet werden. Das Schließen der Tür kann ebenfalls durch die Betätigung der Taster S3 und S2 unterbrochen werden.

Durch die in der Schleuse befindlichen Taster wird nur die zugehörige Tür geöffnet. Die Anzeigeleuchten sollen eingeschaltet werden, sobald ein Vorgang eingeleitet ist, der die entsprechende Tür öffnen wird. Für H1 wäre dies z. B. der Fall, wenn jemand S2 betätigt. Sobald sich die Tür zum Reinraum in Bewegung setzt, ist H1 wieder auszuschalten.

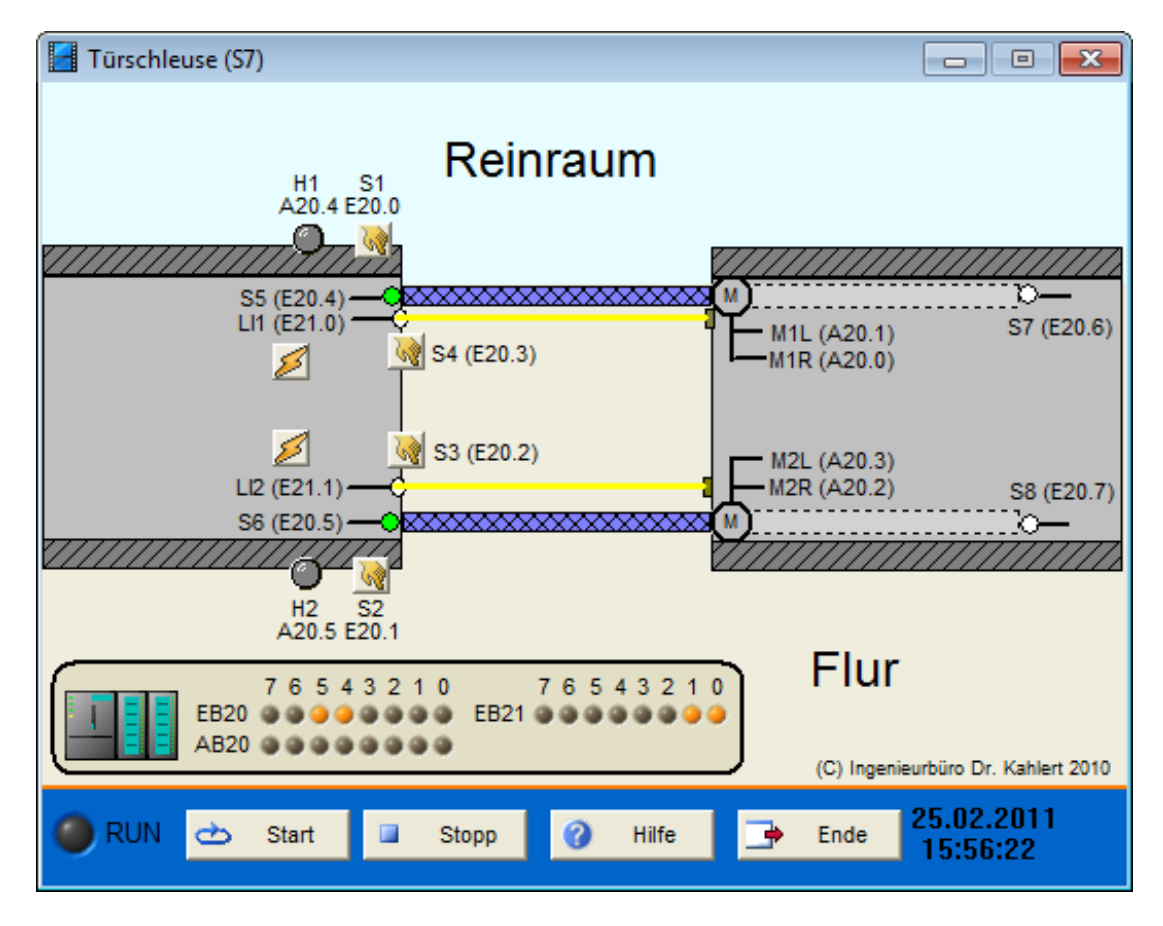

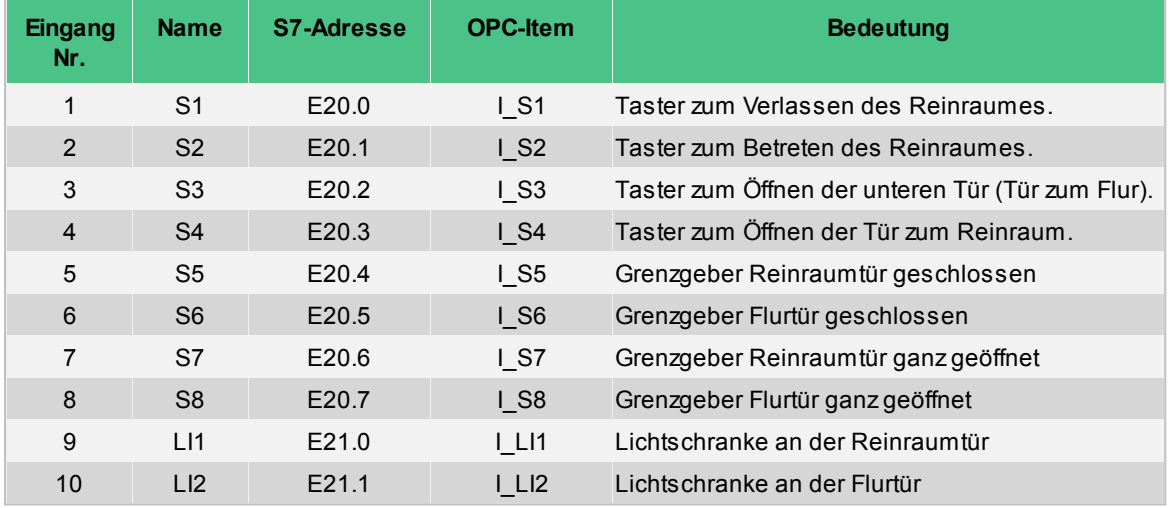

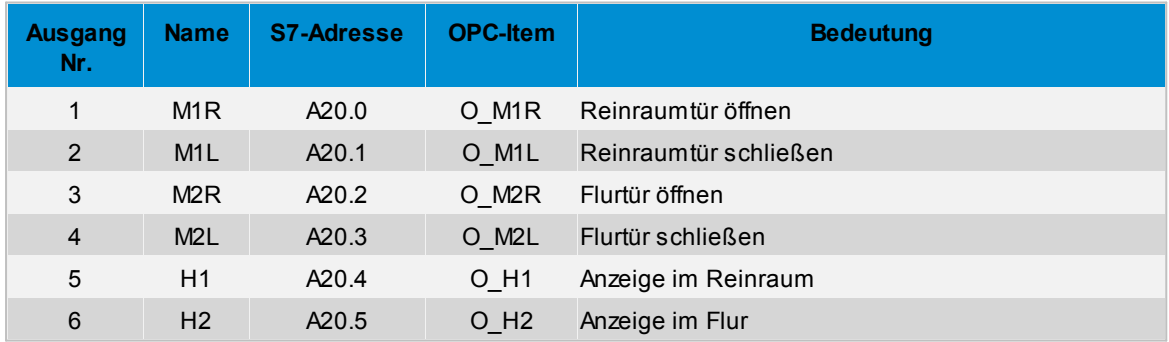

**Datei**: Gate\_xyz.bsy

**Quelle**: Wellenreuther, Günter und Zastrow, Dieter: Automatisieren mit SPS, Vieweg Verlag

# **2.6.9 Stempeleinrichtung**

#### **Funktionsbeschreibung**

Am Ende einer Fertigungsstraße sollen Pakete, die sich in einem Magazin befinden, mit einem Stempel versehen werden. Anschließend werden diese über ein Förderband abtransportiert.

Über den Ein-Schalter S1 wird die Anlage in Gang gesetzt. Sensor S3 meldet jeweils, dass sich ein Paket vor Zylinder Y1 befindet. Der Zylinder Y1 schiebt das Paket auf der Rollenbahn in Richtung Stempeleinrichtung. Damit das Paket an der richtigen Position den Stempel erhält, muss zuvor der Zylinder Y3 ausgefahren werden. Das Paket ist nun in der richtigen Position und erhält den Stempel durch Ausfahren von Y2. Anschließend sind alle Zylinder in die Ursprungsposition zu bewegen. Sobald Y3 ganz eingefahren ist, wird das kleine Fließband durch den Motor M1 eingeschaltet. Das Paket setzt nun seinen Weg über die schräge Rollenbahn hinab fort zum unteren Fließband, das im Dauerbetrieb läuft, sobald die Anlage eingeschaltet ist. Hierbei passiert es die Lichtschranke. S4 liefert dabei für den Zeitraum der Unterbrechung 0 bzw. false . Sobald S4 wieder true wird, muss der Motor M1 wieder ausgeschaltet und der Zylinder Y3 ausgefahren werden. Ist das Paket am Ende des unteren Fließbandes angekommen, so wird automatisch ein neues aus dem Magazin entnommen.

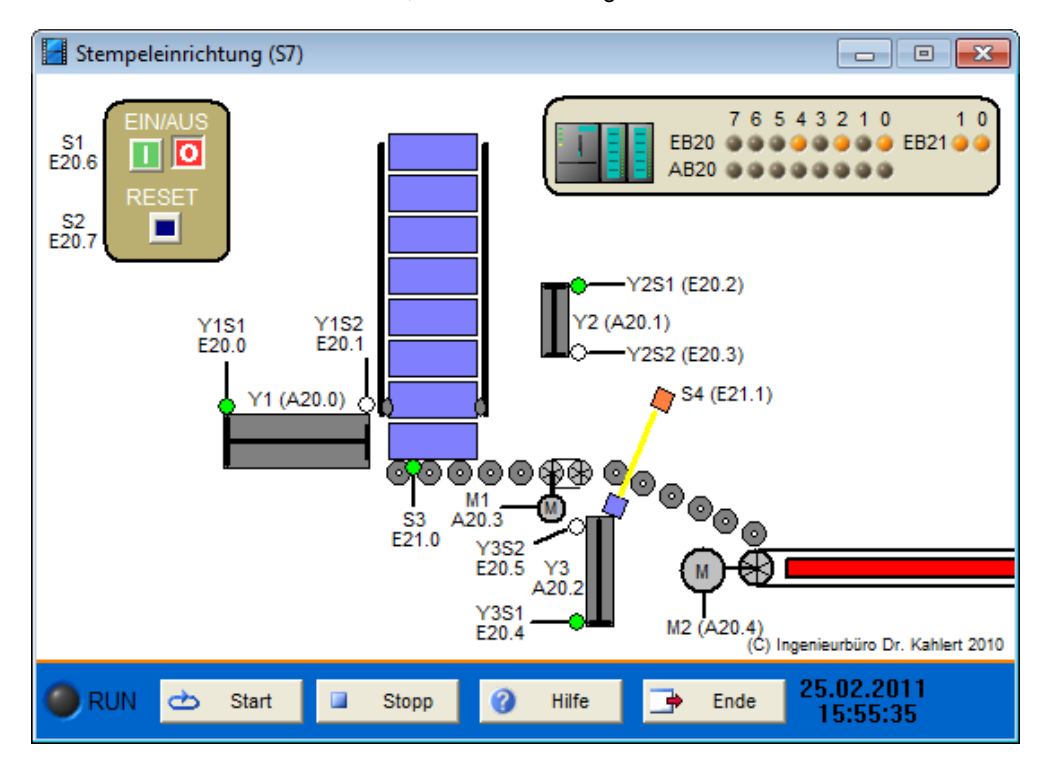

Der Resettaster kann dazu benutzt werden, die Visualisierung zurückzusetzen.

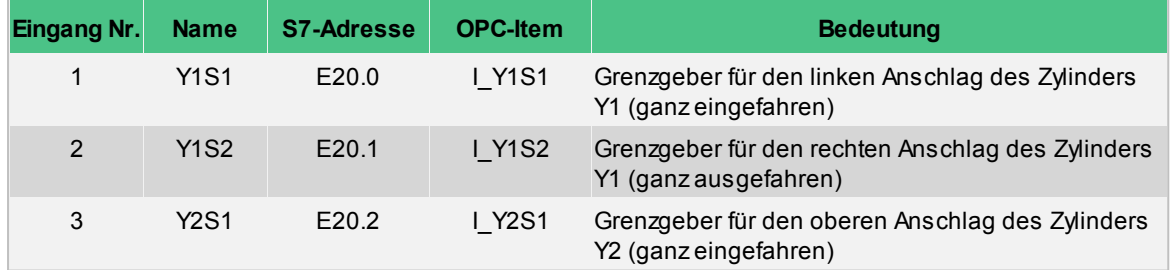

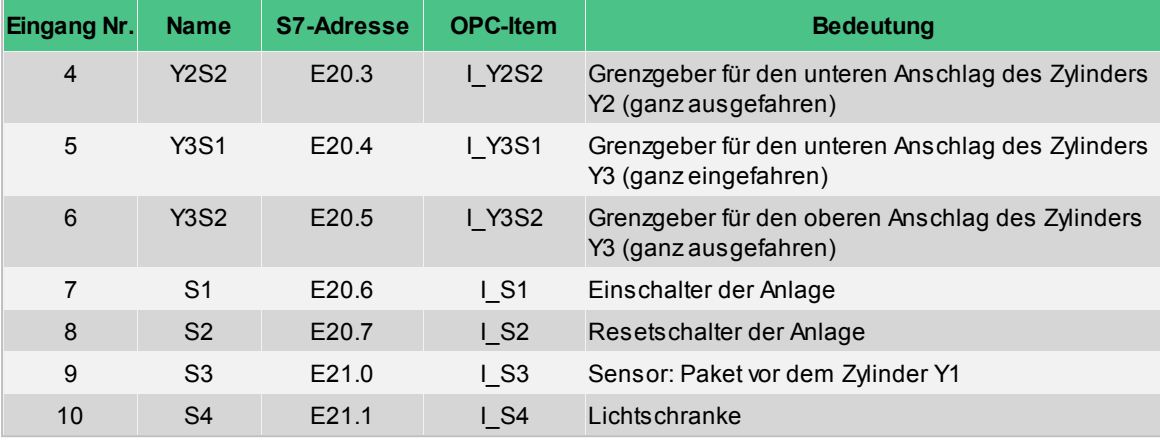

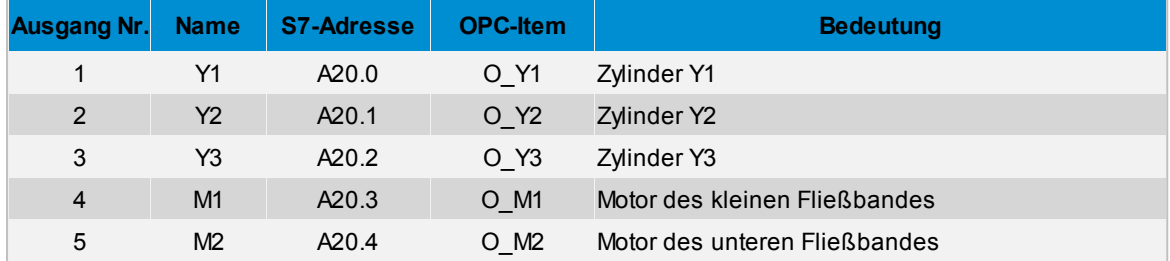

**Datei**: StampingDevice\_xyz.bsy

## **2.6.10 Poliermaschine**

#### **Funktionsbeschreibung**

Die Poliermaschine wird über den Taster S1 eingeschaltet, was durch die Meldeleuchte H1 angezeigt wird. Anschließend läuft der Motor M2 auf die geforderte Drehzahl hoch; der Drehgeber S5 meldet logisches 1-Signal, sobald diese erreicht ist. Erst dann wird der Motor M1 über M1R im Rechtslauf gestartet. Die Poliereinrichtung soll die Strecke zwischen den Grenzgebern S3 und S4 hin- und herfahren, bis der Taster S2 betätigt wird. Die Anlage fährt nun wieder in die Ursprungsposition, die durch den Grenzgeber S8 markiert ist, zurück. Während des Anfahrens der Ursprungsposition ist die Meldeleuchte H2 einzuschalten.

Wird eine Überhitzung (S5 und/oder S6) einer der Motoren festgestellt, so ist die Anlage unmittelbar abzuschalten. Eine Überhitzung kann durch die entsprechenden Schaltflächen simuliert werden.

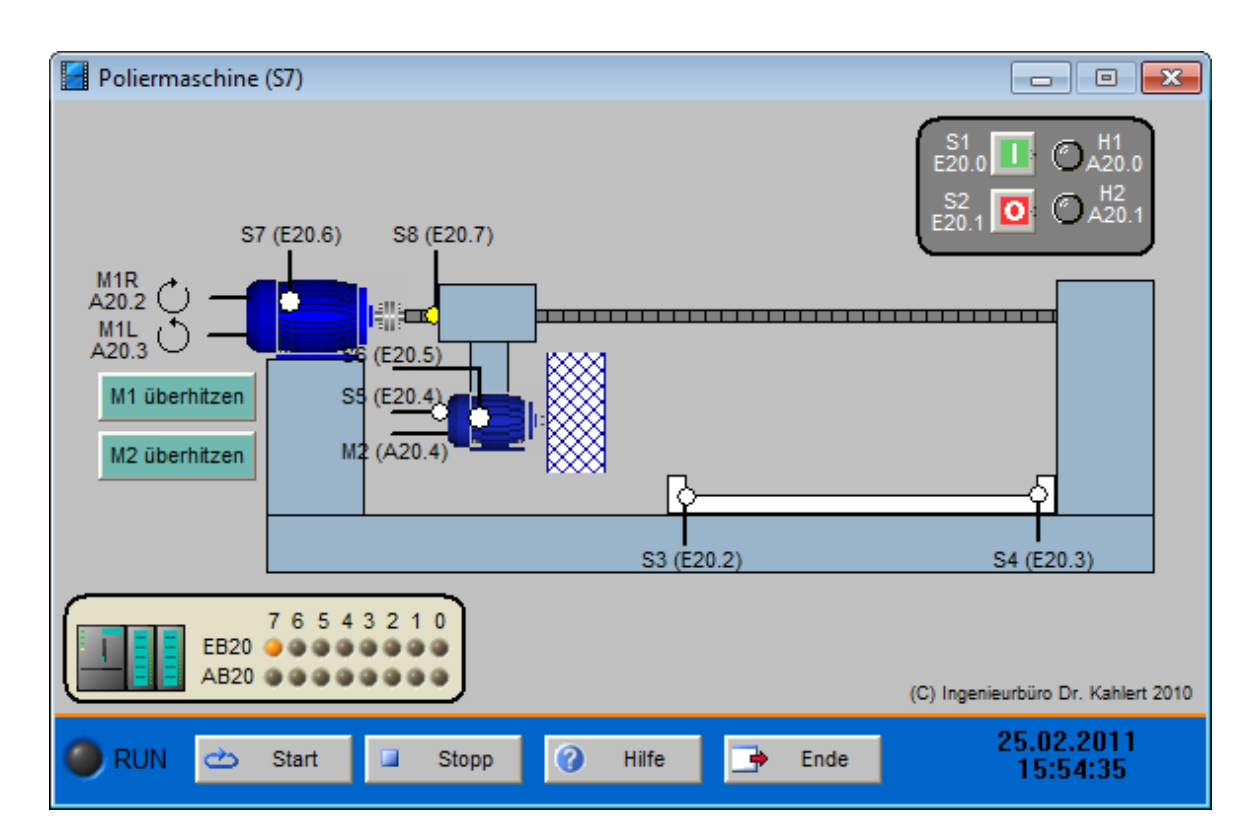

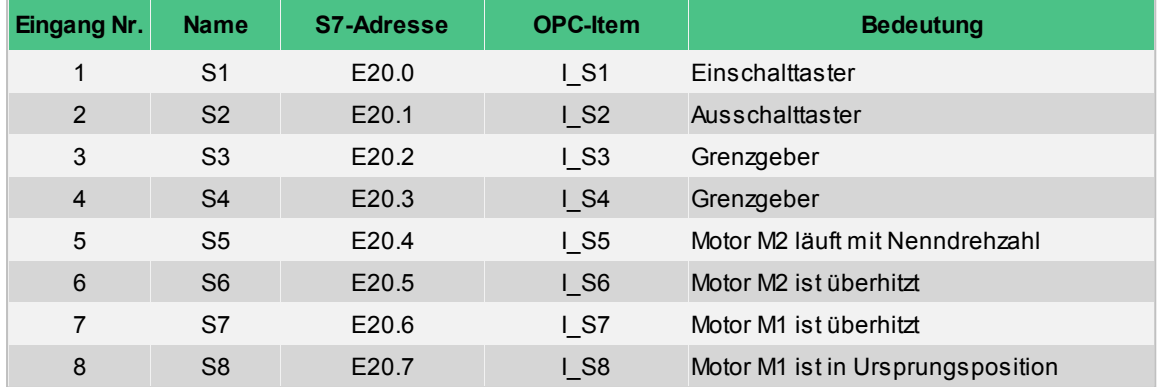

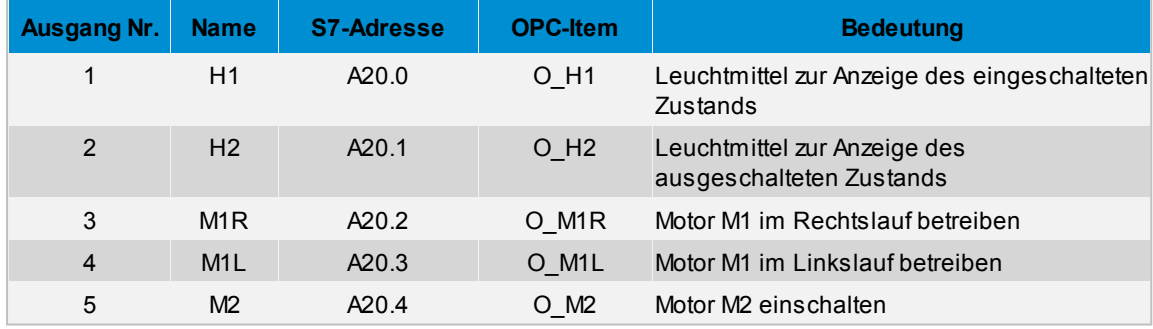

**Datei**: PolishingMachine\_xyz.bsy

**Quelle**: Wellenreuther, Günter und Zastrow, Dieter: Automatisieren mit SPS, Vieweg Verlag

## **2.6.11 Verpackungsrollenbahn**

## **Funktionsbeschreibung**

Auf der unteren Rollenbahn werden Pakete zur Etikettierung eingeliefert. Die Etikettierstation am Ende der unteren Rollenbahn läuft automatisch ab und ist nicht Gegenstand der Aufgabe. Nachdem das Etikett (durch das weiße Rechteck unter dem Taster S1 dargestellt) aufgeklebt wurde, wird das Paket wieder auf die untere Rollenbahn geschoben und verweilt dort. Nun kann durch Betätigung des Tasters S1 der Abtransport eingeleitet werden. Dazu ist zunächst das untere 5/2-Wegeventil durch 1Y1 und 1Y2 anzusteuern und dann das im Bild oberhalb des Tasters durch 2Y1 und 2Y2. Der Melder S2 gibt Aufschluss darüber, ob sich das Paket vor dem oberen 5/2-Wegeventil befindet.

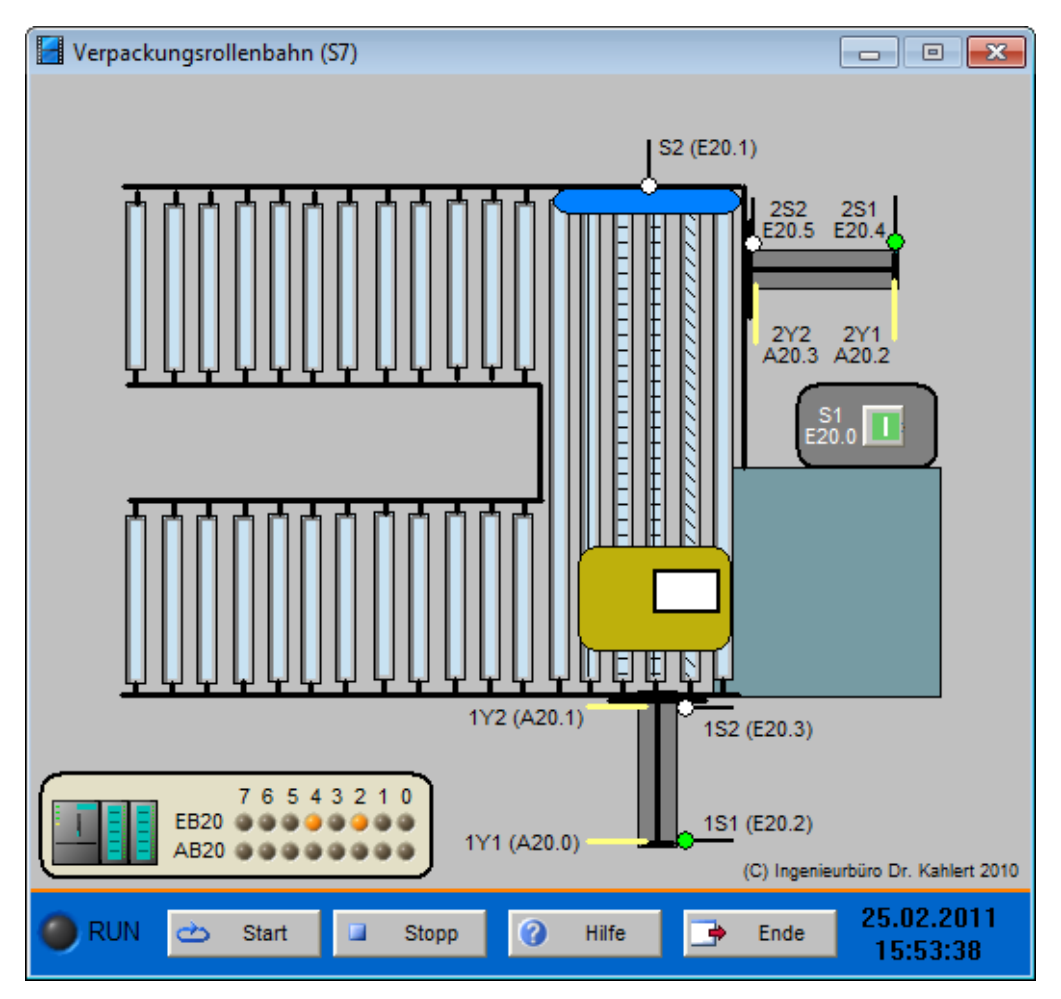

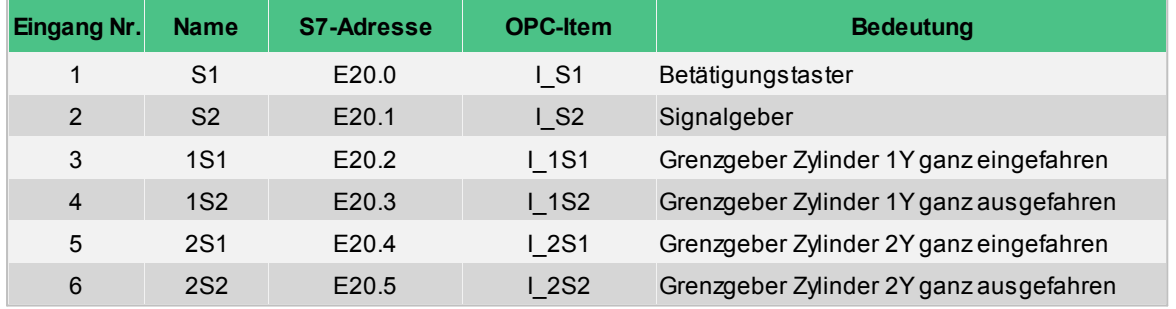

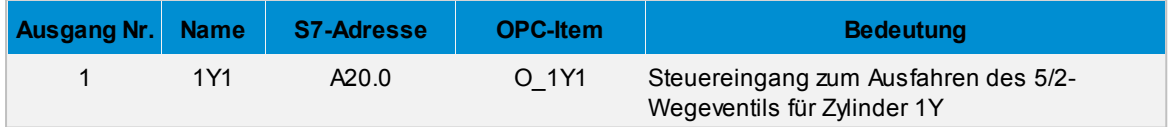

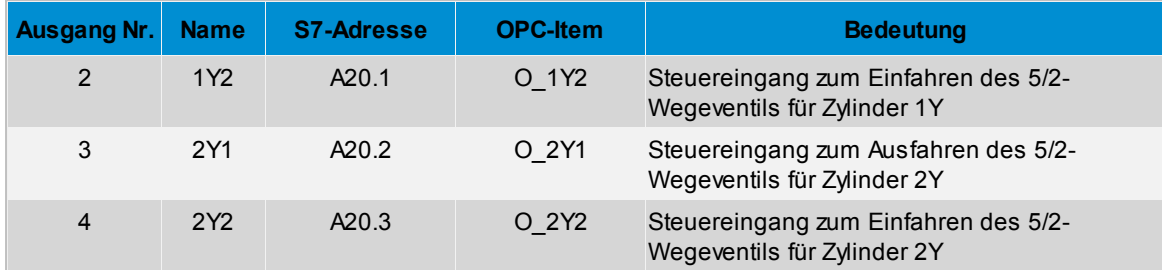

#### **Datei**: PackagingAlley\_xyz.bsy

**Quelle**: Wellenreuther, Günter und Zastrow, Dieter: Automatisieren mit SPS, Vieweg Verlag

## **2.6.12 Klebedüse**

#### **Funktionsbeschreibung**

Auf einer Rollenbahn fahren Verpackungen an einer Klebedüse vorbei. Es ist je nach gewählter Etikettgröße unterschiedlich lange Klebemittel auf die Kleberollen aufzutragen. Die Etikettgröße wird durch die Wipptaster eingestellt und direkt in der Anzeige dargestellt. Es gibt fünf Etikettgrößen. Die untenstehende Tabelle gibt die zugeordnete Zeit zum Auftragen des Klebemittels an:

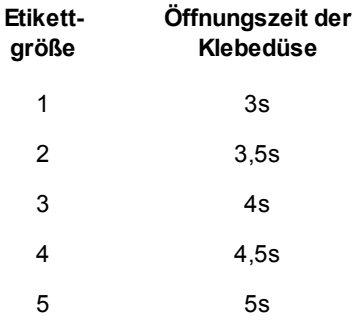

Ist der Vorwahlschalter B1 auf 0 eingestellt, so wird nicht geklebt, die Düse bleibt daher verschlossen. Die Klebedüse wird durch das Ventil Y1 geöffnet. Sobald die Lichtschranke S1 unterbrochen wird, kann der Klebevorgang gestartet werden, die Verpackung befindet sich dann an passender Stelle.

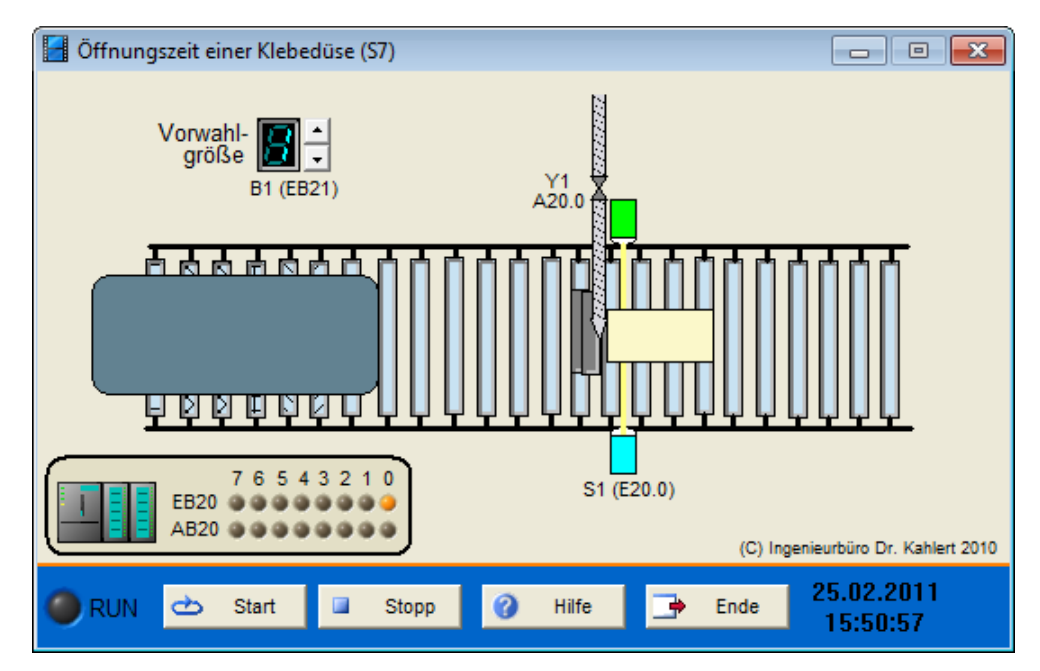

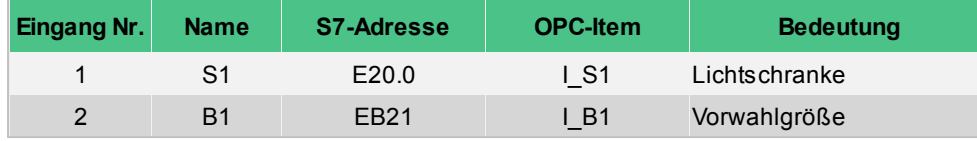

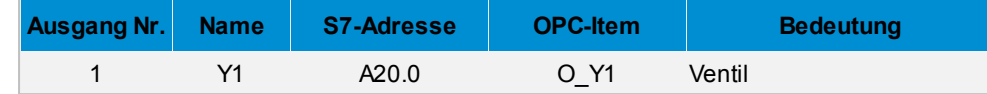

**Datei**: StickerUnit\_xyz.bsy

**Quelle**: Wellenreuther, Günter und Zastrow, Dieter: Automatisieren mit SPS, Vieweg Verlag

## **2.6.13 Verkehrslauflicht**

### **Funktionsbeschreibung**

Es soll ein Verkehrslauflicht bestehend aus 6 mit Leuchten versehenen Baken eingerichtet werden. Die einzelnen Leuchten (H1 bis H6) werden durch den ON/OFF- Schalter eingeschaltet. Die Wipptaster dienen der Erhöhung der Lauflichtgeschwindigkeit, wobei hier nur drei Einstellungen möglich sind und diese durch drei binäre Eingänge, von denen immer nur einer aktiv ist, an die SPS gelegt worden sind.

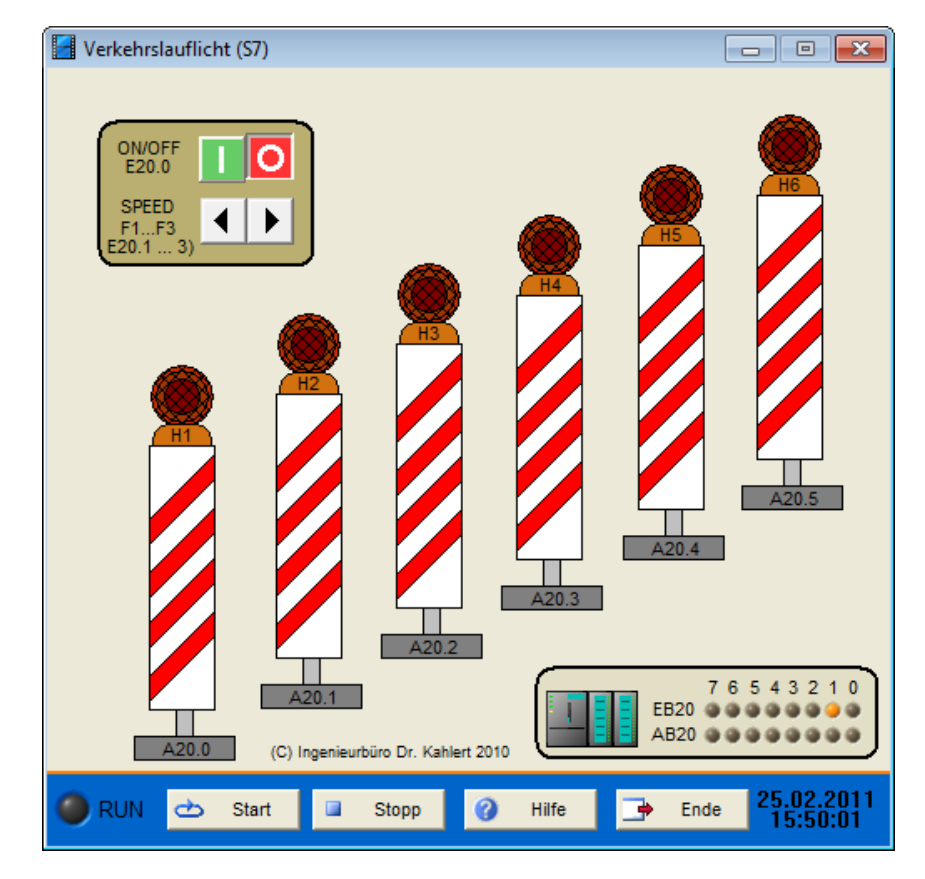

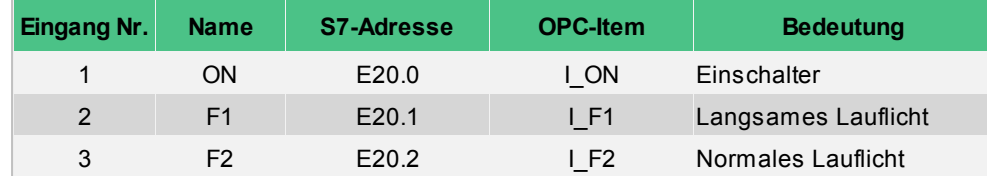

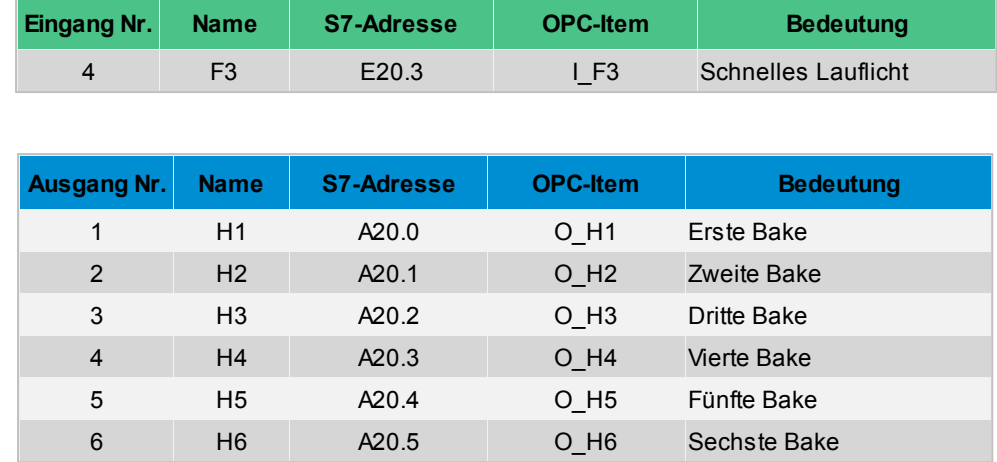

**Datei**: LightForRoadWorks\_xyz.bsy

**Quelle**: Wellenreuther, Günter und Zastrow, Dieter: Automatisieren mit SPS, Vieweg Verlag

# **2.6.14 Baustellenampel**

### **Funktionsbeschreibung**

Das Modell stellt eine Baustellenampel in Kombination mit einem Lauflicht dar und kann über die Wahlschalter in verschiedenen Betriebsarten betrieben werden. Dadurch kann es als Grundlage für eine ganze Reihe von Programmieraufgaben unterschiedlicher Komplexität dienen.

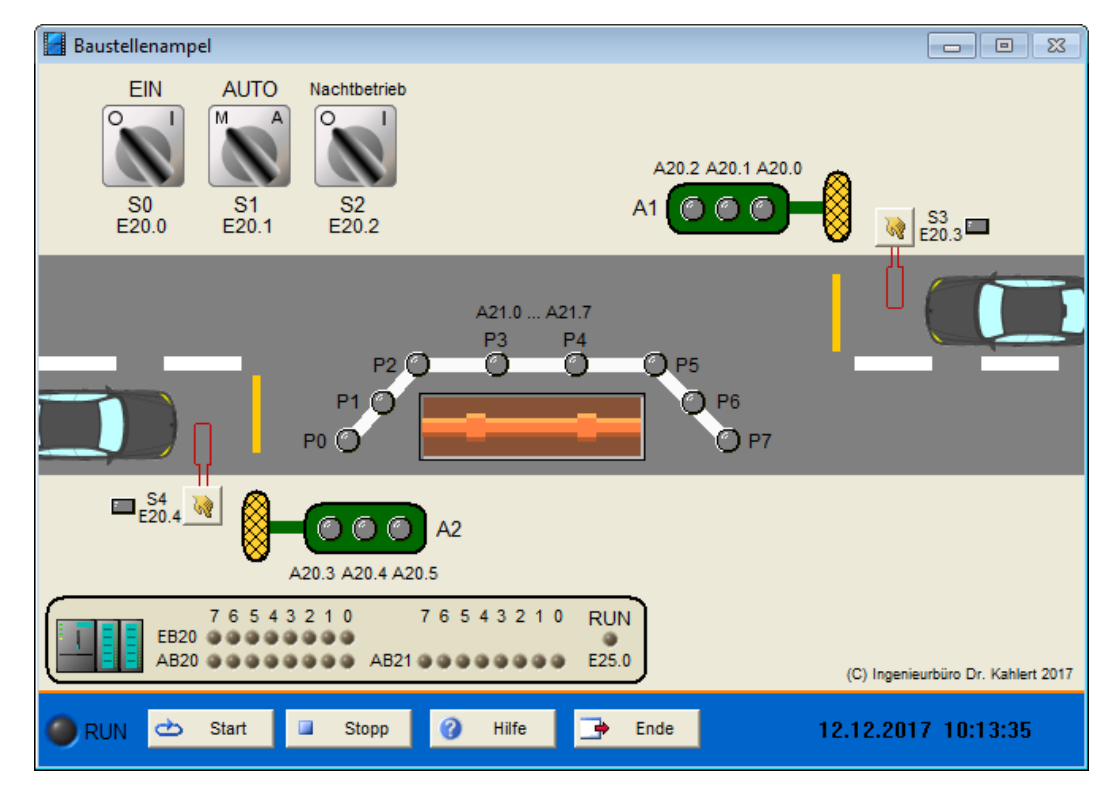

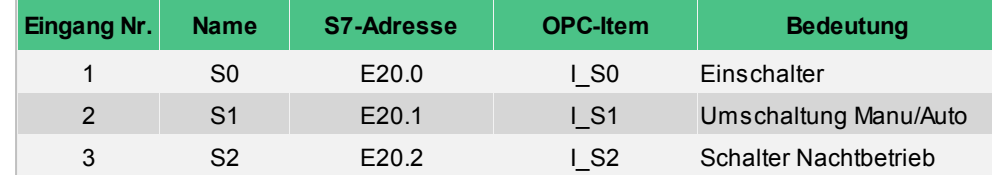

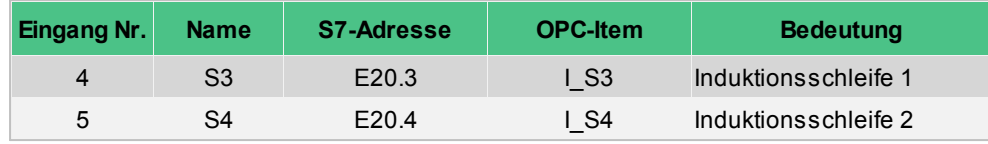

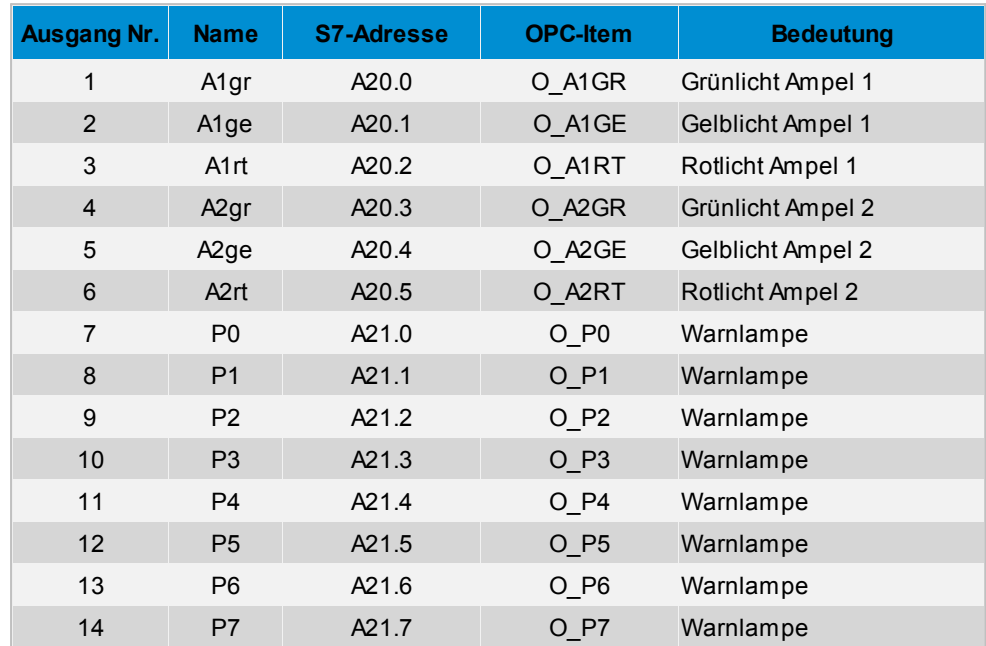

**Datei**: TempTrafficLight\_xyz.bsy

# **2.6.15 Raumtemperaturregelung**

### **Funktionsbeschreibung**

Das Modell Raumtemperatur-Regelung stellt ein zweistöckiges Wohnhaus dar, bei dem der Wohnteil (Obergeschoss) über einen Heizkörper geheizt wird, der über einen im Kellergeschoss befindlichen Brenner (Kessel K) gespeist wird. Zur Dosierung der Heizleistung dient ein Ventil, die Stellgröße y repräsentiert dabei die Ventilöffnung in %. Die Regelgröße x (Raumtemperatur in Grad) wird über einen im Wohnraum befindlichen Temperaturfühler gemessen, die Solltemperatur (Führungsgröße w) kann über einen Sollwerteinsteller oberhalb des Heizkörpers eingestellt werden. Zur Nachbildung einer Störung z kann das Zimmerfenster über die mit dem Handsymbol gekennzeichnete Schaltfläche geöffnet werden.

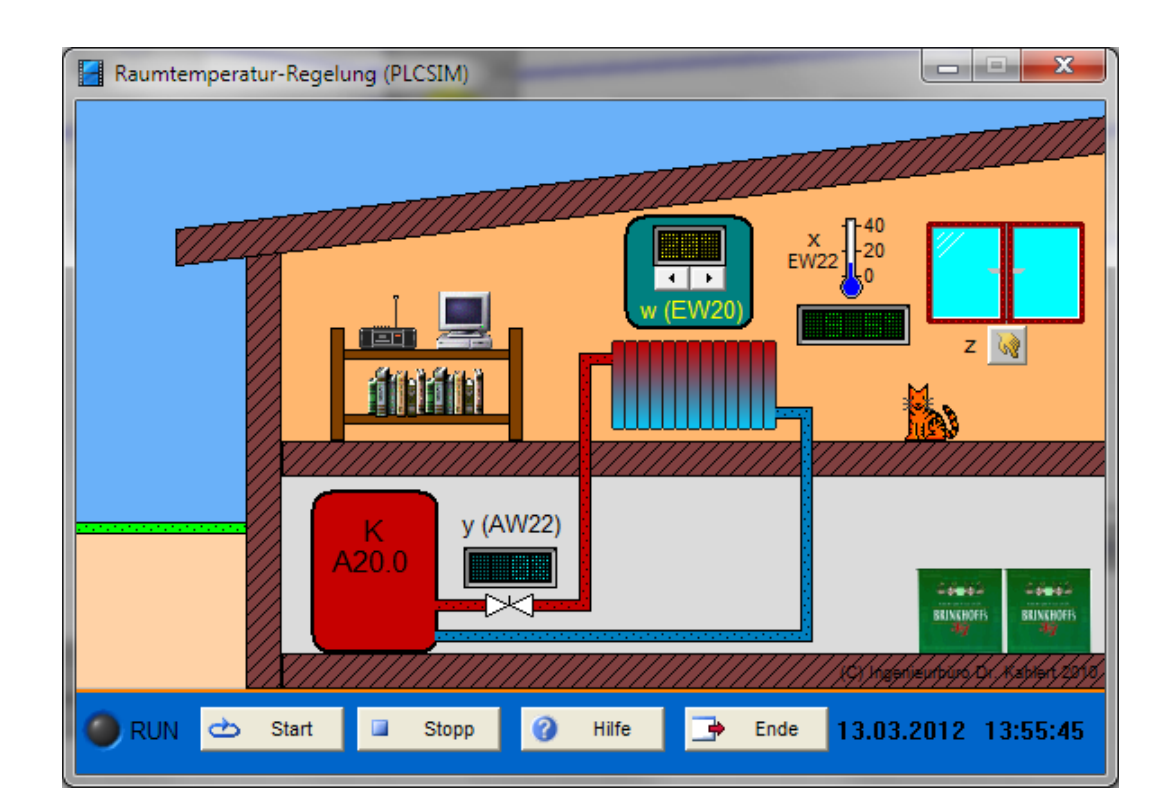

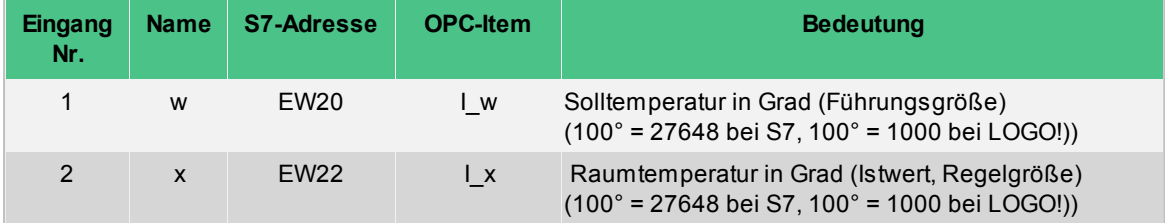

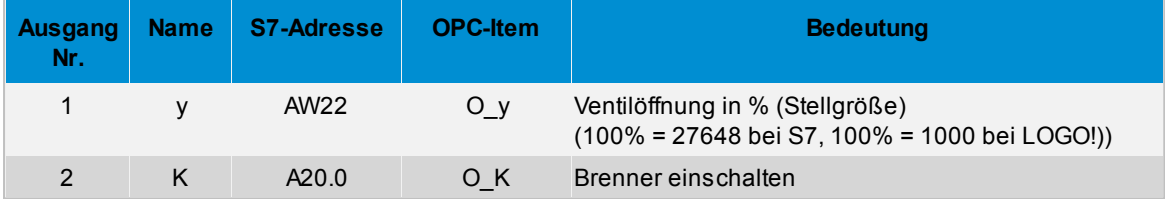

**Datei**: RoomTempControl\_xyz.bsy

# **2.6.16 Schiebetorsteuerung**

### **Funktionsbeschreibung**

Durch Betätigung von Taster S2 (S2 = 1) wird das Tor über das Linkslauf-SchützK1 geschlossen, durch Betätigung von Taster S4 (S4 = 1) über das Rechtslauf-SchützK2 geöffnet. Wird der STOP-Taster S1 betätigt (S1 = 0), so wird der Öffnungs- bzw. Schließvorgang sofort gestoppt. Bei vollständig geschlossenem Tor (Endschalter S3 = 1) wird der Antriebsmotor abgeschaltet, ebenso bei vollständig geöffnetem Tor (Endschalter S5 = 1).

Fährt das Tor beim Schließen gegen ein Hindernis, so spricht der Schutzschalter S6 an (Simulation über Taste mit Hand-Symbol, S6 = 0 bei Hindernis). Der Antriebsmotor soll in diesem Fall sofort abschalten und anschließend 8 sec in Richtung "Öffnen" laufen.

Der Betriebszustand des Tors wird durch die Kontrollleuchten H1 und H2 angezeigt. H1 zeigt ein vollständig geschlossenes Tor an, H2 ein vollständig geöffnetes. Warnleuchte H3 blinkt mit einer Frequenz von 1 Hz während des Schließvorgangs.

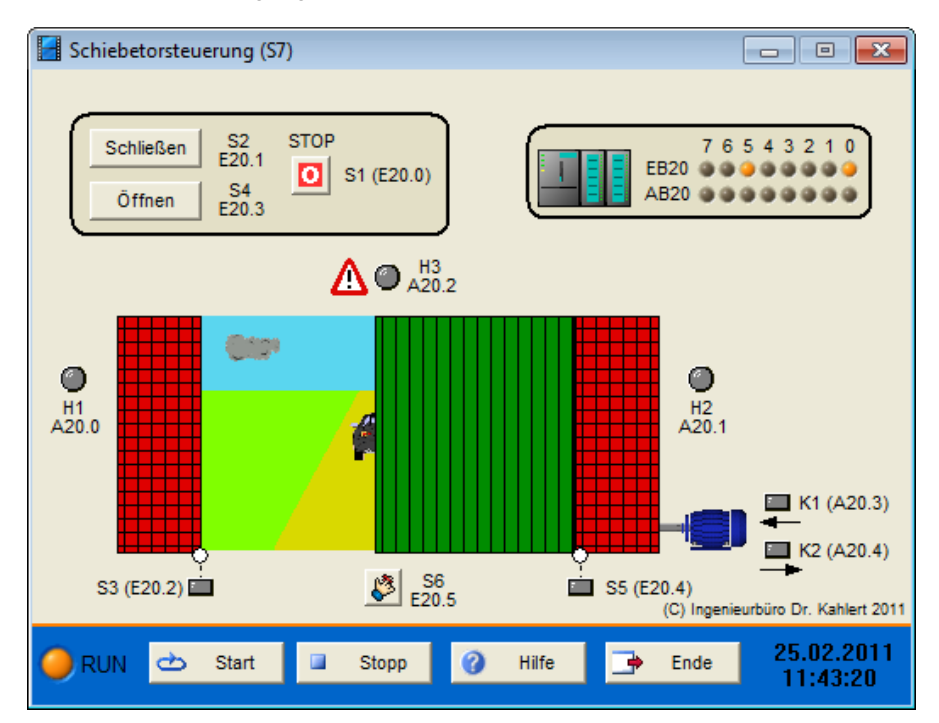

## **Ein-/Ausgangsbelegung**

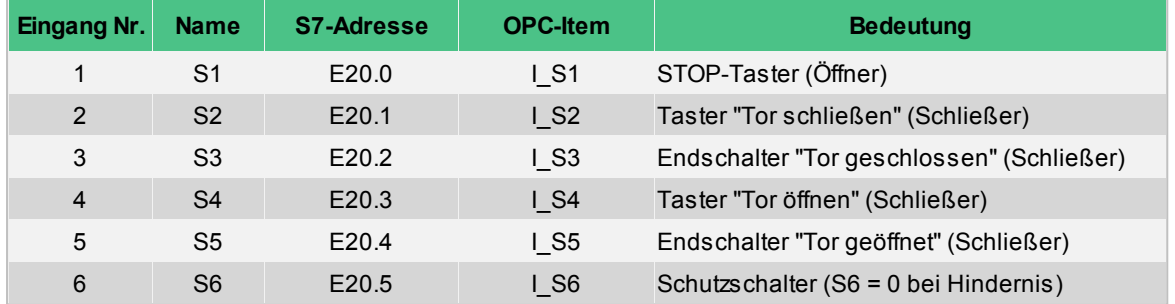

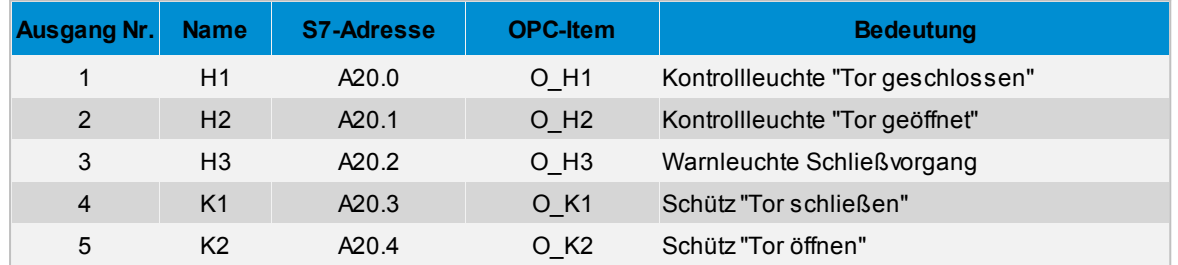

**Datei**: GateControl\_xyz.bsy

**Quelle**: Kaftan, J.: SPS-Grundlagen, Vogel-Verlag

## **2.6.17 Dreifach-Torsteuerung**

### **Funktionsbeschreibung**

Die Ein- und Ausfahrt in ein Fabrikgelände kann über drei Tore erfolgen, die jeweils über einen Elektromotor mit zwei Leistungsschützen geöffnet bzw. geschlossen werden können und über zwei Endschalter überwacht werden. Die Endschalter liefern im betätigten Zustand jeweils logisches 0-Signal. Alle drei Tore werden über ein zentrales Bedienpult gesteuert. Im Automatikbetrieb wird durch einen einmaligen Tastendruck das jeweilige Tor bis zum Erreichen der Endposition geöffnet bzw. geschlossen. Der Schließvorgang startet dabei mit einer Verzögerung von 5 s, während der eine Warnleuchte oberhalb des Tores mit einer Frequenz von 1 Hz blinkt. Im Handbetrieb muss der jeweilige Taster dauerhaft gedrückt werden. Die Betätigung des STOPP-Tasters unterbricht sofort das Aus- bzw. Zufahren des Tores.

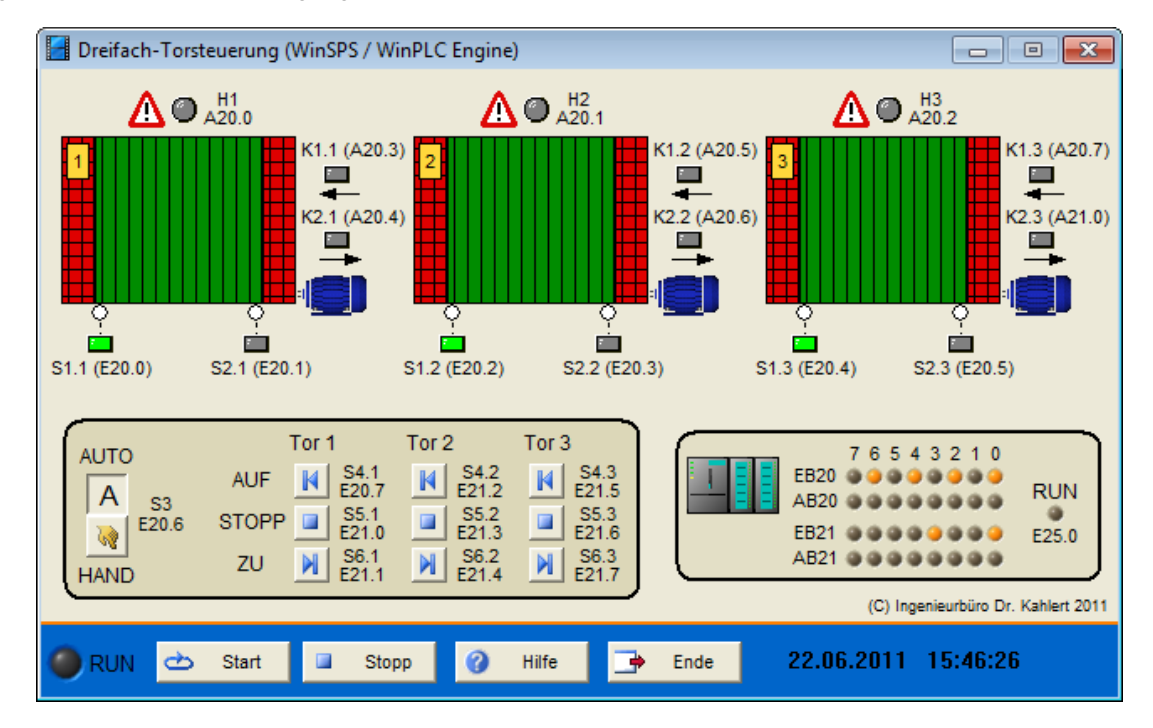

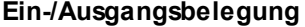

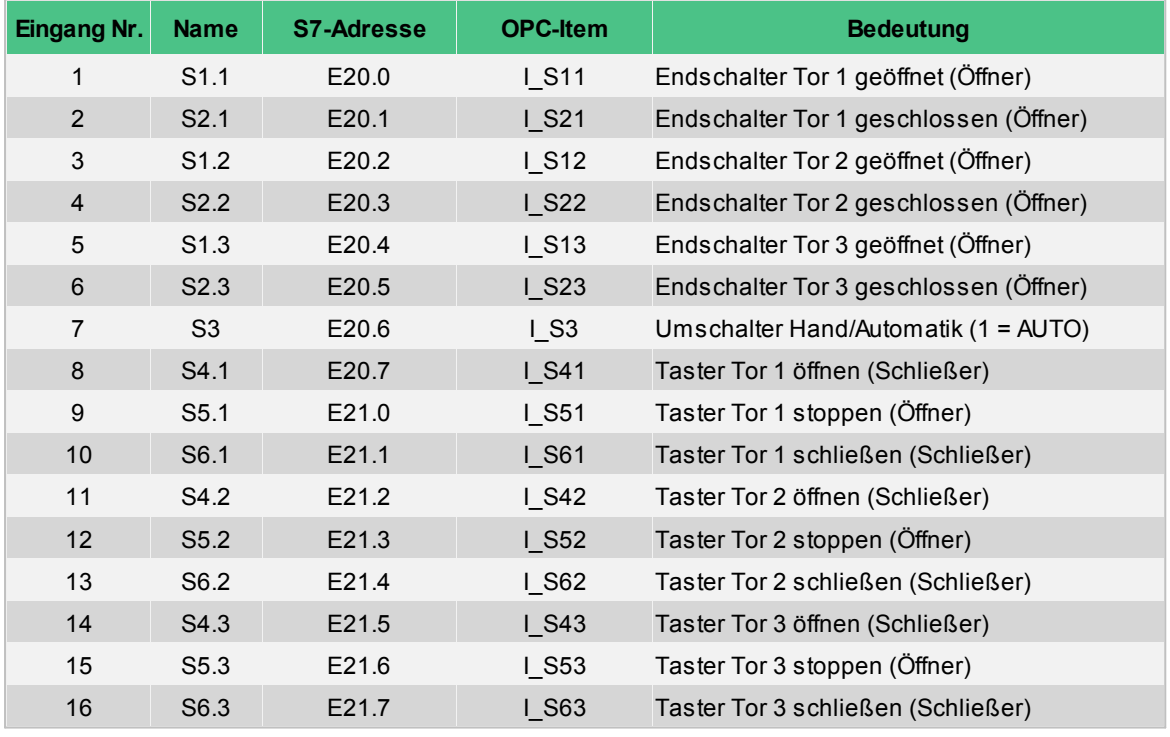

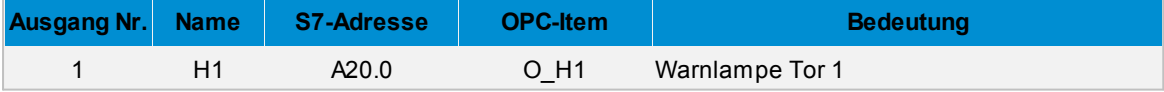

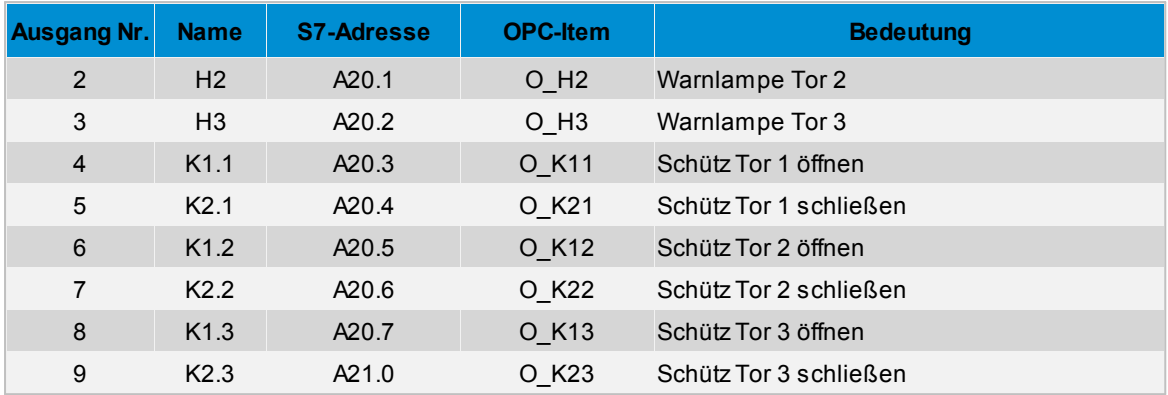

### **Datei**: TripleGateControl\_xyz.bsy

**Quelle**: Wellenreuther, Günter und Zastrow, Dieter: Automatisieren mit SPS (Übersichten und Übungsaufgaben), Vieweg Verlag

# **2.6.18 Garagentorsteuerung**

### **Funktionsbeschreibung**

Das Modell *Garagentorsteuerung* stellt ein motorbetriebenes Garagen-Rolltor dar. Das Tor lässt sich von außen über einen Schlüsseltaster S1 und aus dem Garageninneren über einen Zugtaster S2 öffnen. Zwei Endschalter (Se1 bzw. Se2) zeigen an, dass das Tor vollständig geöffnet bzw. geschlossen ist. Nach dem Öffnen des Tores bleibt das Tor für eine festgelegte Zeit geöffnet, bevor es dann nach einer kurzen Warnphase automatisch wieder schließt. Warnphase und Schließvorgang werden durch eine Warnleuchte H1 angezeigt. Wird die Lichtschranke wärend des Schließvorgangs unterbrochen (Sensor Se3 meldet LOW-Pegel) oder wird einer der Taster S1/S2 betätigt, öffnet sich das Tor sofort wieder.

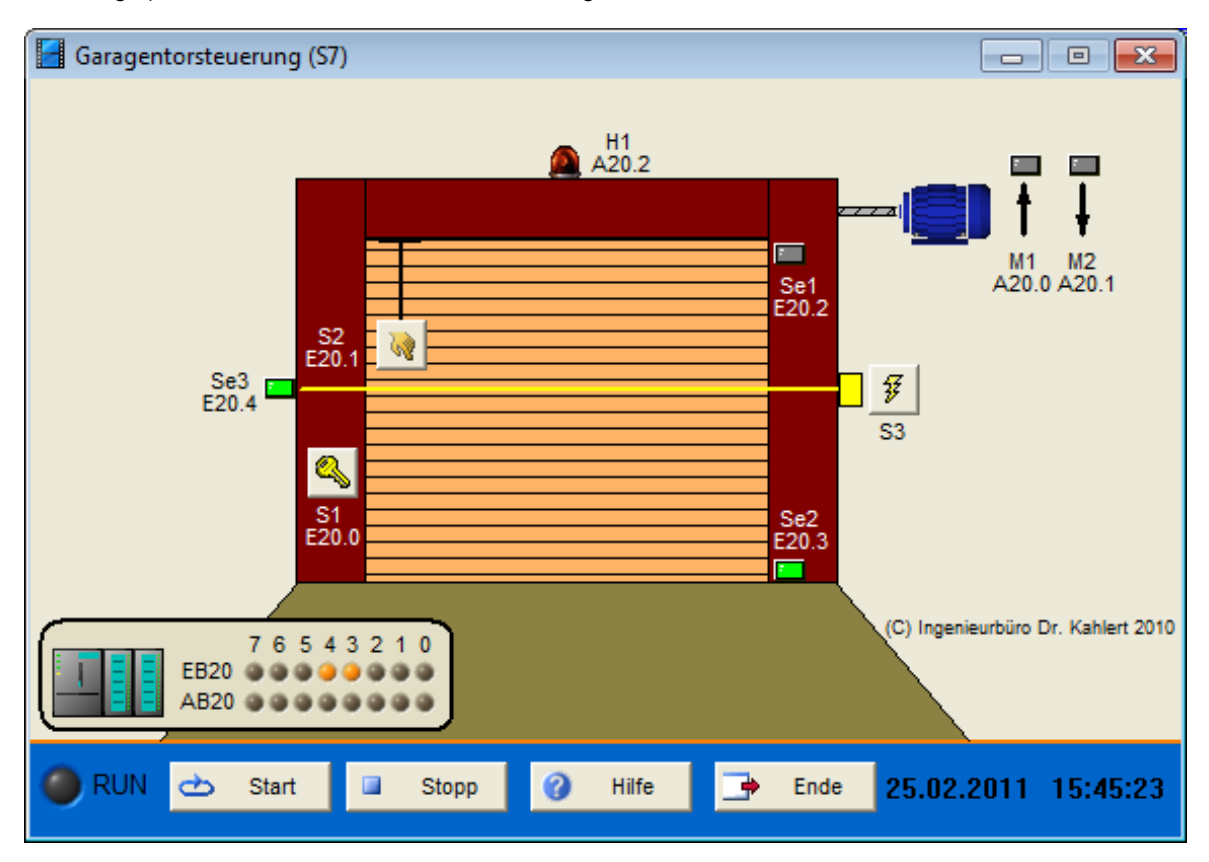

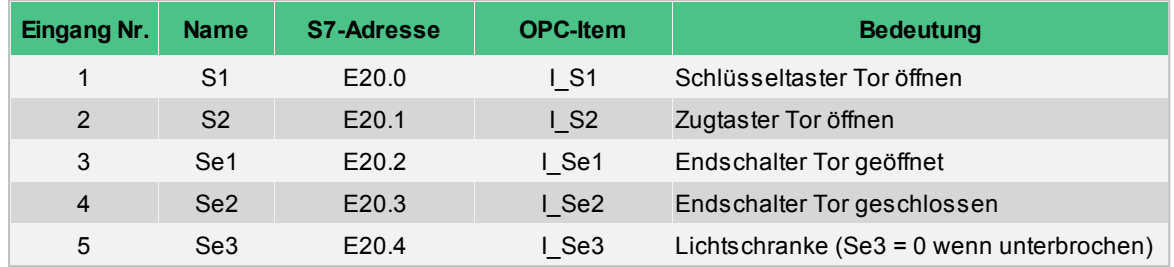

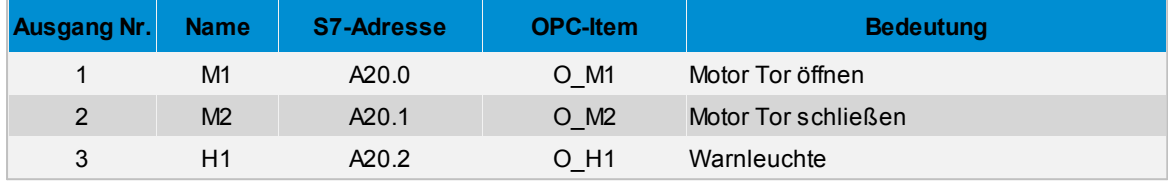

**Datei**: Garage\_xyz.bsy

**Quelle**: Wellenreuther, Günter und Zastrow, Dieter: Automatisieren mit SPS, Vieweg Verlag

# **2.6.19 Dreifach-Füllstandssteuerung/-regelung**

#### **Funktionsbeschreibung**

Das Modell Dreifach-Füllstandssteuerung/-regelung besteht aus drei unabhängigen Tanks, die über separate Zuleitungen (Ventile V1, V3, V5) gespeist werden und separate Abflüsse (Ventile V2, V4, V6) besitzen. Alle Ventile sind sowohl programmgesteuert als auch über einen jeweiligen Taster (Schaltfläche mit Handsymbol) zu öffnen. Jeder Tank weist einerseits zwei Grenzwertgeber für einen unteren bzw. oberen Grenzwert des Füllstandes auf (LIS1/LIS2, LIS3/LIS4, LIS5/LIS6), andererseits auch einen Analogwertgeber für den Füllstand in % (LI1, LI2, LI3). Ferner besitzt jeder Tank ein motorgetriebenes Rührwerk (M1, M2, M3). Die Anlage kann über den Taster S7 ein- und über den Taster S8 ausgeschaltet werden. Anzeigelampe H1 signalisiert den eingeschalteten Zustand, Signallampe H2 einen eventuellen Alarmzustand (z. B. Über- oder Unterschreiten eines Grenzwertes).

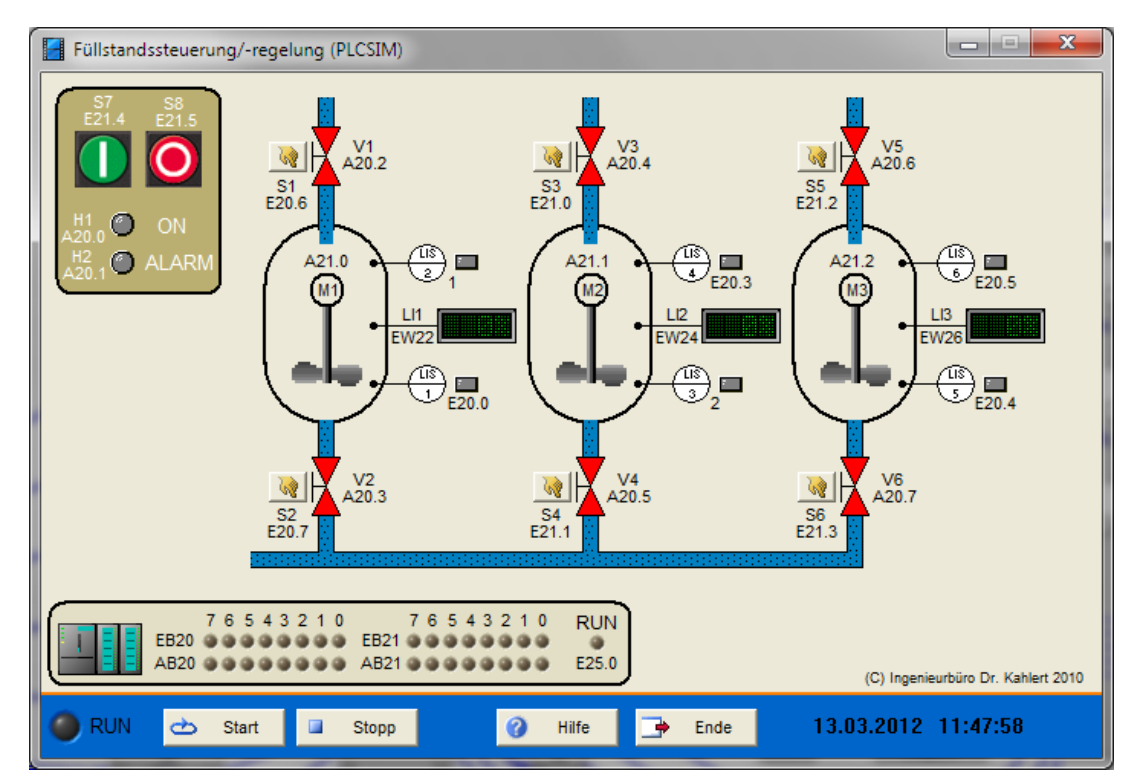

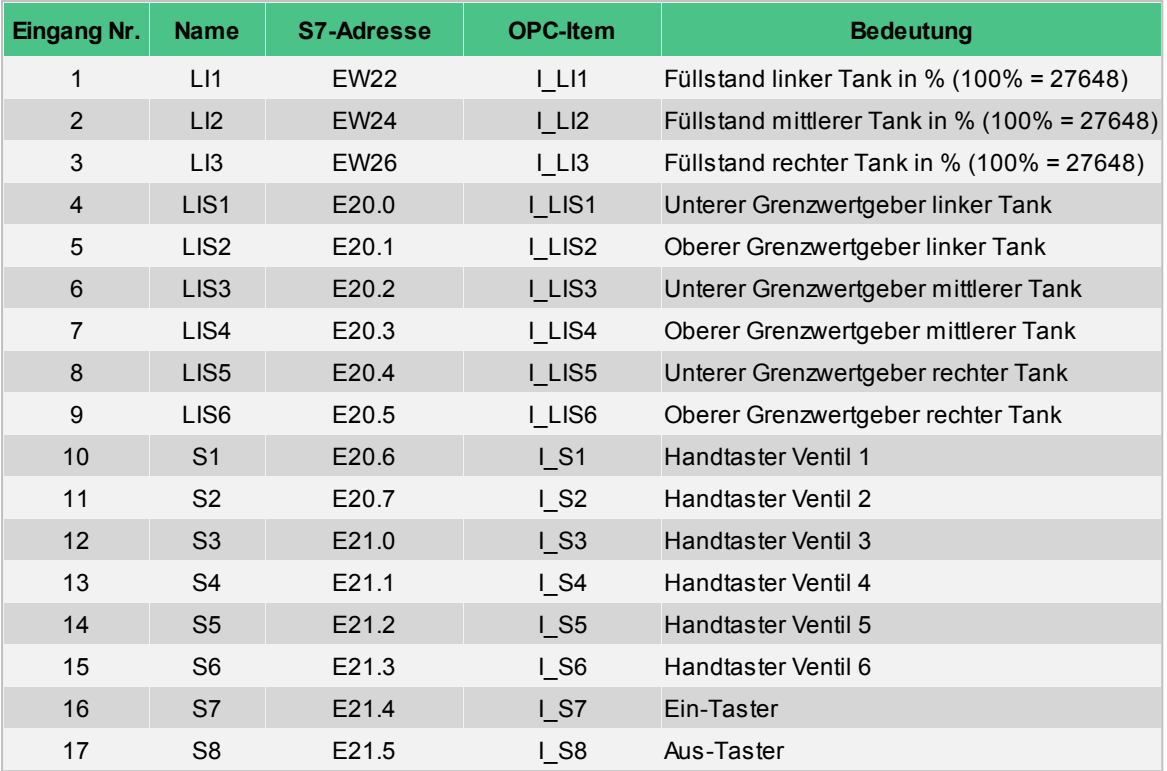

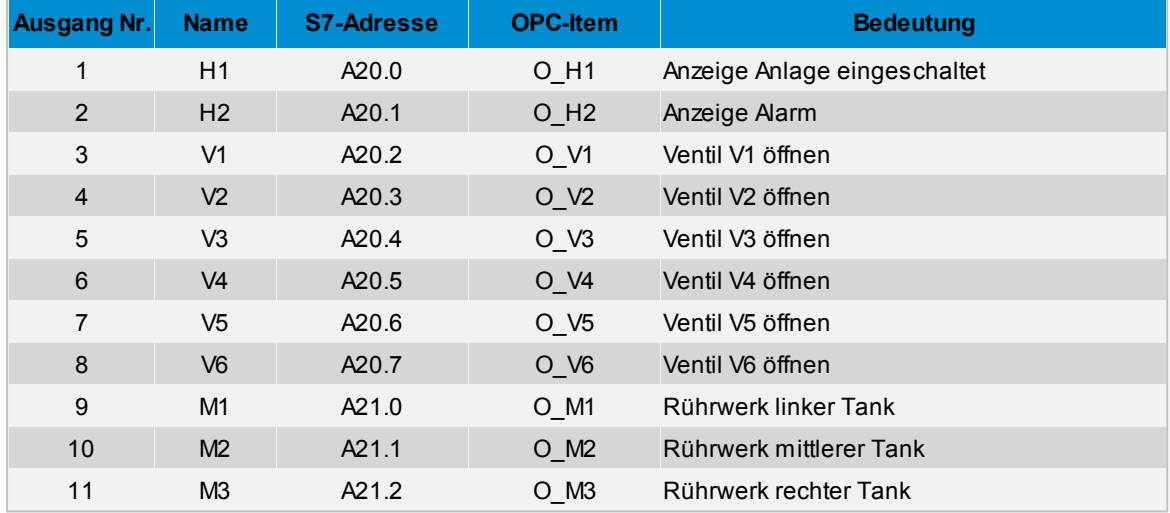

**Datei**: Level3Control\_xyz.bsy

# **2.6.20 Pumpensteuerung**

## **Funktionsbeschreibung**

Aus einem Auffangbecken soll mit der Pumpe P1 Wasser abgepumpt werden. Erreicht der Wasserstand den Geber S1 (S1 = 0), so wird die Pumpe automatisch eingeschaltet. Unterschreitet der Füllstand Geber S2 (S2 = 1) schaltet die Pumpe wieder ab. Ist die Pumpe eingeschaltet, so leuchtet der Leuchtmelder H1. Bei einer Pumpenstörung löst der Motorschutzschalter Q1 aus (Q1 = 0) und die Pumpe schaltet ab. Das Dauerlicht an H1 soll in diesem Fall in ein Blinklicht mit der Frequenz 1 Hz übergehen. Mit Hilfe des Tasters S3 kann der Leuchtmelder H1 überprüft werden (Lampenprüfung). Die Anlage wird über den Schalter S0 eingeschaltet. Das Füllen des Auffangbeckens kann über den Taster oberhalb von Ventil V1 erfolgen.

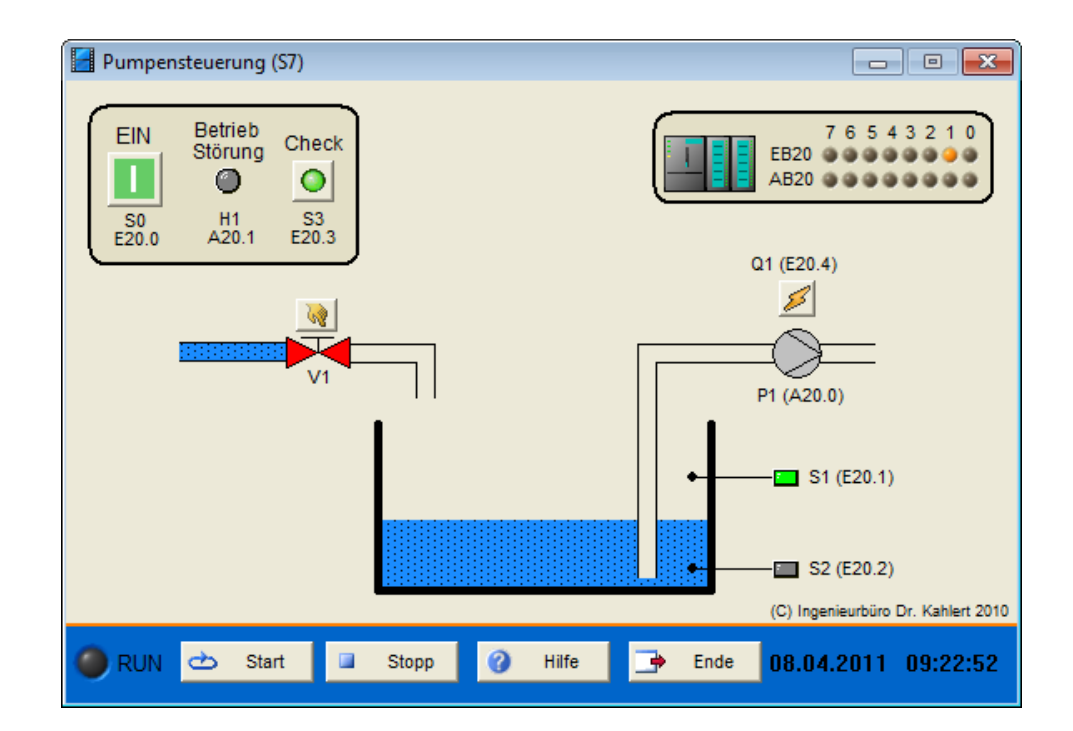

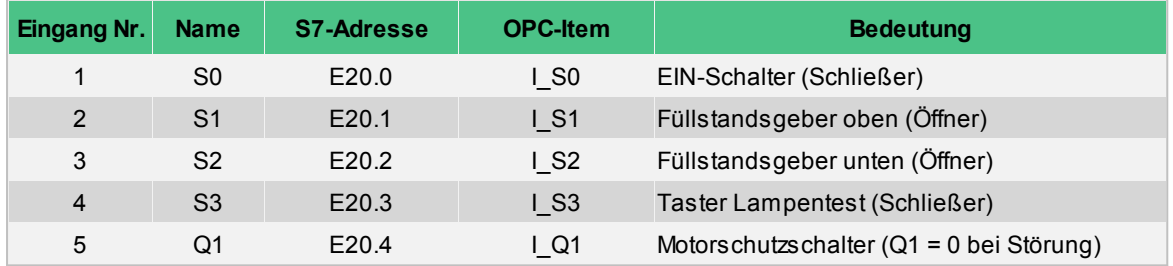

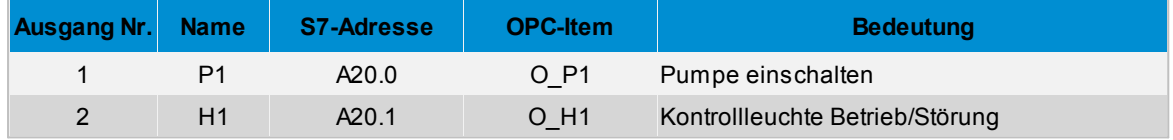

**Datei**: PumpControl\_xyz.bsy

**Quelle**: Kaftan, J.: SPS-Grundlagen, Vogel-Verlag

# **2.6.21 Mischbehälter**

### **Funktionsbeschreibung**

Das Modell Mischbehälter besteht aus einem Tank mit einem motorgetriebenen Rührwerk M, in dem zwei Flüssigkeiten in einem vorzugebenden Verhältnis miteinander vermischt und anschließend auf eine Solltemperatur erhitzt werden. Die Zuführung der beiden Flüssigkeiten erfolgt über zwei Zuleitungen, die jeweils ein Grobventil (V1.1 bzw. V2.1) als auch ein Feinventil (V1.2 bzw. V2.2) zur exakten Dosierung aufweisen. Die beiden Durchflussmengengeber QI1 und QI2 erzeugen Impulse, deren Frequenz der jeweiligen Füllgeschwindigkeit proportional ist; ein Impuls entspricht dabei gerade 1% des Behältervolumens. Der Abfluss der Mischung wird über Ventil V3 gesteuert. Zur Messung des Füllstandes stehen zwei Grenzwertgeber (LIS1/LIS2) sowie ein Analogwertgeber (LI1) zur Verfügung. Die im Tank befindliche Flüssigkeit kann über eine Heizung H erwärmt werden; zur Messung der Temperatur stehen ein Grenzwertgeber (TISmax) sowie ein Analogwertgeber (TI1) zur Verfügung. Die Heizung kann sowohl programmgesteuert als auch manuell über den Taster S2 eingeschaltet werden. Ein Überschreiten des

Temperatur-Grenzwertes wird durch die Alarmleuchte H1 signalisiert. Der Mischvorgang wird über die Starttaste S1 gestartet.

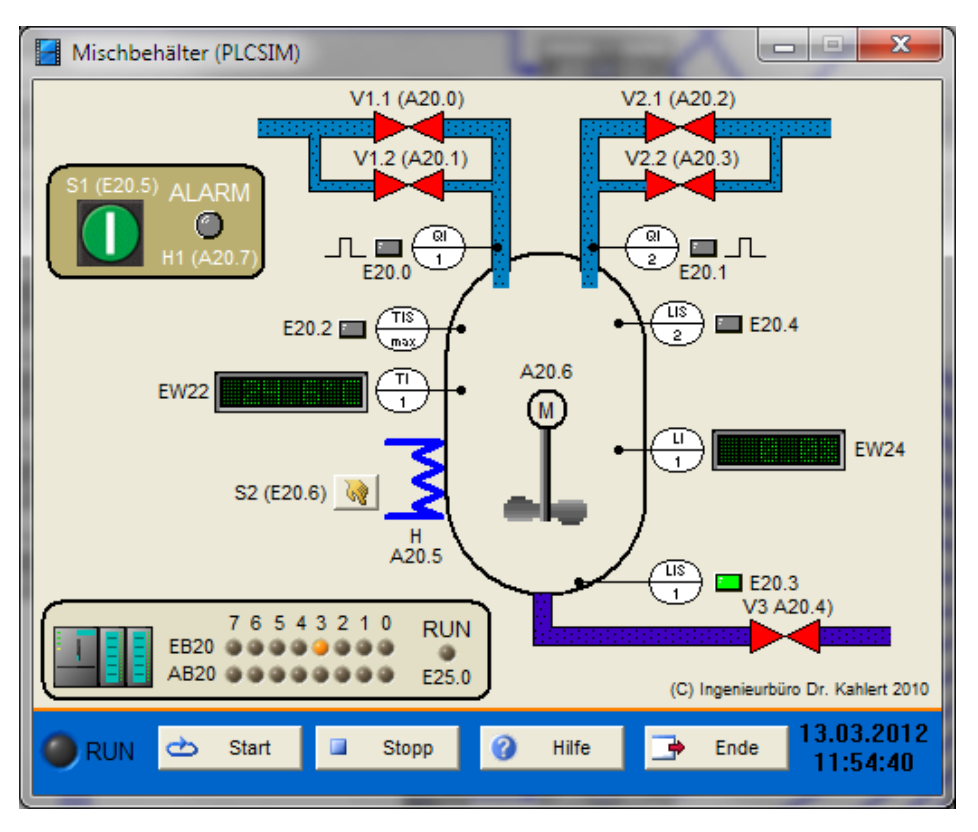

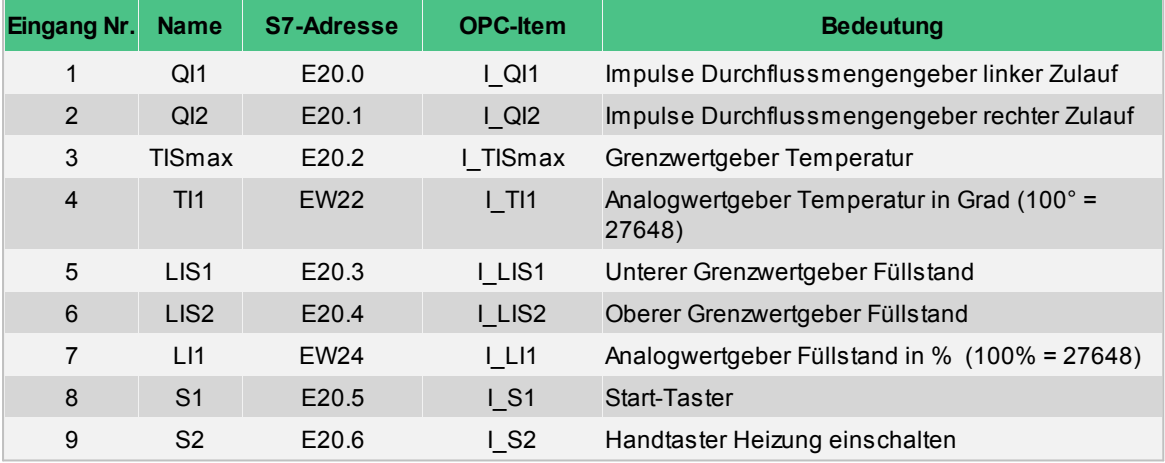

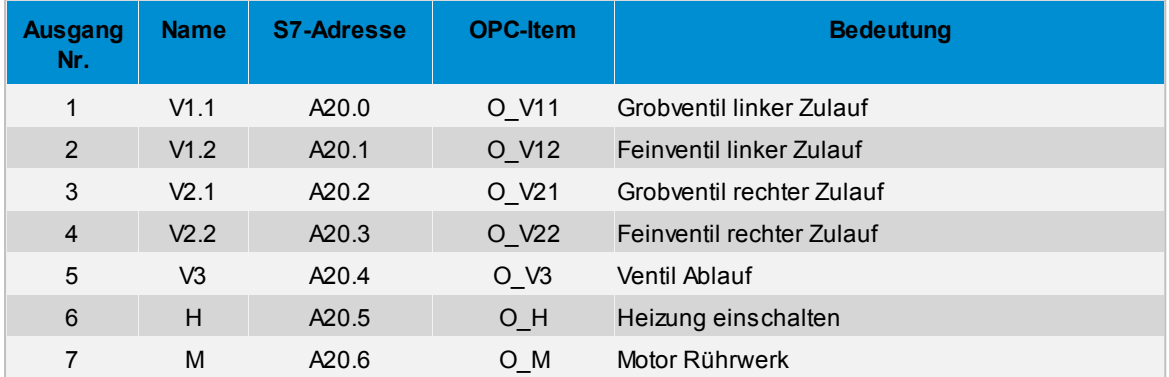

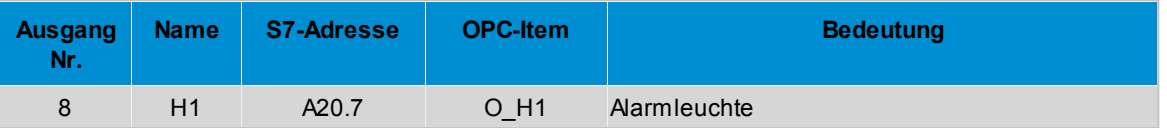

**Datei**: MixingTank\_xyz.bsy

**Quelle**: Wellenreuther, Günter und Zastrow, Dieter: Automatisieren mit SPS, Vieweg Verlag

# **2.6.22 Drehrichtungserkennung**

#### **Funktionsbeschreibung**

Die Drehrichtung einer Welle soll mit zwei Leuchtmeldern (H1 und H2) angezeigt werden. Dazu befindet sich auf der Welle ein Permanentmagnet, der bei Drehung der Welle die beiden induktiven Näherungsschalter B1 und B2 zum Ansprechen bringt. Im Rechtslauf spricht zunächst B1 und dann B2 an, im Linkslauf erst B2 und dann B1. Das Drehen der Welle wird über den Schalter S0 freigegeben. Die Drehrichtung kann über die beiden links der Welle liegenden Schalter ausgewählt werden.

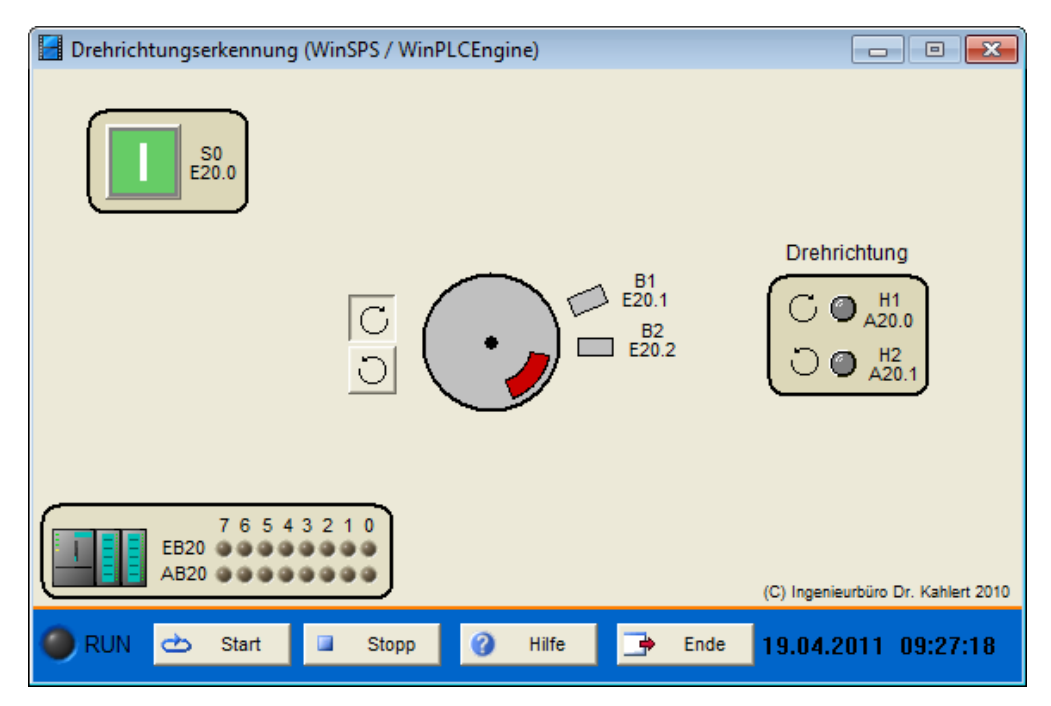

#### **Ein-/Ausgangsbelegung**

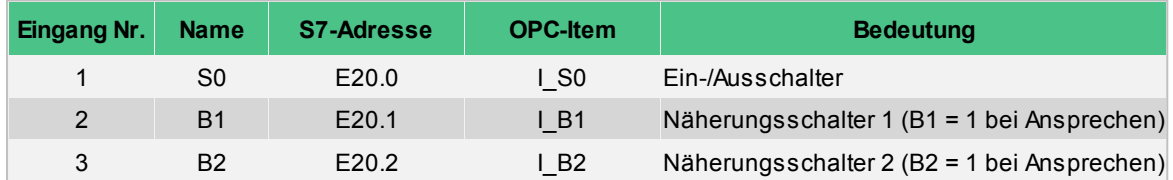

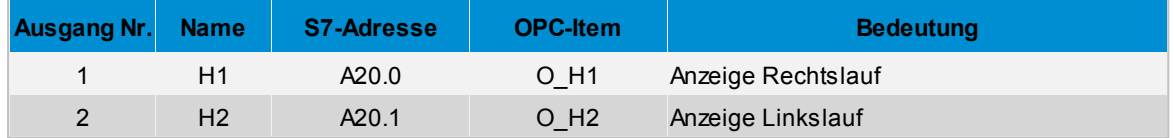

**Datei**: RotatingShaft\_xyz.bsy

**Quelle**: Wellenreuther, Günter und Zastrow, Dieter: Automatisieren mit SPS, Vieweg Verlag

# **2.6.23 Parkdeck**

### **Funktionsbeschreibung**

Das Modell Parkdeck stellt ein Parkhaus mit automatischer Zählung und Anzeige der freien Parkplätze dar, bei dem die Ein- und Ausfahrt über dieselbe Fahrspur erfolgt. Zur Unterscheidung zwischen ein- und ausfahrendem Wagen befinden sich am Ein- /Ausgang des Parkdecks zwei Lichtschranken (Se1/Se2), die ein HIGH-Signal liefern, solange sie nicht von einem Fahrzeug unterbrochen werden. Die von der Steuerungslogik erkannte Fahrtrichtung wird über zwei Anzeigelampen (H1/H2) signalisiert; die Anzahl der noch freien Parkplätze über eine Digitalanzeige (A1). Außerdem wird über eine grüne (H3) bzw. rote (H4) Anzeigelampe über der Einfahrt signalisiert, ob das Parkhaus belegt ist oder noch Plätze frei sind. Über den Schalter S1 wird die Anlage ein- bzw. ausgeschaltet.

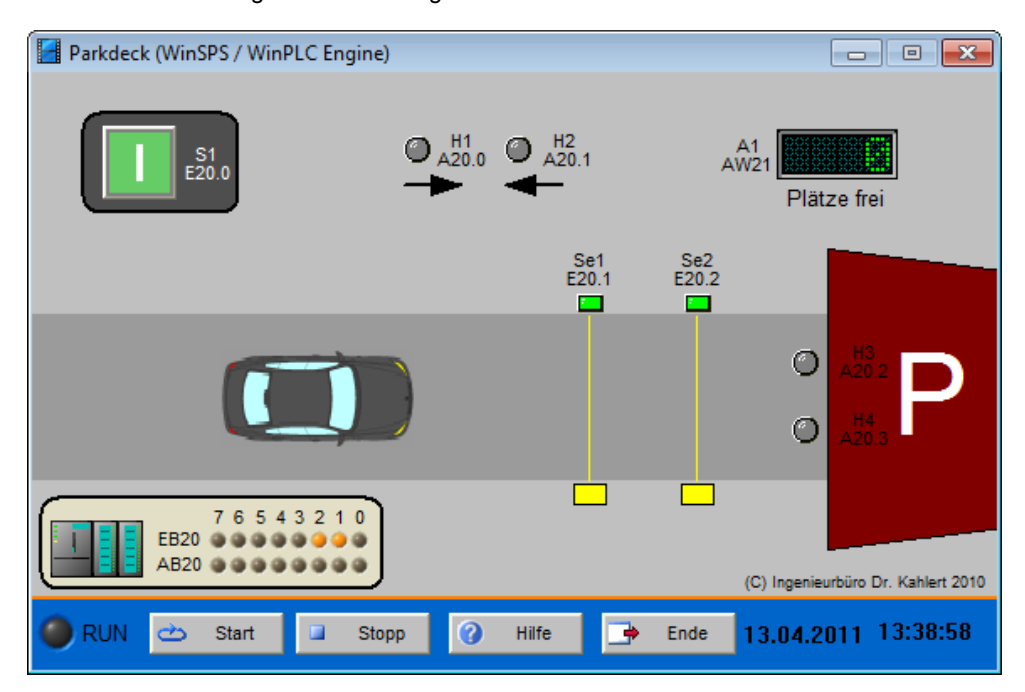

#### **Ein-/Ausgangsbelegung**

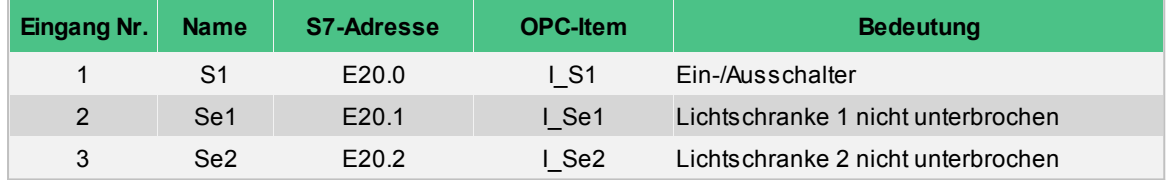

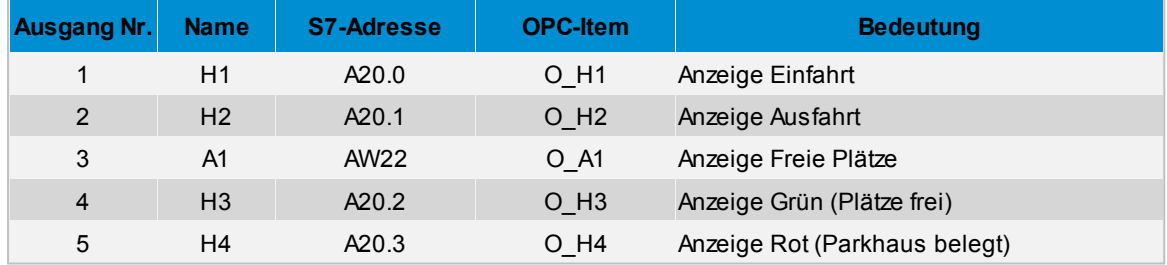

### **Datei**: Parkway\_xyz.bsy

**Quelle**: Wellenreuther, Günter und Zastrow, Dieter: Automatisieren mit SPS, Vieweg Verlag

# **2.6.24 Absauganlage**

### **Funktionsbeschreibung**

Zum Absaugen einer Holzbearbeitungsmaschine werden zwei Motoren (M1, M2) eingesetzt. Die gesamte Anlage wird über den Stellschalter S0 eingeschaltet. Absaugmotor M1 wird über Taster S1 eingeschaltet (S1 = 1) und über Taster S2 ausgeschaltet (S2 = 0). Löst der Motorschutzschalter Q1 wegen einer Störung aus (Q1 = 1, Simulation über Taste mit Blitz-Symbol), schaltet Motor M1 ab, es wird automatisch Absaugmotor M2 eingeschaltet und der Leuchtmelder H3 blinkt mit einer Frequenz von 2 Hz. Das Beseitigen der Störung von M1 kann über Taster S3 quittiert werden, woraufhin H3 erlischt. Löst Motorschutzschalter Q2 aus (Q2 = 1), schaltet Motor M2 ab. Der Betriebszustand der beiden Motoren wird über die Leuchtmelder H1 und H2 angezeigt.

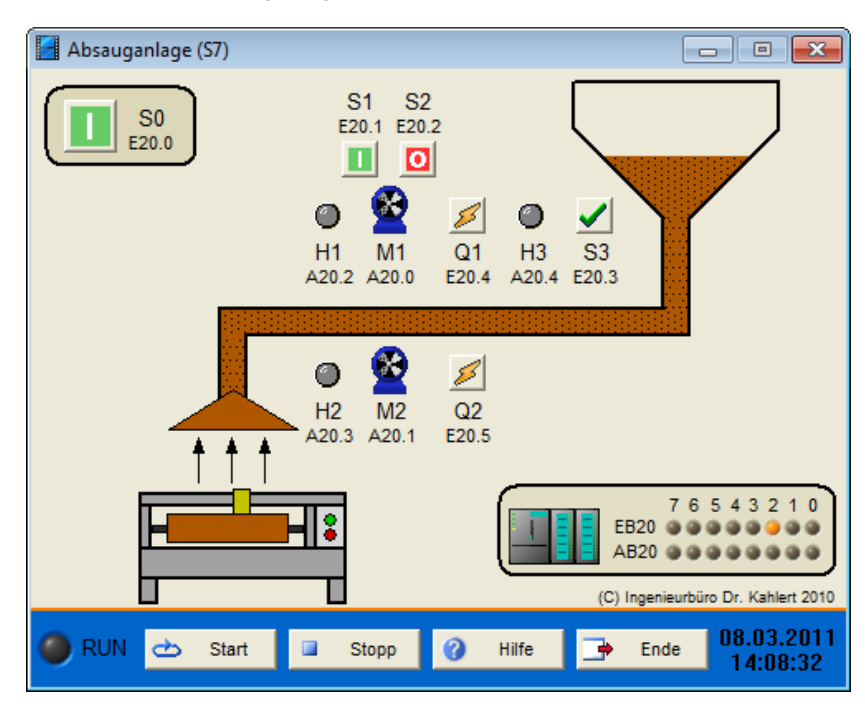

### **Ein-/Ausgangsbelegung**

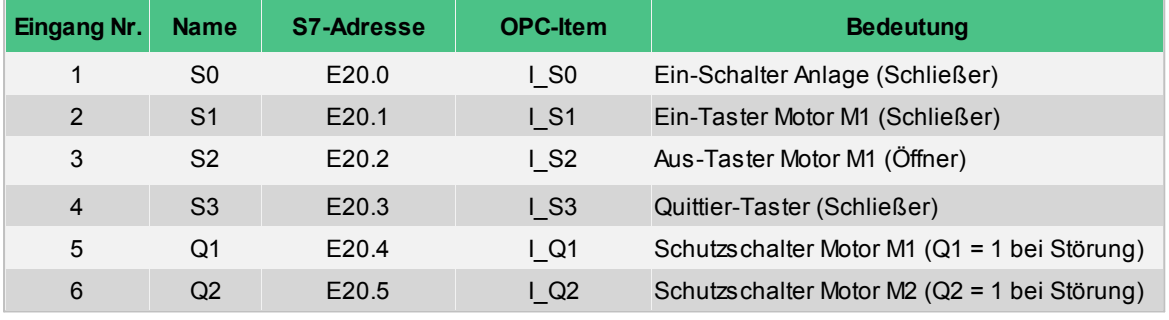

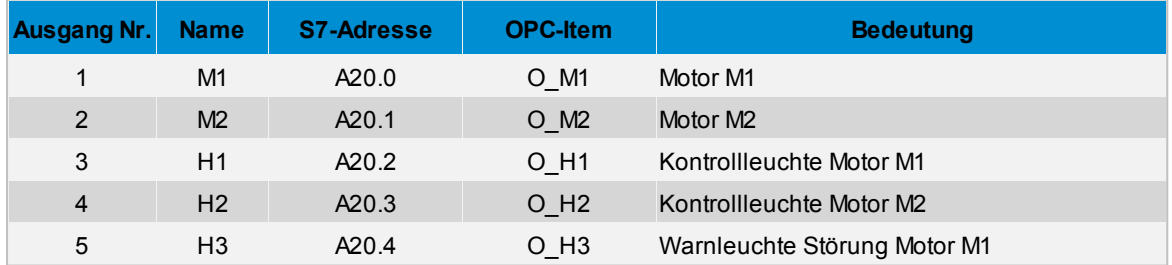

**Datei**: ExhaustSystem\_xyz.bsy

**Quelle**: Kaftan, J.: SPS-Grundlagen, Vogel-Verlag

## **2.6.25 Rolltreppe**

### **Funktionsbeschreibung**

Die Rolltreppe wird über den Taster S0 betriebsbereit geschaltet (S0 = 1), über den Taster S1 kann die Anlage wieder ausgeschaltet werden (S1 = 0). Der betriebsbereite Zustand wird über Kontrollleuchte H2 angezeigt. Die Rolltreppe läuft nur an, wenn Lichtschranke S4 unterbrochen wird (Simulation über Taste mit Männchen-Symbol, S4 liefert 0-Signal), und läuft anschließend für 20 sec. Wird einer der beiden NOT-AUS-Taster betätigt (S2 = 0 bzw. S3 = 0), stoppt die Rolltreppe sofort. Meldet der Motorschutzschalter Q1 eine Störung (Simulation über Taste mit Blitz-Symbol, Q1 liefert 0-Signal), so muss die Rolltreppe ebenfalls unverzüglich stoppen. Die Ansteuerung des Rolltreppenmotors erfolgt über Schütz K1 und wird über Kontrollleuchte H1 angezeigt.

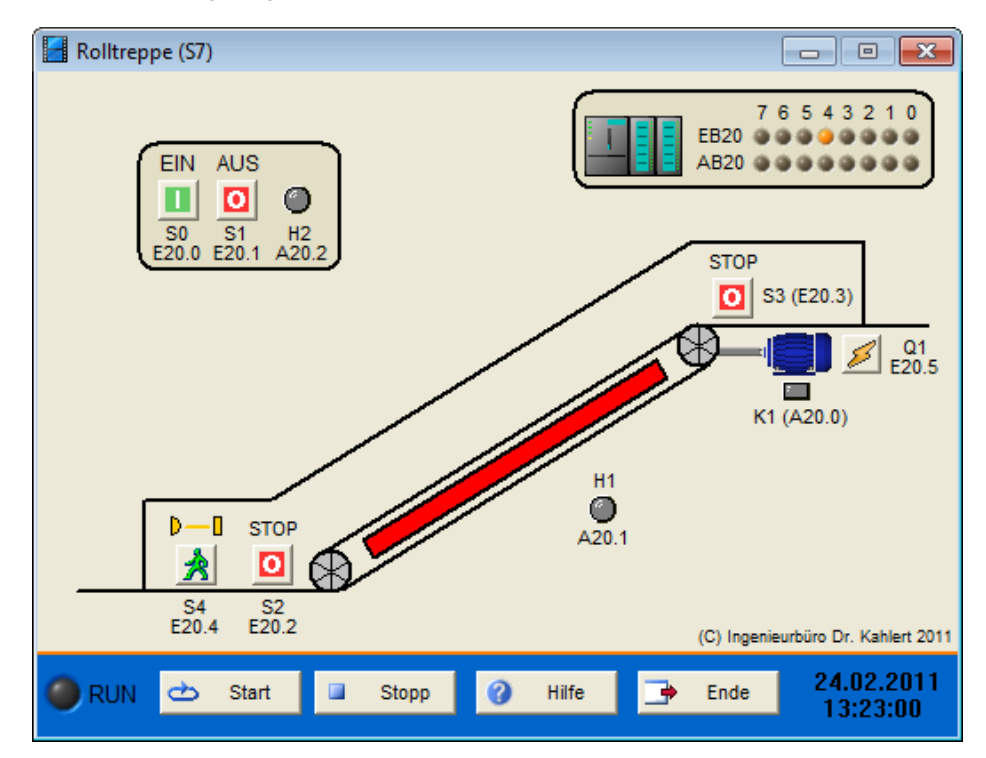

#### **Ein-/Ausgangsbelegung**

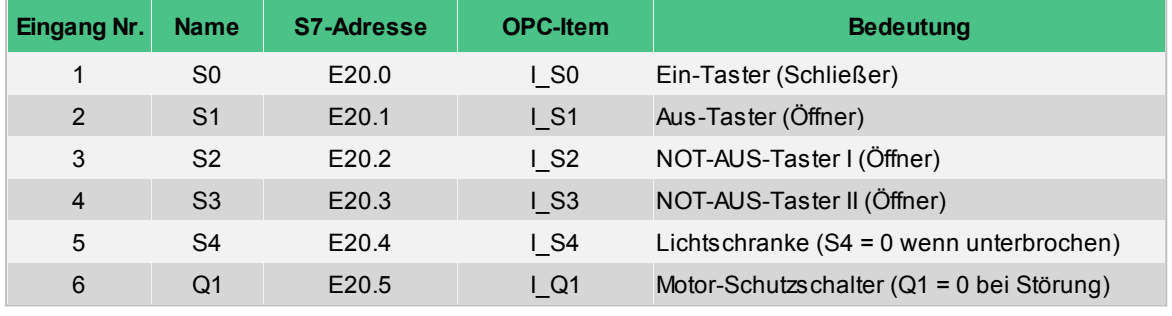

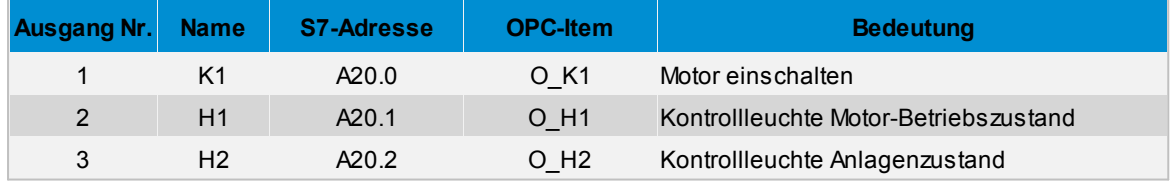

**Datei**: Escalator\_xyz.bsy

**Quelle**: Kaftan, J.: SPS-Grundlagen, Vogel-Verlag

# **2.6.26 Speiseaufzug**

#### **Funktionsbeschreibung**

Das Modell Speiseaufzug stellt einen Speiseaufzug dar, der zwischen zwei Stockwerken (Küche im Kellergeschoss und Restaurant im Erdgeschoss) hin- und herpendelt. In beiden Geschossen befinden sich motorbetriebene Türen mit entsprechenden Bedienelementen und Anzeigen. Die Vertikalbewegung des Aufzugs wird über einen in zwei Drehrichtungen lauffähigen Motor bewirkt.

Über jeweils zwei Anforderungstaster in beiden Etagen (S1U/S2U im Kellergeschoss und S1O/S2O im Erdgeschoss) kann der Aufzug in das entsprechende Geschoss geholt bzw. in das jeweils andere Geschoss geschickt werden; entsprechende Anzeigelampen oberhalb der Taster zeigen die entsprechende Fahrtrichtung an. Die Türen zum Aufzugsschacht werden automatisch geöffnet, wenn der Fahrkorb im entsprechenden Stockwerk zum Stillstand gekommen ist. Dazu lassen sich die Türmotoren entweder im Links- oder Rechtslauf betreiben. Zwei Endschalter (S4U/S5U im Kellergeschoss, S4O/S5O im Erdgeschoss) melden jeweils, wenn die Tür komplett geschlossen bzw. geöffnet ist. Das Erreichen des Keller- bzw. Erdgeschosses wird über die Endschalter S3U bzw. S3O signalisiert. Liegt keine Anforderung vor, bleibt die Tür in dem Stockwerk, in dem sich der Aufzug aktuell befindet, geöffnet. Beide Türen werden durch Lichtschranken überwacht, die bei Unterbrechung ein HIGH-Signal am Sensor S6U bzw. S6O erzeugen und manuell über einen Taster jeweils unterhalb der entsprechenden LED ausgelöst werden können. In diesem Fall muss sich die Tür unmittelbar wieder öffnen, sofern gerade ein Schließvorgang stattfindet. Nach dem Einschalten der Steuerung muss die Anlage zunächst eine Referenzfahrt ausführen, bei der beide Türen geschlossen werden, der Aufzug in das Kellergeschoss fährt und sich anschließend die dortige Tür öffnet.

Über den RESET-Taster kann die Anlage jederzeit in ihren Ausgangszustand (d. h. den Zustand nach Einschalten der Steuerung) zurückversetzt werden.

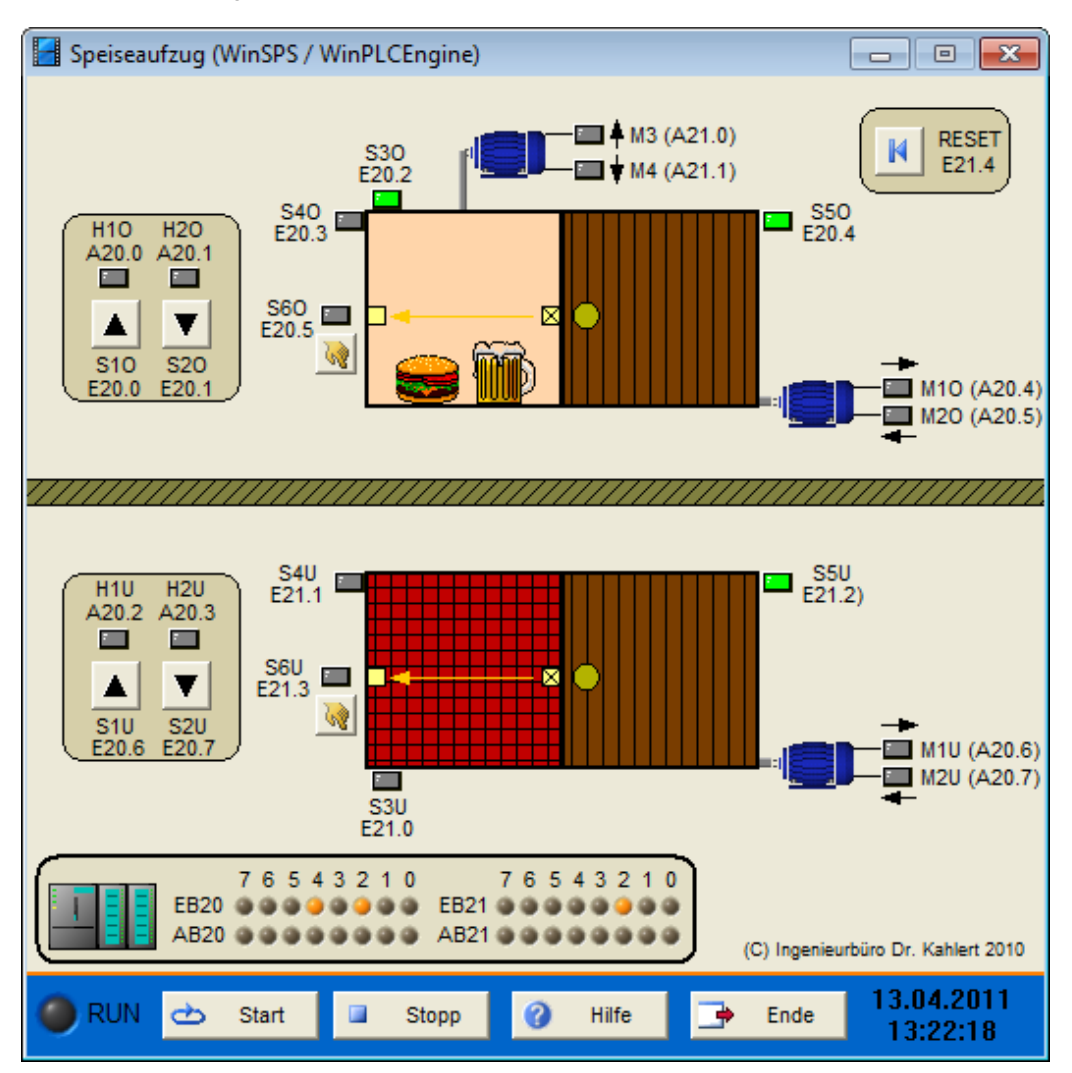

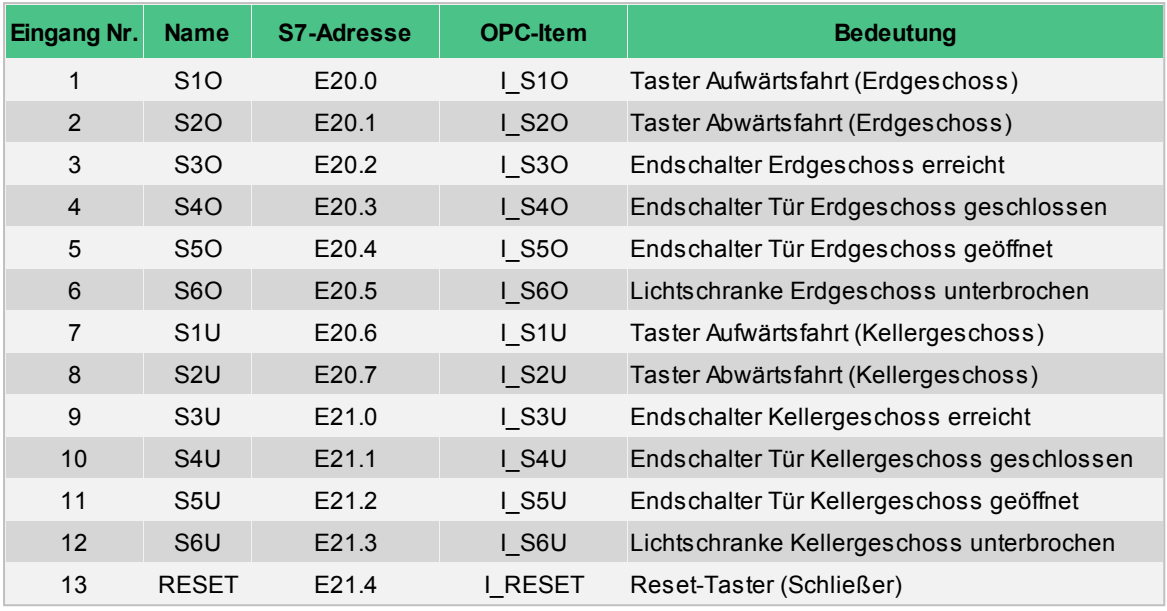

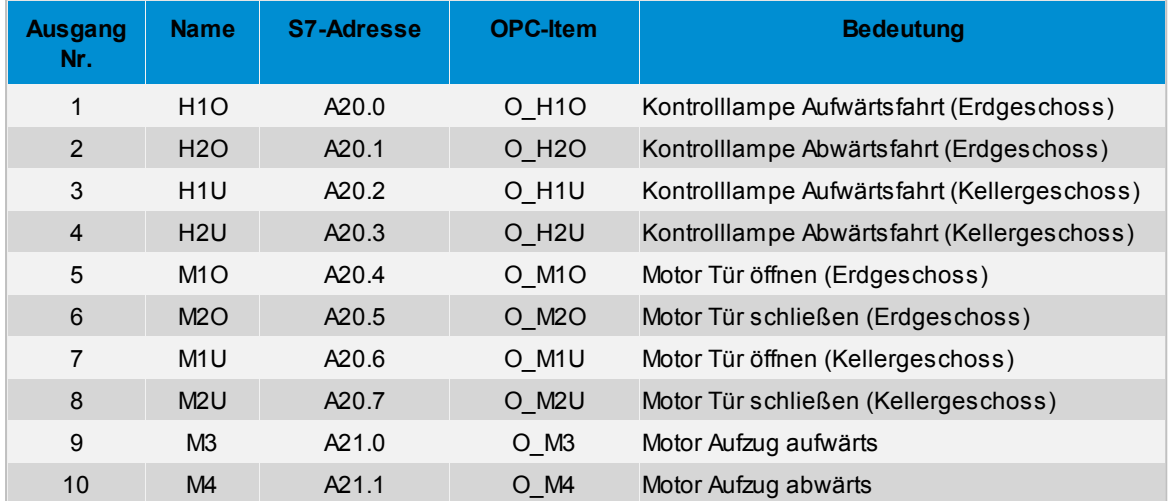

**Datei**: Elevator1\_xyz.bsy

**Quelle**: Wellenreuther, Günter und Zastrow, Dieter: Automatisieren mit SPS, Vieweg Verlag

# **2.6.27 Fußgängerampel**

## **Funktionsbeschreibung**

Das Modell Fußgängerampel stellt einen Fußgängerüberweg mit zwei Fahrzeug- Ampeln (A3 und A4) sowie zwei Fußgänger-Ampeln (A1 und A2) dar, die auf Anforderung durch einen Fußgänger (Handtaster S1 bzw. S2) aktiviert werden. Die Anlage wird durch Schalter S3 in Betrieb genommen.
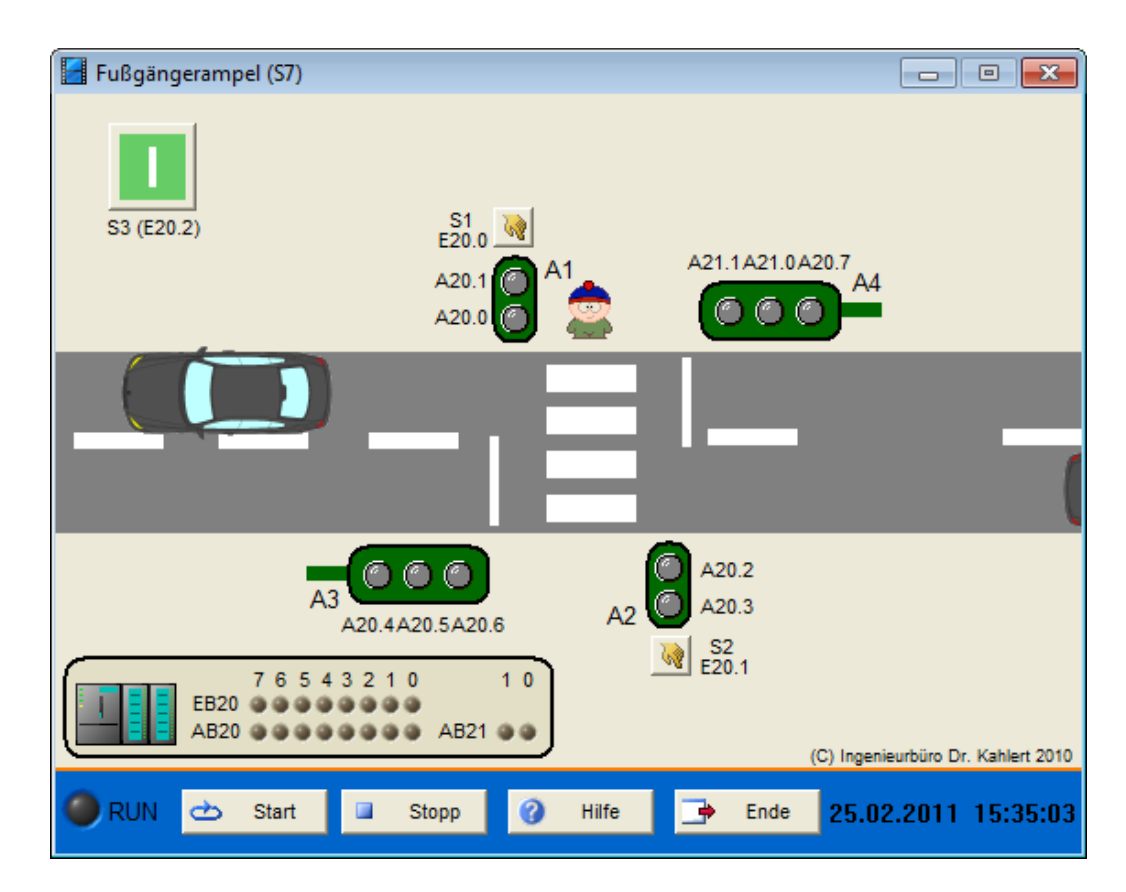

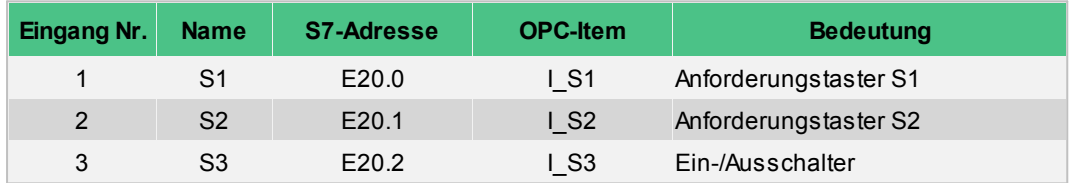

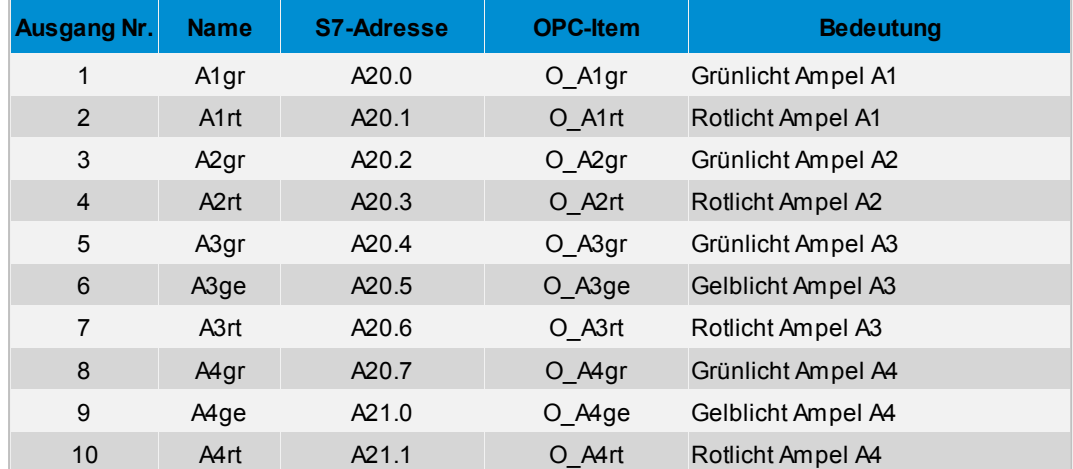

**Datei**: Traffic2\_xyz.bsy

# **2.6.28 Einarmiger Bandit**

## **Funktionsbeschreibung**

Das Modell Einarmiger Bandit stellt einen Spielautomaten mit drei Walzen dar, wobei die linke Walze nach dem Stoppen über einen Taster neu gestartet und die mittlere und rechte Walze über einen Taster gestoppt werden können. Ein Spiel wird über den GO-Taster gestartet. Das aktuelle Guthaben wird über eine Anzeige in der linken oberen Ecke des Automaten ausgegeben. Jede Walze weist vier verschiedene Symbole auf und wird über einen separaten Motor angetrieben.

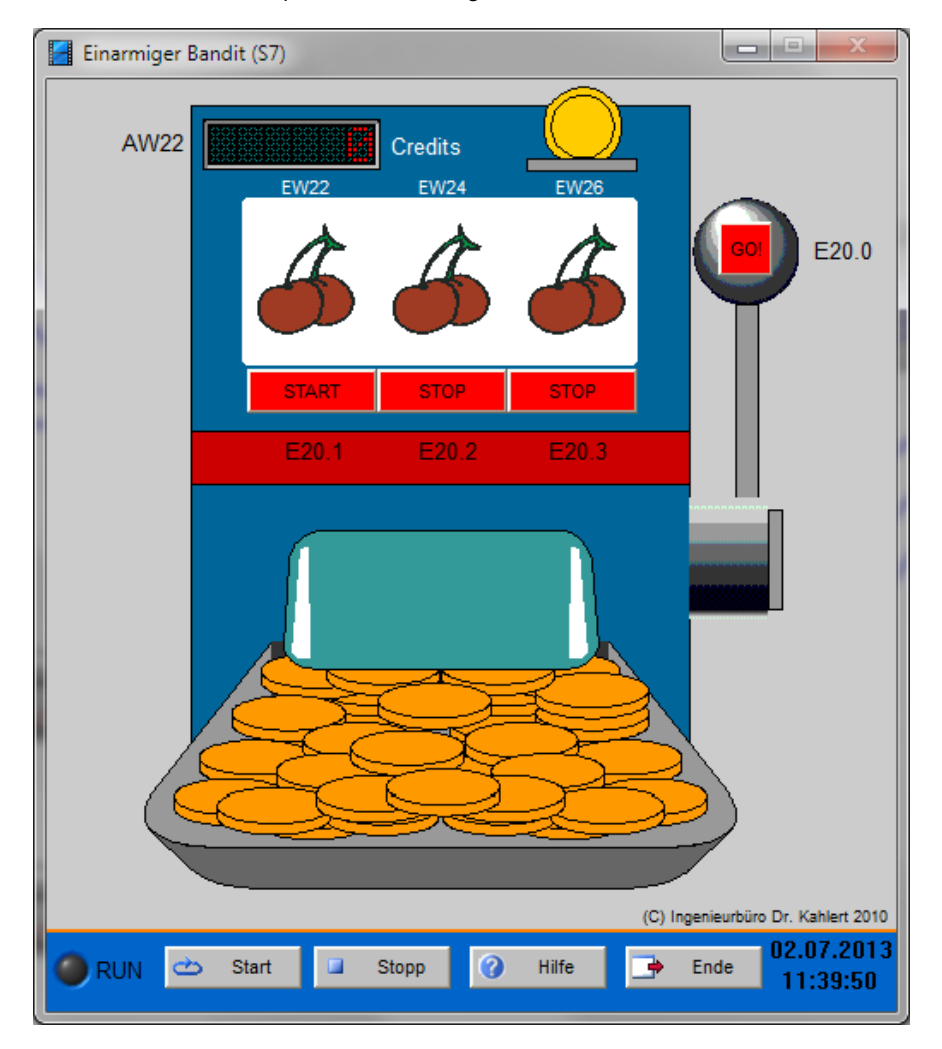

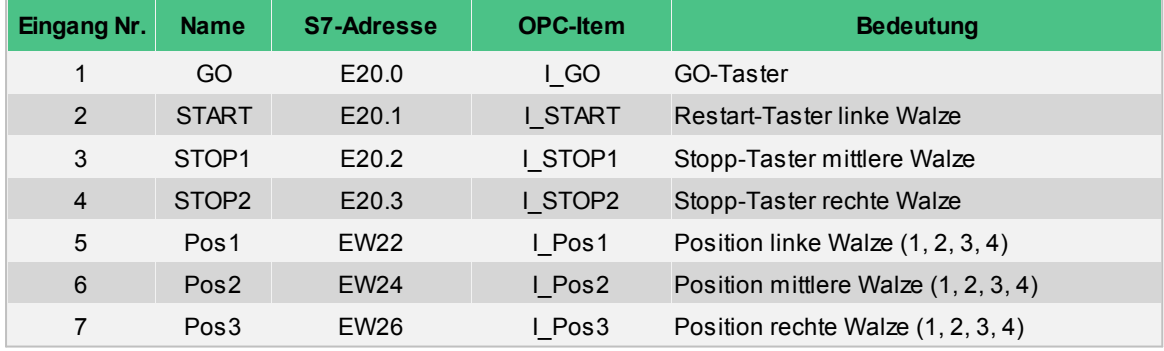

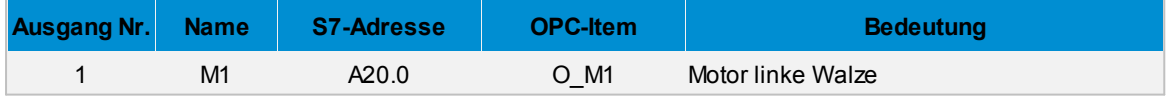

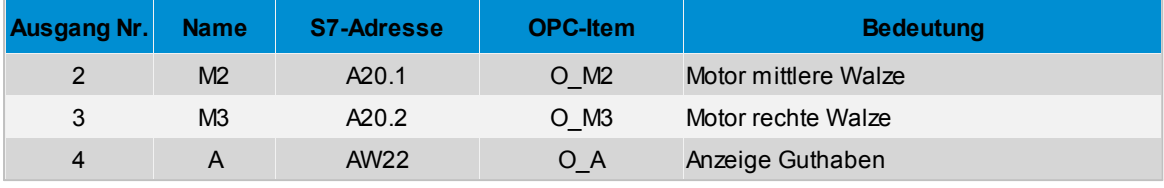

**Datei**: Slotmachine\_xyz.bsy

# **2.6.29 Tauchbad**

## **Funktionsbeschreibung**

Das Modell Tauchbad besteht aus einem mit einer Flüssigkeit gefüllten Behälter, in den über zwei Hydraulikzylinder (Z1/Z2) beförderte Werkstücke für eine vorzugebende Zeitdauer eingetaucht werden sollen. Beide Zylinder besitzen zur Positionsbestimmung jeweils zwei Endschalter (GIS1/GIS2 bzw. GIS3/GIS4). Da bei jedem Tauchvorgang der Füllstand im Behälter ein wenig abnimmt, besitzt dieser einen Grenzwertgeber LIS1, der beim Unterschreiten eines Mindestfüllstandes ein LOW-Signal ausgibt und dies zusätzlich durch eine Warnleuchte (H1) anzeigt. Der Behälter kann dann durch Betätigung der Taste S4 wieder aufgefüllt werden. Die Anlage wird über den Schalter S1 eingeschaltet. Über den Start-Taster S2 wird ein Tauchvorgang gestartet, über den Reset-Taster S3 kann die Anlage in den Grundzustand (beide Zylinder eingefahren) zurückversetzt werden. Um eine Kollision des Werkstücks mit der Behälterwand zu vermeiden, muss zum Eintauchen zunächst Zylinder Z1 vollständig ausgefahren werden und erst anschließend Zylinder Z2. Nach dem Tauchvorgang läuft dann der umgekehrte Vorgang ab. Tritt eine Kollision auf, wird dies über eine ALARM-Leuchte oberhalb der Anlage angezeigt. Durch Betätigung der Refill-Taste S4 kann der Behälter wieder aufgefüllt werden (Tastensignal geht auch an die SPS, wird dort aber in der Regel nicht benötigt!).

Hinweis: Im Gegensatz zur Originalbeschreibung des Modells (s. u.) müssen die Zylinder hier *dauerhaft* angesteuert werden, um zu öffnen bzw. zu schließen - ein einzelner Impuls reicht also nicht aus!

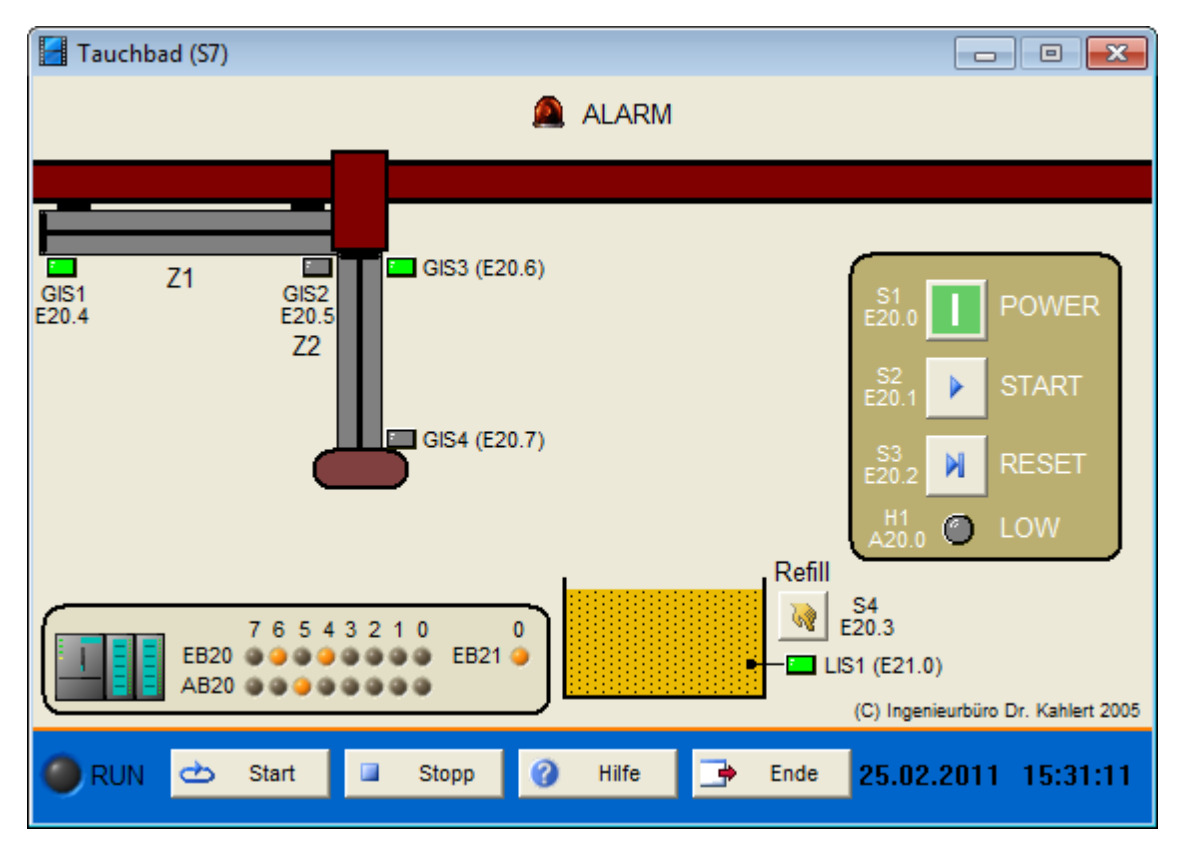

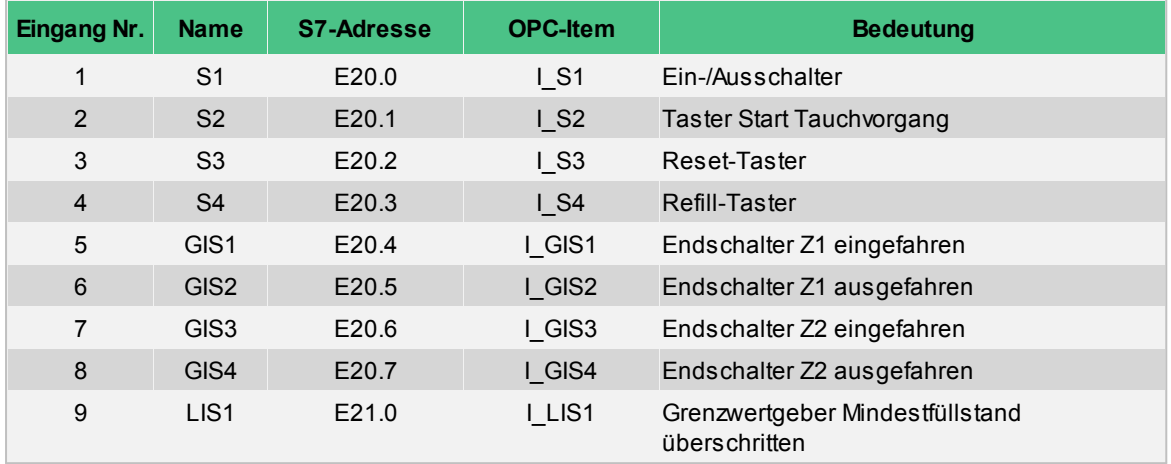

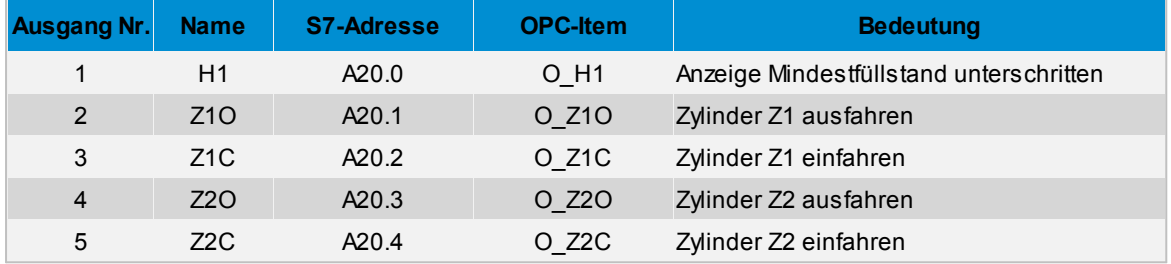

**Datei**: SteepBath\_xyz.bsy

**Quelle**: Braun, Werner: Speicherprogrammierbare Steuerungen in der Praxis, Vieweg Verlag

## **2.6.30 Waggonbeladung**

### **Funktionsbeschreibung**

Das Modell *Waggonbeladung* stellt einen Beladungsprozess für staubförmige Medien dar, bei dem ein auf einer Gleisanlage bereitgestellter Waggon beladen wird. Zur Beladung wird nach Betätigung des Tasters S1 zunächst das Auflockerungsgebläse P1 eingeschaltet, das über zwei Sinterplatten im Silo eine Brückenbildung verhindert. Eine festgelegte Zeit später wird das Transportgebläse P2 und anschließend die Zellenradschleuse P3 eingeschaltet. Ist der Waggon gefüllt (Geber S4 meldet HIGH- Signal), werden die Aggregate in umgekehrter Reihenfolge wieder ausgeschaltet. Der Waggon kann dann über die Schaltfläche S7 abtransportiert werden. Über die Schaltfläche S6 kann ein neuer, leerer Waggon angefordert werden. Geber S5 meldet sich daraufhin mit HIGH-Pegel. Unterschreitet die Füllmenge im Silo einen unteren Grenzwert, so wird dies durch Geber S2 gemeldet; in diesem Fall muss zunächst durch Betätigung der Schaltfläche S8 ein Auffüllen des Silos erfolgen, bis Geber S3 HIGH-Signal meldet. Anschließend kann über den Taster S1 ein neuer Füllvorgang gestartet werden.

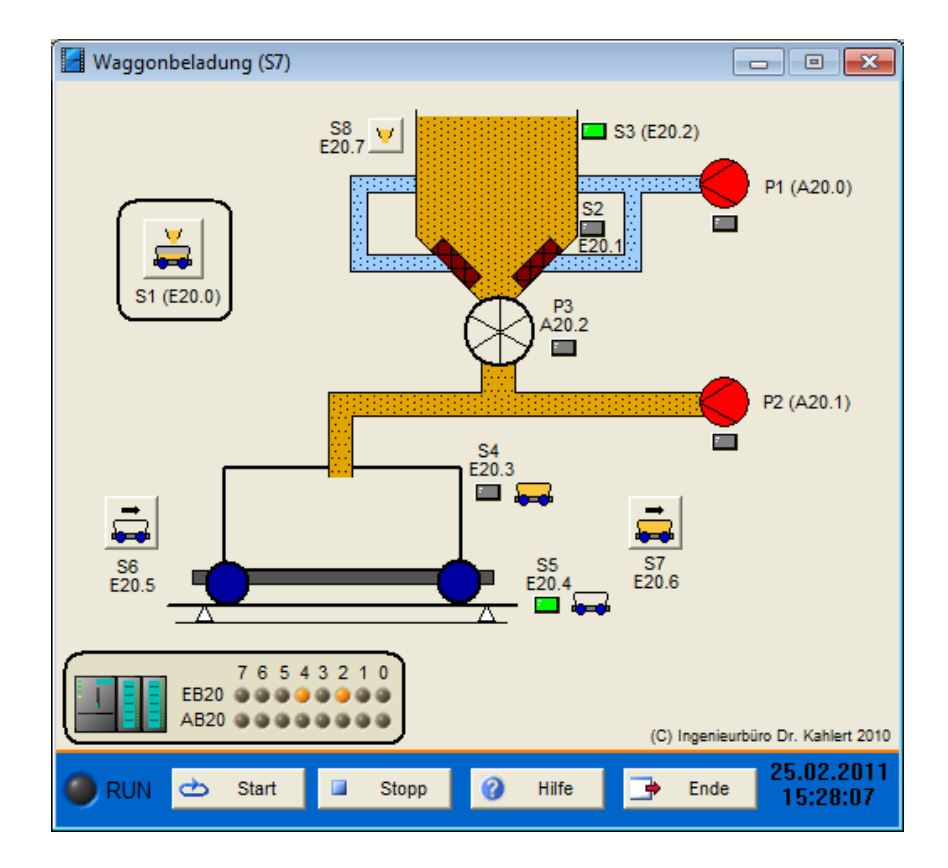

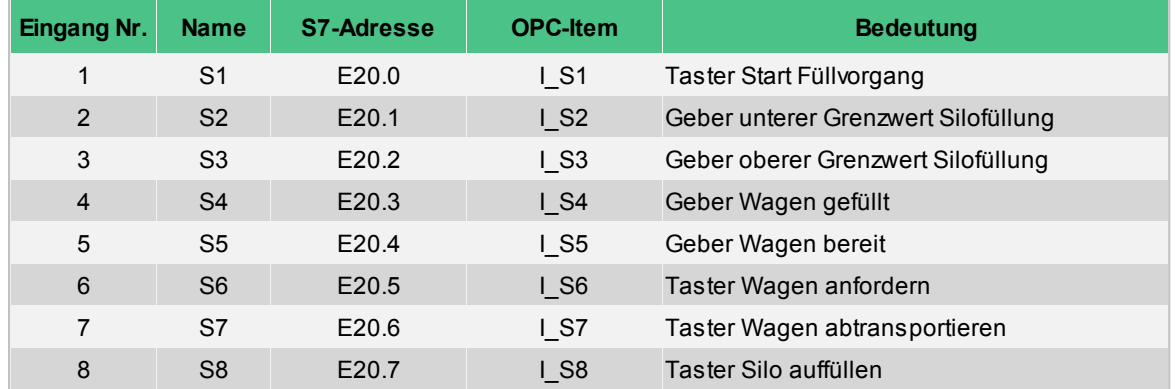

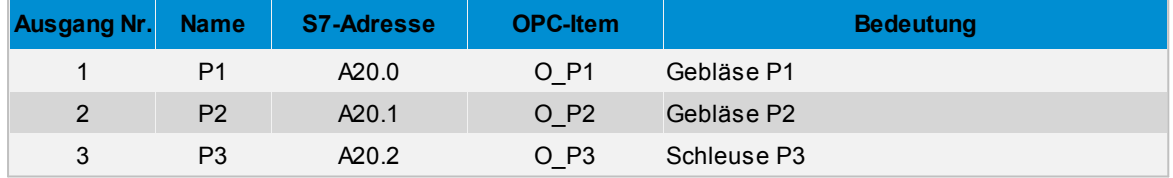

**Datei**: Waggon\_xyz.bsy

**Quelle**: Stein, Günter: Automatisierungstechnik in der Maschinentechnik, Hanser-Verlag

# **2.6.31 Jalousiesteuerung**

## **Funktionsbeschreibung**

Die beiden Jalousien werden jeweils über einen Motor in Wendeschützschaltung (Schütze K1/K2 bzw. K3/K4) betrieben. Sie sollen unabhängig voneinander im Handbetrieb auf- und abwärts gefahren werden können (S1/S2 bzw. S3/S4). Bei Sonneneinstrahlung (Simulation über Schalter S5) müssen beide

Jalousien automatisch schließen. Die Handsteuerung soll die Sonnenautomatik jedoch verriegeln. Bei zu starkem Wind (Simulation über Schalter S6) müssen beide Jalousien automatisch aufwärts fahren; ein Handbetrieb ist in diesem Fall nicht mehr möglich. Über die Endschalter S7/S8 bzw. S9/S10 kann jeweils die Abfrage der Endposition der Jalousien erfolgen. Die komplette Anlage wird über Schalter S0 ein- bzw. ausgeschaltet.

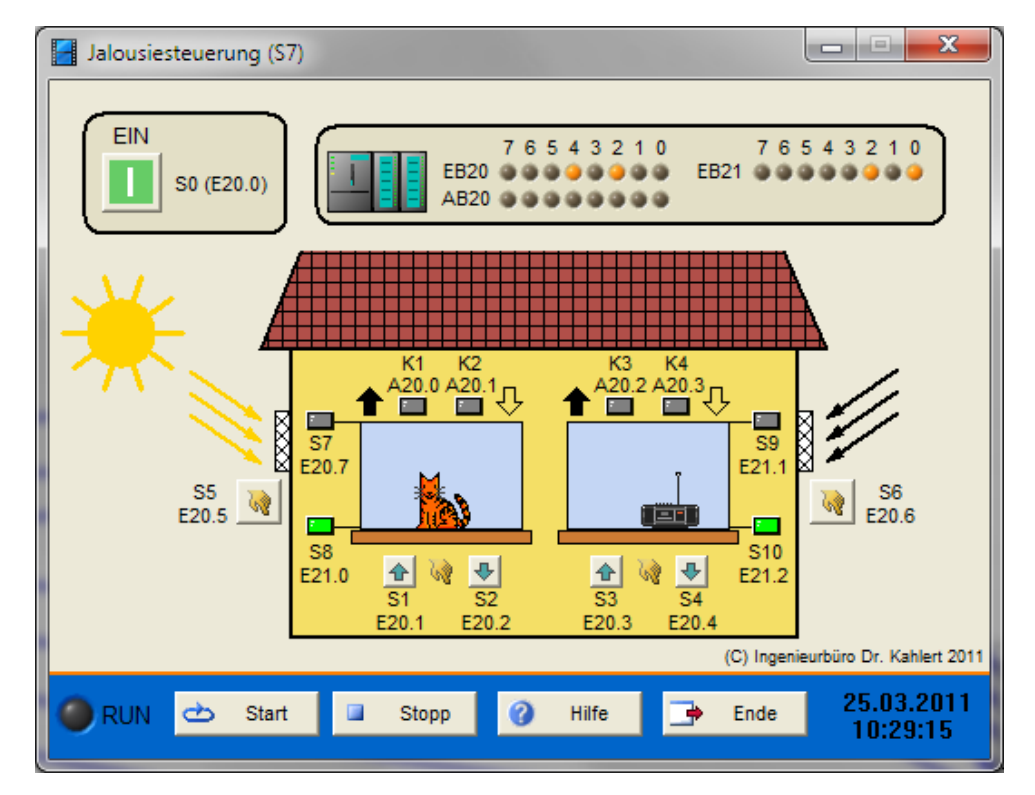

## **Ein-/Ausgangsbelegung**

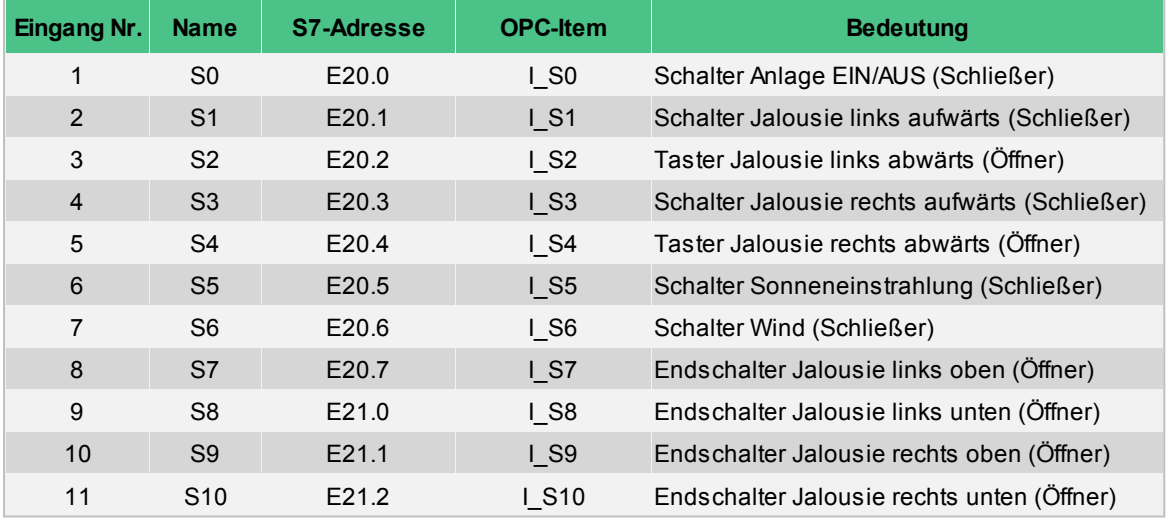

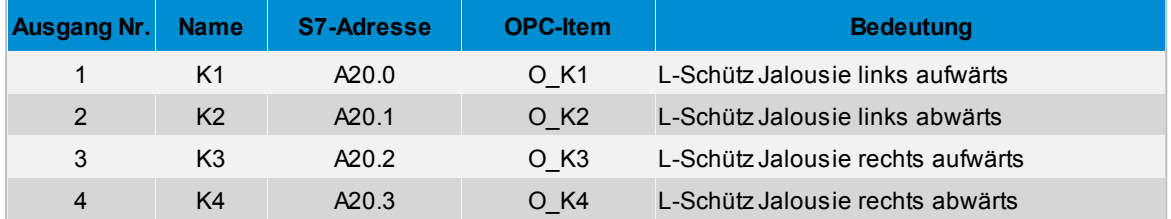

**Datei**: JalousieControl\_xyz.bsy

**Quelle**: Kaftan, J.: SPS-Grundlagen, Vogel-Verlag

# **2.6.32 Förderanlage II (Bandsteuerung)**

### **Funktionsbeschreibung**

Das Modell Förderanlage II besteht aus drei Förderbändern, deren Antriebsmotoren (M1, M2, M3) einzeln voneinander eingeschaltet werden können. Dazu besitzt jedes Band einen Ein- und einen Austaster (S1/S2, S3/S4, S5/S6). Mit Band 1 und 2 werden Band 3 unterschiedliche Rohmaterialien zugeführt. Die Anlage ist mit einem Hand- und einem Automatikbetrieb ausgestattet. Über Taster S8 kann zwischen beiden Betriebsarten umgeschaltet werden (S8 = 1 im Automatik-Betrieb). Kontrollleuchte H2 zeigt den Automatikbetrieb an. Im Handbetrieb soll Folgendes gelten: Bevor die Bänder 1 oder 2 eingeschaltet werden können, muss Band 3 angelaufen sein. Danach darf nur Band 1 oder Band 2 gleichzeitig mit Band 3 laufen. Band 3 kann nur ausgeschaltet werden, wenn sowohl Band 1 als auch Band 2 nicht eingeschaltet sind. Im Automatikbetrieb erfolgt das Ein-/Ausschalten der Anlage über S1 und S2. Im eingeschalteten Zustand läuft Band 3 dabei ständig, die Bänder 1 und 2 jeweils wechselweise für 10 sec. In beiden Betriebsarten führt die Betätigung des NOT-AUS-Tasters (S7 = 0) zum sofortigen Stillstand aller Bänder. Die Warnleuchte H1 soll leuchten, solange mindestens eines der Bänder läuft.

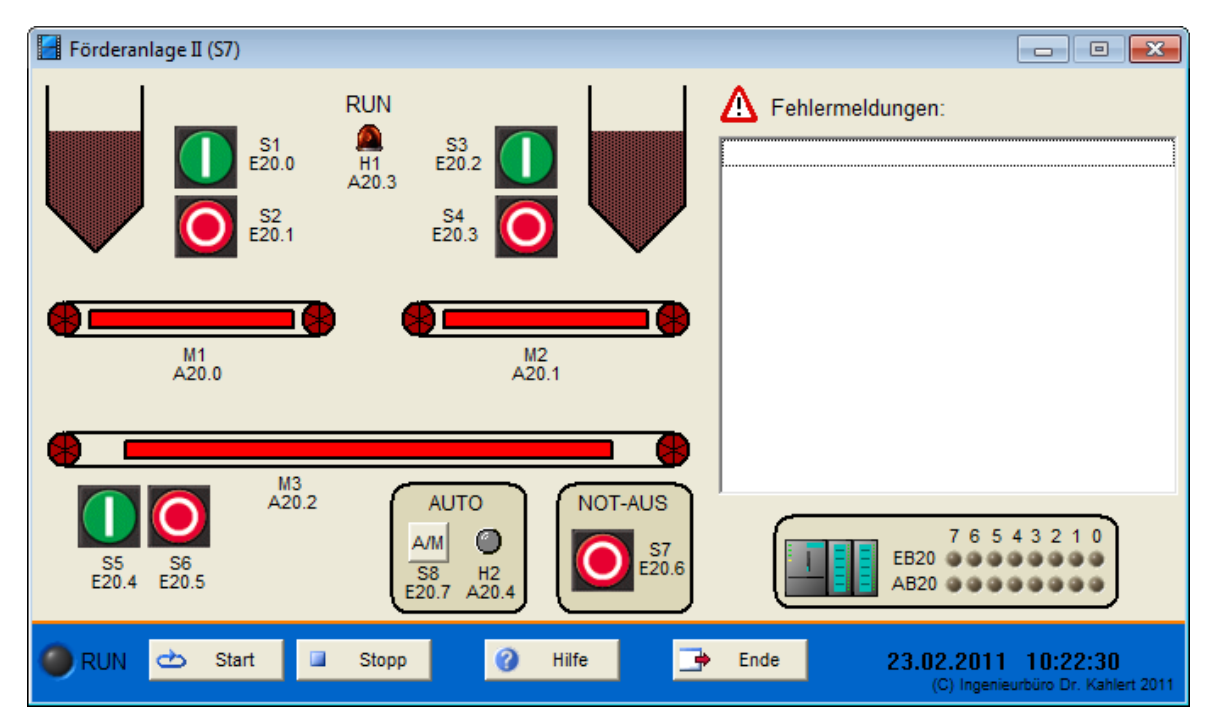

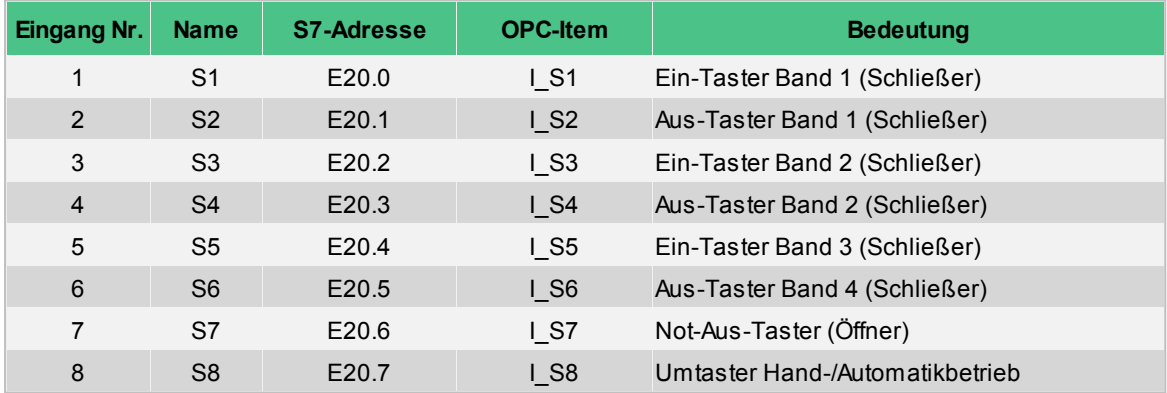

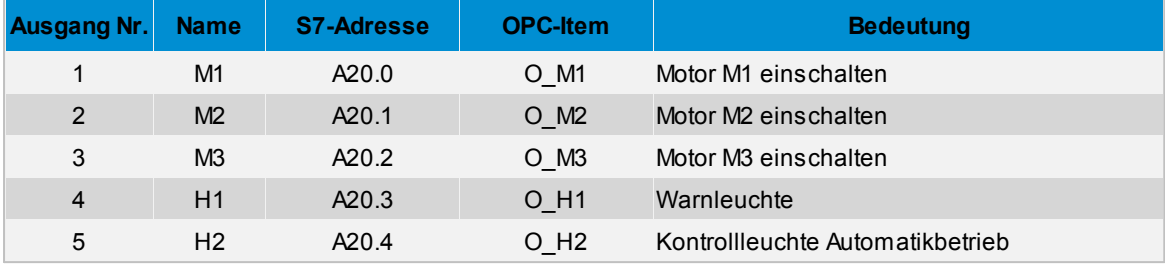

**Datei**: Transport2\_xyz.bsy

# **2.6.33 Förderanlage III (Waggonsteuerung)**

## **Funktionsbeschreibung**

Dieses Modell veranschaulicht die Steuerung eines Transportwagens. Befindet sich der Wagen am linken Anschlag (Endschalter S1), so kann über Taster S0 ein Beladevorgang gestartet werden. Dazu wird der Wagen über SchützK1 in den Rechtslauf versetzt, bis er den rechten Anschlag (Endschalter S2) erreicht und der automatische Beladevorgang beginnt. Nach 3 sec muss der Wagen zum Ausgangspunkt zurückkehren. Der Beladevorgang endet beim Verlassen des rechten Anschlags automatisch. Nach Rückkehr an den linken Anschlag wird der Wagen automatisch entleert und verbleibt dort bis zum Auslösen des nächsten Beladevorgangs.

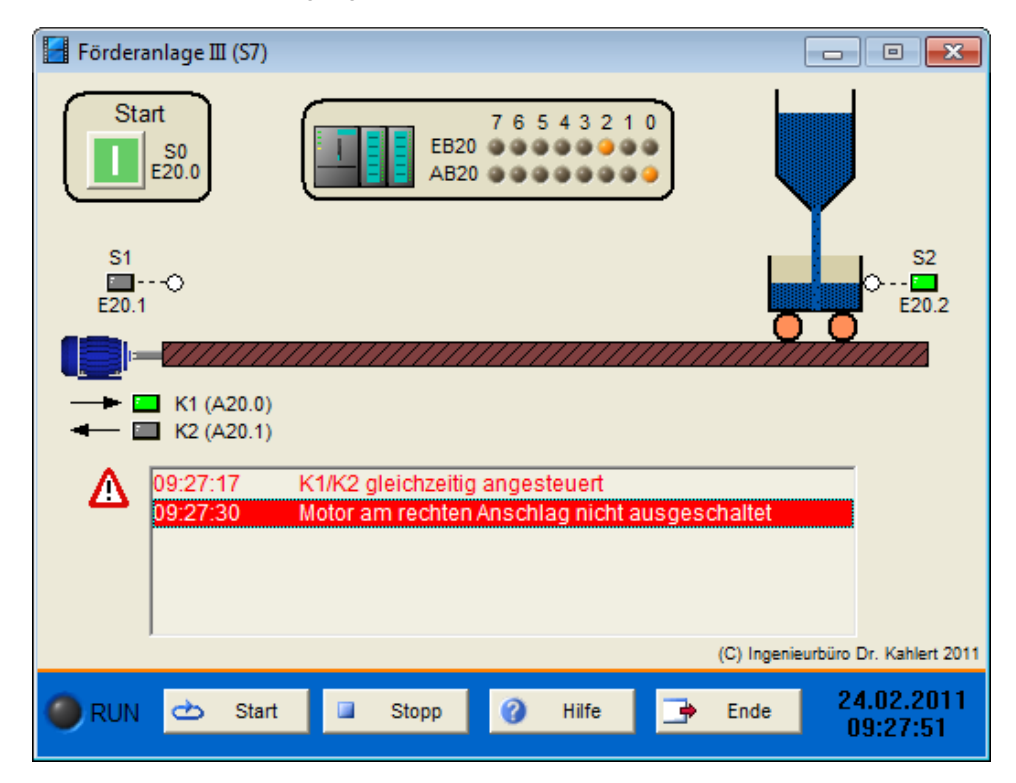

### **Fehlermeldungen**

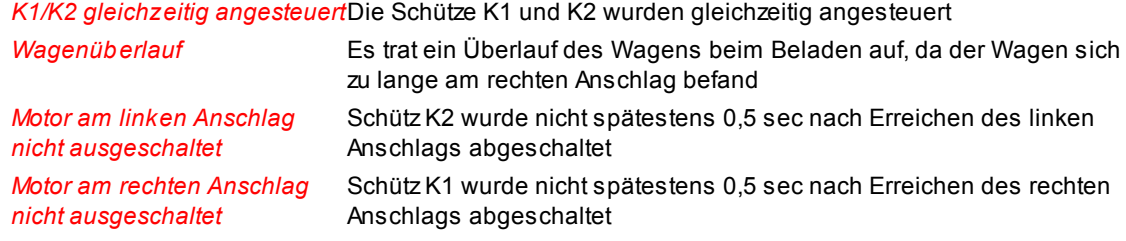

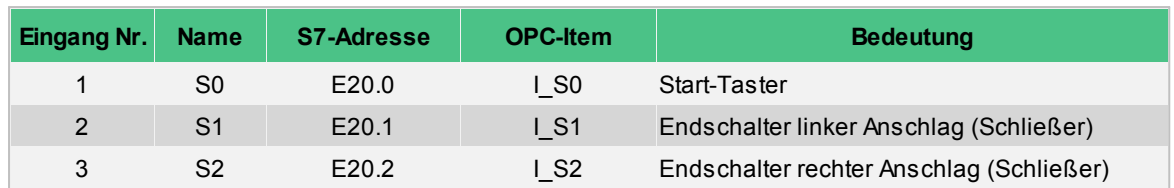

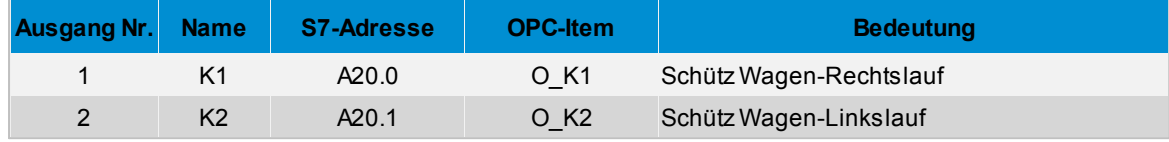

**Datei**: Transport3\_xyz.bsy

**Quelle**: Kaftan, J.: SPS-Grundlagen, Vogel-Verlag

# **2.6.34 Farbrührwerk**

### **Funktionsbeschreibung**

Ein Farbrührwerk soll im Automatikbetrieb durch eine elektrische Pumpe (SchützK1) mit ungemischter Farbe befüllt werden. Anschließend soll die Farbe durch das Rührwerk (Schütz K2) für 10 s umgerührt werden. Nach Ablauf dieser Zeit wird die Farbe durch Ventil V1 abgelassen und der Vorgang beginnt erneut. Das Füllen der Farbe wird über die Füllstandssensoren S3 und S4 überwacht, die jeweils logischen 1-Pegel liefern, solange sie in Farbe eintauchen. Der Automatikbetrieb wird über den EIN-Taster S1 ein- und über den AUS-Taster S2 ausgeschaltet sowie über die Kontrollleuchte H2 angezeigt. Beide Motoren werden über Motorschutzrelais überwacht, deren Auslösung jeweils über den Schalter mit dem Blitzsymbol simuliert werden kann. Spricht eines der Relais an, wird der Automatikbetrieb gestoppt und die Störung über die Kontrollleuchte H1 angezeigt. Der Behälter kann dann über den Taster S5 manuell entleert werden. Ein Starten des Automatikbetriebs soll nur dann möglich sein, wenn der Behälter leer ist (Anfangsschritt der Schrittkette), andernfalls muss er zunächst manuell entleert werden.

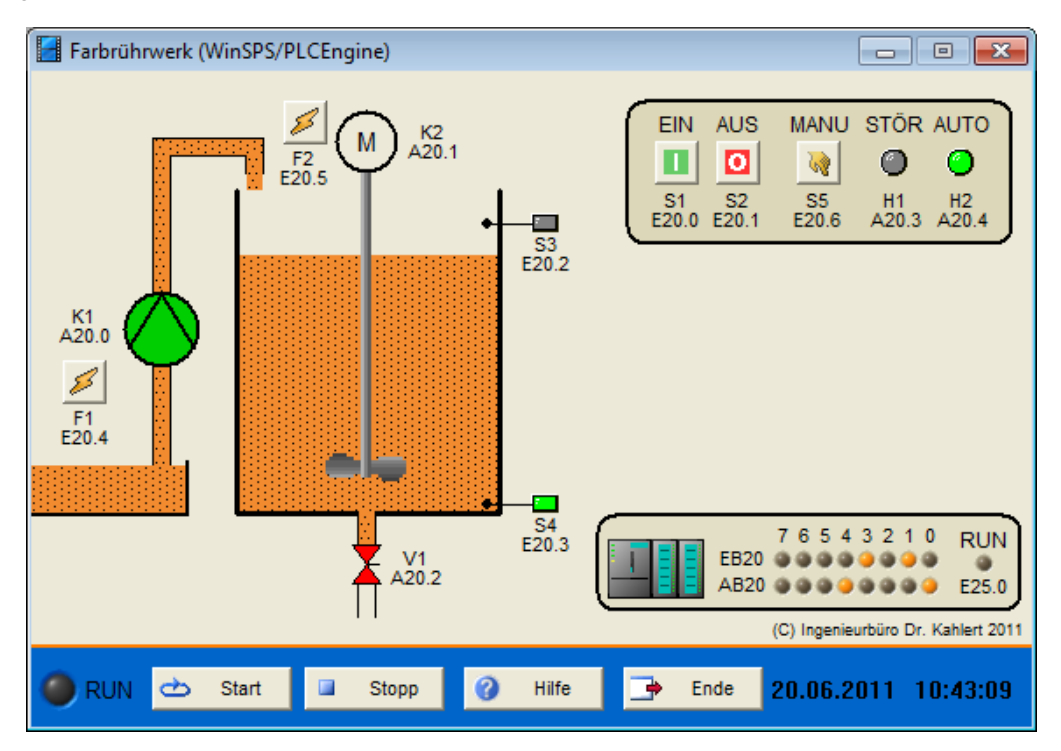

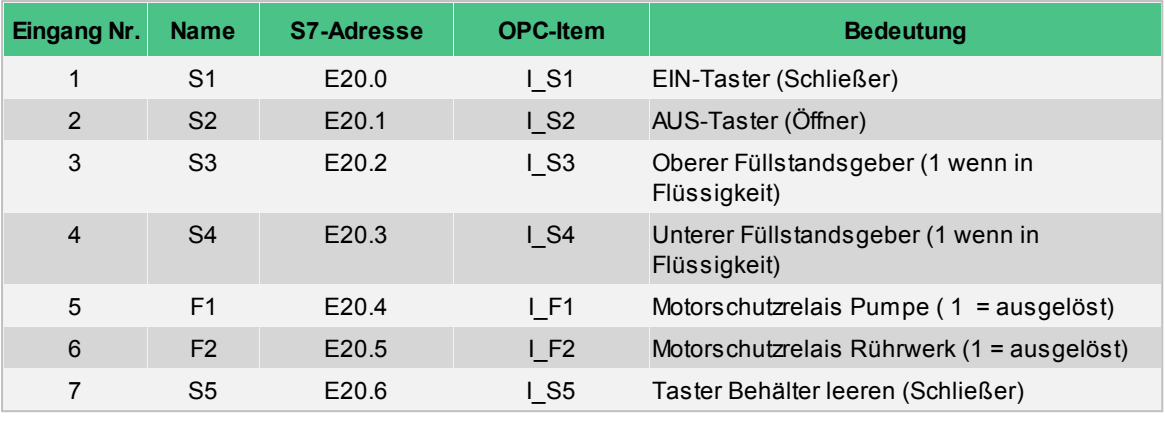

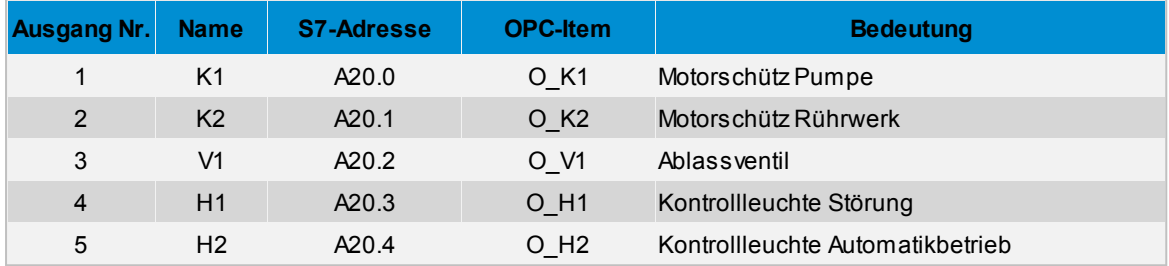

**Datei**: InkAgitator\_xyz.bsy

**Quelle**: Steuern und Regeln für Maschinenbau und Mechatronik, EUROPA-Verlag

## **2.6.35 Reaktionstest**

#### **Funktionsbeschreibung**

In einer Fahrschule wird ein Reaktionstester eingesetzt, um die Reaktion des Fahrschülers in Gefahrensituationen zu überprüfen. Dieser arbeitet wie folgt: Nach dem Betätigen des Start-Tasters S1 durch den Fahrlehrer startet der Testvorgang (Anzeige durch P1). Innerhalb von 5 Sekunden soll nun nach einer Zufallszeit eine rote Leuchte (P2) kurzzeitig aufleuchten und eine Gefahrensituation anzeigen. Betätigt der Fahrschüler innerhalb dieser Zeitspanne (d. h. während des Aufleuchtens von P2) das Bremspedal S2, so leuchtet P2 weiter (ausreichende Reaktionsgeschwindigkeit), ansonsten erlischt P2 wieder (zu langsame Reaktion des Fahrschülers). Die zulässige Zeitspanne für die Betätigung des Bremspedals kann über Schalter S3 zwischen 500 ms (Schwierigkeitsgrad leicht) und 350 ms (Schwierigkeitsgrad schwer) umgeschaltet werden. Nach Durchführung eines Reaktionstests kann das Gerät über den Reset-Taster S0 zurückgesetzt und anschließend über S1 ein neuer Test freigegeben werden.

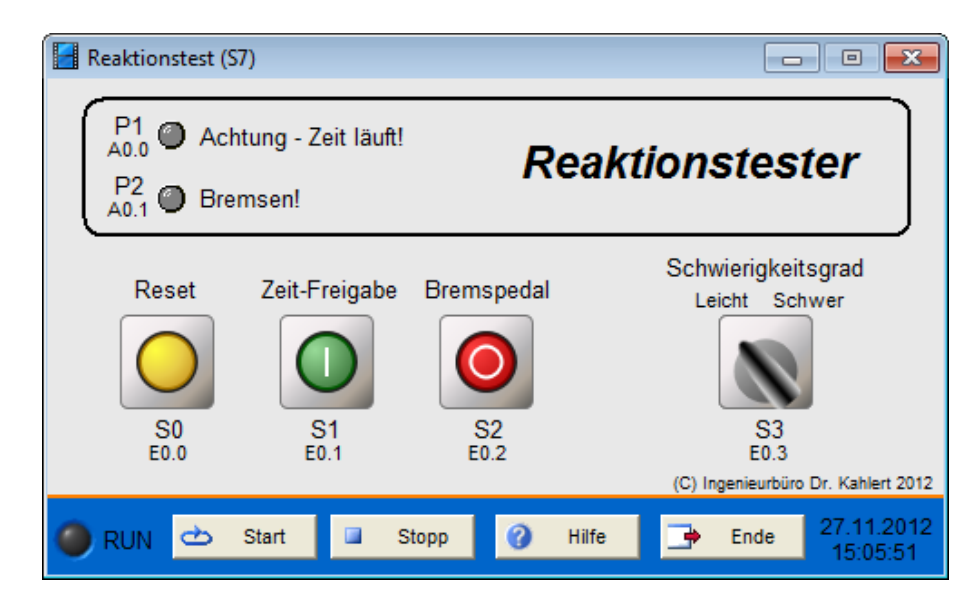

Die Ein- und Ausgänge des Modells sind wie folgt belegt (die Bezeichnung *Ein*- bzw. *Ausgang* bezieht sich dabei jeweils auf die angeschlossene Steuerung):

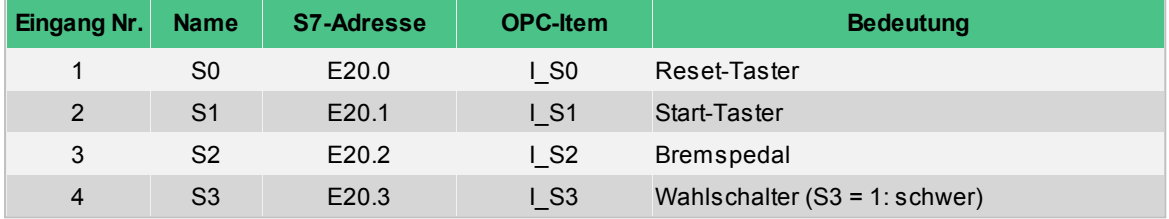

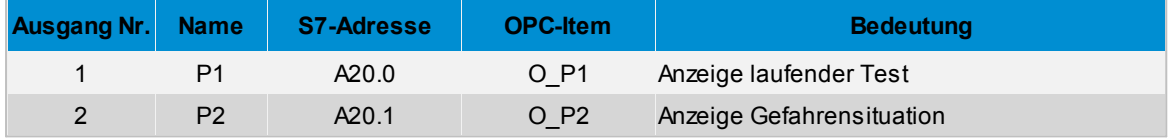

**Datei**: ReactionTest\_xyz.bsy

**Quelle**: Tesch/Stange: Steuerungstechnik mit LOGO!, Bildungsverlag EINS

# **2.6.36 Biegevorrichtung**

### **Funktionsbeschreibung**

Eine Biegevorrichtung mit drei Zylindern dient zum Biegen eines Bleches. Die doppeltwirkenden Zylinder werden über impulsgesteuerte 5/2-Wegeventile angesteuert. Diese können über einen kurzen Impuls auf eine der beiden Magnetspulen (Impulsdauer mindestens 100 ms) jeweils umgesteuert werden und verbleiben dann in dieser Position solange, bis über einen Impuls auf die jeweils andere Magnetspule ein erneutes Umsteuern erfolgt. Der Biegevorgang wird über Taster S0 gestartet. Anschließend wird das Blech zunächst über Zylinder Agehalten, dann erfolgt der erste Biegevorgang über Zylinder B (Anbiegen) und abschließend das Fertigbiegen über Zylinder C. Das Rückfahren der Zylinder erfolgt dann in umgekehrter Reihenfolge. Eine Betätigung des Not-Aus-Tasters S1 führt zum sofortigen Zurückfahren aller Zylinder. Durch Betätigung des Reset-Tasters im Modell wird das Blech in seine Ursprungsform zurückgesetzt.

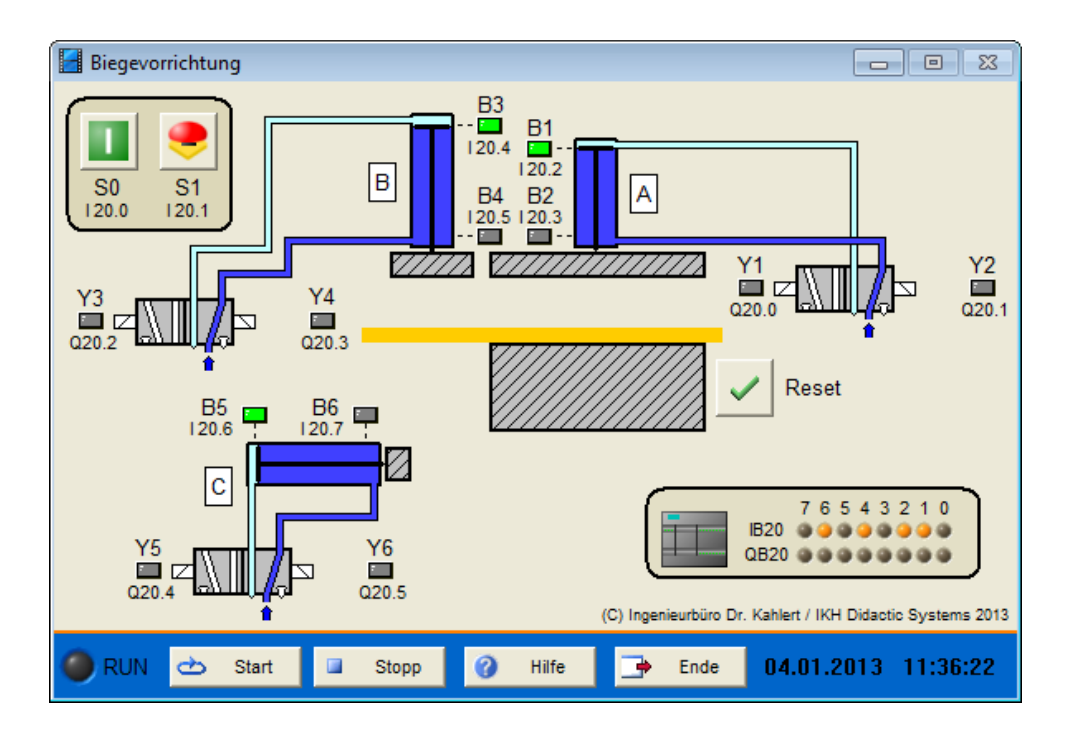

Die Ein- und Ausgänge des Modells sind wie folgt belegt (die Bezeichnung *Ein*- bzw. *Ausgang* bezieht sich dabei jeweils auf die angeschlossene Steuerung):

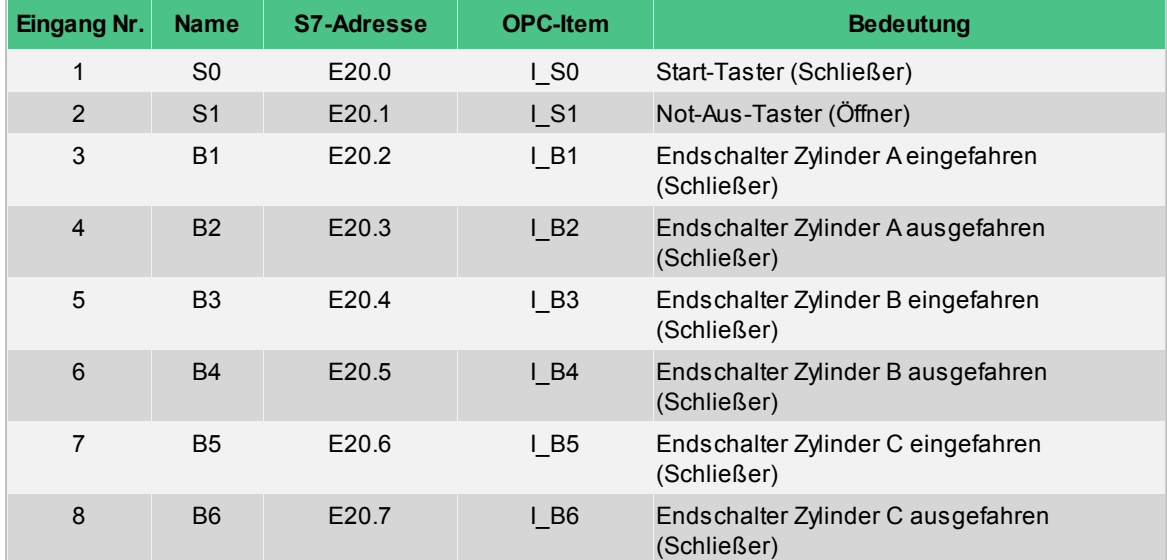

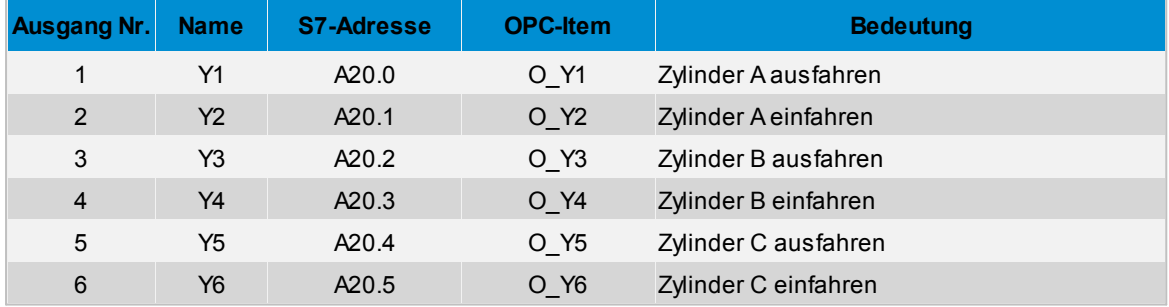

**Datei**: BendingDevice\_xyz.bsy

**Quelle**: Kaftan, J.: SPS-Grundkurs mit Simatic S7, Vogel Verlag

# **2.6.37 Fallmagazin**

#### **Funktionsbeschreibung**

Es sollen mit einem doppeltwirkenden Zylinder Teile aus einem Fallmagazin ausgeschoben und in einem Behälter gesammelt werden. Durch Betätigen des Tasters S1 soll die Kolbenstange des Zylinders ausfahren und bei Erreichen des Endschalters B1 (Teil ist ausgeschoben) automatisch wieder einfahren. Die Anzahl der Teile, die in den anstehenden Behälter fallen, kann über den Einsteller S0 (1 ... 9) vorgewählt werden (BCD-Codierung). Ist die vorgewählte Stückzahl erreicht, so ist kein Ausschieben von Teilen mehr möglich, bis der Zähler über den Reset-Taster S2 zurückgesetzt wird. Bei Betätigung des Not-Aus-Tasters S3 fährt der Zylinder sofort in seine Grundstellung zurück. Die Ansteuerung des Zylinders erfolgt über ein elektromagnetisch gesteuertes 5/2-Wegeventil mit Federrückstellung, das zum Ausfahren des Zylinders dauerhaft über Y1 bestromt werden muss.

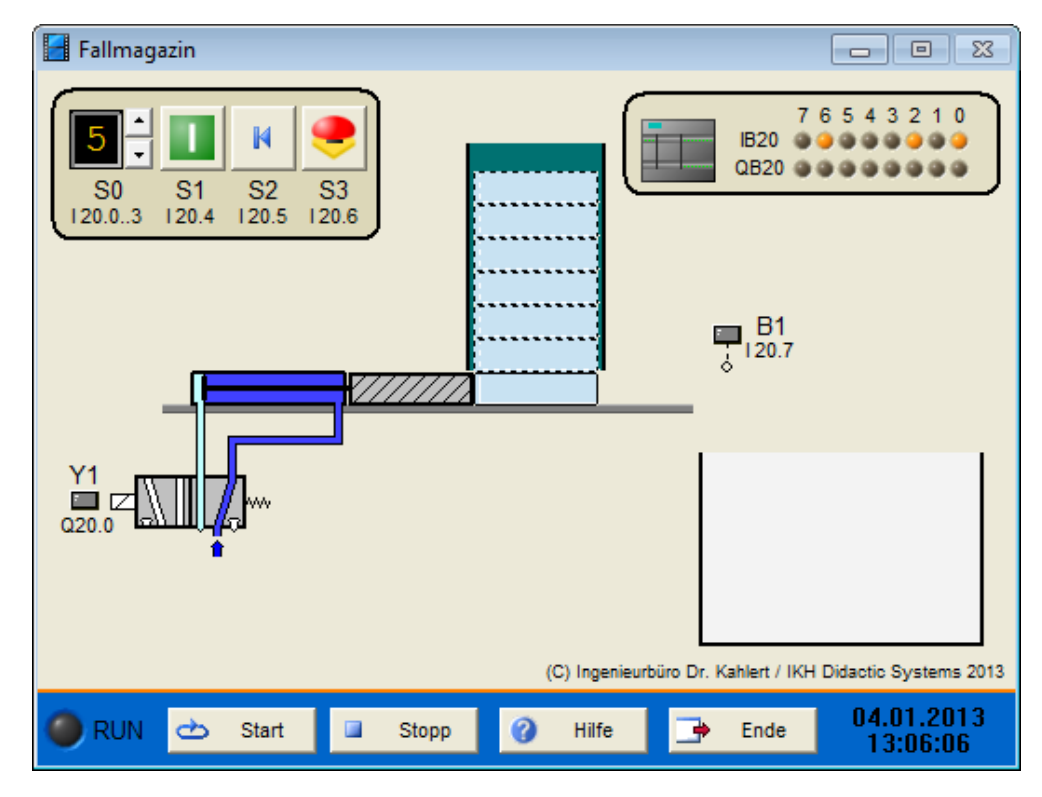

### **Ein-/Ausgangsbelegung**

Die Ein- und Ausgänge des Modells sind wie folgt belegt (die Bezeichnung *Ein*- bzw. *Ausgang* bezieht sich dabei jeweils auf die angeschlossene Steuerung):

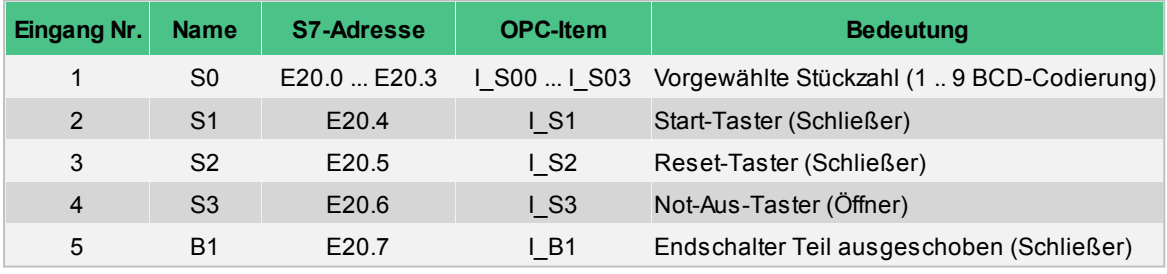

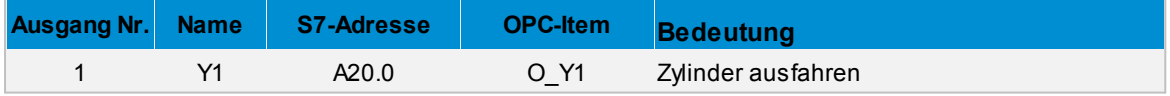

**Datei**: FallMagazine\_xyz.bsy

**Quelle**: Kaftan, J.: SPS-Grundkurs mit Simatic S7, Vogel Verlag

## **2.6.38 Hebevorrichtung**

### **Funktionsbeschreibung**

Auf einem Rollenband ankommende Pakete werden von einem Näherungsschalter (B0) abgefragt. Wenn ein Paket vorhanden ist, wird dieses durch Zylinder Aangehoben und anschließend durch Zylinder B auf ein anderes Band geschoben. Zylinder B soll erst dann wieder einfahren, wenn Zylinder A wieder seine Grundstellung erreicht hat. Eine Vereinzelung der Pakete auf der Beschickungsseite hat vorher stattgefunden. Die Zylinder werden durch elektromagnetisch betriebene 5/2-Wegeventile mit Federrückstellung angesteuert. Über den Taster S1 kann eine zentrale Rückstellung der Anlage erfolgen.

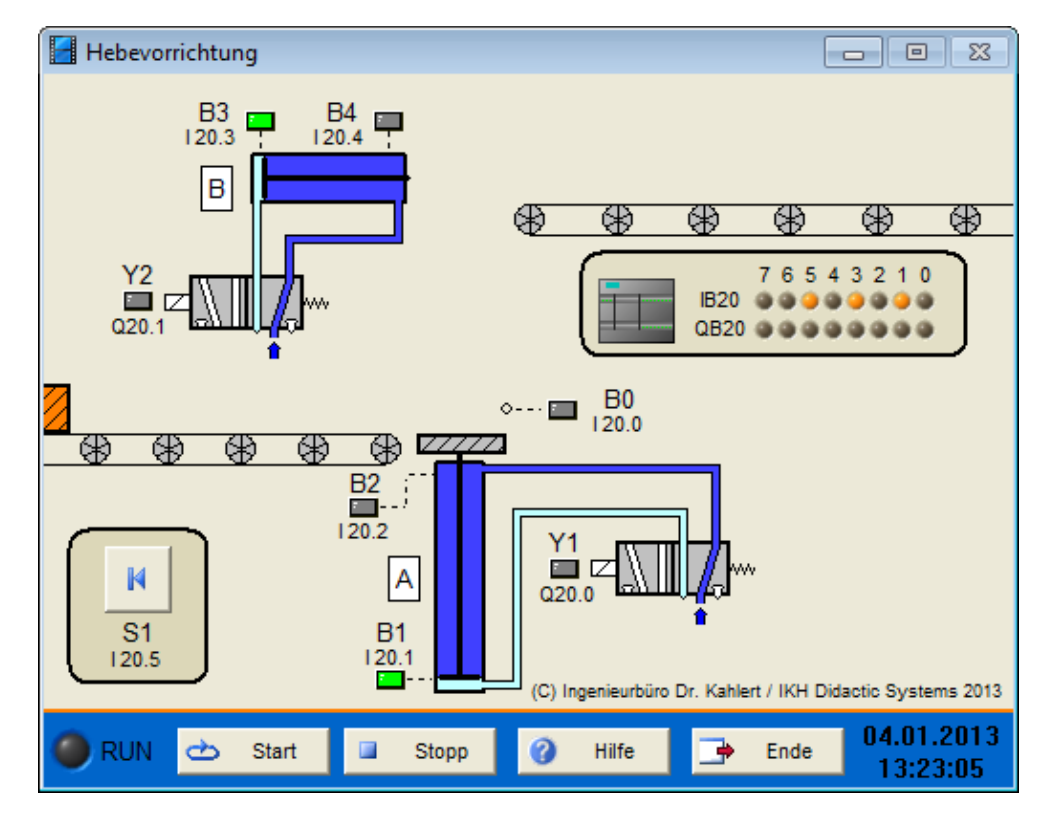

## **Ein-/Ausgangsbelegung**

Die Ein- und Ausgänge des Modells sind wie folgt belegt (die Bezeichnung *Ein*- bzw. *Ausgang* bezieht sich dabei jeweils auf die angeschlossene Steuerung):

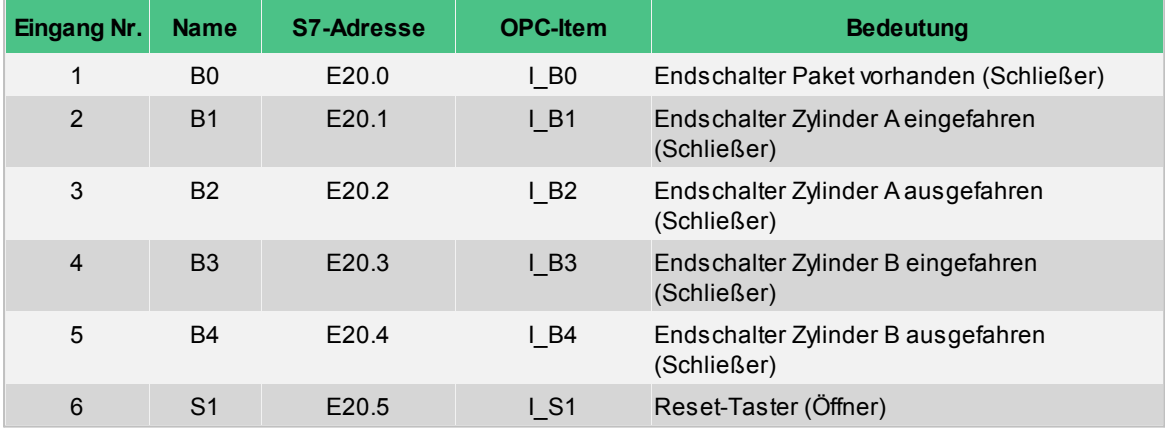

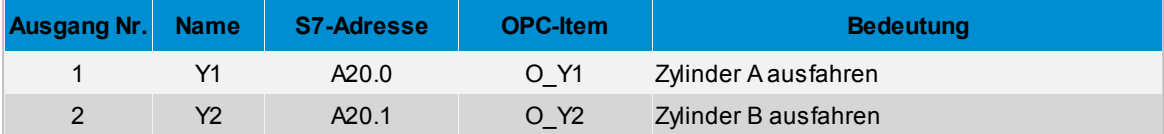

**Datei**: LiftingDevice\_xyz.bsy

**Quelle**: Kaftan, J.: SPS-Grundkurs mit Simatic S7, Vogel Verlag

## **2.6.39 Bohrvorrichtung**

### **Funktionsbeschreibung**

Das Modell *Bohrvorrichtung* stellt eine einfache Bohrvorrichtung dar, die das automatische Spannen und Bohren von Werkstücken ermöglicht. Nach Betätigung des Starttasters S1 spannt zunächst der Zylinder A das Werkstück ein. Die Endpositionen des Zylinders (Zylinder voll eingefahren bzw. Zylinder voll ausgefahren) werden durch zwei Endschalter (B1 bzw. B2) signalisiert. Nach dem Spannen des Werkstücks wird der Antriebsmotor M1 der Bohrmaschine eingeschaltet und die Maschine anschließend über den Zylinder B (Endschalter B3 und B4) in das Werkstück gefahren. Nach Beendigung des Bohrvorgangs fährt zunächst Zylinder B wieder ein und danach nach Abschalten des Motors Zylinder A. Die Vorrichtung kann über den Reset-Taster S2 jederzeit in die Grundstellung zurückgefahren werden. Der automatische Ablauf soll aus Sicherheitsgründen immer nur aus der Grundstellung heraus erfolgen können. Das Ausfahren der Zylinder erfolgt über impulsgesteuerte 5/2-Wegeventile, bei denen jeweils ein kurzer Impuls auf eine der beiden Magnetspulen (Dauer mindestens 100 ms) genügt, um das Ventil umzusteuern.

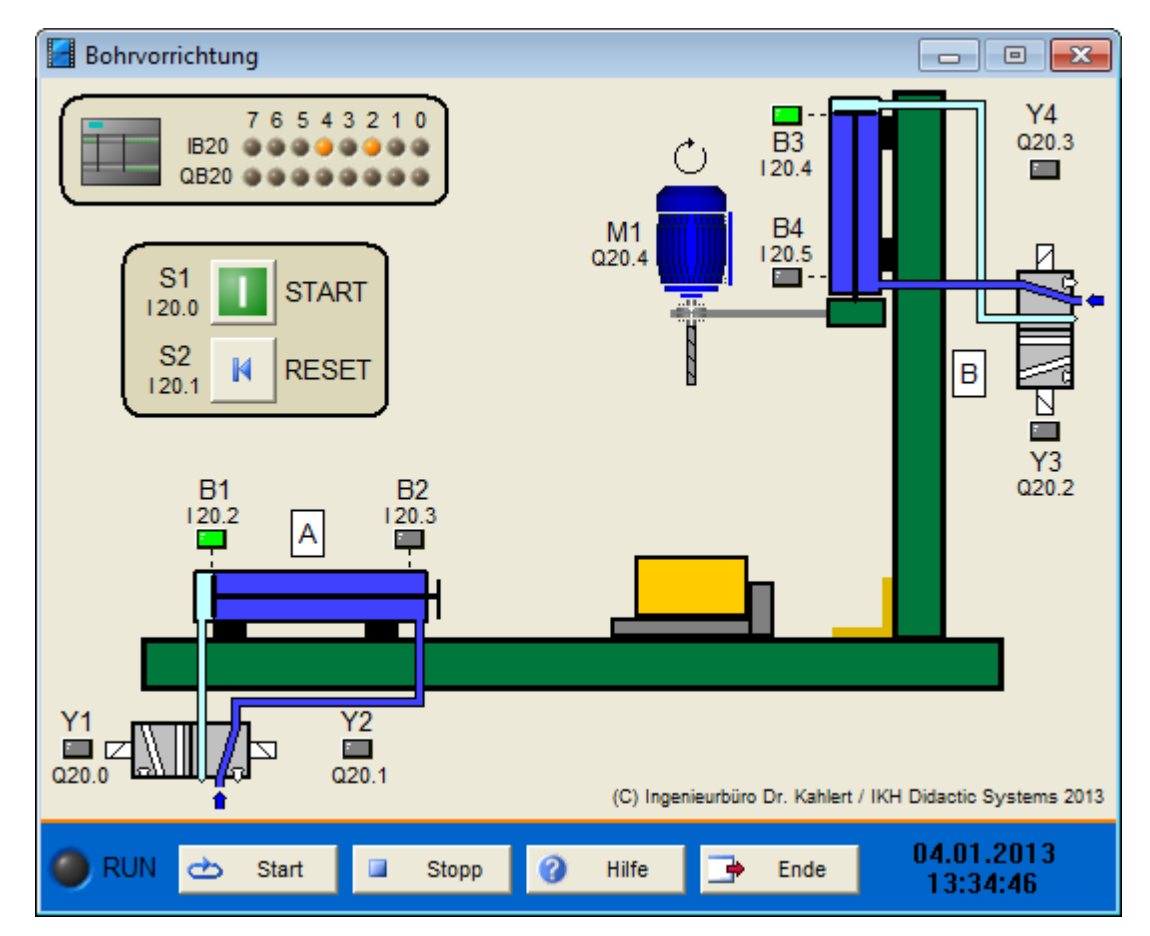

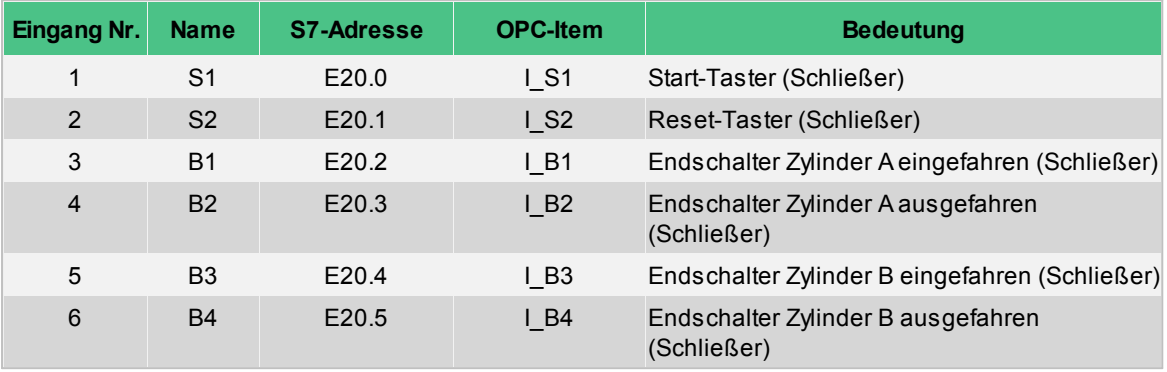

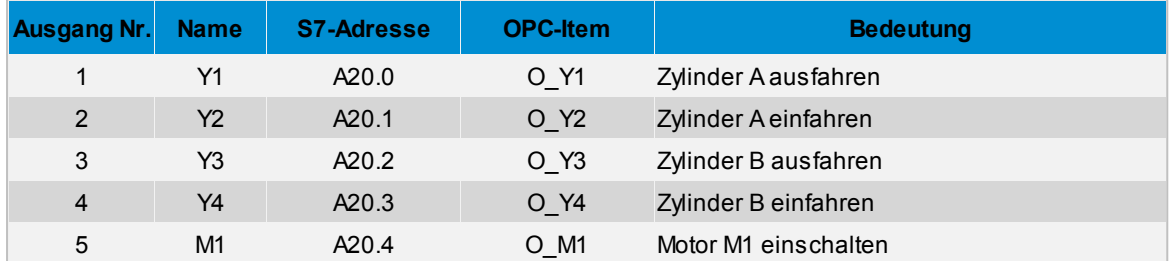

**Datei**: DrillingDevice\_xyz.bsy

**Quelle**: Braun, Werner: Speicherprogrammierbare Steuerungen in der Praxis, Vieweg Verlag

## **2.6.40 Silo**

#### **Funktionsbeschreibung**

Aus einem Schüttgutsilo wird durch Ausfahren eines elektropneumatisch betätigten Absperrschiebers (Zylinder A) ein Transportbehälter gefüllt. Mit Hilfe einer Wägeeinrichtung soll immer die gleiche Menge an Schüttgut abgefüllt werden. Dazu besitzt die Wägeeinrichtung einen Binärausgang (B4), der bei Erreichen der gewünschten Füllmenge logischen 0-Pegel annimmt. Der Absperrschieber schließt nun und nach einer Abrieselzeit von 5 s schiebt Zylinder B den Behälter auf das Rollenband und fährt anschließend wieder in seine Ausgangsstellung. Um bei Stromausfall das möglicherweise gerade geöffnete Silo wieder schließen zu können, wird Zylinder Adurch ein federrückgestelltes 5/2-Wegeventil angesteuert, während Zylinder B durch ein beidseitig impulsgesteuertes Wegeventil angesteuert wird (Impulsdauer mindestens 100 ms).

Die Anlage wird über den Schalter S0 ein- und ausgeschaltet. Über Taster S1 wird jeweils ein Füllvorgang eingeleitet (Einzelzyklusbetrieb). Außerdem kann die Anlage über den Betriebsartenwahlschalter S2 in die Betriebsart "Einrichten" versetzt werden. Im Einrichtbetrieb können die beiden Zylinder manuell über die Taster S3 ... S6 ein und ausgefahren werden.

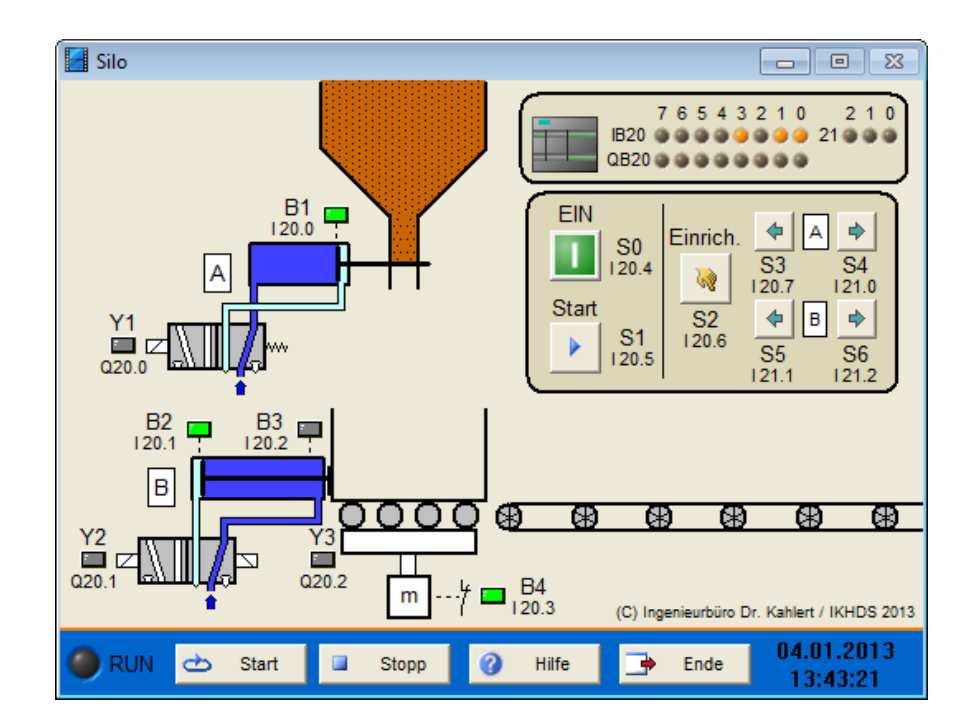

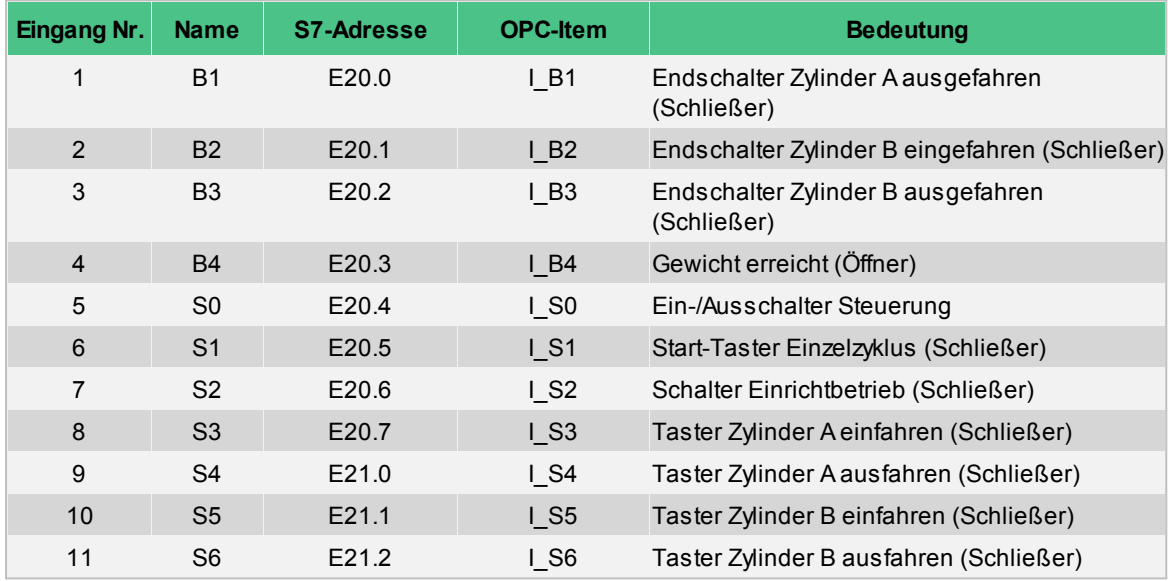

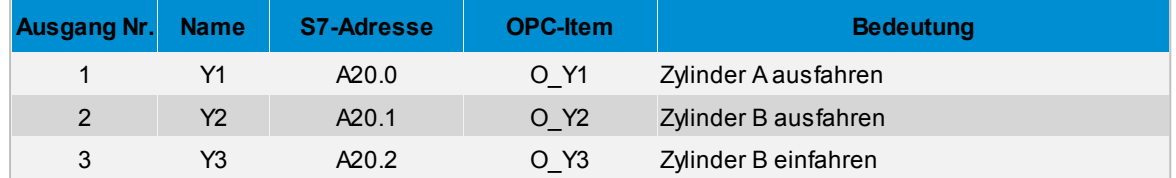

**Datei**: SiloDevice\_xyz.bsy

**Quelle**: Braun, Werner: Speicherprogrammierbare Steuerungen in der Praxis, Vieweg Verlag

# **2.6.41 Reaktionsgefäß**

## **Funktionsbeschreibung**

In einem Reaktionsgefäß soll ein chemischer Prozess mit einer bestimmten Temperatur unter einem bestimmten Druck ablaufen. Zur Messung der Temperatur und des Drucks besitzt das Reaktionsgefäß einen Temperaturfühler und einen Drucksensor, die bei Über- bzw. Unterschreiten der entsprechenden Grenzwerte ein binäres Signal (S1 ... S4) erzeugen.

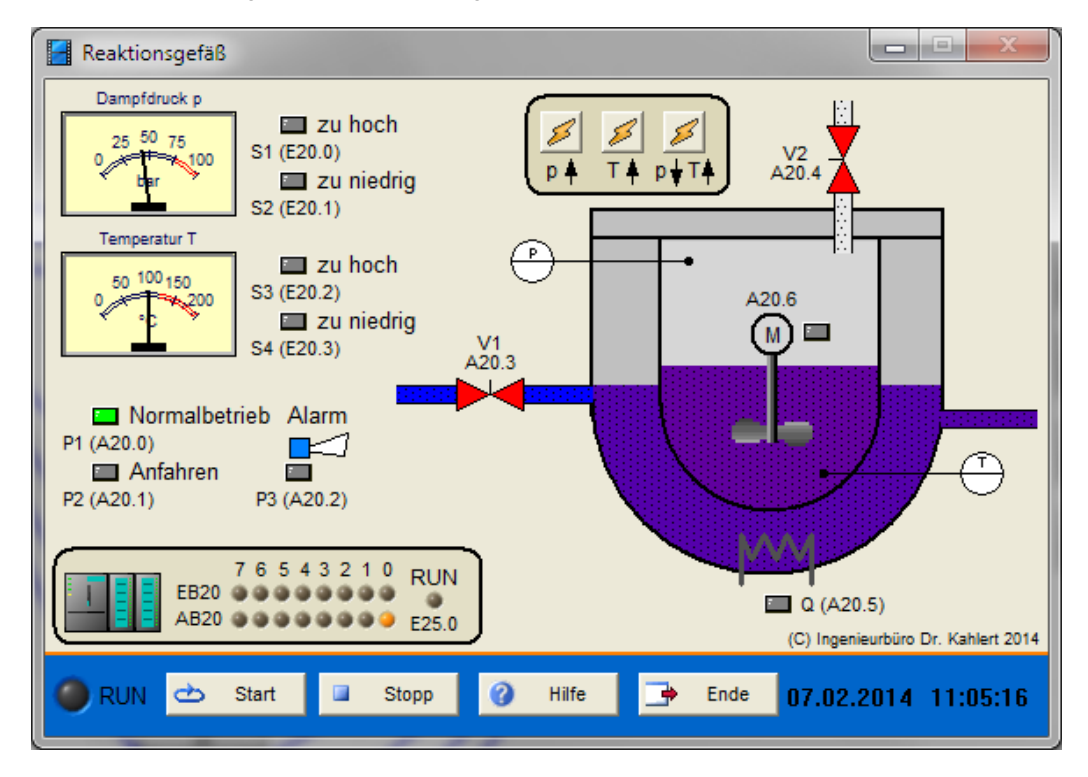

Die Regelung von Temperatur und Druck erfolgt über die Stellglieder *Heizung* (Q), *Kühlwasserzulauf* (V1) und *Sicherheitsventil* (V2). Je nach aktuellem Betriebszustand sollen folgende Stellglieder aktiviert werden:

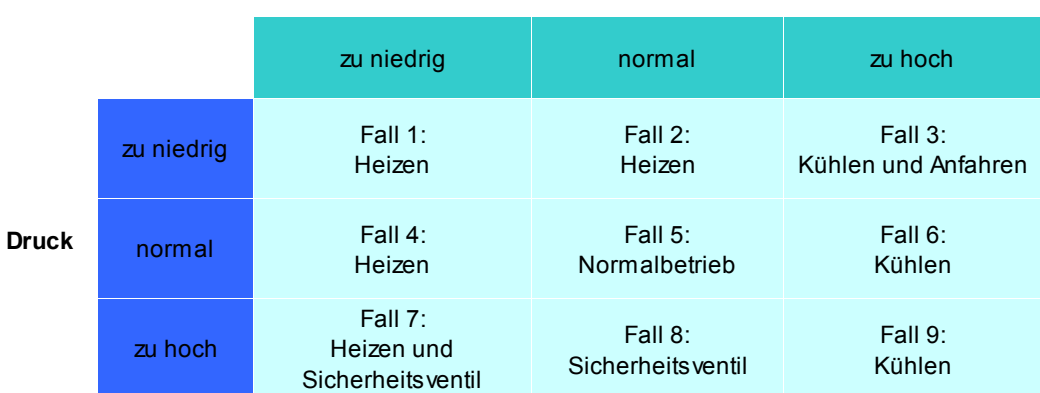

#### **Temperatur**

Im Fall 3 (Temperatur zu hoch, Druck zu niedrig) gelingt es nicht, den Prozess mittels der vorhandenen Stellglieder direkt in den normalen Betriebsbereich zu bringen. Druck und Temperatur werden daher durch Einschalten der Kühlung für 20 s ganz zurückgefahren, um den Prozess anschließend wieder neu anzufahren (Anfahrbetrieb).

Das Anfahren des Prozesses sowie der Normalbetrieb werden von der Steuerung über die entsprechenden Signallampen (P1 bzw. P2) gemeldet. Sind die Stellglieder Heizung oder Kühlwasserzulauf aktiv, ist über den Motor M auch der Umwälzer einzuschalten. Bei erhöhtem Druck soll die Alarmhupe (P3) ansprechen.

Das Modell besitzt oberhalb des Reaktors drei Taster, über die Anlagenstörungen ausgelöst werden können, um den Prozess in die unterschiedlichen Betriebszustände zu fahren (Taster längere Zeit gedrückt halten!):

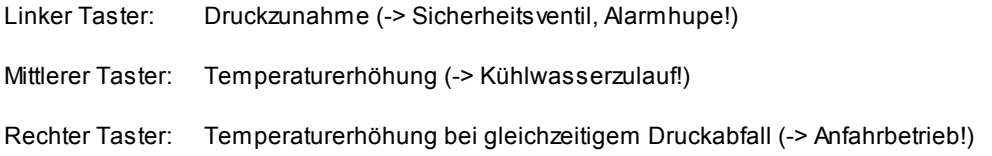

Außerdem befinden sich am linken Rand zwei Analoganzeigen für Druck und Temperatur, die allerdings lediglich informellen Charakter besitzen, d. h. deren Signal nicht an die Steuerung weitergeleitet wird.

## **Ein-/Ausgangsbelegung**

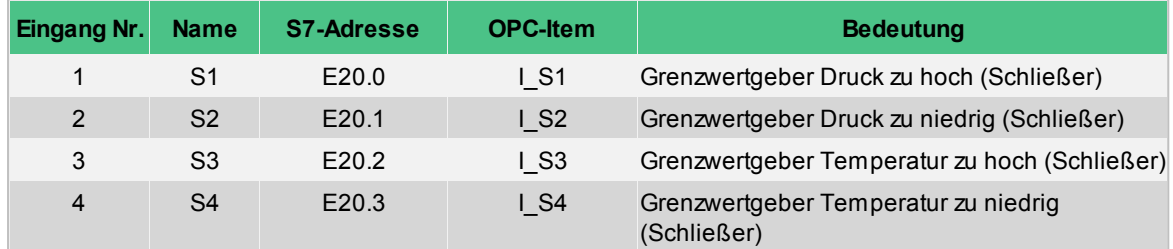

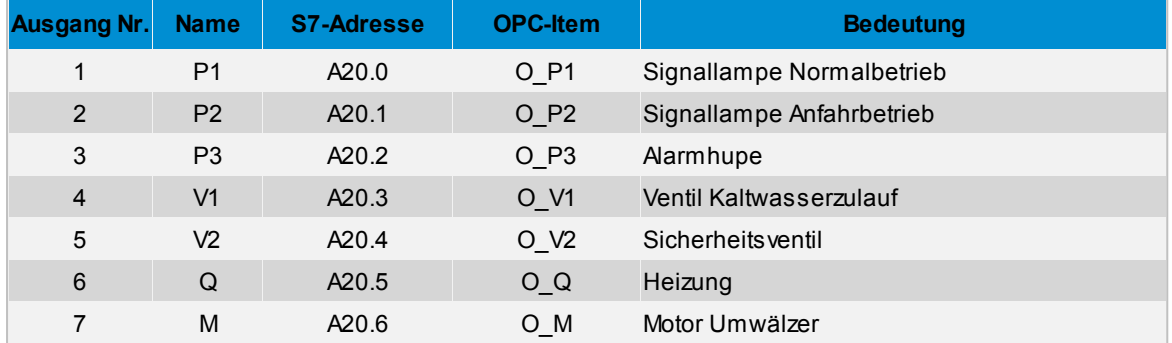

**Datei**: Reactor\_xyz.bsy

**Quelle**: Prozesssimulation PROSIM 95 Programmbeispiele

## **2.6.42 Niveausteuerung**

#### **Funktionsbeschreibung**

Behälter B1 wird über das Zulaufventil V0 gefüllt und kann über das Analogventil V2 in Behälter B2 entleert werden. Behälter 2 wird über Ablaufventil V1 entleert. Beide Behälter sollen ständig möglichst gleiche Füllhöhe (S3 = S4) aufweisen. Die Soll-Füllhöhe wird über den Einsteller S1 vorgegeben, der Öffnungsgrad des Analogventils V2 im geöffneten Zustand über den Einsteller S2. Für die analogen Größen gilt, dass ein Analogwert von 100 % jeweils einem Digitalwert von 255 entspricht (8-Bit-Auflösung).

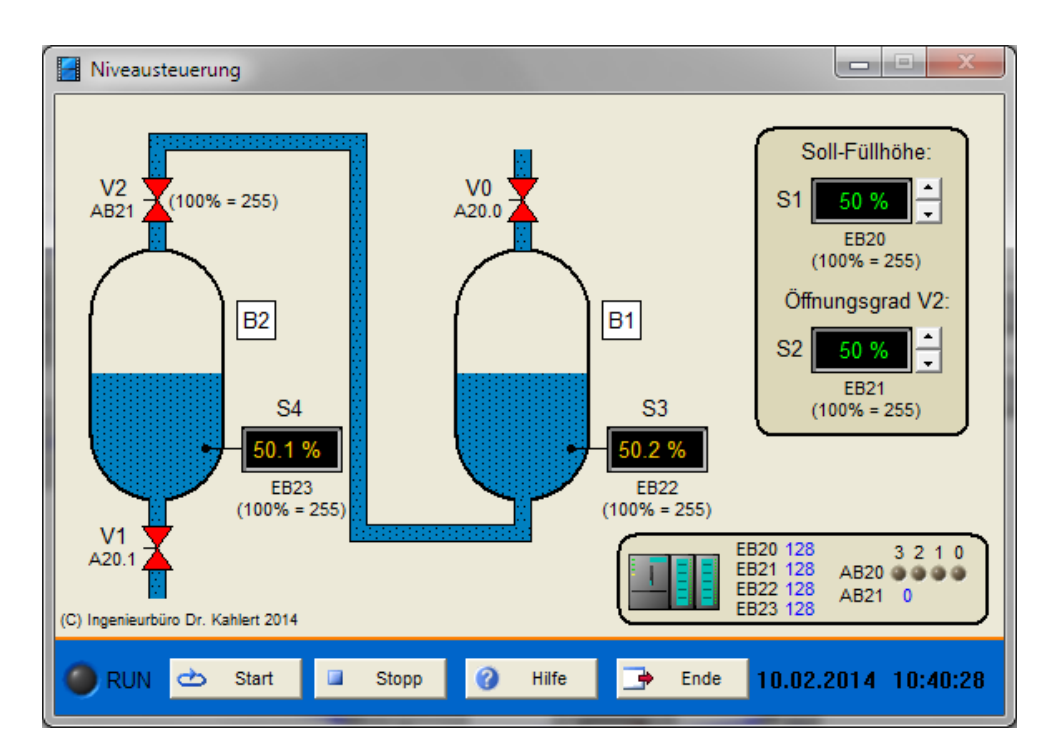

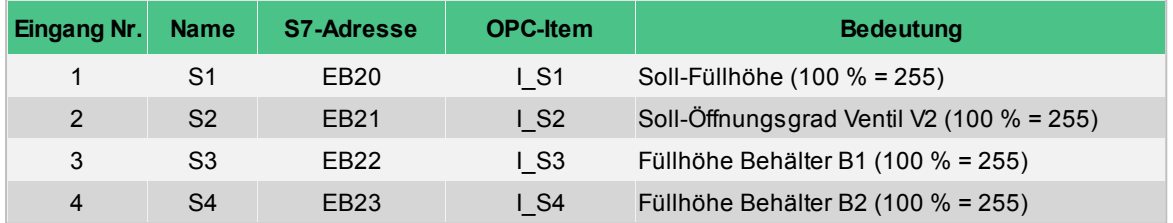

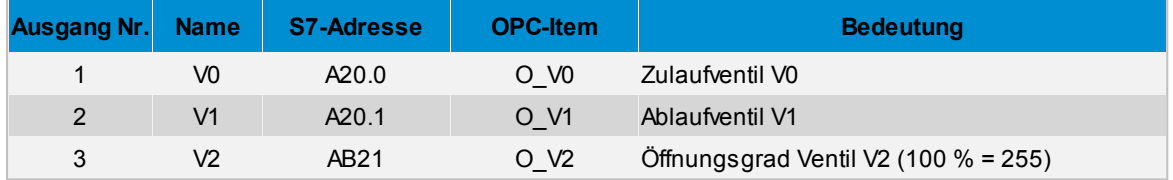

**Datei**: LevelControl2\_xyz.bsy

**Quelle**: Prozesssimulation PROSIM 95 Programmbeispiele

## **2.6.43 Positionierung**

## **Funktionsbeschreibung**

Ein über einen Pneumatikzylinder angetriebener Schieber soll positioniert werden. Die Sollposition wird als 8-Bit-Digitalwert (50 ... 250) über Einsteller S2 vorgegeben, die Istposition über Sensor S3 erfasst. Zur Vorwärtsfahrt des Schiebers muss das Analogventil V2 geöffnet werden, zur Rückwärtsfahrt das Analogventil V1. Beide Ventile besitzen eine 8-Bit-Auflösung, wobei ein Ventil-Öffnungsgrad von 100% dem Digitalwert 255 entspricht. Damit die Ventile arbeiten können, muss der Versorgungsdruck über Ventil V0 zur Verfügung gestellt werden.

Liegen Soll- und Istposition um mehr als 20 auseinander, soll durch Aufschalten eines Digitalwerts von 255 auf das entsprechende Analogventil ein schnelles Verfahren des Schiebers erfolgen (Anzeige über Signallampe H2), andernfalls durch Aufschalten eines Digitalwerts von 32 ein langsames Annähern an die Sollposition (Anzeige über H1). Die Sollposition gilt als erreicht, wenn die Istposition um nicht mehr als 3

von ihr abweicht (Anzeige über H3). Beide Analogventile sind dann zu schließen, ebenso das Versorgungsventil V0.

Die Anlage wird über Schalter S1 in Betrieb genommen.

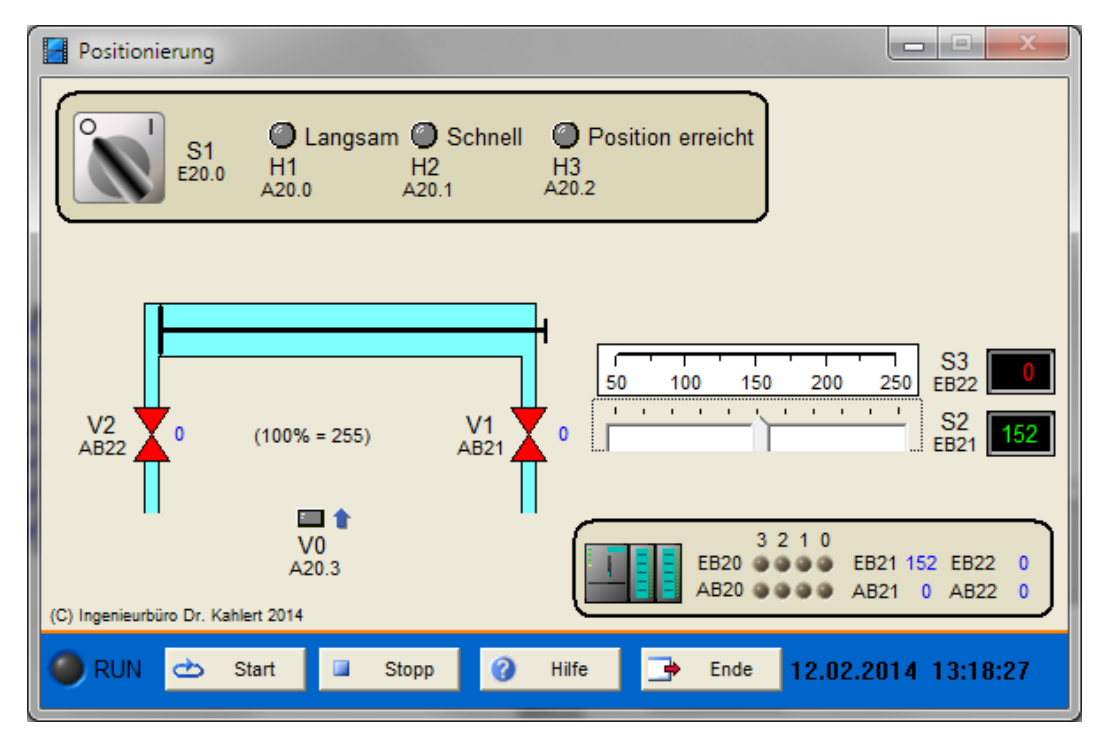

## **Ein-/Ausgangsbelegung**

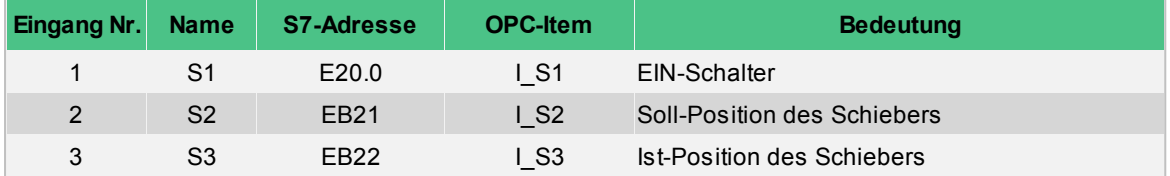

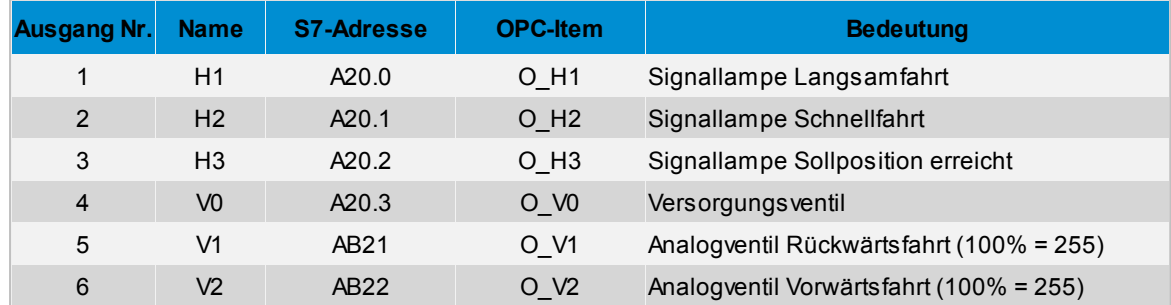

**Datei**: PositionControl\_xyz.bsy

**Quelle**: Prozesssimulation PROSIM 95 Programmbeispiele

# **2.6.44 Abfüllanlage I**

#### **Funktionsbeschreibung**

Der automatische Füllablauf wird über Schalter S1 gestartet. Über einen Impuls am Freigabeausgang Y2 wird ein leerer Behälter aus dem Fallmagazin auf das Förderband gegeben, das über Motor M angetrieben wird. Befindet sich der Behälter unter dem Silo, liefert Sensor S2 ein logisches 1-Signal, und das Band stoppt. Durch Öffnen von Ventil Y1 soll der Behälter dann für 3 s gefüllt werden. Anschließend startet das

Band wieder und ein neuer leerer Behälter wird auf das Band gegeben. Sensor S3 liefert 1-Signal, wenn der Silo nicht mehr hinreichend gefüllt ist. Das Band soll in diesem Fall stoppen und die Warnlampe P intermittierend im Verhältnis 1s/0.5s leuchten. Über die Fülltaste rechts des Silos kann dieser aufgefüllt werden. Nach dem Ausschalten der Anlage soll das Band noch 30 s nachlaufen, um restliche Behälter zu entfernen.

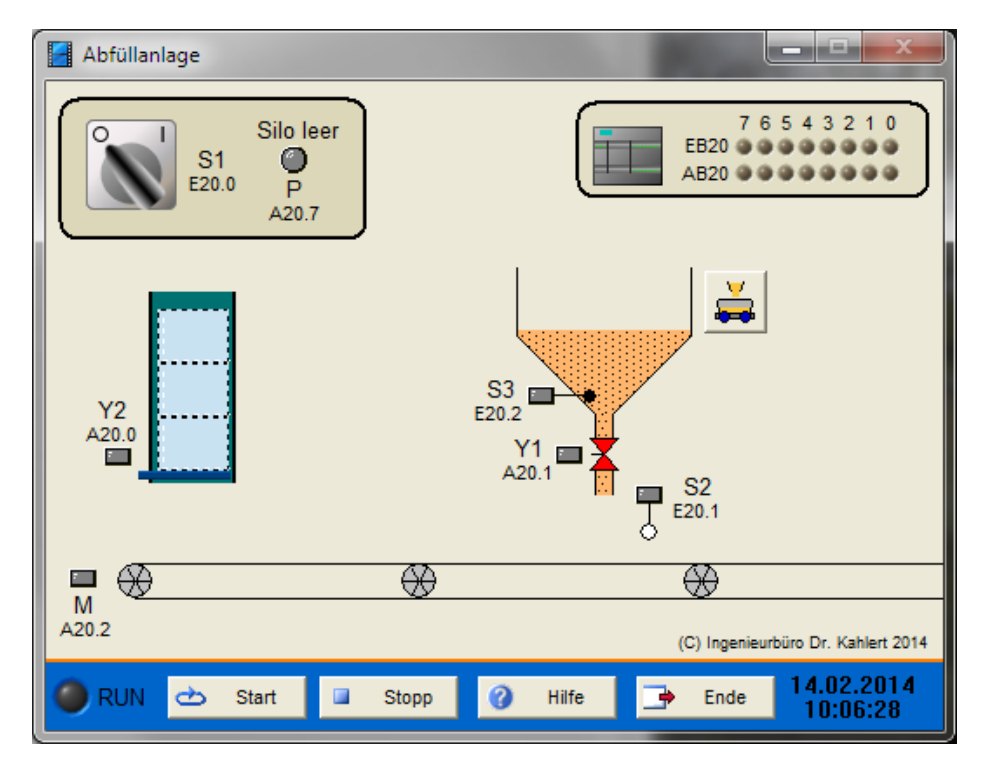

#### **Ein-/Ausgangsbelegung**

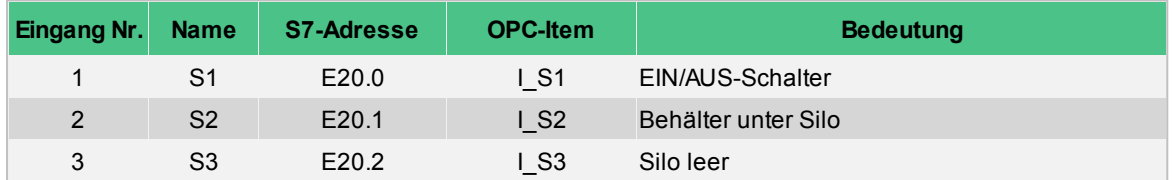

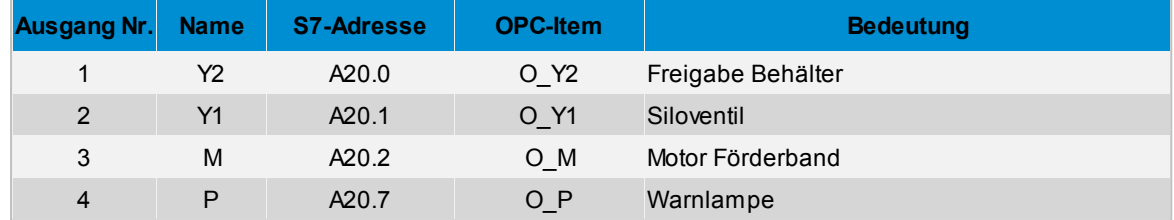

**Datei**: FillingLine\_xyz.bsy

**Quelle**: Prozesssimulation PROSIM 95 Programmbeispiele

## **2.6.45 Nassmüllanlage**

### **Funktionsbeschreibung**

In einer Nassmüllanlage werden Speisereste, die in einer Kantine oder Mensa anfallen, von einem Häcksler zu einem Brei verkleinert und in einem Vorratsbehälter gesammelt. Ist der Vorratsbehälter voll, wird er in einen Tankwagen entleert und der Brei in einer Biogasanlage verwertet. Mit dem Taster S1 wird die Anlage eingeschaltet. Im eingeschalteten Zustand leuchtet die Anzeige P1 und das Geschirrband (Motor M1) läuft. Der Häcksler wird über Schalter S3 ein- bzw. ausgeschaltet (das Einwerfen der

Speisereste in den Befüllschacht des Häckslers geschieht automatisch!). Sobald der Füllstandsgeber B2 aktiv wird, wird das Rührwerk (Motor M3) eingeschaltet. Meldet Füllstandsgeber B1, dass der Vorratsbehälter voll ist, leuchtet Anzeige P3. Zur Entleerung wird ein Tankwagen mit einem Schlauch an den Vorratsbehälter angeschlossen und der Entleervorgang über Taster S4 gestartet. Dazu wird durch Öffnen des Magnetventils Y2 Druckluft zugeführt, bis der Druck im Tank einen Wert von 6 bar überschreitet (Druckwächter B4 liefert logisch 1). Die Druckluftzufuhr wird nun geschlossen und das Auslass-Magnetventil Y1 geöffnet, sodass der Inhalt des Vorratsbehälters durch den Überdruck in den Tankwagen befördert wird. Unterschreitet der Druck einen Wert von 0.5 bar (Druckwächter B3 liefert logisch 1), ist der Vorratsbehälter entleert und Y1 wird wieder geschlossen. Über Taster S2 kann die Anlage jederzeit abgeschaltet werden. Der Häcksler wird über einen Motorschutzschalter F1 überwacht, der im Anlagenmodell über den Taster mit dem Blitzsymbol ausgelöst werden kann. In diesem Fall wird Motor M2 abgeschaltet und Leuchte P2 aktiviert.

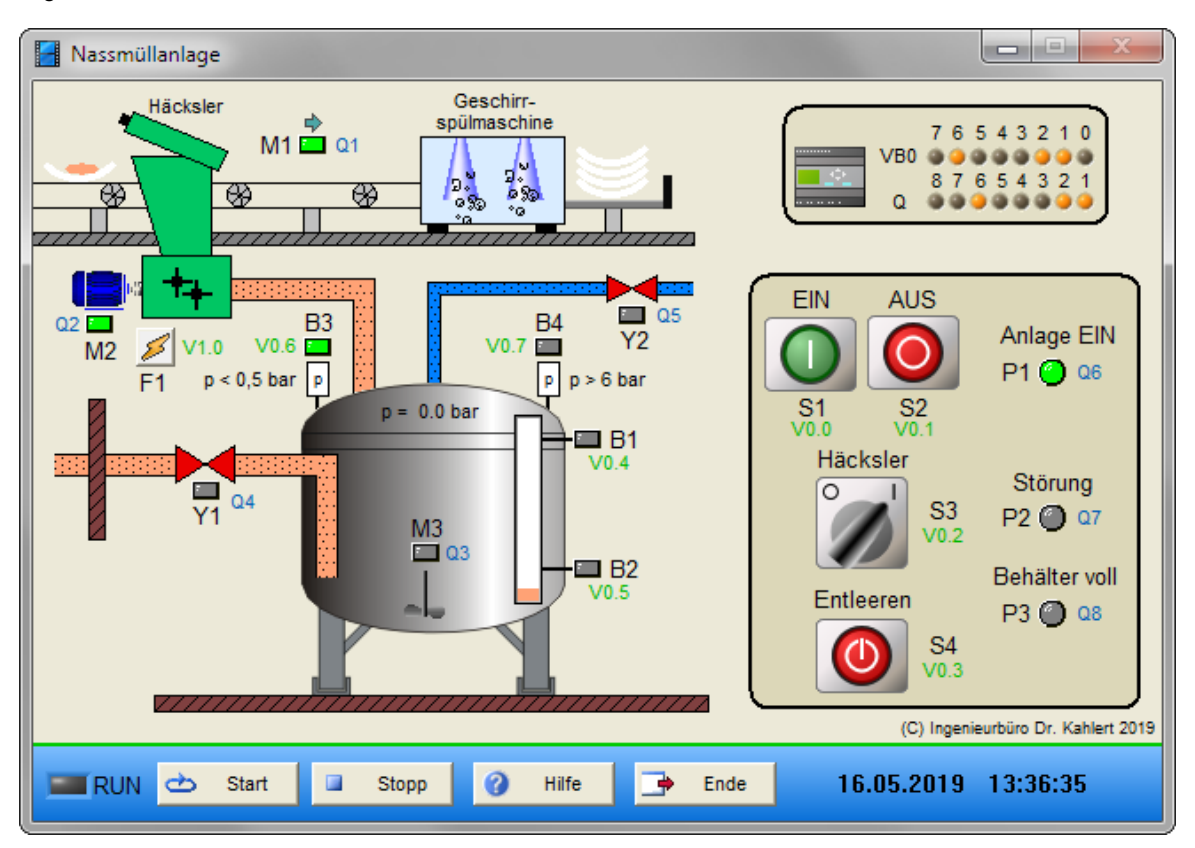

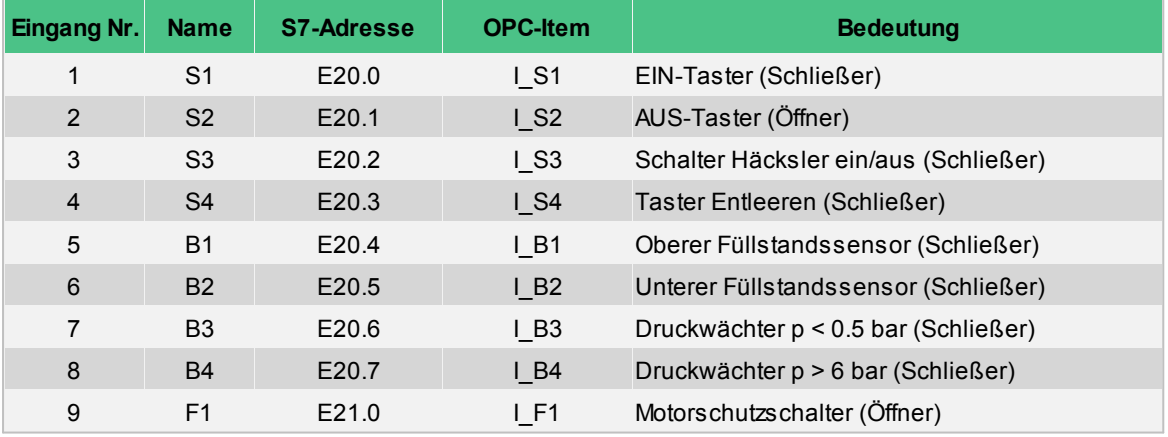

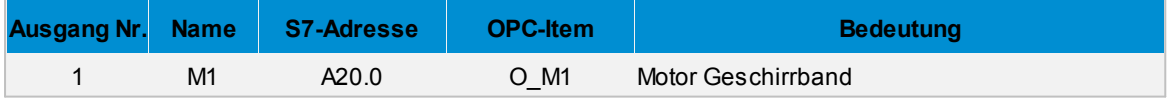

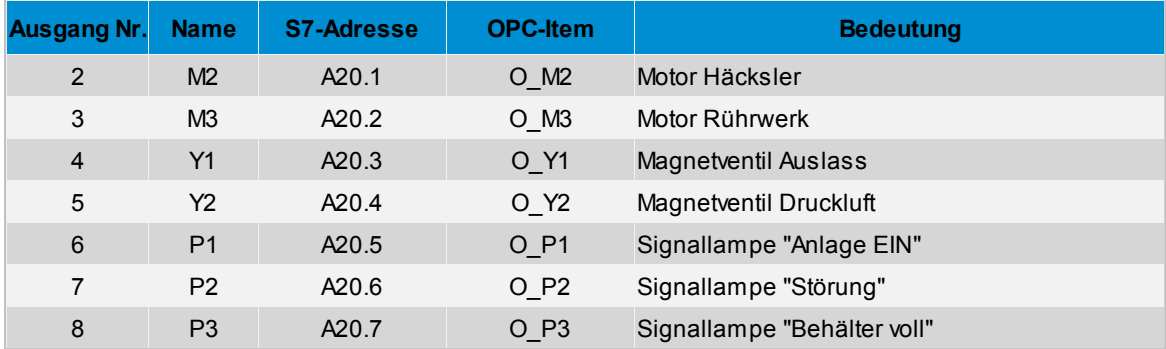

**Datei**: WetGarbageStation\_xyz.bsy

**Quelle**: IHK-Prüfungsunterlagen 2013

# **2.6.46 Kaffeeautomat**

## **Funktionsbeschreibung**

Der Kaffeeautomat enthält Behälter für Kaffee, Milch und Zucker sowie einen Durchlauferhitzer für die Wasseraufbereitung. Der Trinkbecher muss manuell unter den Getränkeauslass gestellt werden. Ohne Becher ist keine Funktion möglich. Nach dem Geldeinwurf leuchtet der Leuchtmelder "Bitte wählen Sie!". Über die Vorwahltasten wird anschließend der gewünschte Kaffeetyp ausgewählt. Die erforderlichen Zutaten werden nun über die Fördermotoren dem Mischer zugeführt und der fertige Kaffee durch Öffnen des Auslassventils in den Becher befördert. Die Abfüllzeit beträgt 5 sec.

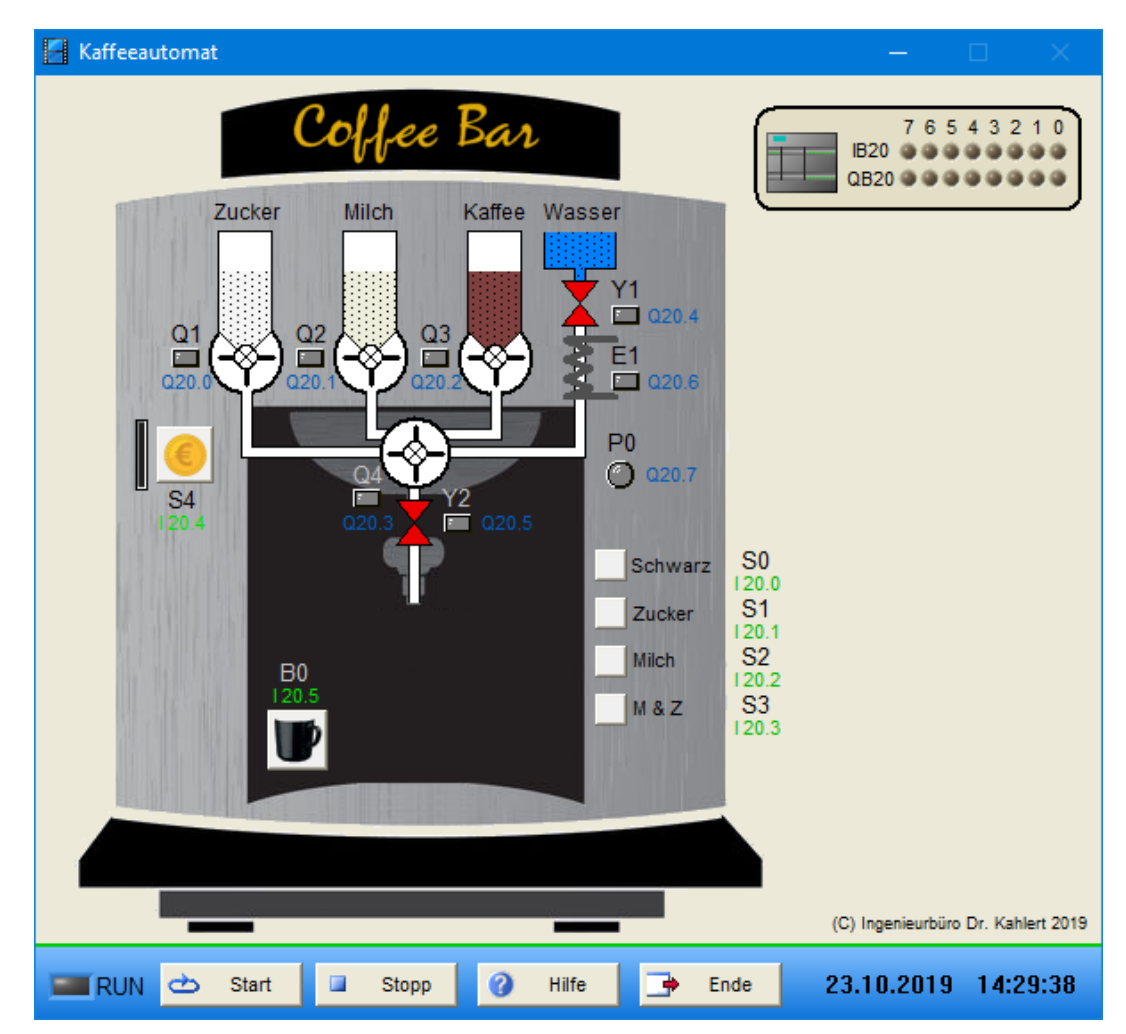

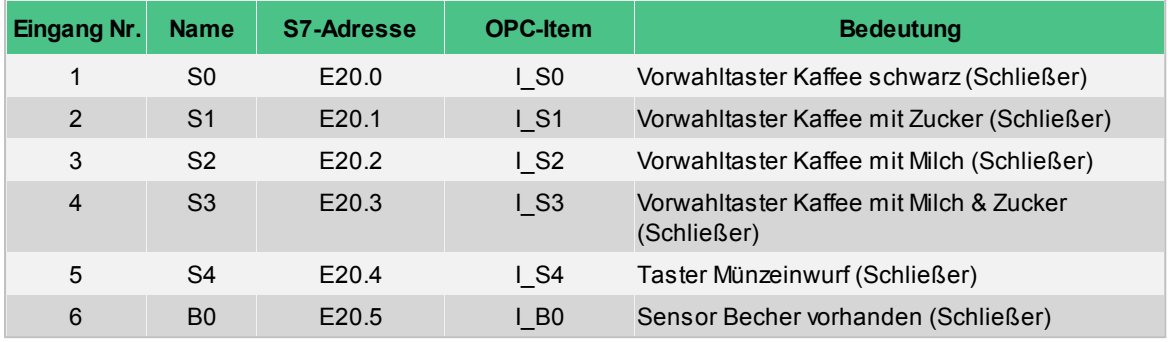

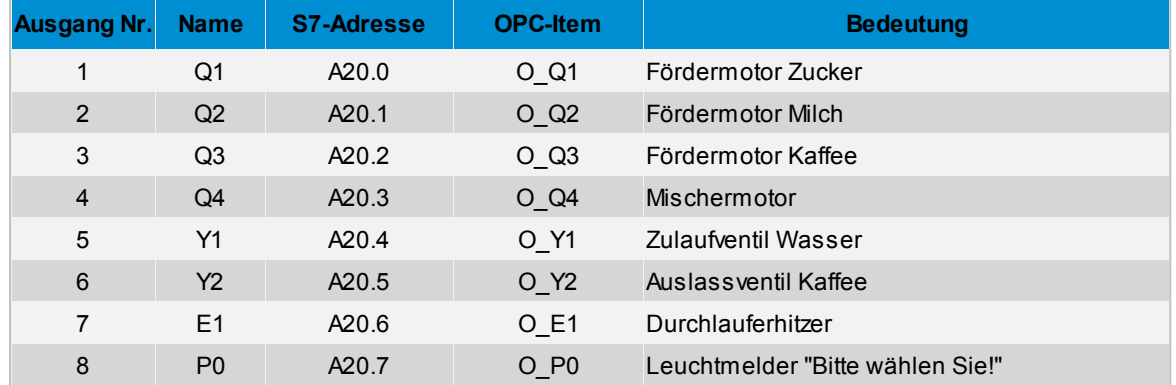

**Datei**: CoffeeDispenser\_xyz.bsy

**Quelle**: Kaftan, J.: SPS-Beispiele mit SIMATIC S7, Vogel-Verlag

## **2.6.47 Waschmaschine**

## **Funktionsbeschreibung**

Nach dem Einschalten der Waschmaschine (Schalter S0) wird zunächst das Zulaufventil Y0 geöffnet, sodass Wasser in die Maschine strömt. Das Ventil bleibt geöffnet, bis Füllstandsgeber B1 anspricht. Nun wird für 3 sec. Waschmittel über Ventil Y1 eingespült, anschließend die Heizung über das Schütz K1 eingeschaltet, bis die Maschine eine Temperatur von 60 °C erreicht hat (Temperaturfühler B0 liefert logisch 1). Nun wird bei niedriger Drehzahl wechselweise jeweils 5 mal für 2 sec. im Rechts- bzw. Linkslauf gewaschen (Schütze K2 und K3). Anschließend wird die Maschine über die Ablaufpumpe (Schütz K5) für eine Dauer von 25 sec. leergepumpt und abschließend mit hoher Drehzahl (SchützK4) für 10 sec. geschleudert.

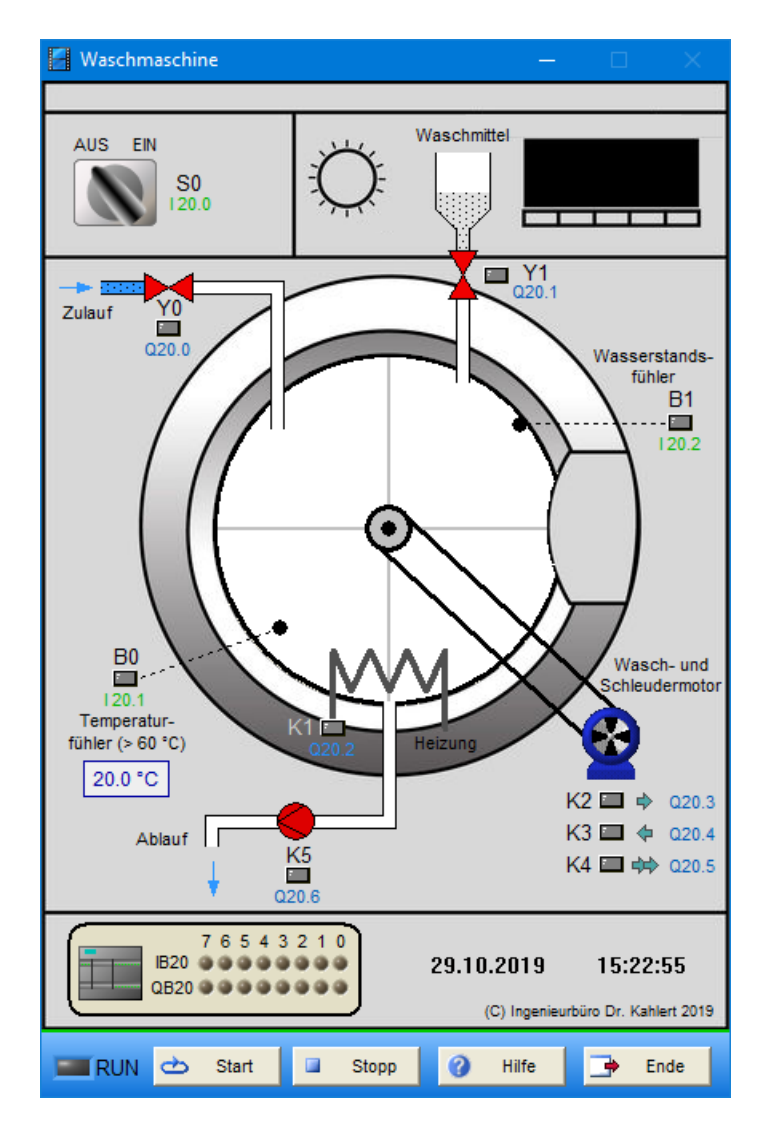

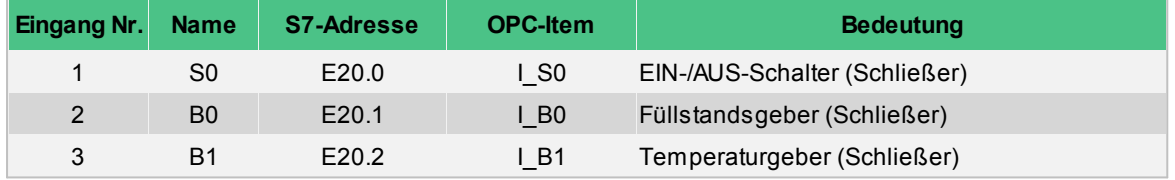

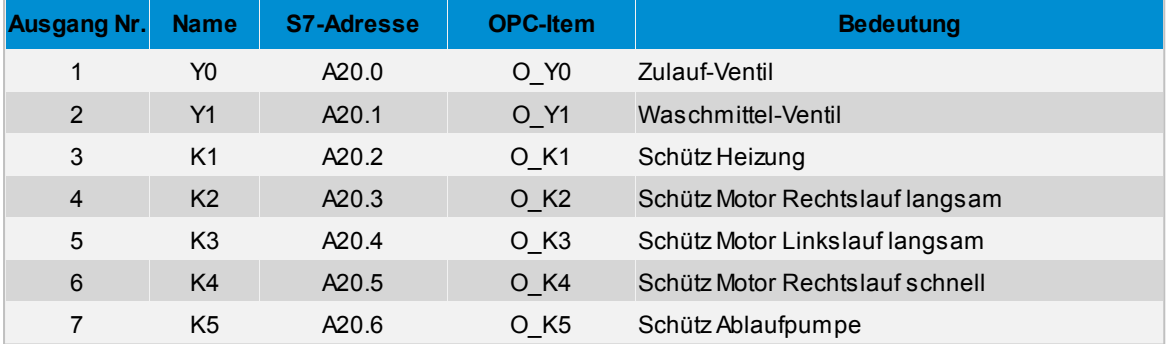

## **Datei**: WashingMachine\_xyz.bsy

# **2.6.48 Motorsimulation**

## **Funktionsbeschreibung**

Es soll ein Motor für Rechts-/Linkslauf mit 6 Leuchtmeldern simuliert werden. Die Rotierbewegung soll sowohl im Rechts- als auch im Linkslauf erfolgen. Die Umschaltung auf schnell (5 Hz Leuchtmelderwechselfrequenz) oder langsam (1 Hz) soll in beiden Richtungen möglich sein.

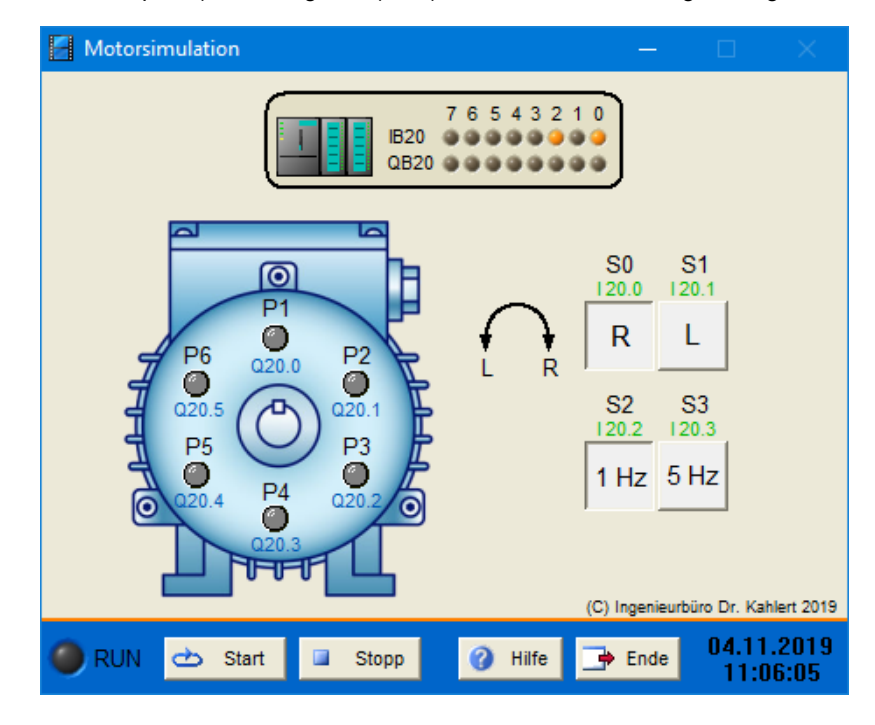

## **Ein-/Ausgangsbelegung**

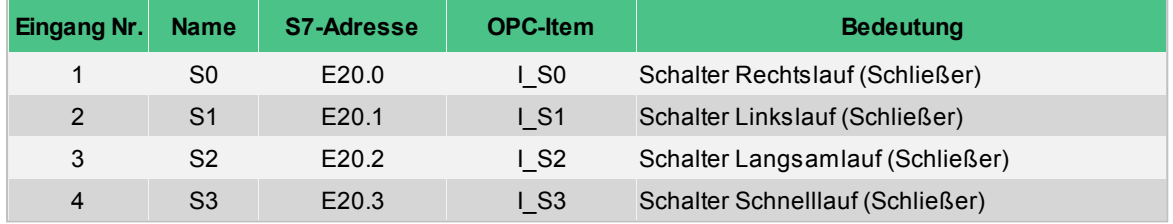

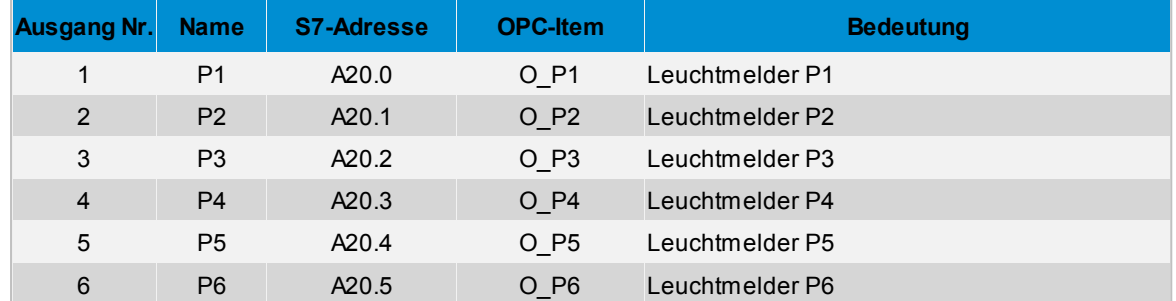

**Datei**: MotorSimulation\_xyz.bsy

## **2.6.49 Wickelmaschine**

## **Funktionsbeschreibung**

Die Wickelmaschine dient zum Wickeln von Spulen, wobei jede Spule 30 Windungen besitzt. Für den Antrieb wird ein Motor mit zwei unterschiedlichen Drehzahlen benutzt. Pro Umdrehung wird über den Sensor B0 ein Impuls (logisches 1-Signal) generiert. Der Wickelvorgang wird über Taster S1 gestartet, woraufhin die Motorbremse durch Aktivierung von SchützK3 gelöst wird. Bei den ersten 5 Wicklungen soll der Motor mit der niedrigen Drehzahl laufen, ab der 6. Wicklung mit der hohen Drehzahl und ab der 26. Wicklung bis zum Stillstand (30 Wicklungen erreicht) wieder mit der niedrigen Drehzahl. Bei Betätigen des NOT-AUS-Taster wird der Wickelvorgang sofort gestoppt.

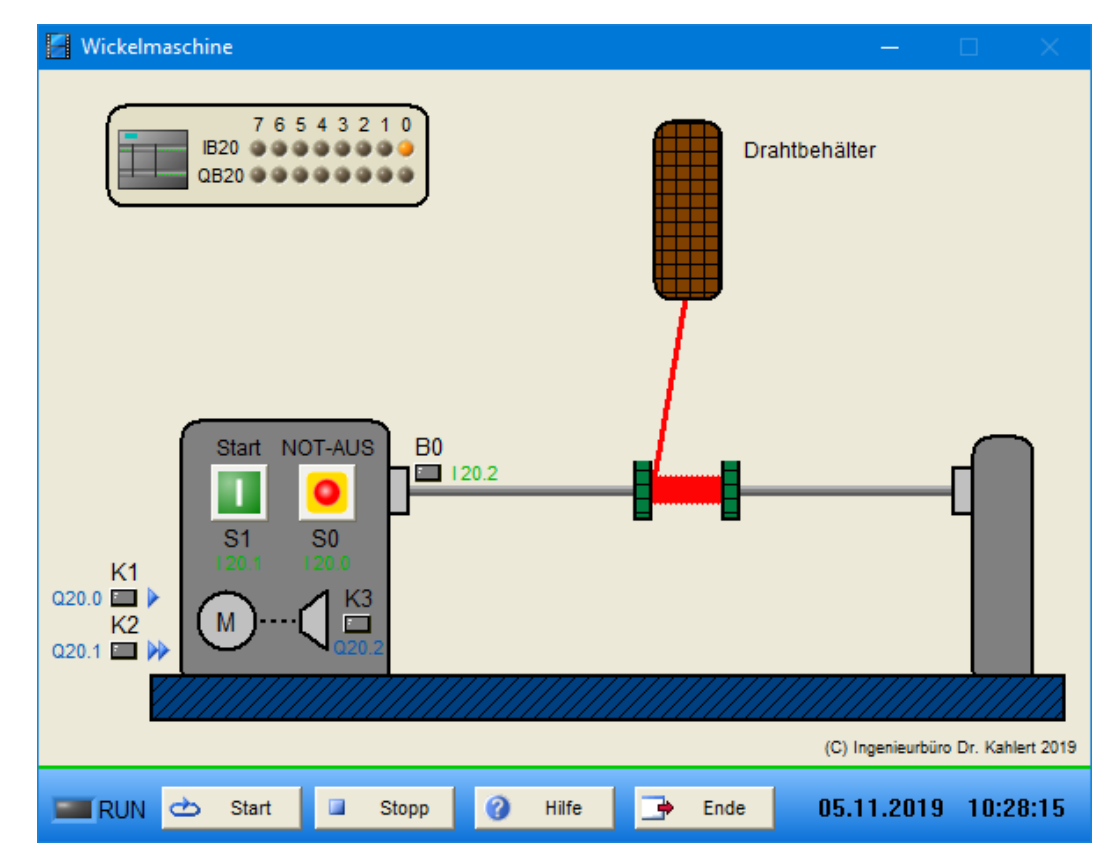

### **Ein-/Ausgangsbelegung**

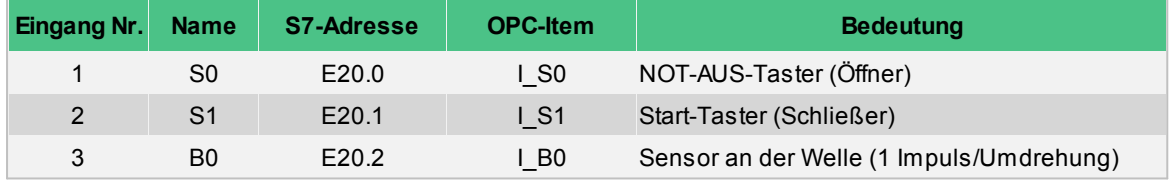

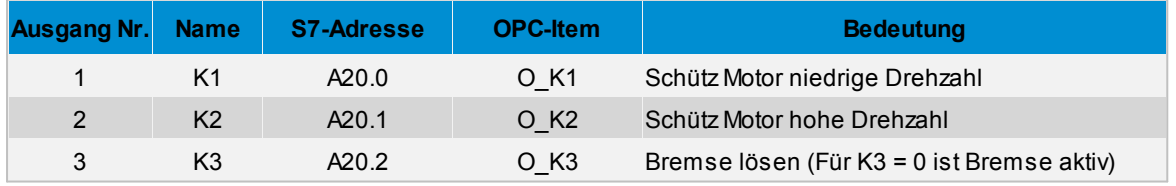

## **Datei**: WindingDevice\_xyz.bsy

# **2.6.50 Stationswahl für 4 Stationen**

#### **Funktionsbeschreibung**

Eine Technologiestation "Messen und Handhaben" ist in vier Stationen unterteilt. An jeder Station werden Arbeitsgänge durchgeführt. Zum manuellen Einrichten und Prüfen der einzelnen Stationen würde man für jede Station zwei Taster benötigen, insgesamt also acht Taster. Zur Vereinfachung soll daher ein BCD-Vorwahlschalter eingesetzt werden, der die ein- bzw. auszuschaltende Station angibt, sodass darüber hinaus nur noch zwei Taster erforderlich sind. Zahl 0 soll dabei die erste Station selektieren (Aufzug), Zahl 1 die zweite (Hubzylinder), Zahl 2 die dritte (Ausschieber) und Zahl 3 die vierte Station (Greifer). Die Leuchtmelder P1 ... P4 geben jeweils den Zustand der Stationen (ein- bzw. ausgeschaltet) an. Das Programm kann z. B. in AWL mit Hilfe einer Sprungleiste realisiert werden.

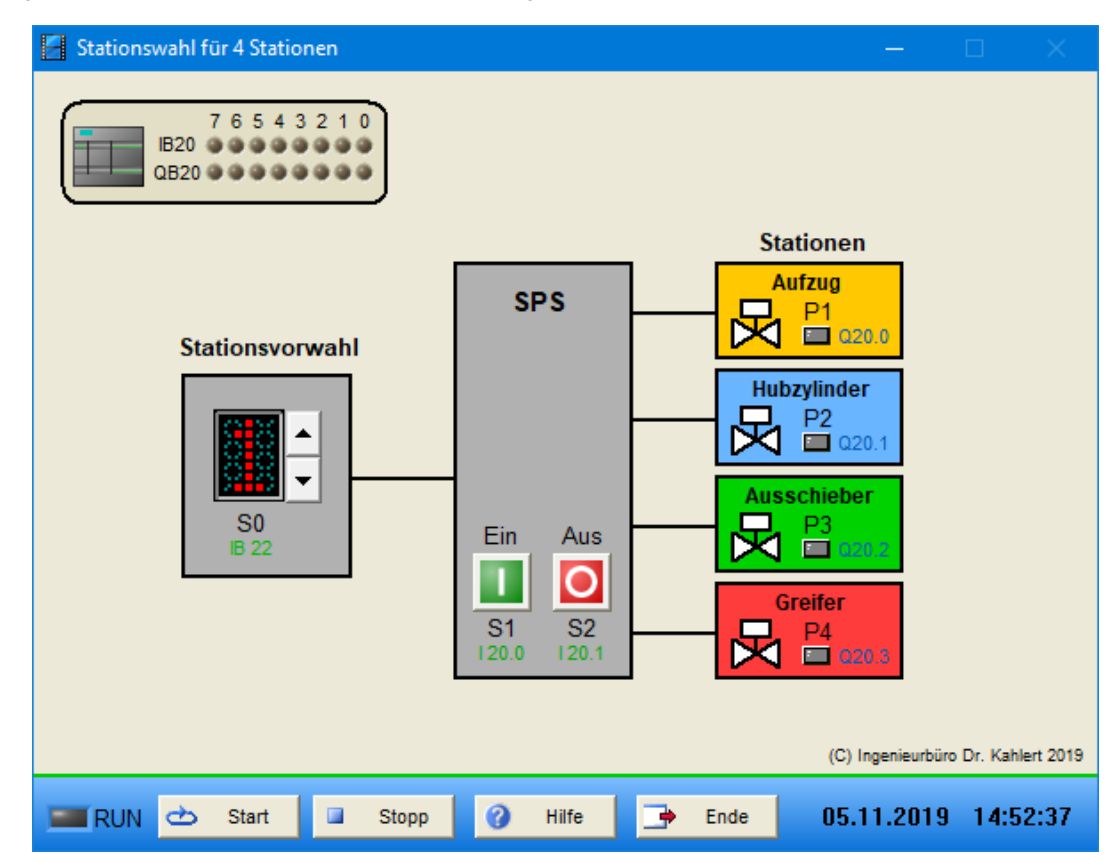

#### **Ein-/Ausgangsbelegung**

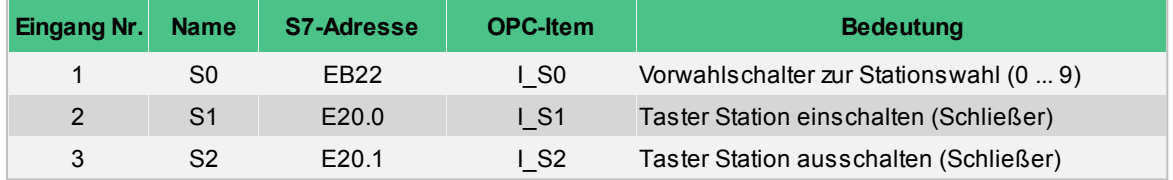

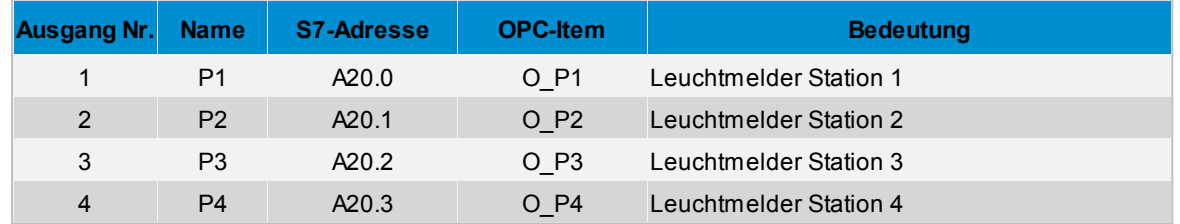

**Datei**: StationSelection\_xyz.bsy

## **2.6.51 Paketförderanlage**

### **Funktionsbeschreibung**

Die Anlage wird mit Taster S0 ein- und mit Taster S1 ausgeschaltet (Anzeige des Zustands über Leuchtmelder P0). Wird ein Paket auf das linke Förderband (Band 1) gelegt, so wird es zum Band 2 (rechtes Förderband) befördert. Durchläuft das Paket die Lichtschranke B0, wird Band 2 gestartet und das Paket wird zur Entnahmestelle transportiert. Bei Erreichen von Lichtschranke B1 stoppt Band 2. Band 1 läuft weiter und kann laufend mit Paketen bestückt werden. Ist Band 2 jedoch voll (B0 und B1 liefern logisches 1-Signal), so werden beide Bänder gestoppt. Bei Abnahme eines Pakets an der Entnahmestelle wird Lichtschranke B1 wieder deaktiviert, sodass Band 2 wieder anläuft, bis das nächste Paket eintrifft. Bei Freiwerden von Lichtschranke B0 schaltet sich Band 1 wieder ein, sodass weiter zugeführt werden kann.

Im Anlagenmodell können sich maximal fünf Pakete gleichzeitig auf den Bändern befinden.

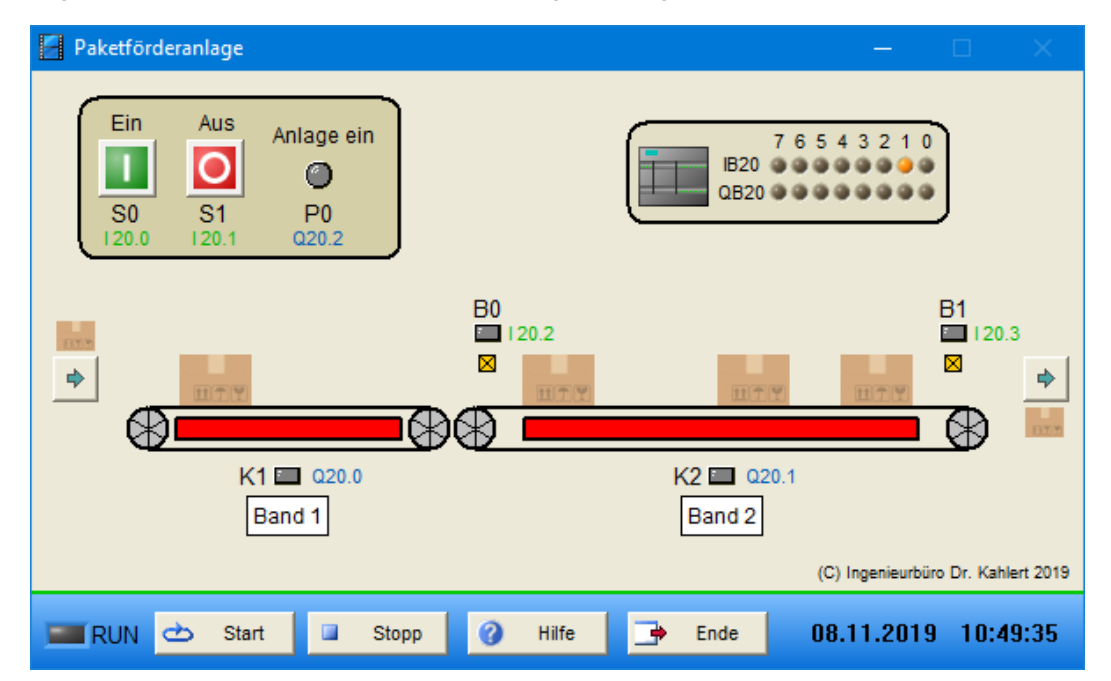

### **Ein-/Ausgangsbelegung**

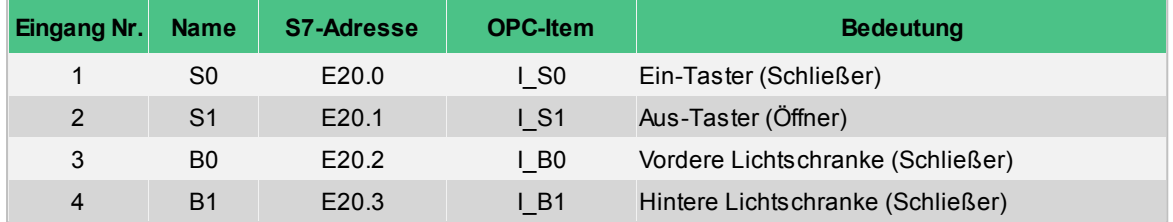

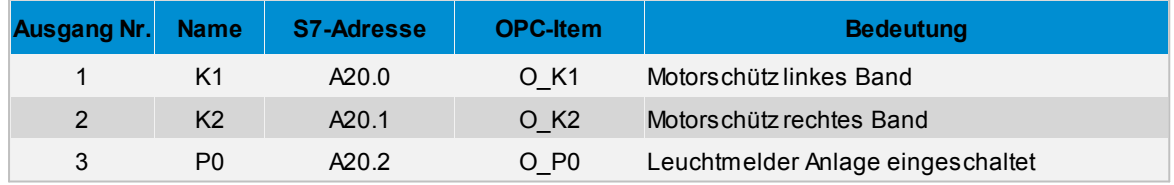

**Datei**: PacketConveyor\_xyz.bsy

# **2.6.52 Roulette**

## **Funktionsbeschreibung**

Das elektronische Roulette wird durch acht im Kreis angeordnete LEDs gebildet. Mit Drücken der Start-Taste S1 wird das Roulette gestartet. Nach dem Start laufen die LEDs zunächst mit relativ hoher Frequenz im Kreis. Die Laufgeschwindigkeit nimmt nach einer bestimmten Zeit dann langsam bis zum Stillstand ab.

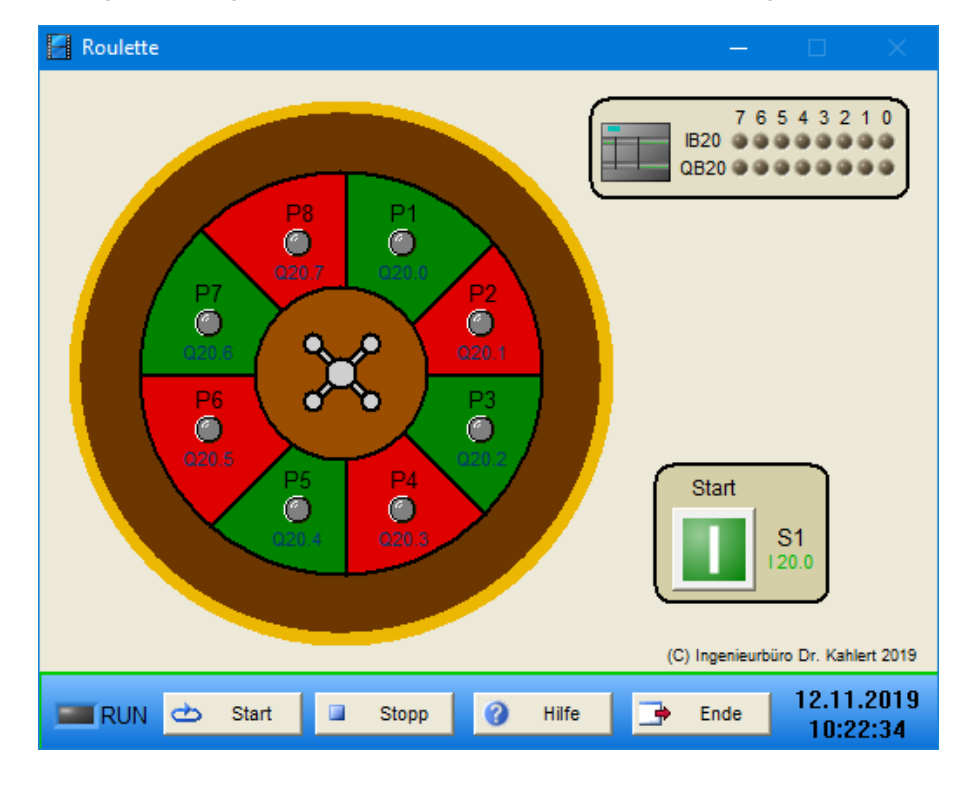

### **Ein-/Ausgangsbelegung**

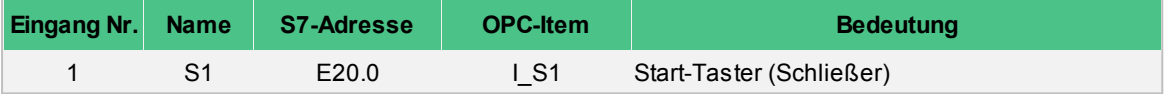

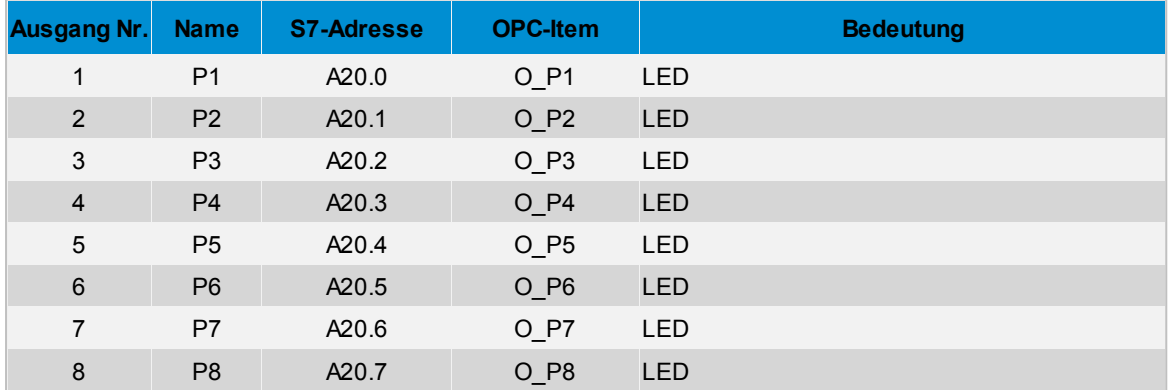

**Datei**: Roulette\_xyz.bsy

**Quelle**: Kaftan, J.: 74 Praktische Beispiele in SCL und FUP für S7-1200, KAFTAN MEDIA

# **2.6.53 Personenförderband (Zauberteppich)**

## **Funktionsbeschreibung**

Der "Zauberteppich" besteht aus einem umlaufenden Laufband, welches über einen Drehstromasynchronmotor (M1) angetrieben wird. Am Anfang des Laufbandes befindet sich ein Not-Halt-Schalter (S0), zum Starten des Bandes muss der Bediener den Ein-Taster (S1) und zum Stoppen den Aus-Taster (S2) betätigen.

Der Schutz vor Überlast erfolgt mit Hilfe eines Motorschutzrelais (B1). Falls ein Skifahrer während des Fahrens zur Seite herausfallen sollte, muss das Förderband sofort gestoppt werden. Dies erfolgt mit Hilfe von zwei seitlichen Sicherungsseilen, die über entsprechende Schaltkontakte (B2, B3) den Motor ausschalten sollen.

Bevor der Motor gestartet wird, muss zuvor immer das Signalhorn (P3) für eine Sekunde ertönen. Dazu muss der Ein-Taster mindestens eine Sekunde lang gedrückt werden.

Der Betrieb der Anlage soll mit einer Betriebsleuchte (P1) angezeigt werden, eine Störung (Ansprechen von B1, B2 oder B3) durch eine Störungsleuchte (P2).

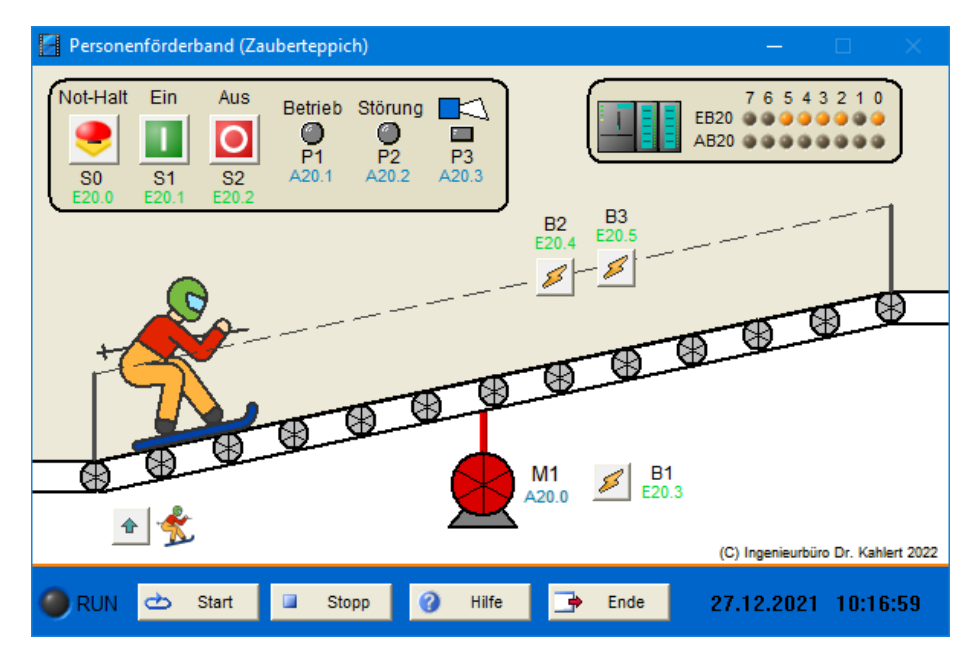

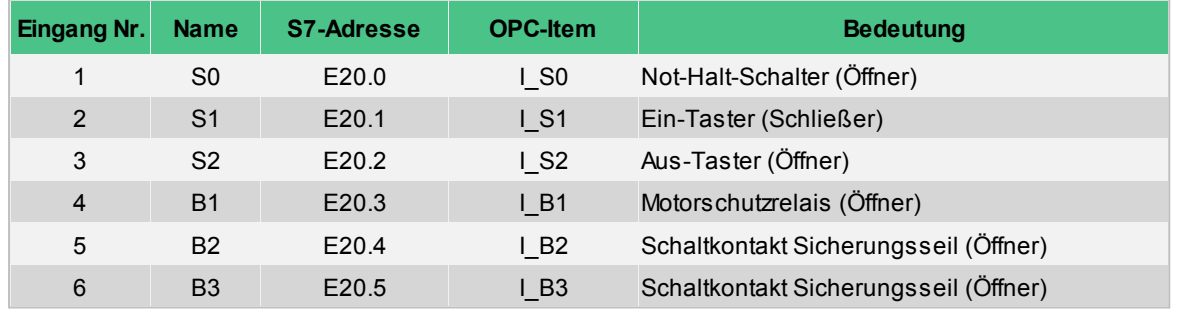

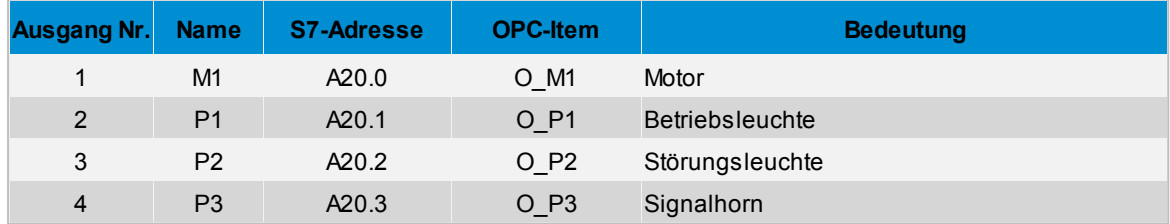

#### **Datei**: MovingCarpet\_xyz.bsy

**Quelle**: Fachverband Elektro- und Informationstechnische Handwerke Nordrhein-Westfalen, Gesellenprüfung Teil 2 (Elektroniker/-in Fachrichtung Energie- und Gebäudetechnik) Winter 2017/18

## **2.6.54 Reinigungskammer**

#### **Funktionsbeschreibung**

Es sollen Glasbehälter in einer Reinigungskammer gereinigt werden. Mit dem Schalter S0 wird die Anlage eingeschaltet, die Signalleuchte P0 zeigt den Betrieb an. Wird ein Glasbehälter an der Annahmestelle auf das Förderband gelegt, wird der Grenztaster B1 betätigt und das Förderband läuft zeitverzögert (1 s) im Rechtslauf an (SchützK1). Der Glasbehälter wird in die Reinigungskammer bis zum Grenztaster B2 transportiert und das Förderband nach kurzer Drehrichtungsumkehr (500 ms, SchützK2) abgeschaltet. Damit wird ein exaktes Positionieren des Behälters unter den Reinigungsdüsen gewährleistet.

In der Reinigungskammer befindet sich eine Flüssigkeit, die bis zu einer bestimmten Temperatur erwärmt werden muss. Ist diese Temperatur erreicht (Temperatursensor B0), so werden die Spritzdüsen durch das Ventil Y0 10 s lang eingeschaltet. Nach Beendigung der Reinigungszeit wird das Transportband wieder gestartet und der Glasbehälter zur Abnahmestelle transportiert. Bei Erreichen des Grenztasters S3 wird der Förderbandmotor durch eine kurzzeitige Drehrichtungsumkehr (500 ms) abgebremst und zum Stillstand gebracht.

Ist beim Erreichen der Reinigungskammer die notwendige Temperatur der Reinigungsflüssigkeit nicht erreicht (B0 = 0), so fährt der Glasbehälter nach dem Bremsvorgang an B2 direkt weiter zur Abnahmestelle.

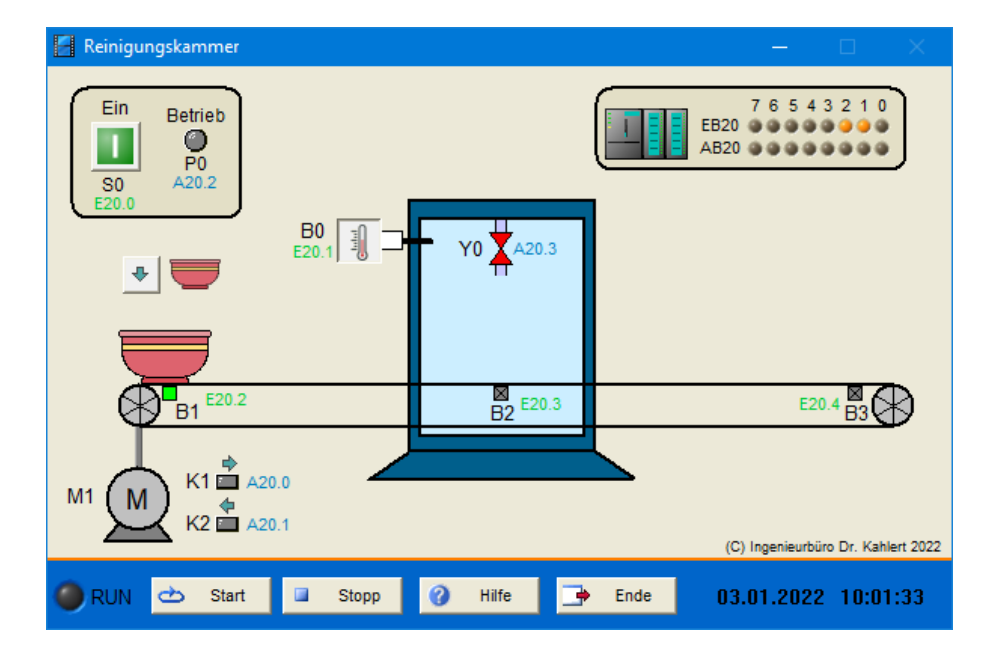

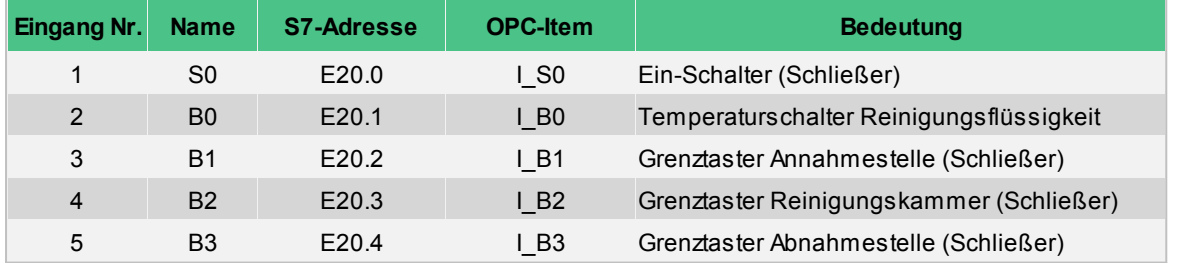

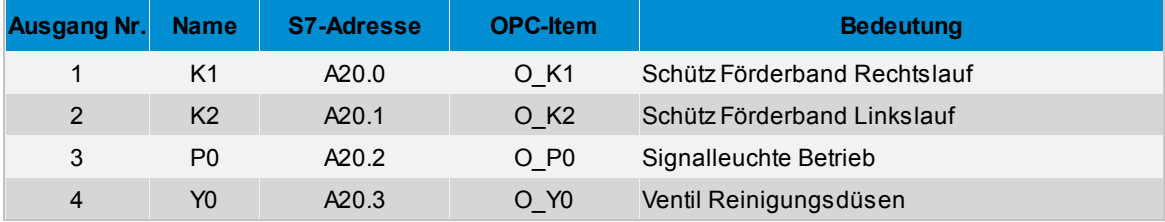

#### **Datei**: CleaningChamber\_xyz.bsy

**Quelle**: Kaftan, J.: SPS-Beispiele mit SIMATIC S7, Vogel-Verlag

## **2.6.55 Hebebühne**

### **Funktionsbeschreibung**

Es soll eine Hebebühne für eine Kfz-Werkstatt gesteuert werden. Die Hebebühne wird über ein Getriebe durch einen Drehstrombremsmotor betrieben. Die Anlage wird mit dem Schlüsselschalter S0 eingeschaltet. Wird der Taster S2 (abwärts) gedrückt, läuft der Motor im Linkslauf (SchützK2). Die Hebebühne bewegt sich abwärts, bis der Endtaster B1 erreicht ist. Der Motor schaltet ab. Solange der Taster S1 (aufwärts) gedrückt wird, läuft der Motor im Rechtslauf (SchützK1). Die Hebebühne bewegt sich aufwärts, bis der Endtaster B2 erreicht ist. Der Motor schaltet ab. Jede Zwischenstellung ist durch Loslassen der Taster S1 oder S2 möglich. Werden die Taster S1 und S2 gleichzeitig gedrückt, so darf der Motor nicht anlaufen bzw. muss sofort stoppen. Der Motor wird durch das Überstromrelais F1 geschützt. Der Betriebszustand der Anlage wird über den Leuchtmelder P1 angezeigt. Da ein gleichzeitiges Betätigen von Aufwärts- und Abwärtstaster im Modell mit der Maus naturgemäß nicht möglich ist, sind S1 und S2 parallel sowohl als Taster als auch als Schalter realisiert, sodass auch der Fall des gleichzeitigen Betätigens simuliert werden kann.

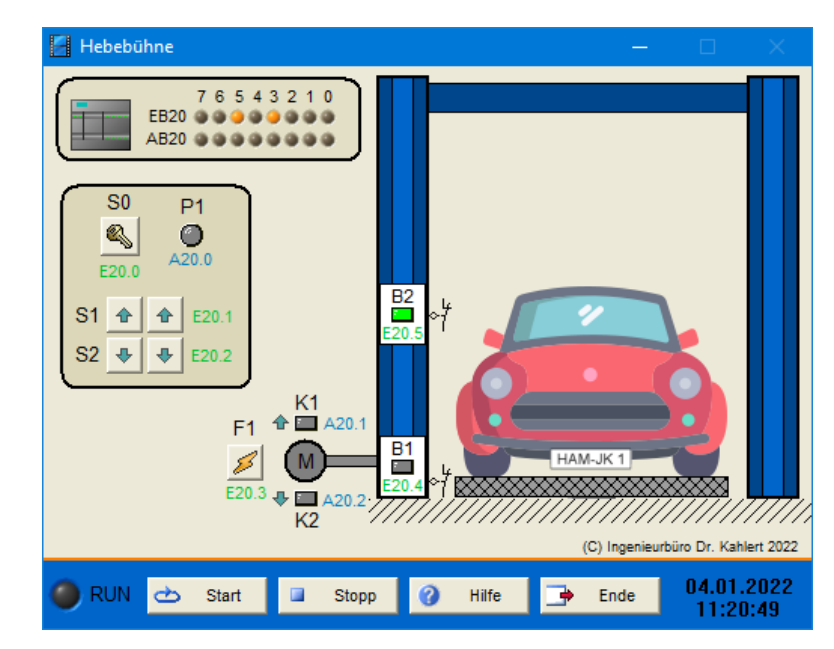

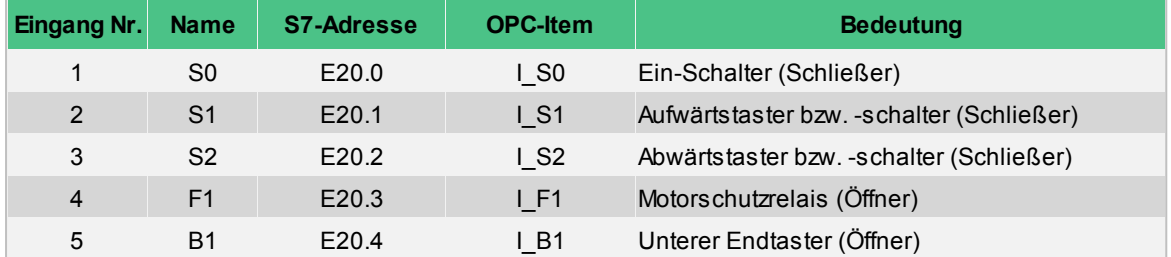

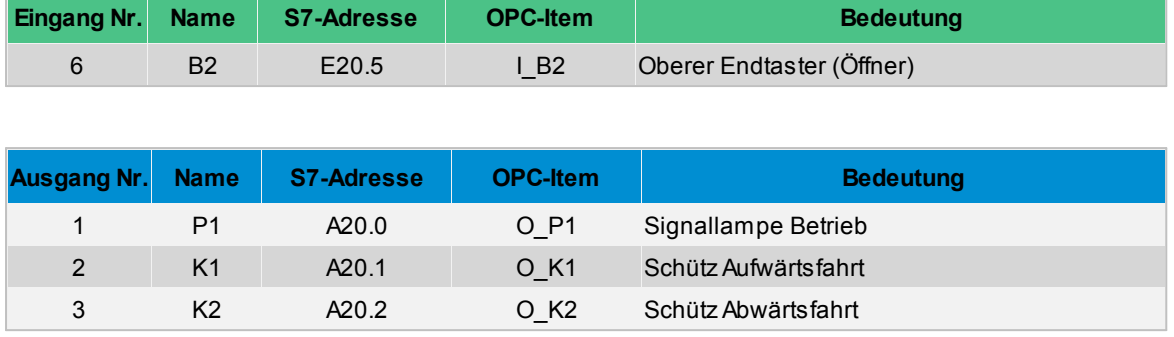

**Datei**: CarLift\_xyz.bsy

# **2.6.56 Rundtakteinheit**

### **Funktionsbeschreibung**

An einer Rundtakteinheit sollen an Werkstücken vier unterschiedliche Arbeitsgänge durchgeführt werden. Dazu wird die Rundtakteinheit ständig im Uhrzeigersinn mit einem bestimmten Taktzyklus bewegt. Ein gesamter Umlauf entspricht 32 Takten. Nach jedem 8. Takt verharrt der Rundtisch in der jeweiligen Station für eine bestimmte Bearbeitungszeit. Während dieser Zeit soll jeweils die zugehörige Stations-Signallampe leuchten. Alle Bearbeitungsvorgänge werden von Hand ausgeführt. Folgende Bearbeitungszeiten sind vorgegeben:

Station 1 (Teil von Hand 5 s einlegen): Station 2 (Schraube eindrehen): 10 s Station 3 (Qualität prüfen): 5 s Station 4 (Teil entnehmen): 1 s

Damit die Taktimpulse vom Anlagenmodell sicher erkannt werden, sollte die Impulsdauer mindestens 100 ms betragen. Über den Reset-Taster kann die Einheit während des Betriebs bei Bedarf in ihre Ausgangsstellung zurückversetzt werden.

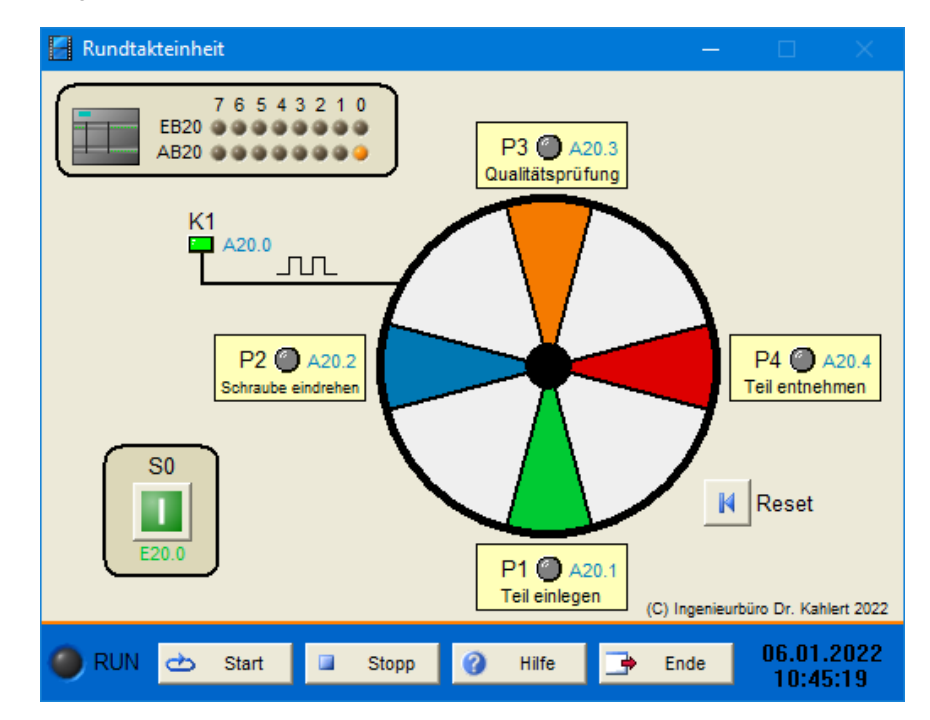

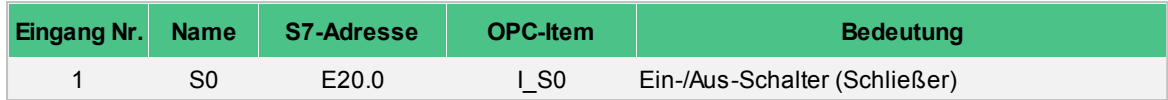

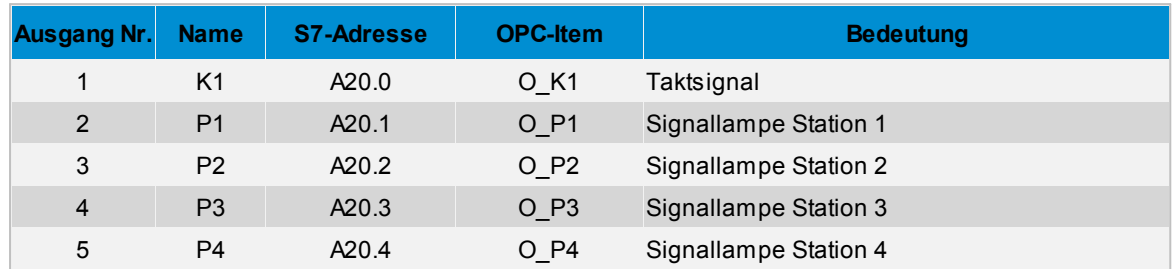

**Datei**: CircularStrokeUnit\_xyz.bsy

**Quelle**: Kaftan, J.: SPS-Beispiele mit SIMATIC S7, Vogel-Verlag

## **2.6.57 Mischtrommel**

#### **Funktionsbeschreibung**

In einer Mischtrommel sollen zwei Produkte gemischt werden. Das Einfüllen wird von Hand durchgeführt. Mit Betätigung des Ein-Tasters S0 wird die Anlage eingeschaltet, über den Aus-Taster S1 wird sie ausgeschaltet. Im eingeschalteten Zustand leuchtet die Signallampe P1. Beim Einschalten wird gleichzeitig die Heizung E1 eingeschaltet. Hat der Inhalt der Mischtrommel eine Temperatur von 40 °C erreicht (Temperaturgeber B1), so kann der Mischvorgang über den Start-Taster S2 gestartet werden. Der Motor M1 wird nun über Schütz K1 in den Rechtslauf versetzt. Der Mischvorgang soll 12 s betragen. Anschließend wird automatisch Auslassventil Y3 geöffnet, zeitverzögert (500 ms) wechselt der Motor für 10 s in den Linkslauf (SchützK2) und das Mischgut kann abfließen. Der Vorgang kann anschließend über den Start-Taster erneut ausgelöst werden.

Erreicht die Temperatur des Mischguts einen Wert von 60 °C, so wird die Heizung ausgeschaltet. Unterschreitet die Temperatur diesen Wert anschließend wieder, wird die Heizung wieder zugeschaltet (2- Punkt-Regelung).

Im Gegensatz zur Original-Modellbeschreibung (siehe untenstehende Quellenangabe) können sowohl die Zulaufventile als auch das Auslassventil bei diesem Modell wahlweise händisch oder über das Steuerprogramm geöffnet werden.
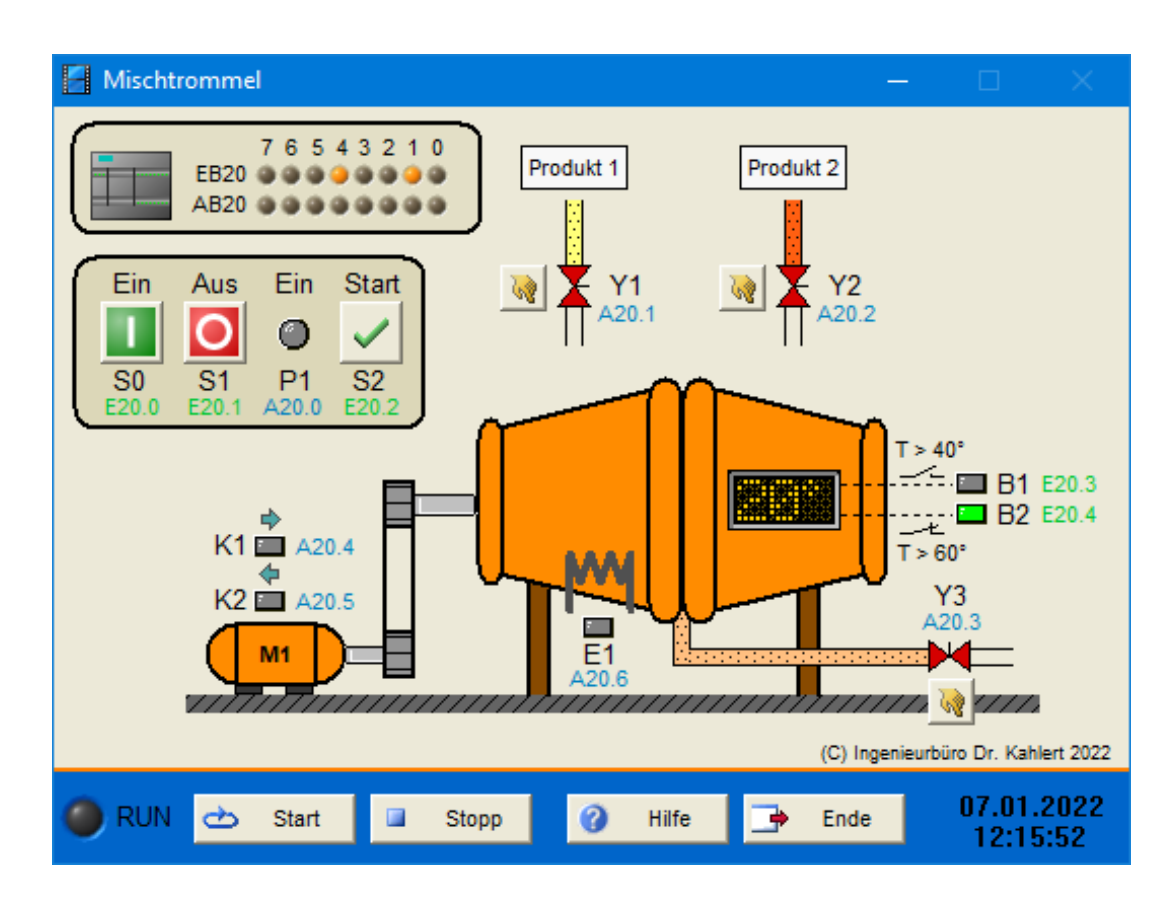

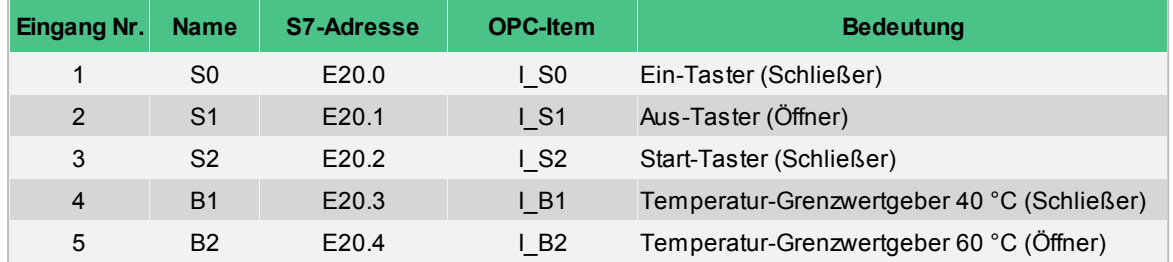

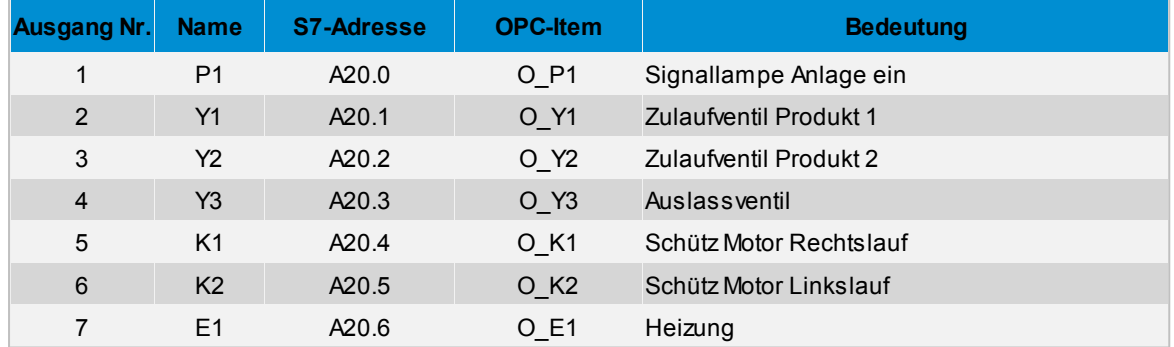

**Datei**: Mixer\_xyz.bsy

**Quelle**: Kaftan, J.: SPS-Beispiele mit SIMATIC S7, Vogel-Verlag

## **2.6.58 Rührwerk**

### **Funktionsbeschreibung**

Ein Rührwerk wird mit einem polumschaltbaren Drehstrommotor mit zwei Wicklungen angetrieben, der mit niedriger und hoher Drehzahl betrieben werden kann. Mit Taster S0 wird die Anlage ein-, mit Taster S1 ausgeschaltet. Im eingeschalteten Zustand leuchtet die Signallampe P1. Schalter S2 ermöglicht das Umschalten zwischen Hand- und Automatikbetrieb.

Wird im Handbetrieb Taster S3 betätigt, läuft der Motor mit niedriger Drehzahl (SchützK1), bei Betätigung von S4 mit hoher Drehzahl (Schütz K2). Wird im Automatikbetrieb Taster S5 betätigt, läuft der Motor zunächst 3 s mit niedriger Drehzahl an und schaltet anschließend für 10 s auf hohe Drehzahl um, bevor er wieder stoppt. Wird S5 anschließend erneut betätigt, wiederholt sich dieser Vorgang.

Wird bei laufendem Motor Taster S1 betätigt oder sprechen die Überstromrelais F1 bzw. F2 an, stoppt der Motor sofort.

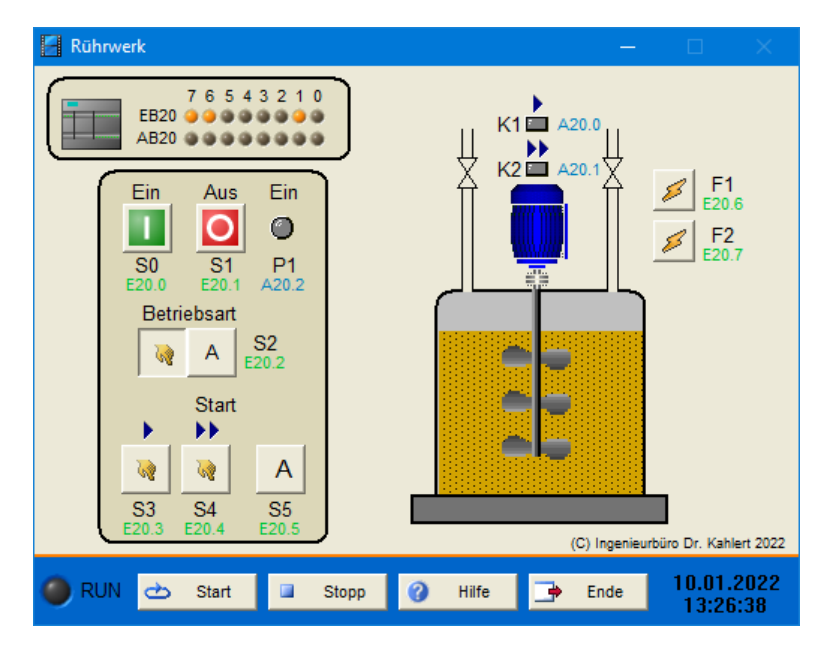

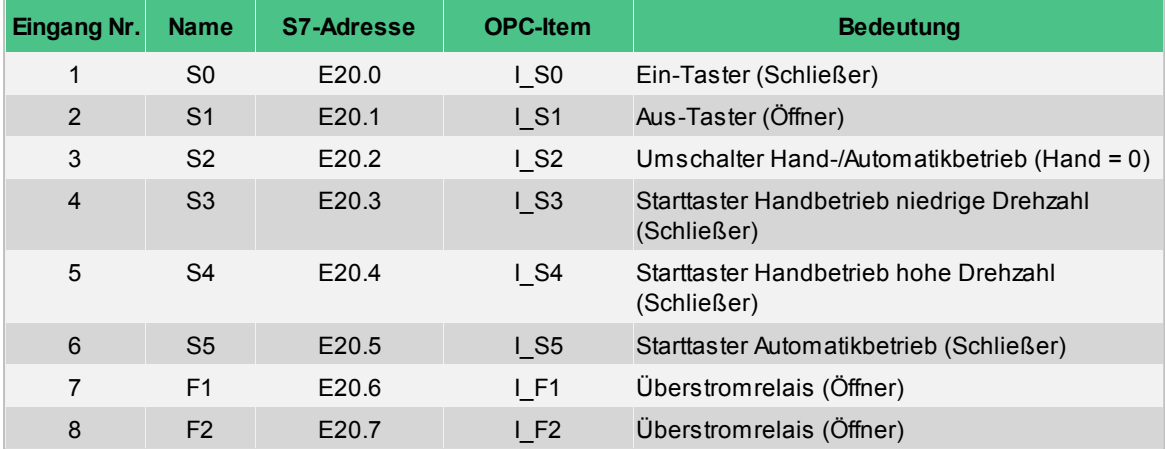

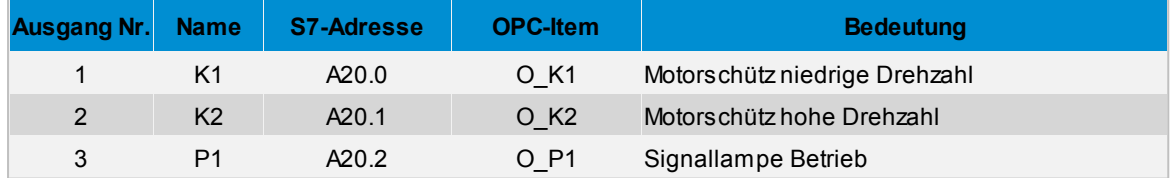

**Datei**: StirringDevice\_xyz.bsy

**Quelle**: Kaftan, J.: SPS-Beispiele mit SIMATIC S7, Vogel-Verlag

## **2.6.59 Sandstrahlkammer**

### **Funktionsbeschreibung**

Das Modell stellt eine Sandstrahlkammer zur Reinigung von Kleinteilen dar. Mit Schalter S1 kann die Anlage eingeschaltet werden. Das Starten erfolgt über Taster S2 bzw. S3, sofern das Rolltor geöffnet und der Drehteller mit einem Werkstück beladen ist. Dazu wird die Tür zugefahren und das Gebläse zum Sandstrahlen eingeschaltet. Der Gebläsemotor hat zwei getrennte Wicklungen, um zwei Drehzahlen für sanftes bzw. starkes Sandstrahlen realisieren zu können. Nach dem Strahlvorgang von 10 s fährt das Rolltor automatisch wieder auf.

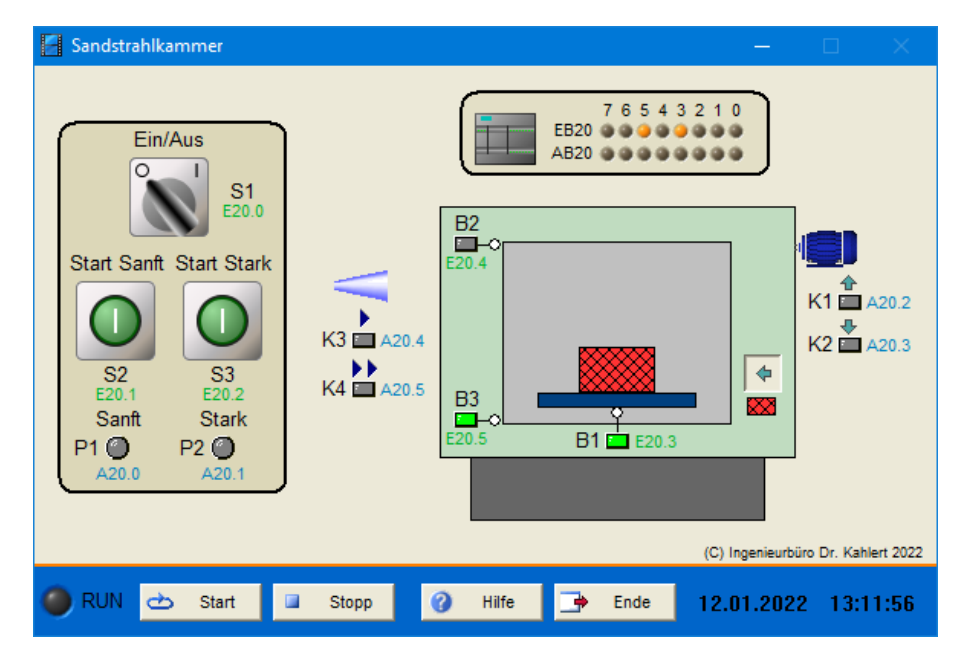

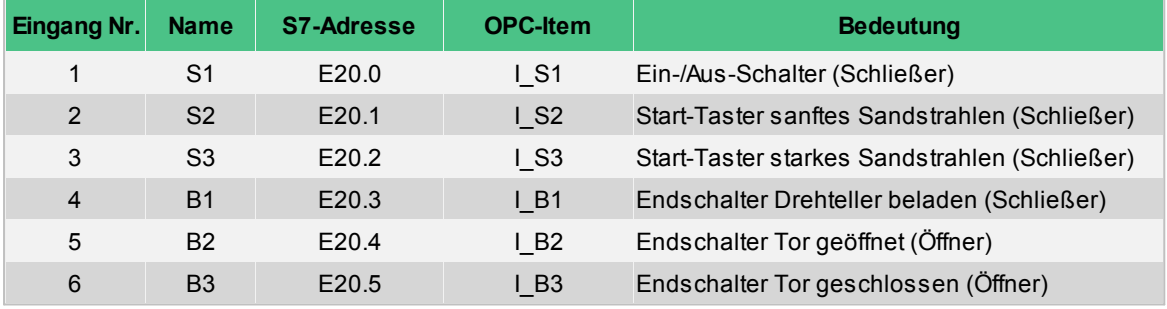

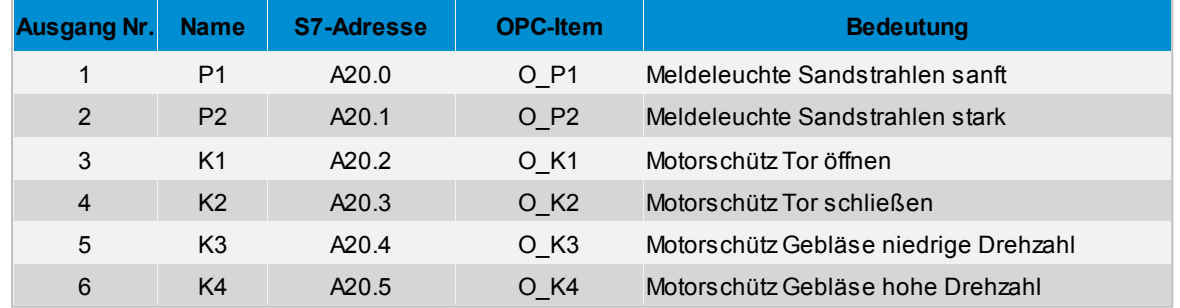

**Datei**: SandBlastingChamber\_xyz.bsy

Quelle: Tapken, H.: LOGO!, EUROPA Verlag

### **2.6.60 Farbmischanlage**

#### **Funktionsbeschreibung**

Zum Einschalten der Anlage dient Schalter S0. Signalleuchte P1 zeigt an, wenn die Anlage in Betrieb ist. Dabei blinkt sie im Sekundentakt. Über die Taster S2 bzw. S3 können zwei verschiedene Farbtöne angewählt werden. Die Farben werden aus den Grundfarben Rot, Gelb und Blau sowie Wasser zusammengemischt. Ein Rührmotor sorgt für eine gleichmäßige Farbverteilung. Über ein Auslassventil wird die fertig gemischte Farbe automatisch aus dem Behälter abgelassen. Füllstandssensor B2 meldet, wenn der Behälter vollständig entleert ist, B1 dient als Überlaufschutz. Wird der Not-Aus-Schalter S1 betätigt, muss die Anlage sofort stoppen.

Nachfolgende Tabelle zeigt die Rezepturen für die beiden Farbtöne:

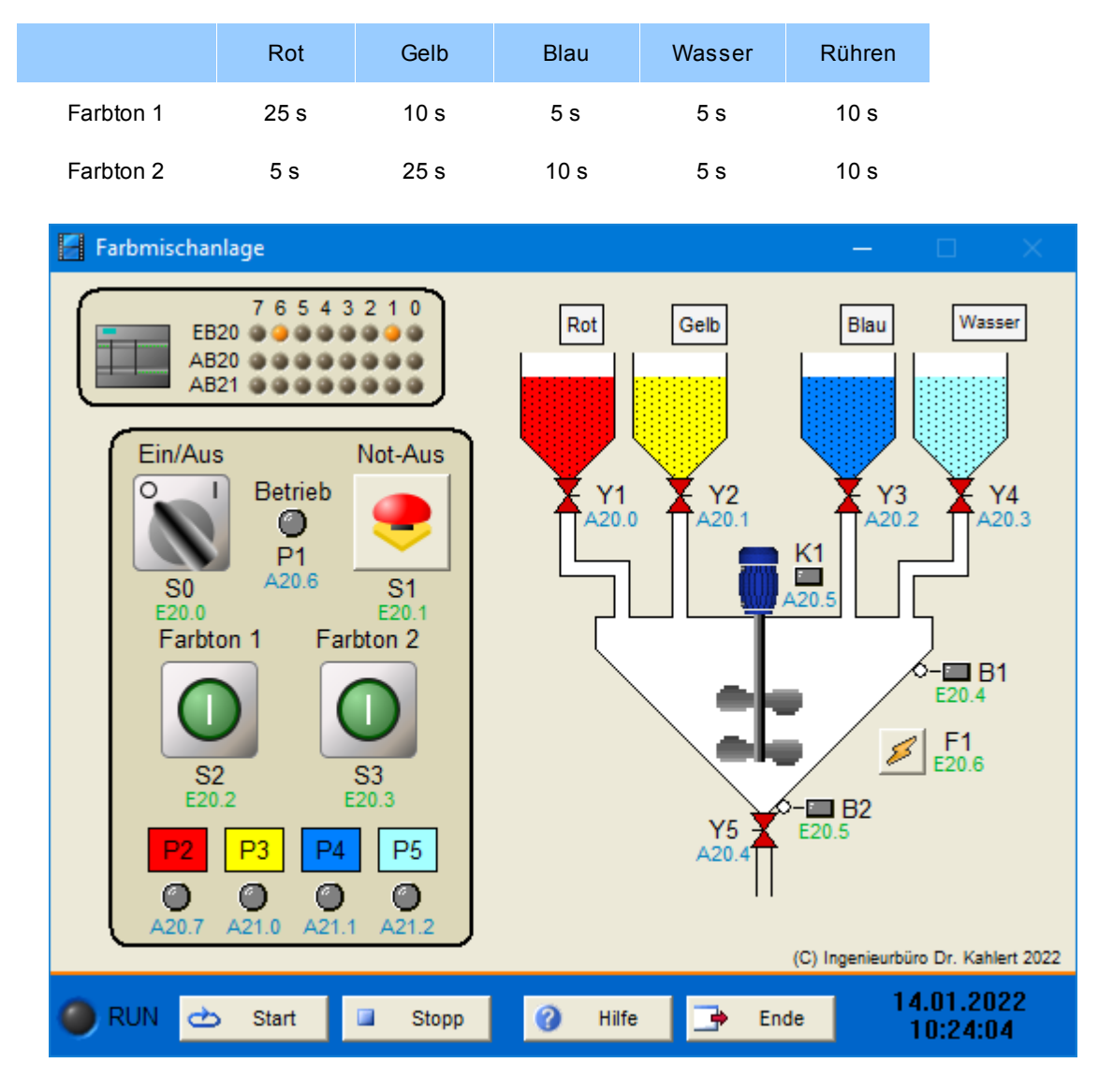

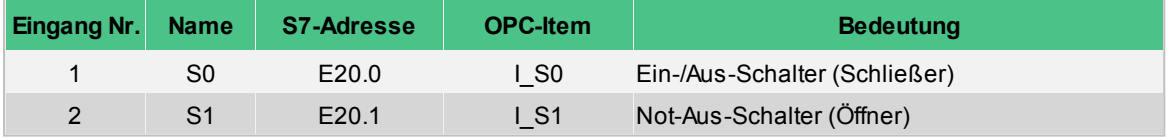

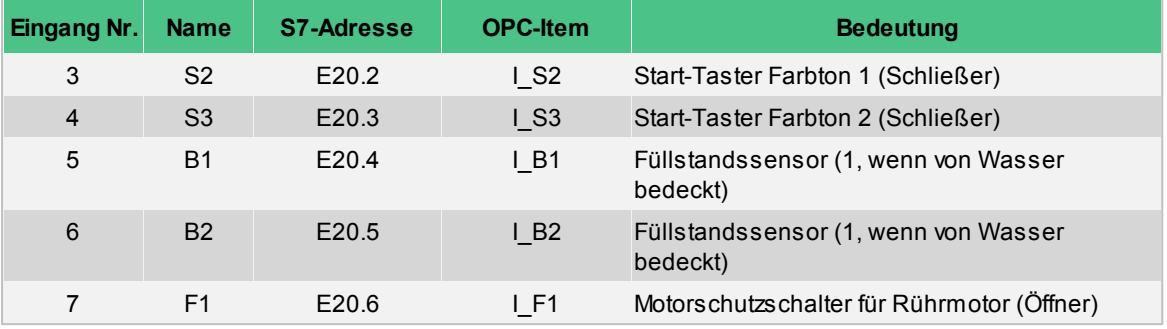

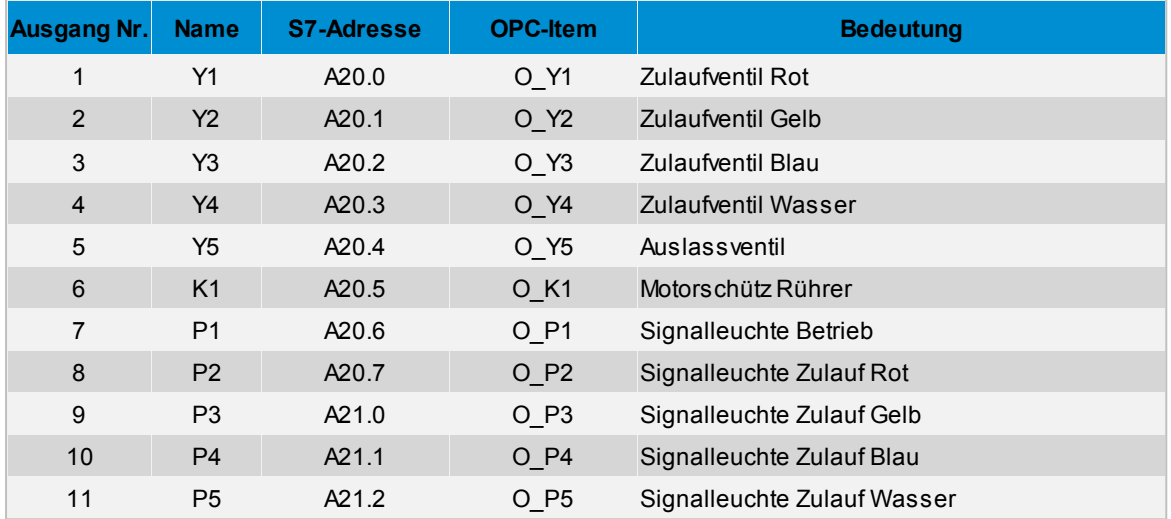

**Datei**: ColorMixingPlant\_xyz.bsy

Quelle: Tapken, H.: LOGO!, EUROPA Verlag

## **2.6.61 Kransteuerung**

#### **Funktionsbeschreibung**

Die Anlage wird über Schlüsselschalter S0 eingeschaltet (Signalleuchte P1 leuchtet). Über die Taster S2 und S3 kann der Kran dann gehoben (SchützK1) oder gesenkt werden (SchützK2). B1 und B2 sind obere und untere Endschalter. Während der Kranbewegung zeigen P4 und P5 die Bewegungsrichtung an. Die Motorschutzrelais F1 und F2 lösen bei thermischer bzw. mechanischer Überlast aus (Anzeige über P2 bzw. P3). Nach Drücken des Tasters S4 leuchten alle Signalleuchten für 2 s auf. Über den NOT-AUS-Taster S1 kann der Kran jederzeit sofort gestoppt werden.

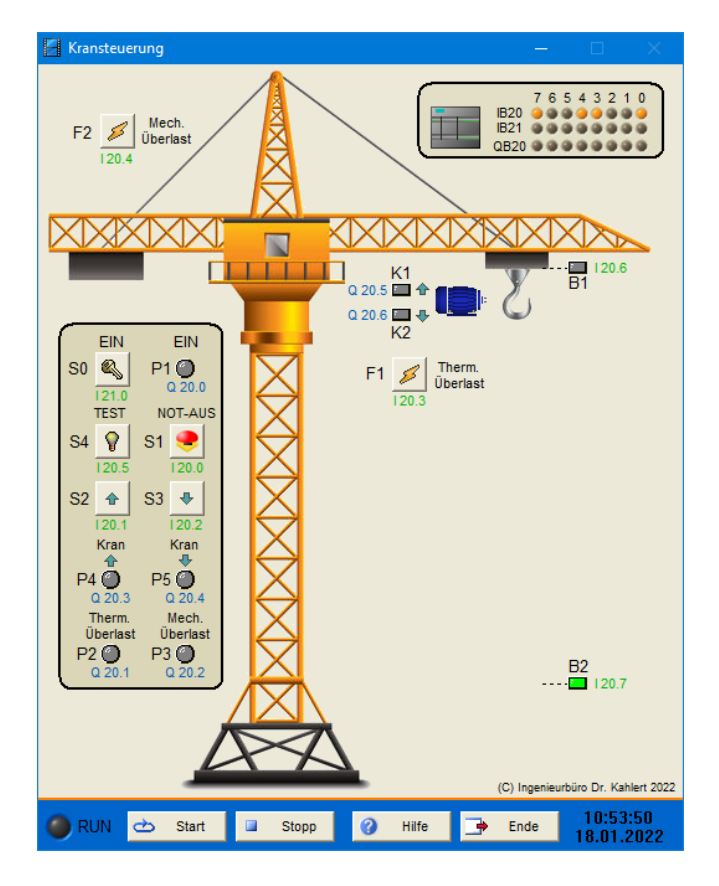

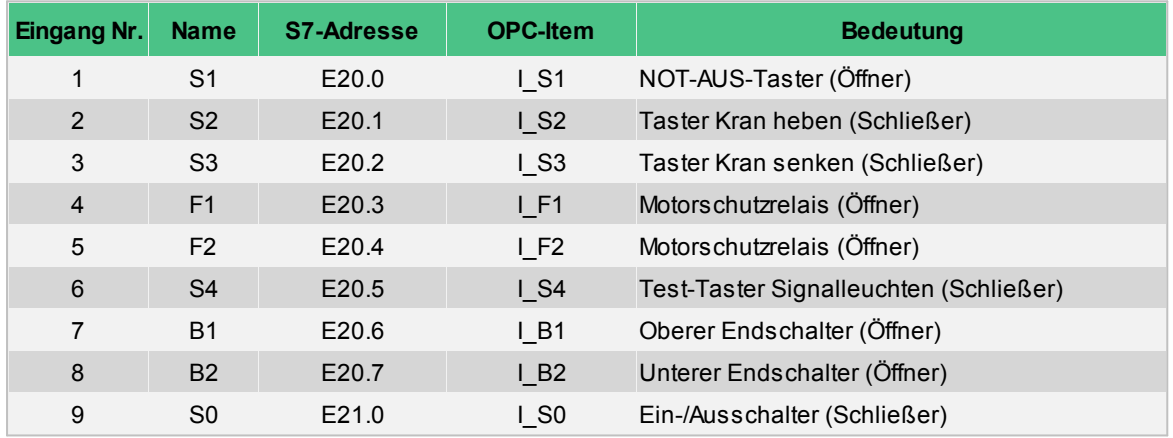

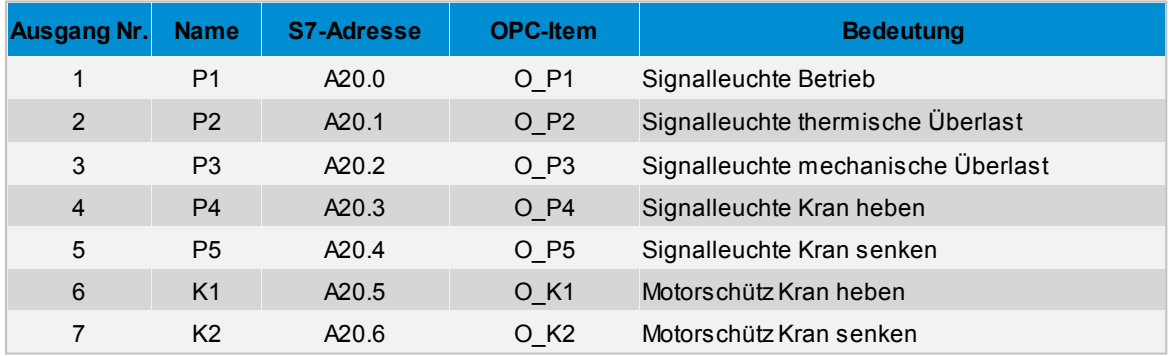

**Datei**: CraneControl\_xyz.bsy

**Quelle**: Gewerbeschule Basel (CH)

## **2.6.62 Motor-Rampensteuerung**

### **Funktionsbeschreibung**

Zum drehzahlvariablen Betrieb eines Lüfters wird ein Motor mit einem Frequenzumrichter eingesetzt, dessen Steuerspannung Werte zwischen 0 V(Motor steht) und 10 V(Motor dreht mit maximaler Drehzahl) annehmen kann. Die Anlage wird über S0 eingeschaltet (P1 leuchtet). Anschließend kann die Lüfterdrehzahl über die Taster S1 und S2 wie folgt variiert werden:

- · Der Lüfter soll in drei Drehzahlstufen arbeiten können: 0 % (Stufe 0, Lüfter aus), 50 % (Stufe 1, halbe Maximaldrehzahl) und 100 % (Stufe 2, Maximaldrehzahl). Beim Programmstart ist der Lüfter ausgeschaltet.
- · Über Taster S1 lässt sich jeweils in die nächsthöhere Stufe schalten, über Taster S2 in die nächstniedrigere.
- · Bei einem Wechsel der Drehzahlstufe soll die neue Stufe nicht abrupt, sondern sanft in Form einer Rampe mit einer Änderungsgeschwindigkeit von 1 V/Sekunde angefahren werden, sodass der Übergang von einer Stufe auf eine andere insgesamt 5 s benötgt (siehe Diagramm in nachfolgender Bildschirmgrafik).

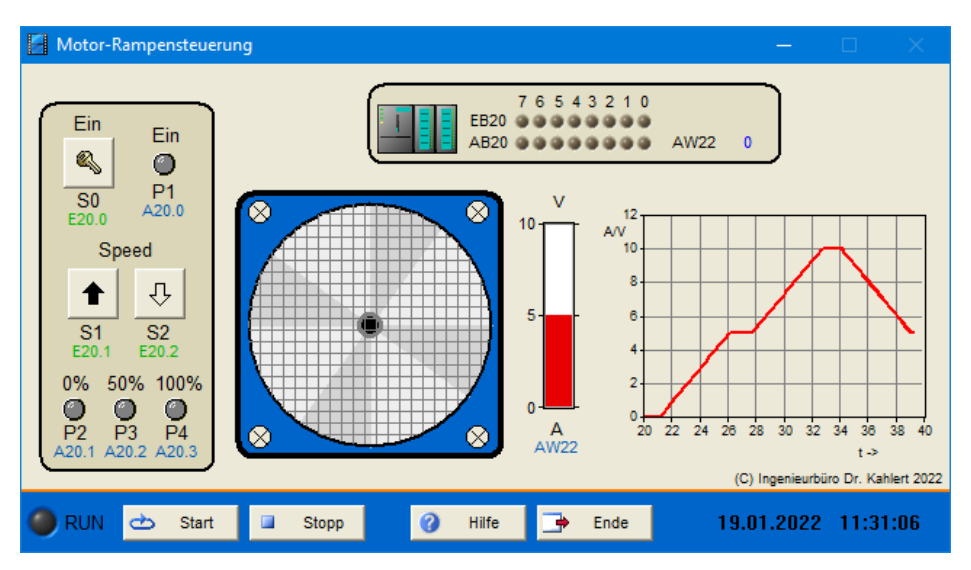

Die aktuelle Stufe wird jeweils über die Signalleuchten P2, P3 und P4 angezeigt.

#### **Ein-/Ausgangsbelegung**

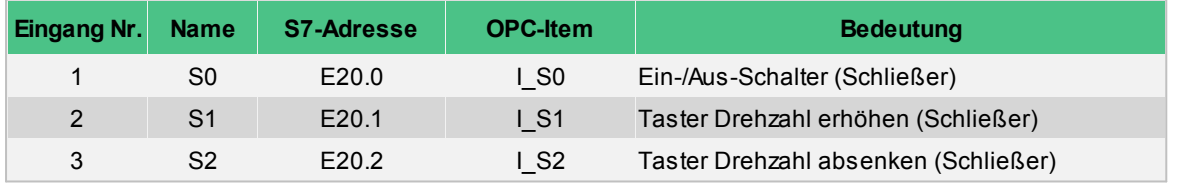

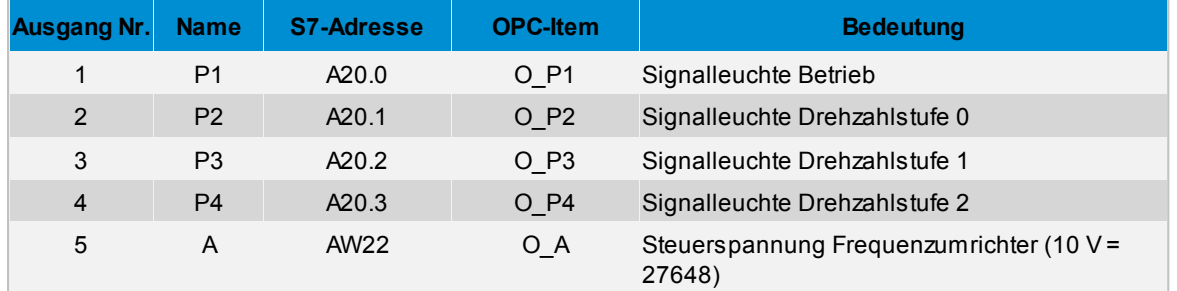

**Datei**: MotorRampControl\_xyz.bsy

## **2.6.63 Tenderboot**

### **Funktionsbeschreibung**

Das Ablassen und Einholen des Tenderboots geschieht über eine Motorwinde (Motorschütze K1 und K2). Zuvor muss das Boot über einen Hydraulikzylinder (Impulsventile Y1 und Y2, Endschalter B1 und B2) von der Bordwand weggedrückt werden, um ein sicheres Ablassen zu gewährleisten. Beim Einholen des Tenderboots wird mit dem Endschalter B3 der Windenmotor gestoppt. Über den Not-Aus-Schalter können alle Vorgänge jederzeit gestoppt werden.

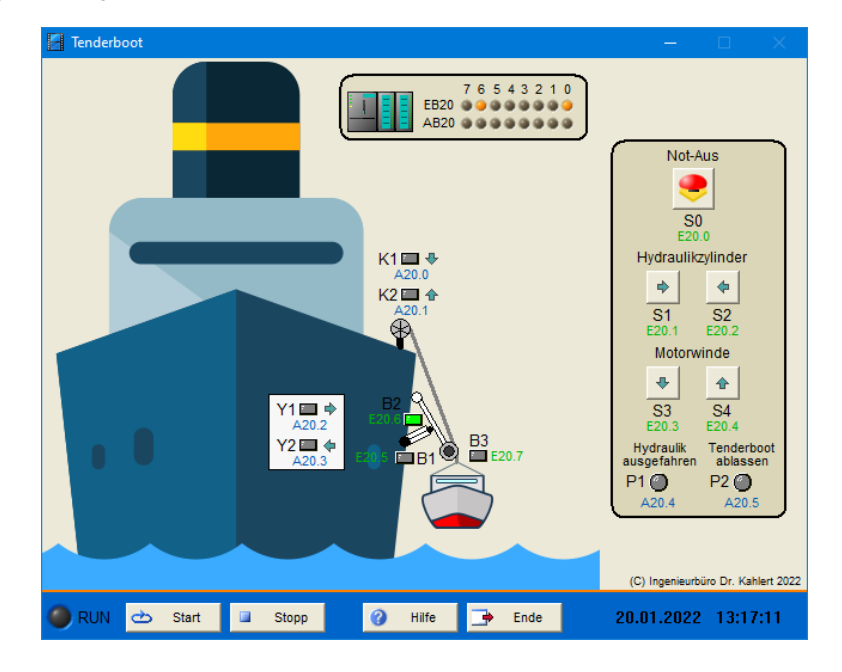

### **Ein-/Ausgangsbelegung**

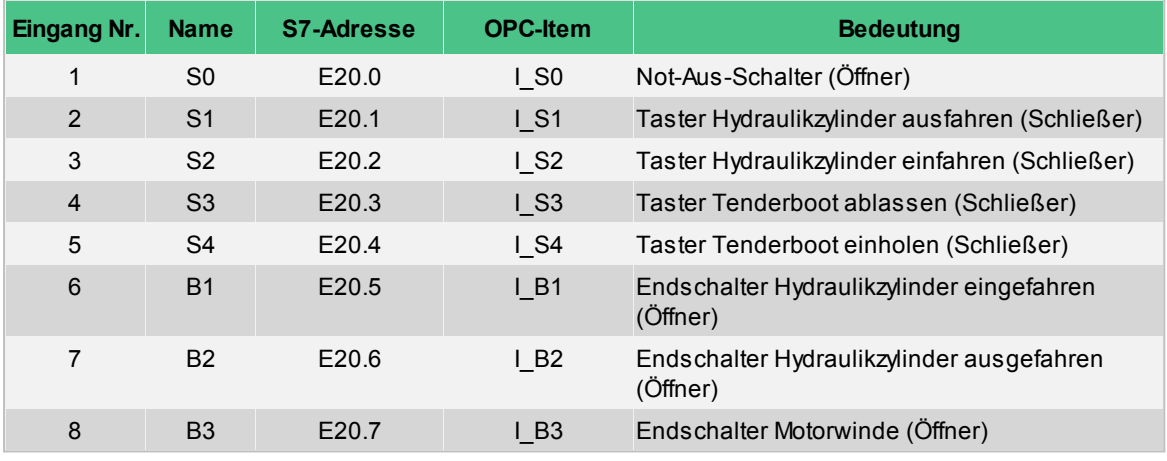

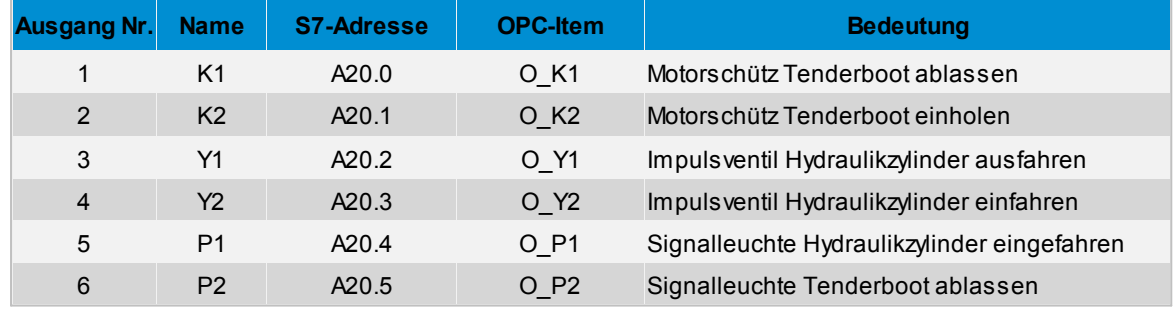

**Datei**: RescueBoat\_xyz.bsy

**Quelle**: Kaftan, J.: 74 Praktische Beispiele in SCL und FUP für S7-1200, KAFTAN MEDIA

## **2.6.64 Tablettenabfüllanlage**

#### **Funktionsbeschreibung**

Die Anlage dient zum Füllen von Röhrchen mit einer bestimmten Anzahl von Tabletten. Nach dem Einschalten der Anlage (Schalter S0) wird über die Taster S1, S2 und S3 die Anzahl abzufüllender Tabletten gewählt und über P1, P2 und P3 angezeigt. Der Förderbandmotor (SchützK1) fährt das Röhrchen unter den Auslass (Endschalter B1). Nun wird das Auslassventil Y1 geöffnet, bis die vorgegebene Anzahl von Tabletten abgefüllt wurde (Zählen über Lichtschranke B2). Daraufhin startet das Förderband erneut und der Vorgang wiederholt sich. Wird während eines Füllvorgangs die Tablettenanzahl geändert, so wird der aktuelle Füllvorgang noch bis zur alten Tablettenanzahl durchgeführt. Nach Abschalten der Anlage wird der aktuelle Füllvorgang noch beendet, bevor alle Aktoren ausgeschaltet werden.

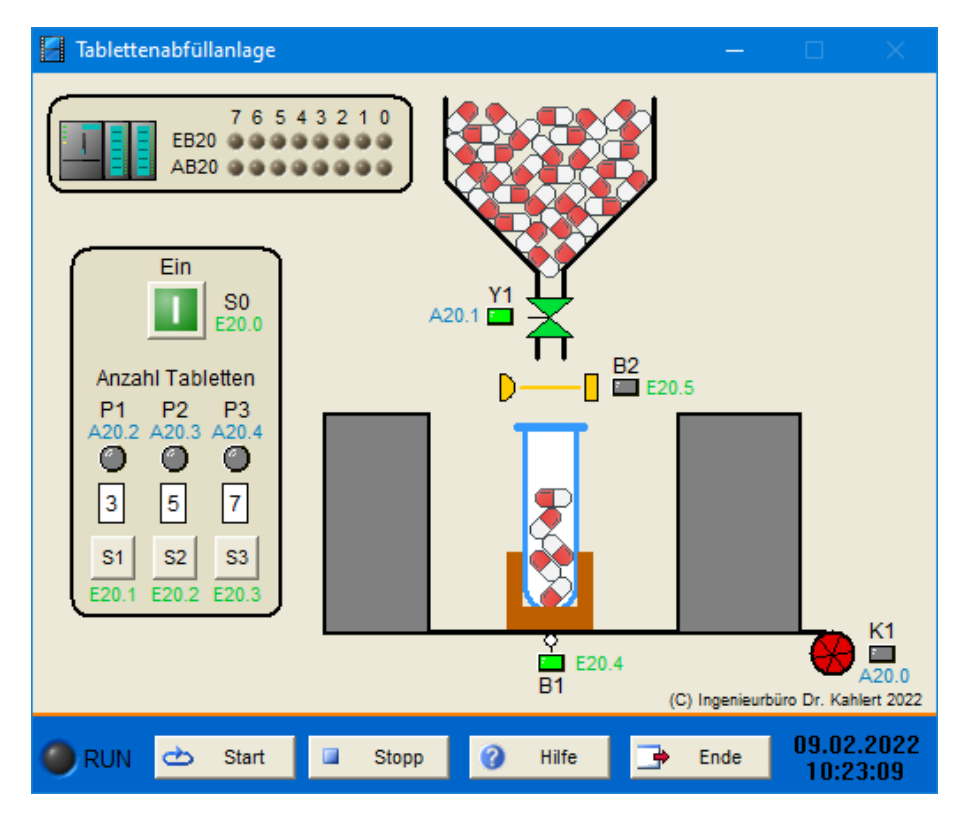

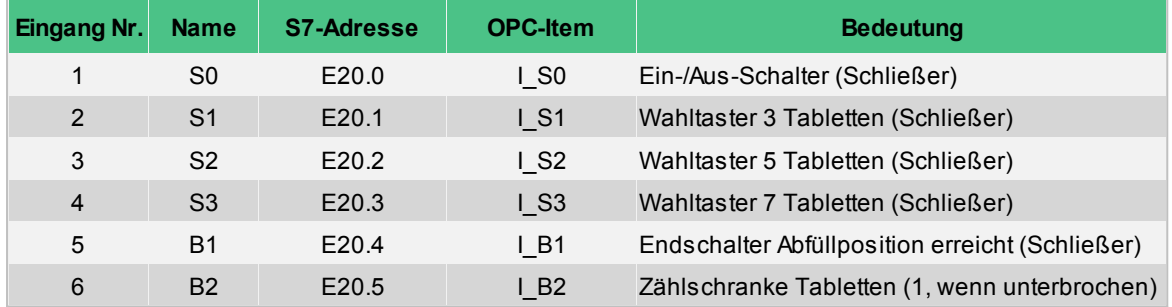

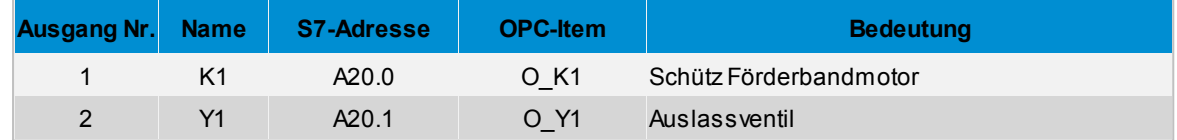

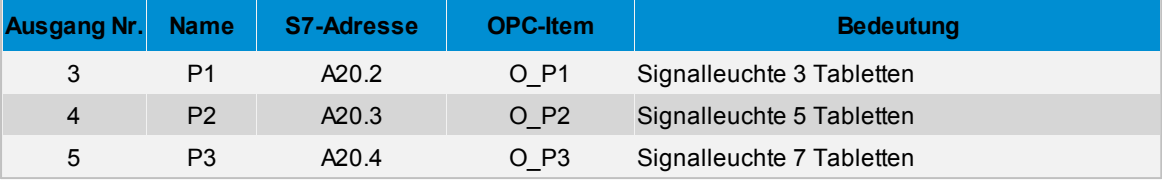

**Datei**: TabletPackagingMachine\_xyz.bsy

**Quelle**: Siemens AG: SIMATIC S5 Exercises

## **2.6.65 Milchtanksteuerung**

#### **Funktionsbeschreibung**

Zwei Milchtanks sollen automatisch gefüllt werden. Beide Tanks besitzen je zwei Endschalter (B1/B2 bzw. B3/B4), die einen vollständig gefüllten bzw. leeren Tank melden. Die Anlage wird über die Taster S1 und S2 ein- bzw. ausgeschaltet (Anzeige über P0). Es kann jeweils nur ein Tank gleichzeitig gefüllt werden. Sind beide Tanks gleichzeitig leer, hat der linke Tank Priorität. Zum Füllen wird zunächst Ventil Y1 bzw. Y2 geöffnet, nach 10 s Verzögerung dann das Hauptventil Y0. Sobald der Tank gefüllt ist, schließt zunächst das Hauptventil, 5 s später dann Ventil Y1 bzw. Y2. Beim Ausschalten der Anlage werden alle Ventile sofort geschlossen. Die Ablaufventile beider Tanks können im Modell händisch betätigt werden.

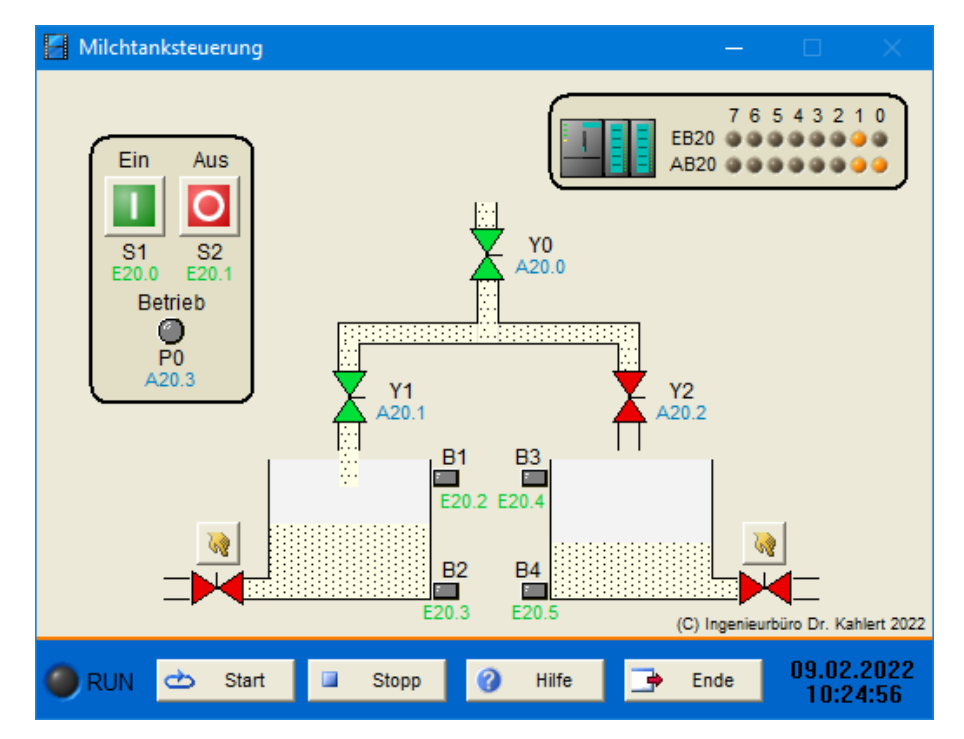

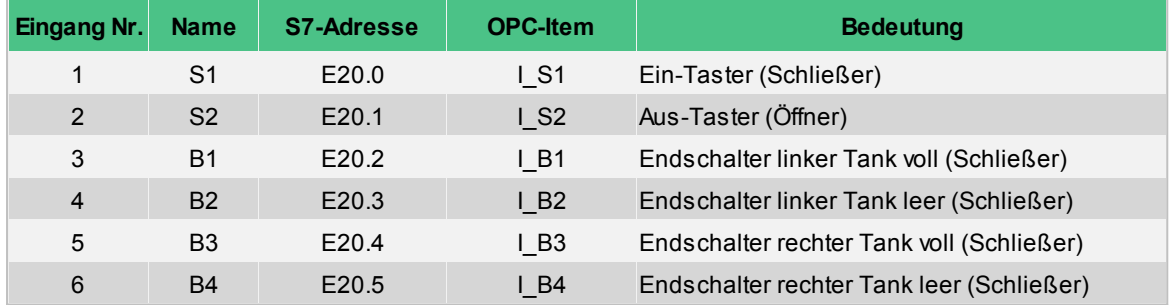

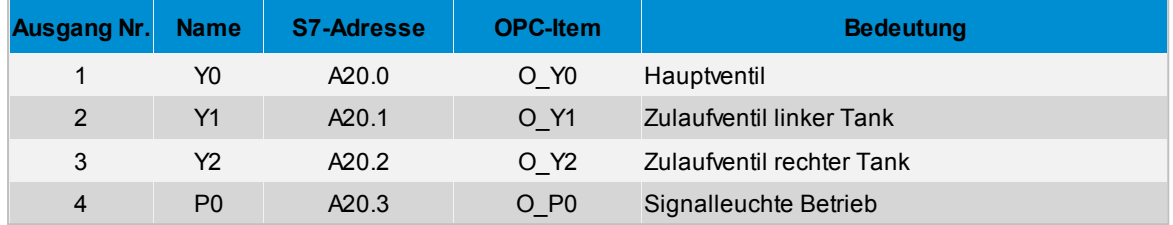

#### **Datei**: MilkTankControl\_xyz.bsy

**Quelle**: Siemens AG: SIMATIC S5 Exercises

## **2.6.66 LKW-Beladung**

#### **Funktionsbeschreibung**

Die Anlage dient zum Befüllen eines LKWs mit Schüttgut. Die Anlage wird über die Taster S0 und S1 einbzw. ausgeschaltet (Anzeige über P0). Wird im eingeschalteten Zustand Fülltaster S2 betätigt und befindet sich ein LKW auf der Rampe (Geber B1, Anzeige über P1), wird zunächst die über Einsteller S7 vorgegebene Füllmenge (1 - 50 Mengeneinheiten) vom Silo in den darunterliegenden Vorratsbehälter befördert (Ventil Y1 geöffnet). Zur Mengenmessung dient der Durchflussgeber B2, der einen Impuls pro Mengeneinheit liefert. Der Ist-Füllstand im Vorratsbehälter wird über P5 angezeigt. Anschließend wird Ventil Y1 geschlossen, das Förderband gestartet (SchützK1, Anzeige über P4) und Ventil Y2 geöffnet. Durchflussgeber B3 erfasst die auf das Förderband gelangte Menge (1 Impuls/Mengeneinheit). Nach Abschluss des Füllvorgangs wird Y2 geschlossen. Das Band läuft noch 3 s weiter, um es komplett zu leeren.

Läuft der Silo leer (Geber B4), so blinkt Warnlampe P2 und Signalhorn P3 ertönt. Beide Signale erlöschen nach Quittierung über Taster S5 bzw. S6. Über Taster S3 kann das Förderband manuell eingeschaltet werden (z. B., um es von Schüttgutresten zu befreien). Ein Test aller Signalleuchten ist über Taster S4 möglich. Der Silo kann im Modell händisch aufgefüllt werden.

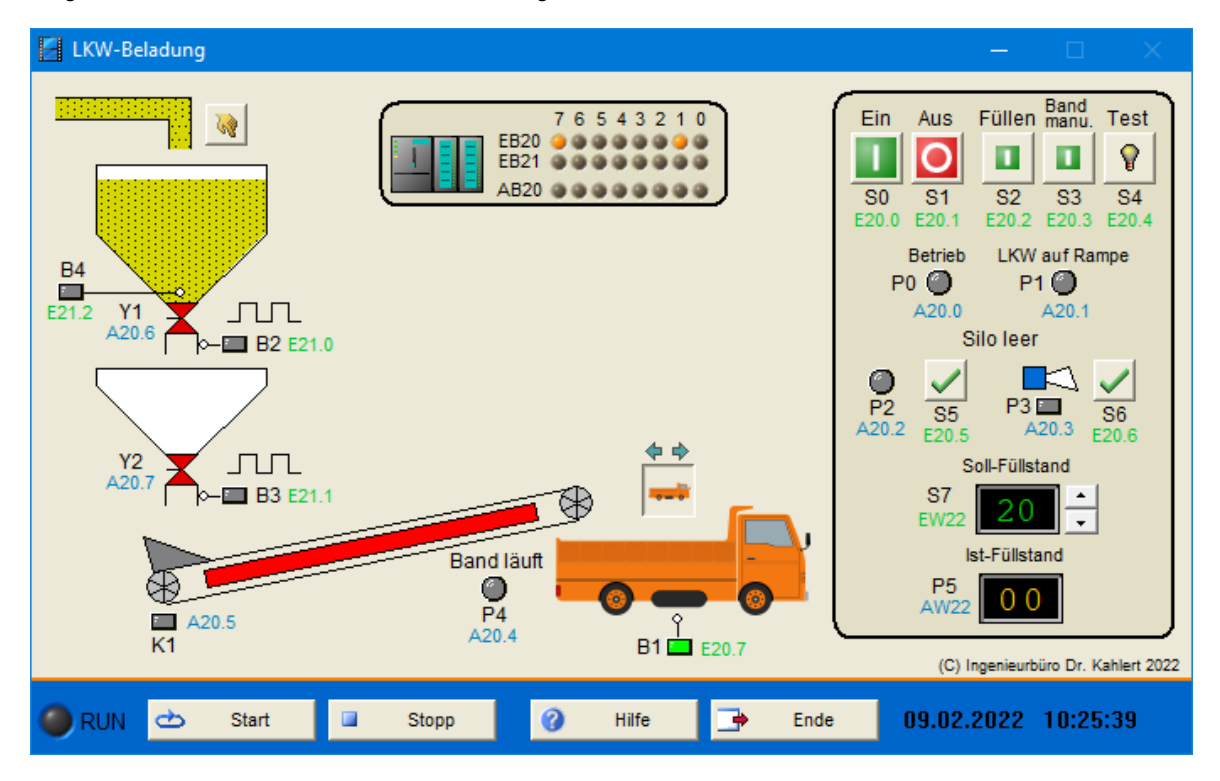

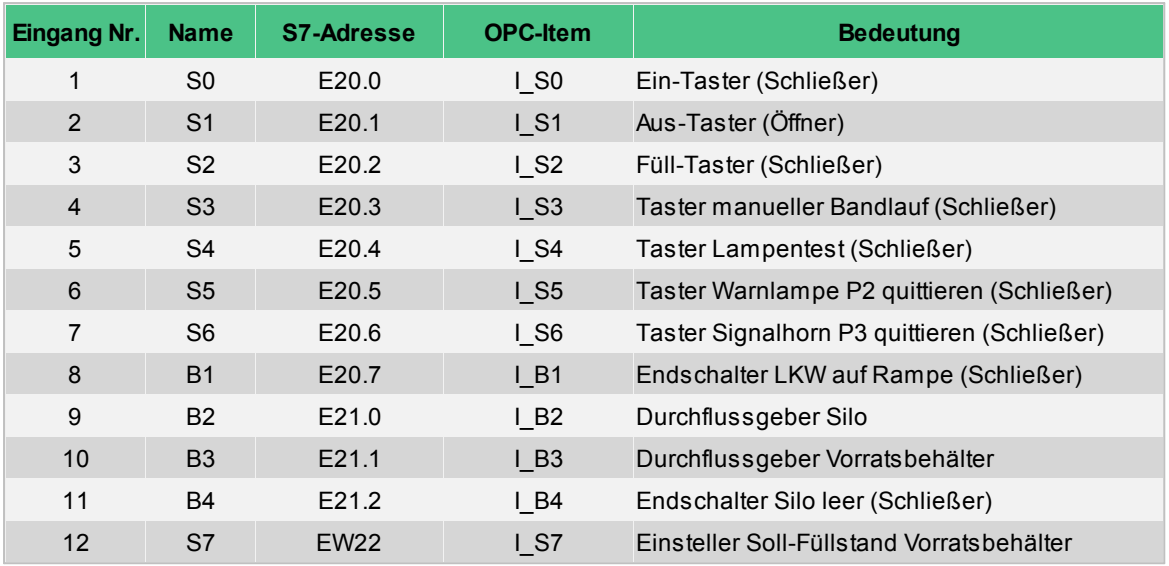

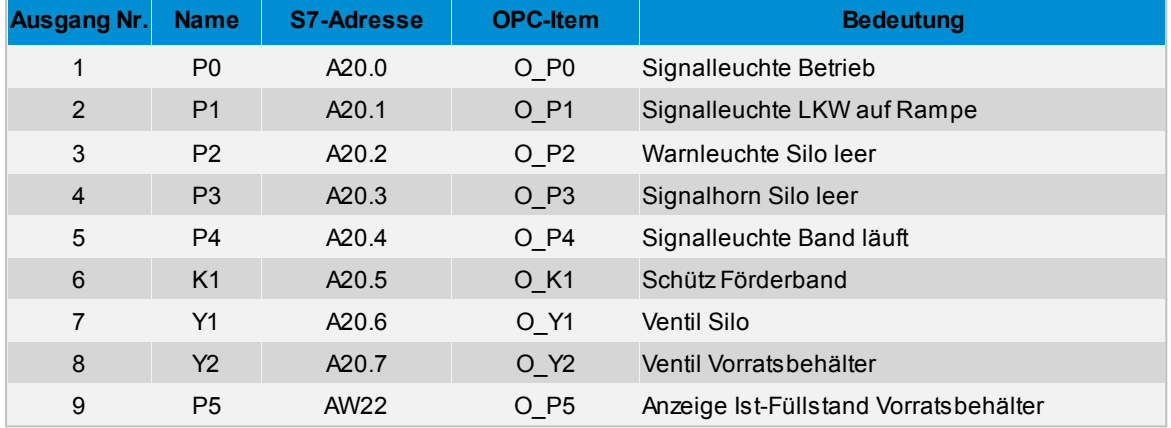

**Datei**: TruckLoading\_xyz.bsy

**Quelle**: Siemens AG: SIMATIC S5 Exercises

## **2.6.67 Mischtank**

### **Funktionsbeschreibung**

Vier unterschiedliche Flüssigkeiten sollen in einem Mischtank miteinander vermischt werden. Die Ventile Y1 ... Y4 steuern den Zulauf, eine Pumpe (SchützK1) pumpt die Flüssigkeiten in den Tank. Dort werden sie über ein Rührwerk (Schütz K2) vermischt. Der Mischprozess wird über den Start-Taster S0 gestartet (Signalleuchte P0 leuchtet). Pumpe und Rührwerk beginnen zu laufen und Ventil Y1 öffnet, bis Füllstandsgeber B1 aktiviert wird. Ventil Y1 schließt, Ventil Y2 öffnet, bis Füllstandsgeber B2 aktiviert wird. Analog erfolgt die Zuführung der Flüssigkeiten 3 und 4. Nachdem alle Flüssigkeiten zugeführt wurden, wird die Pumpe abgeschaltet. P0 erlischt 10 s später und P1 leuchtet auf, um dem Bediener das Ende des Mischprozesses anzuzeigen. Durch Betätigung von Stopp-Taster S1 wird das Rührwerk abgeschaltet und P1 erlischt. Bei Betätigung des Not-Aus-Tasters S2 oder Auslösen eines der beiden Motorschutzrelais (F1 bzw. F2) werden alle Aktoren sofort abgeschaltet.

Nach einem Mischvorgang kann der Mischtank entleert werden. Das Ablaufventil Y5 des Mischtanks kann im Modell wahlweise sowohl über einen SPS-Ausgang als auch händisch bedient werden.

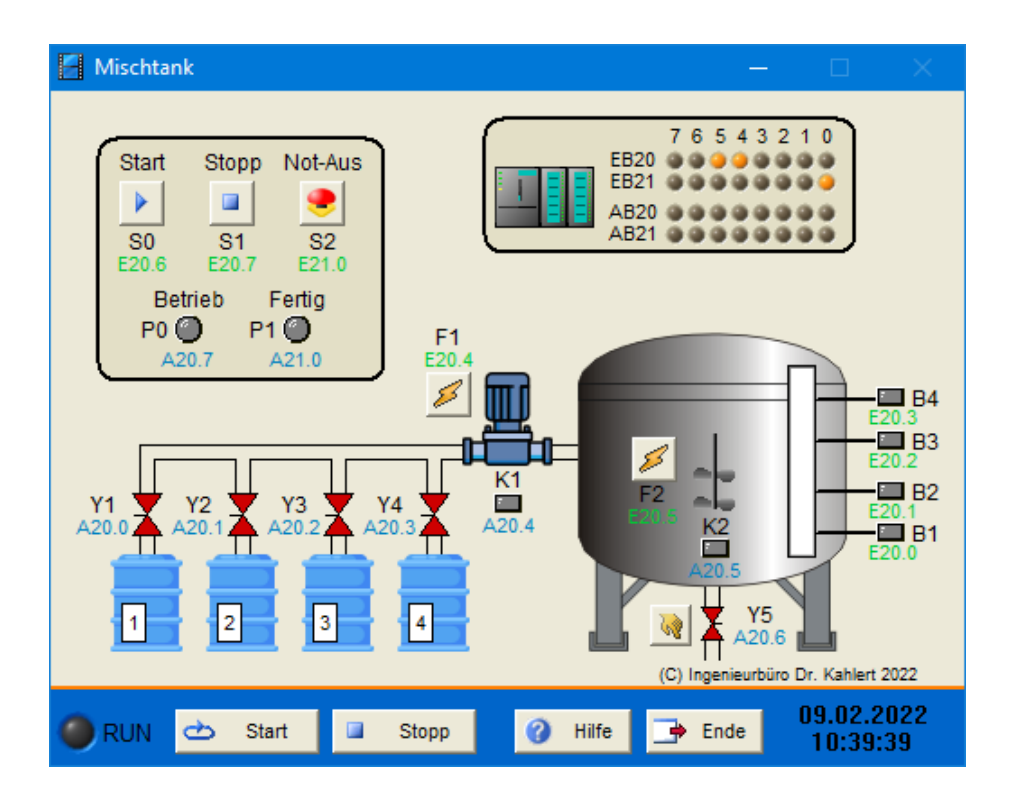

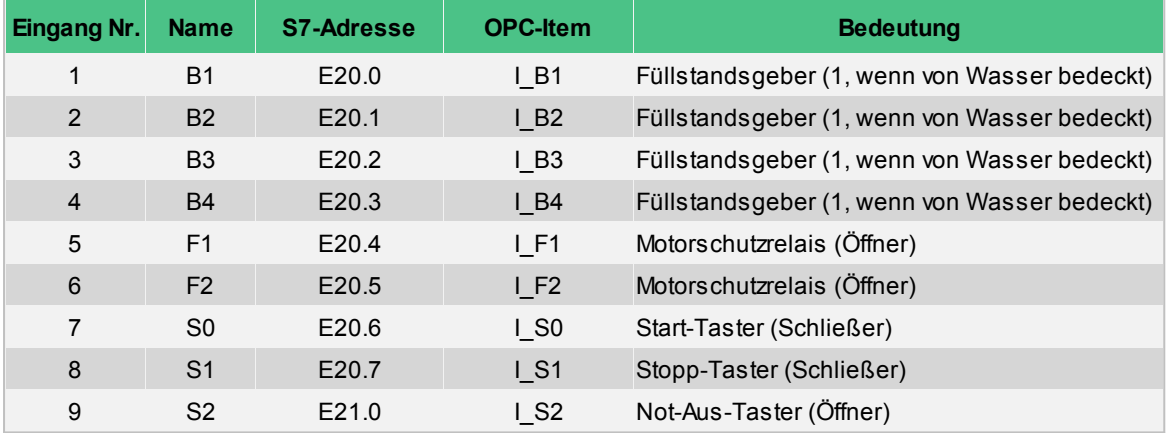

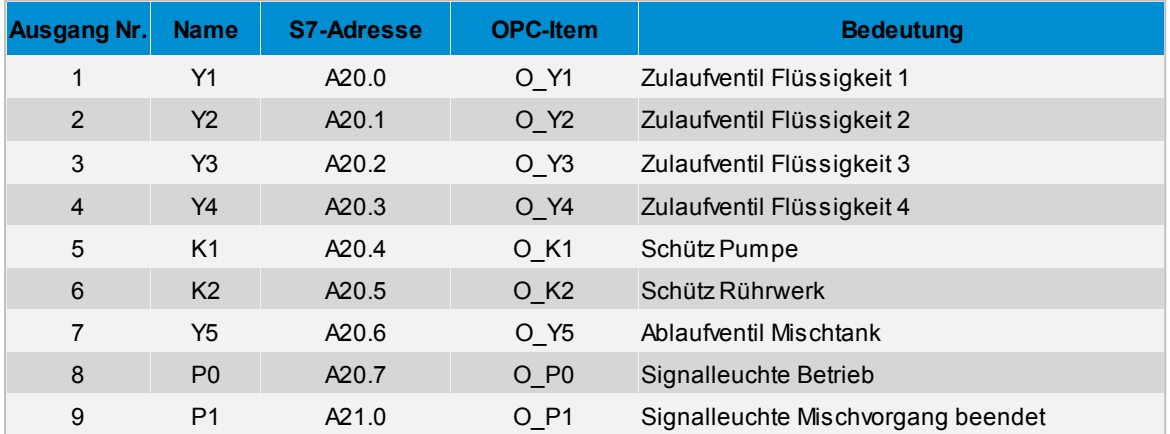

**Datei**: BlendingTank\_xyz.bsy

**Quelle**: Siemens AG: SIMATIC S5 Exercises

# **2.6.68 Pumpenüberwachung**

## **Funktionsbeschreibung**

Drei Pumpen sollen überwacht werden. Der Zustand der Pumpen wird über Signalleuchte P0 wie folgt angezeigt:

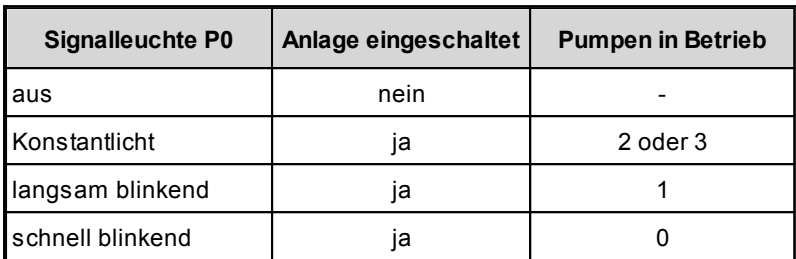

Die Pumpen können im Modell händisch ein- und ausgeschaltet werden.

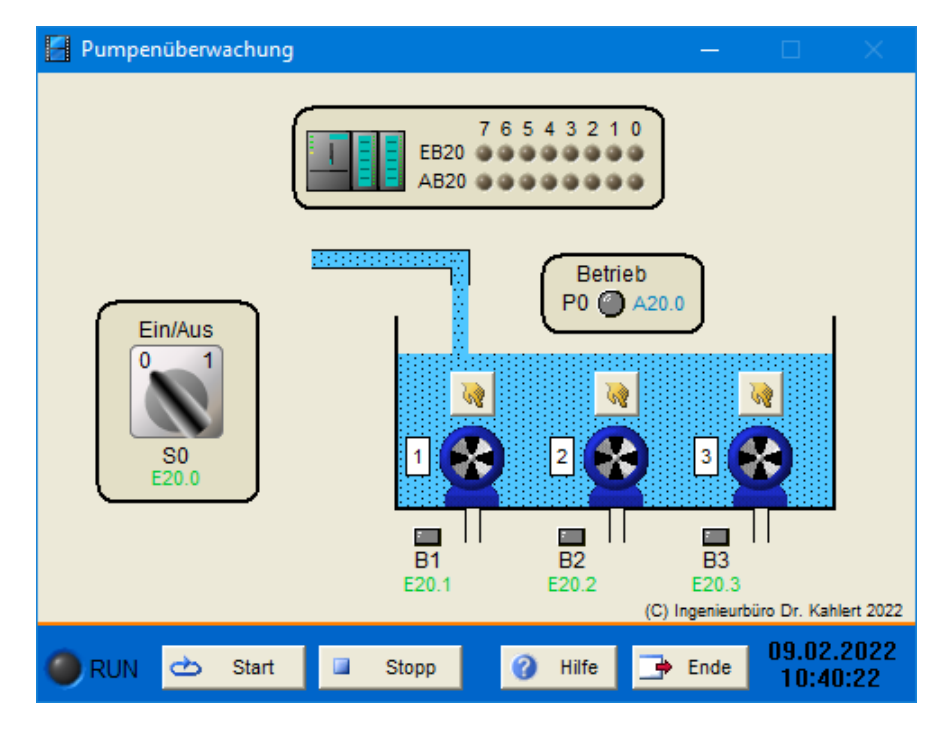

## **Ein-/Ausgangsbelegung**

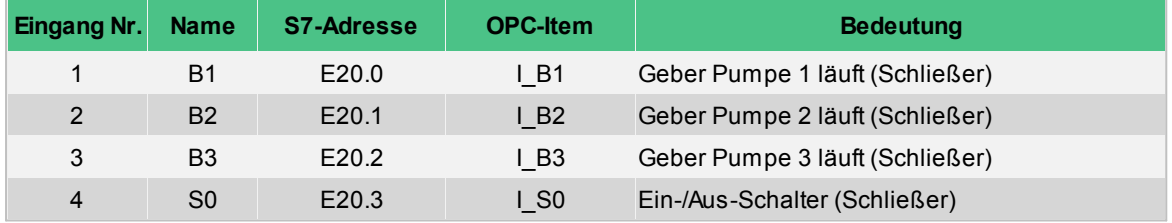

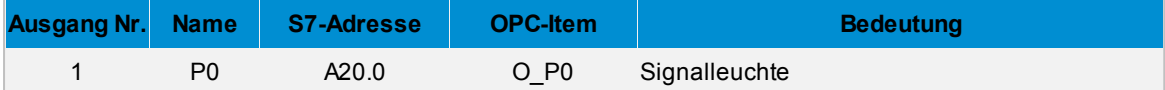

**Datei**: PumpMonitoring\_xyz.bsy

**Quelle**: Siemens AG: SIMATIC S5 Exercises

## **2.6.69 Pegelüberwachung**

### **Funktionsbeschreibung**

Der Füllstand eines Tanks soll überwacht werden. Dazu soll ein Zähler benutzt werden, der die von den Durchflusssensoren im Zulauf (B2) bzw. Ablauf (B3) erzeugten Impulse zählt. Überschreitet der Füllstand einen Wert von 30 Impulsen, soll Signalleuchte P1 blinken. Bei Unterschreiten eines Füllstands von 10 Impulsen soll P2 blinken. Bei einem vollständig entleerten Tank liefert Füllstandsgeber B1 ein 1-Signal, das zur Initialisierung des Zählers genutzt werden kann. Das Ablaufventil des Tanks kann im Modell händisch bedient werden.

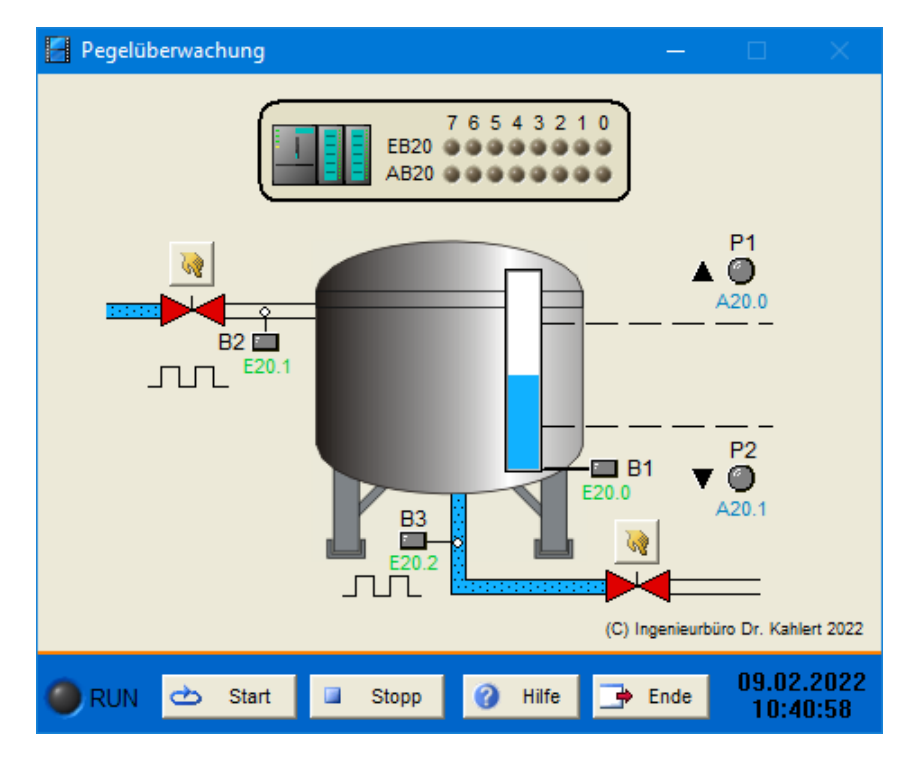

#### **Ein-/Ausgangsbelegung**

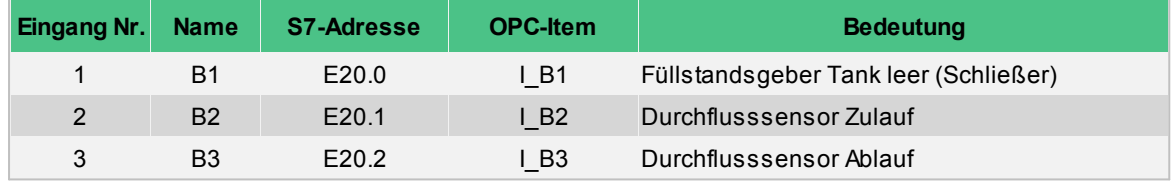

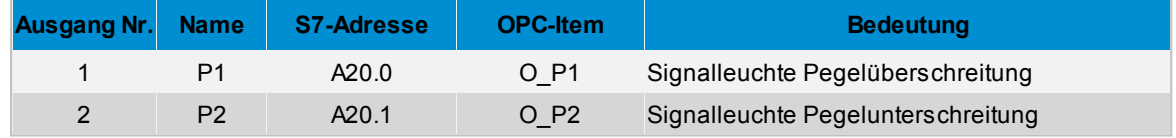

**Datei**: LevelIndicator\_xyz.bsy

**Quelle**: Siemens AG: SIMATIC S5 Exercises

## **2.6.70 Pufferspeicher**

#### **Funktionsbeschreibung**

Eine Kommissionieranlage enthält ein Zwischenlager, das bis zu 30 Pakete aufnehmen kann. Der Lagerbestand soll über einen Zähler erfasst werden. Zwei Lichtschranken am Lagerein- und -ausgang (B1 bzw. B2) erfassen dazu den Zu- und Abgang der Pakete. Die Anlage wird über S0 ein- und ausgeschaltet. Ist das Lager zu Beginn einer Arbeitsschicht leer, kann der Paketzähler über Reset-Taster

S1 zurückgesetzt werden. Sobald das Lager einen Bestand von 30 Paketen erreicht hat, stoppt das Zufuhrband (SchützK1) nach 3 s. Unterschreitet der Bestand 10 Pakete, leuchtet Signalleuchte P0.

Zur Kontrolle des aktuellen Lagerbestands enthält das Modell eine Digitalanzeige, die über den darunterliegenden Reset-Taster zurückgesetzt werden kann. Das Abfuhrband kann im Modell wahlweise händisch oder über einen SPS-Ausgang (SchützK2) gesteuert werden. Über Einsteller unterhalb der beiden Bänder kann ihre Bandgeschwindigkeit variiert werden.

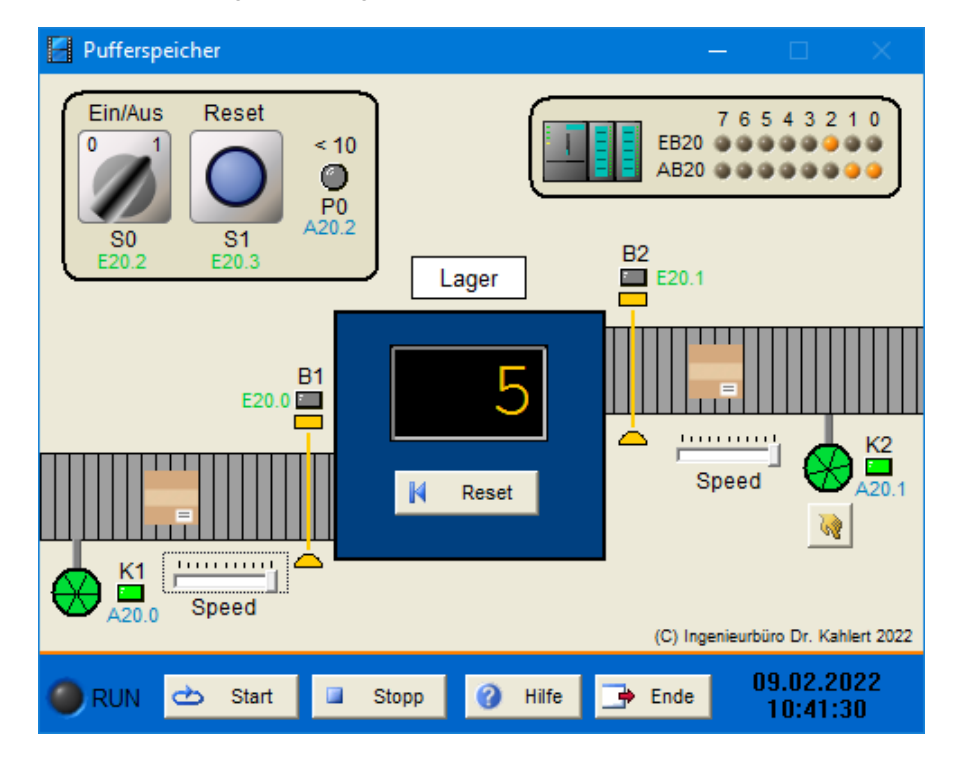

### **Ein-/Ausgangsbelegung**

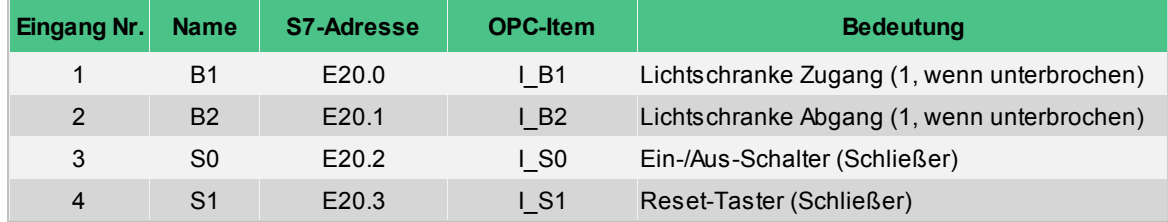

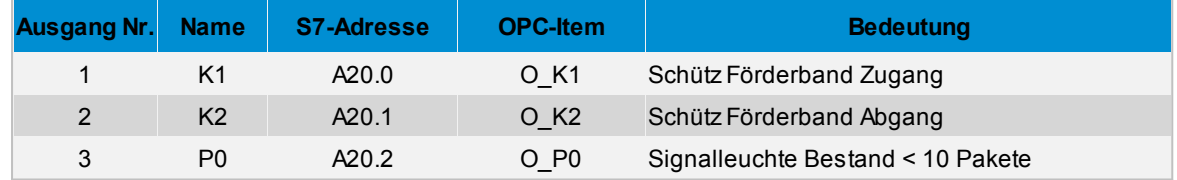

**Datei**: BufferStore\_xyz.bsy

**Quelle**: Siemens AG: SIMATIC S5 Exercises

## **2.6.71 Fülltrichter**

#### **Funktionsbeschreibung**

Über einen Waggon mit Fülltrichter soll Material von Position A(Endschalter B3) zu den Positionen B (Endschalter B4) und C (Endschalter B5) gefahren und dort abgeladen werden. Der Waggon besitzt einen Motor zur Vorwärts-/Rückwärtsfahrt (Schütze K1 und K2) sowie einen Motor zum Öffnen und Schließen des

Fülltrichters (Schütze K3 und K4). Befindet sich der Waggon in Position Aund ist der Fülltrichter geschlossen, so kann der Transportvorgang über Start-Taster S0 gestartet werden. Der Waggon fährt daraufhin in Position B und der Fülltrichter wird für 6 s geöffnet. Anschließend schließt der Trichter und der Waggon fährt zu Position C, wo der Fülltrichter für 4 s geöffnet wird. Abschließend kehrt der Waggon nach Schließen des Fülltrichters in seine Startposition Azurück, wo neues Material aufgenommen werden kann (im Modell nicht erforderlich). Während sich der Waggon in Bewegung befindet, blinkt Signalleuchte P0.

Über Not-Aus-Taster S2 kann der Ablauf jederzeit unterbrochen werden. Sobald der Waggon zum Stillstand gekommen ist, kann er anschließend über Return-Taster S1 in Position Azurückgefahren werden. Beide Motoren sind über Motorschutzrelais (F1 bzw. F2) abgesichert.

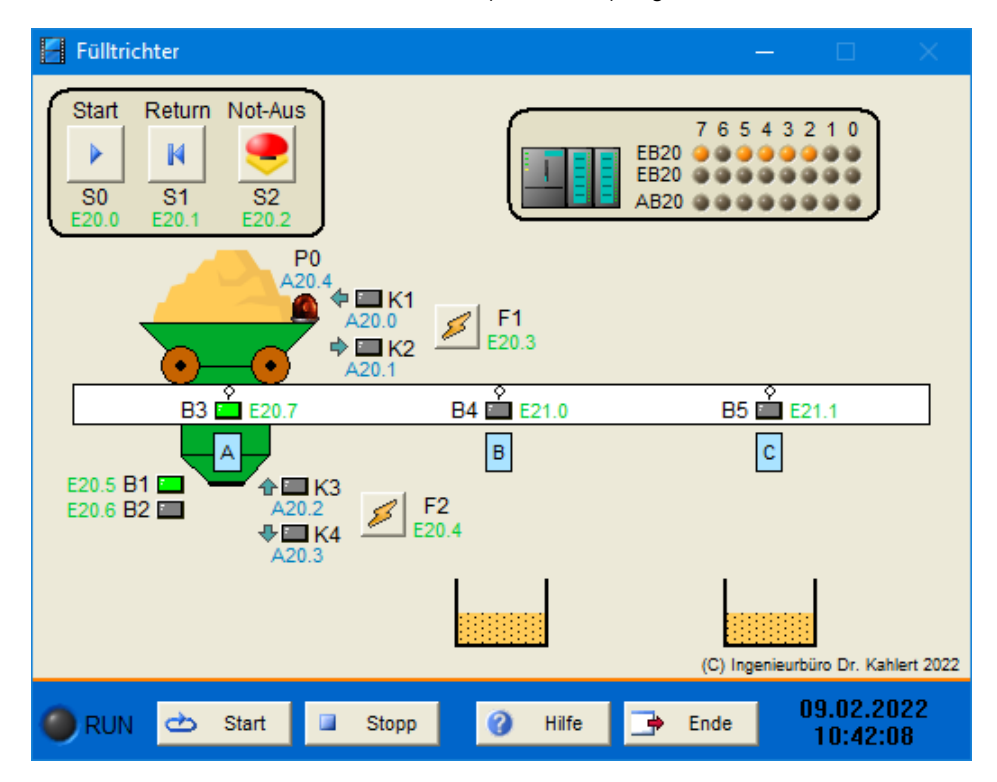

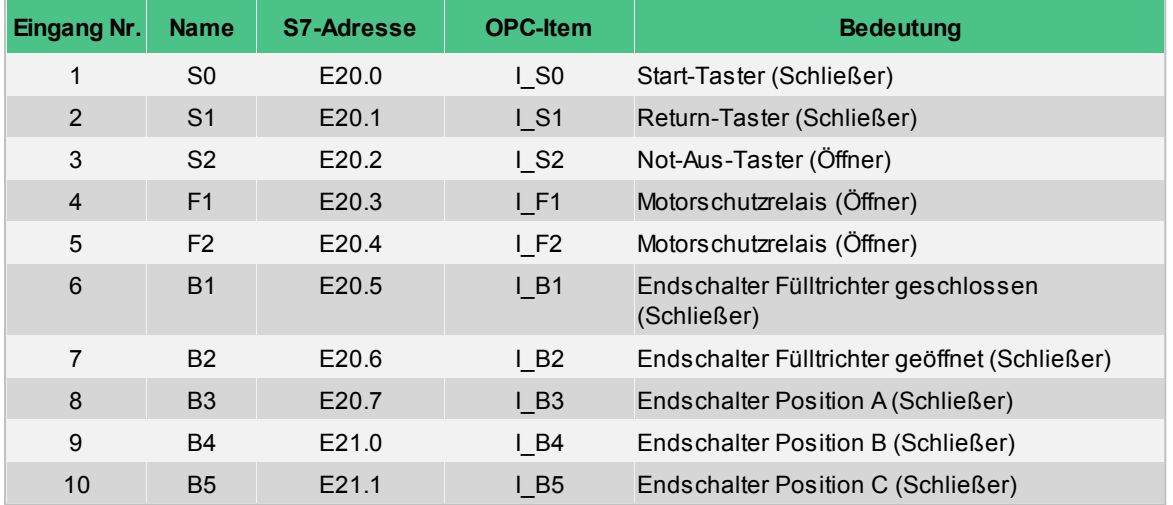

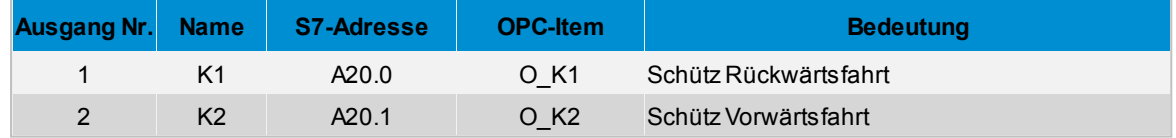

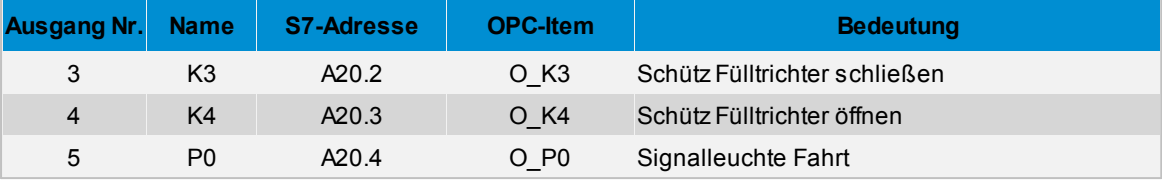

#### **Datei**: TravellingHopper\_xyz.bsy

**Quelle**: Siemens AG: SIMATIC S5 Exercises

## **2.6.72 Gärtnerei**

#### **Funktionsbeschreibung**

Die Gärtnerei verfügt über eine Alarmanlage mit zwei Meldelinien, die über Schalter S1 eingeschaltet wird (Anzeige über Meldeleuchte P1). Meldelinie 1 wird über Magnetkontakt B1 in der Eingangstür aktiviert (Anzeige über P2), Meldelinie 2 über die beiden Glasbruchmelder B2 und B3 (Anzeige über P3).

Zur Beleuchtung besitzt das Gebäude drei Lampen, die über die Leistungsschütze Q1, Q2 und Q3 geschaltet werden. Das Zuschalten erfolgt in Abhängigkeit vom Tageslicht über die Sensoren B4, B5 und B6. Dabei soll Q1 zugeschaltet werden, wenn das Tageslicht unter 1000 lx sinkt (B4), Q2, wenn das Tageslicht unter 600 lx sinkt (B5) und Q3, wenn das Tageslicht unter 300 lx sinkt (B6). Alternativ kann auch der Analogsensor B7 zur Steuerung benutzt werden. Unabhängig davon kann über S3 für bestimmte Arbeiten innerhalb des Gebäudes ein manuelles Einschalten aller drei Lampen erfolgen. Die Meldeleuchten P5, P6 und P7 zeigen jeweils an, welche Lampen eingeschaltet sind. Die gesamte Beleuchtungssteuerung wird über Schalter S2 eingeschaltet (Anzeige über P4).

Zur Bewässerung besitzt die Gärtnerei ein Regenauffangbecken sowie einen Brunnen, aus dem mit Hilfe der Pumpe M2 Wasser in das Auffangbecken gepumpt werden kann. Die Bewässerung der Pflanzen erfolgt über Pumpe M1. Die Bewässerungsanlage wird über Taster S4 ein- und über Taster S5 ausgeschaltet (Anzeige über P8). Im eingeschalteten Zustand kann die Bewässerungspumpe M1 über S6 ein- und über S7 ausgeschaltet werden (Anzeige über P9). Sinkt der Wasserstand im Auffangbecken zu stark ab (Schwimmerschalter B9), pumpt die Brunnenpumpe M2 so lange Wasser in das Auffangbecken, bis der Füllstand wieder ausreichend hoch ist (B10). Um die Pumpen vor Trockenlauf zu schützen, dürfen sie nicht pumpen, wenn der Wasserstand einen kritischen Wert erreicht hat (Schwimmerschalter B8 bzw. B11). Dieser Fall wird über Meldeleuchte P11 angezeigt. Über den Not-Halt-Schalter S8 können die Pumpen jederzeit abgeschaltet werden, außerdem sind sie über Motorschutzschalter gegen Überstrom geschützt (F1 bzw. F2). Ein Betätigen des Not-Halts oder ein Auslösen eines Schutzschalters wird über P10 angezeigt.

Die Tageslichtstärke kann im Modell über den Schieberegler in der linken oberen Ecke eingestellt werden. Die Motorschutzschalter werden über die Schaltflächen mit dem Blitzsymbol ausgelöst. Über die beiden Taster mit den blauen Pfeilen kann Regenwasser in Brunnen und Auffangbecken geleitet werden, sodass sich diese auffüllen.

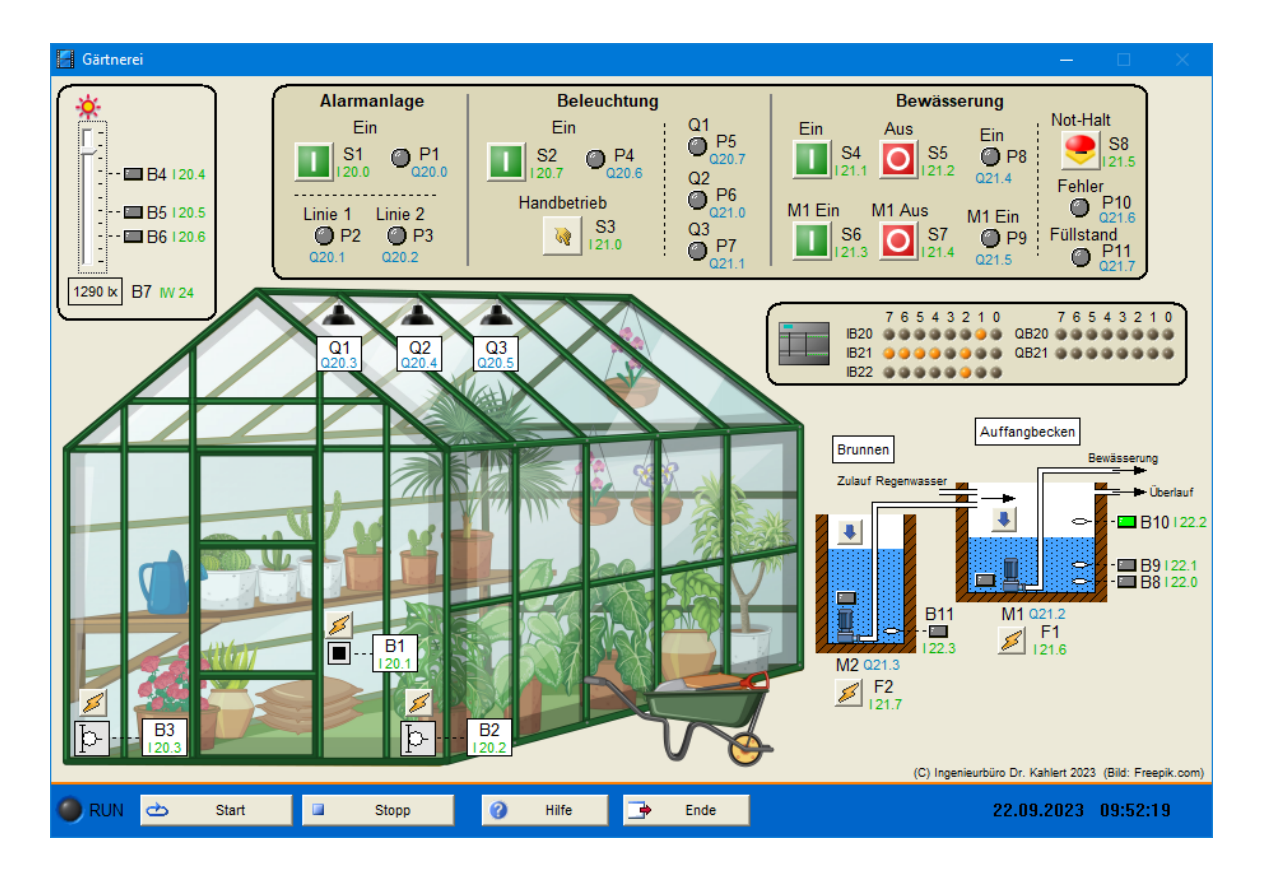

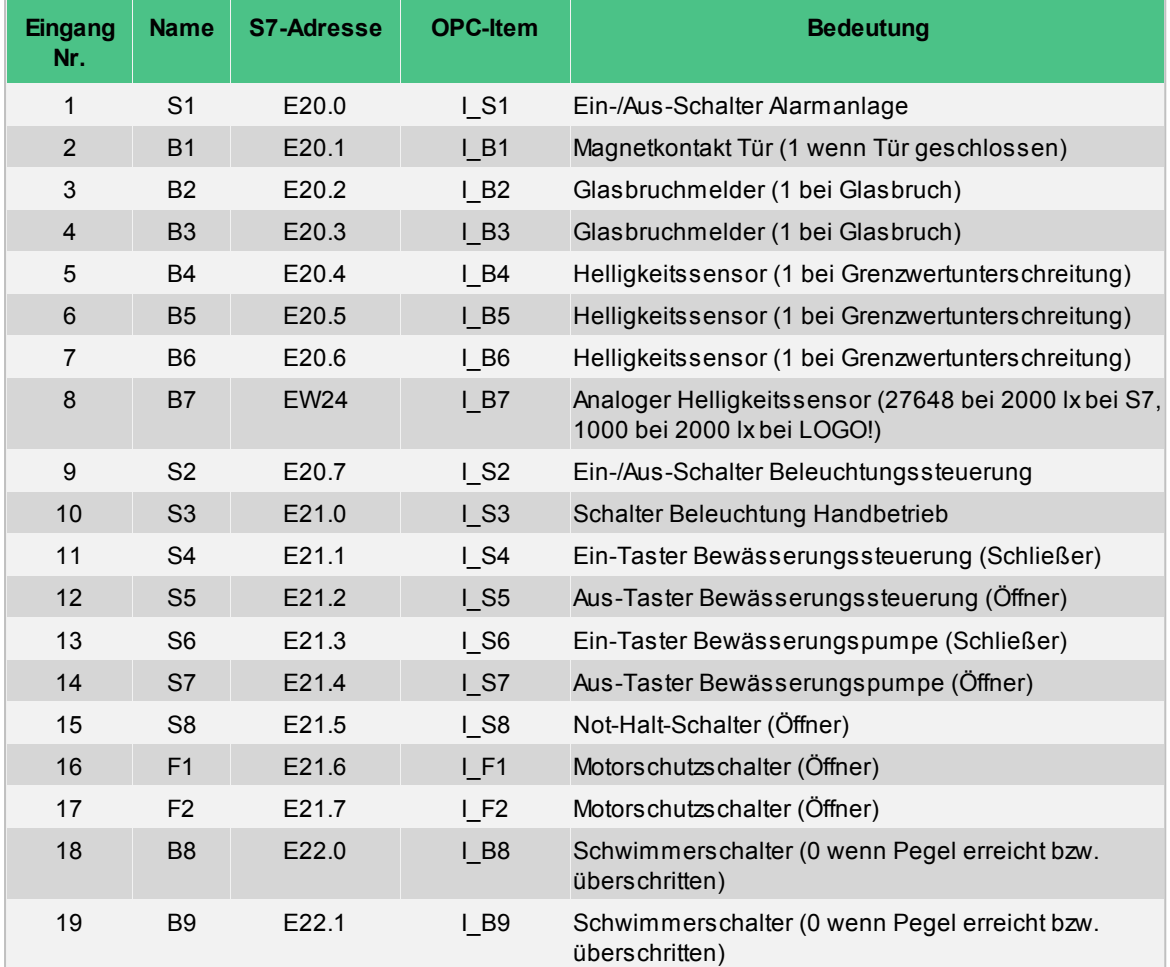

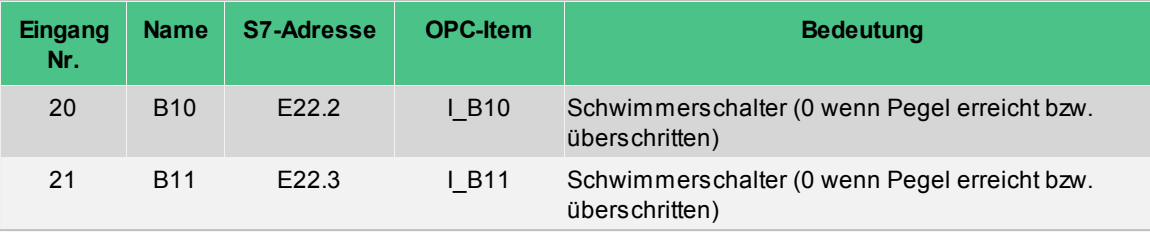

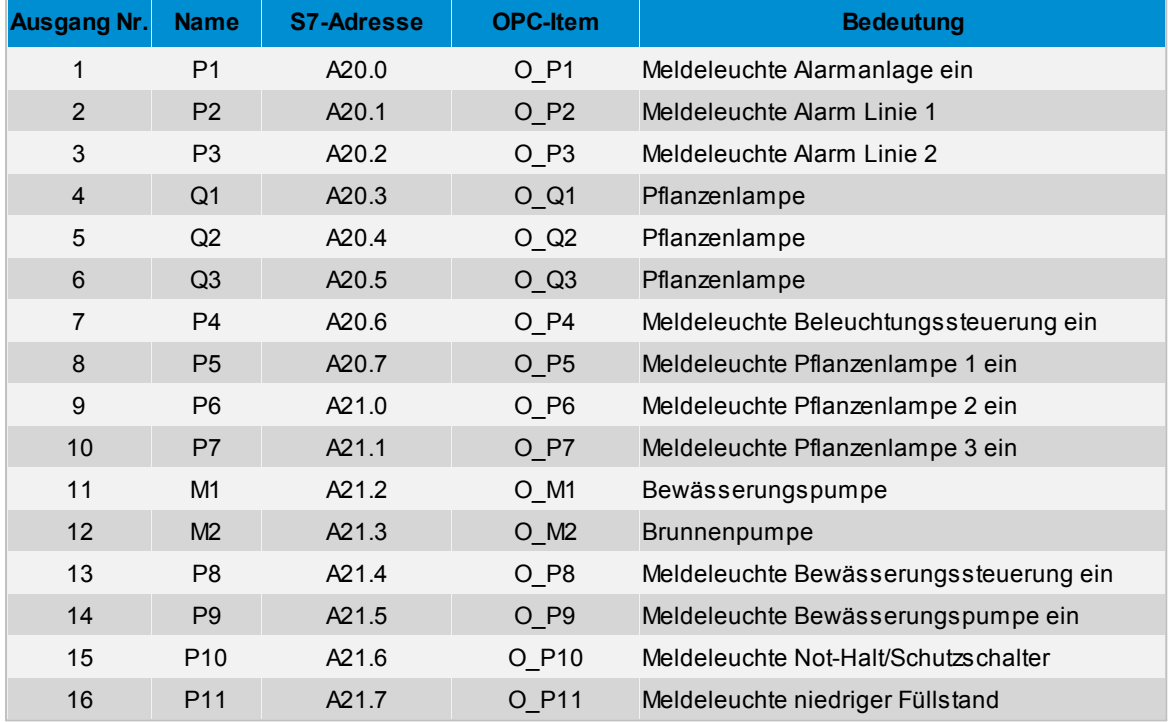

**Datei**: GardenMarket\_xyz.bsy

**Quelle**: Fachverband Elektro- und Informationstechnische Handwerke Nordrhein-Westfalen, Gesellenprüfung Teil 2 Elektroniker/-in Fachrichtung Energie- und Gebäudetechnik, Winter 2021/22

# **2.6.73 Kinderkarussell**

### **Funktionsbeschreibung**

Bei einem Kinderkarussell kann vom Bediener eine kurze (30 Umdrehungen), mittlere (40 Umdrehungen) oder lange Fahrt (50 Umdrehungen) gewählt werden. Das Karussell erzeugt über einen Näherungssensor (B1) bei jeder Umdrehung einen Impuls. Über einen Stopp-Taster kann der Antriebsmotor zudem jederzeit abgeschaltet werden.

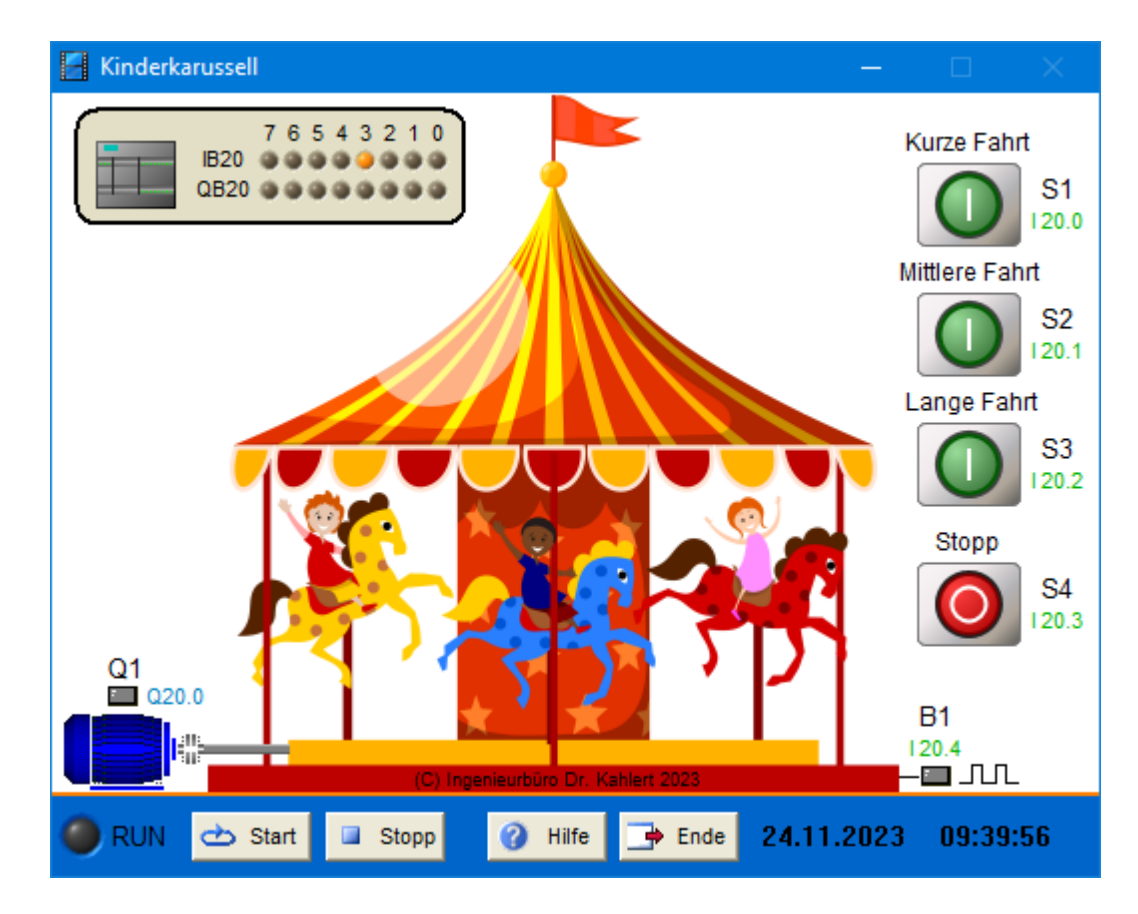

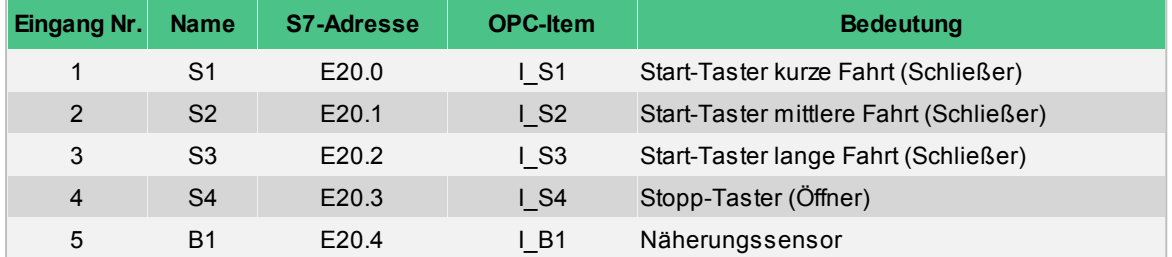

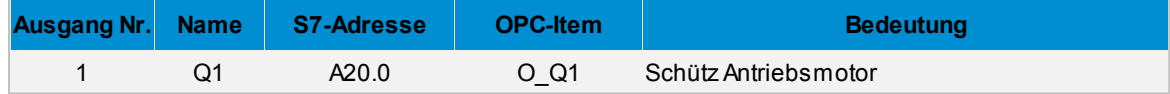

**Datei**: Carousel\_xyz.bsy

Quelle: Tapken, H.: Schalten, Steuern und Automatsieren, EUROPA Verlag

## **2.6.74 Heizlüfter**

#### **Funktionsbeschreibung**

Der Heizlüfter wird über den Schalter S1 ein- bzw. ausgeschaltet. Im eingeschalteten Zustand leuchtet Signallampe P1. Solange die gewünschte Temperatur noch nicht erreicht ist (Temperatursensor B1 liefert 0-Signal), sind Lüftermotor M1 und Heizwendel E1 aktiviert. Über den Schwenkmotor M2 wird der Lüfter außerdem in Abhängigkeit vom Richtungsschütz Q1 wechselweise nach links und rechts geschwenkt, eine Richtungsumkehr findet jeweils bei Erreichen des Endschalters B2 bzw. B3 statt. Nach Erreichen der Solltemperatur (kann im Modell über den B1-Taster simuliert werden) werden alle Funktionen deaktiviert.

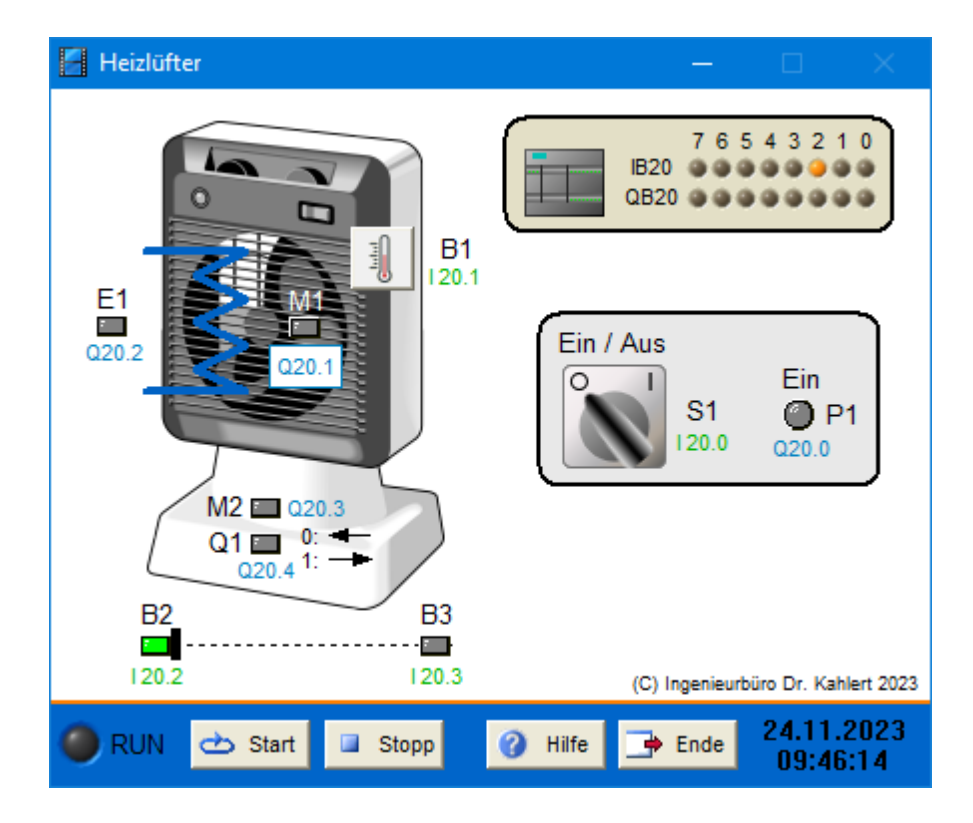

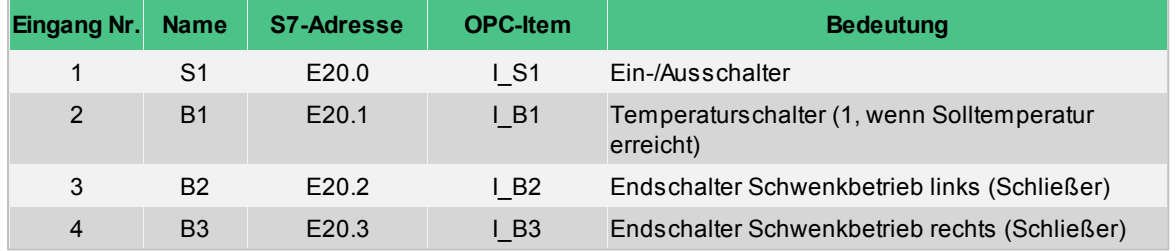

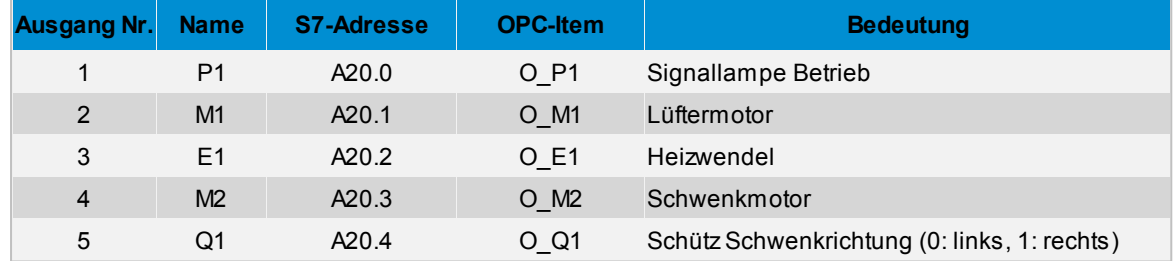

**Datei**: FanHeater\_xyz.bsy

Quelle: Duhr, Ch.: GRAFCET, EUROPA Verlag

## **2.6.75 Totmannschaltung**

## **Funktionsbeschreibung**

Die Anlage wird über Schalter S0 ein- bzw. ausgeschaltet. Ist die Anlage aktiv, muss der Lokführer spätestens alle 30 Sekunden Taster S1 betätigen, um nachzuweisen, dass er noch wach ist; zwischen zwei Betätigungen muss mindestens 1 Sekunde verstreichen. Wird der Taster nicht innerhalb dieser Zeit betätigt, gibt die Anlage für 3 Sekunden eine optische Warnung aus (P1), anschließend zusätzlich eine akustische Warnung (P2). Tritt auch spätestens 3 Sekunden danach keine Tastenbetätigung auf, geht das System davon aus, dass der Lokführer nicht mehr handlungsfähig ist, und führt über Q1 eine

Notbremsung aus. Zur Beendung der Notbremsung muss zunächst der Quittiertaster (S2) betätigt und Schalter S0 in die Aus-Position gebracht werden. Anschließend kann die Anlage über S0 wieder eingeschaltet werden.

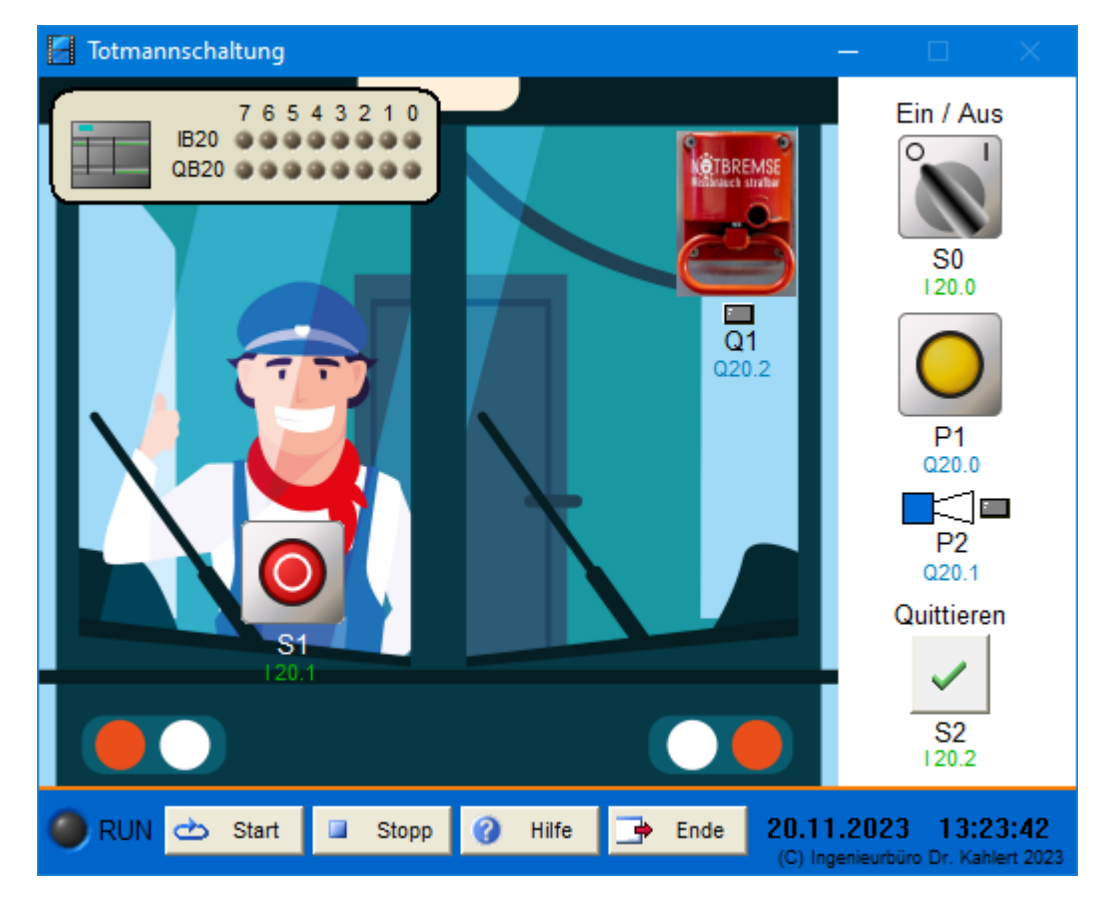

### **Ein-/Ausgangsbelegung**

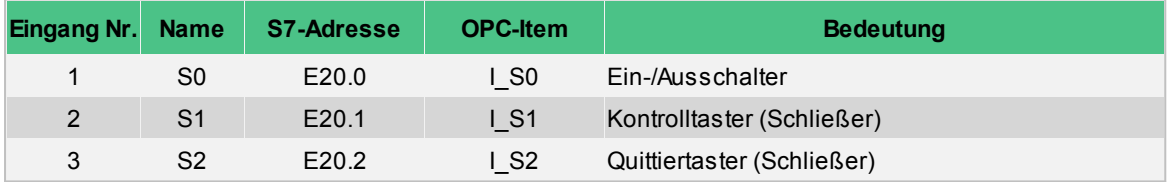

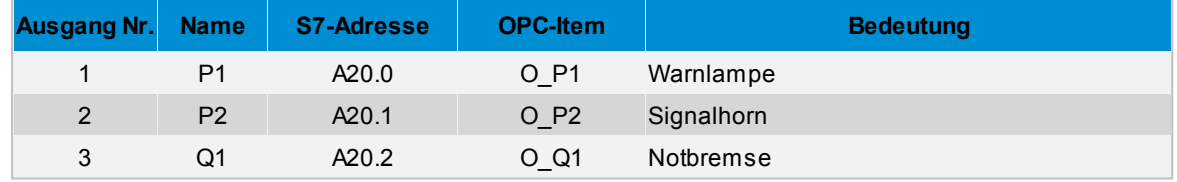

**Datei**: DeadMansControl\_xyz.bsy

**Quelle**: Duhr, Ch.: GRAFCET, EUROPA Verlag

## **2.6.76 Laufband in Ausstellung**

#### **Funktionsbeschreibung**

Mit Hilfe eines Laufbands sollen verschiedene Objekte im Rahmen einer Ausstellung hin- und hergefahren werden. Nach Betätigung des Start-Tasters S1 fährt das Objekt bis zum rechten Ende des Bandes (Endschalter B3) und bleibt dort für 7 Sekunden stehen. Anschließend fährt es zur Bandmitte (Endschalter B2), verbleibt dort für 5 Sekunden und fährt dann zum linken Bandende (Endschalter B1), wo es wiederum für 7 Sekunden verbleibt. Über einen fünfsekündigen Stopp in der Bandmitte wird dann wieder das rechte Bandende angefahren usw. Während des Betriebs leuchtet Signallampe P1. Über den Stopp-Taster S2 bzw. den Not-Halt-Schalter S3 kann das Band jederzeit gestoppt werden. Solange der Not-Halt-Schalter betätigt ist, ist ein Wiederanlaufen des Bandes nicht möglich.

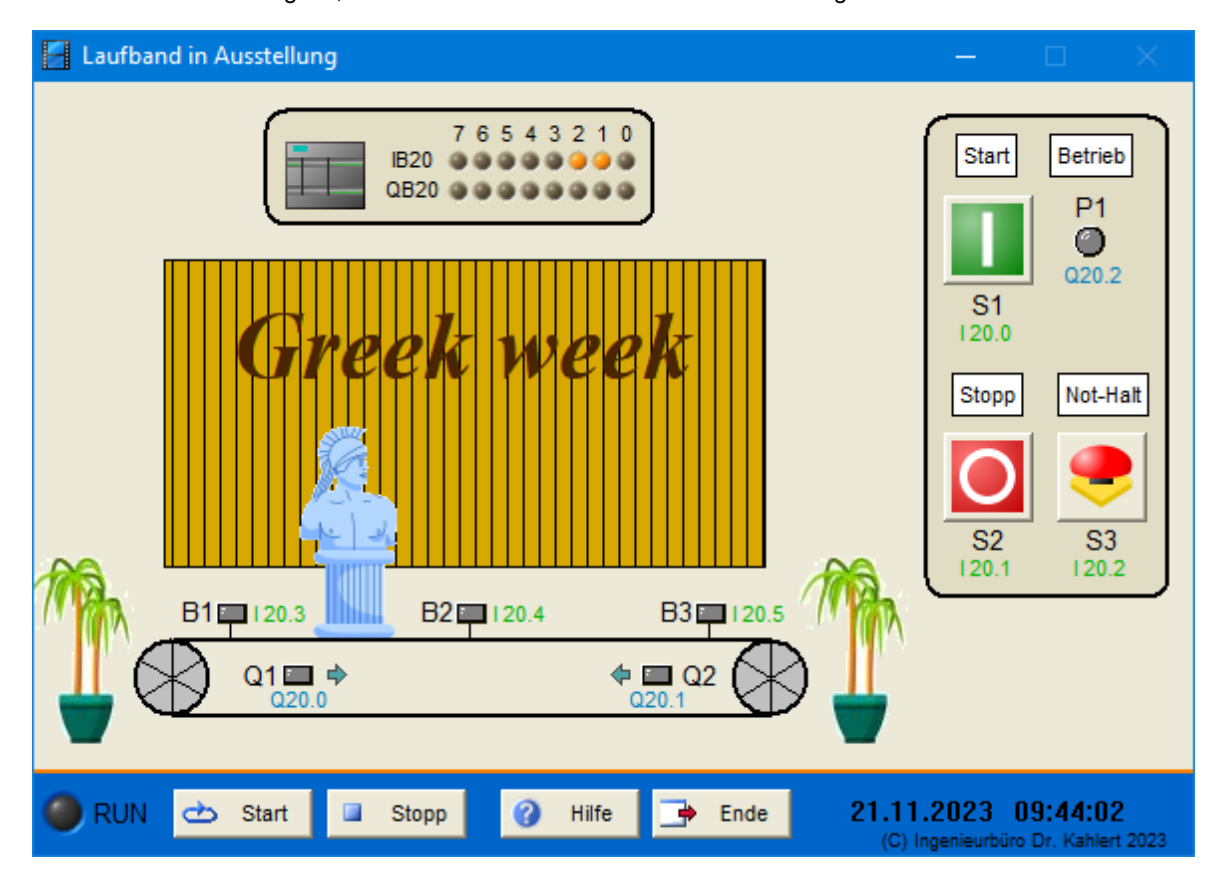

### **Ein-/Ausgangsbelegung**

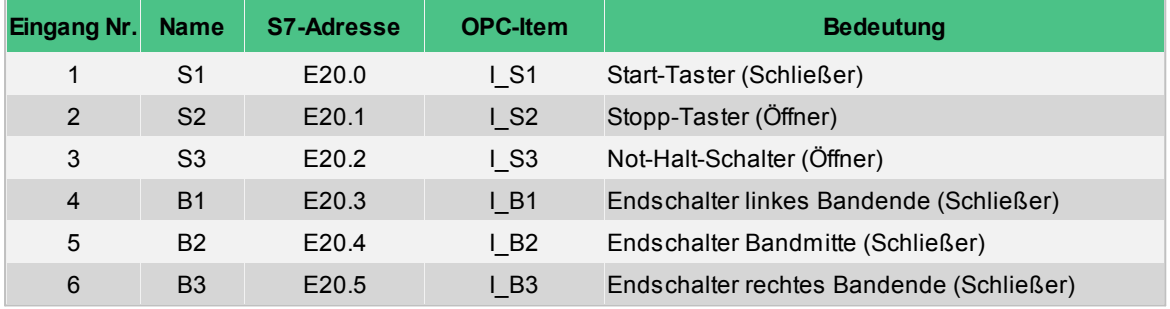

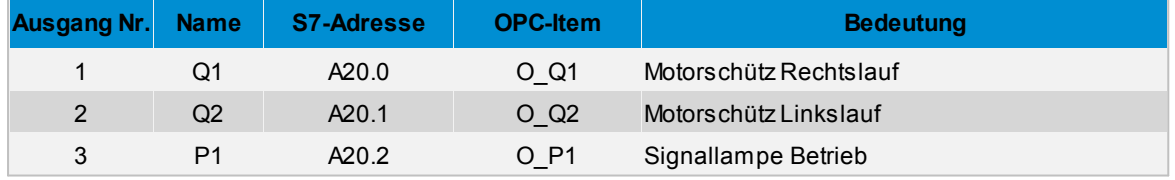

#### **Datei:** ProductPresentation\_xyz.bsy

**Quelle**: Tapken, H.: Schalten, Steuern und Automatisieren, EUROPA Verlag

## **2.6.77 Nikolauspuppe**

### **Funktionsbeschreibung**

Während der Vorweihnachtszeit soll an der Fassade eines Hauses eine Nikolauspuppe hoch- und runterklettern. Im aktivierten Automatikbetrieb (Schalter S1) wird die Puppe über einen Motor (Schütze Q1 und Q2) mit einer Seilwinde herabgelassen bzw. hinaufgezogen, bis der untere (B2) bzw. obere Endschalter (B1) erreicht ist. Dieser Vorgang wiederholt sich solange, bis der Automatikbetrieb wieder abgeschaltet wird.

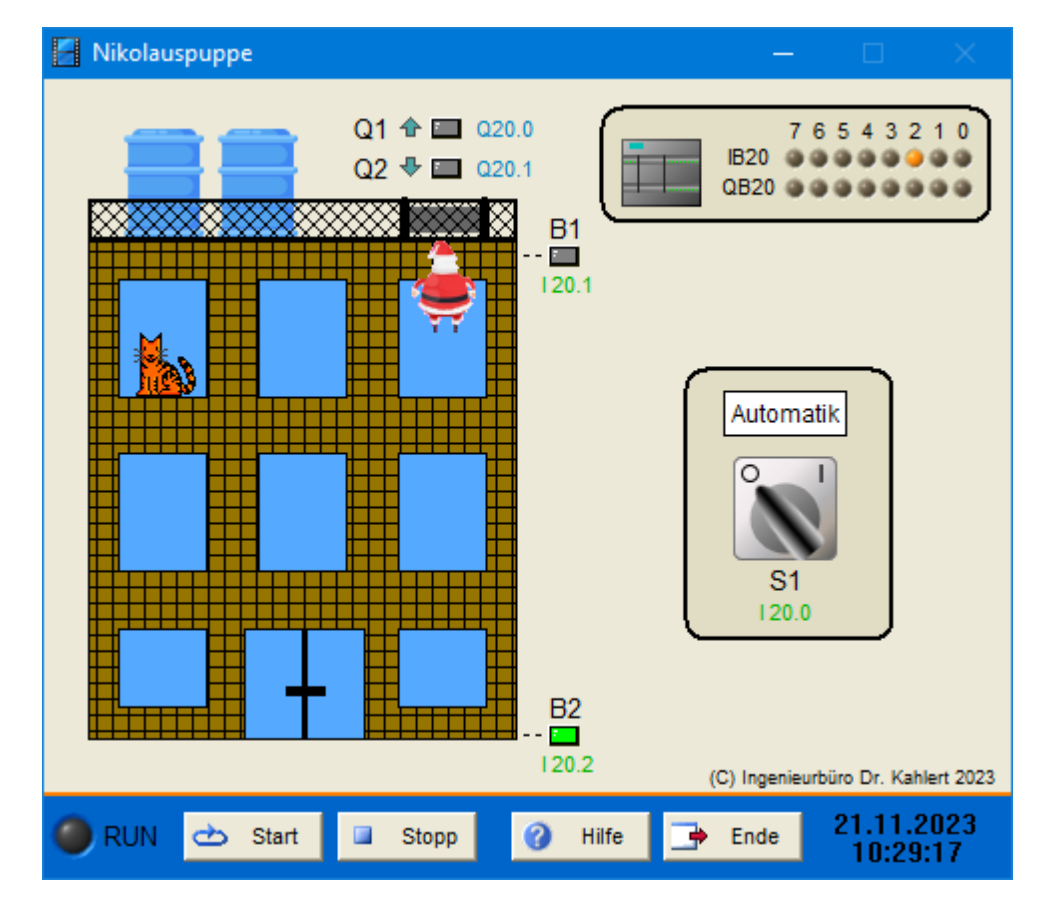

### **Ein-/Ausgangsbelegung**

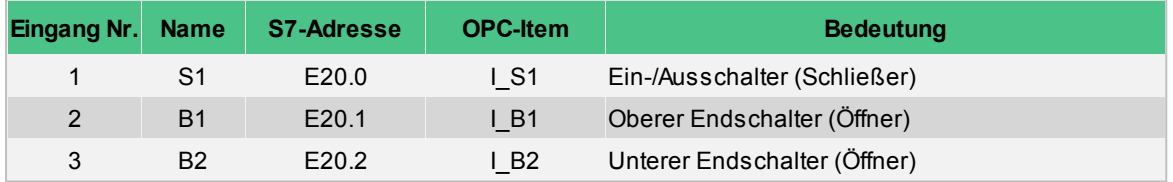

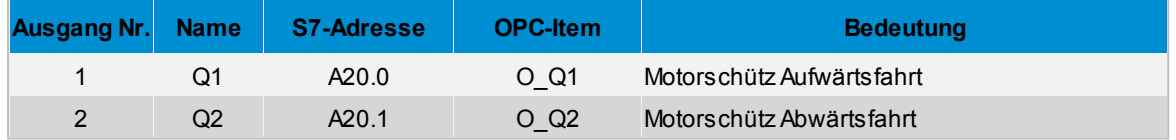

**Datei**: NicholasPuppet\_xyz.bsy

Quelle: Tapken, H.: LOGO!, EUROPA Verlag

# **2.6.78 Dahlander-Schaltung**

### **Funktionsbeschreibung**

Ein Lüfter soll mit Hilfe eines Dahlander-Motors mit zwei verschiedenen Drehzahlen betrieben werden. Dabei soll ein direktes Umschalten zwischen beiden Drehzahlen möglich sein. Der Betriebszustand des Lüfters wird über drei Signallampen angezeigt.

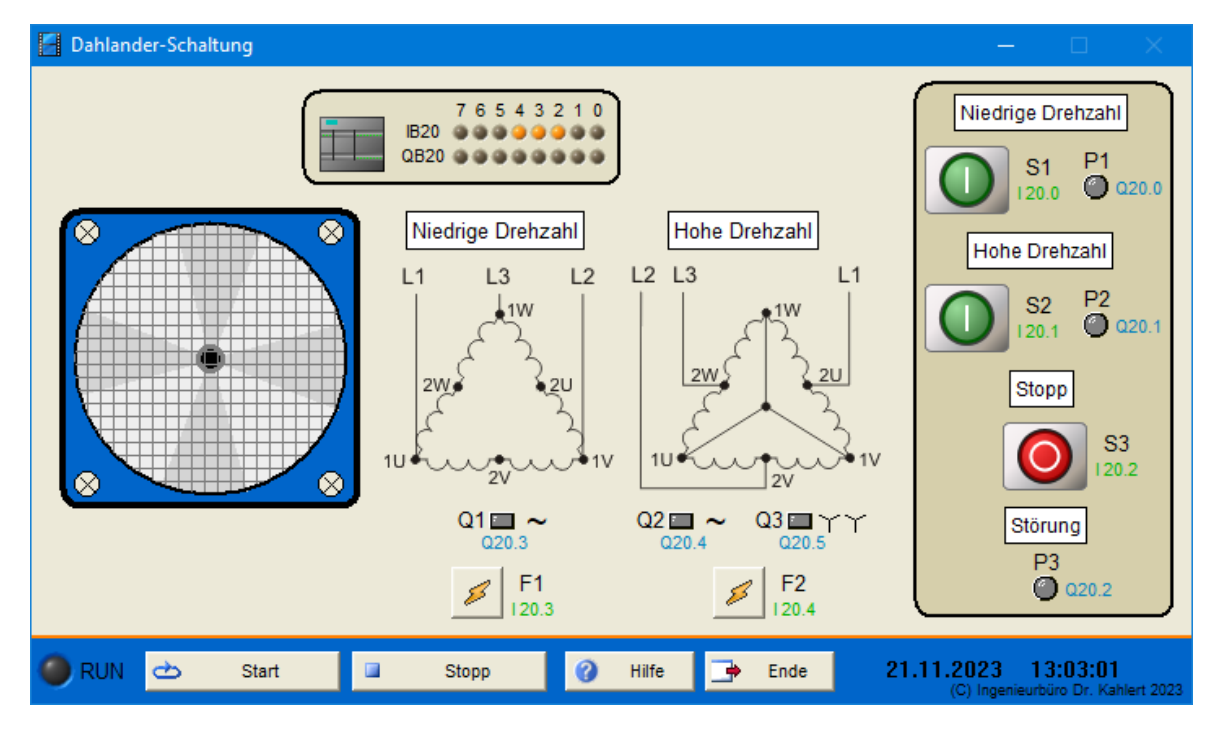

### **Ein-/Ausgangsbelegung**

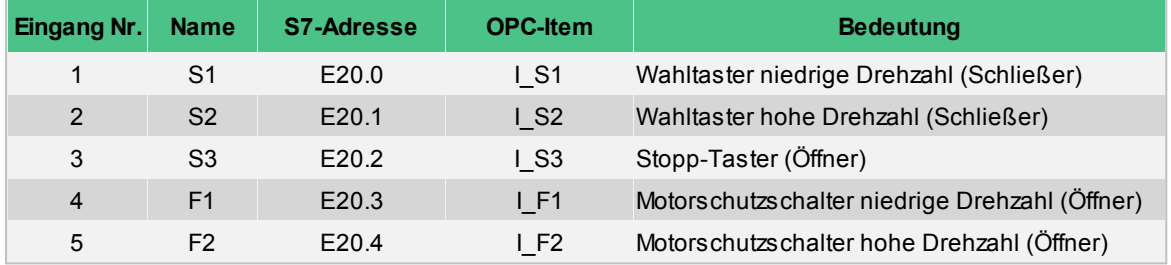

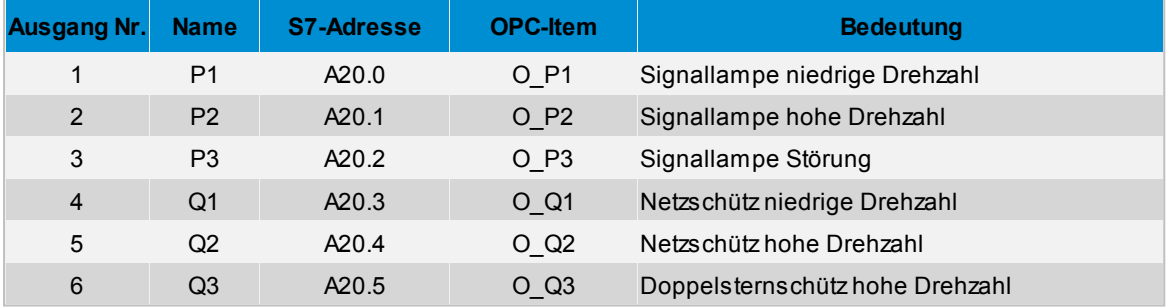

**Datei**: DahlanderCircuit\_xyz.bsy

**Quelle**: Tapken, H.: Schalten, Steuern und Automatisieren, EUROPA Verlag

## **2.6.79 Holzbearbeitungsmaschine**

### **Funktionsbeschreibung**

Die Maschine dient zum automatischen Bohren von Holzbrettern. Die Brettzufuhr erfolgt dabei automatisch, muss also nicht programmiert werden. Nach Betätigung des Start-Tasters S1 fährt das Förderband (Q3) das Brett zum Endschalter B1 und stoppt dort. Die Bohrmaschine wird eingeschaltet (Q1), abgesenkt (Q2) und wieder hochgefahren. Das Hochfahren geschieht automatisch durch Federkraft nach Deaktivieren von Q2. Das Förderband fährt anschließend weiter und das nächste Brett wird gebohrt. Nach der vorgewählten Anzahl von Brettern stoppt der Prozess. Wird zuvor der Auslaufen-Taster betätigt, wird das aktuelle Brett noch verarbeitet und der Prozess anschließend gestoppt.

Die Funktion des Endschalters B4 ist in der Original-Funktionsbeschreibung nicht erläutert; das Förderband könnte z. B. stoppen, sobald das letzte Brett diesen Sensor passiert hat.

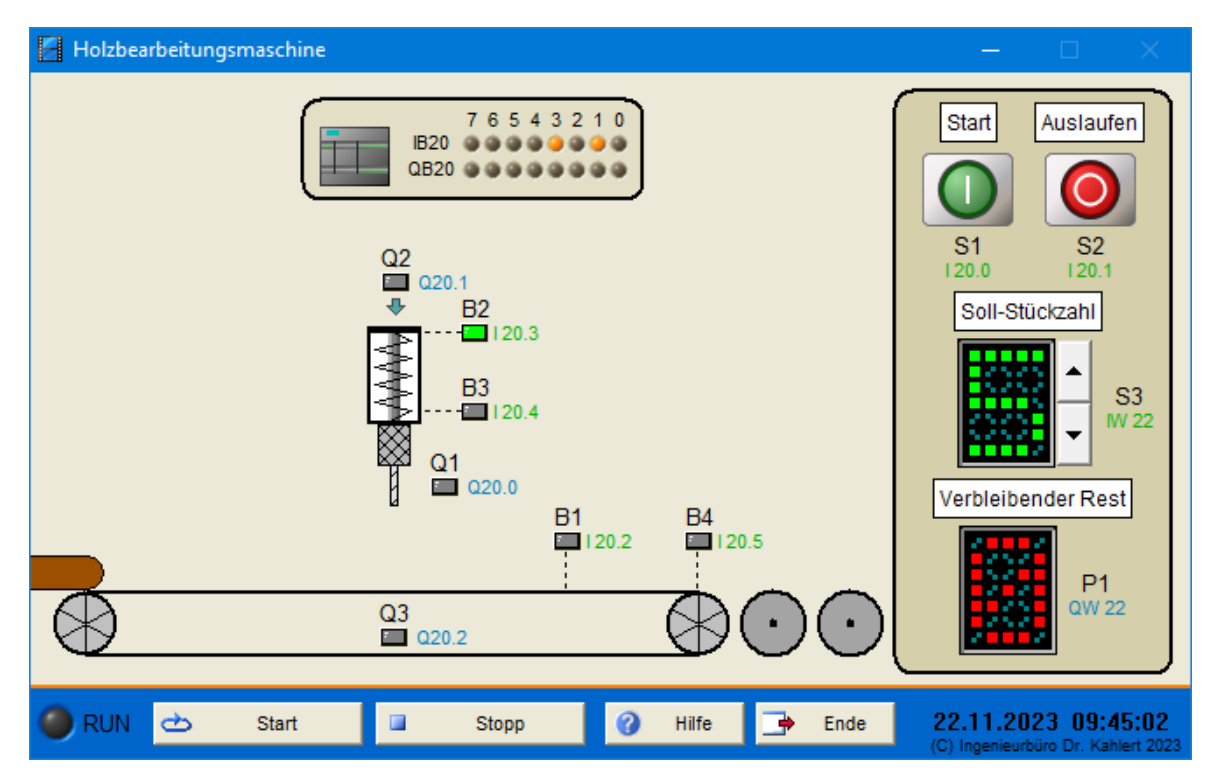

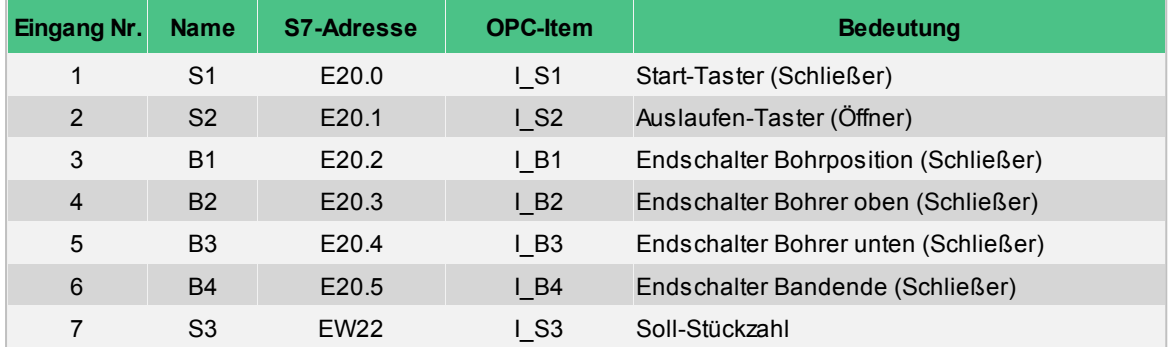

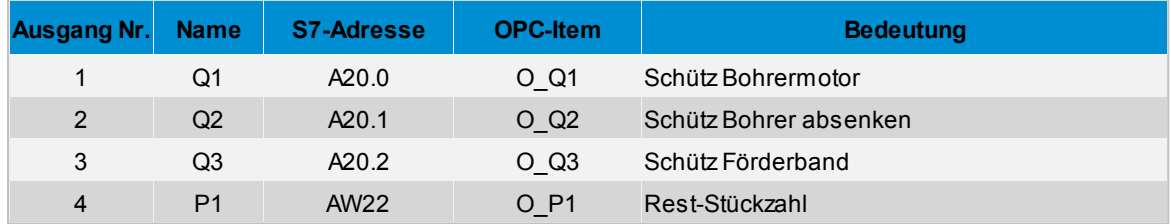

**Datei**: WoodProcessingDevice\_xyz.bsy

Quelle: Tapken, H.: Schalten, Steuern und Automatisieren, EUROPA Verlag

## **2.6.80 Flaschenabfüllanlage**

#### **Funktionsbeschreibung**

In der Anlage werden Flaschen automatisch mit drei verschiedenen Flüssigkeiten befüllt. Die Positionierung erfolgt mit Hilfe eines Inkrementaldrehgebers, der die notwendigen Impulse erzeugt (B3). Befindet sich eine Flasche unter Sensor B1, kann über den Start-Taster S1 der Abfüllvorgang gestartet werden. Dazu fährt das Transportband (Q1) die Flasche für 10 Impulse unter Abfüllstation 1, wo sie für 5 Sekunden befüllt wird. Anschließend erfolgt der Transport zu Station 2 (ebenfalls 10 Impulse, Fülldauer 7 Sekunden) und schließlich zu Station 3 (10 Impuse, 4 Sekunden Fülldauer). Anschließend erfolgt der Abtransport zum Sensor B2 am Bandende. Über den Stopp-Taster S2 kann die Anlage jederzeit angehalten werden, außerdem stoppt sie bei Auslösen des Motorschutzschalters F1.

Die Zuführung bzw. Entnahme der Flaschen erfolgt im Modell händisch über die entsprechenden Taster am Bandanfang bzw. -ende.

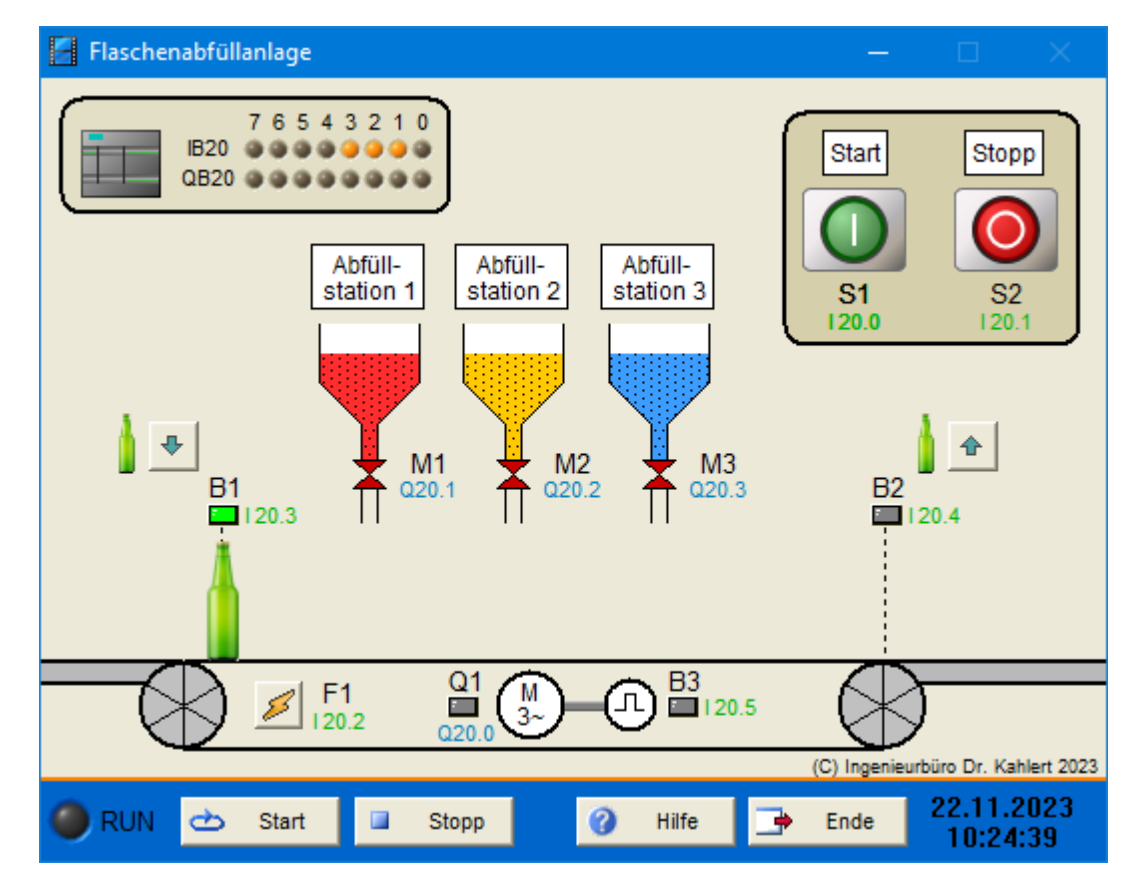

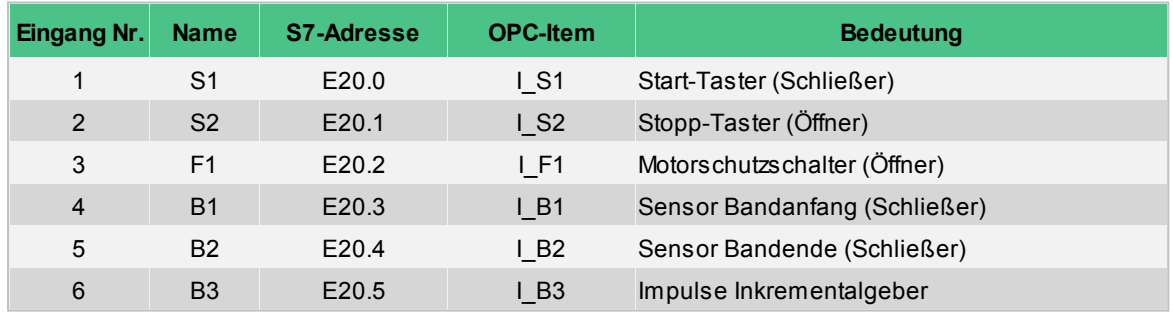

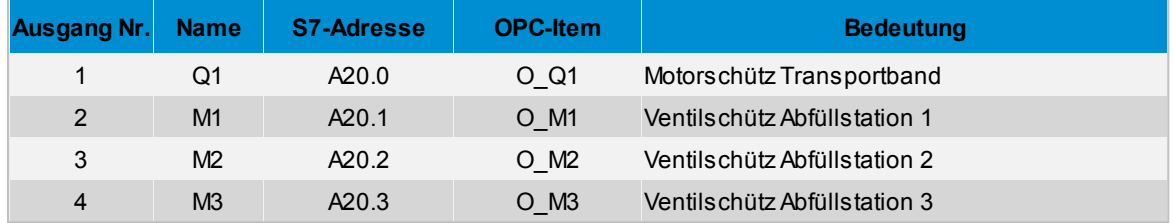

**Datei**: BottlingUnit\_xyz.bsy

Quelle: Tapken, H.: Schalten, Steuern und Automatisieren, EUROPA Verlag

# **2.6.81 Labyrinth**

### **Funktionsbeschreibung**

Um sicherzustellen, dass sich bei Schließen eines Parks in dem im Park befindlichen Labyrinth keine Personen mehr befinden, weist das Labyrinth an seinem Ein- und Ausgang jeweils ein Drehkreuz auf, welches bei Ein- bzw. Austreten einer Person einen Zählimpuls erzeugt. Über zwei Signallampen wird angezeigt, ob das Labyrinth aktuell leer ist oder nicht. Über einen Reset-Taster kann die Anlage (z. B. nach Wartungsarbeiten) zurückgesetzt werden.

Zur einfacheren Kontrolle wird der aktuelle Stand des modellinternen Zählers (Anzahl der aktuell im Labyrinth befindlichen Personen) in der rechten oberen Ecke des Modells angezeigt.

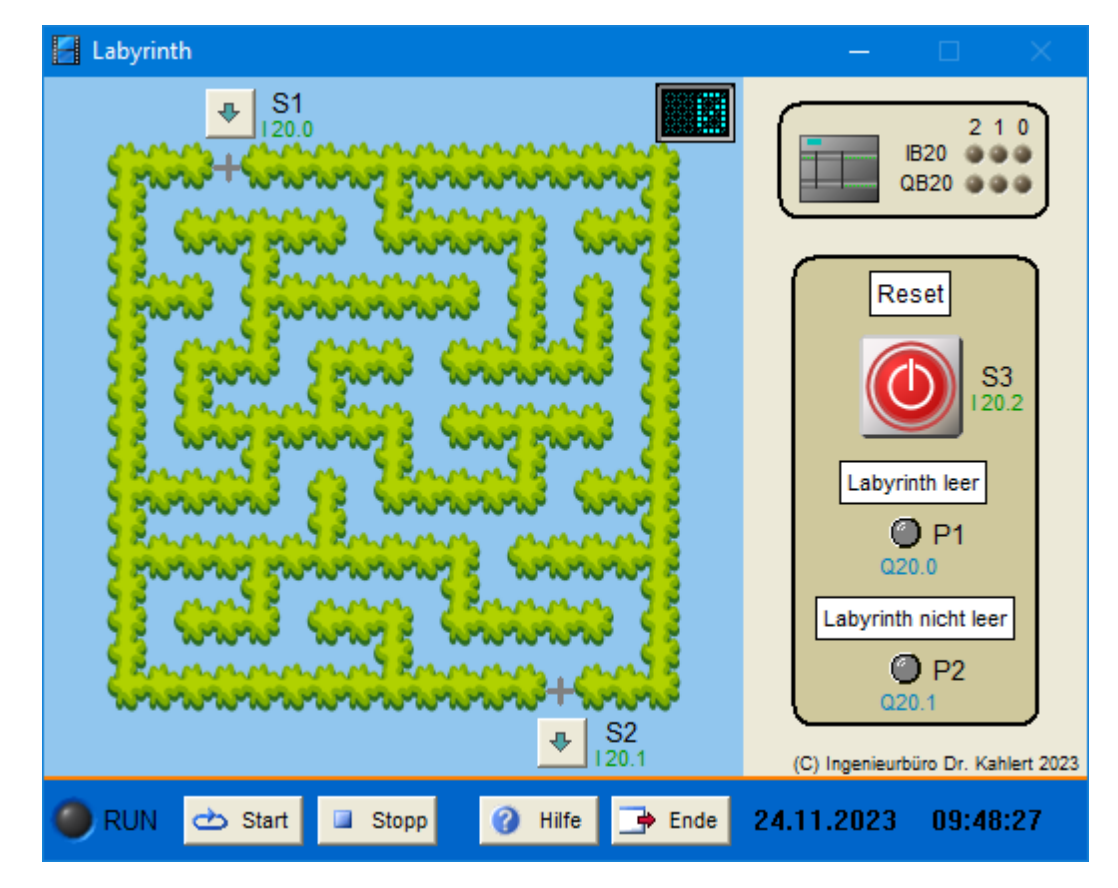

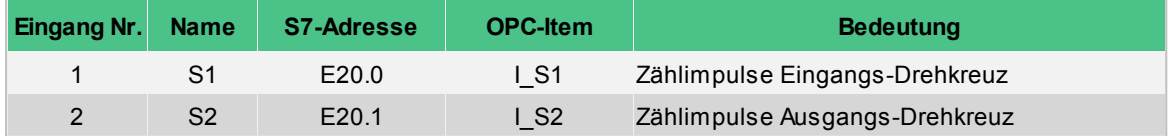

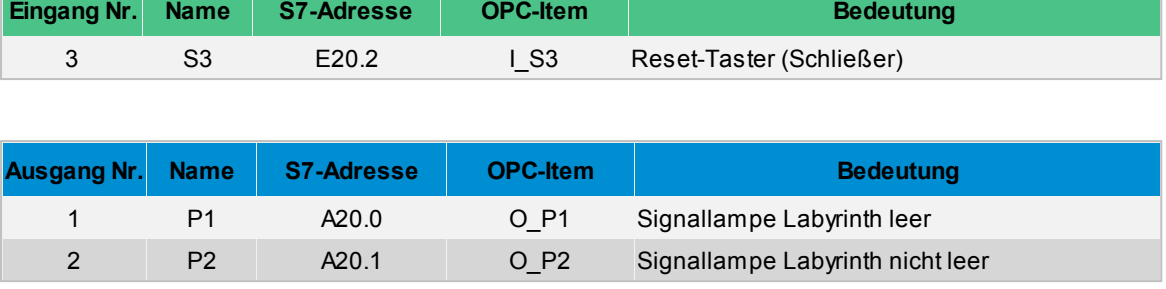

**Datei**: Labyrinth\_xyz.bsy

Quelle: Tapken, H.: LOGO!, EUROPA Verlag

## **2.6.82 Drehrichtungsumkehr mit Bremsung**

#### **Funktionsbeschreibung**

Bei einer Wendeschützschaltung zur Drehrichtungsumkehr soll nach Vorgabe der Drehrichtungsumkehr zunächste eine Bremsung stattfinden, bis die aktuelle Drehzahl unter 100 min<sup>-1</sup> gesunken ist; erst dann soll die eigentliche Schützumschaltung erfolgen. Als Umschaltsignal kann alternativ ein binärer Grenzwertgeber (B1) genutzt oder ein analoges Drehzahlsignal (B2) ausgewertet werden.

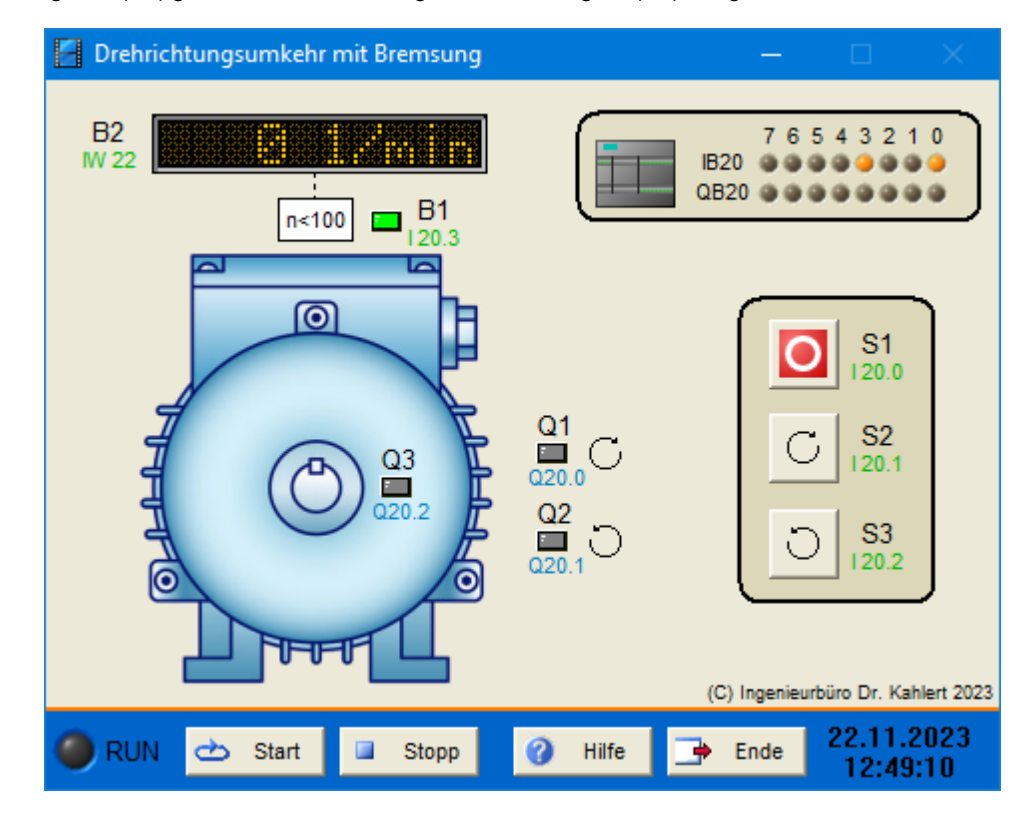

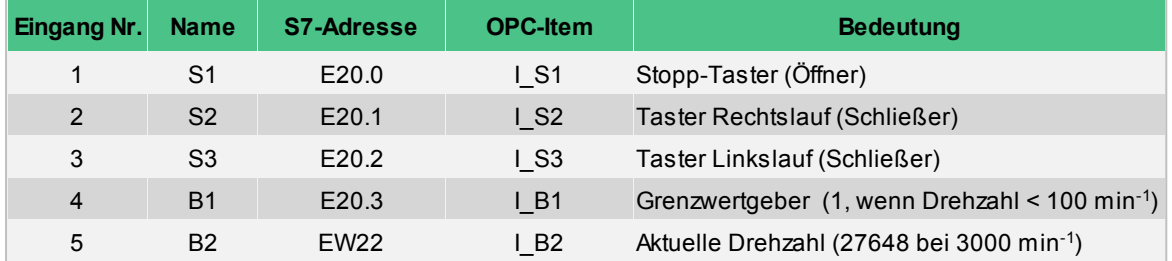

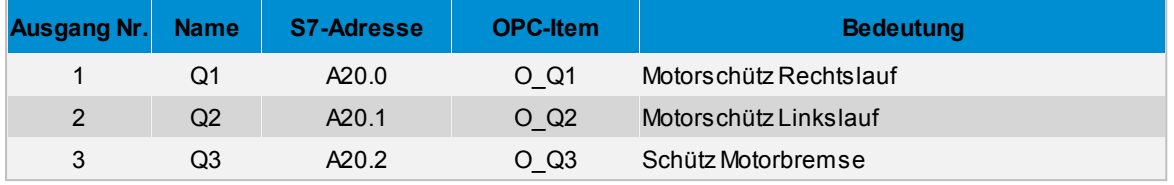

**Datei**: RotationDirectionReversal\_xyz.bsy

**Quelle**: Auer, A.: SPS-Programmierung Beispiele und Aufgaben, Hüthig Verlag

## **2.6.83 Nachtclub**

#### **Funktionsbeschreibung**

Am Eingang eines Nachtclubs soll ein aus vier Sternpaaren bestehendes Lichtband animiert werden. Dazu soll zunächst nur Sternpaar P1 für fünf Sekunden leuchten, dann für fünf Sekunden zusätzlich P2 usw., bis alle vier Sternpaare leuchten. Anschließend soll der umgekehrte Vorgang ablaufen (d. h., zunächst erlischt P4, dann P3 usw.), bis alle Sternpaare wieder erloschen sind. Dieser Vorgang soll zyklisch ablaufen, solange die Beleuchtung über Schalter S1 eingeschaltet ist.

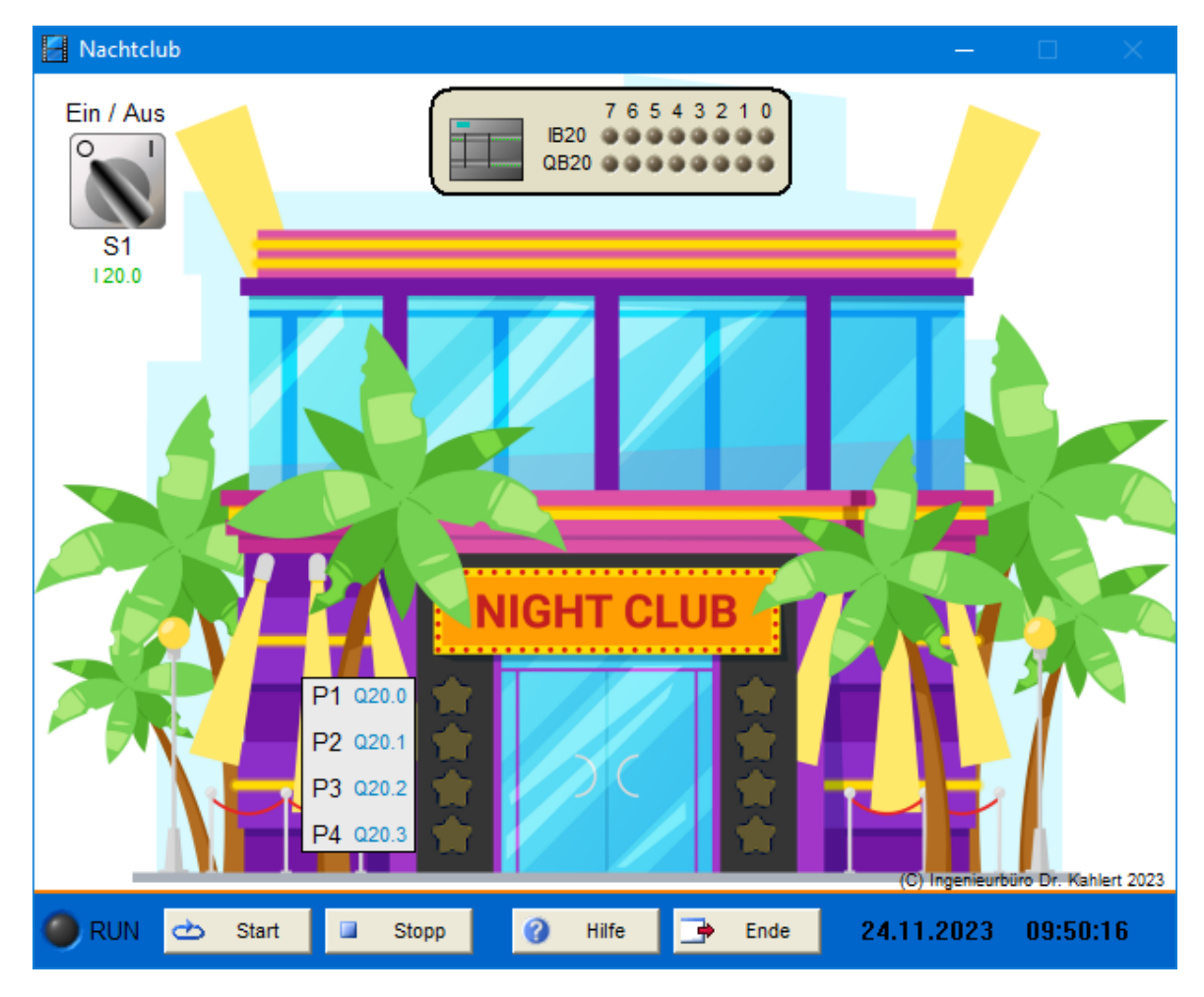

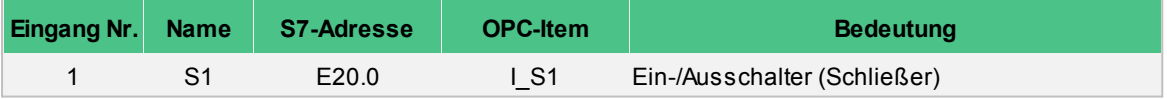

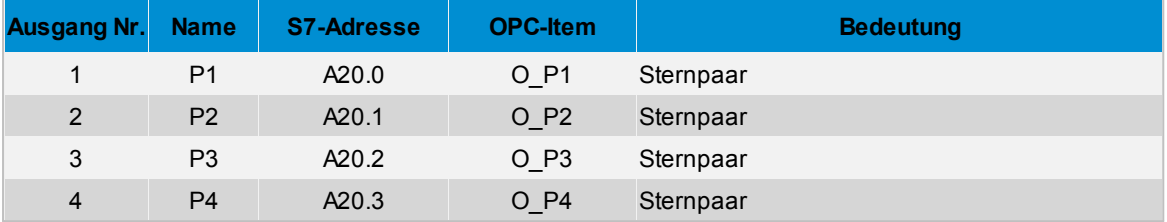

**Datei**: NightClub\_xyz.bsy

**Quelle**: Auer, A.: SPS-Programmierung Beispiele und Aufgaben, Hüthig Verlag

# **2.6.84 Sauna**

### **Funktionsbeschreibung**

In einer Biosauna werden zur Entspannung vier Lampen mit unterschiedlichen Leuchtfarben zyklisch wechselweise ein- und ausgeschaltet, wobei jede Lampe für jeweils vier Minuten leuchtet. Der Schaltzyklus lautet Rot -> Gelb -> Grün -> Orange -> Rot -> Gelb usw. Die Beleuchtung wird über Taster S1 ein- und über Taster S2 ausgeschaltet.

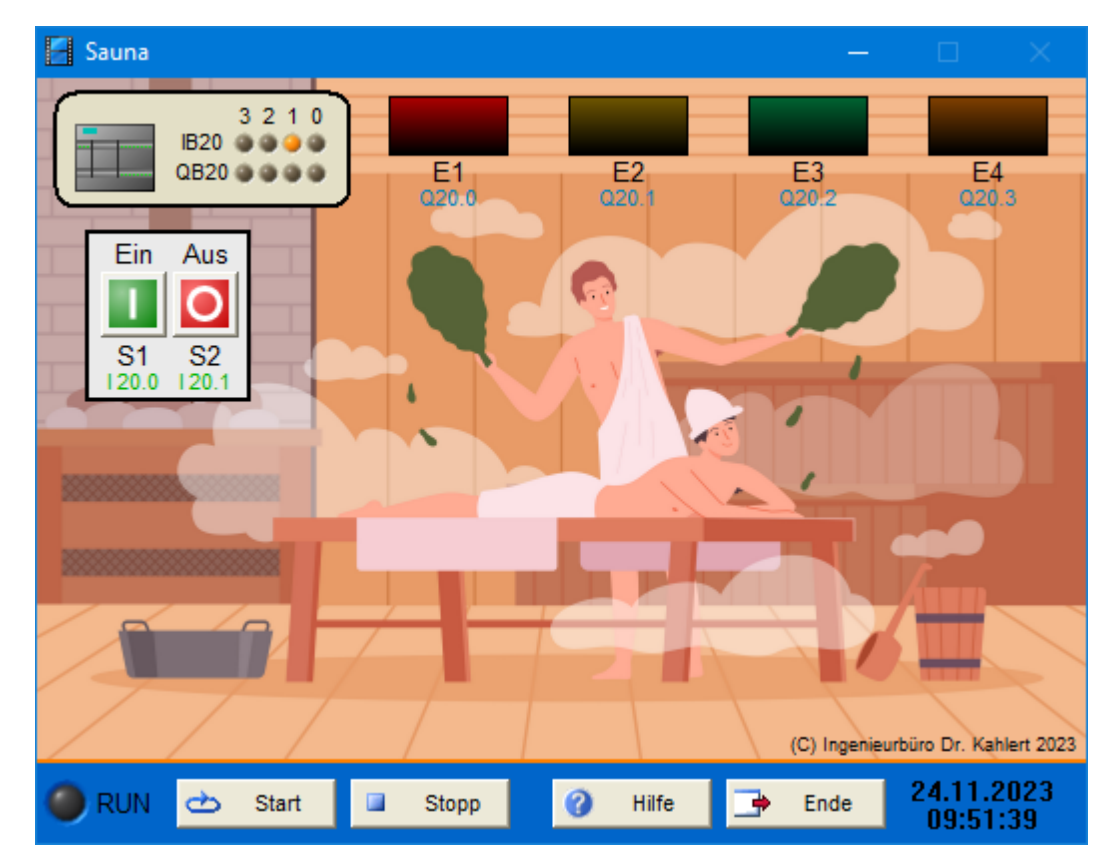

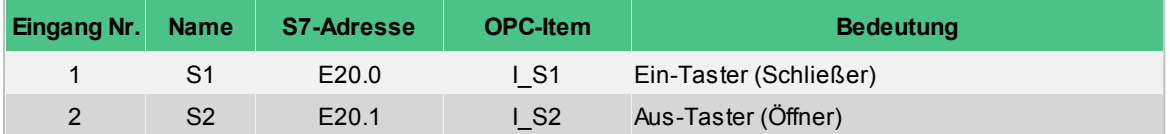

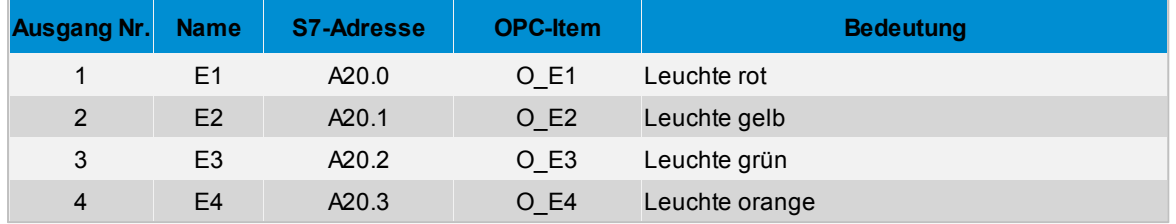

#### **Datei**: BioSauna\_xyz.bsy

Quelle: Tapken, H.: LOGO!, EUROPA Verlag

## **2.6.85 Sturmabschaltung Windkraftanlage**

## **Funktionsbeschreibung**

Um eine Windkraftanlage vor Schäden zu schützen, wird sie bei zu starkem Wind abgeschaltet. Dazu wird die aktuelle Windstärke über einen Windsensor gemessen, der an seinem Ausgang Impulse erzeugt. Die Anlage soll abgeschaltet werden (Abschaltsignal Q1 nimmt 1-Pegel an), wenn die Windstärke einen Wert von 25 m/s überschreitet (d. h. der Windsensor B1 mehr als 125 Impulse/Minute erzeugt). Ein Wiedereinschalten soll dann erst wieder erfolgen, wenn die Windstärke einen Wert von 20 m/s unterschreitet (d. h. der Windsensor weniger als 100 Impulse/Minute erzeugt).

Die Windstärke kann im Modell über den Einsteller in der linken oberen Ecke des Modellfensters vorgegeben werden.

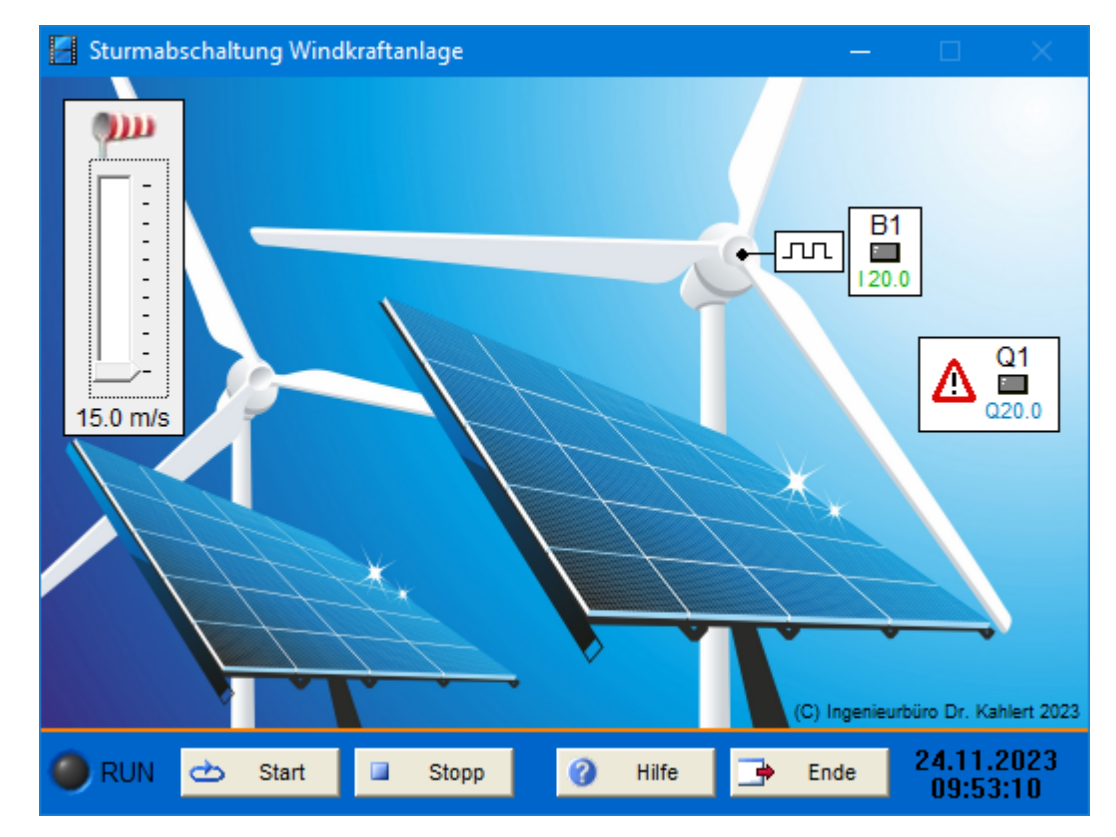

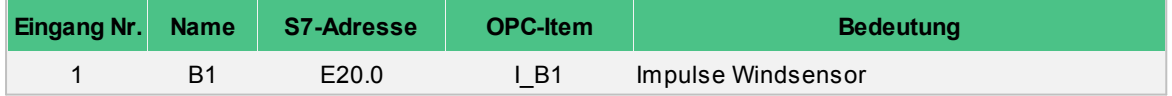

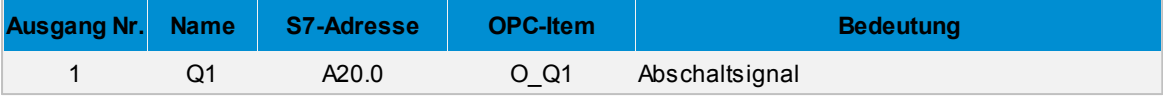

**Datei**: WindPowerPlant\_xyz.bsy

Quelle: Tapken, H.: LOGO!, EUROPA Verlag

## **2.6.86 Portalkran**

#### **Funktionsbeschreibung**

Der Kran kann in x- und y-Richtung verfahren werden (Schütze Q1/Q2 bzw. Q3/Q4), B1/B2 bzw. B3/B4 dienen dabei als Endschalter. Das Anheben bzw. Absenken der Last erfolgt über eine Seilwinde (Schütze Q5/Q6 und Endschalter B5/B6). Alle Antriebe werden über die entsprechenden Taster (S1 ... S6) im Tippbetrieb gefahren, die unterschiedlichen Drehrichtungen der Motoren sind gegeneinander zu verriegeln. Das Einschalten der Anlage erfolgt über Schlüsselschalter S7. Ist die Anlage in Betrieb, blinkt Signallampe P1 im Sekundentakt. Bei Betätigung des Not-Aus-Schalters S0 stoppt die Anlage sofort.

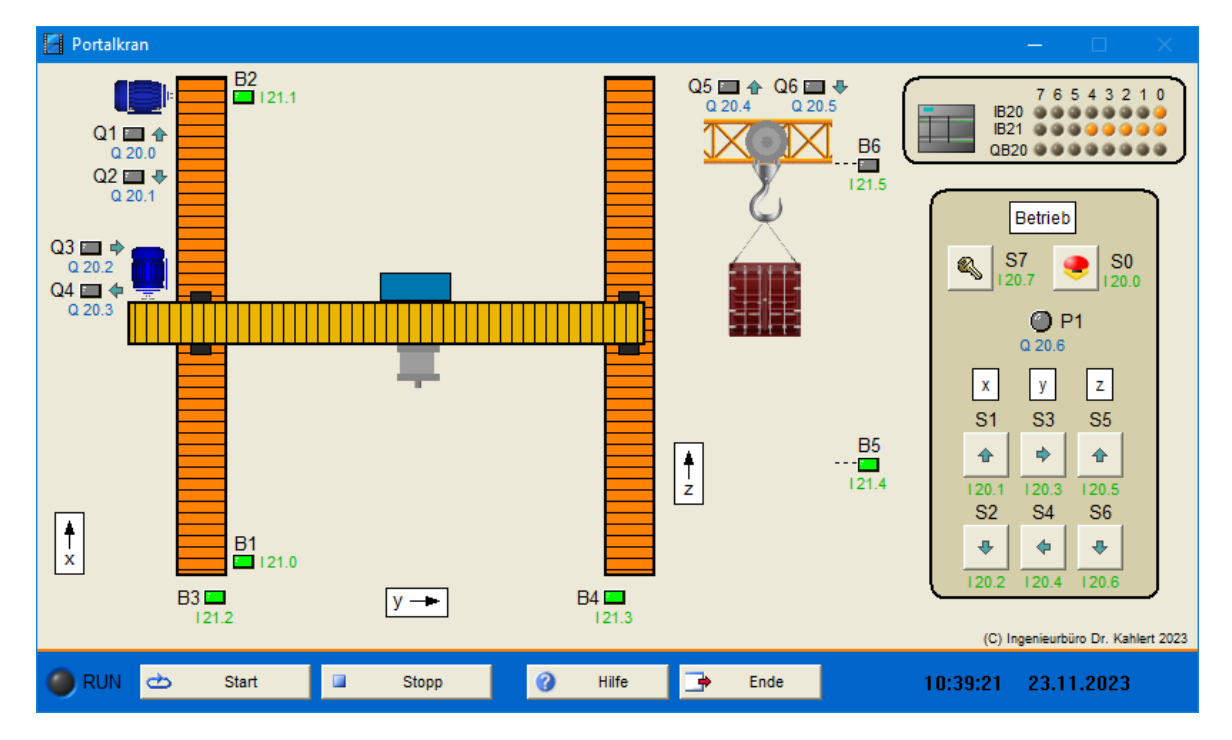

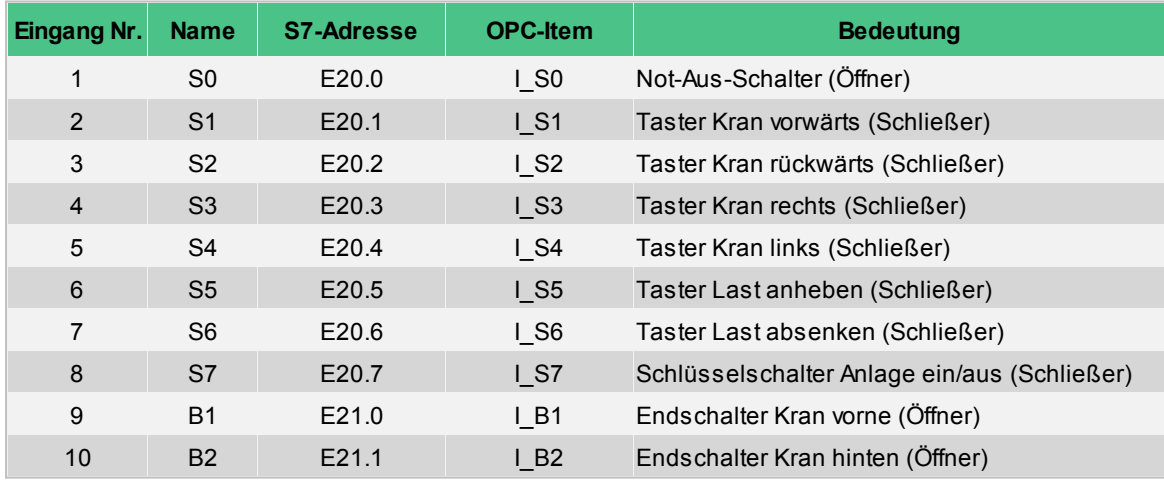

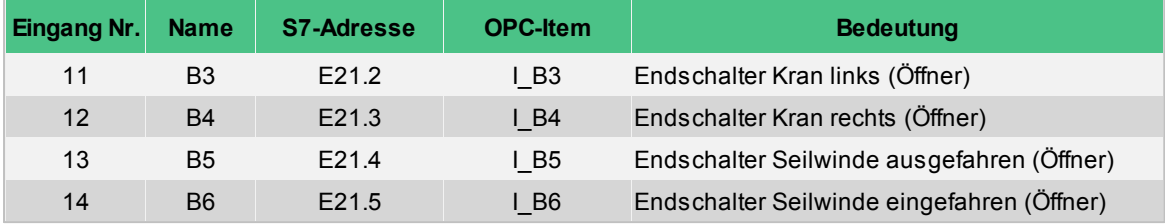

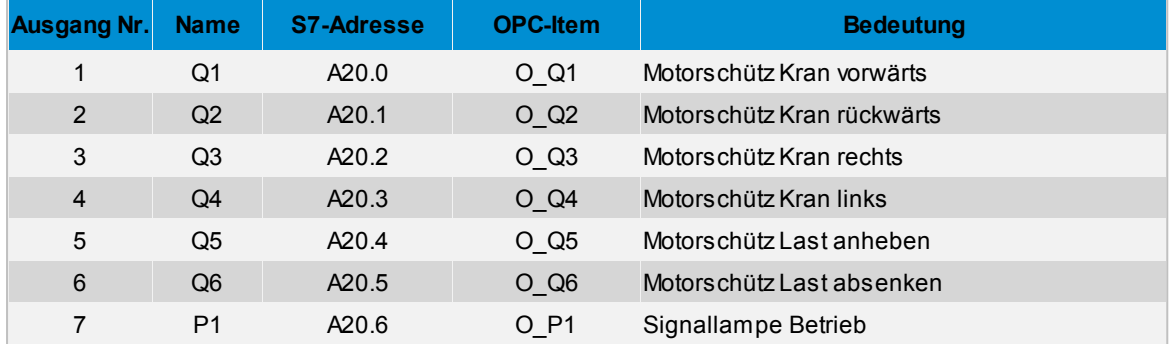

#### **Datei**: TravellingBridge\_xyz.bsy

Quelle: Tapken, H.: LOGO!, EUROPA Verlag

# **2.7 Gruppe 3 - Modelle für Experten**

# **2.7.1 Elektrische Fensterheber**

#### **Funktionsbeschreibung**

Das Modell Fensterheber bildet die Funktionsweise eines elektrischen PKW- Fensterhebers nach. Sobald die Zündung (Schalter S0) eingeschaltet wurde, lassen sich über vier Tasterpaare in der Mittelkonsole sämtliche Scheiben öffnen und schließen. Für die hinteren Fenster befinden sich an der Innenseite der Hecktüren noch einmal separate Tasterpaare. Das Öffnen bzw. Schließen der Fenster wird über vier Motoren bewerkstelligt, die jeweils im Links- oder Rechtslauf angesteuert werden können. Endschalter zeigen an, wenn das Fenster vollständig geöffnet bzw. geschlossen ist. Aus Sicherheitsgründen weist jedes Fenster zusätzlich einen Drucksensor auf, der einen Widerstand beim Schließen des Fensters (z. B. eine eingeklemmte Hand) signalisiert, sodass der Schließvorgang von der Steuerung sofort unterbrochen werden kann. Das entsprechende Sensorsignal kann jeweils über einen Taster (S1A... S4A) ausgelöst werden.

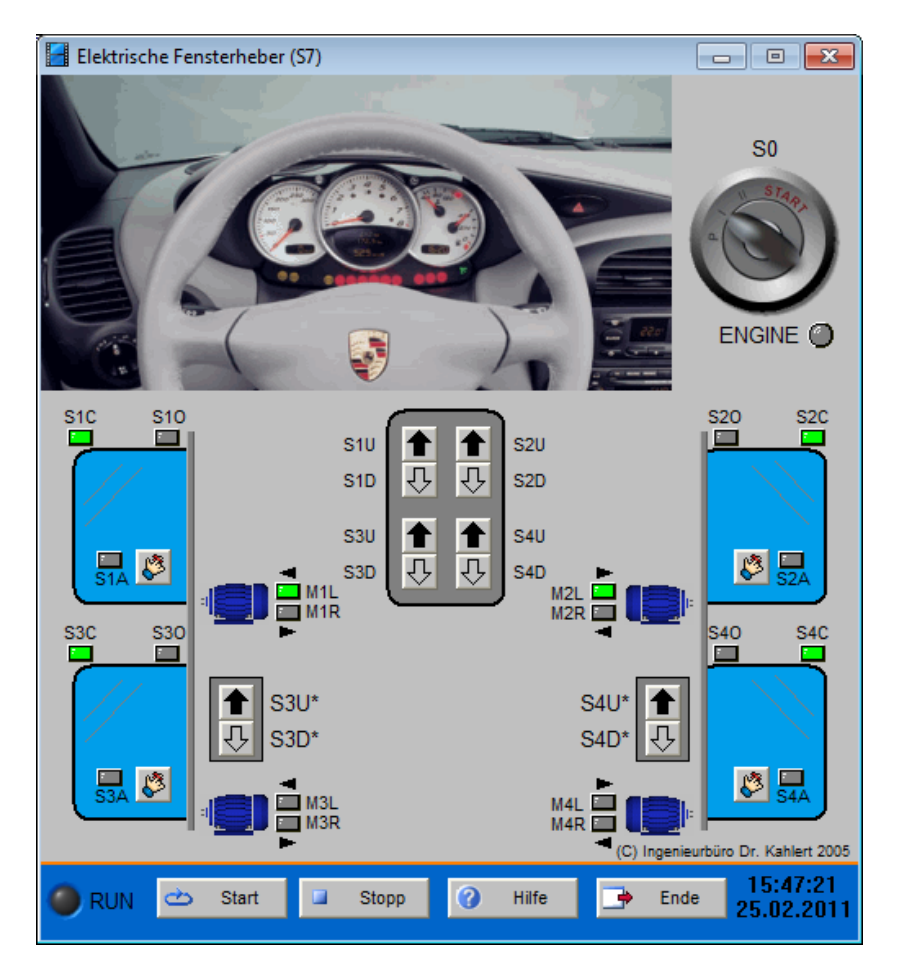

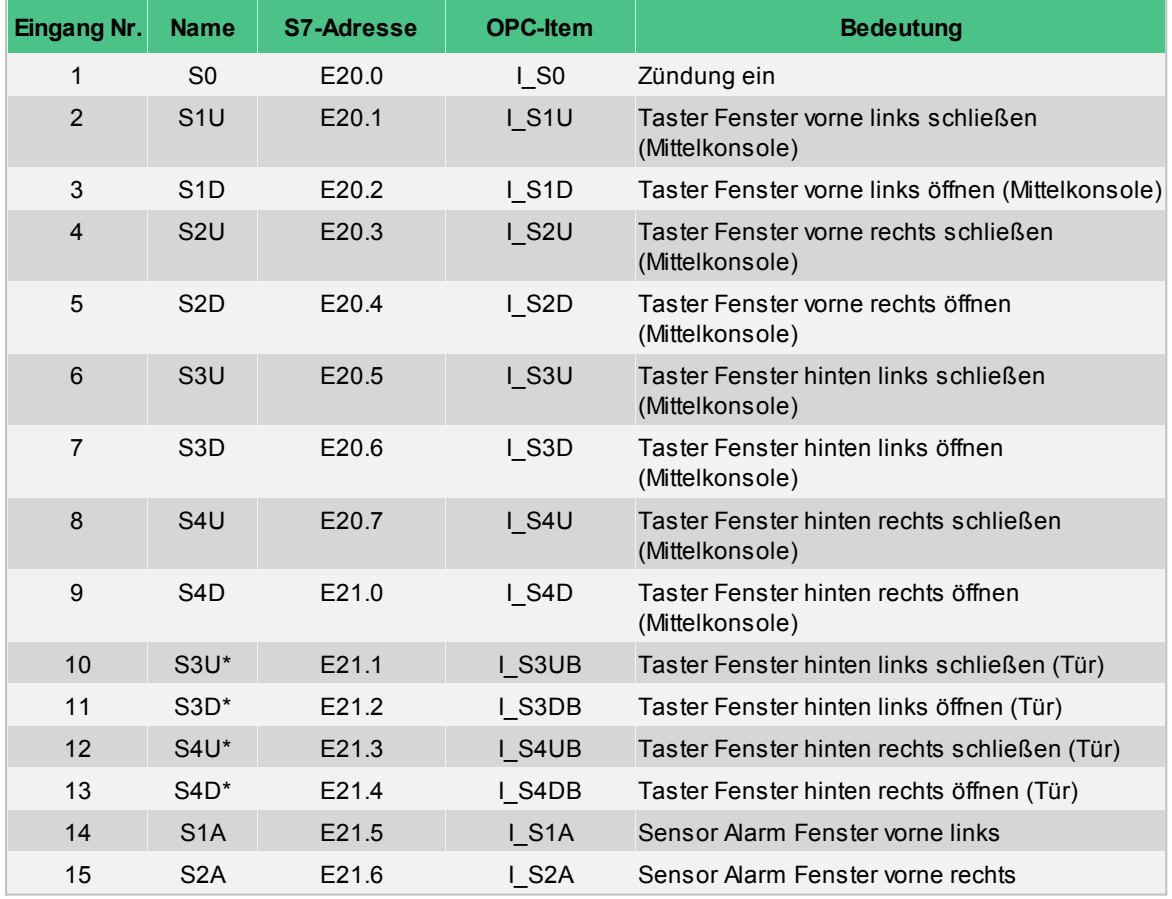
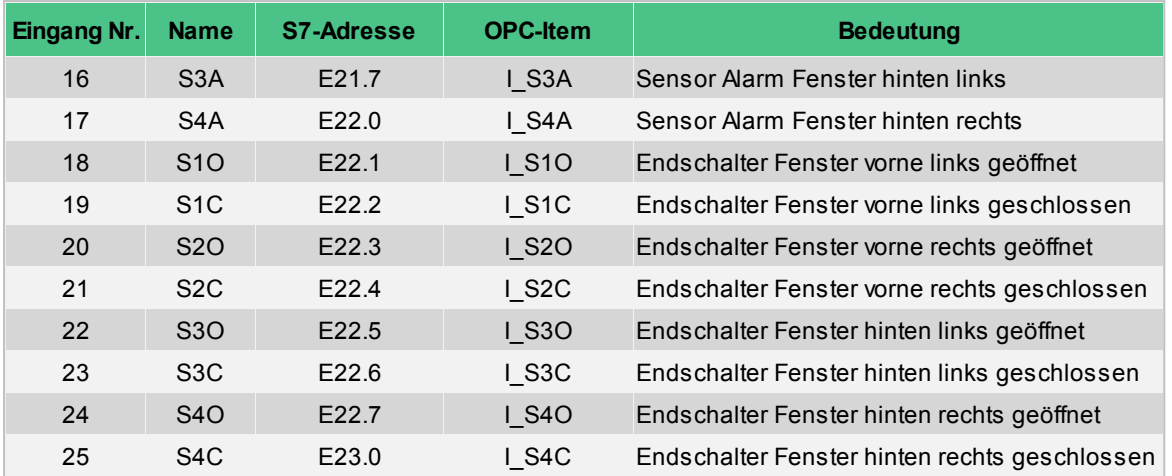

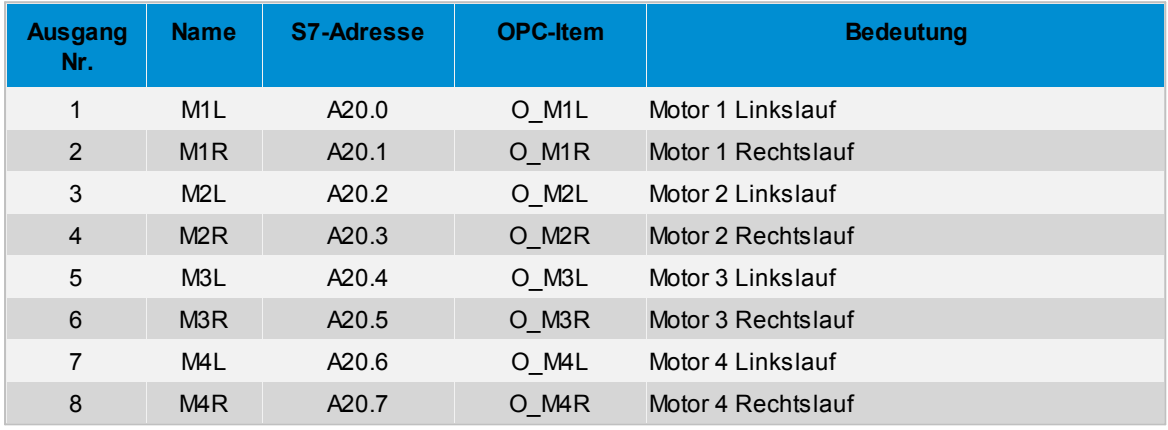

**Datei**: WindowLifter\_xyz.bsy

## **2.7.2 Hochregallager**

#### **Funktionsbeschreibung**

Das Modell Hochregallager stellt ein Lager mit drei Ebenen dar, die jeweils über drei Lagerstellen (Gates) verfügen. Jedes Gate kann eine bestimmte Anzahl von Warenstücken aufnehmen; der aktuelle Warenbestand im Gate wird über eine zweistellige Digitalanzeige angezeigt. Bei Erreichen des Maximalwertes leuchtet eine rote LED. Über einen Taster kann manuell jeweils ein Warenstück aus dem Bestand des Gates entnommen werden. Am linken Rand jeder Ebene signalisieren zwei LEDs (rot/grün), ob in der Ebene noch in mindestens einem Gate Platz für Waren ist.

Der Transport der Warenstücke findet über vier Bänder statt, die über Motoren (M1 ... M4) angetrieben werden. Ein Aufzug (Motor M5U bzw. M5D) befördert die Waren in die gewünschte Ebene. Dazu zeigen die Sensoren (Se1, Se2, Se3) an, wenn die entsprechende Ebene erreicht ist; durch das Ausfahren eines Schiebers (Z1.0, Z2.0, Z3.0) wird das Warenstück dann auf das weiterführende Band befördert. Sensor Se4 zeigt an, dass sich ein Warenstück im Aufzug befindet, Sensor Se5, dass der Aufzug die unterste Position erreicht hat. Vor jedem Gate befindet sich eine Klappe (Z1.1, Z1.2 ...), durch die das Warenstück in das gewünschte Gate geleitet werden kann. Der Reset-Taster S4 ermöglicht ein Rücksetzen des Systems, insbesondere des Warenstücks in den Anfangszustand.

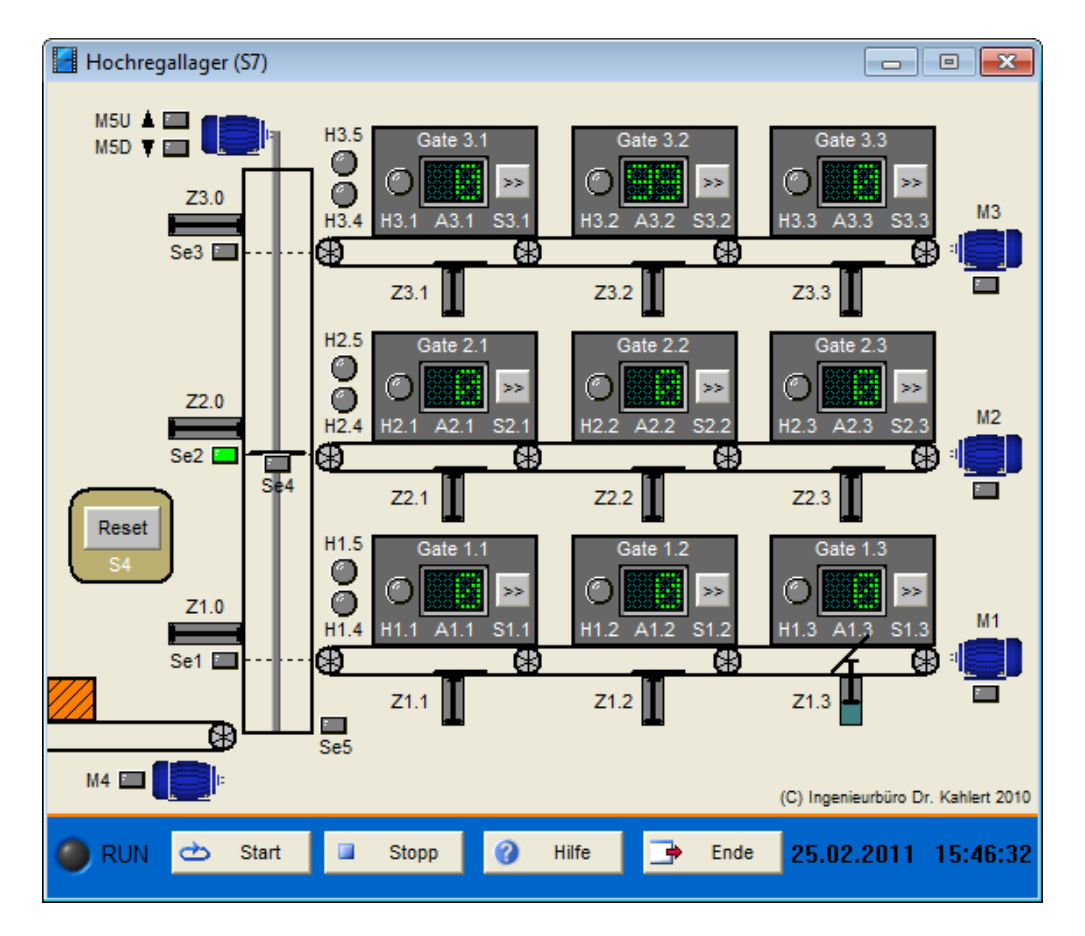

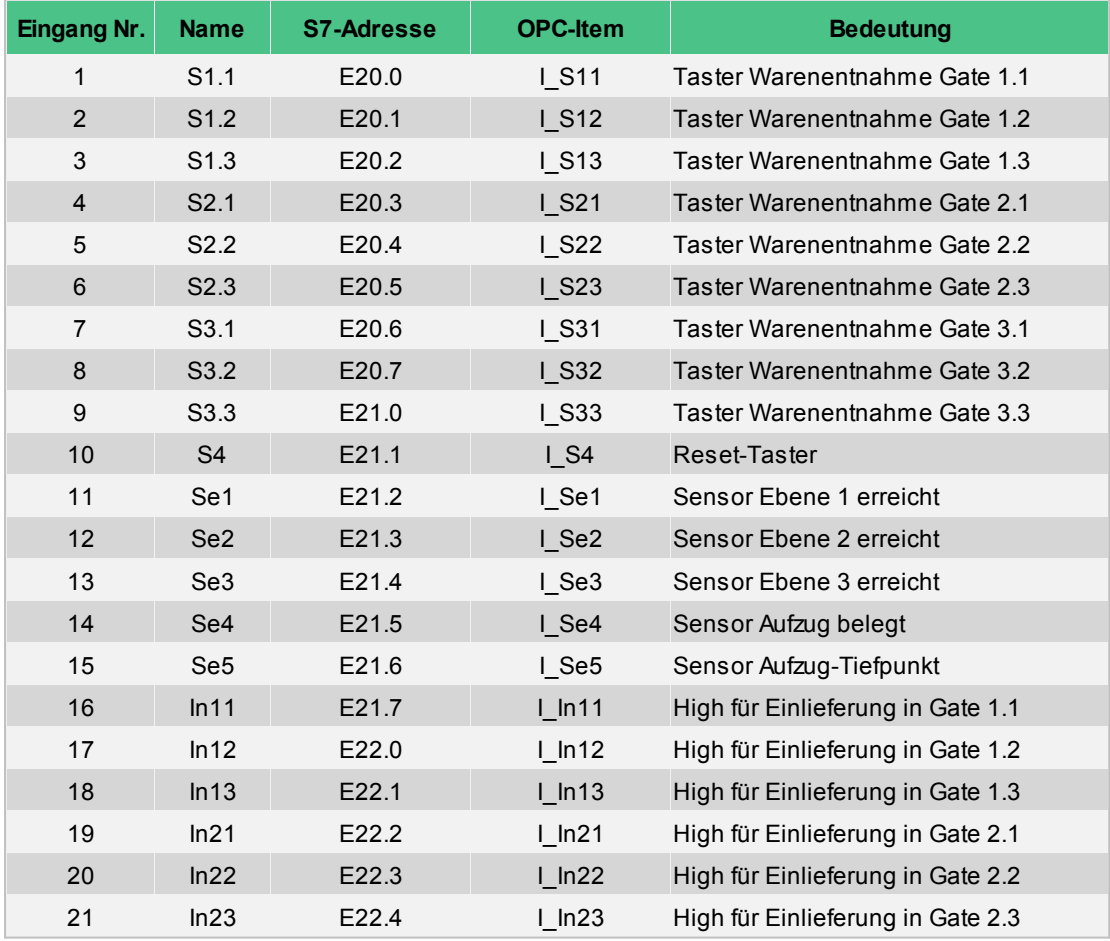

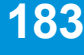

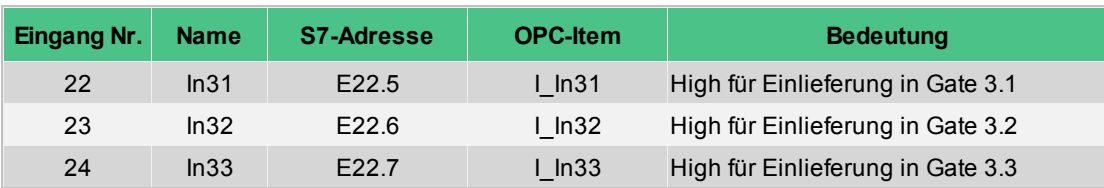

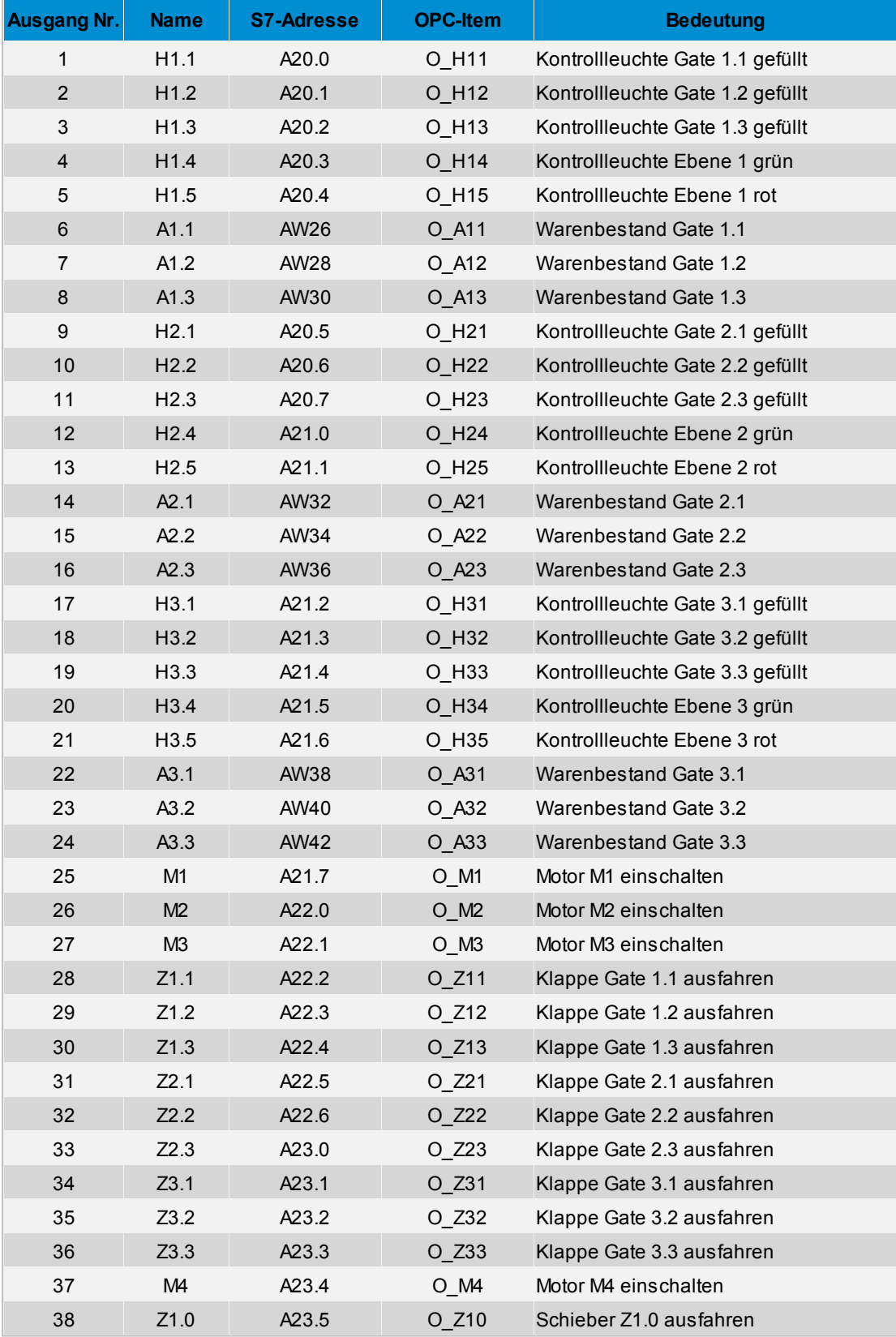

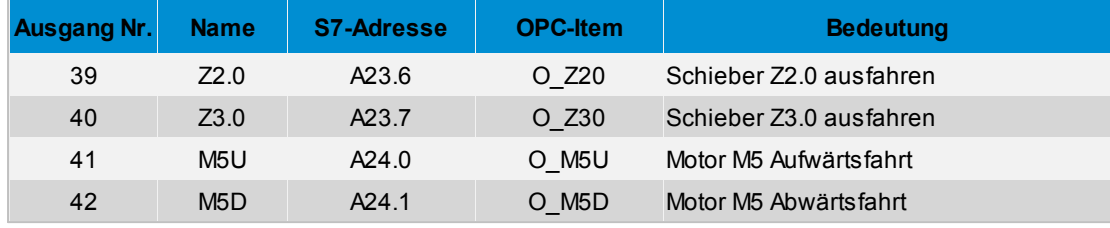

**Datei**: Warehouse\_xyz.bsy

## **2.7.3 Personenaufzug**

#### **Funktionsbeschreibung**

Das Modell Aufzugsteuerung stellt einen vierstöckigen Personenaufzug dar, der die Stockwerke 1-4 befahren kann. In den Stockwerken 2 und 3 befinden sich außerhalb des Fahrstuhls jeweils zwei Anforderungstaster für Auf- und Abwärtsfahrt mit entsprechenden Kontrollleuchten, die die aktuelle Fahrtrichtung des Aufzugs anzeigen. Im ersten Stock befindet sich lediglich ein Anforderungstaster für Aufwährtsfahrt, im vierten Stock entsprechend lediglich ein Taster für Abwärtsfahrt.

Die Vertikalbewegung des Fahrstuhls wird über einen Motor mit zwei Schützen für Auf- bzw. Abwärtsbewegung (MU bzw. MD) gesteuert. Jedes Stockwerk besitzt eine separate Tür, die jeweils über einen eigenen Antriebsmotor geöffnet bzw. geschlossen werden kann. Die Endposition der Tür (vollständig geschlossen bzw. vollständig geöffnet) wird jeweils über zwei Endschalter angezeigt. Eine Lichtschranke zeigt in jedem Stockwerk an, ob ein gefahrloses Schließen der Tür möglich ist oder der Schließvorgang unterbrochen werden muss. Diese Lichtschranke kann innerhalb der Benutzeroberfläche über einen Taster (Handsymbol oberhalb der Anzeige-LED) "unterbrochen" werden. Beim Erreichen eines Stockwerks erzeugt ein Geber jeweils einen kurzen Impuls.

Innerhalb der Fahrstuhlkabine befinden sich vier Taster, über die das anzufahrende Stockwerk angegeben werden kann. Der mit SS beschriftete Taster dient zum Auslösen eines "Nothalts". Die aktuelle Fahrtrichtung des Aufzugs wird über zwei Leuchtanzeigen (HU bzw. HD) angezeigt, das aktuelle Stockwerk über die Digitalanzeige F.

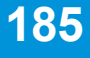

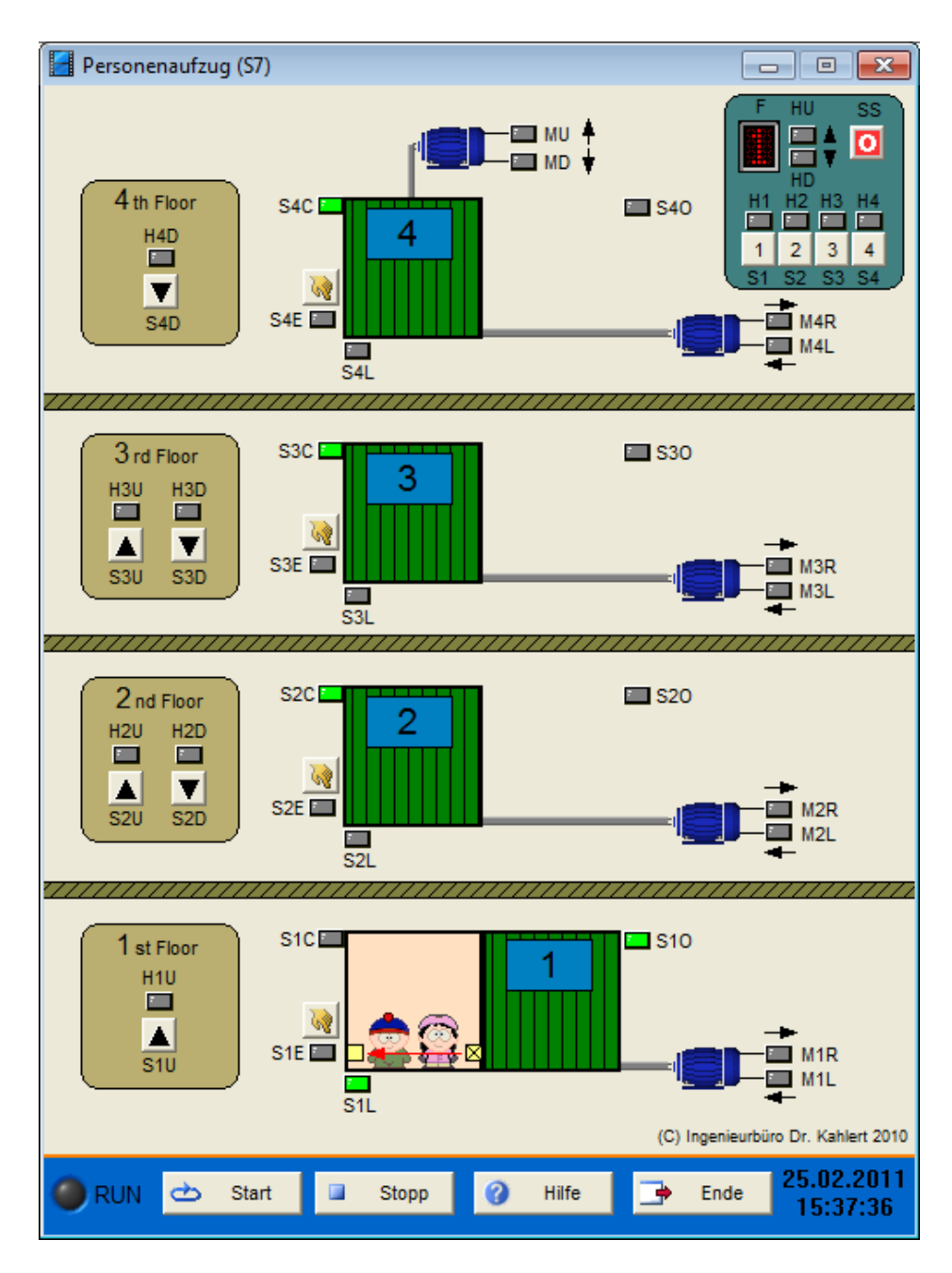

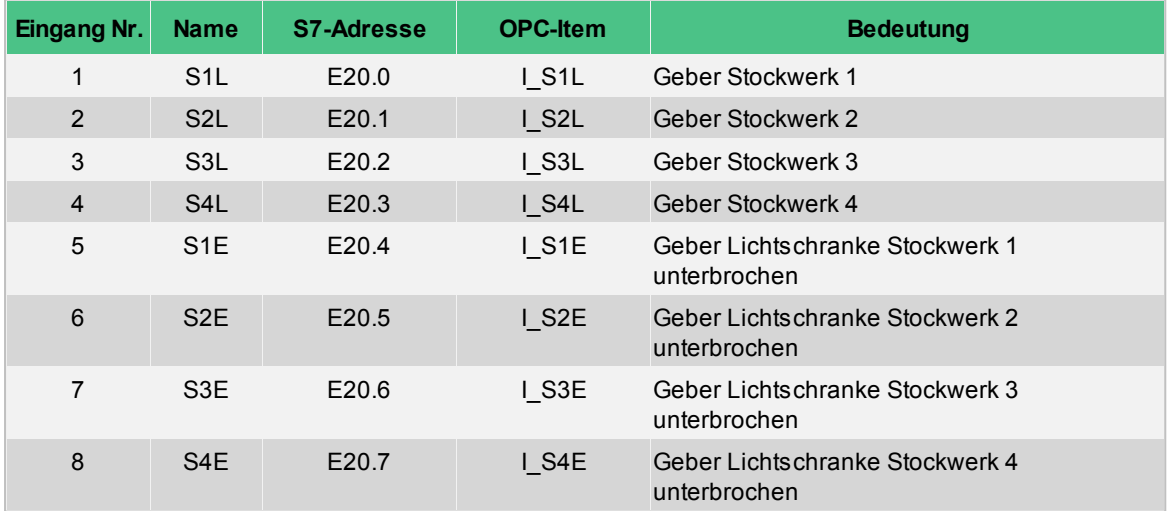

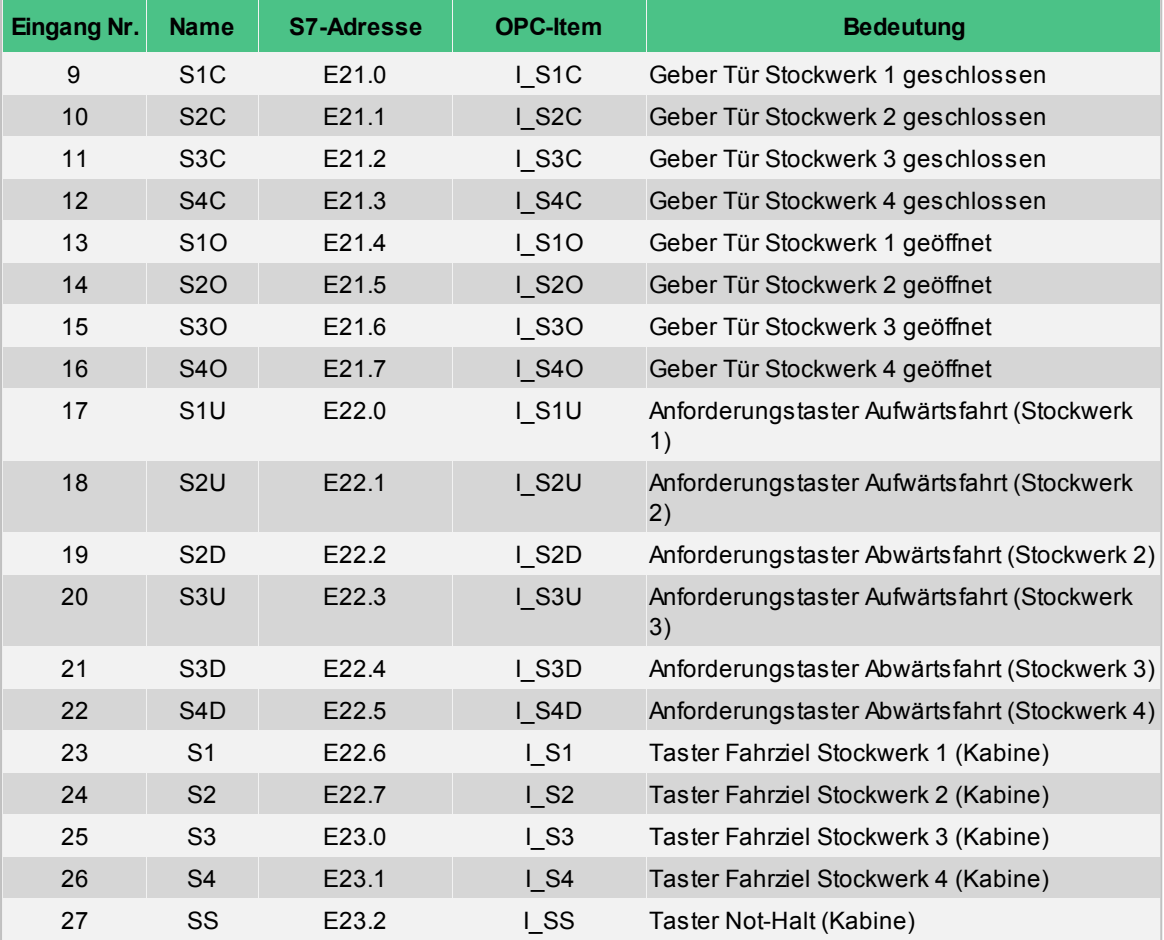

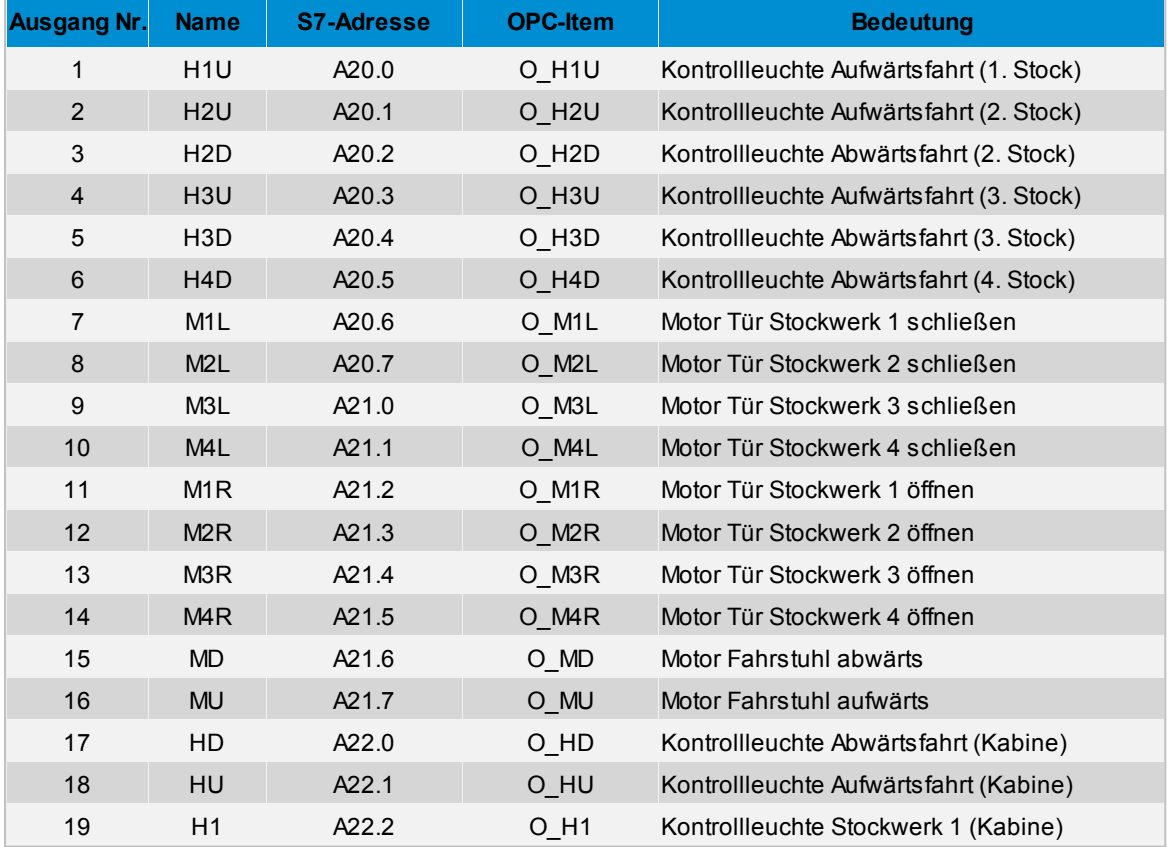

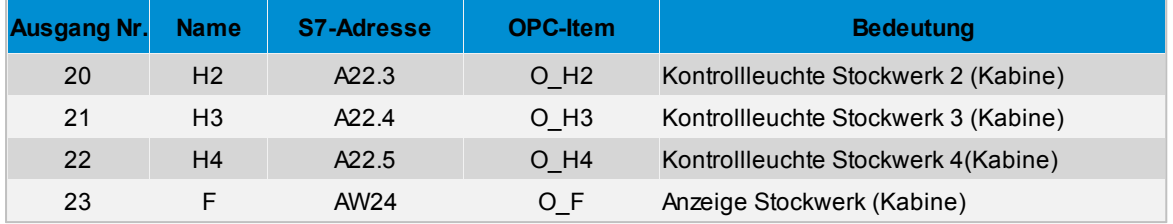

**Datei**: Elevator2\_xyz.bsy

## **2.7.4 Ampelsteuerung**

#### **Funktionsbeschreibung**

Das Modell Ampelsteuerung stellt eine Verkehrskreuzung mit vier Ampeln (A1 ... A4) dar, wobei das Fahrzeugaufkommen an jeder Ampel über eine in der Fahrbahn verlegte Induktionsschleife (S1 ... S4) erfasst wird, die jeweils HIGH-Signal liefert, wenn sich ein Fahrzeug oberhalb der Schleife befindet. Dies kann innerhalb der Benutzeroberfläche jeweils durch einen Handschalter simuliert werden. Die Anlage wird durch Schalter S1 in Betrieb genommen.

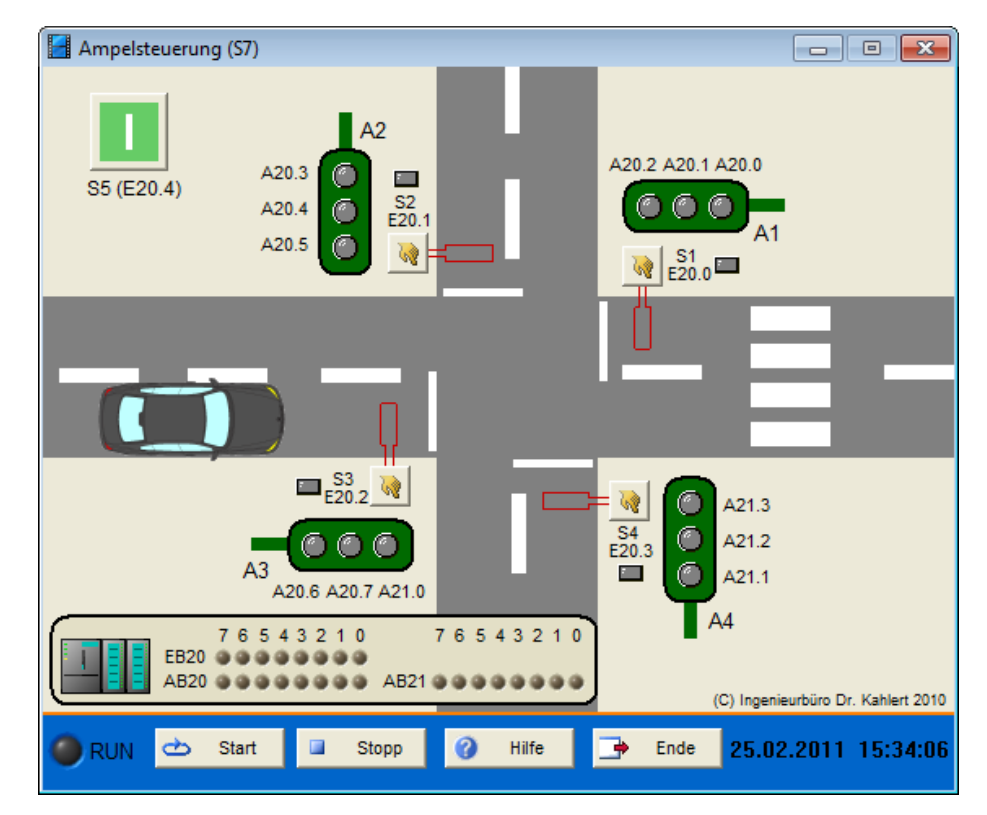

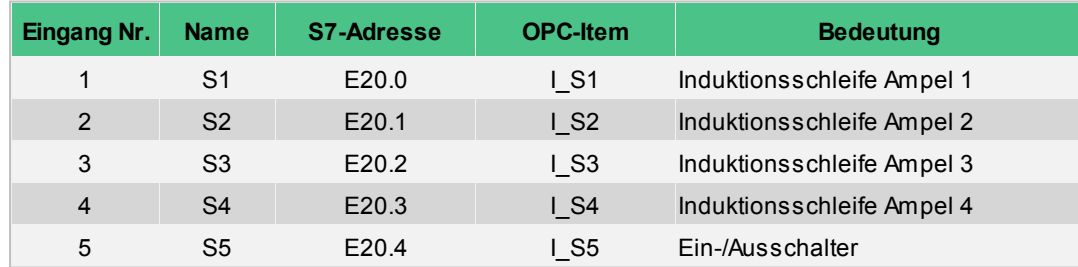

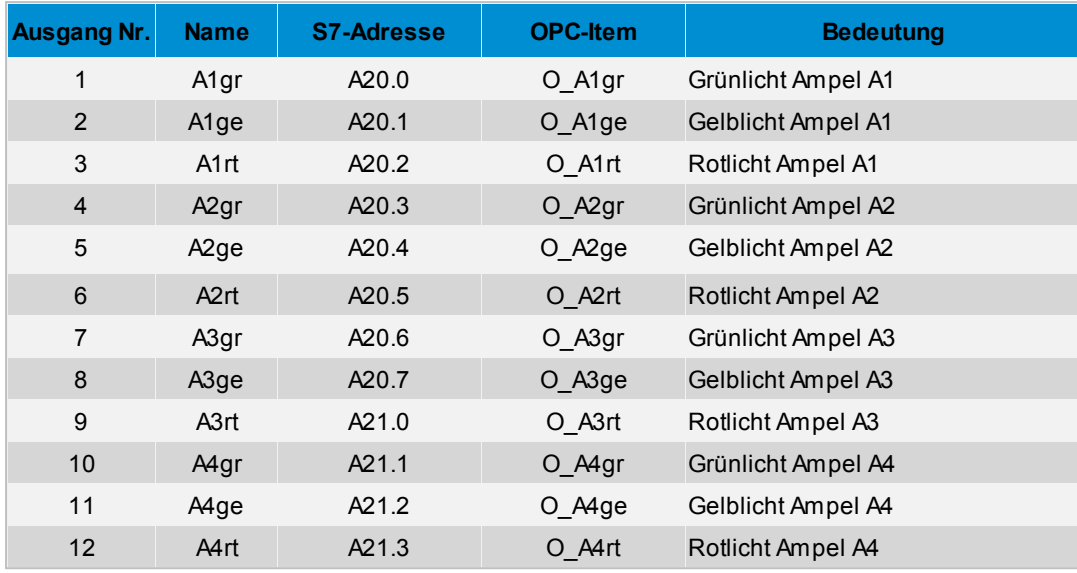

**Datei**: Traffic1\_xyz.bsy

## **2.7.5 Spindelantrieb**

## **Funktionsbeschreibung**

Das Modell *Spindelantrieb* stellt einen motorgetriebenen Positionierantrieb dar, der aus einem auf einer Spindel mit einem Fahrbereich von 500 Längeneinheiten (LE) befindlichen Schlitten besteht. Der Antriebsmotor kann im Linkslauf (M1) oder Rechtslauf (M2) betrieben werden; außerdem kann er über einen Steuereingang (M3) in einen Schleichgang versetzt werden. Die Bewegung des Schlittens wird über einen zweispurigen Winkelschrittgeber erfasst, dessen erste Spur (S5) jeweils einen Zählimpuls/LE liefert, während die zweite Spur (S6) je Umdrehung (10 LE) einen Feinsynchronimpuls liefert. Dieser kann zusammen mit dem Grobsignal S7 eines berührungslosen Markierungsgebers bei 250 LE zur Synchronisation der Positionserfassung herangezogen werden. An den Enden des Fahrbereichs befinden sich zwei Endschalter (S8/S9), die ein Überfahren verhindern.

Nach dem Einschalten der Anlage über den Schalter S1 muss der Schlitten zur Synchronisation zunächst durch Betätigung der Tipptasten S2/S3 einmal am Markengeber S7 vorbeigefahren werden. Nach Überfahren des Markengebers wird auf das Eintreffen des Feinsynchronisierimpulses S6 gewartet und dann der Positionswert von 250 LE in die Anzeige Aübernommen. Anschließend befindet sich die Steuerung im Automatikbetrieb. Nunmehr kann über den Einsteller P ein Positionssollwert vorgegeben werden, der dann angefahren wird. Beträgt der Abstand zwischen Soll- und Istposition dabei weniger als 10 LE, wird auf Schleichgang umgeschaltet, um ein Überfahren der Sollposition zu verhindern. Das Erreichen des Sollwertes wird über eine zusätzliche Leuchte (H4) angezeigt.

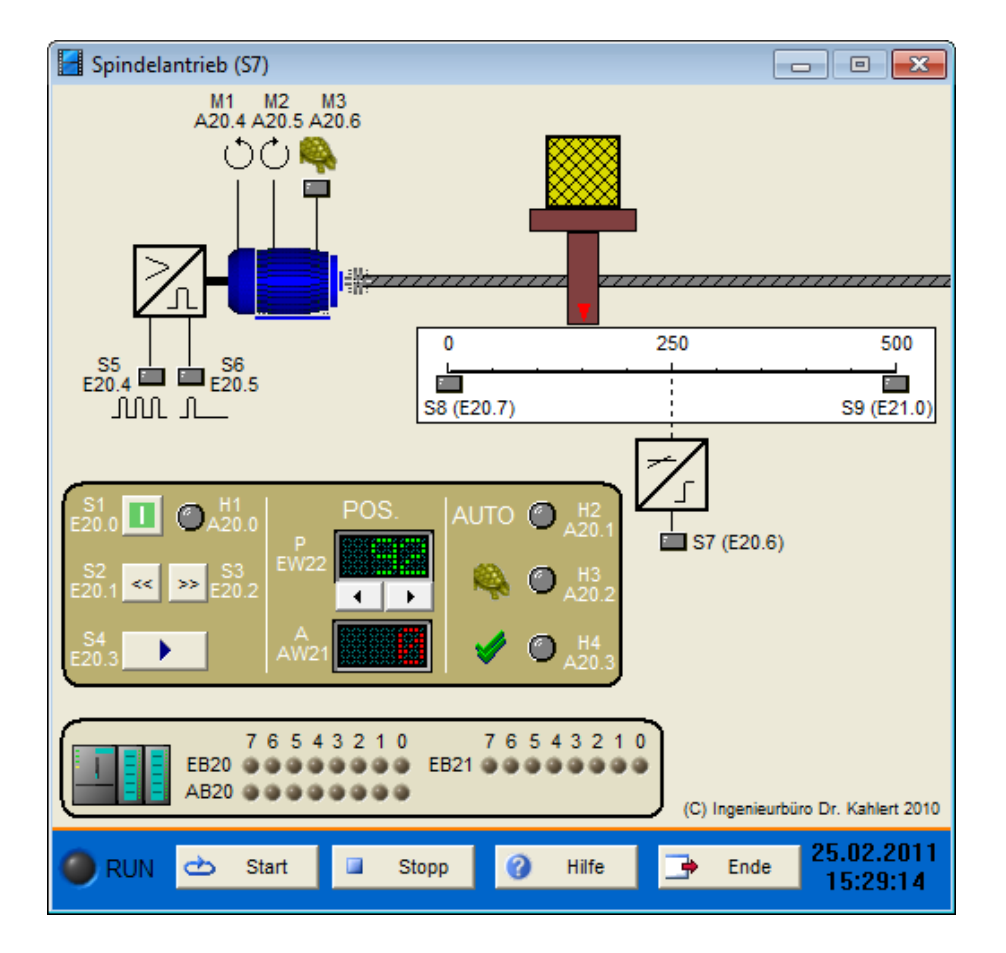

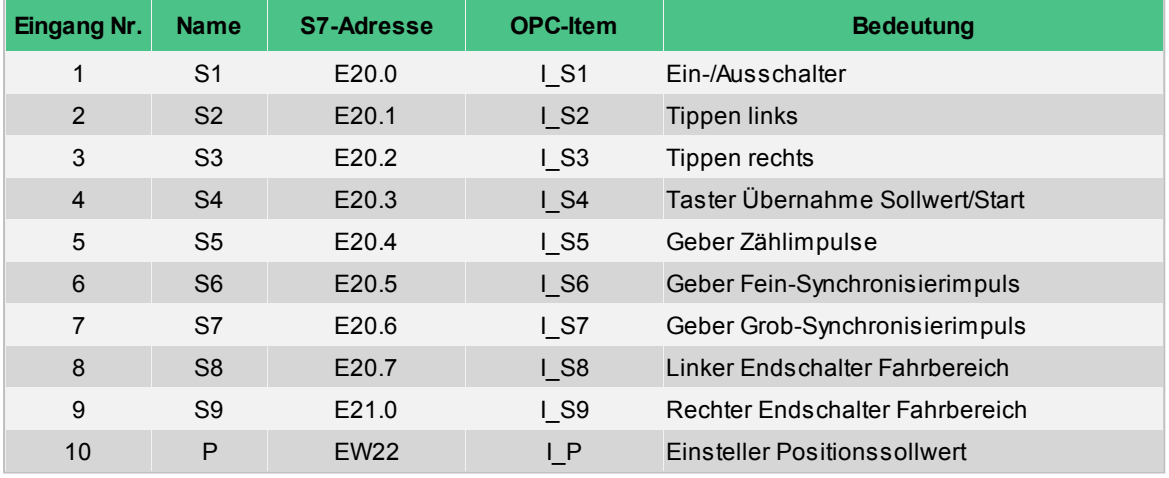

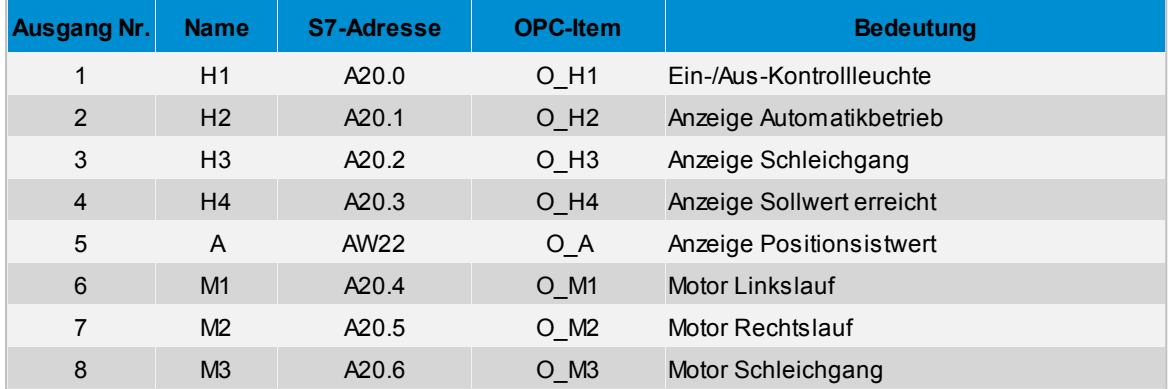

**Datei**: SpindleDrive\_xyz.bsy

**Quelle**: Wellenreuther, Günter und Zastrow, Dieter: Automatisieren mit SPS, Vieweg Verlag

## **2.7.6 Bohrvorrichtung mit mehreren Betriebsarten**

#### **Funktionsbeschreibung**

Das Modell *Bohrvorrichtung II* stellt eine komplexere Bohrvorrichtung mit Betriebsartensteuerung dar, die über den Schalter S1 in Betrieb genommen wird. Die Wahl der Betriebsart wird über den Auswahlschalter S2 vorgenommen und über die Anzeigelampen H1, H2 und H3 angezeigt. In der Betriebsart *Einzelzyklus* spannt zunächst Zylinder Z1 das Werkstück ein. Die Endpositionen des Zylinders (voll eingefahren bzw. voll ausgefahren) werden über zwei Endschalter (GIS1 bzw. GIS2) gemeldet. Anschließend wird der Motor M1 der Bohrmaschine eingeschaltet und über den Zylinder Z2 (Endschalter GIS3 und GIS4) die Vorschubbewegung gestartet. Nach Beendigung des Bohrvorgangs wird Zylinder Z2 wieder eingefahren, der Motor ausgeschaltet und das Werkstück durch Einfahren von Zylinder Z1 wieder freigegeben. Der automatische Ablauf darf aus Sicherheitsgründen nur aus der Grundstellung heraus durch Betätigung des Tasters S3 gestartet werden. In der Betriebsart *Schrittbetrieb* muss jeder Schritt explizit durch die Betätigung des Tasters S4 freigegeben werden.

In der Betriebsart *Einrichten* können die einzelnen Schritte über den Einsteller E1 angewählt werden und dann über den Taster S5 ein- bzw. über den Taster S6 ausgeschaltet werden. Die Anzeige des aktuellen Schrittes erfolgt in allen Betriebsarten über die Anzeige A1. Durch Betätigung des Not-Aus-Tasters S7 kann die Anlage jederzeit unverzüglich abgeschaltet werden; eine Betätigung dieses Tasters wird anschließend durch H4 gemeldet.

Hinweis: Im Gegensatz zur Originalbeschreibung des Modells (s. u.) müssen die Zylinder hier *dauerhaft* angesteuert werden, um zu öffnen bzw. zu schließen - ein einzelner Impuls reicht also nicht aus!

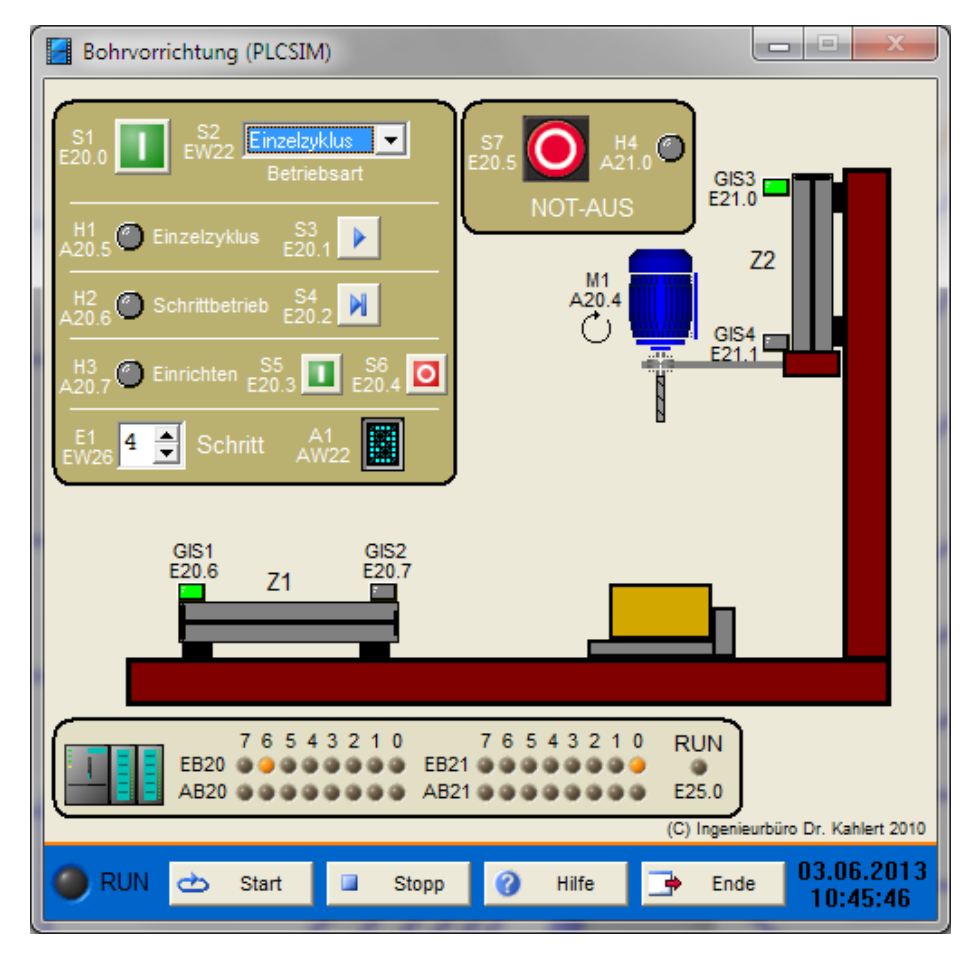

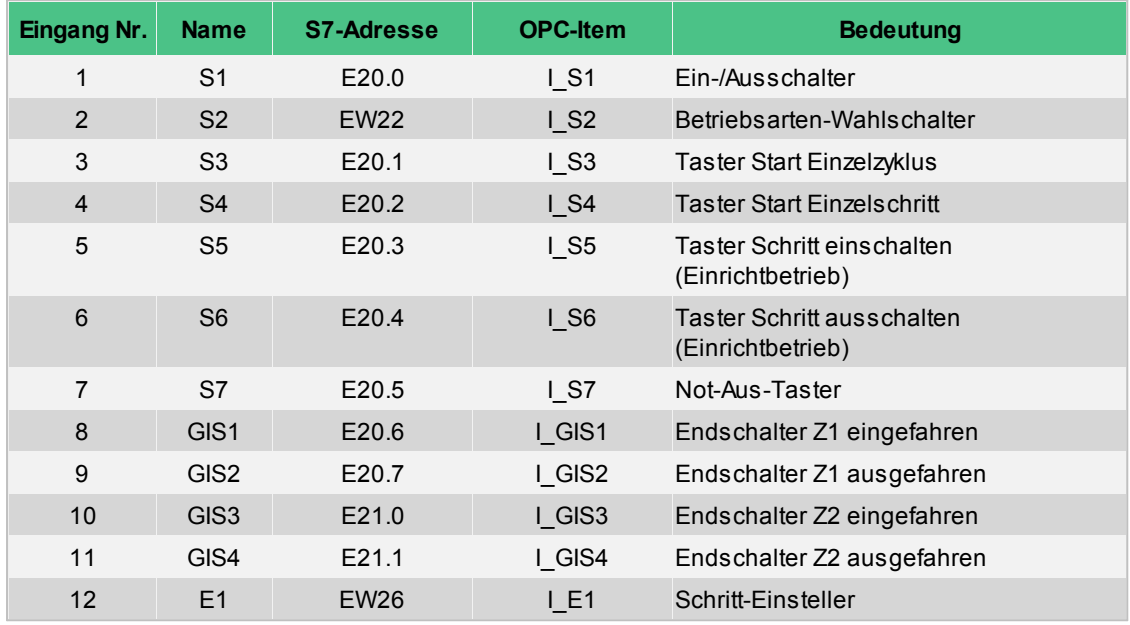

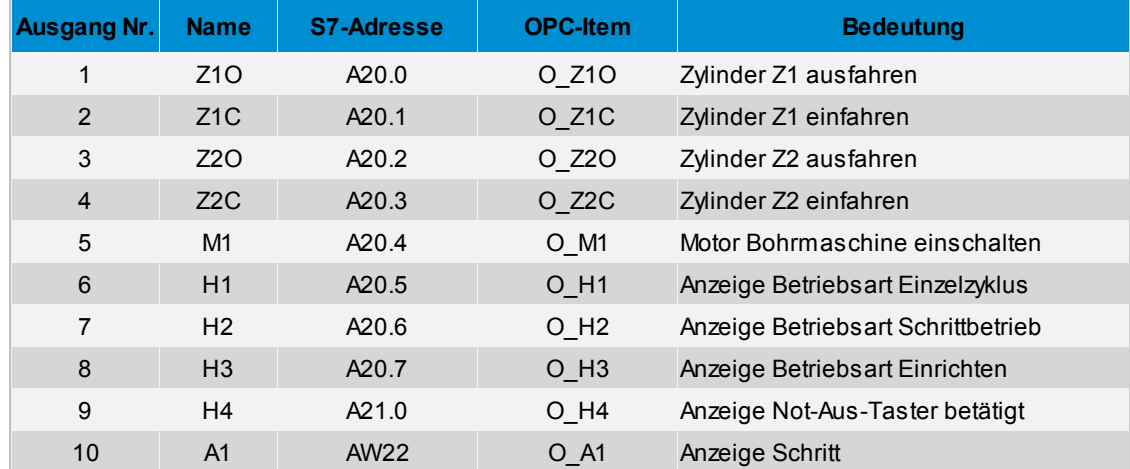

**Datei**: DrillingMachine2\_xyz.bsy

**Quelle**: Braun, Werner: Speicherprogrammierbare Steuerungen in der Praxis, Vieweg Verlag

# **2.7.7 Kühlhaus**

#### **Funktionsbeschreibung**

Das Modell *Kühlhaus* besteht aus drei Kühlräumen, in denen Lebensmittel gekühlt werden. Kühlraum 1 soll eine mittlere Temperatur von 6 °C aufweisen, Kühlraum 2 9 °C und Kühlraum 3 12 °C. Jeder Kühlraum weist folgende Komponenten auf:

- · Drei Temperatursensoren, die sich an verschiedenen Stellen im Kühlraum befinden, sowie eine Balkenanzeige, die den aktuellen Temperaturmittelwert im Kühlraum anzeigt. Die Temperatursensoren liefern jeweils logisches 1-Signal, wenn die Temperatur an diesem Sensor den für den Raum gewünschten Mittelwert überschreitet.
- · Ein Kühlaggregat, das über einen Drehstrommotor angetrieben wird. Der Zustand des Motors wird über drei grüne Kontrollleuchten (Netzschütz, Stern- bzw. Dreieckschütz) angezeigt. Der Motor muss im Stern-Dreieck-Anlauf gestartet werden.
- ·Zwei Taster zum Steuern der Anlage im Handbetrieb (Kühlaggregat ein/aus)
- ·Zwei Meldeleuchten gelb und grün (s. u.)
- · Ein Motorschutzrelais, um den Motor vor Überstrom zu schützen. Das Auslösen des Schutzrelais kann jeweils über den Schalter mit dem Blitzsymbol simuliert werden.

Zur zentralen Steuerung aller drei Kühlräume stehen zudem folgende Komponenten zur Verfügung:

- ·Ein Umschalter Hand-/Automatikbetrieb (liefert 1 im Automatikbetrieb)
- ·Ein Not-Aus-Schalter
- ·Ein Quittierungstaster

Im Automatikbetrieb soll das Kühlaggregat anspringen, sobald mindestens zwei der drei Temperatursensoren eine zu hohe Temperatur melden. Das Aggregat soll dann so lange laufen, bis keiner der Temperatursensoren mehr anspricht. Das Anfahren erfolgt in beiden Betriebsarten im Stern-Dreieck-Anlauf, wobei der Stern-Betrieb 5 s andauern soll. Im Handbetrieb erfolgt das Ein-/ Ausschalten des Aggregats jeweils über den entsprechenden Taster. Die Hand-/Automatikumschaltung erfolgt zentral für alle Räume. Das Anziehen des Sternschützes wird der SPS jeweils über einen zusätzlichen Hilfskontakt (Kontakte K11, K21, K31) gemeldet. Diese Signale können als Freigabesignale für das jeweilige Netzschütz verwendet werden.

Störungen (Ansprechen des Motorschutzrelais) oder das Auslösen des Not-Aus-Schalters müssen über die Quittierungstaste bestätigt werden, bevor die Anlage wieder in Betrieb gehen kann. Die gelbe (obere) Meldeleuchte blinkt mit 1 Hz nach einer Not-Aus-Betätigung oder bei Ausfall eines Motors (Ansprechen des Motorschutzrelais). Sie zeigt Dauerlicht, wenn alle drei Temperatursensoren zu hohe Temperatur anzeigen. Die grüne (untere) Meldeleuchte blinkt mit 1 Hz, wenn im Automatikbetrieb das Kühlaggregat läuft. Sie zeigt Dauerlicht, wenn im Automatikbetrieb das Kühlaggregat aus ist.

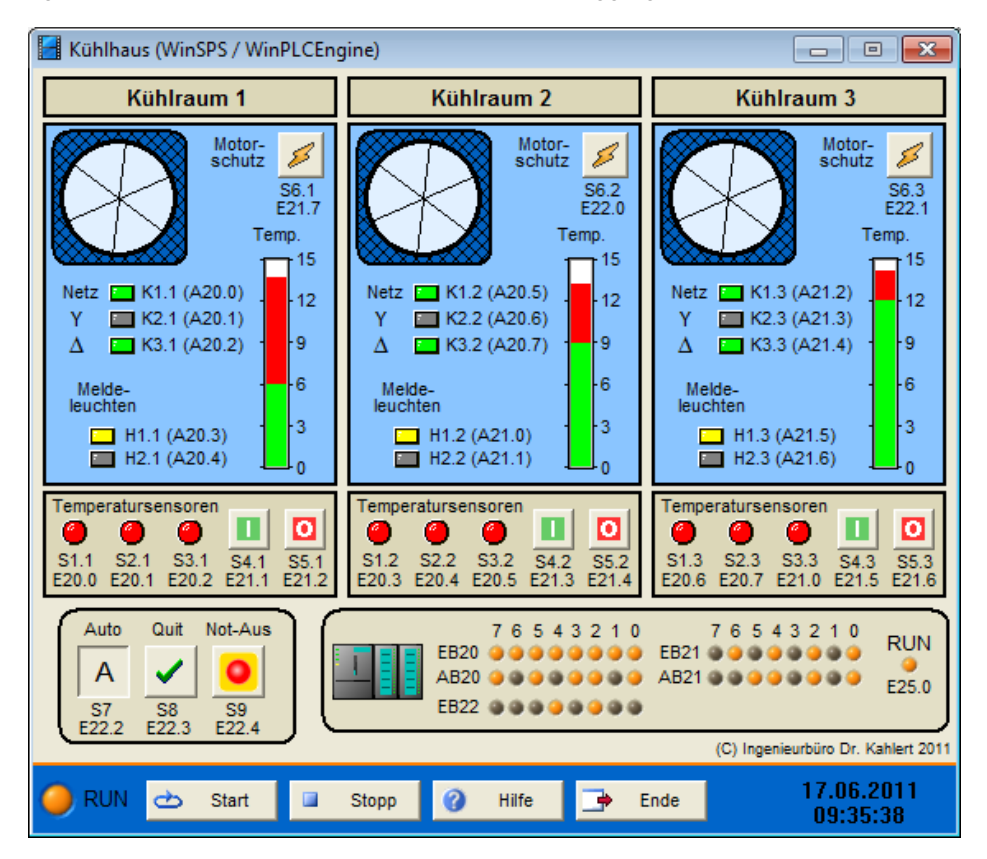

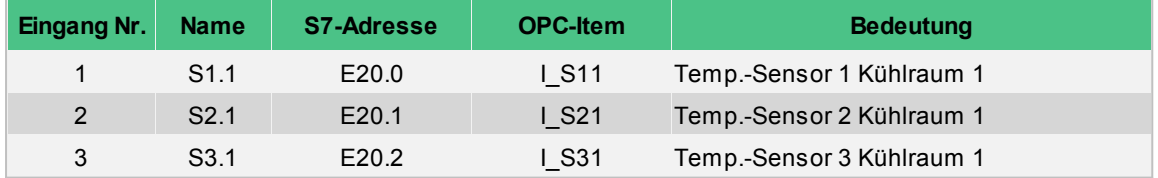

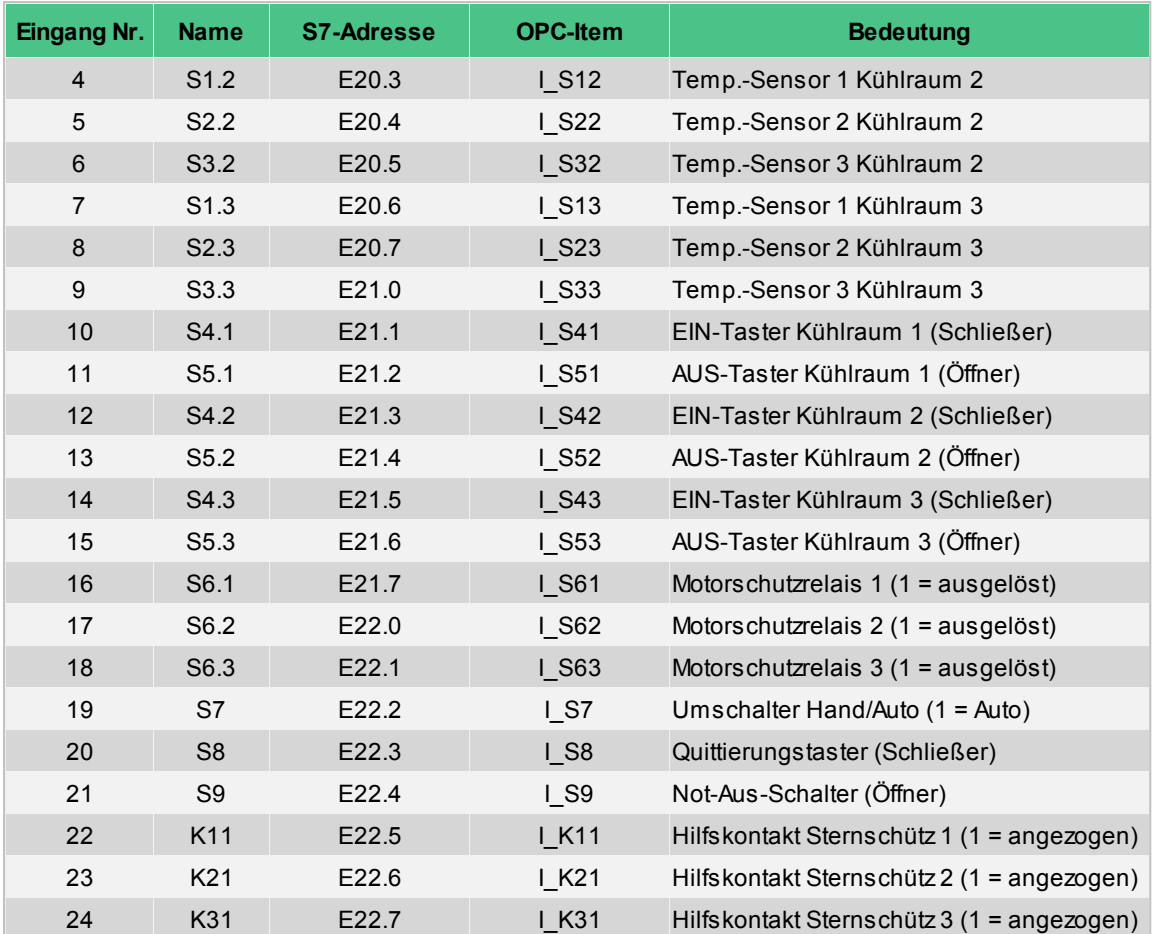

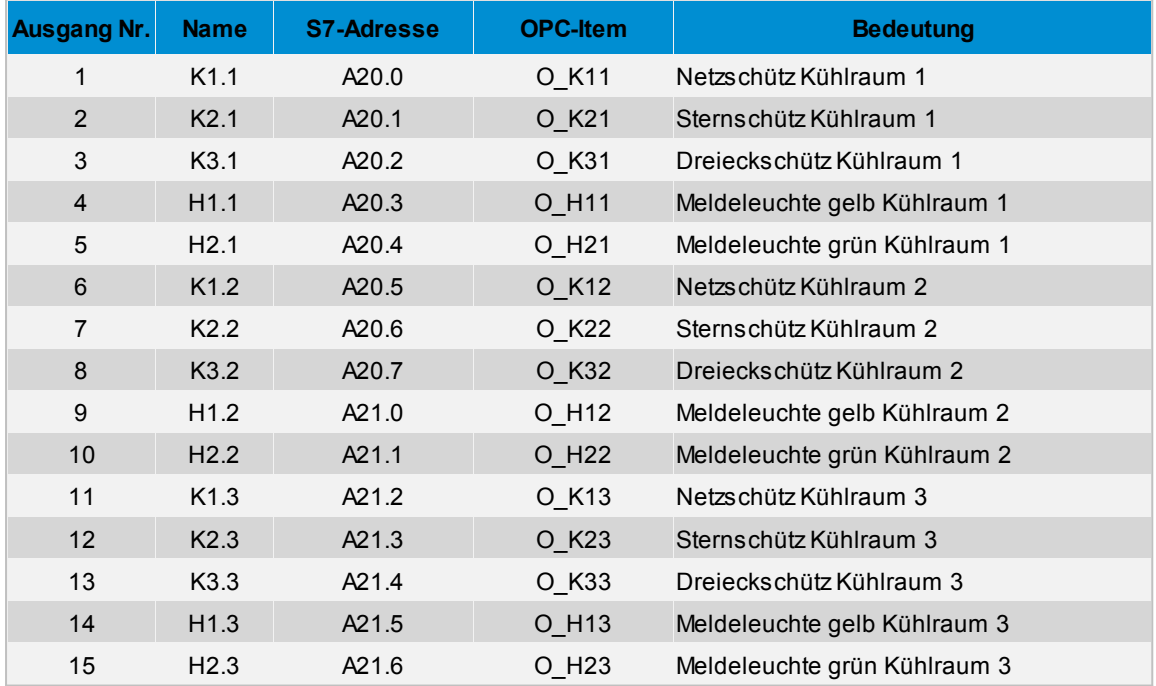

**Datei**: ColdStoreControl\_xyz.bsy

Quelle: Grohmann, Papendieck, Westphal-Nagel: Automatisierungstechnik mit Simatic S7, EPV Verlag 

## **2.7.8 PIN-Eingabe**

#### **Funktionsbeschreibung**

Das Modell *PIN-Eingabe* besitzt ein Eingabefeld mit den Zifferntasten 0 ... 9 sowie eine Taste zum Bestätigen (S10) bzw. Löschen (S11) der eingegebenen vierstelligen PIN. Bei korrekter Eingabe der PIN soll der Zugang (z. B. eine Eingangstür) für 30 Sekunden freigegeben werden (K1 = 1), danach bzw. bei Eingabe einer falschen PIN wird er gesperrt (K1 = 0). Wurde die PIN dreimal hintereinander falsch eingegeben, wird die Eingabe für eine Minute gesperrt, d. h. Taste S10 wird ignoriert. Der Sperrmodus wird über LED K2 angezeigt.

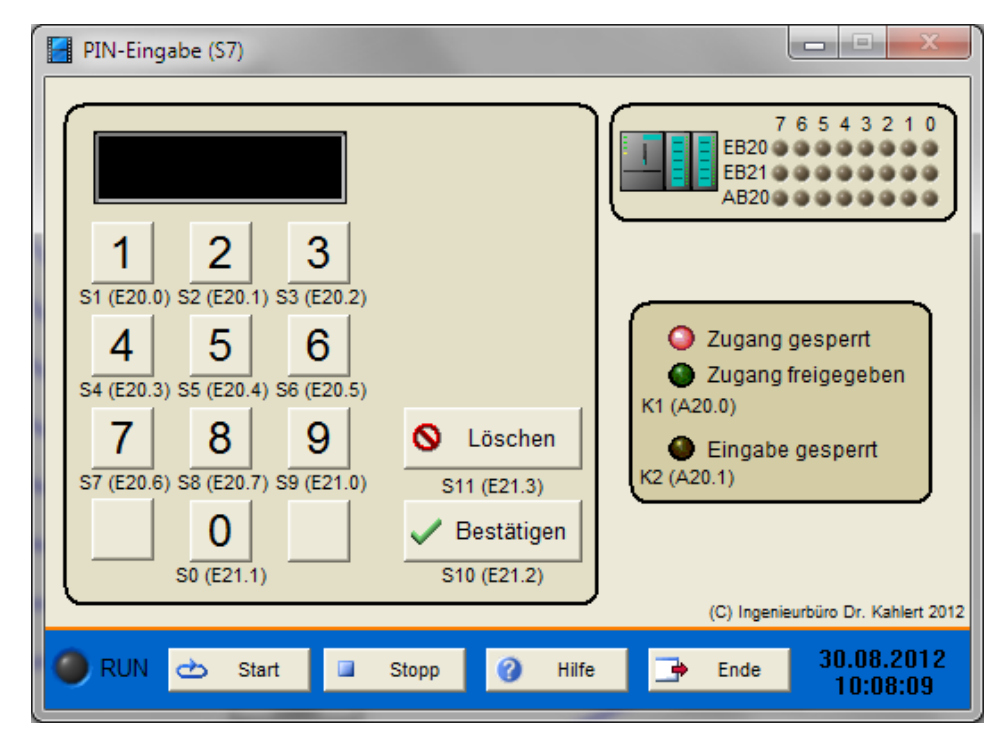

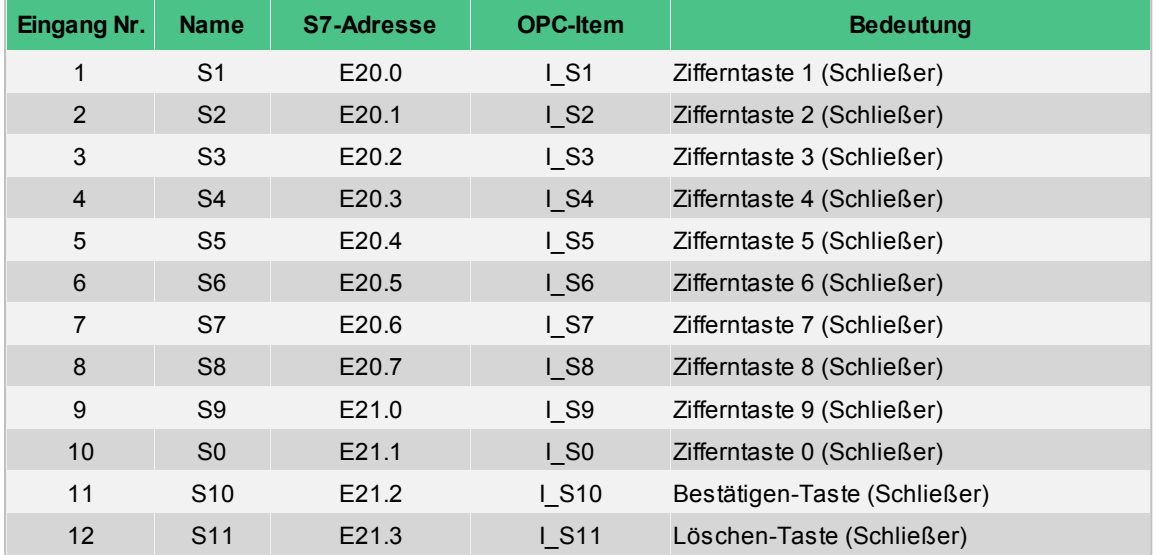

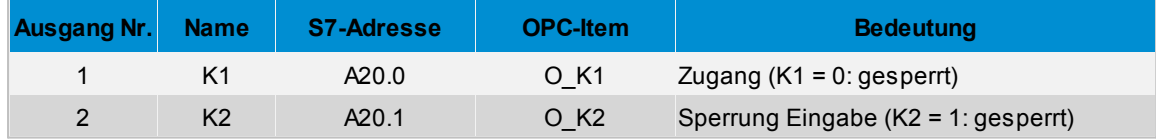

**Datei**: PINControl\_xyz.bsy

## **2.7.9 Höhenmessung**

#### **Funktionsbeschreibung**

In einem modularen Produktionssystem soll die Höhe von Werkstücken mit dem Wegsensor B3 ermittelt werden, der ein analoges Spannungssignal von 0 bis 10 V Gleichspannung zur Verfügung stellt. Werkstücke, die höher als 27 mm oder niedriger als 23 mm sind, sollen ausgesondert werden. Zur Messung wird das Werkstück auf einen Hebewinkel gelegt (erfolgt im Modell automatisch) und dann der Messvorgang über den Taster S1 gestartet. Der elektropneumatisch betätigte Zylinder fährt das Werkstück nun nach oben gegen den in Messposition befindlichen Wegtaster und nach einer Wartezeit von 1 s wird der vom Sensor gelieferte Wert übernommen. Anschließend bewegt sich der Hebewinkel mit dem Werkstück wieder in seine Ausgangsposition zurück. Die grüne Anzeige P1 leuchtet, wenn die Werkstückhöhe im zulässigen Bereich liegt, andernfalls leuchtet die rote Anzeige P2. Ein LC-Display 0 ... 20 mA(P3) zeigt den ermittelten Messwert zudem in 1/10-Millimetern an.

Der Wegsensor weist eine lineare Kennlinie auf. Er liefert bei einer Werkstückhöhe von 23 mm einen Spannungswert von 2,82 V, der vom analogen Eingangsmodul der SPS in einen Digitalwert von 7808 umgesetzt wird. Bei einer Werkstückhöhe von 27 mm liefert er einen Spannungswert von 6,34 V, der einem Digitalwert von 17536 entspricht.

Das analoge Ausgangsmodul liefert bei einem Digitalwert von 0 einen Strom von 0 mA, der auf dem LC-Display als Wert 0 dargestellt wird. Bei einem Digitalwert von 27648 liefert das Ausgangsmodul einen Strom von 20 mA, der auf dem Display als Wert 2000 dargestellt wird. Dies bedeutet, dass z. B. für die Anzeige des Wertes 250 (entsprechend 25 mm Werkstückhöhe) ein Digitalwert von

250 / 2000 \* 27648 = 3456

auf den Analogausgang geschaltet werden muss.

Die Werkstückhöhe kann im Modell über einen Wippregler in 1 mm-Schritten zwischen 20 und 30 mm vorgegeben werden.

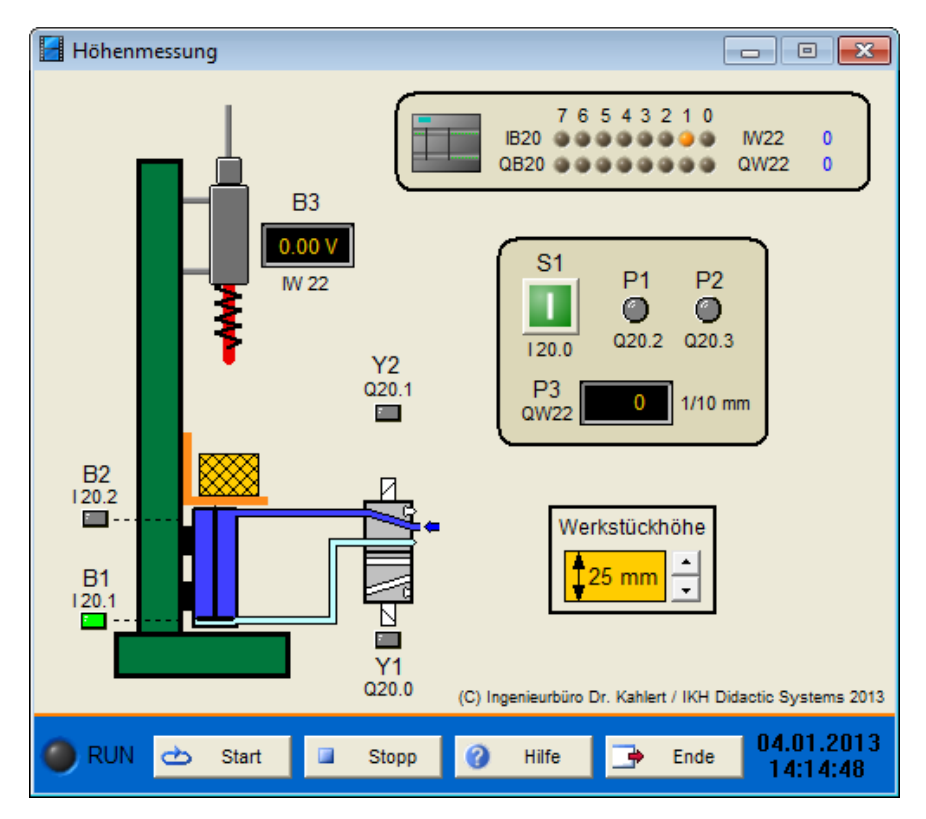

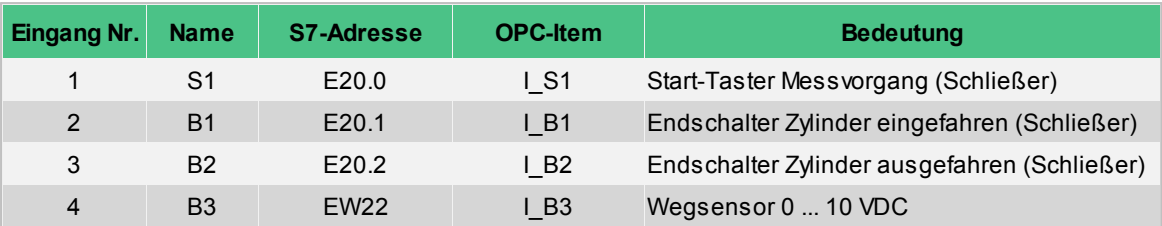

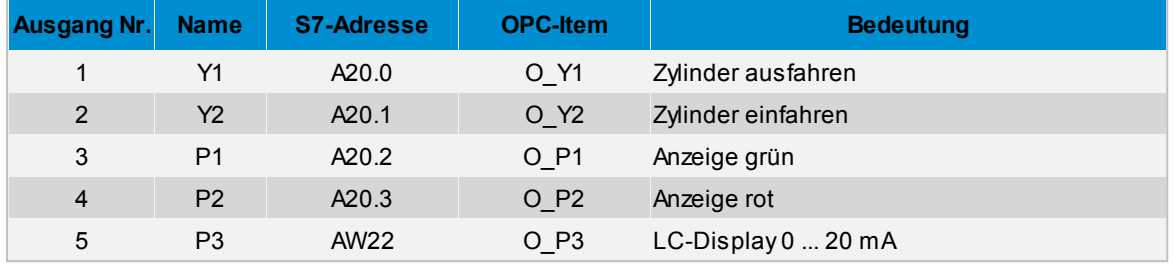

#### **Datei**: HeightDetermination\_xyz.bsy

**Quelle**: Braun, Werner: Speicherprogrammierbare Steuerungen in der Praxis, Vieweg Verlag

#### **2.7.10 Komplexe Sortieranlage**

#### **Funktionsbeschreibung**

Eine Sortieranlage soll Fertigungsteile nach Größe und Werkstoffart sortieren. Die Anlage besteht aus einer schrägen Rollenbahn mit zwei Schiebern (Zylinder Aund B) zur Vereinzelung der Teile, einer Bandförderung für den Transport der Fertigungsteile und zwei Ausstoßvorrichtungen (Pusher, Zylinder C und D). Die pneumatischen Zylinder werden über beidseitig elektromagnetisch betätigte 5/2-Wegeventile angesteuert.

Die Freigabe des Ablaufs erfolgt über den Schlüsselschalter S1. Befinden sich Teile auf der Rollenbahn (Lichtschranke B9 liefert 1-Signal), wird ein Fertigungsteil durch die beiden Schieber vereinzelt und rutscht auf das Förderband. Ist Schieber B wieder in der vorderen Endlage, läuft der Bandmotor Q1 an. Bei einem metallischen Werkstück (gelb schraffiert) liefert Sensor B10 logisches 1-Signal. Diese Werkstücke sollen durch Pusher C in Magazin 1 befördert werden. Dazu hält das Band 5 Sekunden nach Ansprechen von B10 an und der Pusher befördert es ins Magazin. Befindet sich der Pusher wieder in der hinteren Endlage, kann das nächste Fertigungsteil auf der Rollenbahn vereinzelt werden.

Lichtschranke B11 meldet, wenn ein Fertigungsteil eine bestimmte Höhe überschreitet (blaue Teile). Diese Teile werden durch Pusher D in Magazin 2 befördert. Dazu ist das Band 3,5 Sekunden nach Ansprechen der Lichtschranke anzuhalten. Befindet sich Pusher D wieder in der hinteren Endlage, kann das nächste Fertigungsteil auf der Rollenbahn vereinzelt werden.

Ist ein Fertigungsteil weder metallisch noch überschreitet es eine bestimmte Höhe, so wird es vom Band in Magazin 3 befördert. Lichtschranke B14 spricht an, sobald das Teil in das Magazin gefallen ist (B14 = 1). Das Band hält nun an und das nächste Fertigungsteil kann vereinzelt werden.

Über den Reset-Taster S2 kann die Ablaufkette jederzeit in die Grundstellung versetzt werden. Über den Taster links unterhalb der Rollenbahn können die Fertigungsteile wieder in ihre Ausgangsposition versetzt werden.

Hinweis: Die Lichtschranken B12 und B13 werden nach obiger Funktionsbeschreibung nicht benötigt, können aber z. B. für abgewandelte Aufgabenstellungen verwendet werden.

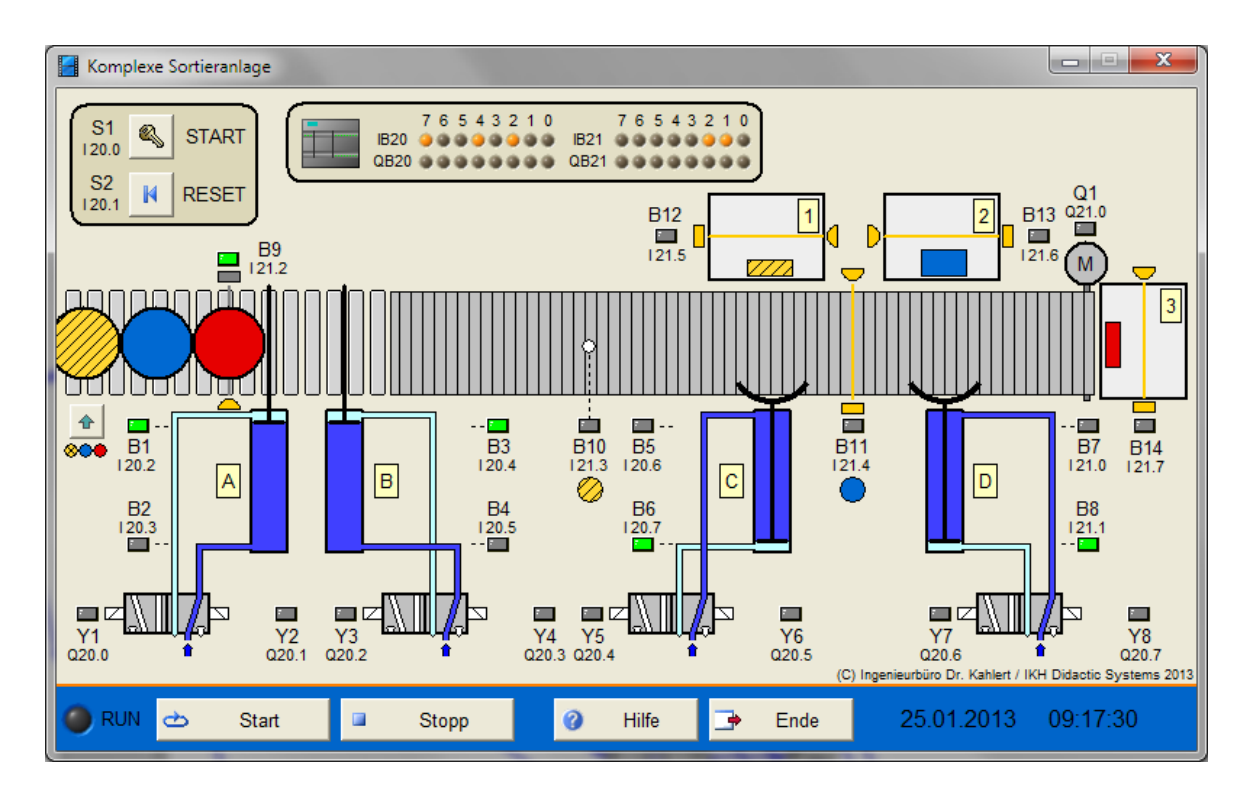

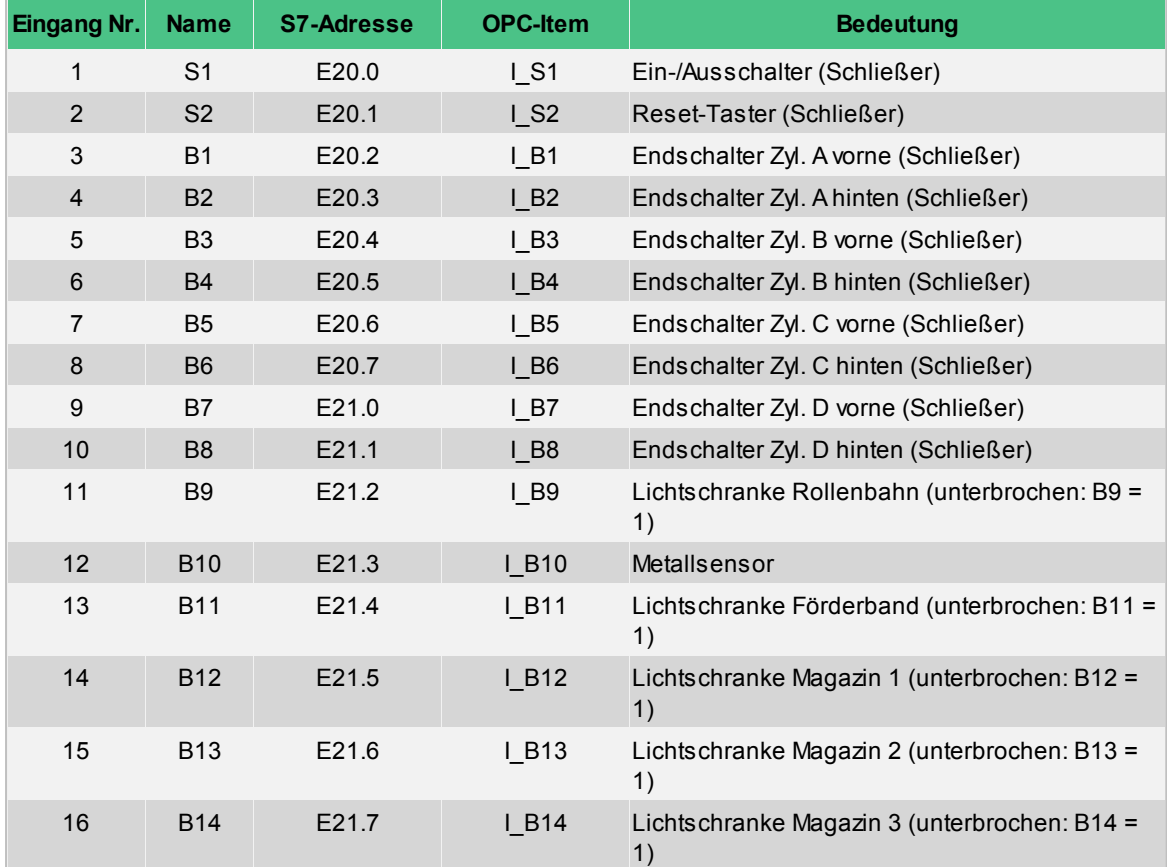

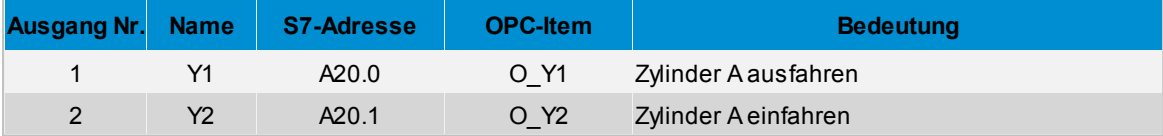

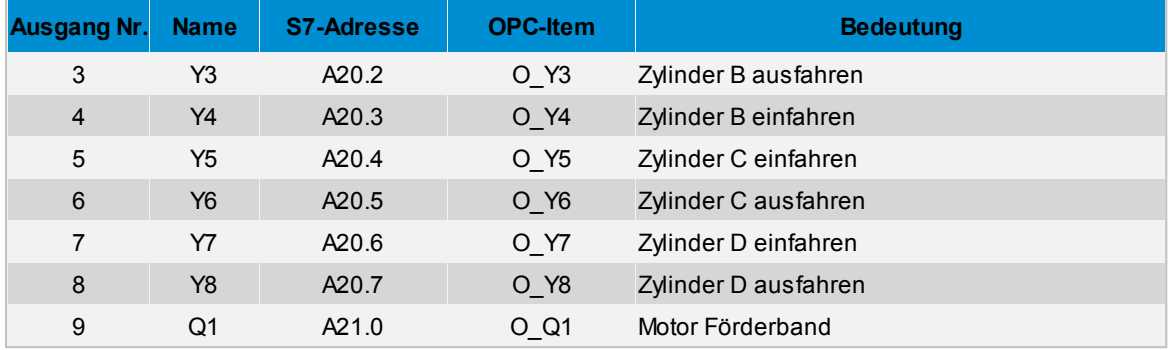

#### **Datei**: SorterDevice\_xyz.bsy

**Quelle**: Wellenreuther, Günter und Zastrow, Dieter: Automatisieren mit SPS (Übersichten und Übungsaufgaben), Vieweg Verlag

## **2.7.11 Autowaschanlage**

#### **Funktionsbeschreibung**

Anzeige P1 ("Einfahren") zeigt die Betriebsbereitschaft der Anlage an. Der Wagen muss nun bis zu der durch Lichtschranke B6 gegebenen Position einfahren (Bedienung im Modell über Schieberegler), anschließend leuchtet P2 ("Stopp"). Fährt der Wagen zu weit in die Anlage (Lichtschranke B5 spricht an), so leuchtet P3 ("Zurück") auf. Über den Start-Taster S1 wird nun das Waschprogramm gestartet, wobei über Schalter S2 zuvor eine zusätzliche Vorwäsche aktiviert werden kann. Nach Beendigung der Autowäsche leuchtet P4 ("Ausfahren"). Die Autowäsche besteht je nach Stellung von S2 aus einer optionalen Vorwäsche mit Aktivschaum und einer Hauptwäsche mit parallel ablaufender Unterbodenwäsche. Abgeschlossen wird sie durch einen Klarspül- und einen Trocknengang.

Die Vorwäsche besteht zunächst aus einer Vorwärtsfahrt des Waschportals (d. h. in der Seitenansicht von links nach rechts), während der der Wagen mit Aktivschaum eingesprüht wird. Auf der anschließenden Rückwärtsfahrt erfolgt ein Klarspülen mit reinem Wasser. Die Bürsten sind während der Vorwäsche nicht in Betrieb.

Die Hauptwäsche beginnt mit einer Vor- und Rückwärtsfahrt, während der Waschlauge zugeführt wird. Während der Vorwärtsfahrt wird parallel dazu für 15 Sekunden der Unterboden mit Wasser gereinigt, während der Rückwärtsfahrt wird stattdessen 15 Sekunden Unterbodenschutz (Versiegelung) zugeführt. Bei der Hauptwäsche mit Waschlauge werden die Waschbürsten entlang der Fahrzeugkontur geführt. Im Modell wird dabei nur die Dachbürste betrachtet. Das Heranfahren der Dachbürste an das Fahrzeug erfolgt über die Auswertung der Wirkleistungsaufnahme des Bürstenmotors für die Rotation der Bürste. Diese erhöht sich mit zunehmendem Andruck. Ist der Andruck zu hoch, spricht Sensor B8 an; die Bürste muss in diesem Fall nach oben verfahren werden. Bei zu niedrigem Andruck spricht B7 an und die Bürste ist nach unten zu verfahren. Liegt der Andruck länger als drei Sekunden oberhalb des zulässigen Bereichs, leuchtet zusätzlich eine rote Warnlampe (Warndreieck-Symbol).

Eine weitere Vorwärtsfahrt wird zum Klarspülen und die anschließende Rückwärtsfahrt zum Trocknen benutzt. Die Bürsten sind in beiden Fällen nicht in Betrieb.

Durch Betätigung des Reset-Tasters S0 kann die Ablaufkette jederzeit in die Grundstellung versetzt werden.

Das Fahrzeug kann im Modell über den Schieberegler unterhalb der Seitenansicht bewegt werden. Über das Auswahlfeld in der rechten unteren Ecke kann zudem zwischen unterschiedlichen Fahrzeugtypen gewählt werden.

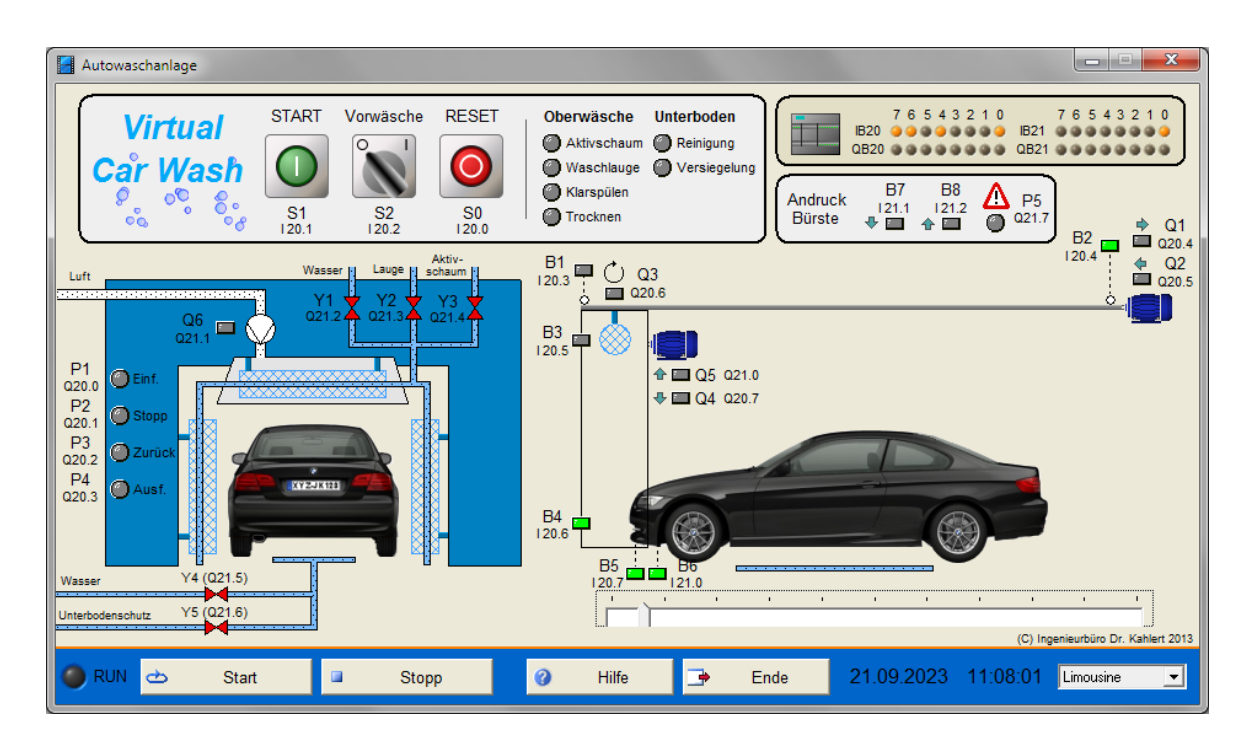

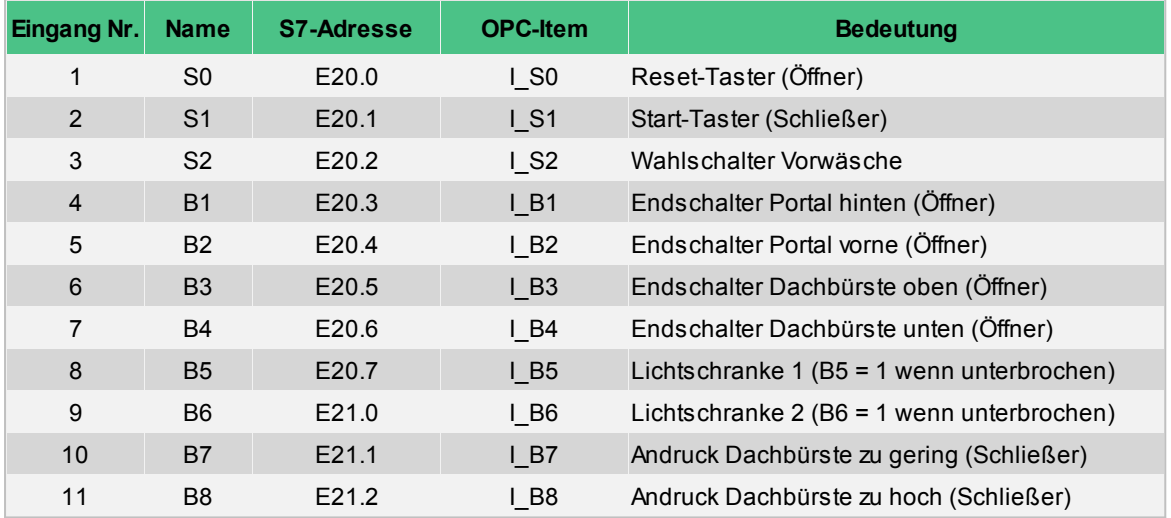

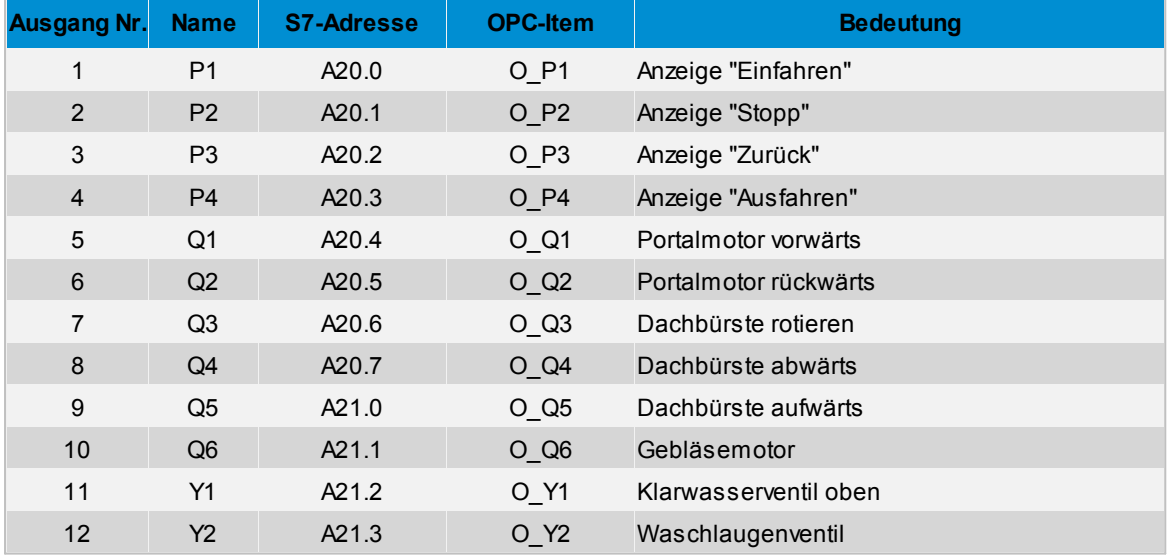

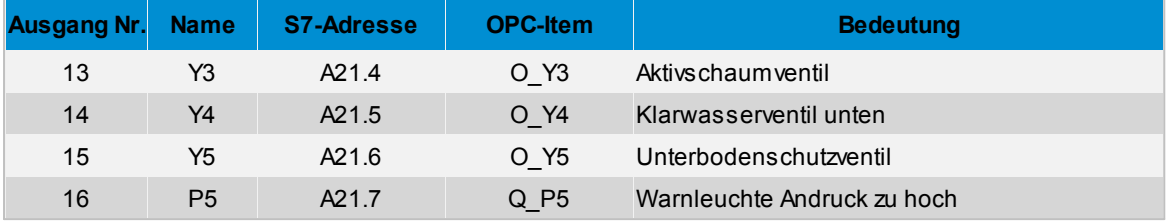

#### **Datei**: CarWash\_xyz.bsy

**Quelle**: Wellenreuther, Günter und Zastrow, Dieter: Automatisieren mit SPS (Übersichten und Übungsaufgaben), Vieweg Verlag

## **2.7.12 Komplexe Ampelsteuerung**

#### **Funktionsbeschreibung**

Dieses Anlagenmodell besteht aus zwei Kreuzungen, von denen eine als T-Kreuzung mit separaten Fußgängerüberwegen ausgeführt ist, sowie einer zusätzlichen Fußgängerampel mit Anforderungstastern. Die Linksabbiegerspur von der Hauptstraße in die Einmündung der T-Kreuzung besitzt eine eigene Ampel (A5L), die Rechtsabbiegerspur der Einmündung ein eigenes Grünlicht (A7R). Die Anlage kann über einen EIN/AUS-Schalter (S1) ein- und ausgeschaltet sowie über einen weiteren Schalter (S2) in einen Nachtbetrieb versetzt werden. Bei Bedarf sind dem Modell eine Reihe von Anforderungskontakten (Induktionsschleifen) zuschaltbar, die per Hand bedienbar sind, um wartende Fahrzeuge zu simulieren (Checkbox in der linken unteren Fensterecke).

Das Anlagenmodell eignet sich für eine Vielzahl unterschiedlicher Aufgabenstellungen. Bei Bedarf können selbstverständlich auch nur einzelne Komponenten des Modells betrachtet werden.

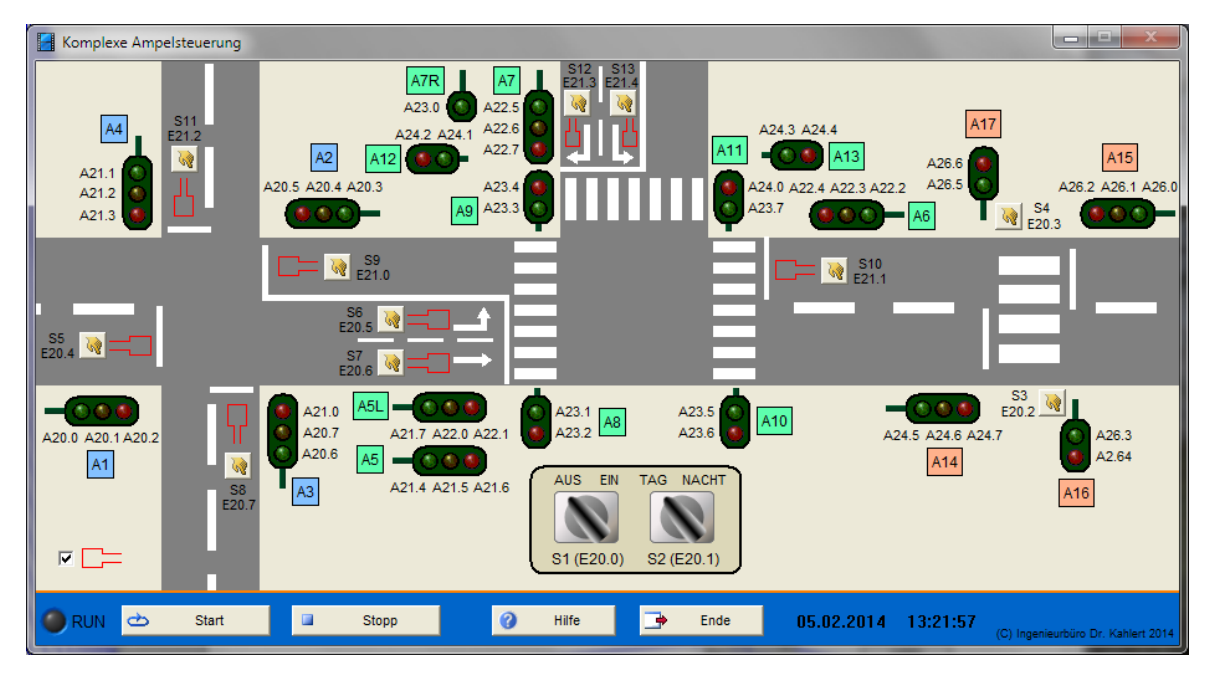

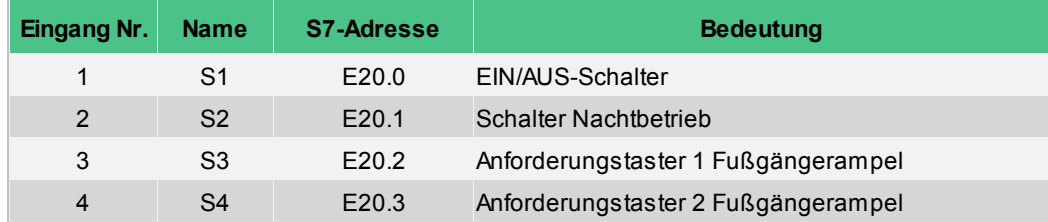

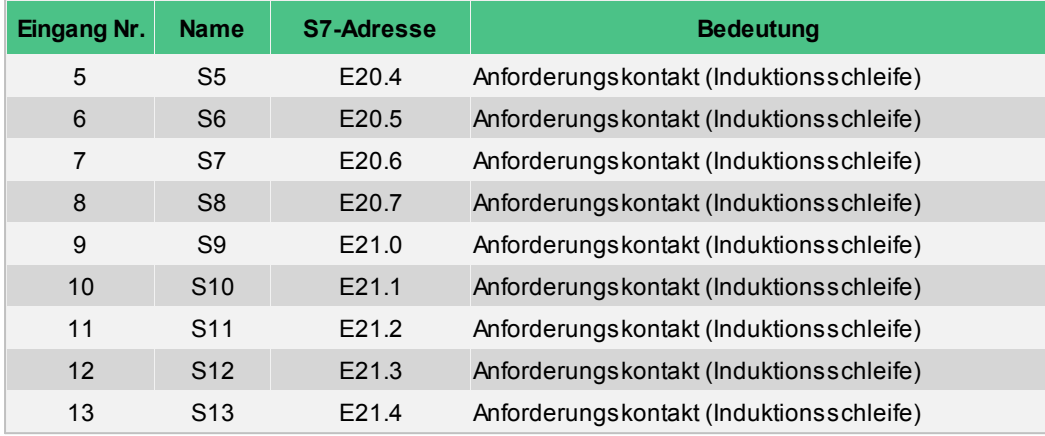

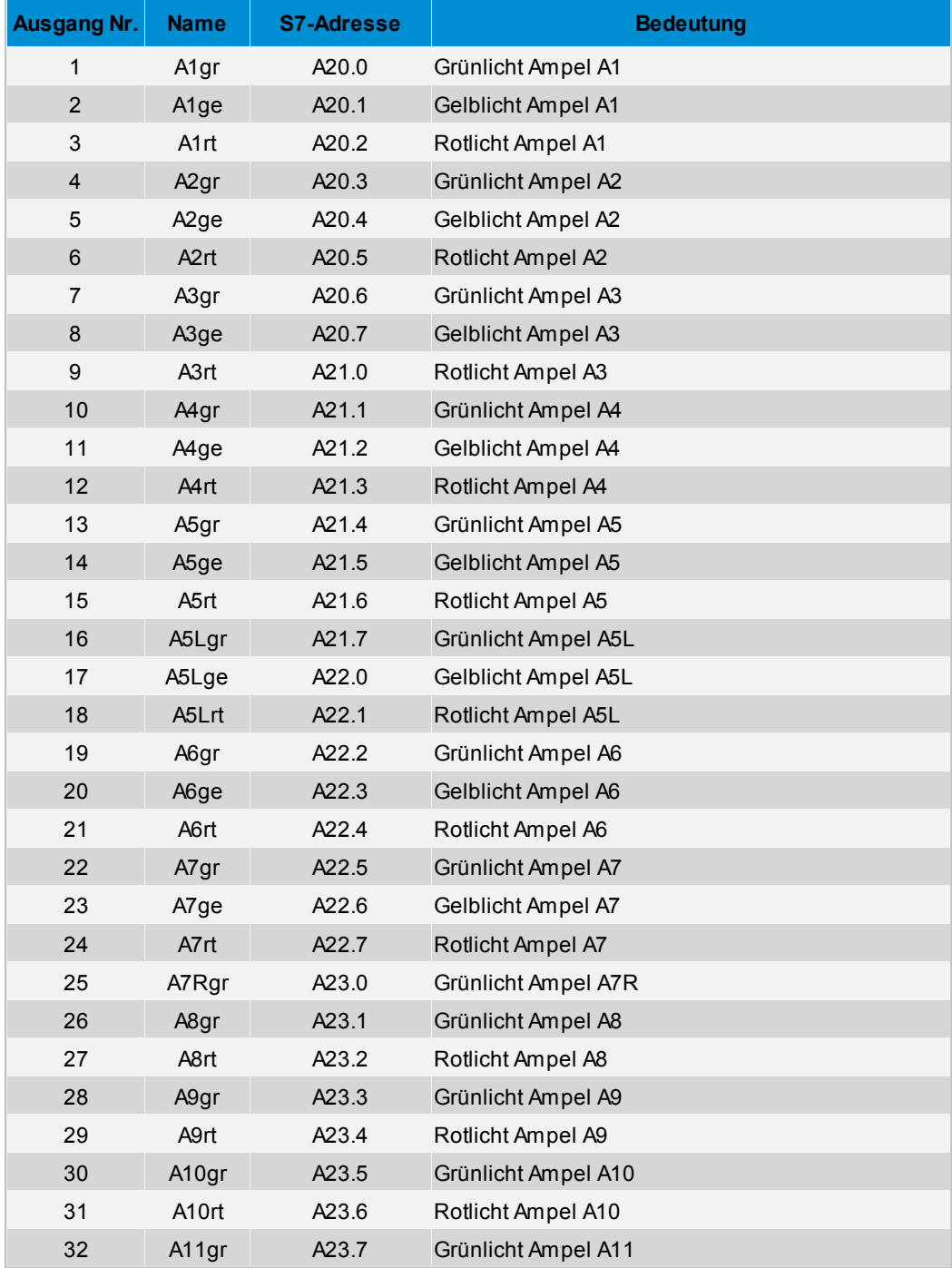

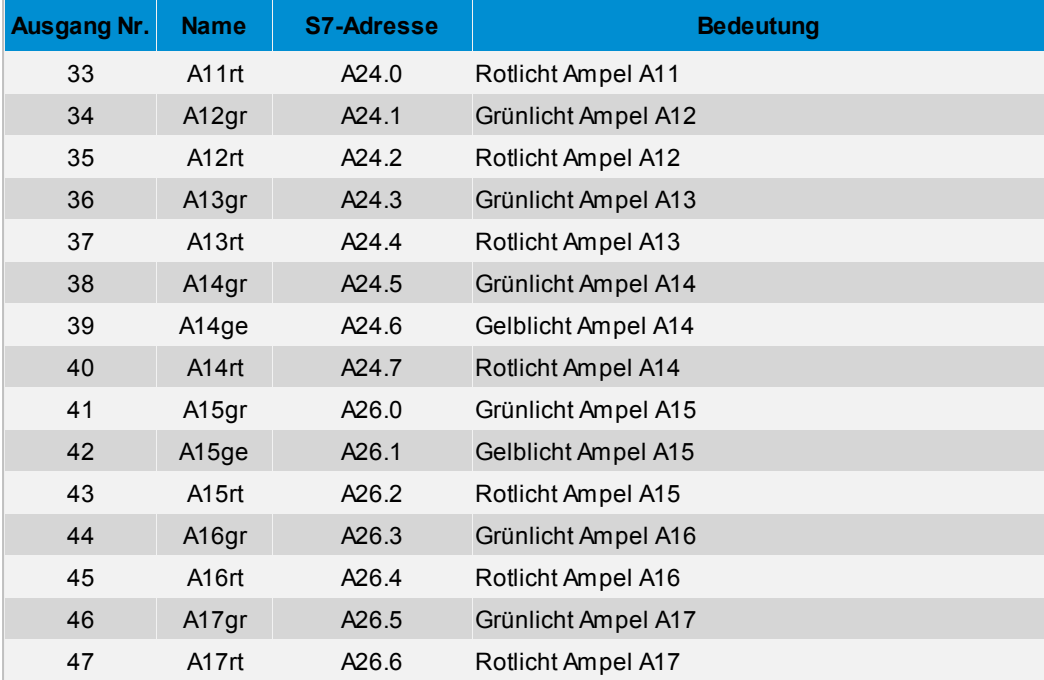

**Datei**: Traffic3\_xyz.bsy

## **2.7.13 Abfüllanlage II**

#### **Funktionsbeschreibung**

Die Anlage kann wahlweise im Automatik- oder Handbetrieb gefahren werden. Die Umschaltung erfolgt über Schalter S10.

Im Automatikbetrieb wird nach Einschalten der Anlage über S8 der automatische Abfüllbetrieb gestartet. Dazu wird zunächst über einen Impuls an Y5 ein leerer Behälter aus dem Magazin auf das obere, rechtslaufende Band befördert und das Band anschließend gestartet (Motor M1). Befindet sich der Behälter unter dem oberen Silo, meldet Lichtschranke S1 HIGH-Pegel und das Band stoppt. Ventil Y1 öffnet nun für die Dauer von 0.9 s, um den Behälter mit der ersten Teilmenge zu füllen. Danach befördert das Band den Behälter bis zum oben bereitstehenden Aufzug. Dieser senkt den Behälter auf das Niveau des unteren, linkslaufenden Bandes ab, startet das Band und befördert den Behälter unter den unteren Silo (Lichtschranke S3). Ventil Y2 öffnet ebenfalls für 0.9 s. Abschließend wird das untere Band für 10 s in Betrieb gesetzt, um den Behälter abzutransportieren. Anschließend beginnt ein neuer Abfüllzyklus mit der Freigabe eines Behälters über Y5.

Meldet einer der Sensoren S2 bzw. S4 einen leeren Silo, ertönt Hupe P. Über Schalter S12 können die Silos wieder aufgefüllt werden.

Im Handbetrieb (Einzelschrittbetrieb) erfolgt die schrittweise Weiterschaltung durch Betätigen von Taster S11, sofern die jeweilige Weiterschaltbedingung erfüllt ist. Ein Übergang zum Automatikbetrieb ist jederzeit möglich. Der aktuelle Schritt wird in beiden Betriebsarten über Anzeige Aangezeigt (Bits A22.0 ... A22.3).

Bei Betätigung des Not-Aus-Tasters S9 (Öffner) wird die Anlage unverzüglich gestoppt. Die Anlage kann erst wieder in Betrieb genommen werden, wenn Schalter S8 erneut eingeschaltet wurde.

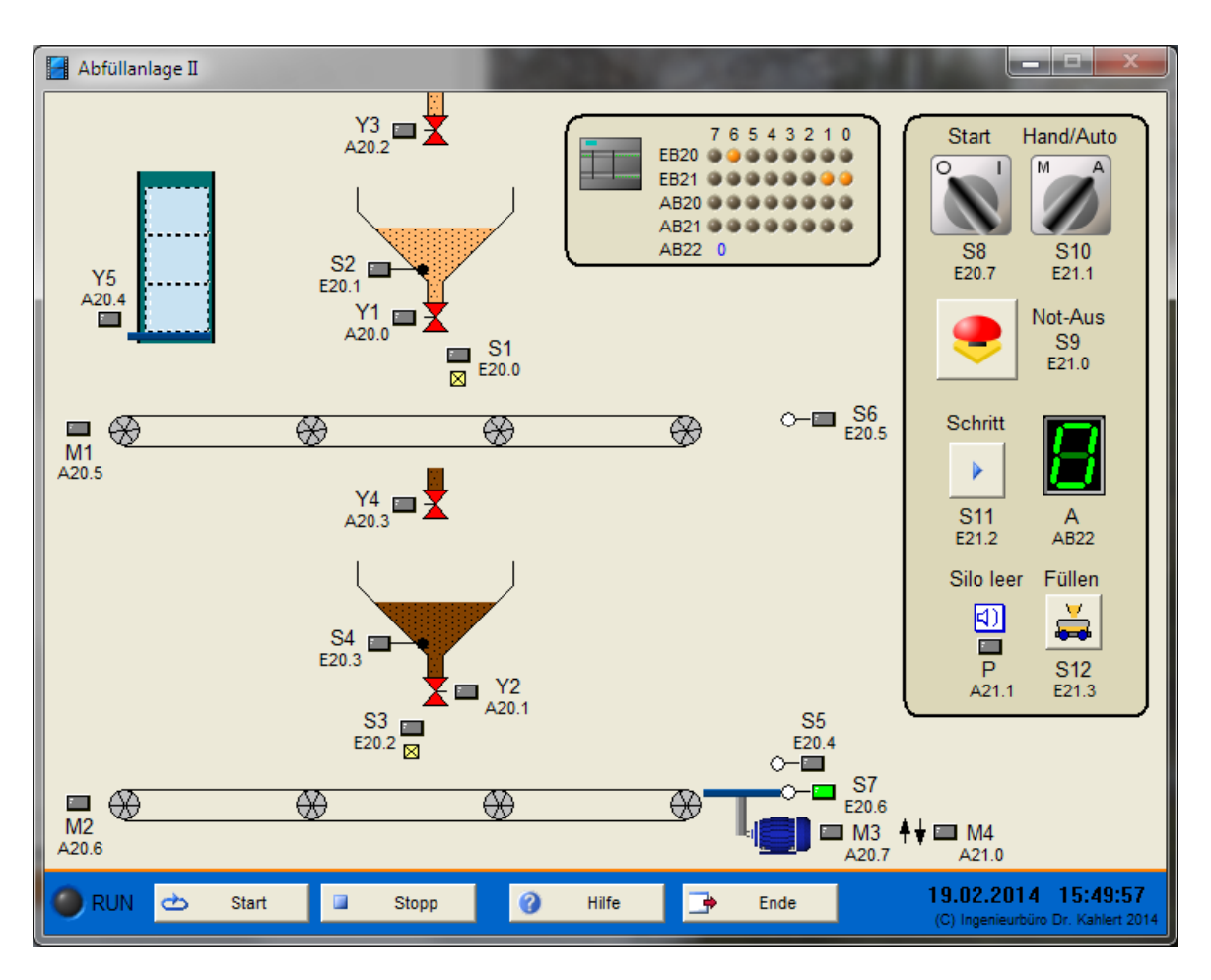

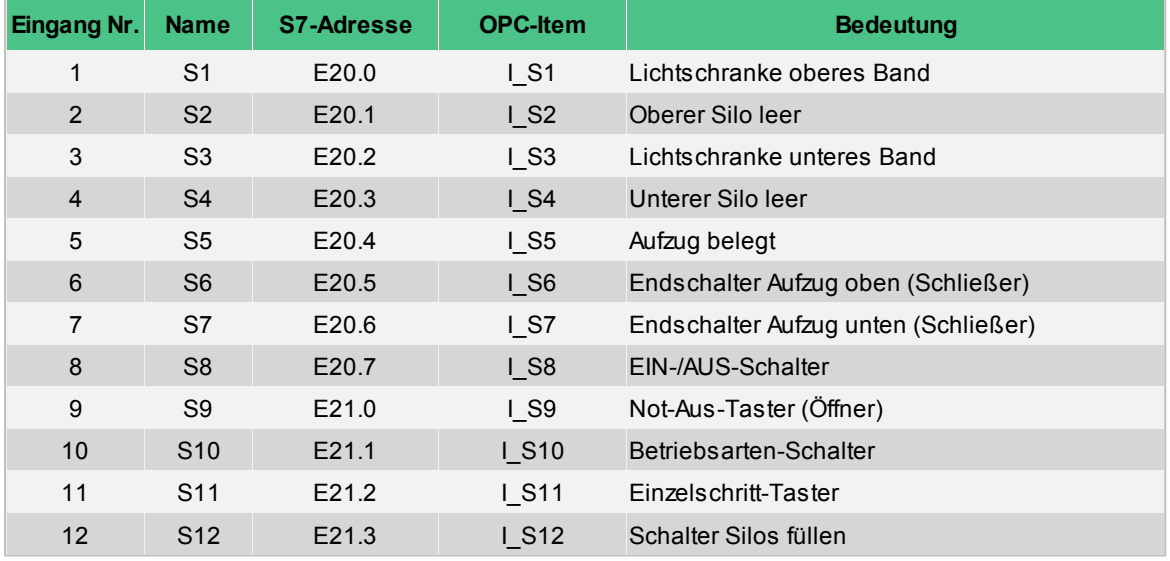

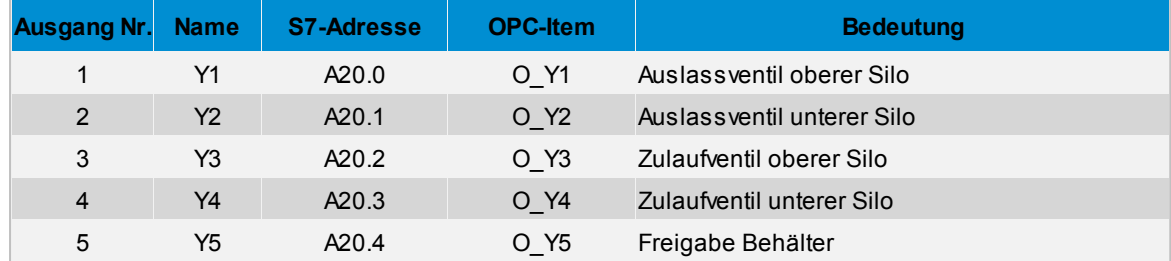

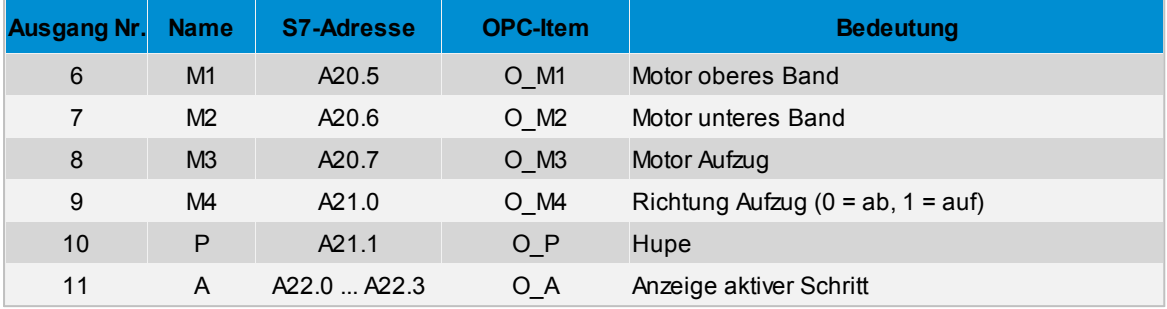

#### **Datei**: FillingLine2\_xyz.bsy

**Quelle**: Prozesssimulation PROSIM 95 Programmbeispiele

## **2.7.14 Presse**

#### **Funktionsbeschreibung**

Über einen HIGH-Impuls am Freigabe-Ausgang Y1 werden aus einem Magazin farbige Klötze mit einer zufallsverteilten Farbenfolge auf das darunter befindliche Förderband gegeben. Der erste Klotz wird mit Einschalten der Anlage über S10 freigesetzt, alle weiteren bei Betätigen bzw. Verlassen des Sensors S3 durch den jeweils vorherigen Klotz.

Die Klötze passieren den Farbsensor S0, der die aktuelle Farbe in einem dreistelligen Bitcode verschlüsselt. Je nach Farbe ist jeweils eines der drei Bits gesetzt (rot: E20.0, grün: E20.1, blau: E20.2). Jeder Farbe ist ein eigenes Presswerk (Zylinder) zugeordnet. Erreicht ein Klotz den Grenztaster der ihm zugeordneten Presse (S1, S2 oder S3), so stoppt das Band nach einer Nachlaufzeit von 750 ms; diese ist erforderlich, um den Klotz exakt unter der Presse zu positionieren. Der Zylinder fährt vollständig aus und nach einer Pressdauer von 3 s wieder vollständig ein. Der Bandantrieb wird anschließend für den Weitertransport wieder eingeschaltet.

Die Zahl der bearbeiteten Klötze wird für jedes Presswerk getrennt gezählt und über eine entsprechende Anzeige (P1, P2 bzw. P3) ausgegeben. Nach Ausschalten der Anlage über S10 soll das Band noch 20 s ohne Halt unter einer Presse weiterlaufen, um restliche Klötze von der Fördereinrichtung zu entfernen. Gleichzeitig werden auch die drei Zähler zurückgesetzt.

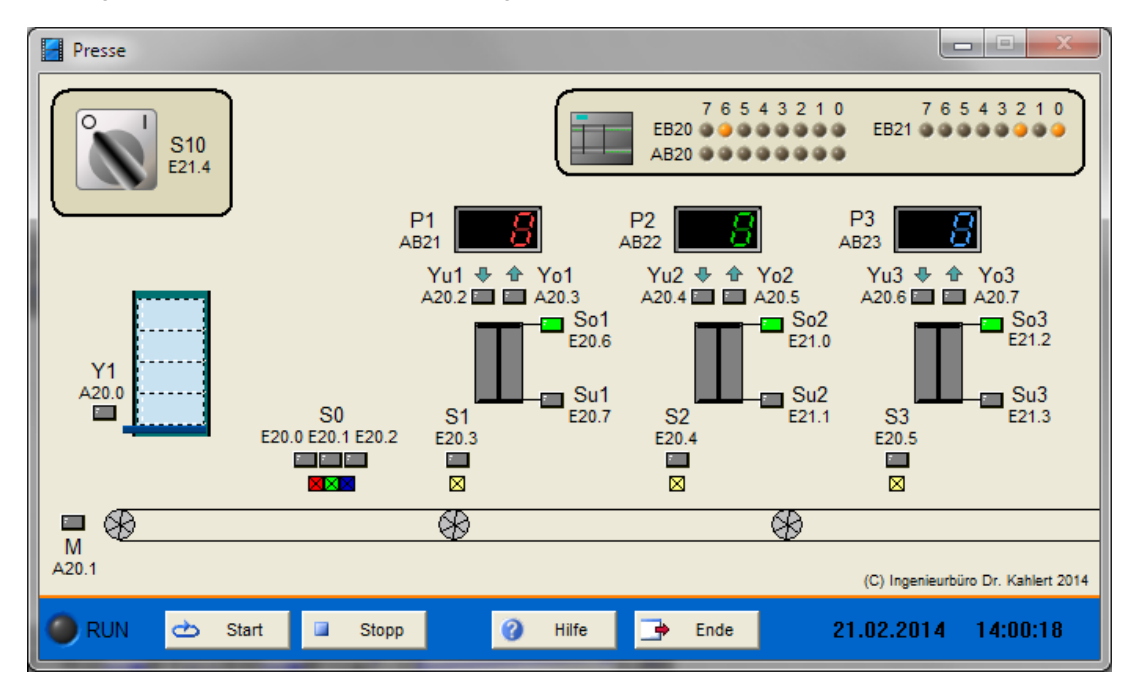

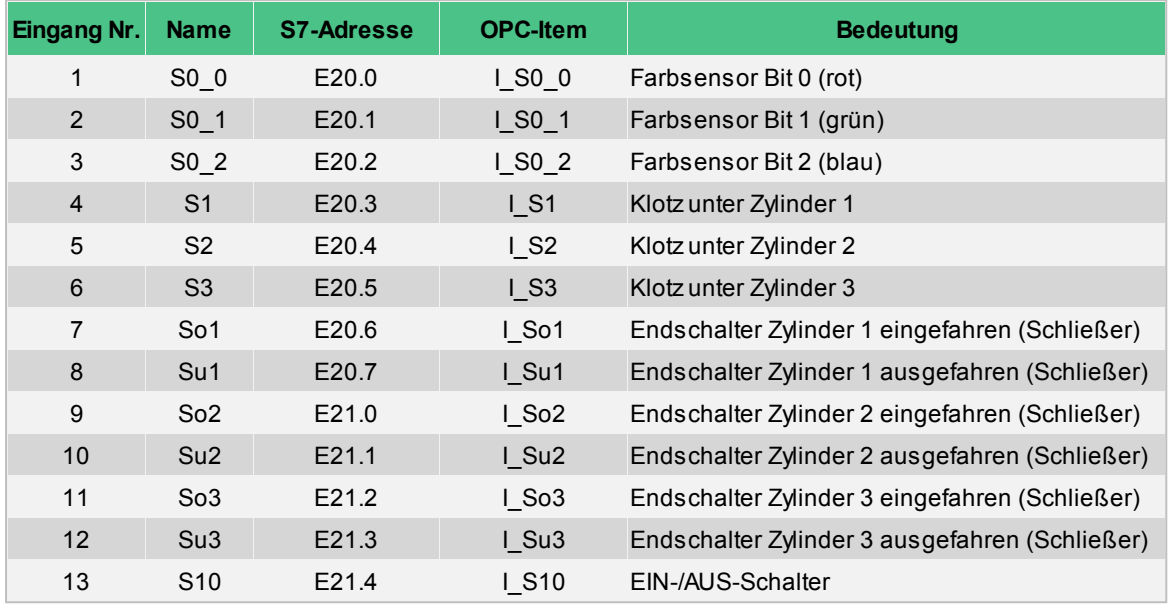

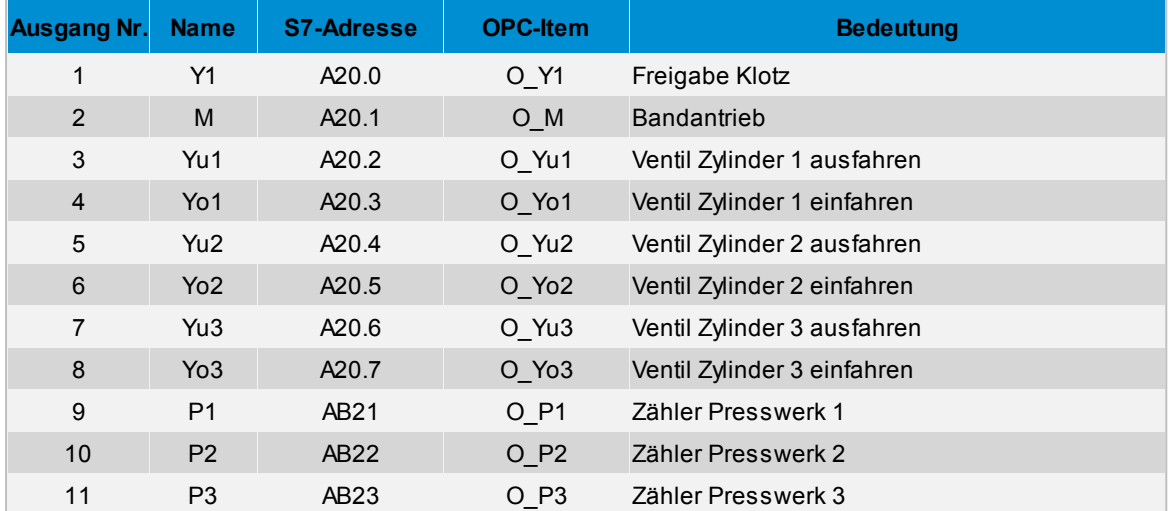

**Datei**: Press\_xyz.bsy

**Quelle**: Prozesssimulation PROSIM 95 Programmbeispiele

## **2.7.15 Fabrikanlage**

#### **Funktionsbeschreibung**

#### **Allgemeine Funktionsbeschreibung**

Mit einem Impuls am Ausgang des Magazins "Kisten" (Y1) oder "Blöcke" (Y2) wird ein leerer Behälter bzw. ein Block auf das Förderband 1 gegeben und der Antrieb des rechtslaufenden Bandes (M1) gestartet. Der Behälter wird nach rechts bis zur Waage unter dem Silo transportiert und hält dort. Ventil Y3 wird nun solange geöffnet, bis der Behälter zu 50 % gefüllt ist (S23 = 50). Wurde ein Block ausgelagert, wird dieser Schritt übergangen. Anschließend transportiert Förderband 2 die Kiste bis zur Lichtschranke S6 bzw. den Block bis zur Lichtschranke S7. Ist das Silo leer (S4 = 1), so leuchtet Warnlampe P und es kann keine Kiste mehr ausgelagert werden.

Wurde eine Kiste ausgelagert, wird diese nun vom Kran aufgenommen und auf Band 3 abgesetzt. Danach startet Band 3 für eine Dauer von 10 s. Der Kran fährt anschließend an seine Ausgangsposition zurück.

Wurde ein Block ausgelagert, wird bei Erreichen der Lichtschranke S7 Band 4 solange in Betrieb genommen, bis sich der Block in der CNC-Maschine befindet (S21 = 1), und anschließend die Bearbeitung gestartet (Y5 = 1). Nach Ablauf der Bearbeitung (S22 = 0) fährt der Aufzug zur Aufnahmeposition (Oberkante Band 5) und nimmt den Block auf. Farbsensor S8 liefert ein 4-Bit-Farbmuster und legt damit die Zielposition für den Aufzug fest. Nach Erreichen der Zielposition werden die Bänder 5 bis 9 für 15 s eingeschaltet. Anschließend erfolgt ein Neustart des Zyklus.

#### **Betriebsartenteil**

Der Betriebsartenteil ermöglicht den Betrieb der Anlage wahlweise im Automatik- oder manuellen Betrieb (Einzelschrittbetrieb). Das Umschalten zwischen den Betriebsarten erfolgt über Schalter S13, über Schalter S11 lässt sich die Anlage starten. Der Automatikbetrieb wird beendet, sobald S13 in die Position "Hand" geschaltet wird. Der jeweils aktuelle Schritt wird über Anzeige Aangezeigt.

Im Einzelschrittbetrieb erfolgt die schrittweise Weiterschaltung über Taster S16, sofern die jeweilige Weiterschaltbedingung erfüllt ist. Ein Wechsel in den Automatikbetrieb ist jederzeit möglich.

#### **Objektauswahl**

Die Objektauswahl erfolgt über die Schalter S14 und S15. Steht S14 auf "Kiste" und S15 ist ausgeschaltet, so wird bei einem nicht leeren Silo im ersten Schritt eine Kiste ausgelagert. Befindet sich S14 in der Position "Block" oder ist der Silo leer, wird ein Block ausgelagert. Ist S15 eingeschaltet, wird bei jedem Zyklus zwischen Kiste und Block gewechselt, bis entweder S15 zurückgesetzt wird oder der Silo leer ist.

Die Farbe eines ausgelagerten Blocks kann über das Listenfeld oberhalb des Blockmagazins ausgewählt werden.

#### **Silo füllen**

Solange Schalter S17 betätigt ist, soll das Silo über Ventil Y4 gefüllt werden.

#### **NOT-AUS**

Wird der NOT-AUS-Taster S12 betätigt, so wird die komplette Anlage gestoppt. Sie kann erst wieder in Betrieb genommen werden, wenn das Anlagenmodell neu gestartet und Schalter S11 erneut eingeschaltet wird.

#### **Zähler**

Als Ergänzung zum Originalmodell (s. u.) besitzt das Anlagenmodell an den Sammelboxen zusätzliche Lichtschranken (S30 ... S35), die z. B. zum Zählen benutzt werden können. Die Zählerstände können dann auf den entsprechenden Anzeigen (A1 ... A6) ausgegeben werden.

#### **Codierung der Kranposition**

Die vom Kran anzufahrende Position (Sollposition) wird in den beiden Bytes Q2 (vertikal) und Q3 (horizontal) angegeben. Ein Wert von Q2 = 0 fährt den Kran an den oberen Anschlag, ein Wert von Q2 = 100 an den unteren. Ein Wert von Q3 = 0 bewegt den Kran ganz nach links, ein Wert von Q3 = 100 ganz nach rechts. Der Kran meldet über Sensor S20, dass er die Sollposition erreicht hat.

Zur Aufnahme der Kiste an der Lichtschranke S6 muss der Kran die Position Q3 = 26, Q2 = 100 anfahren, zum Ablegen der Kiste auf Band 3 die Position Q3 = 80, Q2 = 100.

#### **Codierung der Blockfarbe**

Farbsensor S8 liefert für die Blockfarbe ein 4-Bit-Signal, das wie folgt codiert ist:

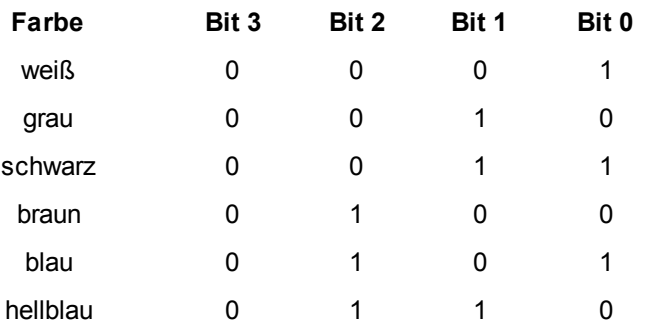

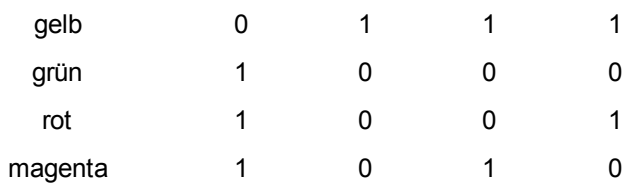

#### **Codierung der Aufzugposition**

Der Positionssensor S9 liefert ein 3-Bit-Signal, das wie folgt codiert ist:

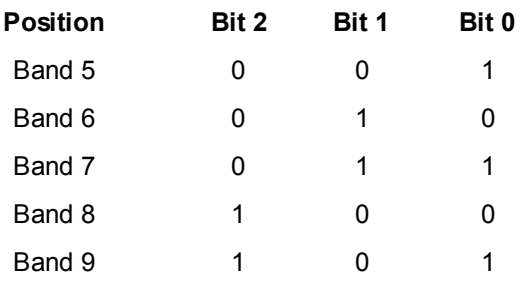

An allen anderen Positionen sind jeweils alle drei Bits 0.

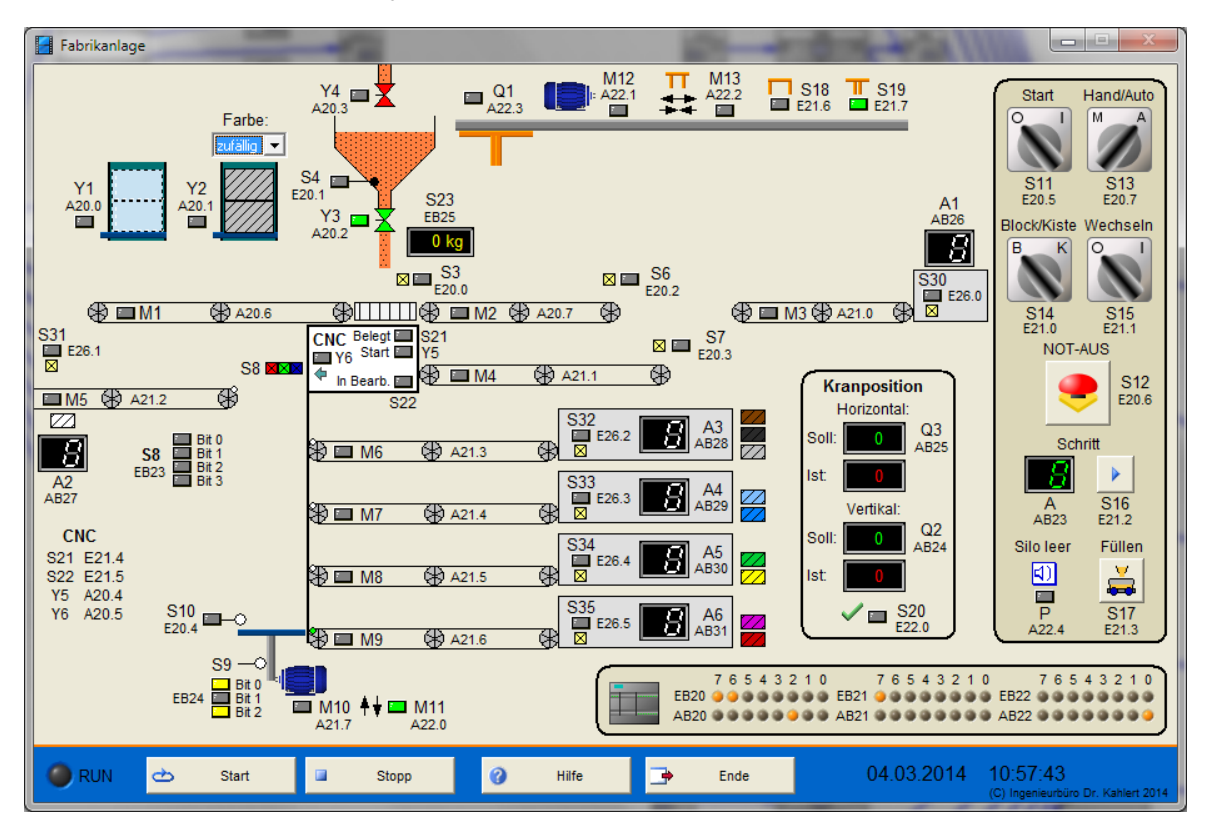

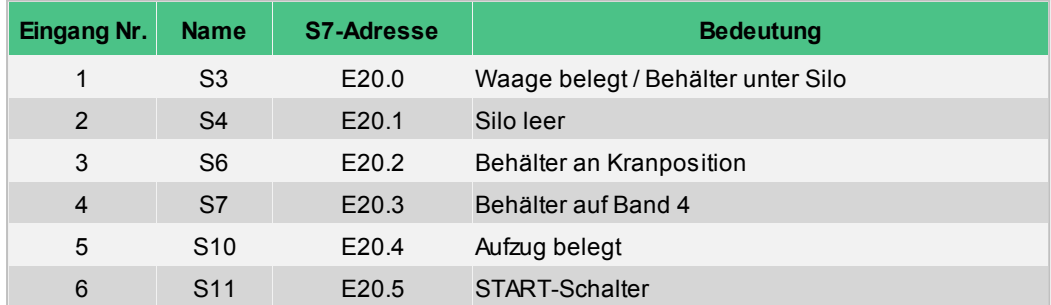

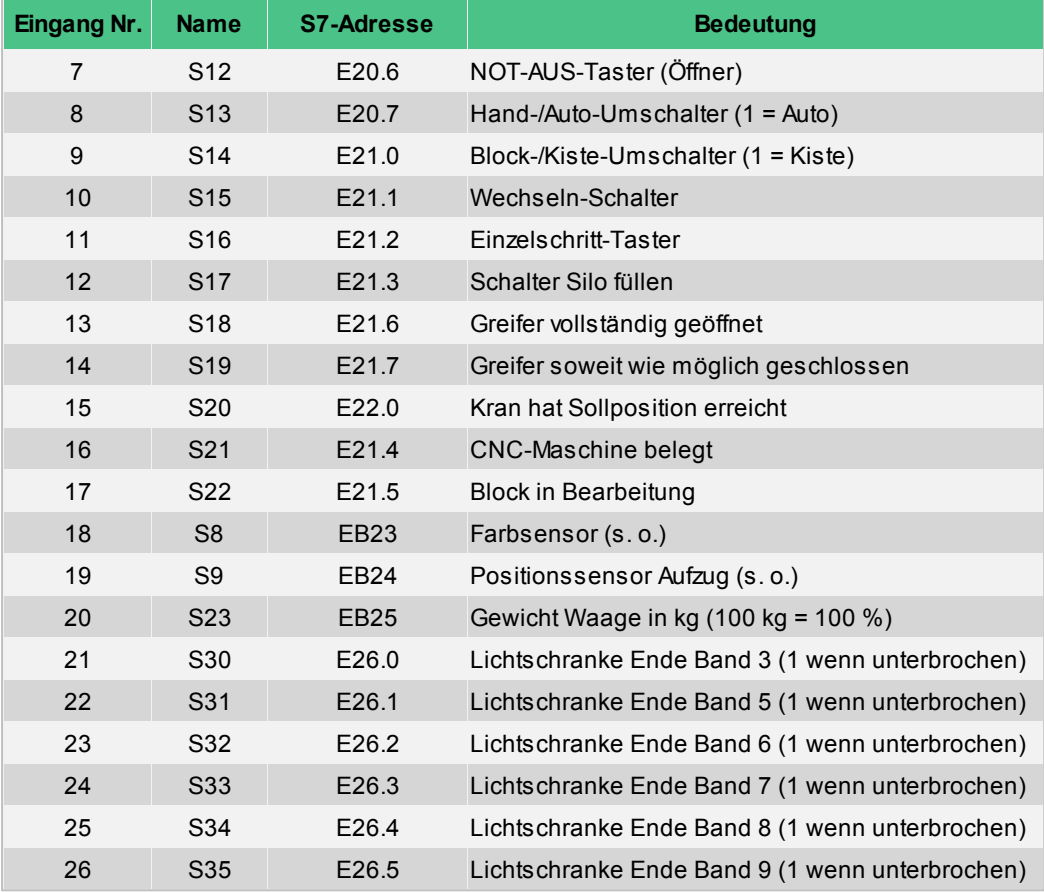

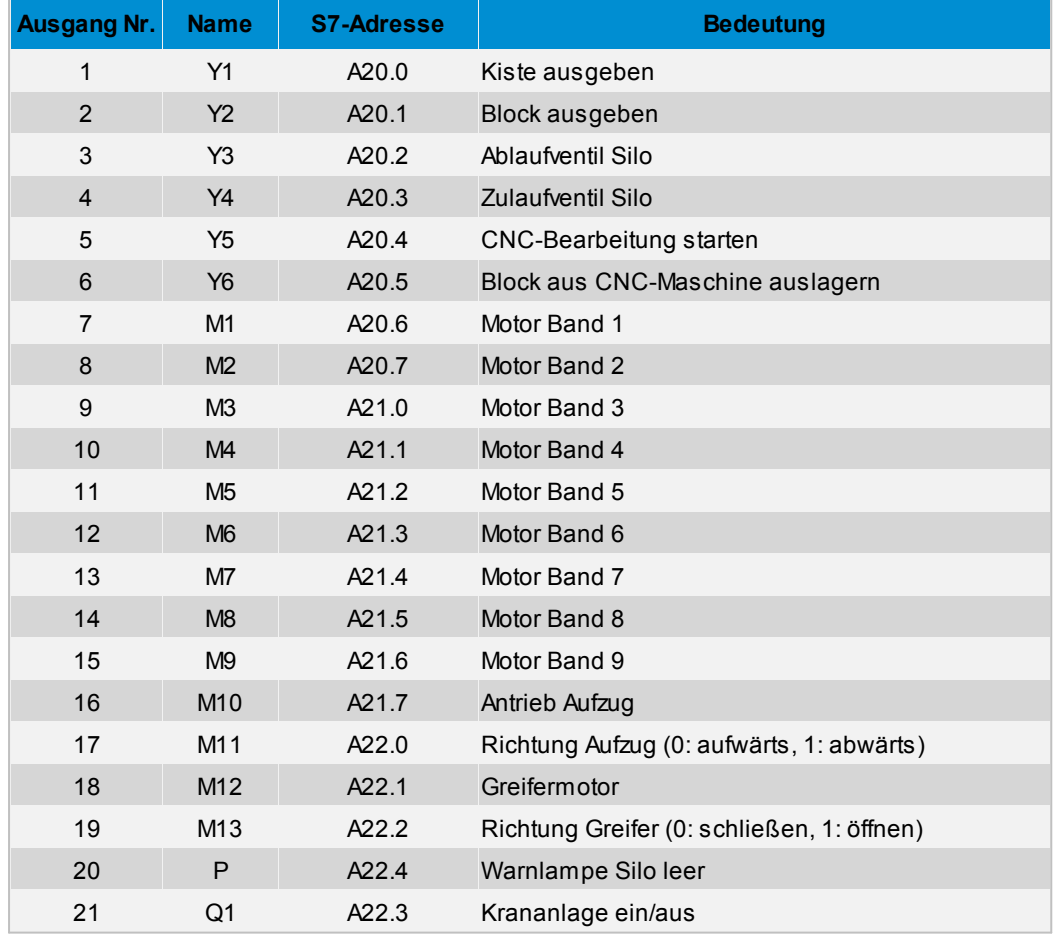

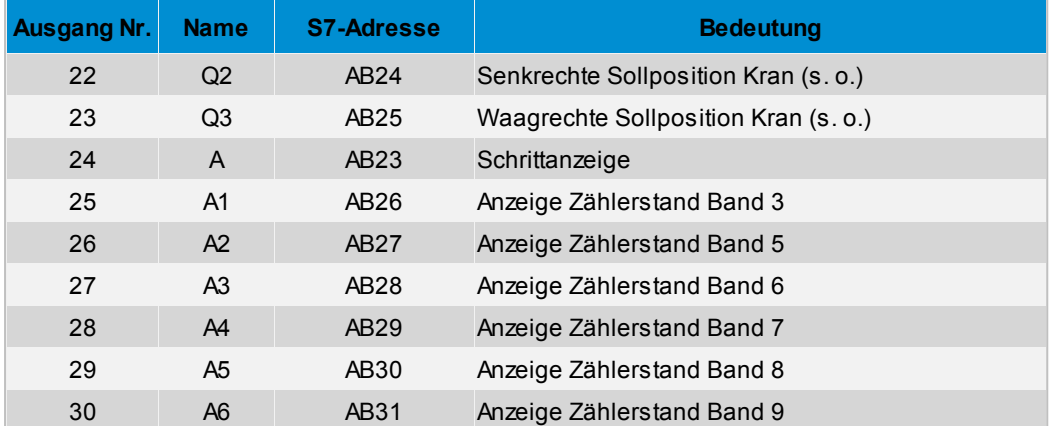

**Datei**: FactoryControl\_xyz.bsy

**Quelle**: Prozesssimulation PROSIM 95 Programmbeispiele

## **2.7.16 Smart Warehouse**

#### **Funktionsbeschreibung**

Dieses Modell stellt ein Warenlager mit insgesamt neun Ablagefächern und einem Bedienpanel dar und kann sowohl im Hand- als auch im Automatikbetrieb betrieben werden. Durch die Vielzahl von Sensoren und Aktoren sind die unterschiedlichsten Funktionen programmierbar, beispielsweise aus dem Bereich der Lagerhaltung. Das Lager wird parallel in zwei Ansichten (Front- und Seitenansicht) dargestellt. Das Bestücken des Transportkorbs mit einem Paket erfolgt jeweils durch den Anwender über den Taster mit dem Handsymbol. Über die Handsymbol-Taster in den einzelnen Ablagefächern können diese auch manuell bestückt bzw. entleert werden. Der Einsatz des Modells wird im entsprechenden [Youtube-Video](https://www.youtube.com/watch?v=ZBzjUhEPkYg&t=7s) beispielhaft demonstriert.

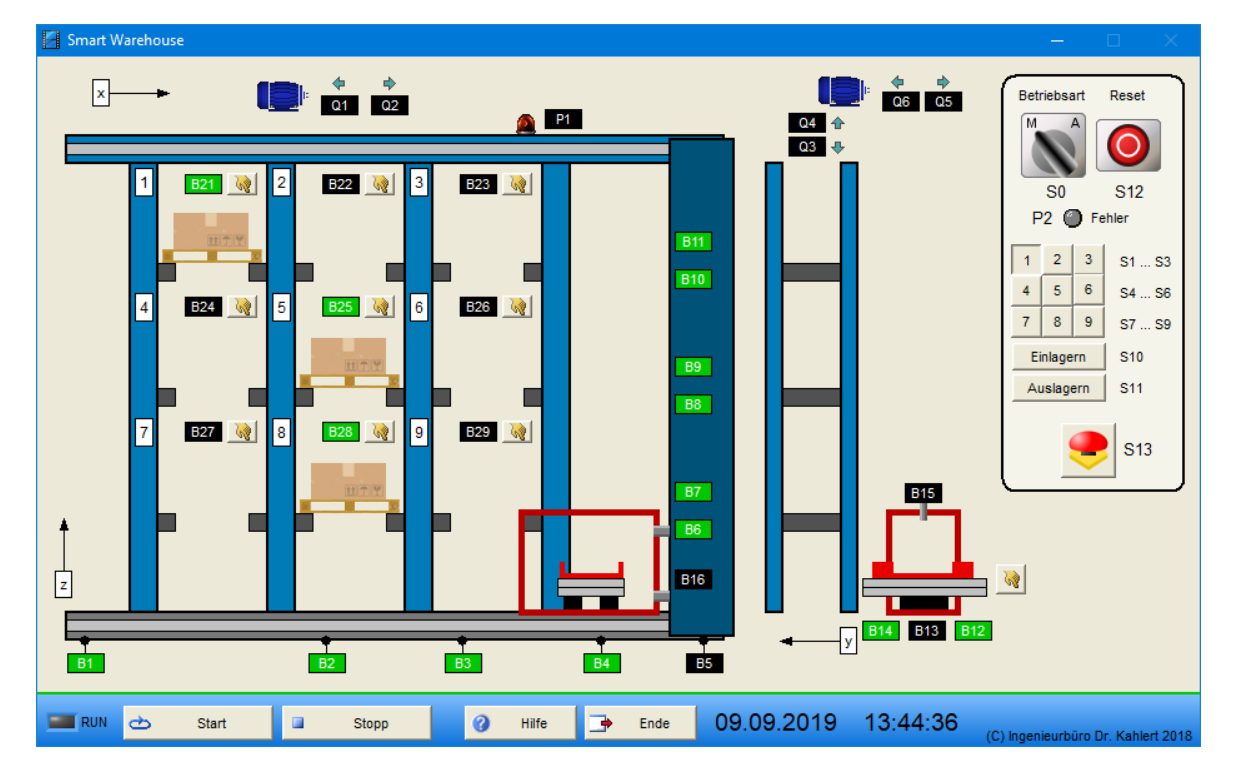

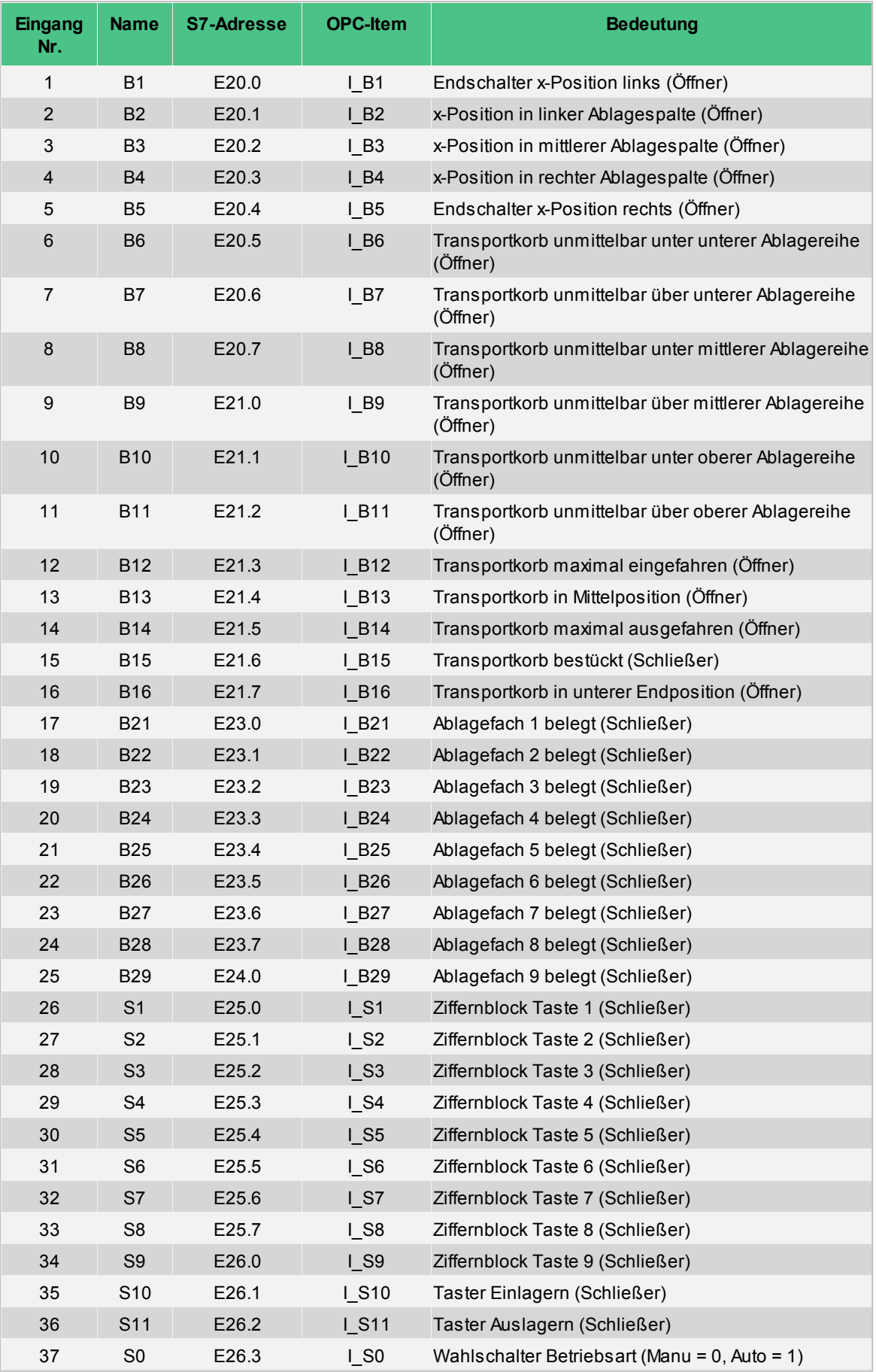

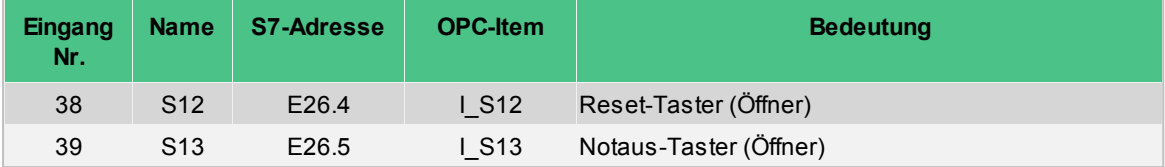

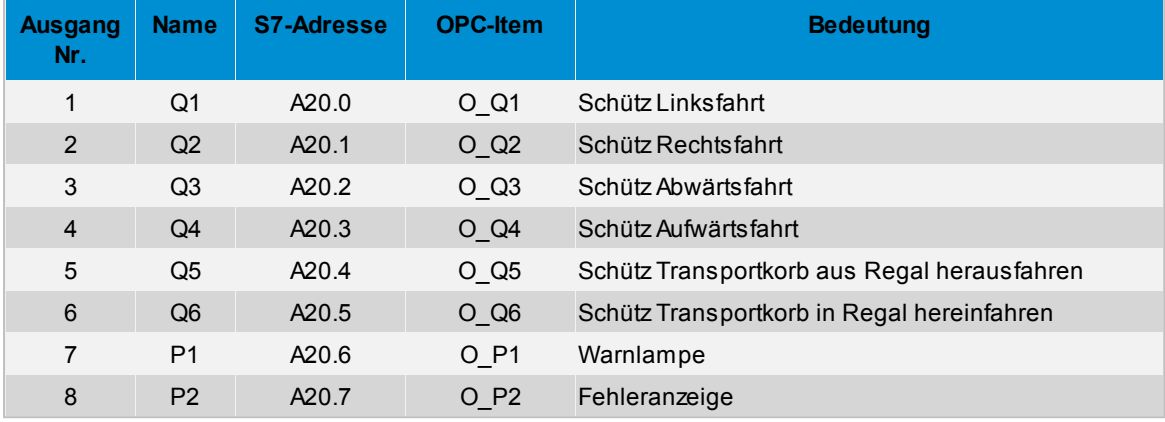

**Datei**: SmartWarehouse\_xyz.bsy

**Quelle**: Fischertechnik-Modell

#### **2.7.17 Futtermischanlage**

#### **Funktionsbeschreibung**

Über Taster S1 wird zunächst der *Mischvorgang* gestartet, sofern die drei Silos nicht leer sind, der Mischer und der Fertigfuttersilo leer sind und die Motorschutzkette F1 nicht ausgelöst ist. Elevator 1 wird im Sternbetrieb gestartet, ebenso Schnecke 2. Nach 4 Sekunden wird der Elevator in Dreieckbetrieb umgeschaltet und Schnecke 1 eingeschaltet. Nach weiteren 2 Sekunden wird Silo 3 für 30 Sekunden geöffnet, nachdem dieser wieder vollständig geschlossen ist, Silo 2 für 25 Sekunden und abschließend Silo 1 für 15 Sekunden (alle Schieber schließen nach Wegfall des Aktivierungssignals (M10, M11 bzw. M12) automatisch wieder durch Federkraft). Nach Ablauf von einer Minute werden Schnecke 1 und Elevator 1 abgeschaltet. Der Mischer wird nun für 30 Sekunden in den Rechtslauf und anschließend für die gleiche Dauer in den Linkslauf geschaltet. Dann wird der Mischer geöffnet, zeitgleich werden Elevator 2 und Schnecke 3 eingeschaltet. Ist der Mischer vollständig geleert, wird er geschlossen; Elevator 2 und Schnecke 3 werden nach einer Nachlaufzeit von 30 Sekunden abgeschaltet. Der Mischvorgang ist damit abgeschlossen.

Zum *Abfüllen* des Futters wird Abfülltaster S2 betätigt. Der Fertigfutter-Silo wird daraufhin für 10 Sekunden geöffnet.

Während des Misch- und Abfüllvorgangs auftretende Warnmeldungen werden über entsprechende Signallampen angezeigt.

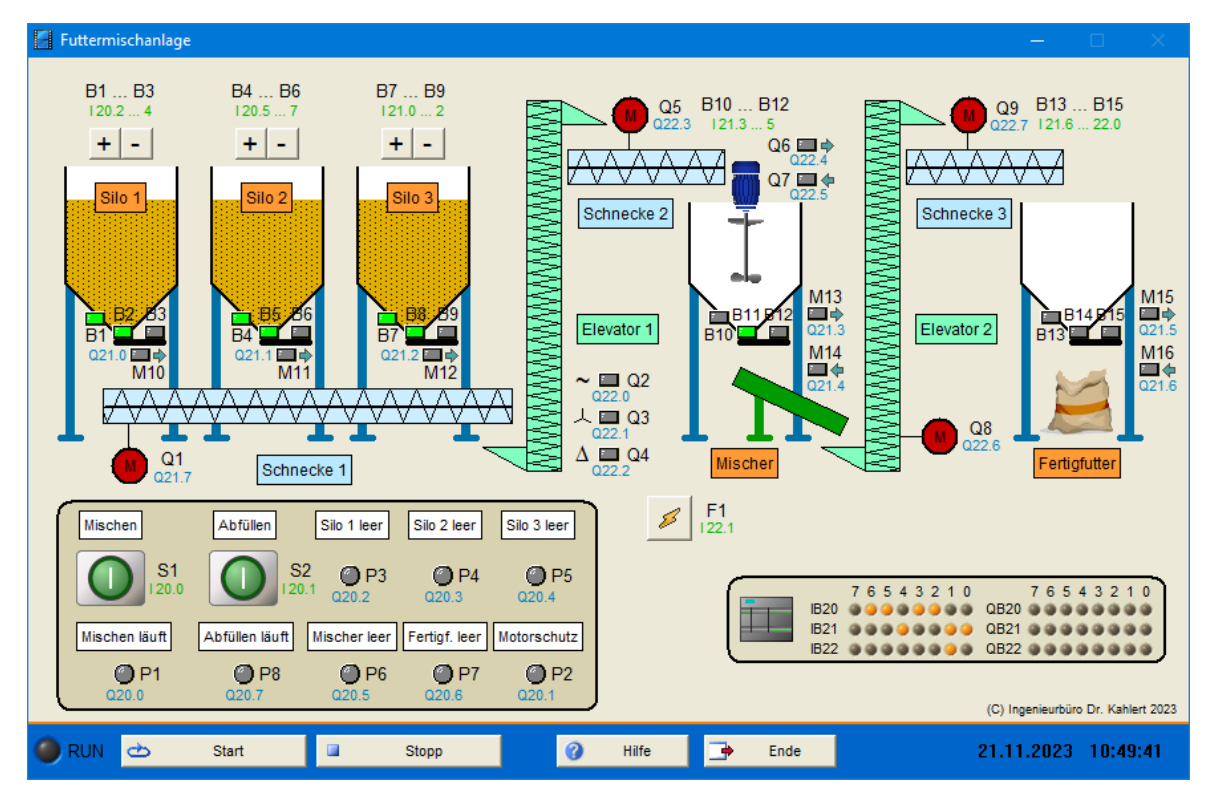

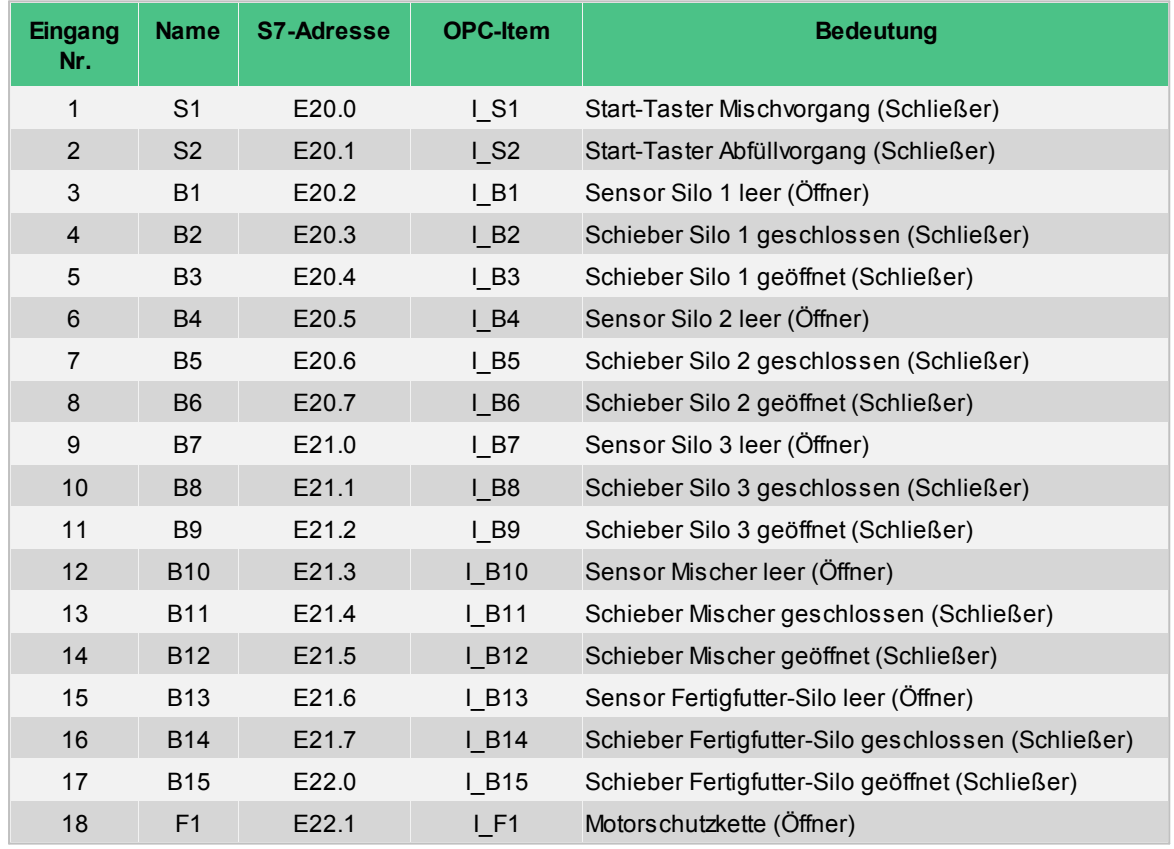

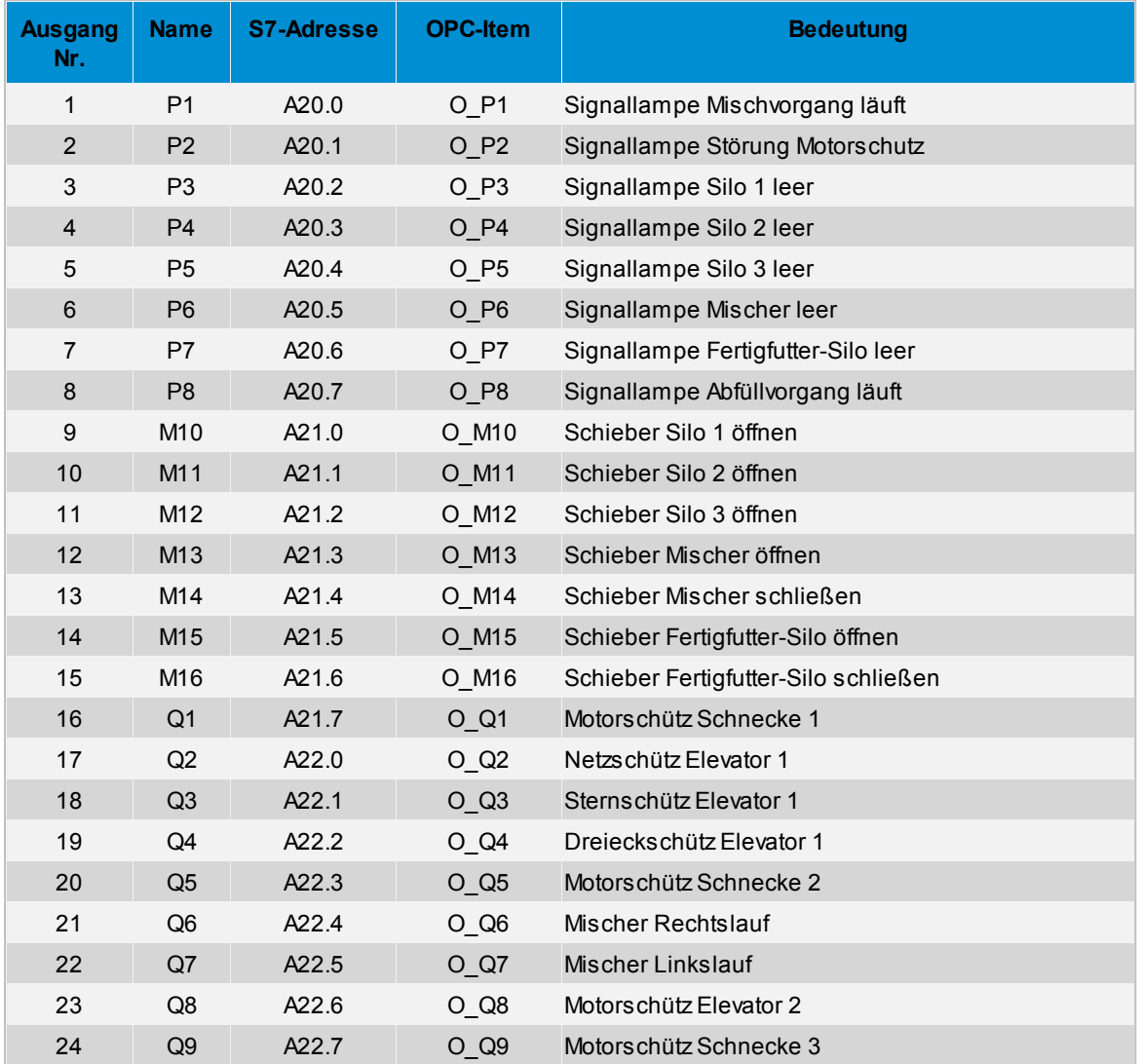

**Datei**: ComplexSiloDevice\_xyz.bsy

Quelle: Tapken, H.: Schalten, Steuern und Automatisieren, EUROPA Verlag

# **2.8 Gruppe 4 - Modelle der IKHDS Edition**

# **2.8.1 UND-Funktion (Modell 1)**

## **Funktionsbeschreibung**

Bei einer UND-Funktion müssen alle Eingänge 1-Signal führen, damit auch der Ausgang 1-Signal führt.

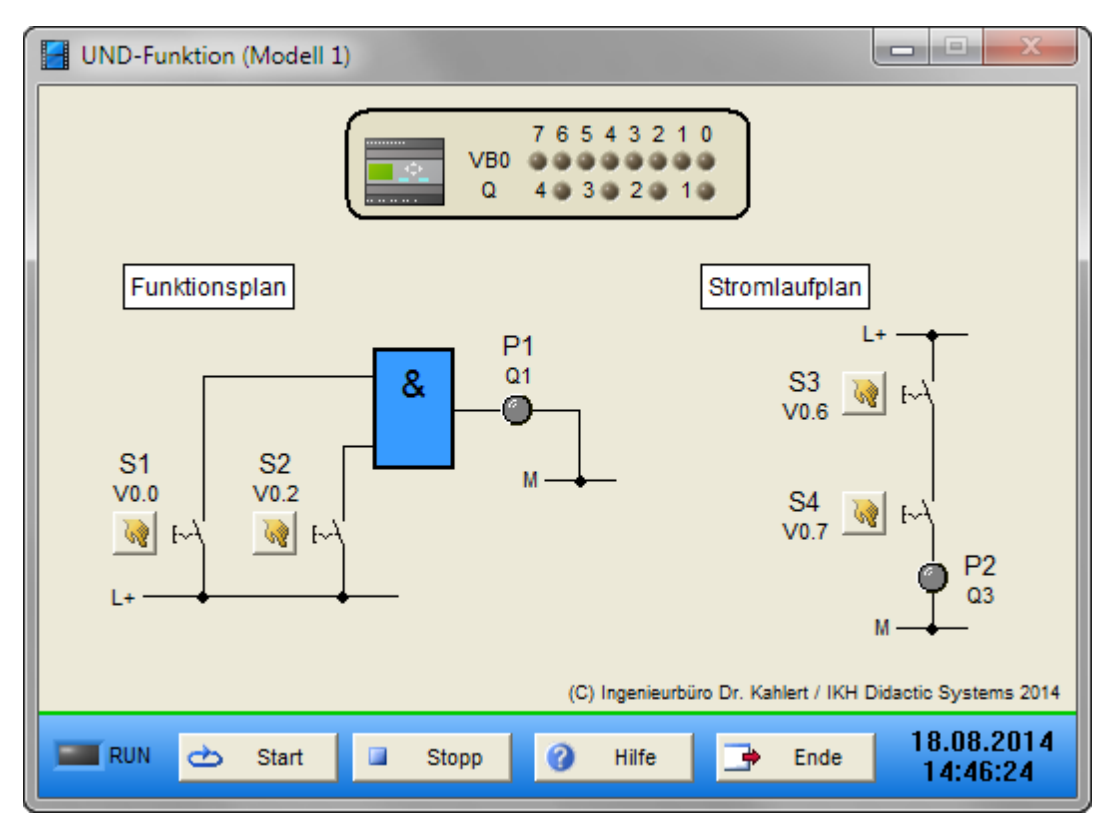

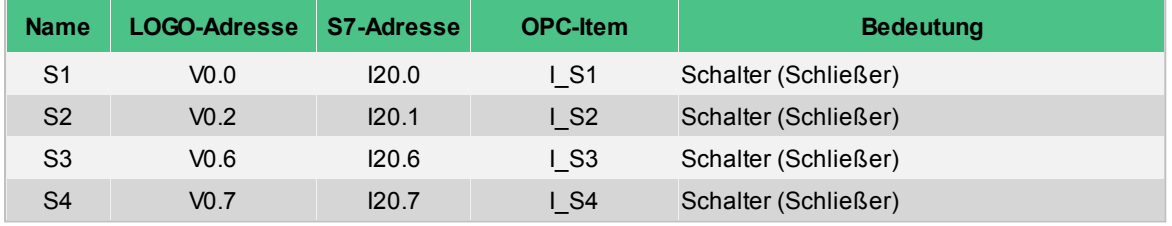

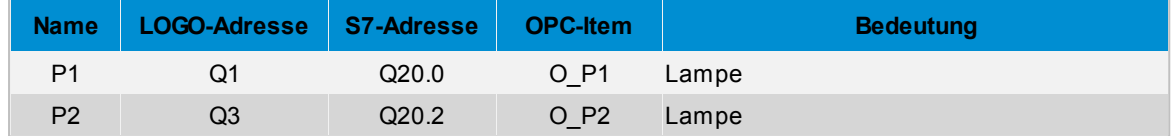

# **2.8.2 ODER-Funktion (Modell 2)**

#### **Funktionsbeschreibung**

Bei einer ODER-Funktion muss mindestens ein Eingang 1-Signal führen, damit auch der Ausgang 1- Signal führt.

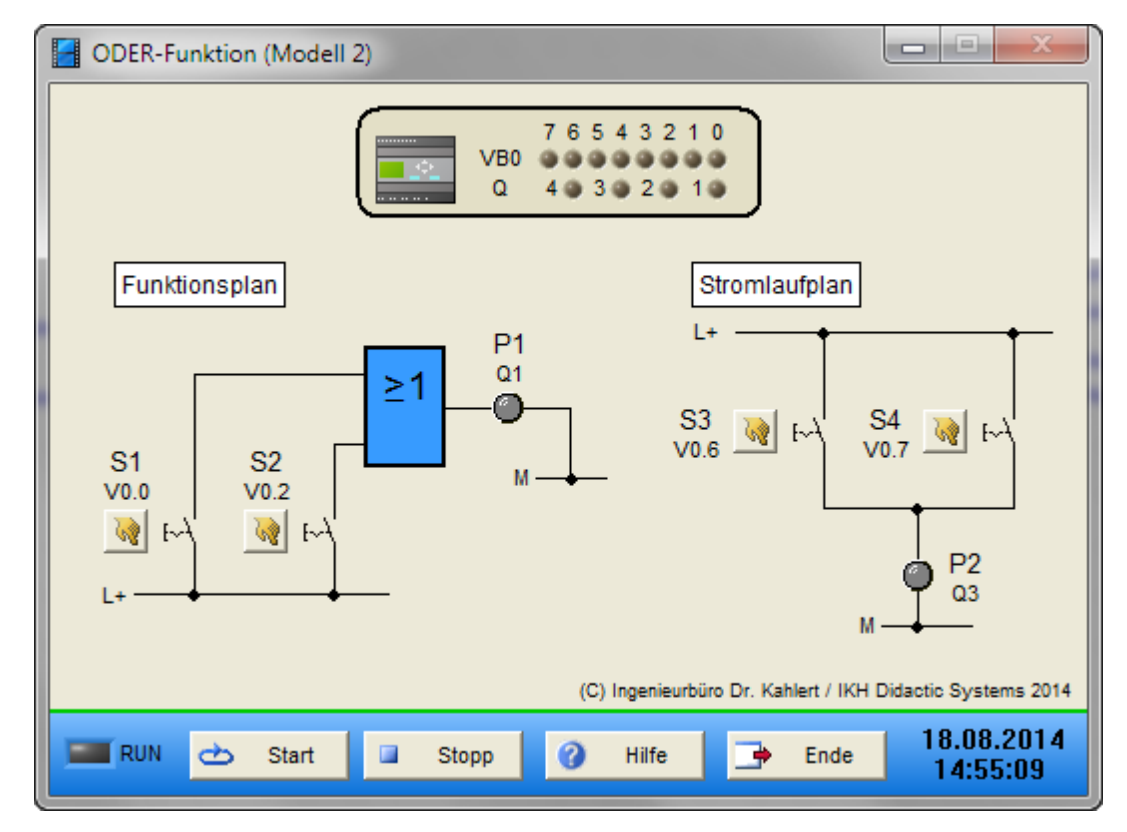

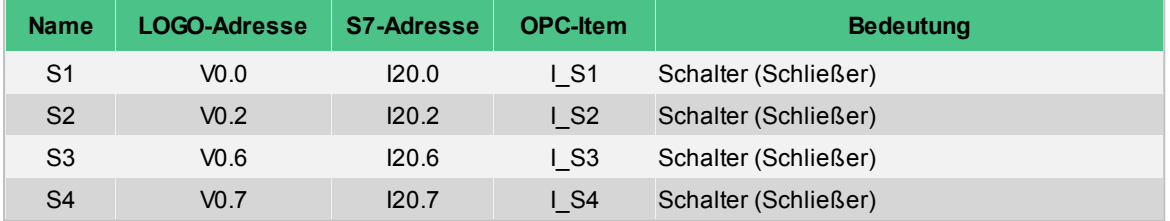

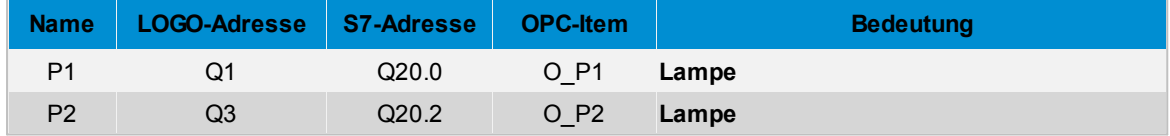

# **2.8.3 NOT-Funktion (Modell 3)**

## **Funktionsbeschreibung**

Bei einer NOT-Funktion wird das Eingangssignal negiert am Ausgang ausgegeben.

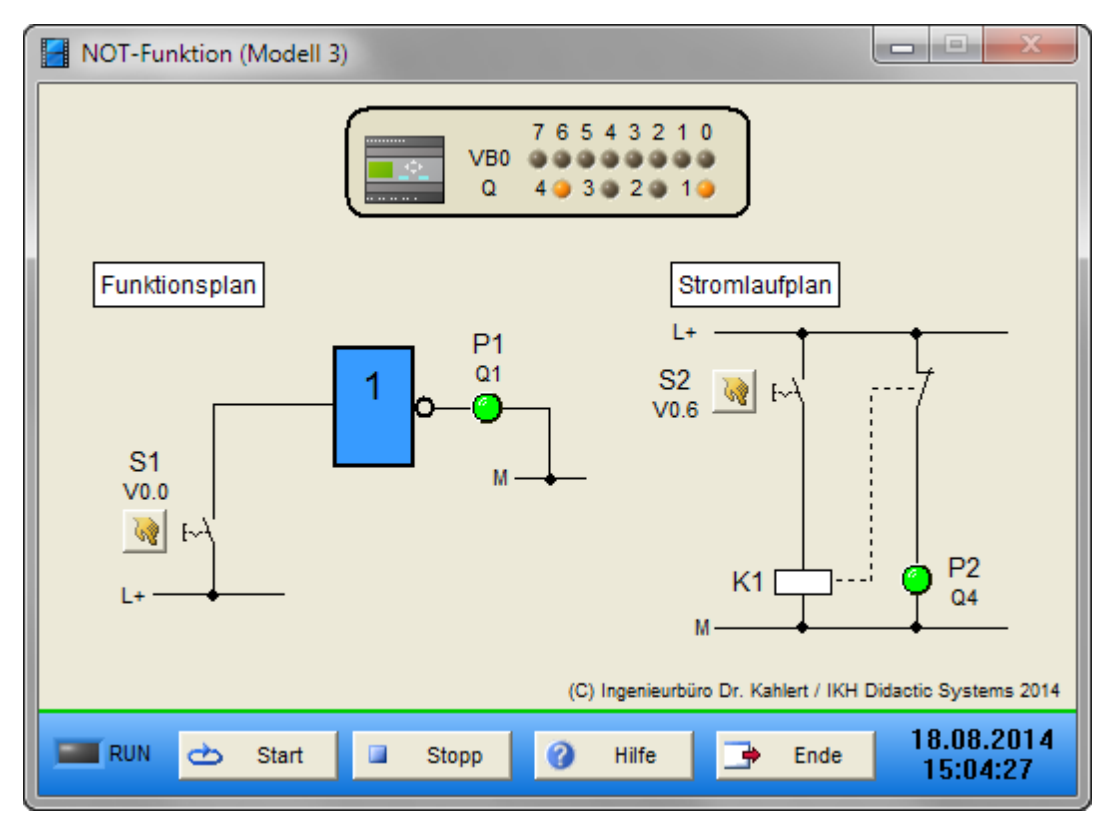

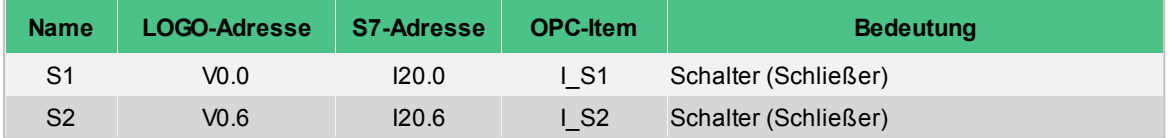

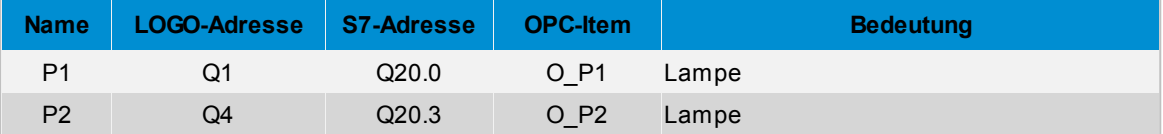
## **2.8.4 NAND-Funktion (Modell 4)**

### **Funktionsbeschreibung**

Am Ausgang einer NAND-Funktion liegt dann 1-Signal an, wenn nicht an allen Eingängen 1-Signal anliegt.

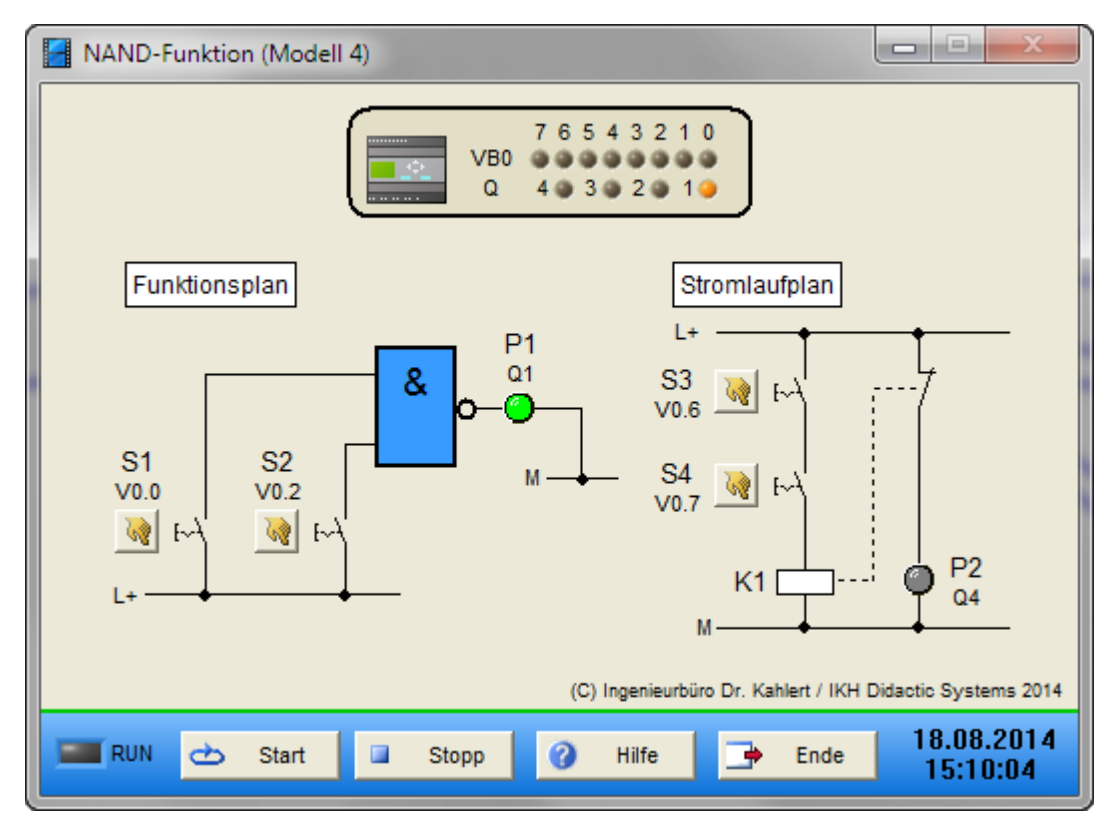

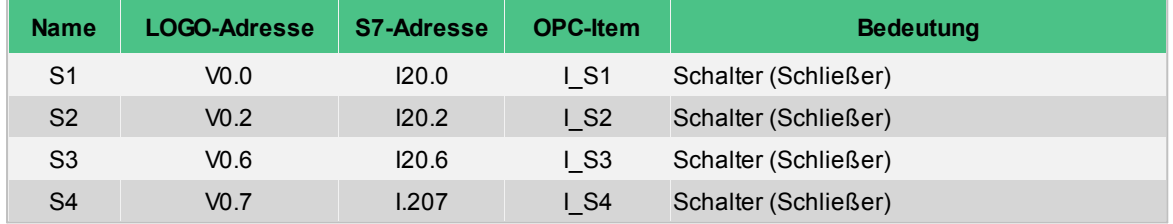

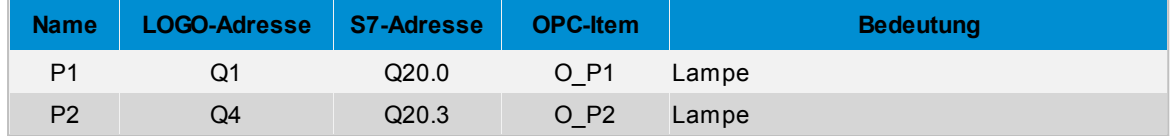

## **2.8.5 NOR-Funktion (Modell 5)**

### **Funktionsbeschreibung**

Am Ausgang einer NOR-Funktion liegt dann 1-Signal an, wenn an keinem der Eingänge 1-Signal anliegt.

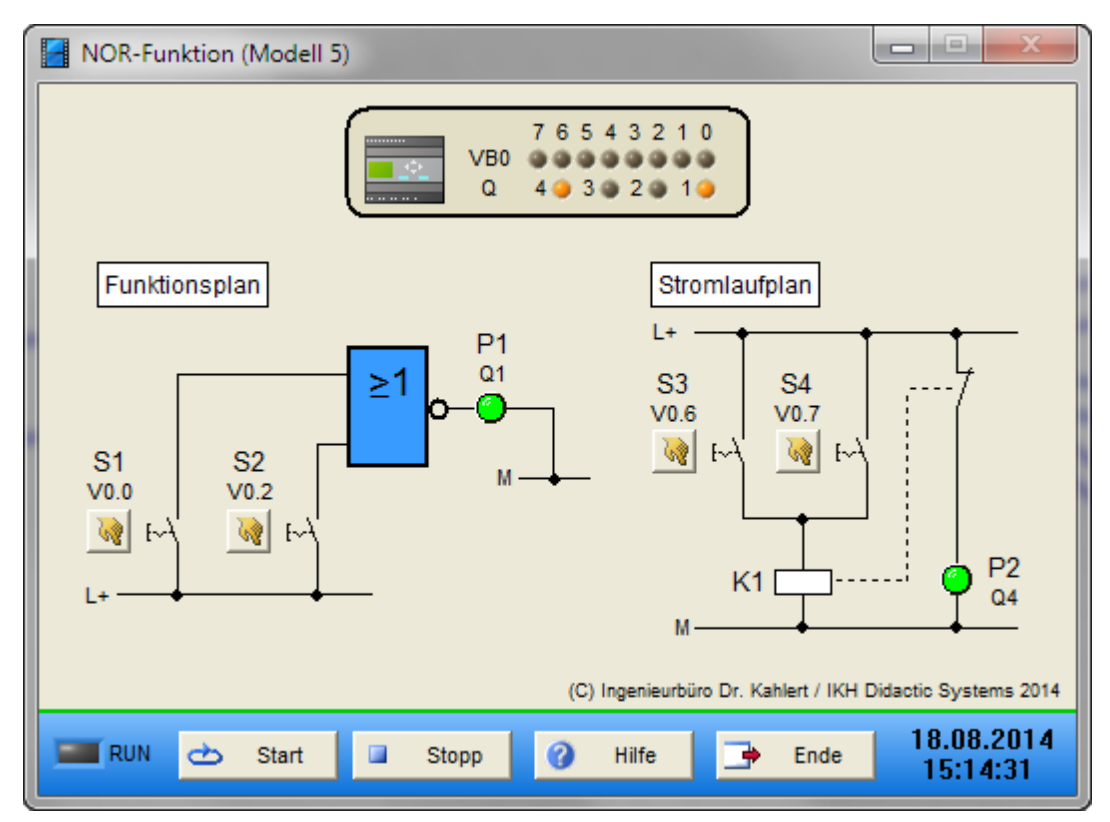

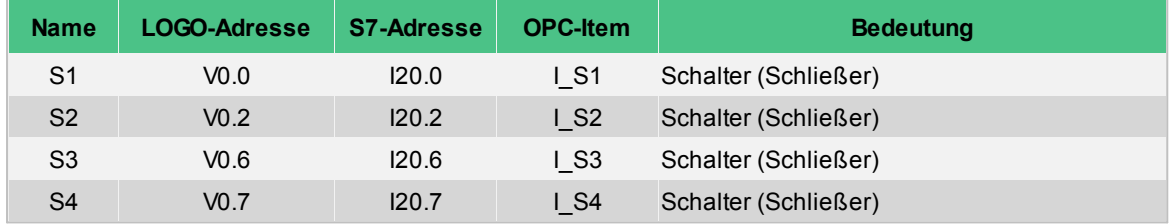

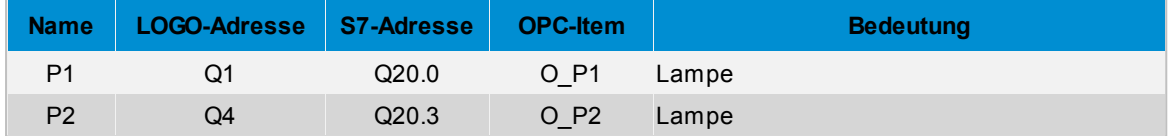

## **2.8.6 XOR-Funktion (Modell 6)**

### **Funktionsbeschreibung**

Am Ausgang einer XOR-Funktion liegt dann logisches 1-Signal an, wenn an genau einem der beiden Eingänge 1-Signal anliegt.

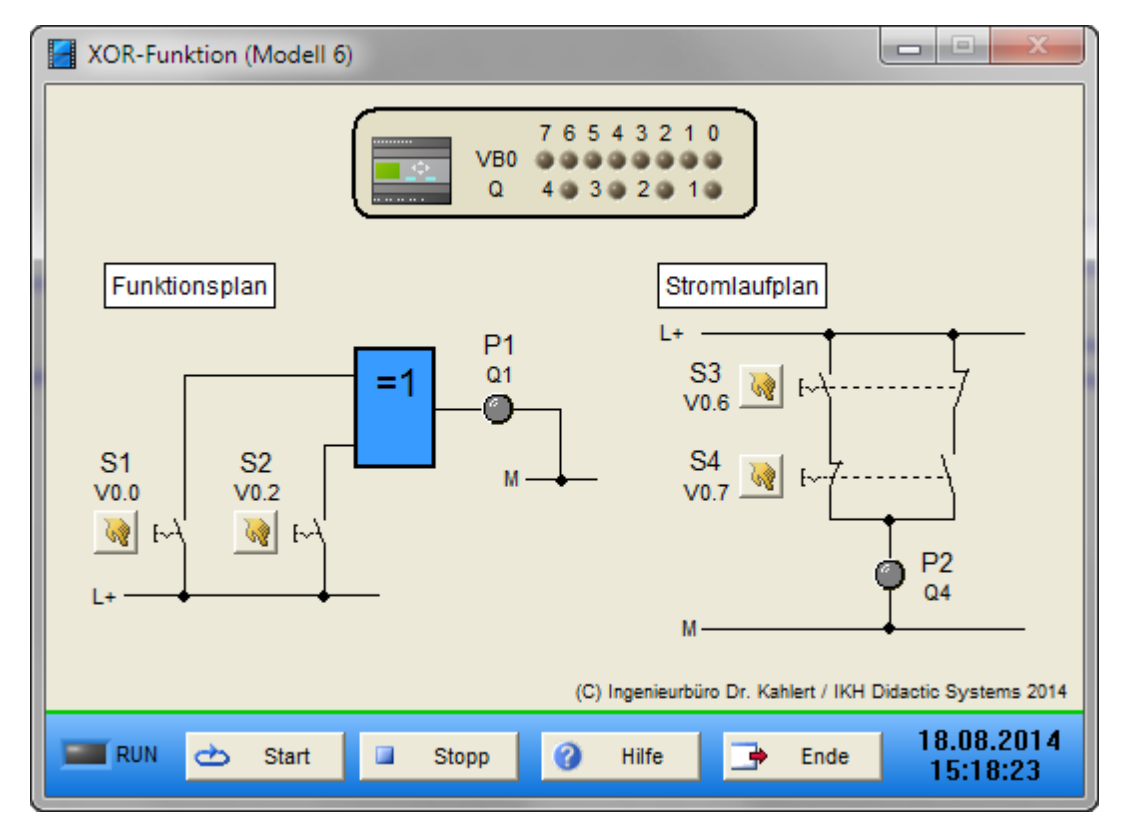

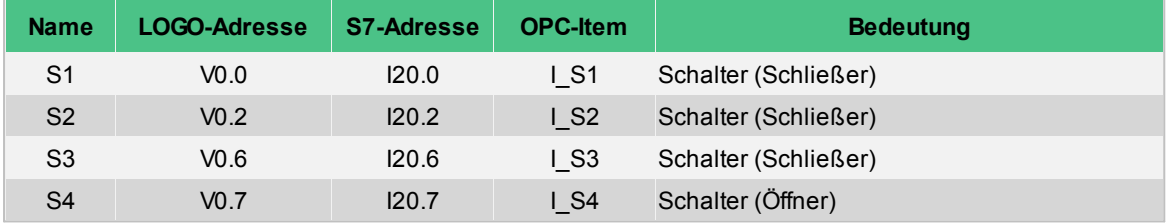

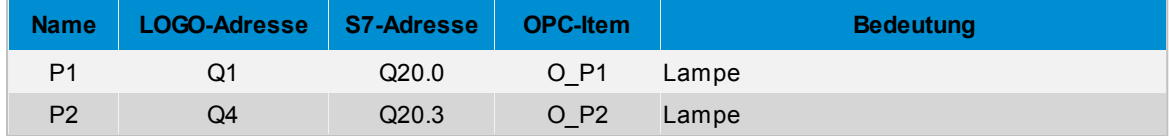

## **2.8.7 Gemischte Schaltung: UND vor ODER (Modell 7)**

### **Funktionsbeschreibung**

Am Ausgang der Schaltung liegt dann logisches 1-Signal an, wenn S1 und S2 logisches 1-Signal führen oder S3 oder S4.

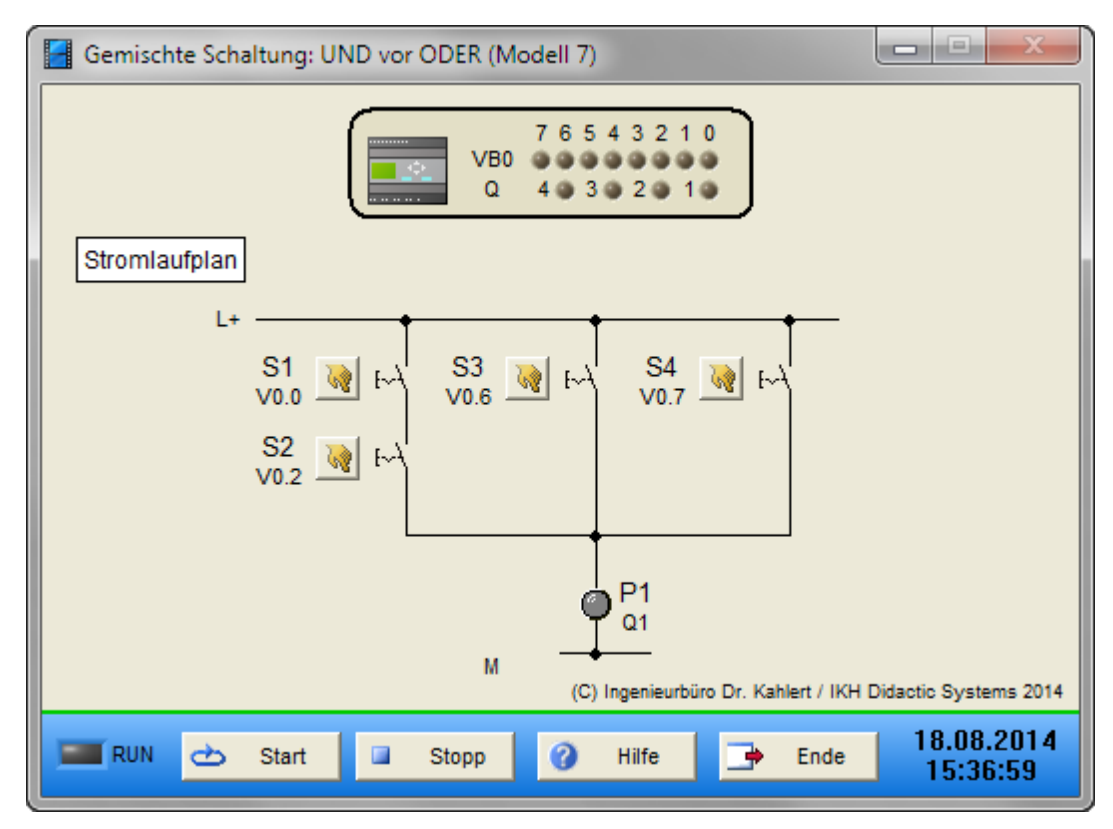

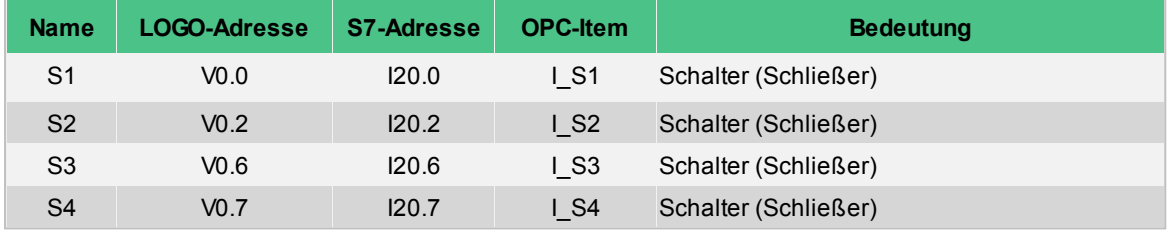

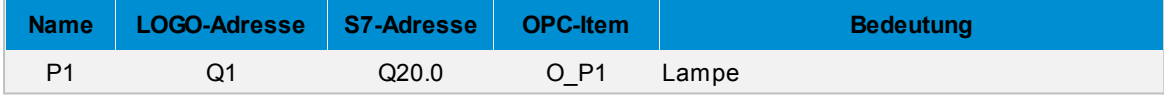

# **2.8.8 Wechselschaltung (Modell 8)**

### **Funktionsbeschreibung**

Mit Hilfe der Wechselschaltung kann die Lampe E1 von zwei Stellen aus (Schalter S1 und S2) ein- bzw. ausgeschaltet werden.

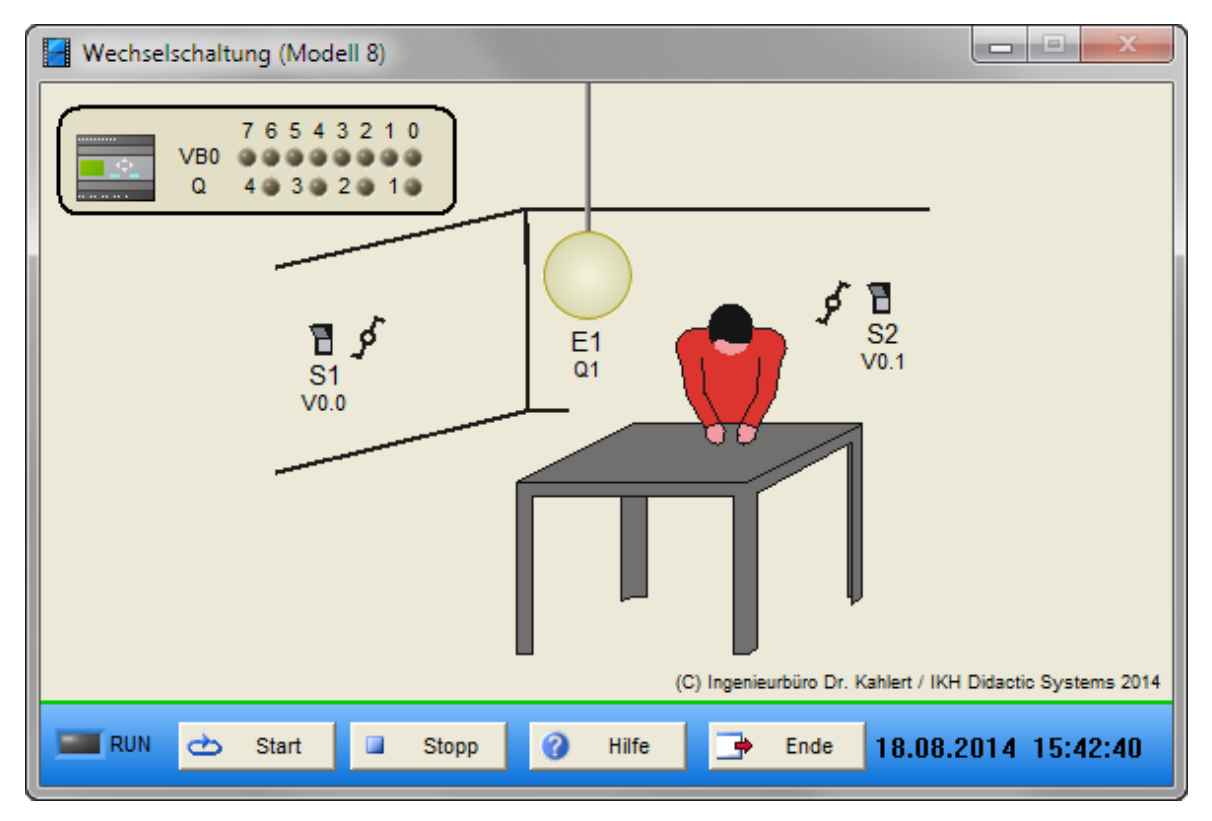

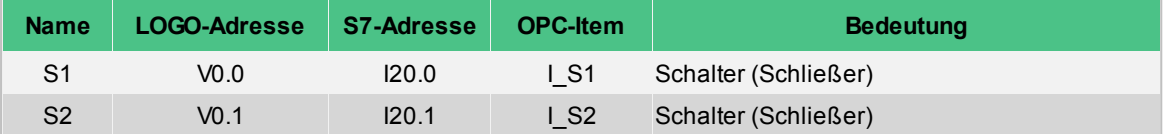

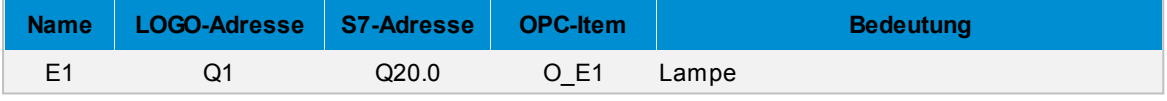

## **2.8.9 Kreuzschaltung (Modell 9)**

### **Funktionsbeschreibung**

Mit einer Kreuzschaltung kann die Lampe E1 von drei Stellen aus mit S1, S2 oder S3 aus- bzw. eingeschaltet werden.

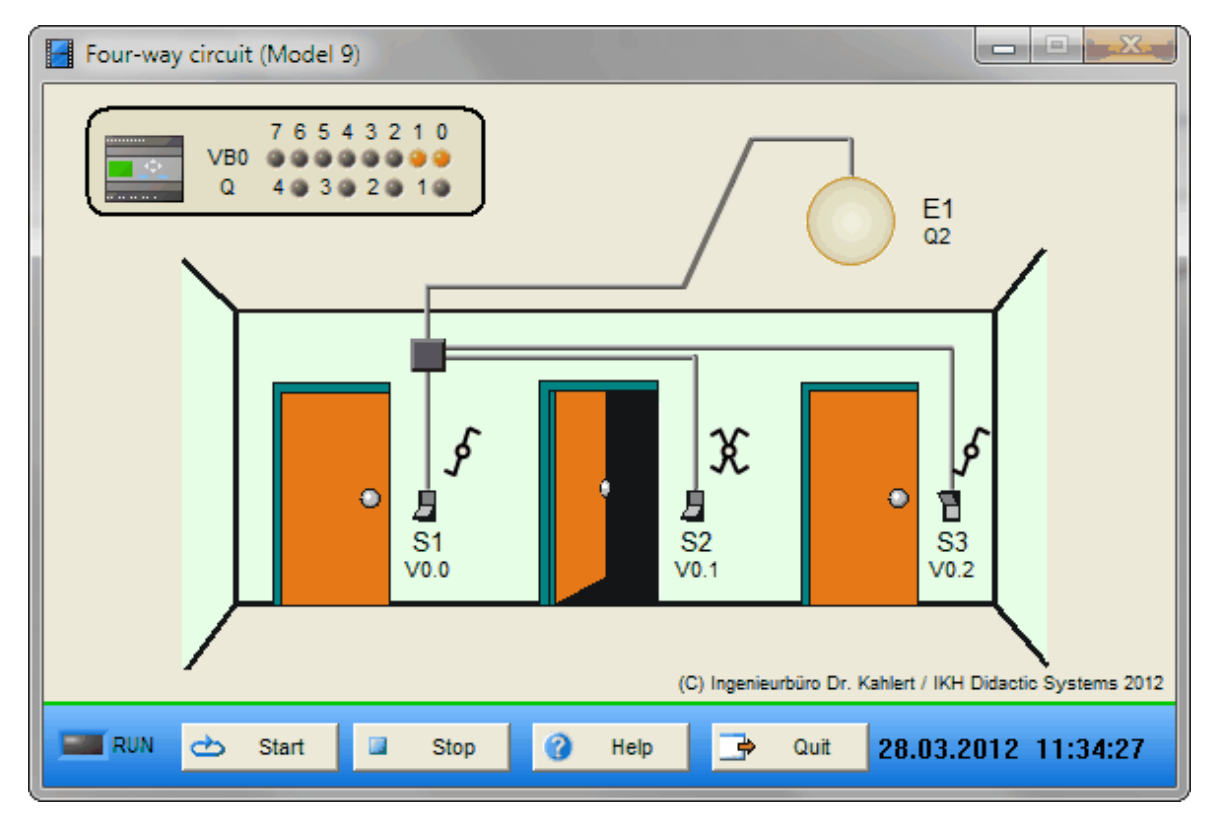

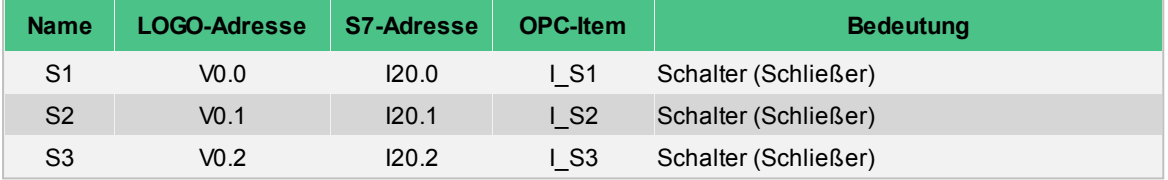

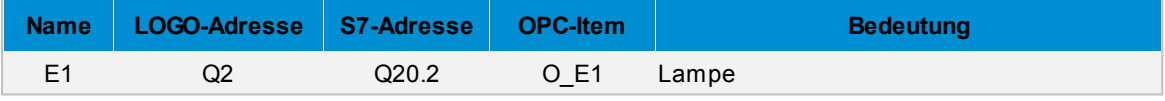

## **2.8.10 Stromstoßrelais (Modell 10)**

### **Funktionsbeschreibung**

Mit einer Stromstoßschaltung können die Lampen E1 und E2 von zwei Stellen (S1 bzw. S2) aus- bzw. eingeschaltet werden.

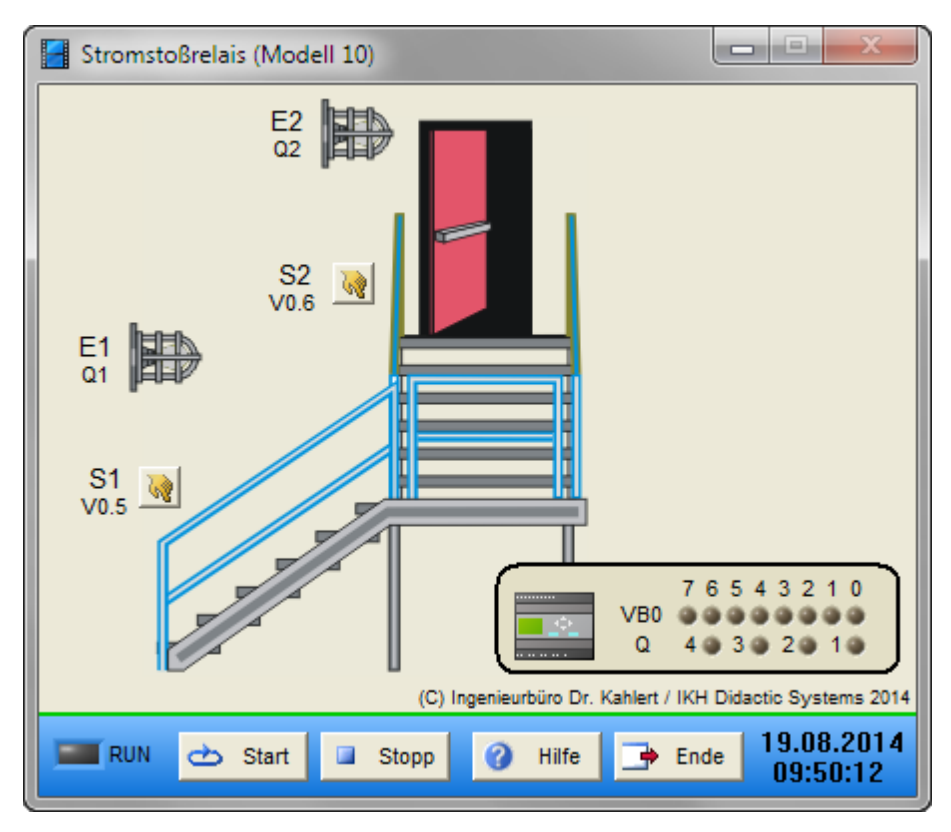

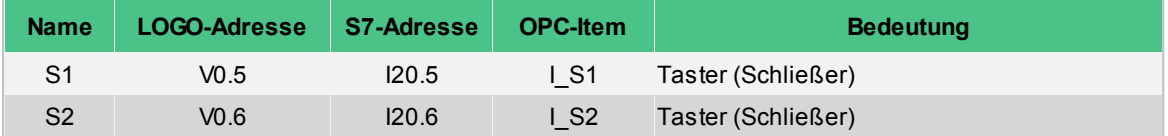

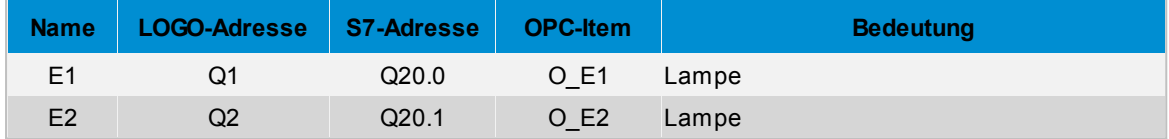

### **2.8.11 Treppenlichtschalter mit IEC-Timer (Modell 11)**

### **Funktionsbeschreibung**

Mit einem Treppenlichtschalter werden die Lampen E1 und E2 von zwei Stellen aus mit S1 oder S2 eingeschaltet, jedoch 5 Sek. zeitverzögert ausgeschaltet.

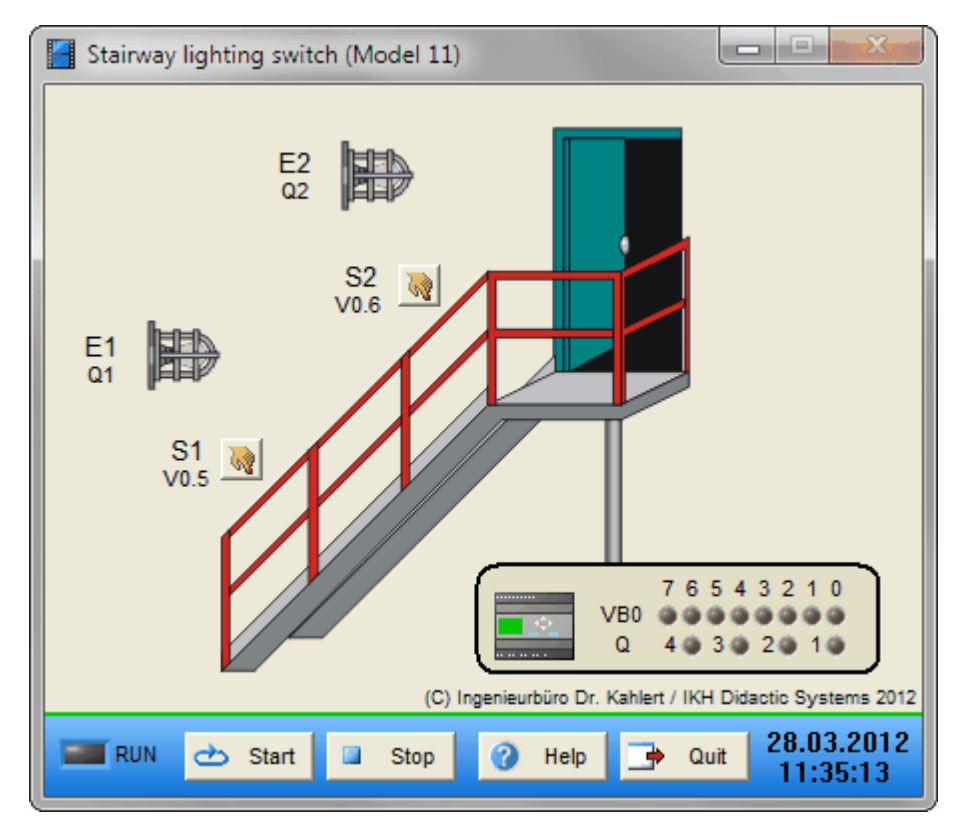

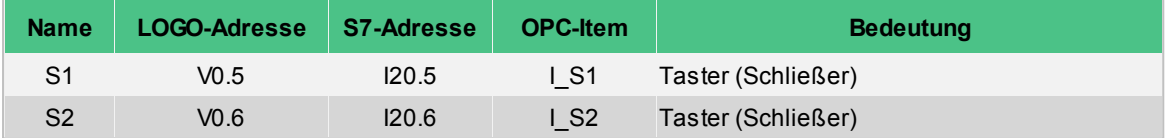

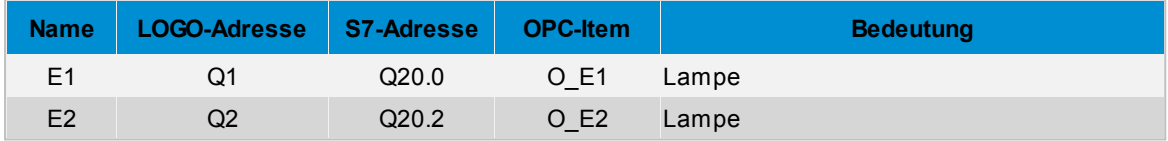

### **2.8.12 Auswahlschaltung: 1 aus 3 (Modell 14)**

### **Funktionsbeschreibung**

Der Ausgang P1 führt logisches 1-Signal, wenn genau einer der drei Schalter betätigt ist.

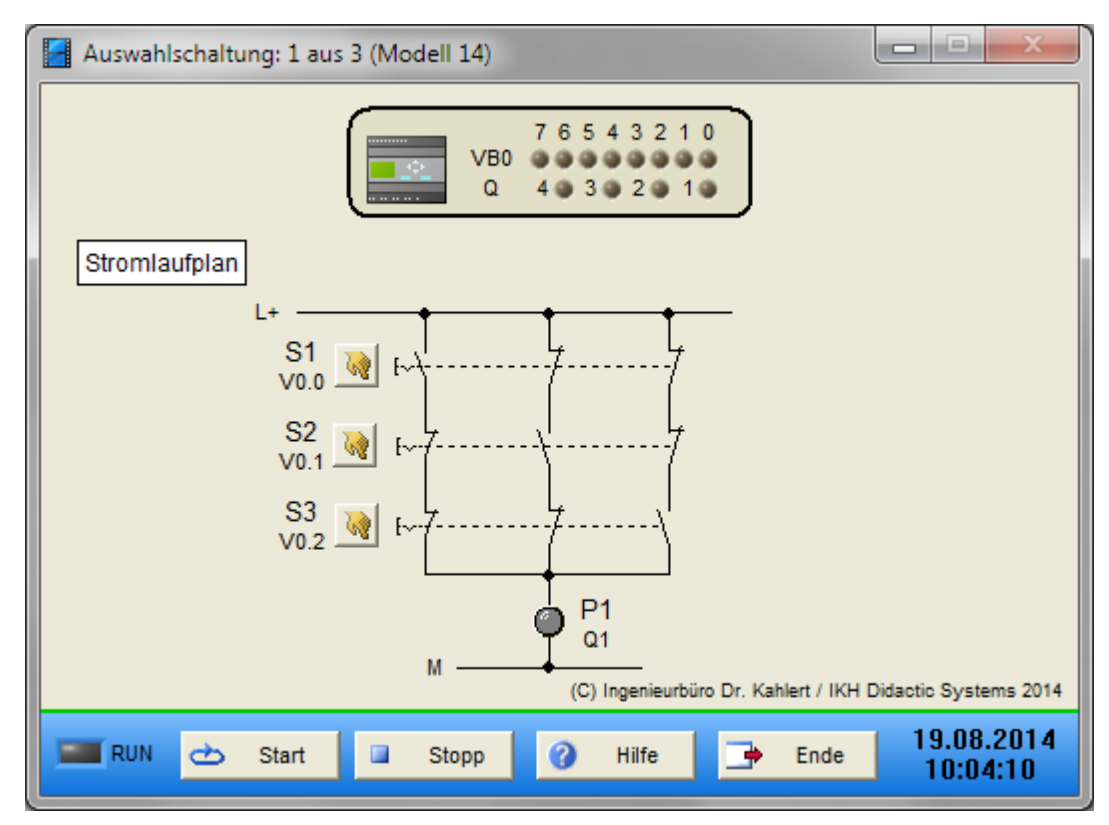

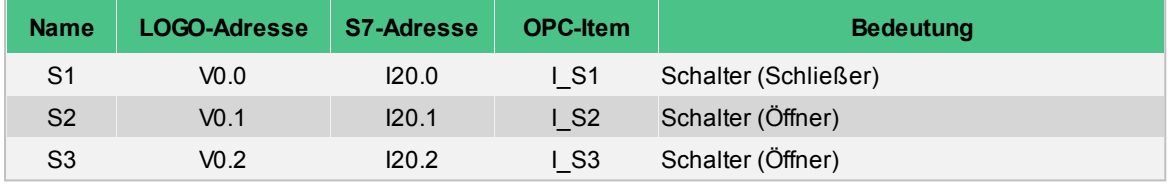

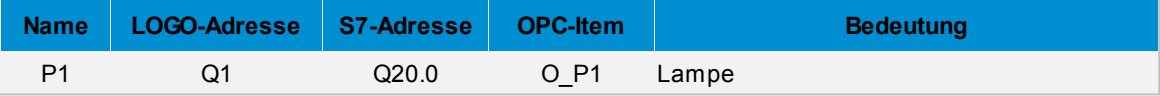

## **2.8.13 Auswahlschaltung: 2 aus 3 (Modell 15)**

### **Funktionsbeschreibung**

Der Ausgang P1 führt logisches 1-Signal, wenn mindestens zwei der drei Schalter betätigt sind.

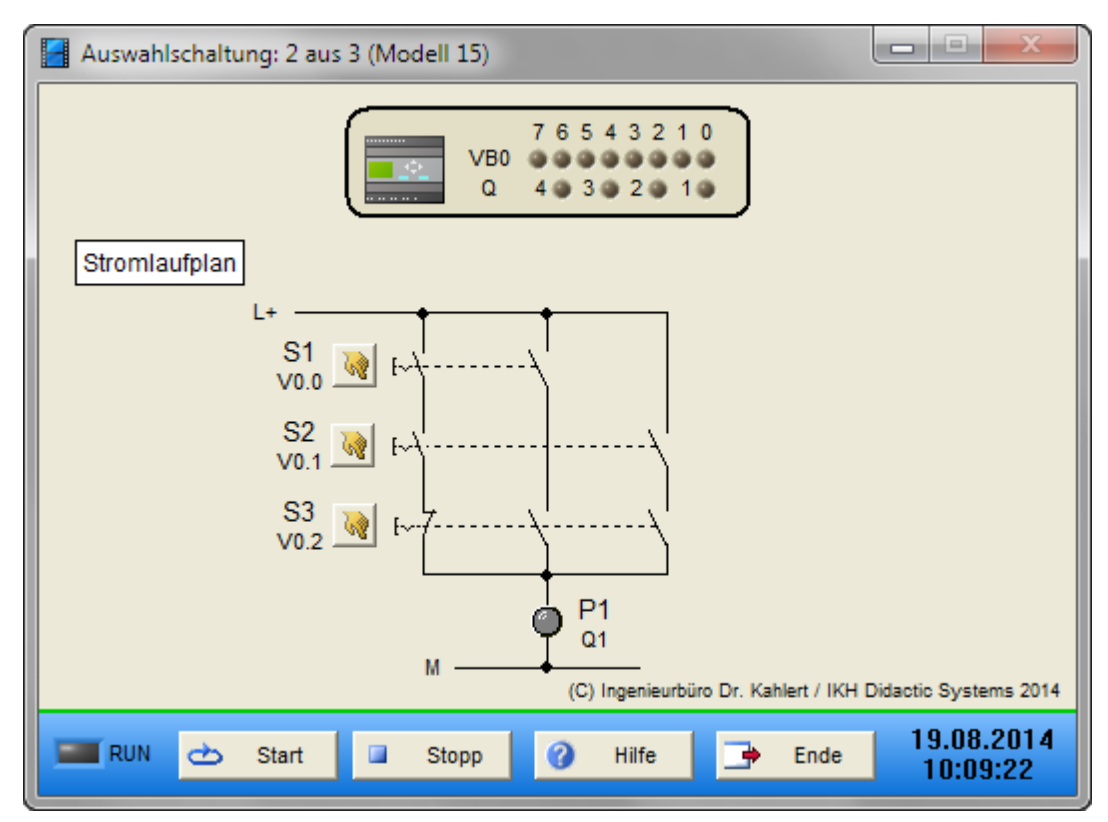

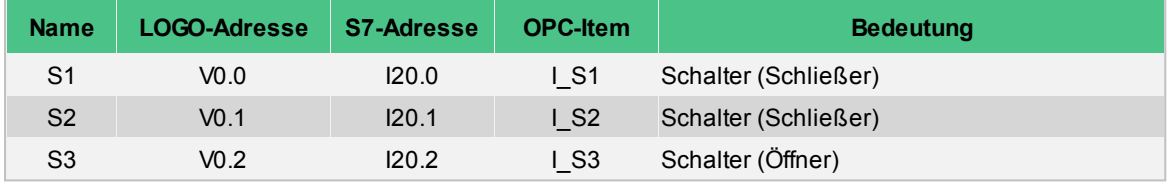

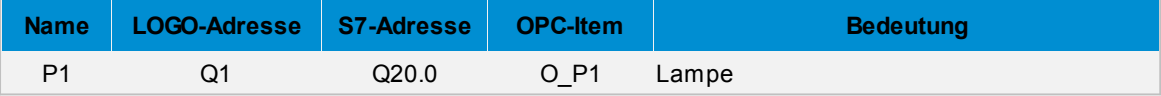

## **2.8.14 Stromstoßschaltung mit Schütz (Modell 16)**

### **Funktionsbeschreibung**

Das Modell stellt eine Stromstoßschaltung mit Schützen im Stromlaufplan dar. Wird der Taster S1 betätigt, zieht Schütz K1 an und hält sich so lange selbst, wie dieser Taster gedrückt bleibt. Gleichzeitig zieht Schütz K3 an, hält sich selbst, und der Leuchtmelder P1 leuchtet. Wird Taster S1 erneut betätigt, so zieht Schütz K2 an. Dadurch fällt SchützK3 ab, und der Leuchtmelder erlischt. Der Vorgang kann beliebig oft wiederholt werden.

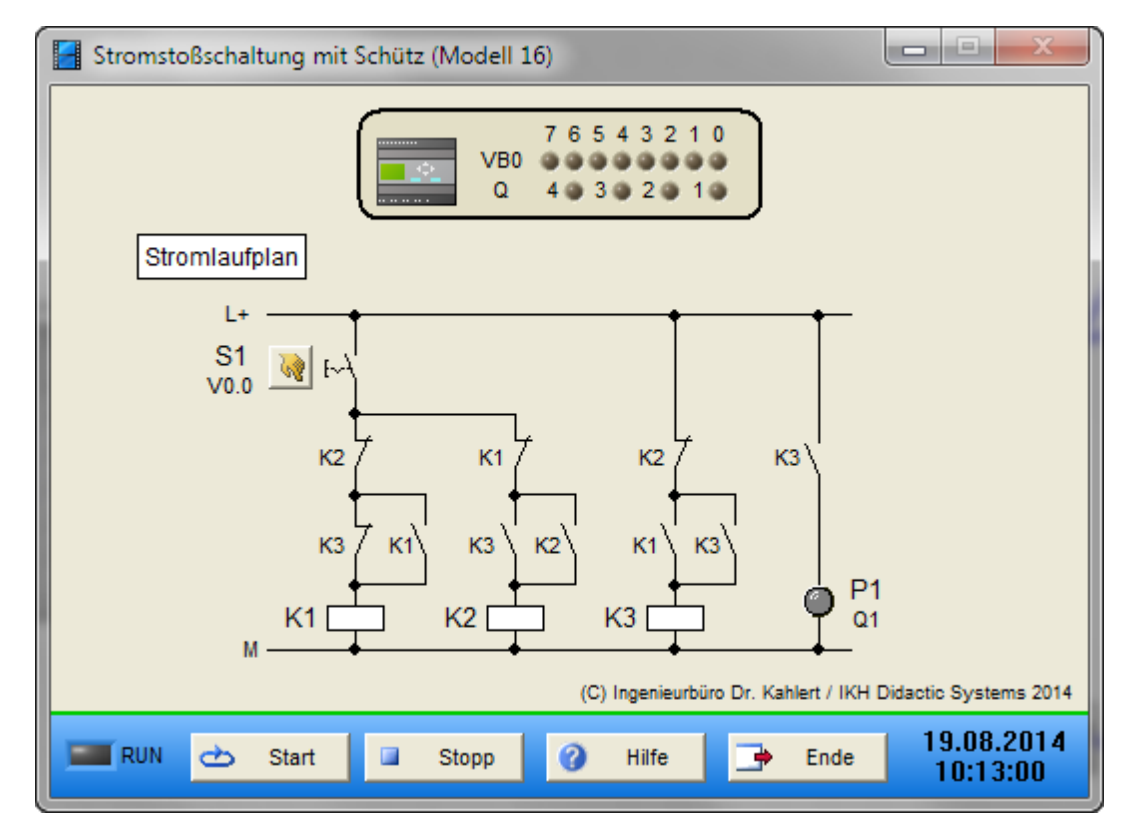

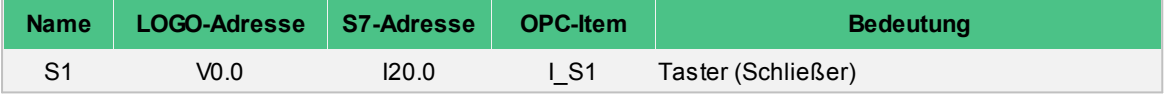

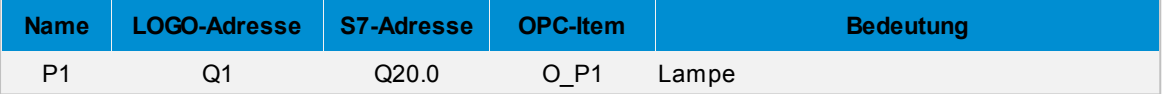

## **2.8.15 Garagenbeleuchtung (Modell 17)**

### **Funktionsbeschreibung**

Eine Garagenbeleuchtung soll nicht sofort bei Betätigung des Ausschalters S1 verlöschen, sondern erst einige Zeit später, damit der Bediener nicht im Dunkeln tappen muss. Man wählt im vorliegenden Beispiel eine Zeit von 12,5 Sek.

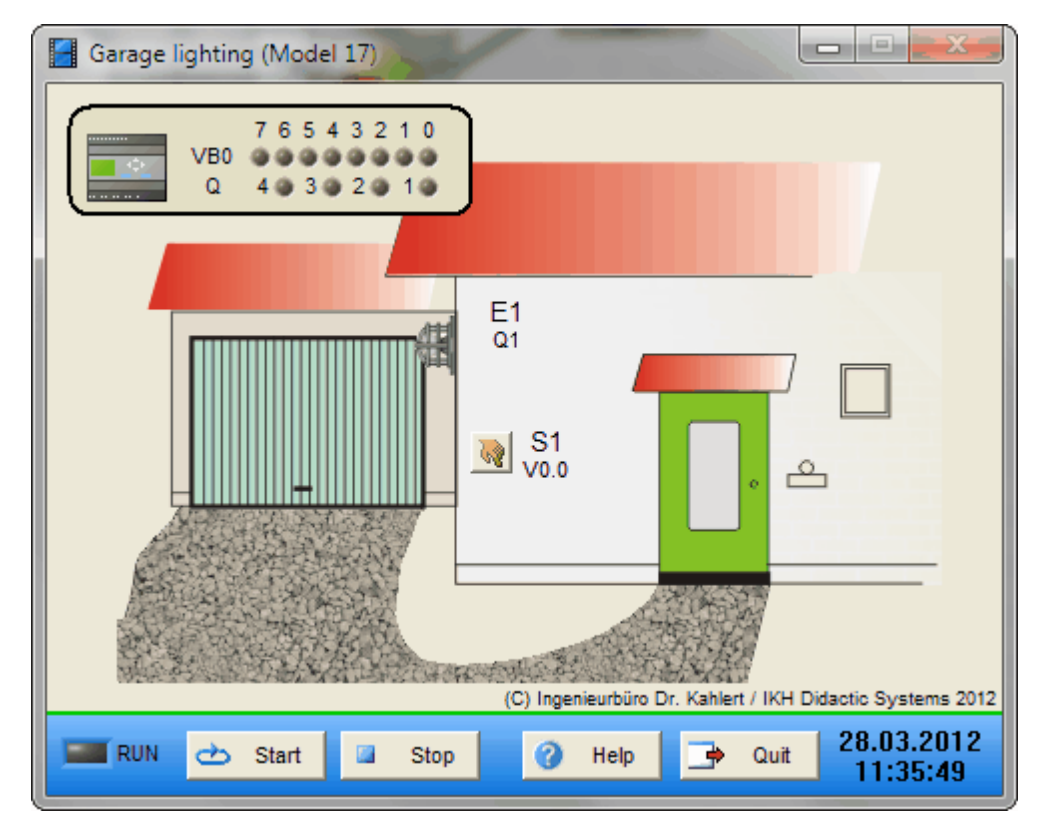

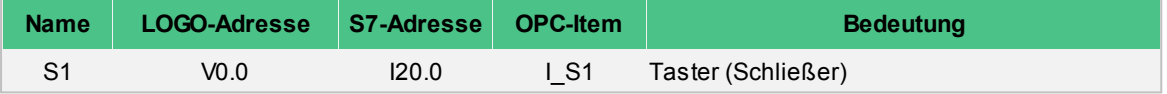

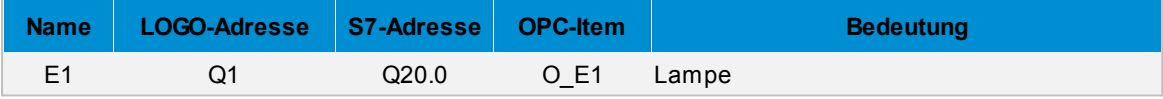

## **2.8.16 Mischanlage (Modell 18)**

### **Funktionsbeschreibung**

Bei einer Mischanlage lässt sich mit dem Wahlschalter S2 eine Auswahl treffen zwischen zwei Arten von Schüttgütern. In der Schalterstellung A(S2 = L-Signal) gelangt Schüttgut Ain einen Mischbehälter, wenn gleichzeitig der Taster S1 betätigt wird. Entsprechend wird Schüttgut B befördert, wenn der Wahlschalter S2 auf Stellung B steht (S2 = H-Signal) und gleichzeitig Taster S1 betätigt wird. Mit dem Schalter S0 wird der Schüttvorgang abgeschaltet.

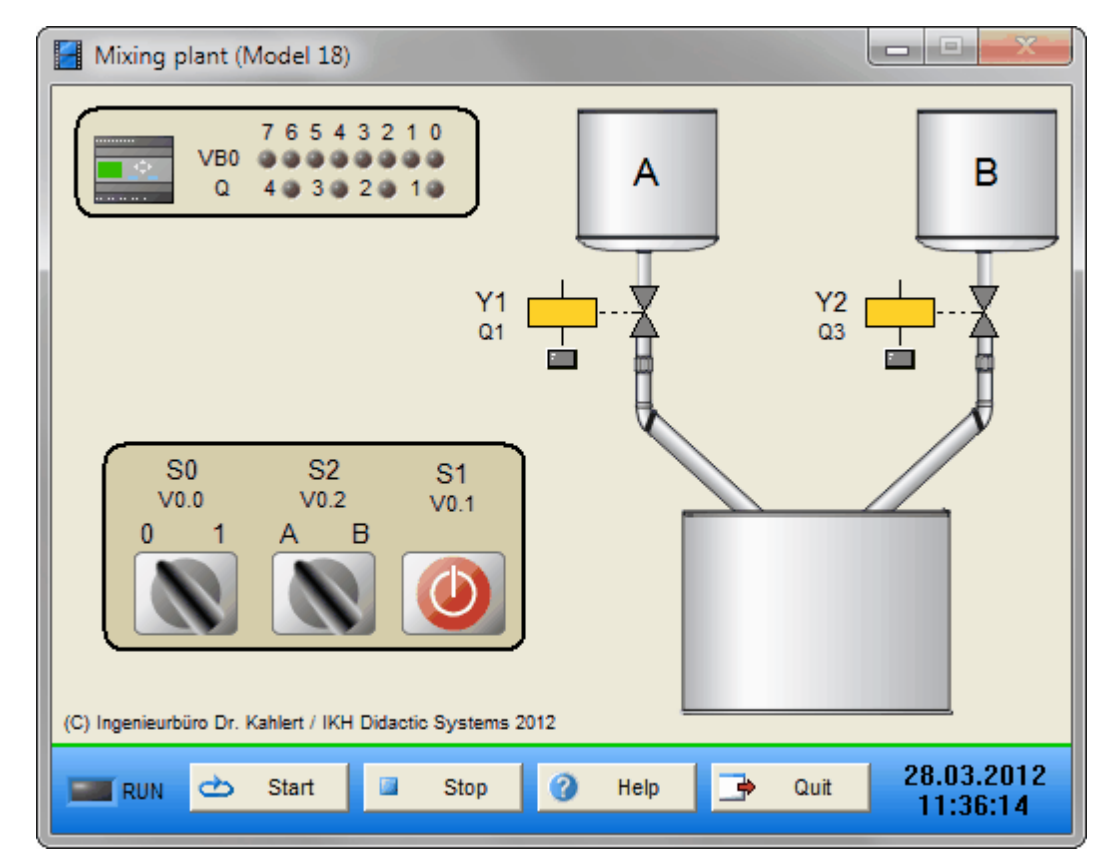

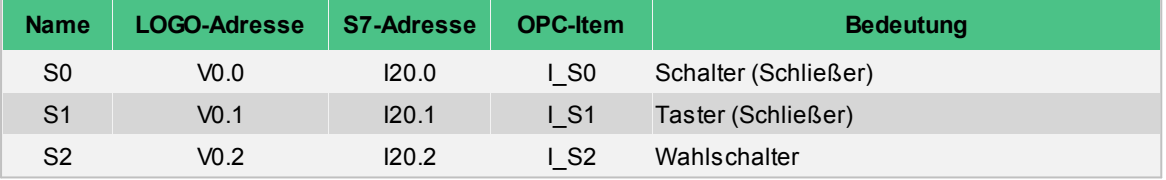

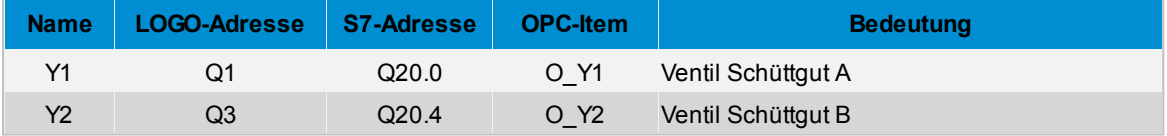

## **2.8.17 Zahnradschmierung (Modell 19)**

### **Funktionsbeschreibung**

Es sollen laufende Zahnräder in regelmäßigen Abständen geschmiert werden. Alle 20 Sekunden soll das Ventil Y1 für eine Zeit von jeweils 1 Sekunde 5 mal öffnen und 5 mal schließen (Schmiertakt). Die Anlage wird mit dem Taster S1 (Schließer) eingeschaltet und mit dem Taster S2 (Öffner) ausgeschaltet.

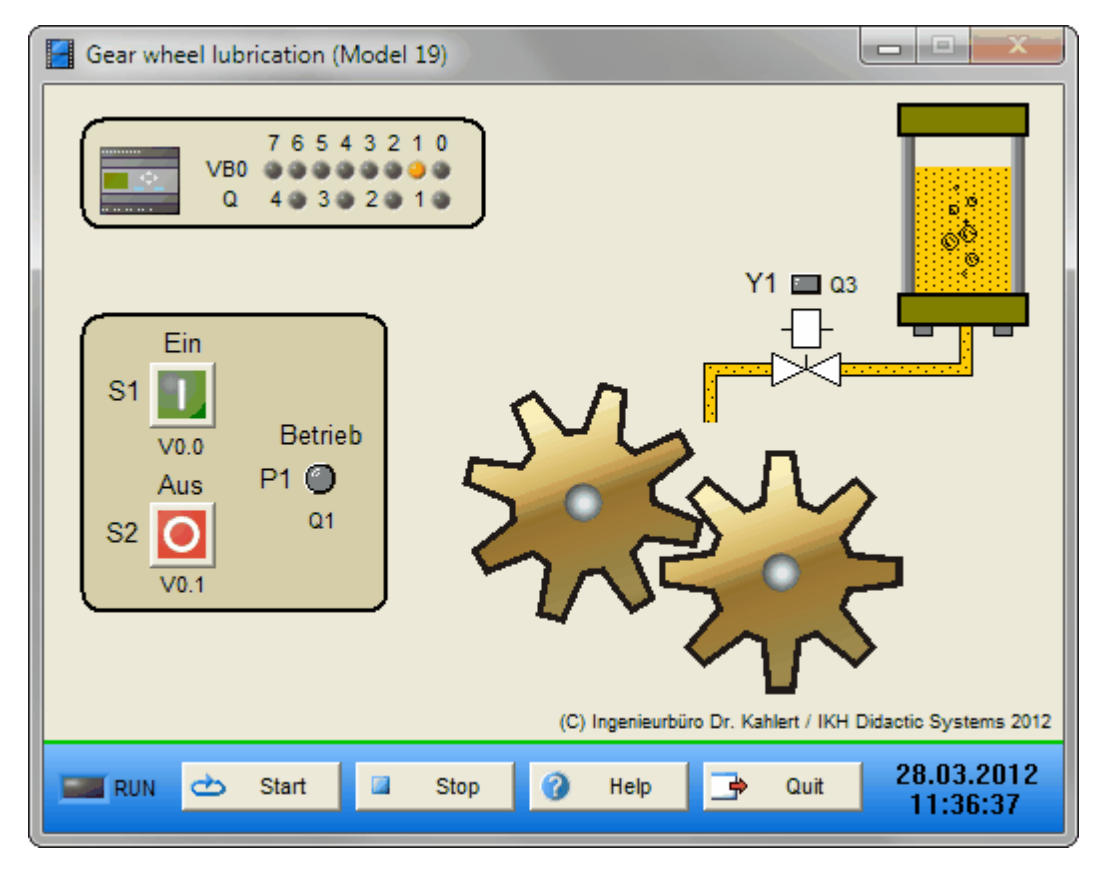

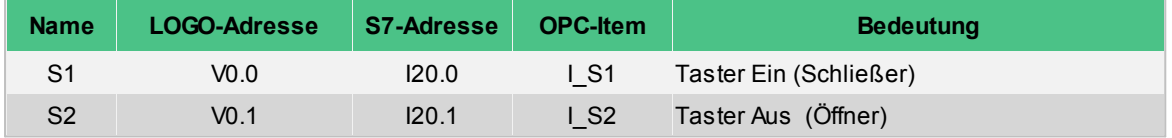

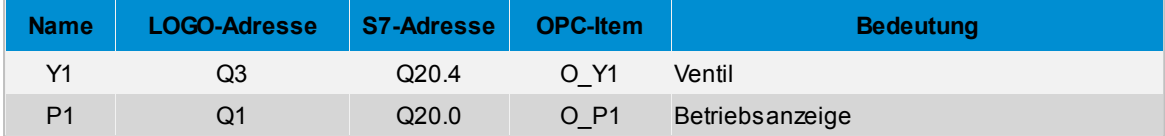

## **2.8.18 Presse (Modell 20)**

### **Funktionsbeschreibung**

Es sollen in einer pneumatischen Presse Teile geformt werden. Der Stößel fährt erst nach unten, wenn folgende Bedingungen erfüllt sind:

- 1. Schutzgitter geschlossen (B2)
- 2. NOT-AUS nicht betätigt
- 3. Beide Taster (S2 und S3) werden gleichzeitig betätigt (Zweihandbetätigung)

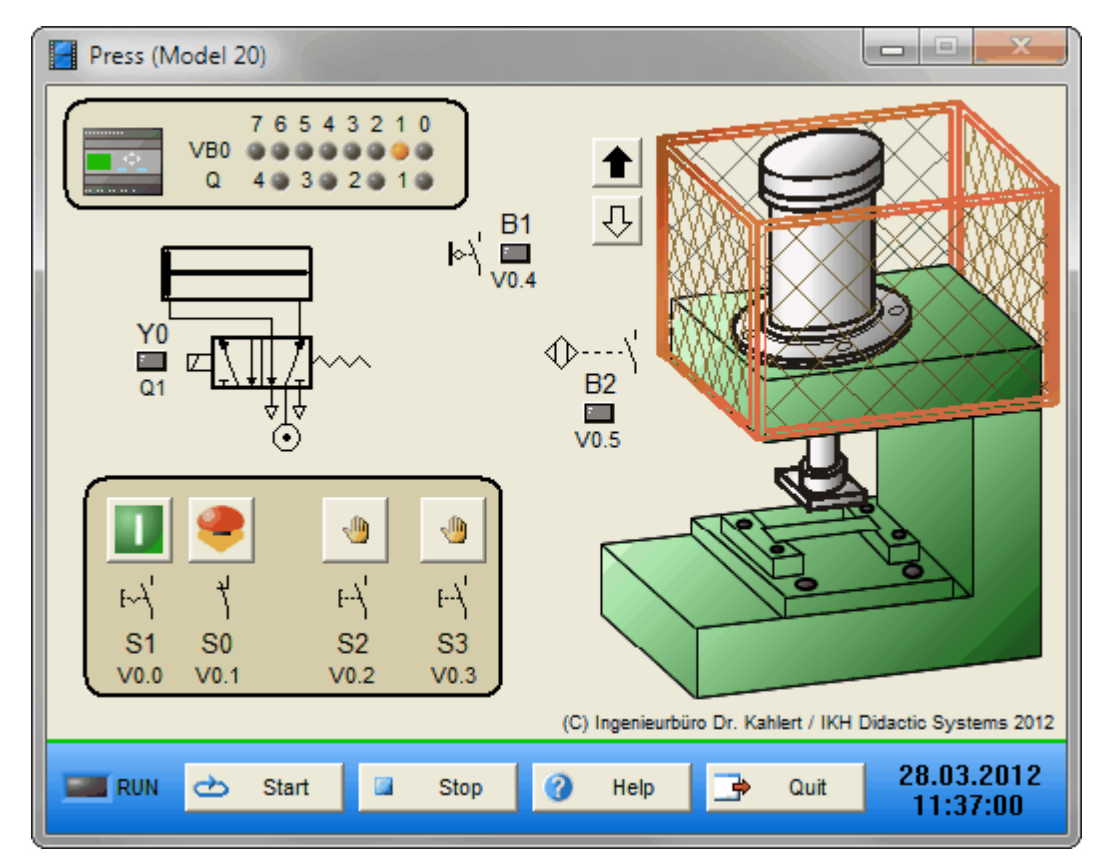

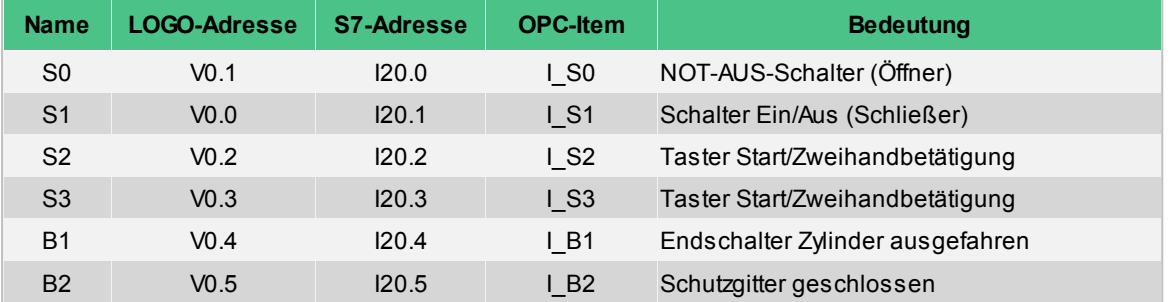

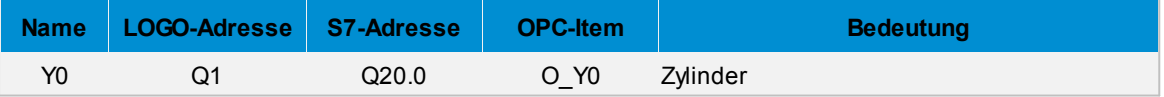

### **2.8.19 Hebebühne (Modell 21)**

### **Funktionsbeschreibung**

Es soll eine Hebebühne für eine Kfz-Werkstatt gesteuert werden. Die Hebebühne wird über ein Getriebe durch einen Drehstrombremsmotor betrieben.

Die Anlage wird mit dem Schalter Ein/Aus (S0) eingeschaltet. Wird der Taster S1 (abwärts) gedrückt, läuft der Motor im Linkslauf. Die Hebebühne bewegt sich abwärts, bis der Endtaster S3 erreicht ist. Der Motor schaltet ab.

Solange der Taster S2 (aufwärts) gedrückt wird, läuft der Motor im Rechtslauf. Die Hebebühne bewegt sich aufwärts, bis der Endtaster S4 erreicht ist. Der Motor schaltet ab.

Jede Zwischenstellung ist durch Loslassen der Taster S1 oder S2 möglich. Werden die Taster S1 und S2 gleichzeitig gedrückt, so darf der Motor nicht anlaufen bzw. muss sofort stoppen.

Der Motor wird durch das Überstromrelais F1 geschützt. Der Betriebszustand der Anlage wird über den Leuchtmelder P1 angezeigt.

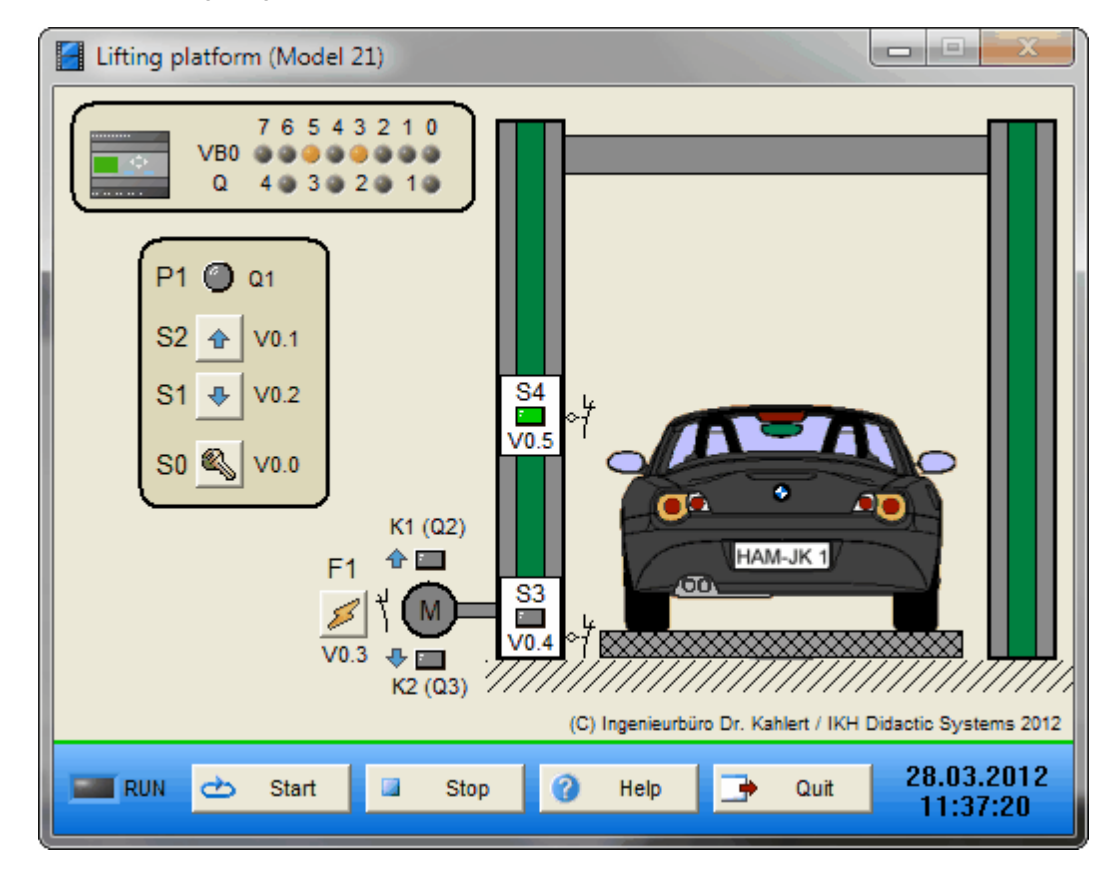

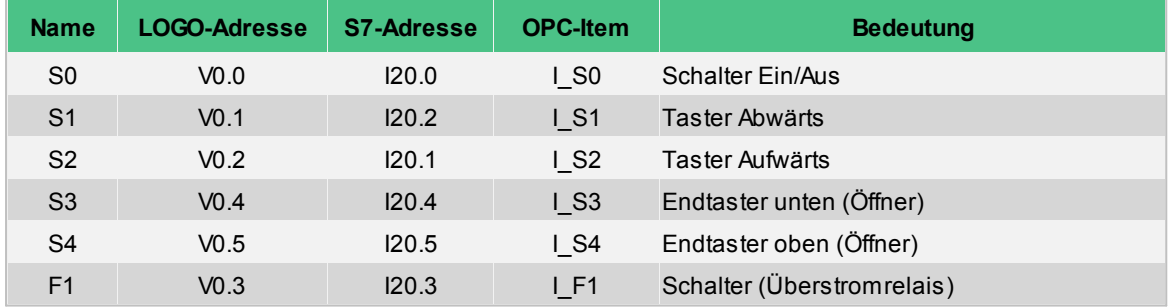

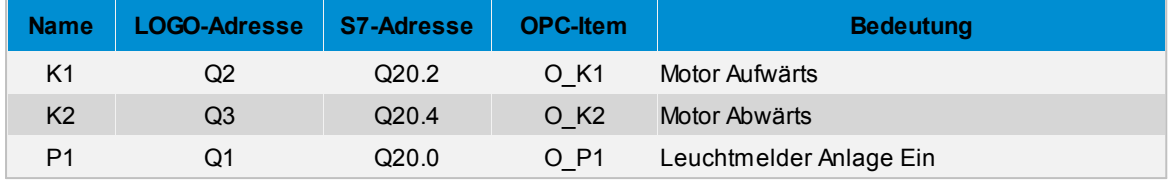

### **2.8.20 Automatische Stern-Dreieck-Schaltung (Modell 22)**

#### **Funktionsbeschreibung**

Mit einer Stern-Dreieck-Schaltung werden größere Kurzschlussläufer-Motoren wegen des hohen Anzugsstroms bei direkter Einschaltung in Betrieb genommen. Hierzu wird ein in Dreieck-Schaltung arbeitender Motor während des Anlaufs vorübergehend in Stern-Schaltung betrieben. Hierdurch verringert sich der Anzugsstrom und das Anzugsmoment auf etwa 1/3 des Wertes bei direkter Inbetriebnahme in Dreieck-Schaltung. Das Umschalten auf Dreieck-Schaltung darf erst dann erfolgen, wenn der Motor bei Stern-Schaltung seine volle Drehzahl erreicht hat. Bei zu früher Umschaltung entsteht ein starker Stromstoß und der Zweck der Umschaltung wird nicht erreicht.

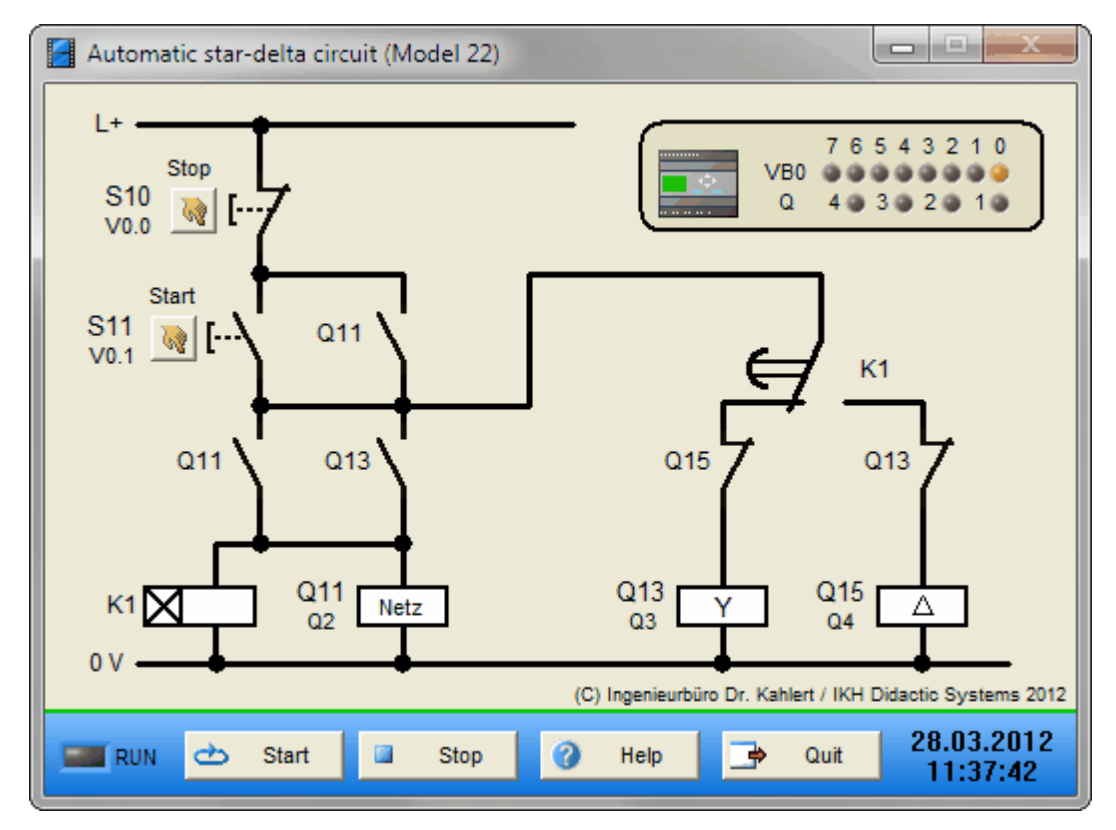

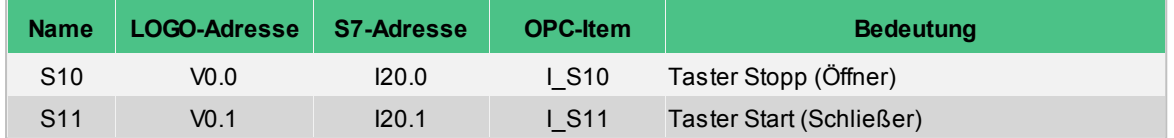

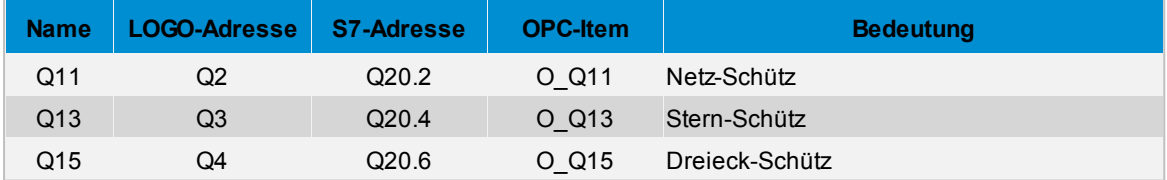

## **2.8.21 Lauflicht (Modell 23)**

### **Funktionsbeschreibung**

Es sollen in einem Schaufenster für Werbezwecke vier Leuchtmelder beim Einschalten des Schalters S1 kontinuierlich durchlaufen (Lauflicht). Über Schalter S2 kann die Laufrichtung vorgegeben werden.

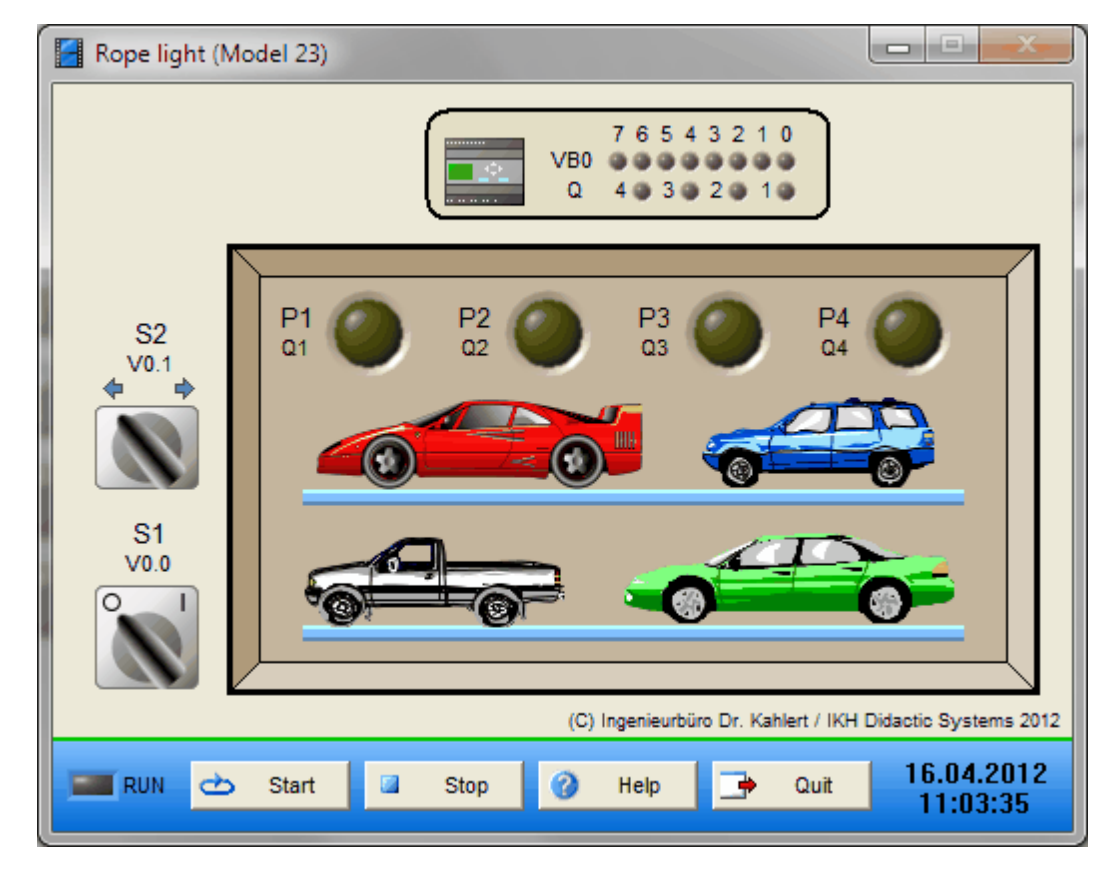

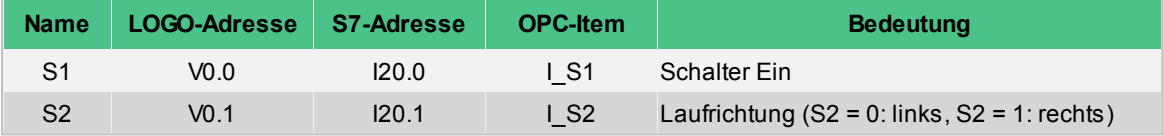

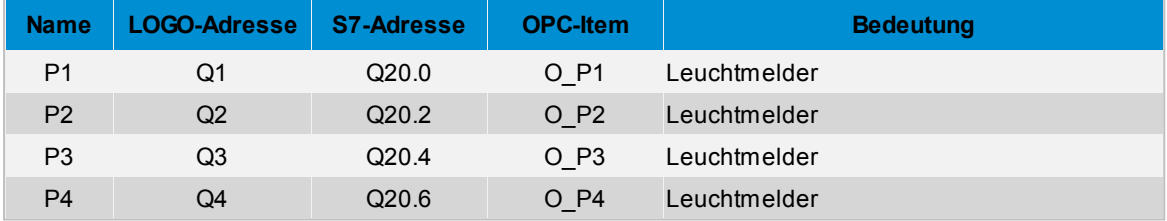

## **2.8.22 Zählen von Flaschen (Modell 24)**

### **Funktionsbeschreibung**

Es sollen Flaschen, die einem Förderband zugeführt werden, gezählt werden.

Die Anlage wird mit dem Schalter S1 eingeschaltet. Das Förderband beginnt zu laufen. Durchlaufen 12 Flaschen die Lichtschranke B0, so wird das Förderband abgeschaltet. Bei Betätigen des Tasters S2 (Reset) beginnt der Vorgang von neuem.

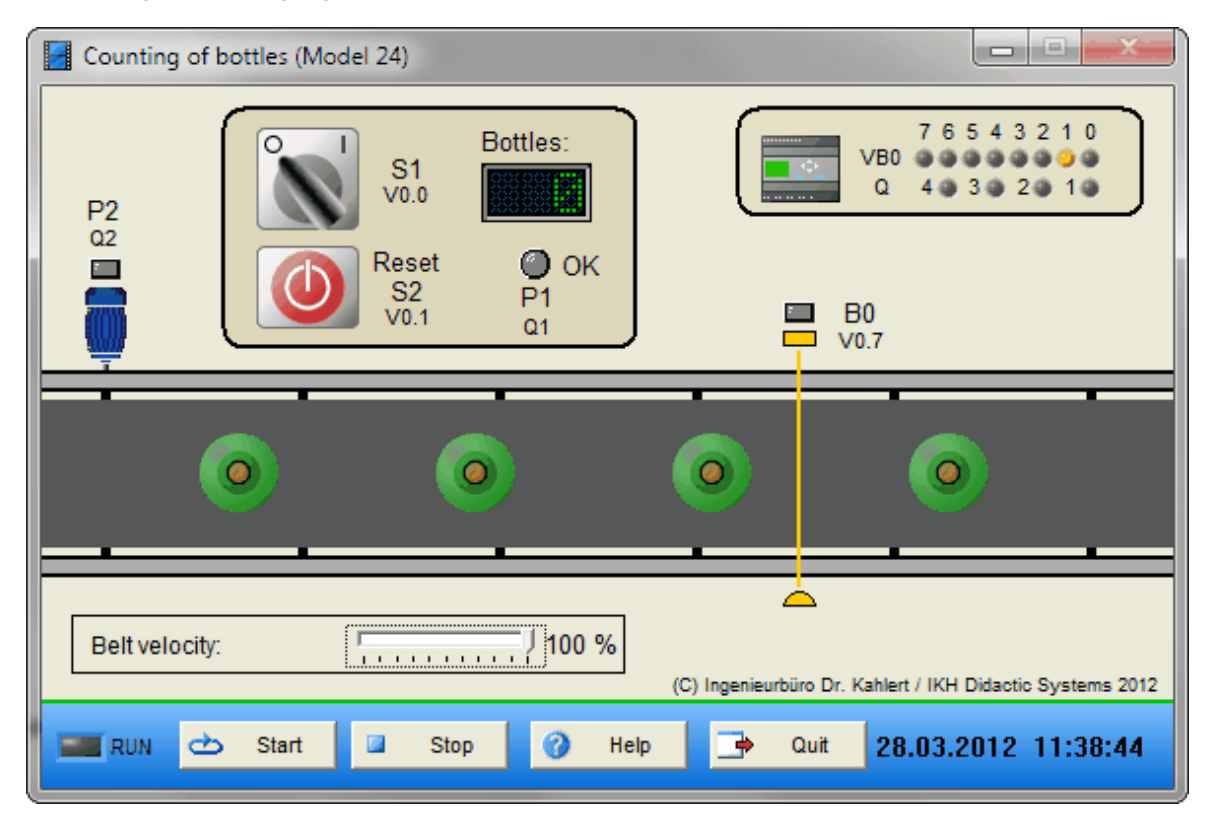

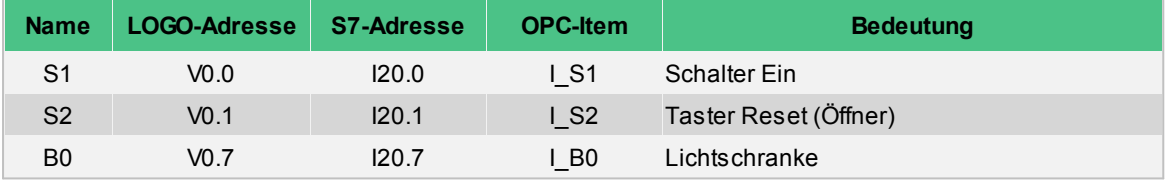

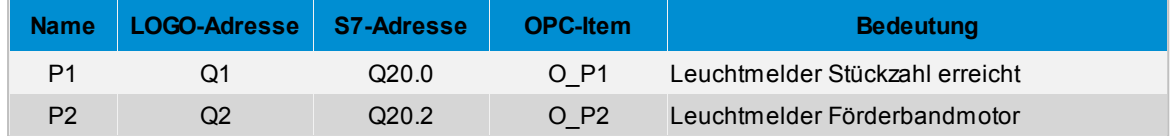

### **2.8.23 Windrad (Modell 25)**

### **Funktionsbeschreibung**

Drei Windräder in einem Windpark liefern umweltfreundlichen Strom. Zum Warnen von Flugobjekten soll an jedem Windrad ein Blinklicht an der oberen Seite der Säule angebracht werden. Innerhalb von 5 s sollen zwei Impulse kurz nacheinander die Blinklichter P1, P2 und P3 ein-/ausschalten.

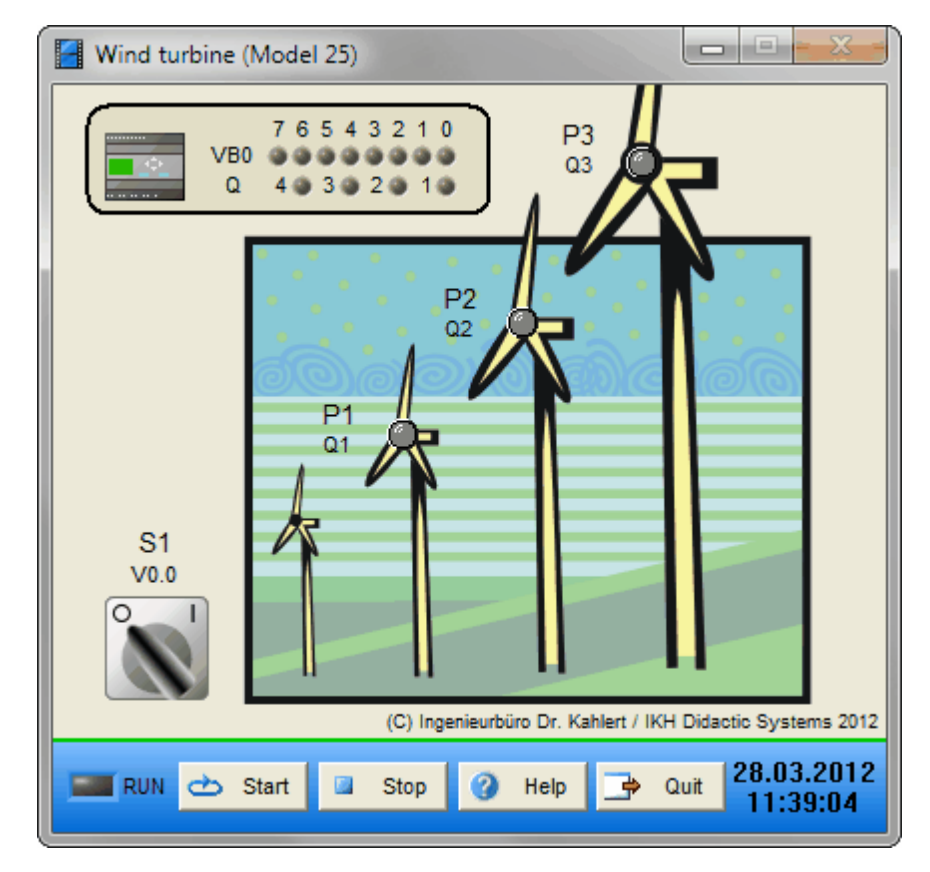

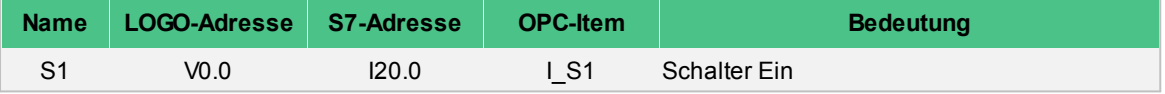

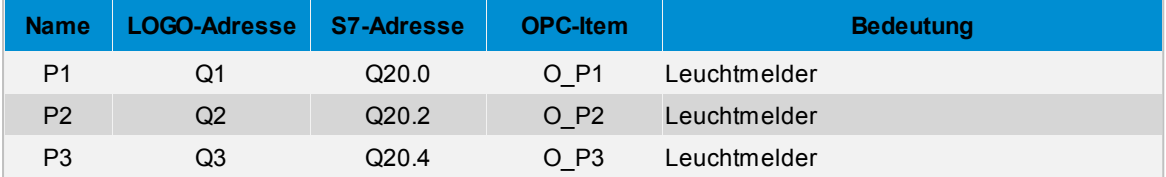

## **2.8.24 Stellplatzüberwachung einer Tiefgarage (Modell 27)**

### **Funktionsbeschreibung**

Eine Tiefgarage hat 10 Stellplätze zur Verfügung. An der Einfahrt ist eine Ampel angebracht, die bei Erreichen der zur Verfügung stehenden Stellplätze auf Rot schaltet. Bei freien Stellplätzen ist die Ampel auf Grün. Die Ein- bzw. Ausfahrt kann immer nur ein Auto passieren. Um den Zählvorgang zu starten, müssen immer nacheinander (Ein-/Ausfahrt) beide Lichtschranken betätigt sein.

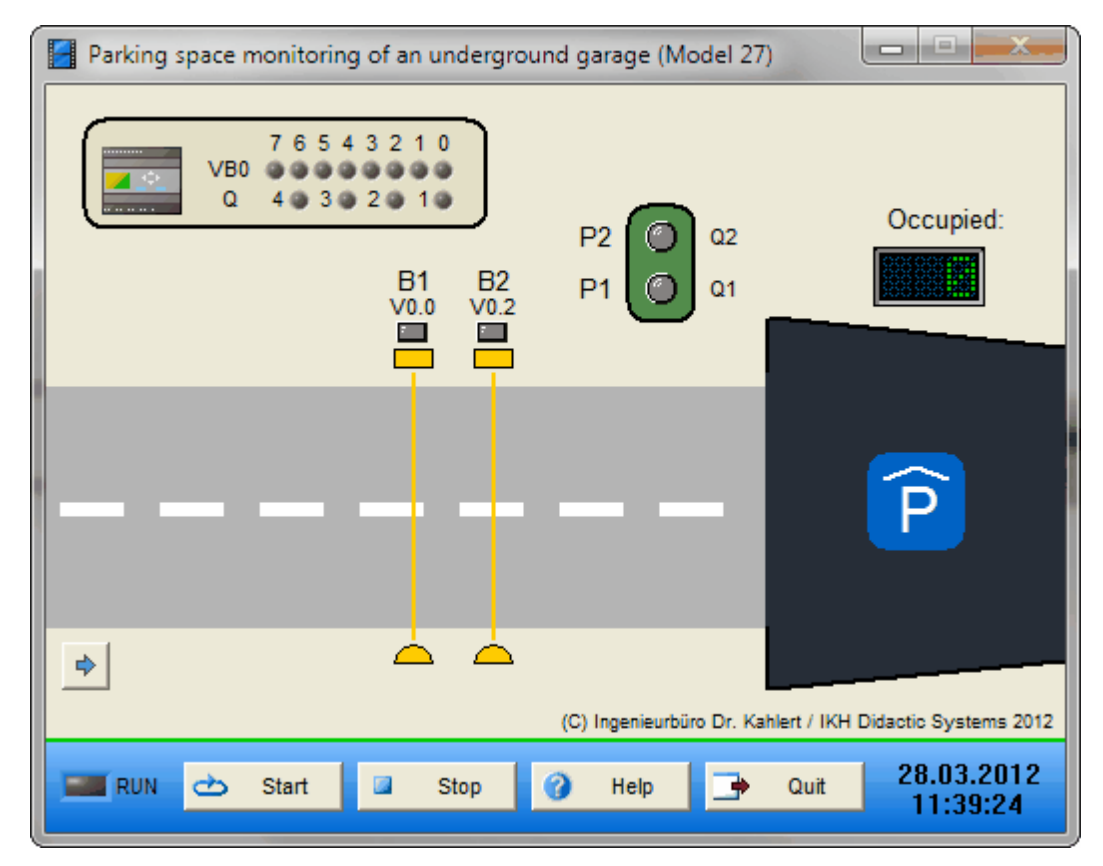

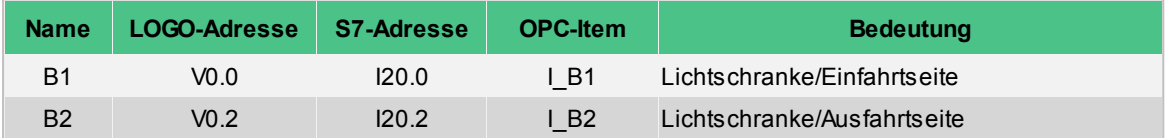

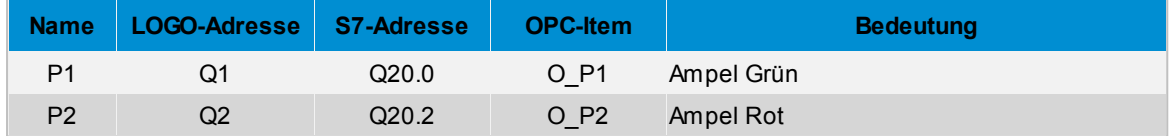

### **2.8.25 Überwachung eines Personalausganges (Modell 28)**

### **Funktionsbeschreibung**

Der Personalausgang einer Fabrik soll überwacht werden. Bei Durchschreiten der Lichtschranke B0 werden die Personen nach dem Zufallsprinzip erfasst. Der Leuchtmelder P1 leuchtet grün. Schaltet der Leuchtmelder P2 auf Rot, muss die betroffene Person stehen bleiben und sich vom Pförtner überprüfen lassen. Durch Betätigen der Taste S0 "Quittieren" schaltet der Leuchtmelder Rot wieder auf Grün, und der Personalausgang wird erneut freigegeben.

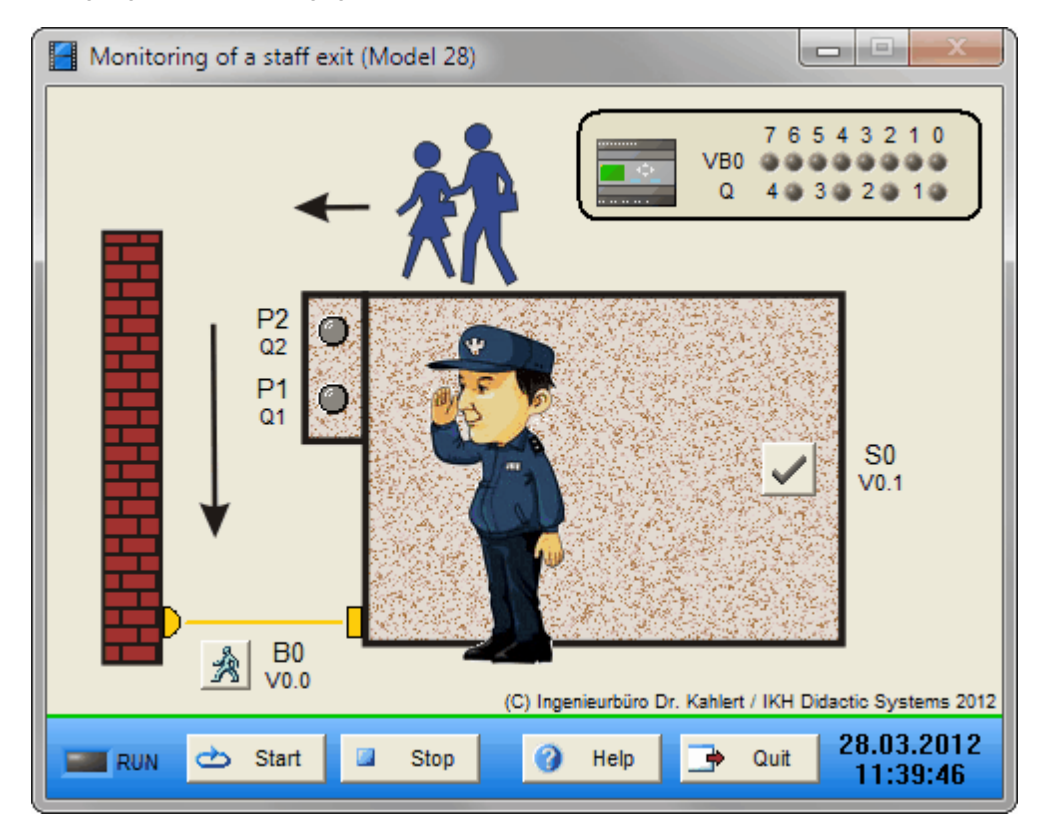

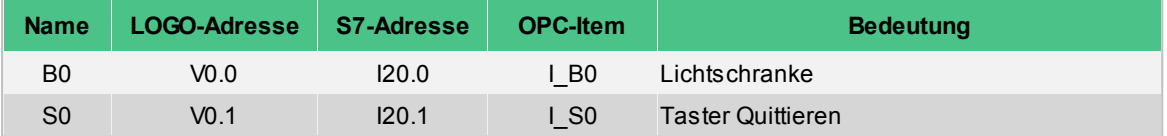

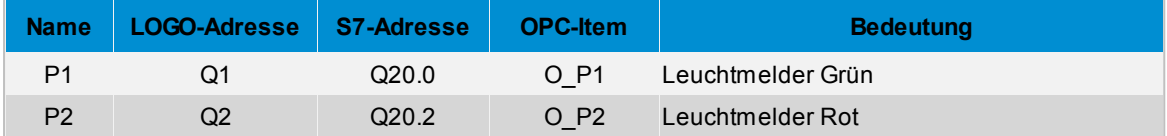

### **2.8.26 Überwachung eines Schiffes (Modell 29)**

### **Funktionsbeschreibung**

Ein Schiff mit Dieselantrieb kann ohne Maschinisten fahren. Dem Kapitän muss angezeigt werden, wenn Gefahr für die Maschine besteht. In besonderen Fällen muss die Maschine selbstständig abschalten.

Der Motor darf bei folgenden Umständen nicht gestartet werden:

- · fehlendes Kühlwasser (K) oder
- · zu wenig Wasser in der Motorenkühlung (W) oder
- · Batteriespannung zu gering (B)

Bei folgenden Fehlerquellen wird der Kapitän durch einen Leuchtmelder gewarnt:

- · zu hohe Öltemperatur (ÖT)
- · zu wenig Diesel (D) oder
- · zu hohe Kühlwassertemperatur (KT)

Bei folgenden Fehlerquellen muss der Motor stillgesetzt werden:

- · zu hohe Kühltemperatur (KT) und zu hohe Öltemperatur (ÖT) oder
- · fehlendes Motorenöl (Ö)

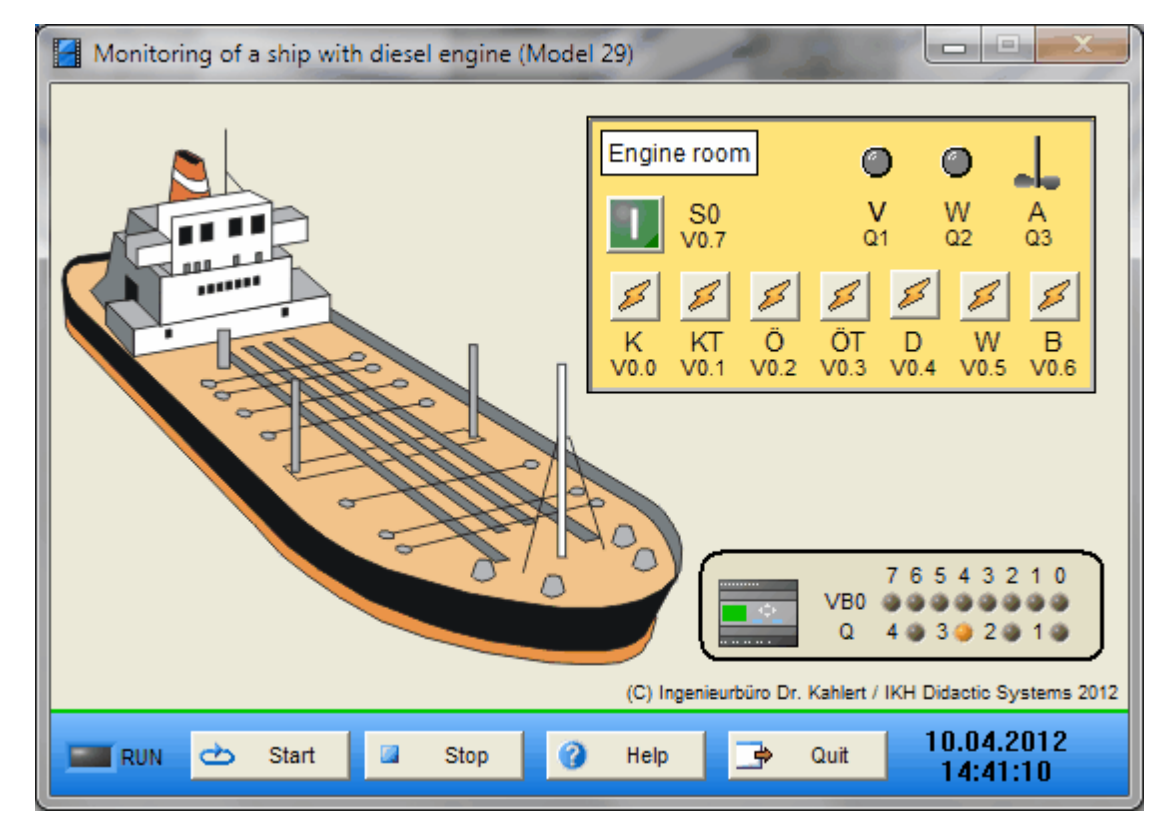

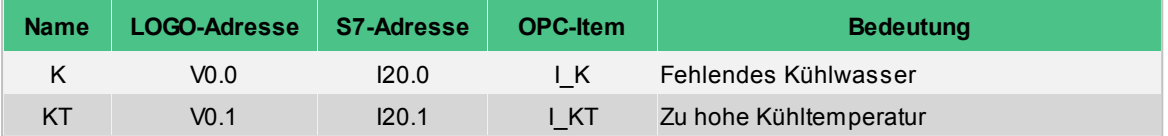

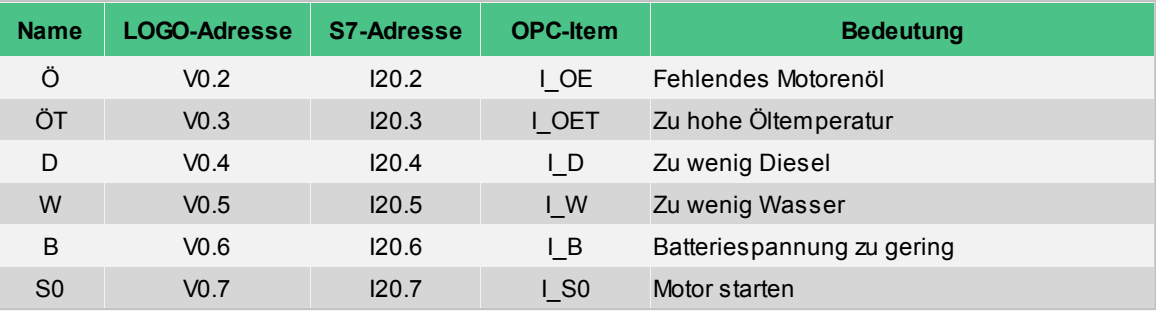

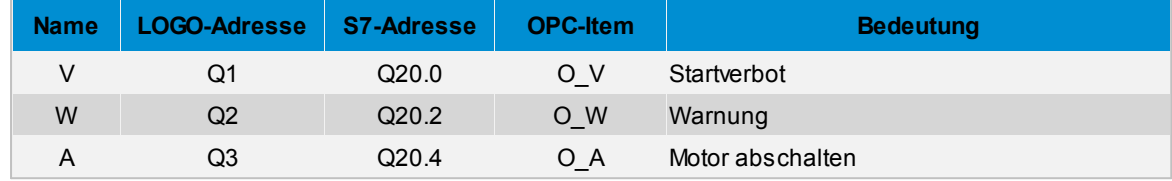

### **2.8.27 Heizkesselerwärmung mit Sonnenkollektor (Modell 30)**

#### **Funktionsbeschreibung**

Die Anlage wird mit zwei Temperaturfühlern (R1 und R2) überwacht. Der Temperaturfühler R1 ist unmittelbar am Sonnenkollektor, der Temperaturfühler R2 am Kessel angebracht. Bei Erwärmung des Sonnenkollektors durch die Sonne wird die Flüssigkeit im geschlossenen Rohrsystem erwärmt und die Wärme im Kessel durch entsprechende Lamellen an das Wasser für die Heizkörper abgegeben. Ist die Wärme im Sonnenkollektor größer als die Wassertemperatur im Kessel, so muss die Umwälzpumpe M laufen. Bei Gleichheit oder niedrigerer Temperatur schaltet die Pumpe M ab.

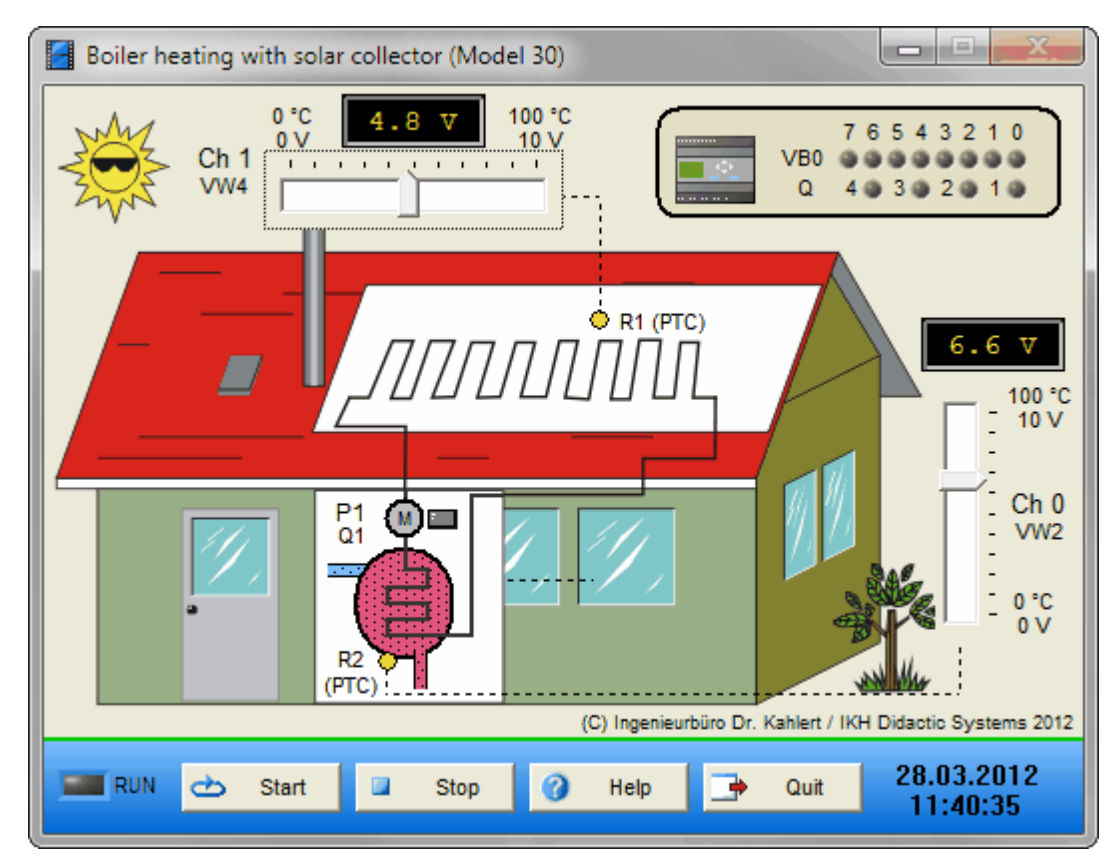

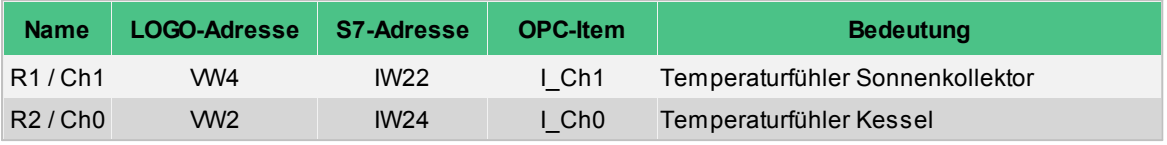

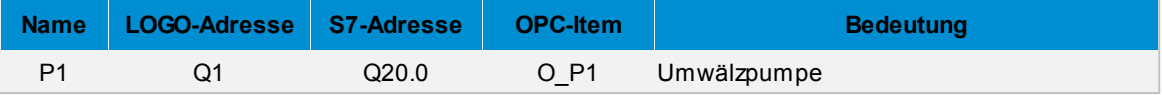

### **2.8.28 Temperaturüberwachung eines Kessels (Modell 31)**

#### **Funktionsbeschreibung**

Ein Kessel mit Flüssigkeit soll auf seine Temperatur überwacht werden. Zu diesem Zweck ist ein Temperaturfühler eingebaut. Die Heizquelle ist dabei unberücksichtigt. Der Fühler liefert linear zur Temperatur 0 ... 100 °C eine Spannung von 0 ... 10 V.

Zur Signalisierung der Temperaturwerte werden die Leuchtmelder P1 und P2 verwendet. Bei einer Temperatur unter 60 °C (59 °C) leuchtet der Leuchtmelder P1 als Dauerlicht. Bei einer Temperatur zwischen 60 °C und 85 °C blinkt der Leuchtmelder P2 mit einer Taktfrequenz von 0,5 Hz langsam. Bei einer Temperatur zwischen 86 °C und 90 °C blinkt der Leuchtmelder P2 mit einer Taktfrequenz von 2 Hz schnell. Ab einer Temperatur von 90 °C erlischt der Leuchtmelder P1 und P2, und eine Hupe P3 ertönt im Takt von 1 Hz.

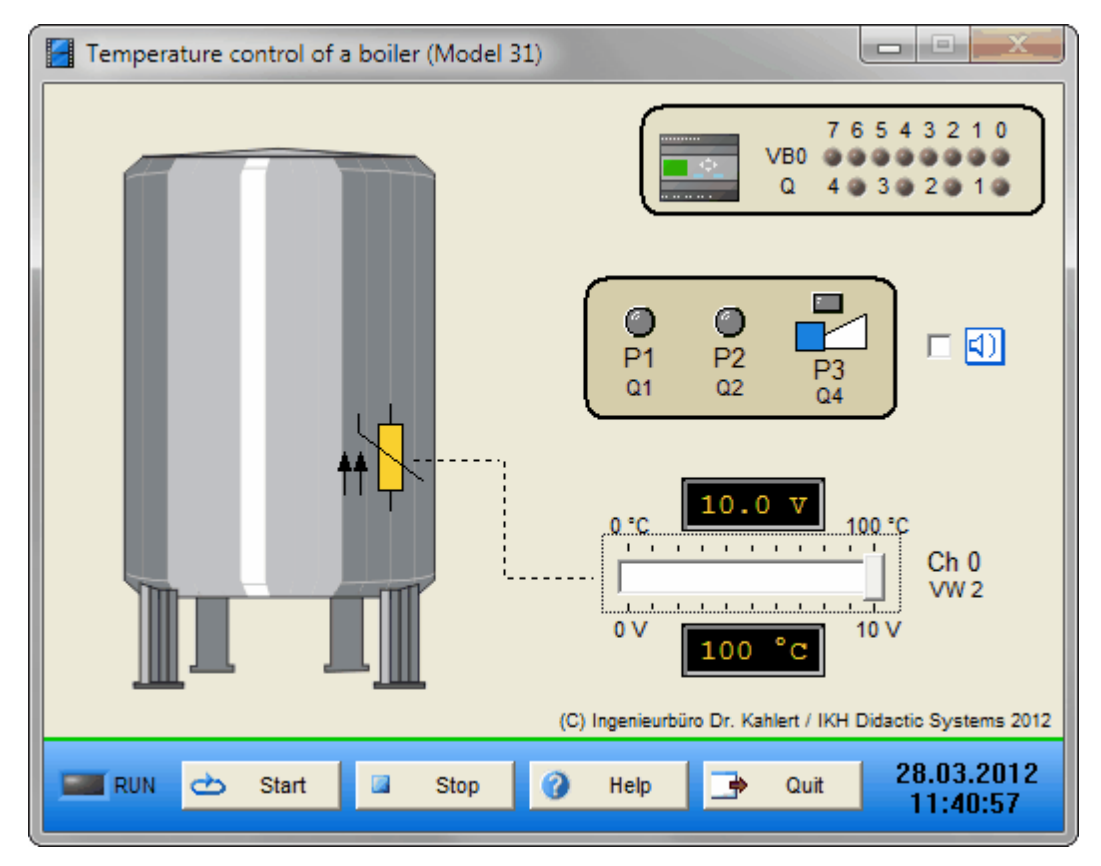

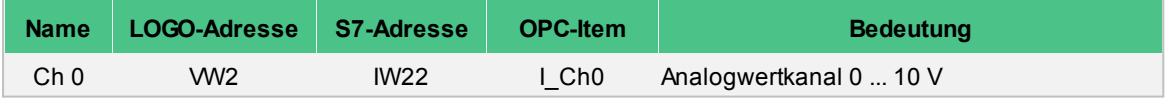

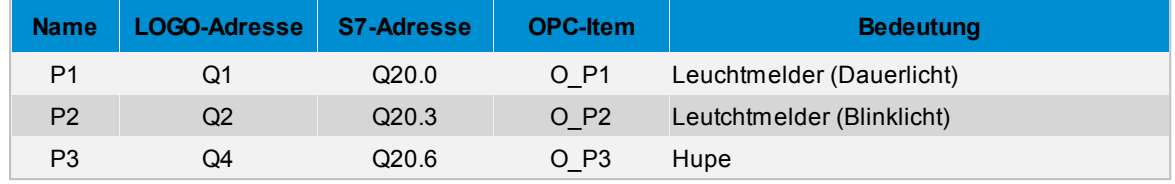

### **2.8.29 Temperaturanzeige mit Leuchtmeldern (Modell 32)**

### **Funktionsbeschreibung**

Es soll die Temperatur eines Behälters mit Leuchtmeldern als Großanzeige dargestellt werden. Es wird von einer Normierung 0 ... 100 °C = 0 ... 10 Vausgegangen. Zur Darstellung werden vier Leuchtmelder P1 ... P4 verwendet, die alle 20 °C / 15 °C hinzugeschaltet werden, d. h. bei 95 °C leuchten alle Leuchtmelder.

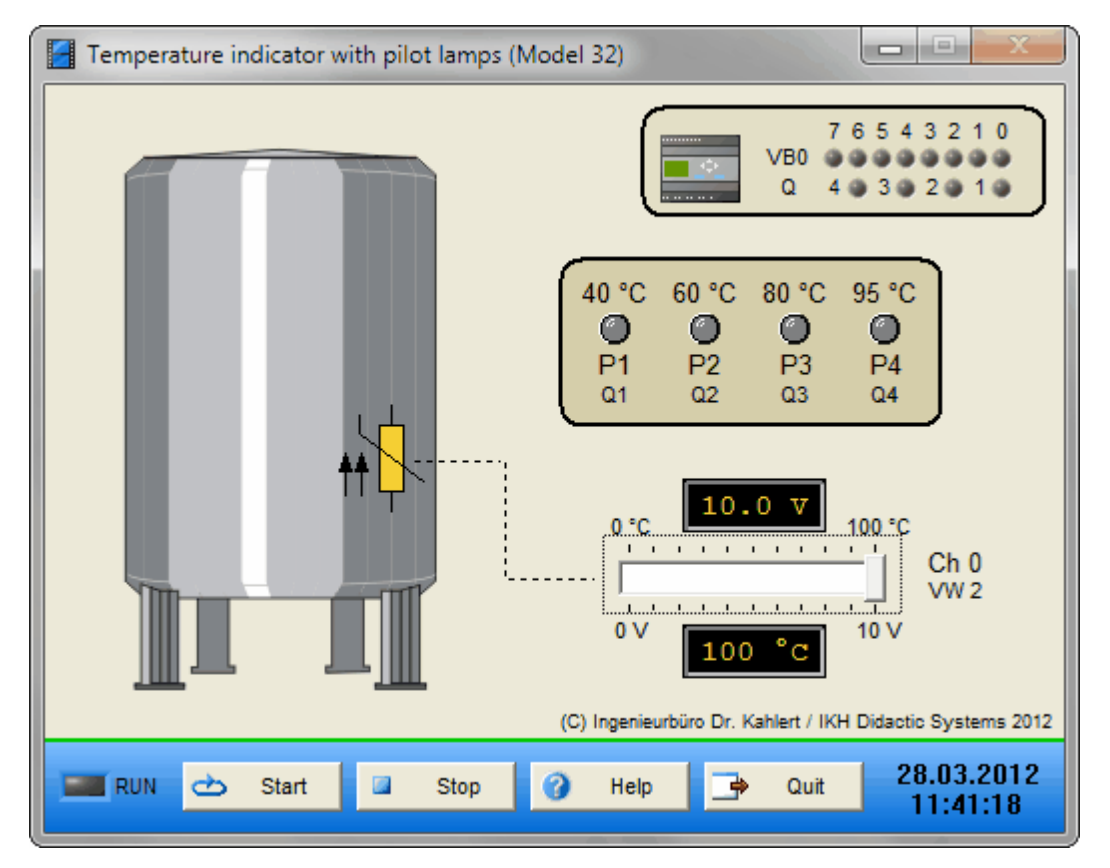

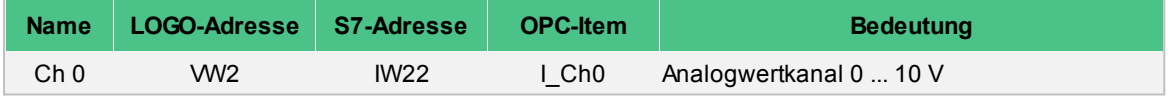

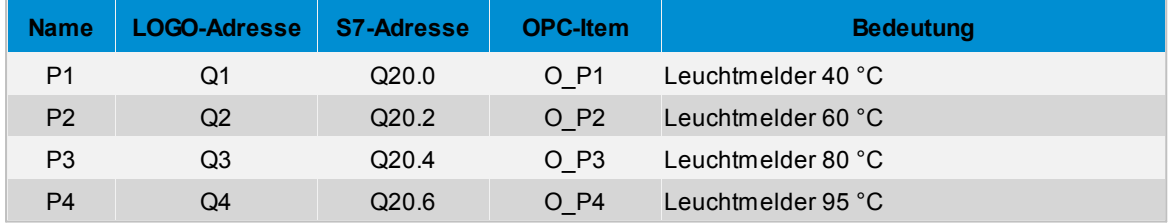

### **2.8.30 Rolltor (Modell 33)**

### **Funktionsbeschreibung**

Ein Rolltor soll mit einer Wendeschützschaltung auf- und zugefahren werden. Um das Unfallrisiko eines ein- oder ausfahrenden Autos zu minimieren, soll bei Bewegung des Rolltores eine Rundumleuchte, die am Rolltor angebaut ist, eingeschaltet werden. An beiden Seiten des Mauerwerks sind mechanische Endschalter (B1 und B2) sowie ein IR-Empfänger und ein NOT-AUS-Taster angebaut. Die mechanischen Endschalter sollen das Rolltor an den Endanschlägen abschalten.

Mit dem Schalter S0 wird die Anlage eingeschaltet. Bei Betätigen des Tasters S2 oder bei Betätigen der IR-Fernbedienung fährt das Rolltor auf bis zu seinem Endanschlag (Abschaltung mit dem Endschalter B1). Nach einer Öffnungszeit von 3 Sekunden soll das Tor wieder automatisch schließen. Bei Betätigen des Tasters S3 fährt das Rolltor zu bis zu seinem Endanschlag (Abschaltung mit dem Endschalter B2). Mit dem NOT-AUS-Taster kann der Bewegungsvorgang jederzeit gestoppt werden. Wird bei dem Schließvorgang (Tor zu) das Tor mit dem Auto oder zu Fuß durchquert, so soll durch eine Lichtschranke B3 (Öffner) gesteuert der Motor umdrehen und das Tor öffnen.

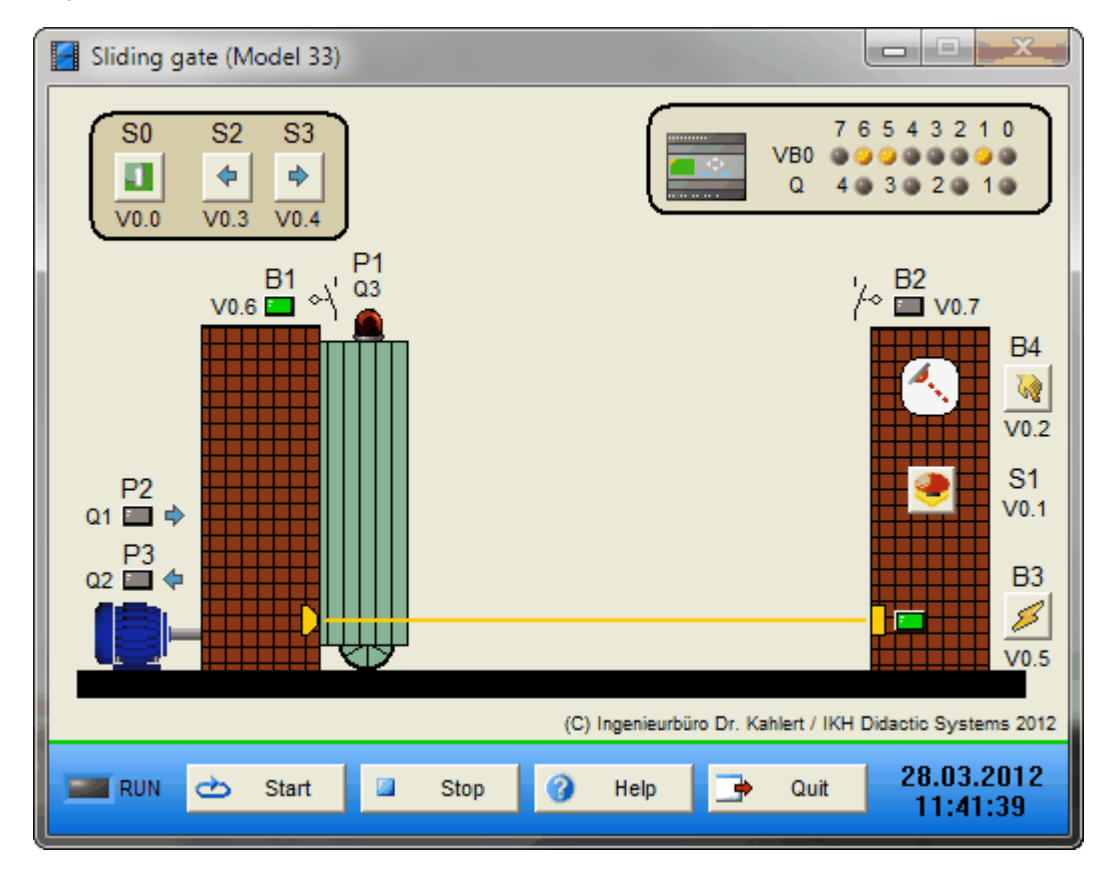

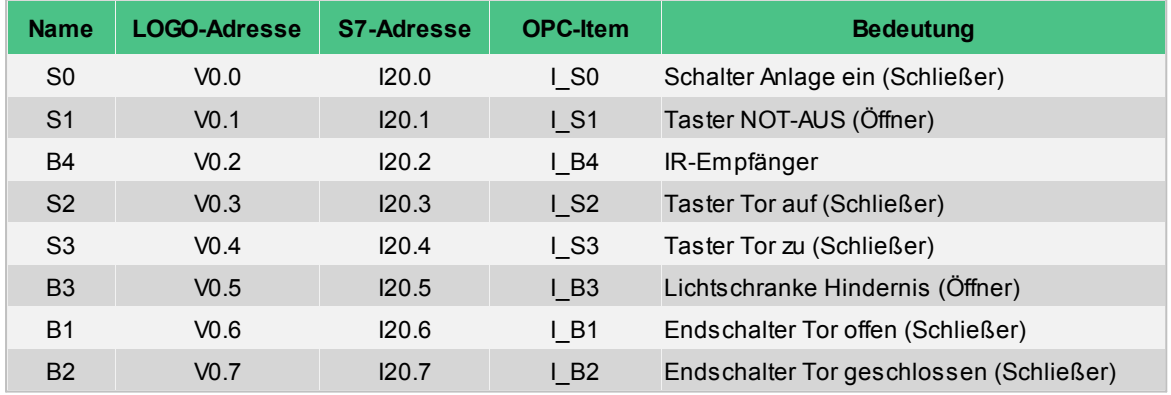

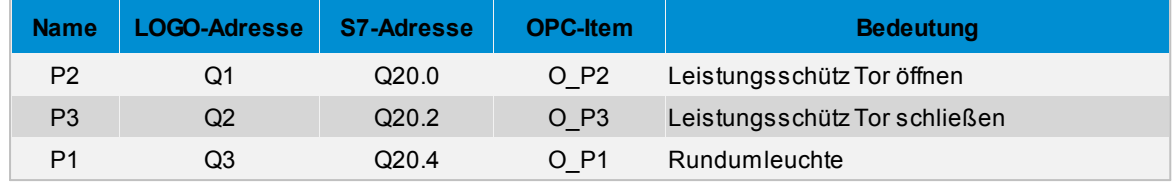

## **2.8.31 Tipp-Dauerbetrieb eines Motors (Modell 35)**

### **Funktionsbeschreibung**

Es soll ein Motor im Tippbetrieb oder im Dauerbetrieb geschaltet werden.

Bei Betätigen des Tasters S3 wird der Motor im Tippbetrieb geschaltet. Solange der Taster betätigt wird, läuft der Motor. Bei Betätigen des Tasters S2 wird der Motor ein- und bei Betätigen des Tasters S1 ausgeschaltet.

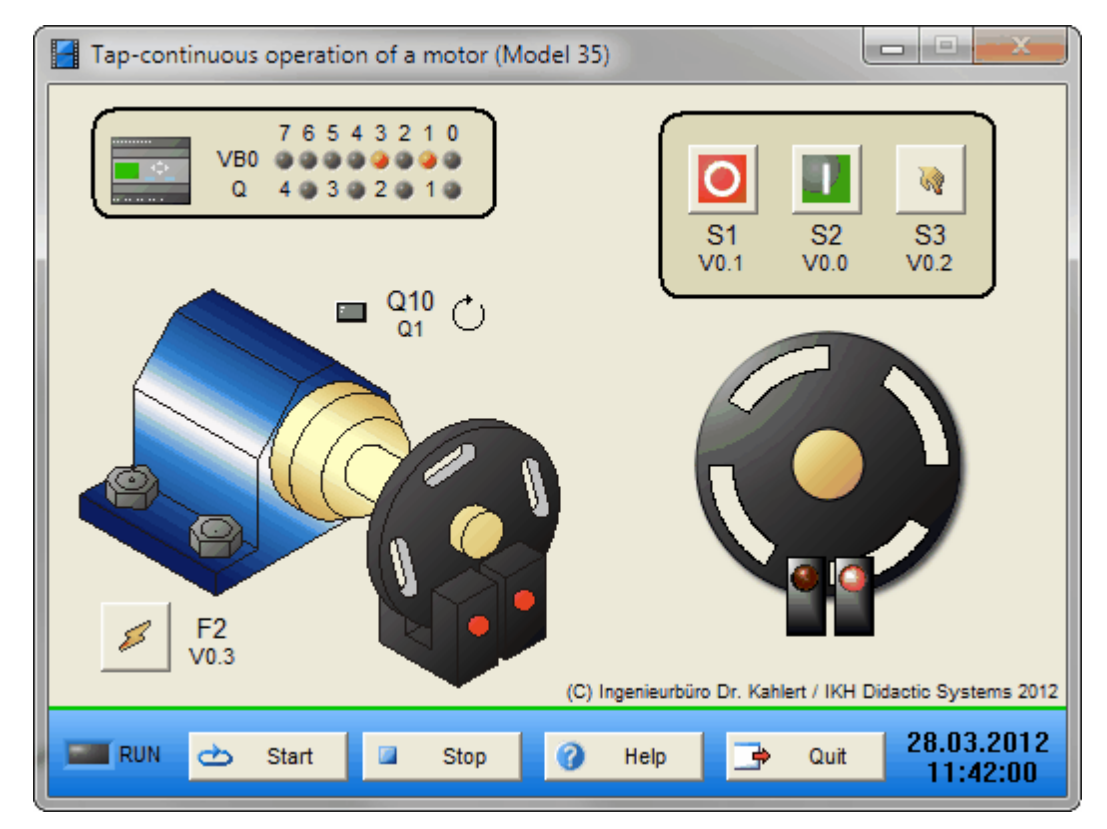

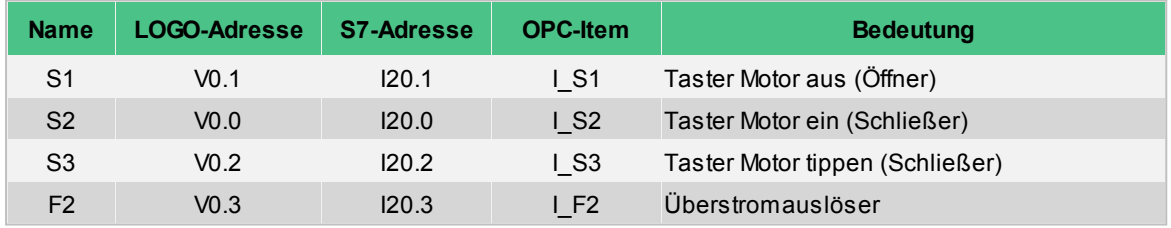

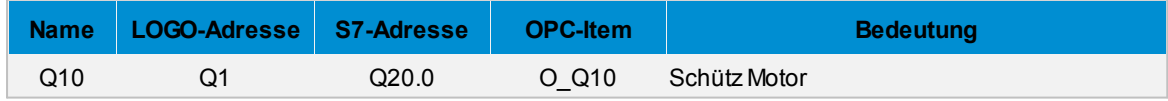

### **2.8.32 Wendeschützschaltung mit direkter Umschaltung (Modell 37)**

### **Funktionsbeschreibung**

Wird der Taster S2 betätigt, so läuft der Motor in Drehrichtung rechts. Wird der Taster S3 betätigt, so läuft der Motor in Drehrichtung links. Ein direktes Umschalten ist dabei möglich.

Über den Taster S1 (Öffner) oder über F2 (Öffner) wird der Motor unabhängig von der Drehrichtung gestoppt.

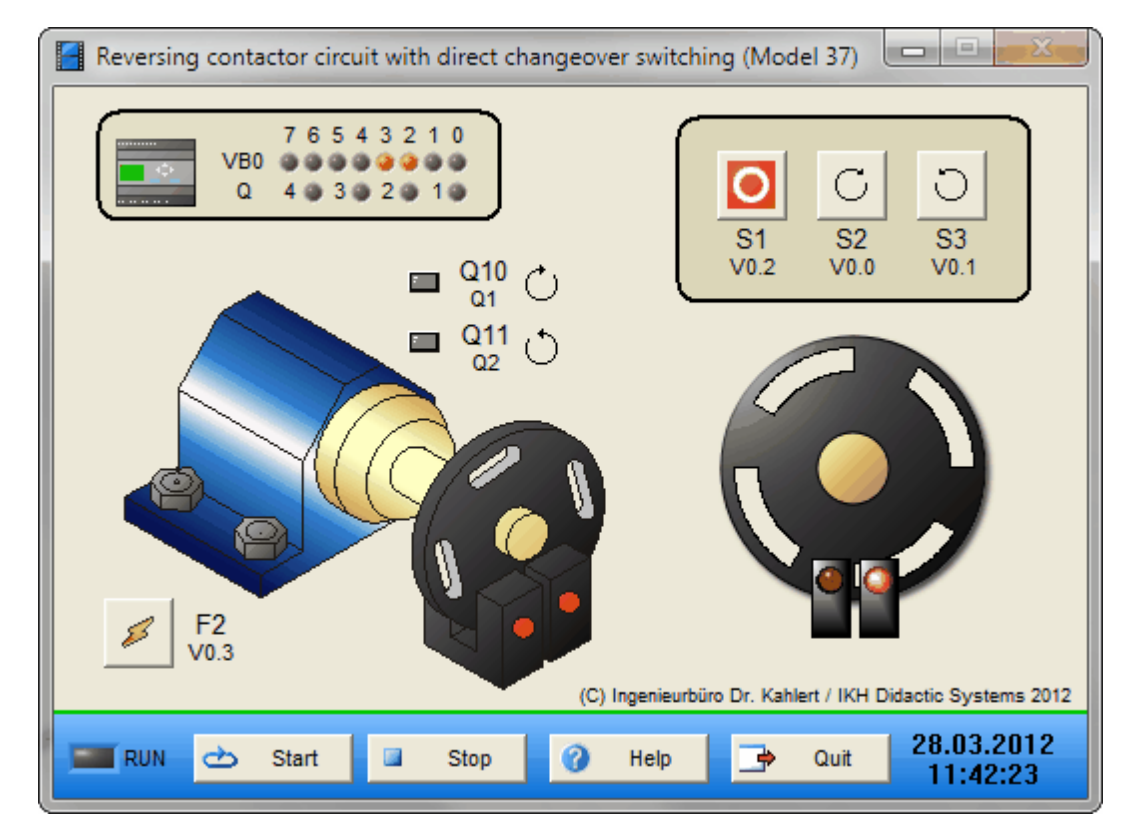

#### **Ein-/Ausgangsbelegung**

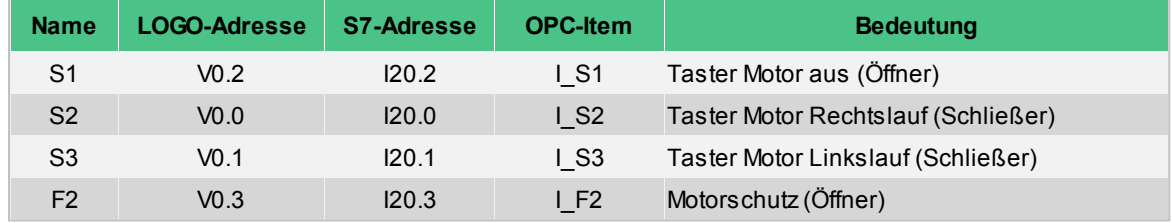

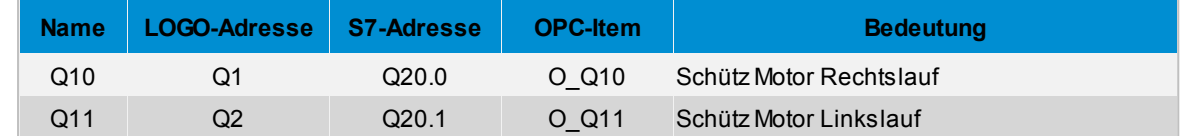

### **2.8.33 Wendeschützschaltung mit Umschaltung über Aus (Modell 38)**

#### **Funktionsbeschreibung**

Wird der Taster S2 betätigt, so läuft der Motor in Drehrichtung rechts. Wird der Taster S3 betätigt, so läuft der Motor in Drehrichtung links. Ein Umschalten ist nur über Aus möglich.

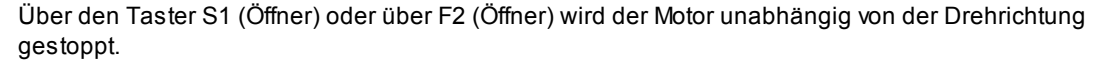

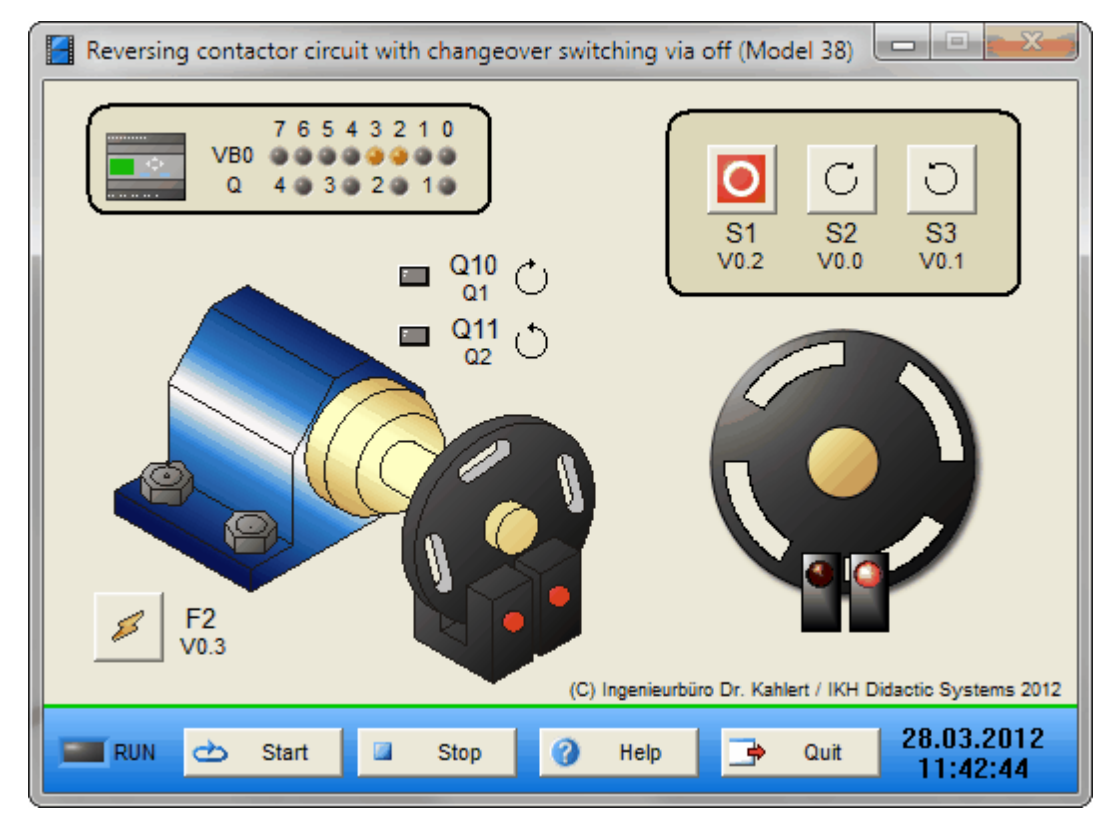

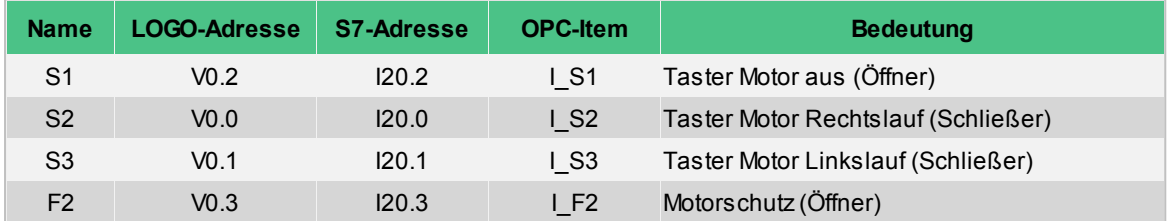

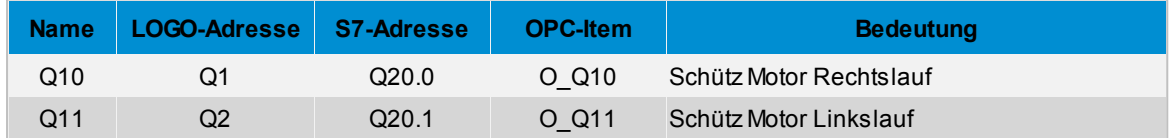

### **2.8.34 Drehrichtungserkennung einer langsam laufenden Welle (Modell 39)**

### **Funktionsbeschreibung**

Es soll die Drehrichtung (links/rechts) einer langsam laufenden Welle über zwei Lichtschranken (B1 und B2) erkannt und über Leuchtmelder angezeigt werden.

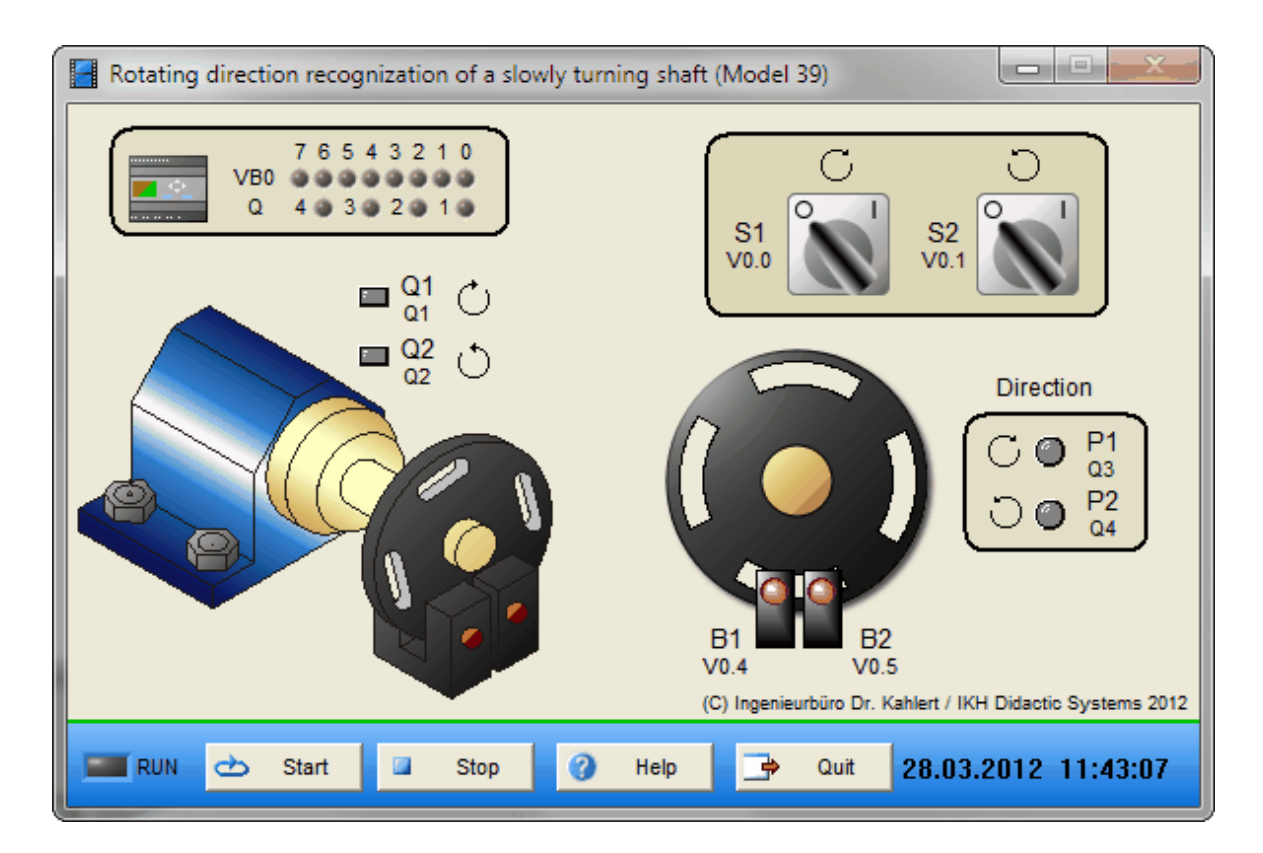

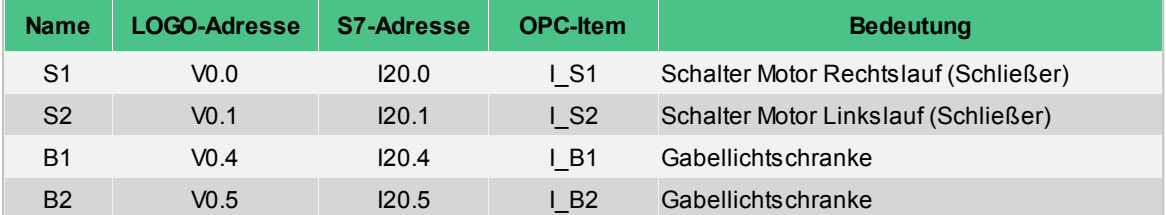

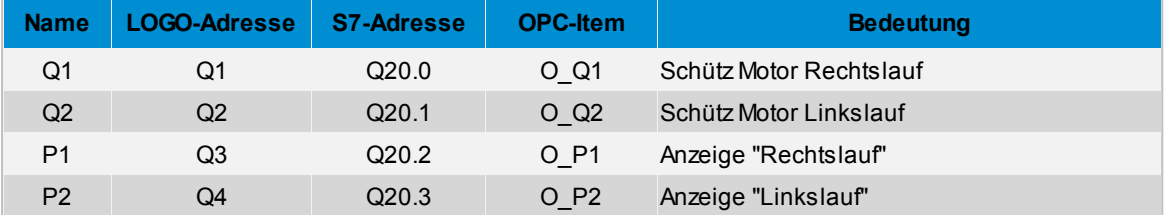

### **2.8.35 Ampelanlage (Modell 41)**

#### **Funktionsbeschreibung**

Im Ruhezustand (Anforderung für Fußgänger nicht betätigt) hat die Fahrbahnampel Grün und die Fußgängerampel Rot.

Mit den Tastern S1 oder S2 wird die Anforderung für die Fußgänger ausgelöst. Wird der Schalter S3 eingeschaltet, wird für den Nachtbetrieb ein Blinkvorgang (1 Hz) eingeleitet, welcher die Straßenbenutzer auf einen Fußgängerüberweg hinweisen soll.

Der Zyklus für den Ablauf soll mit Zählern realisiert werden, die nach bestimmten Taktzyklen verschiedene Ampel-Farben (rot, grün oder gelb) zum Leuchten bringen oder andere verlöschen lassen. Folgendes Schema ist nach Auftreten einer Fußgänger-Grünanforderung zu realisieren:

- · Direkt nach Auftreten der Fußgänger-Grünanforderung wechselt die Autofahrer-Ampel für 3 Sekunden auf Gelb, anschließend auf Rot
- · Die Autofahrer-Ampel bleibt dann für 16 Sekunden auf Rot, wechselt anschließend für 3 Sekunden auf Rot/Gelb und dann wieder auf Grün
- · Die Fußgänger-Ampel wechselt 3 Sekunden nach Grünanforderung für 10 Sekunden auf Grün und anschließend wieder auf Rot

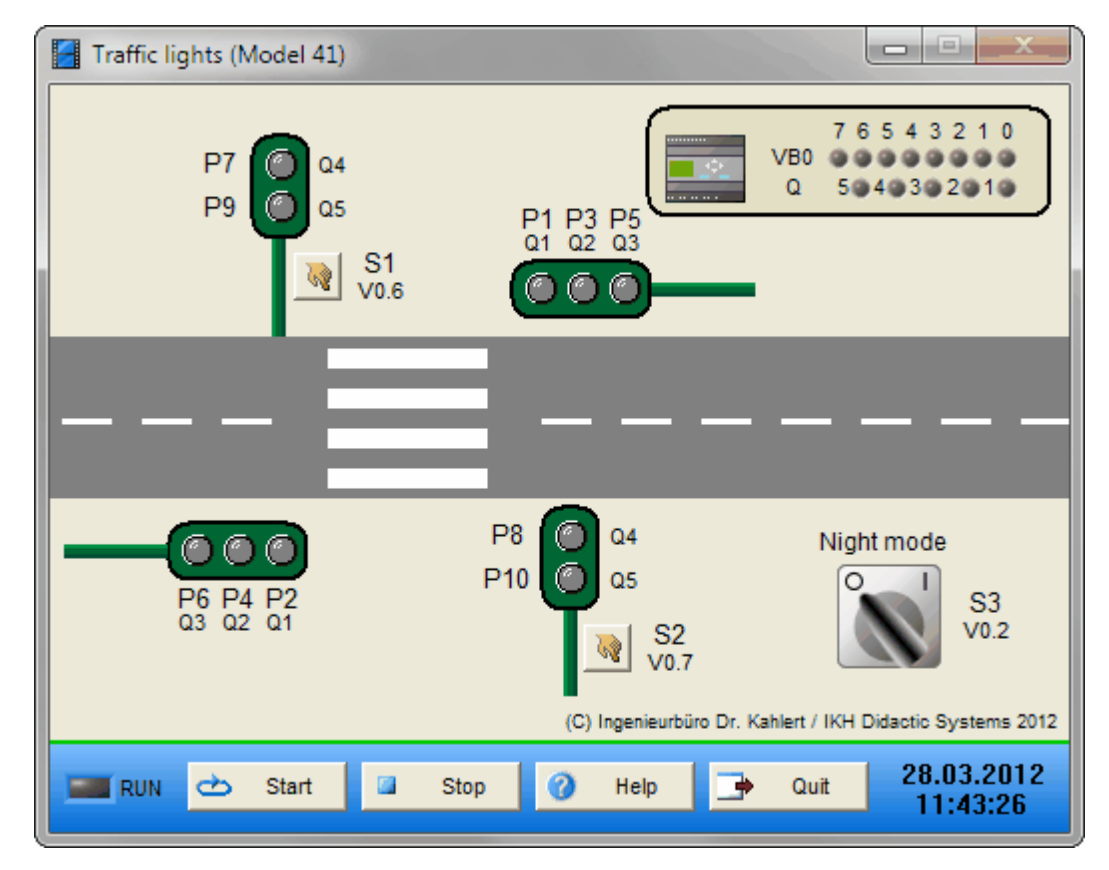

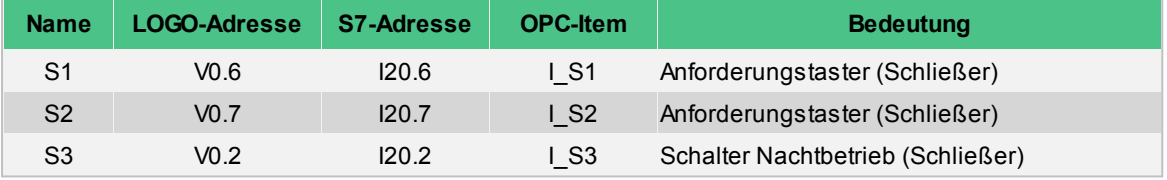

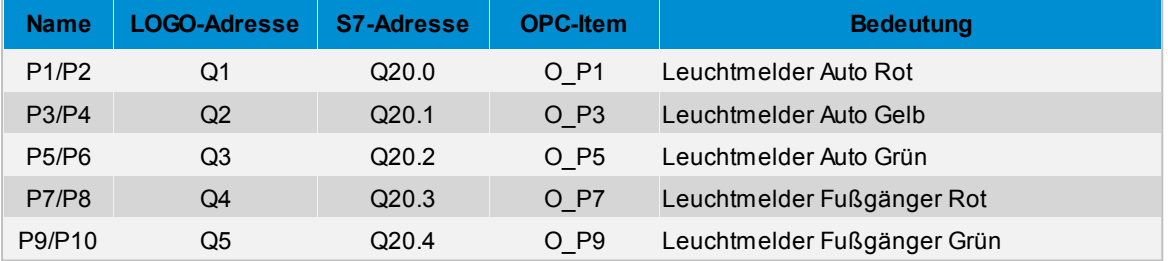

### **2.8.36 Solarmodell 1-achsig (Modell 42)**

### **Funktionsbeschreibung**

Ein Modell Solar-Nachführung (1-achsig) soll dem Lauf der Sonne von Osten nach Westen automatisch folgen (Sonnenstanderkennung). Dadurch ist eine optimale Ausnutzung des angebrachten Solarmoduls, das auf einem Träger aus Plexiglas aufgebracht ist, möglich.

Die analoge Signalgabe zur Bestimmung der genauen Position des Panels erfolgt durch Steuersensoren (Solarzellen), die an der Seite des Modulträgers angebracht sind.

Angetrieben wird das Panel durch einen Glockenanker-Getriebemotor. Die Drehung des Motors ist in beiden Richtungen möglich. Der Drehwinkel beträgt dabei maximal 180 °. Bei Anfahren des jeweiligen Endpunktes (Ost oder West) wird der Motor durch mechanische Positionsschalter abgeschaltet. Dadurch wird eine Erhitzung bzw. Zerstörung des Motors ausgeschlossen.

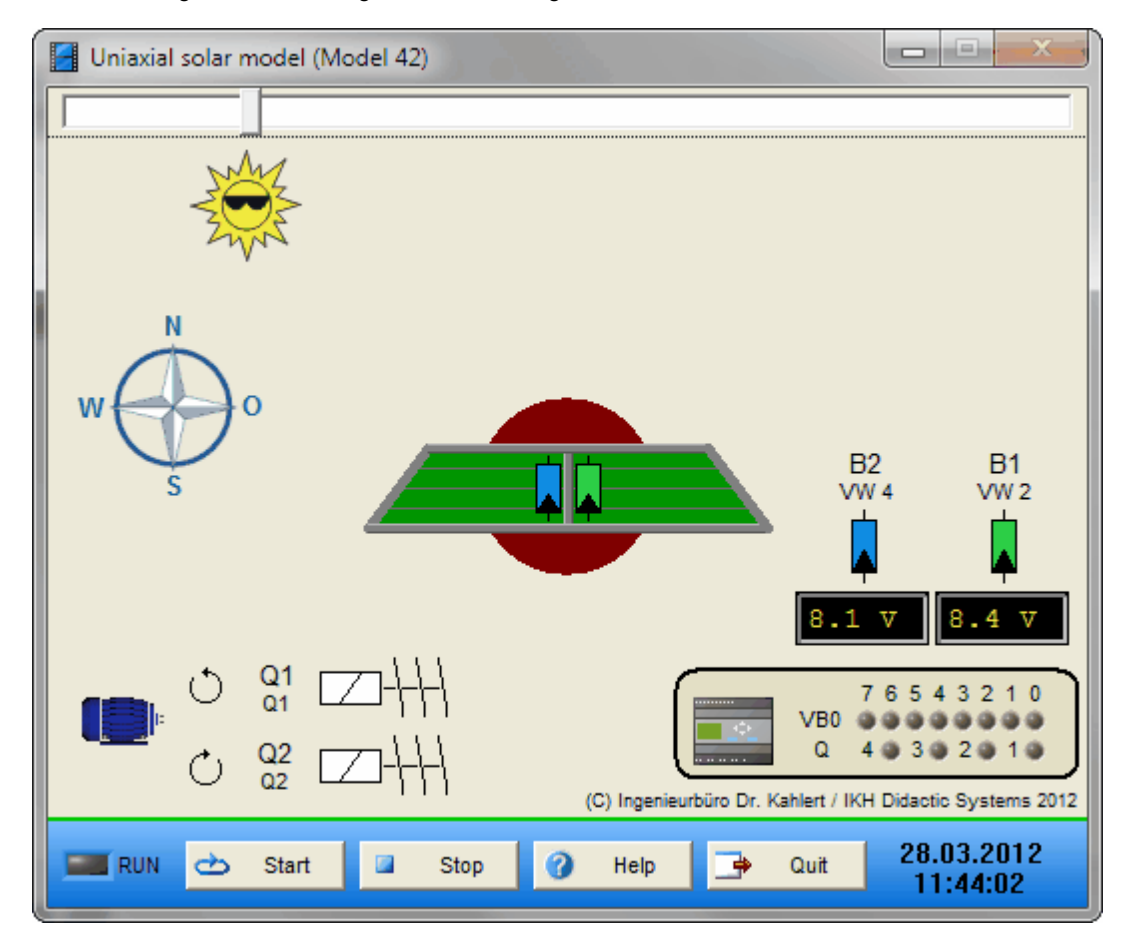

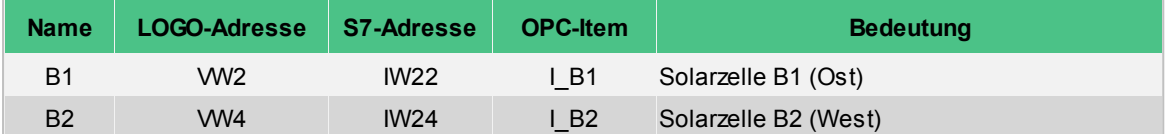

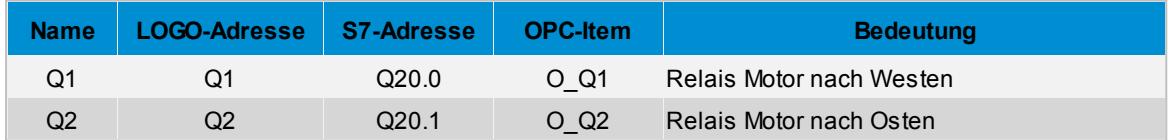

## **2.8.37 Würfel (Modell 43)**

### **Funktionsbeschreibung**

Wird der Start-Taster S0 gedrückt, wird der Würfelvorgang gestartet. Er läuft so lange, wie der Taster gedrückt wird. Beim Loslassen von S0 werden durch die Leuchtmelder P1 bis P7 die Punkte angezeigt.

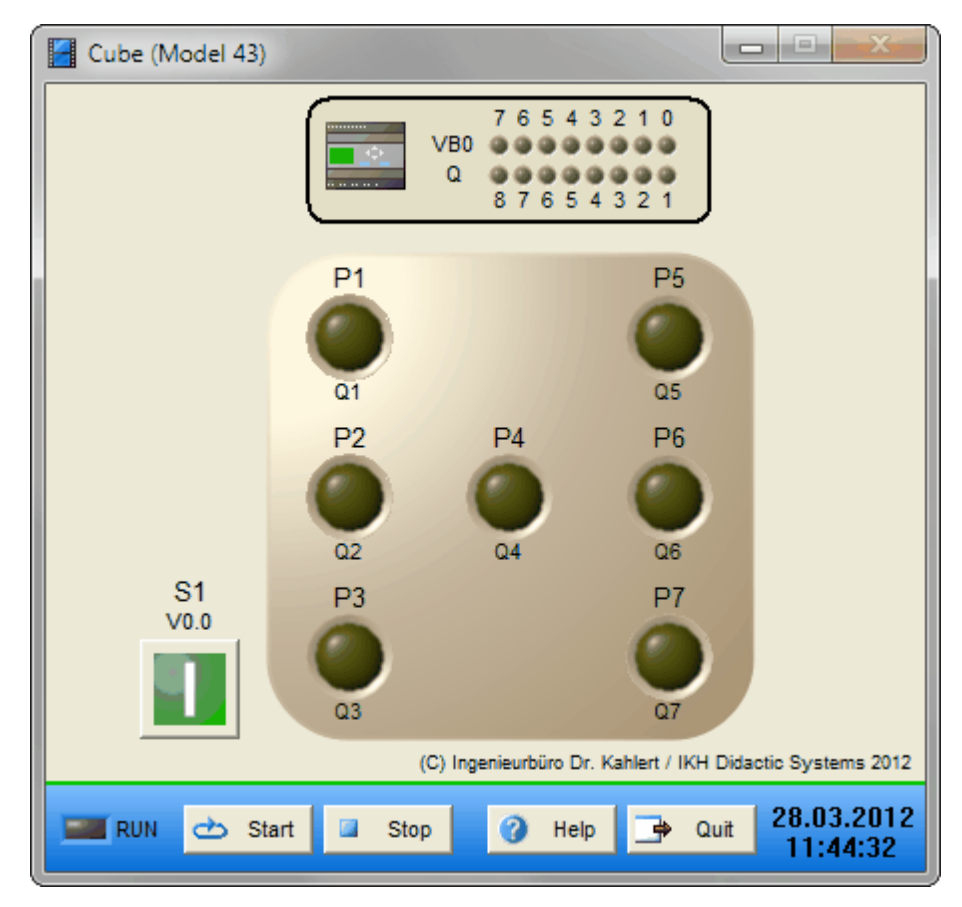

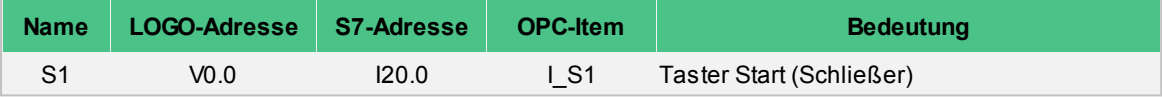

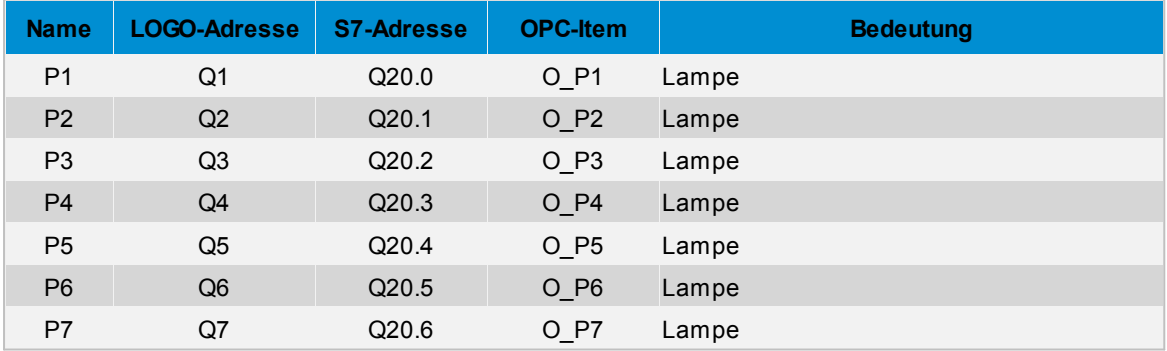

## **2.9 Gruppe 5 - Modelle der fischertechnik Edition**

## **2.9.1 Hinweis zu den Modellen der fischertechnik Edition**

Da die SPS in der Regel beim Neustart das Prozessabbild der Eingänge (PAE) löscht, kann es passieren, dass der erste Programmzyklus startet, bevor das Simulationsmodell "gültige" Sensorwerte in das PAE geschrieben hat. Da die Lichtschranken der fischertechnik-Modelle als Öffner ausgelegt sind, könnte dadurch z. B. der Fall auftreten, dass ein Transportband gestartet wird, obwohl die Lichtschranke nicht wirklich unterbrochen ist. Um einen derartigen Effekt zu verhindern, empfiehlt es sich daher, alle Lichtschranken im Steuerprogramm, die eine Bandbewegung steuern, nicht auf statischen 0-Pegel, sondern auf eine fallende Flanke (also einen Signalwechsel von logisch 1 auf logisch 0) abzufragen.

### <span id="page-250-0"></span>**2.9.2 Transportband**

#### **Funktionsbeschreibung**

Das Modell "Transportband" dient zum Transport von Werkstücken. Das Band kann über einen Motor mit zwei Laufrichtungen (Schütze Q1 und Q2) in beiden Richtungen verfahren werden. Am Anfang und Ende des Bandes befinden sich Lichtschranken (Sensoren B1 und B2). Während der Bewegung erzeugt ein mechanischer Taster (Sensor B3) Impulse, die z. B. zur Positionierung des Werkstücks herangezogen werden können.

Über die beiden Taster oberhalb des Bands kann das Werkstück aufgelegt bzw. entnommen werden.

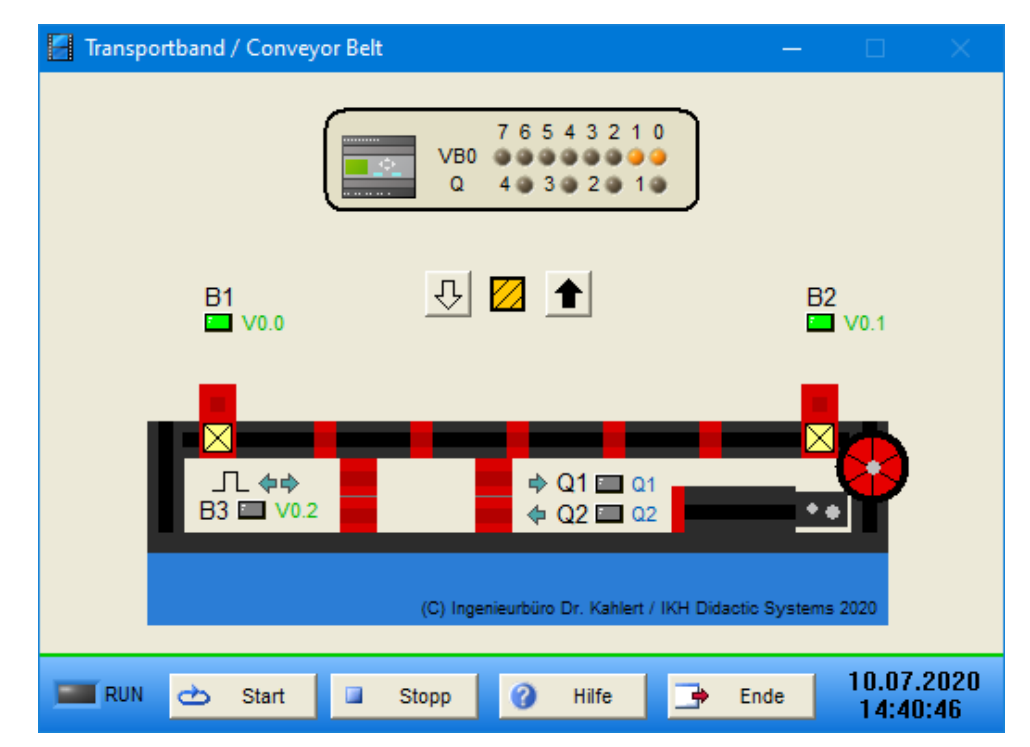

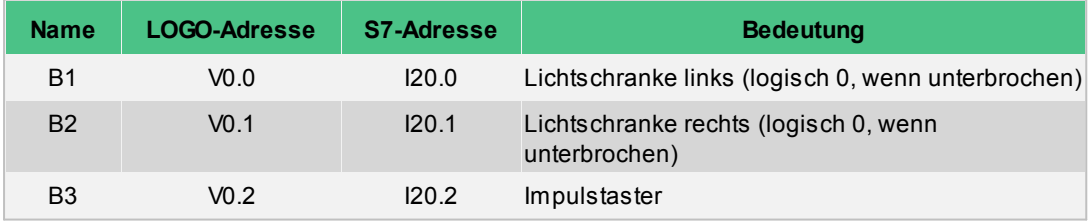

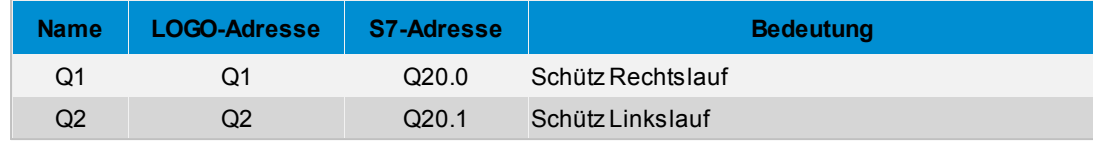

## **2.9.3 Zweifach-Transportband**

### **Funktionsbeschreibung**

Bei diesem Modell handelt es sich um eine Reihenschaltung zweier einfacher Transportbänder (siehe Modell "[Transportband"](#page-250-0)). Über die beiden Taster oberhalb des linken Bands kann das Werkstück aufgelegt bzw. entnommen werden.

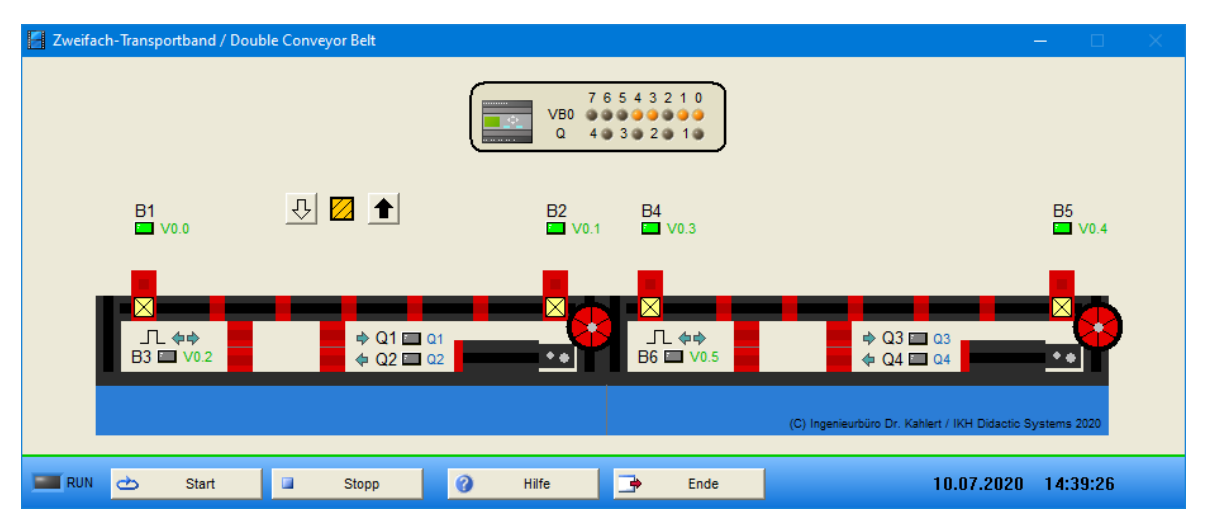

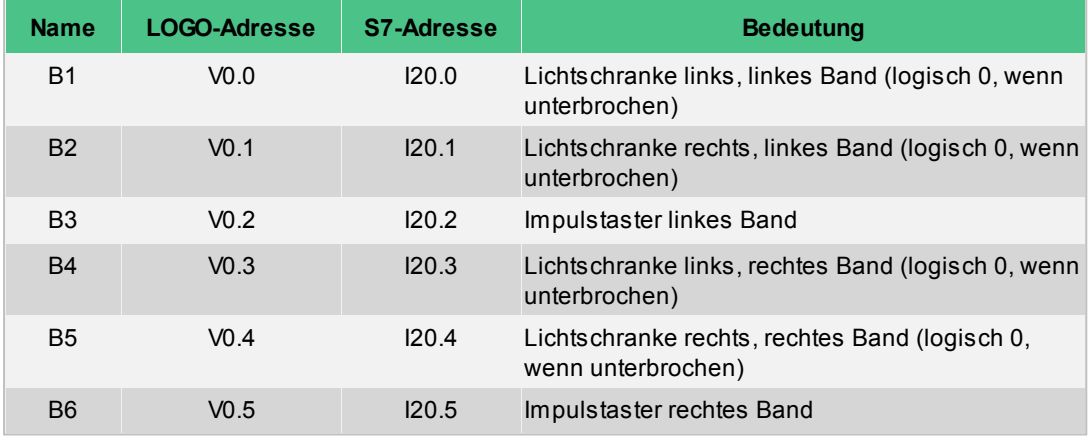

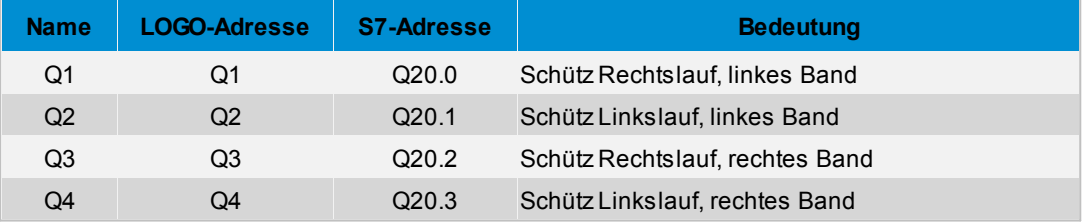
### **2.9.4 Stanzmaschine**

#### **Funktionsbeschreibung**

Mit dem Modell "Stanzmaschine" können Werkstücke über ein Transportband einer Stanze zugeführt, dort gestanzt und dann wieder zurücktransportiert werden. Das Band kann über einen Motor mit zwei Laufrichtungen (Schütze Q1 und Q2) in beiden Richtungen verfahren werden. Am Anfang des Bandes und vor der Stanze befinden sich Lichtschranken (Sensoren B1 und B2). Die Stanze wird über die Schütze Q3 und Q4 verfahren, ihre Endpositionen über die Endschalter B3 und B4 erfasst. Über die beiden Taster oberhalb des Bands kann das Werkstück aufgelegt bzw. entnommen werden.

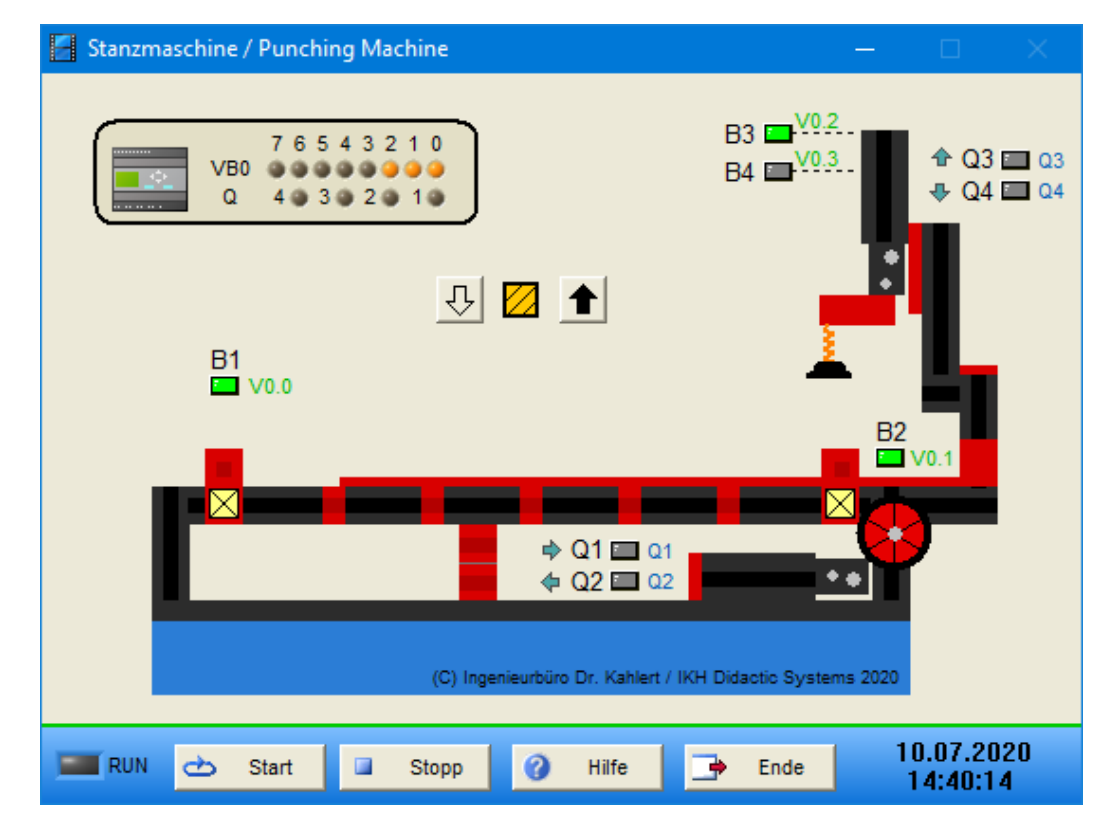

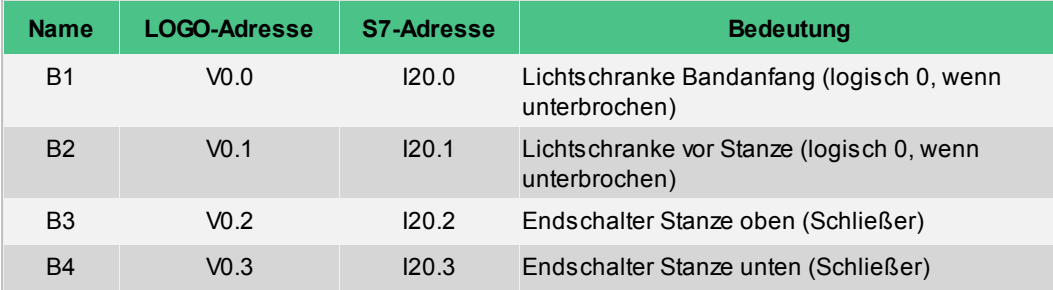

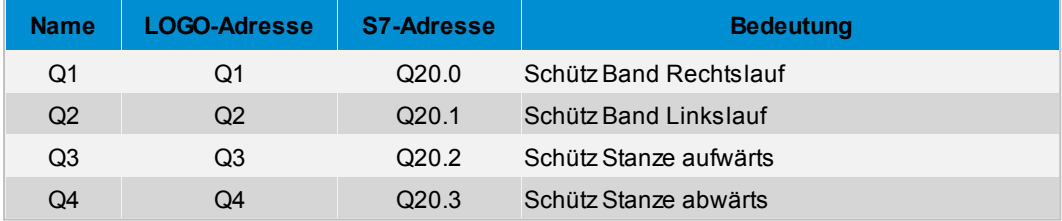

### **2.9.5 Parkhaus-Schranke**

#### **Funktionsbeschreibung**

Das Modell "Parkhaus-Schranke" stellt die Schranke in der Zufahrt eines Parkplatzes oder -hauses dar. Die Schranke kann über einen Motor mit zwei Laufrichtungen (Schütze Q1 und Q2) geöffnet bzw. geschlossen werden, ihre Endpositionen werden über die Endschalter B1 und B2 erfasst. Das Öffnen der Schranke wird über Taster S1 ausgelöst. Eine Lichtschranke unmittelbar hinter der Schranke (Sensor B3, auslösbar über Taster mit Handsymbol) erkennt das durchfahrende Fahrzeug. Zwei Signalleuchten (P1 und P2) zeigen an, ob die Zufahrt aktuell freigegeben ist.

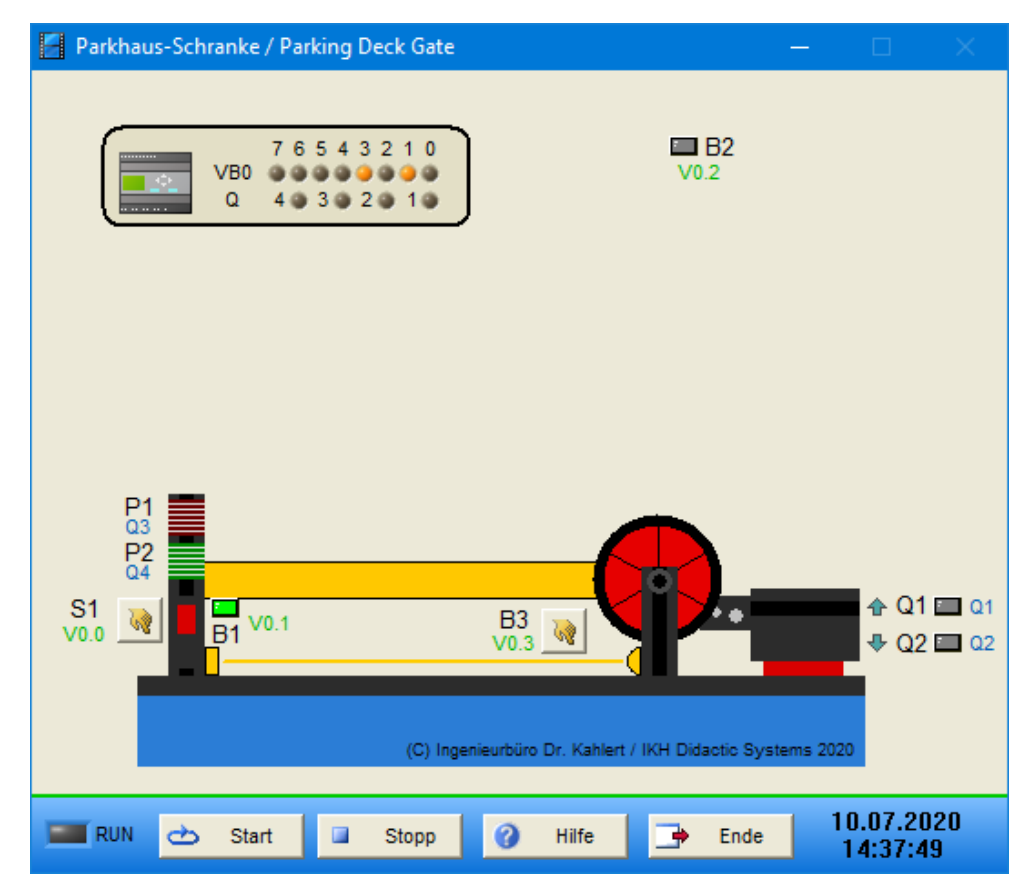

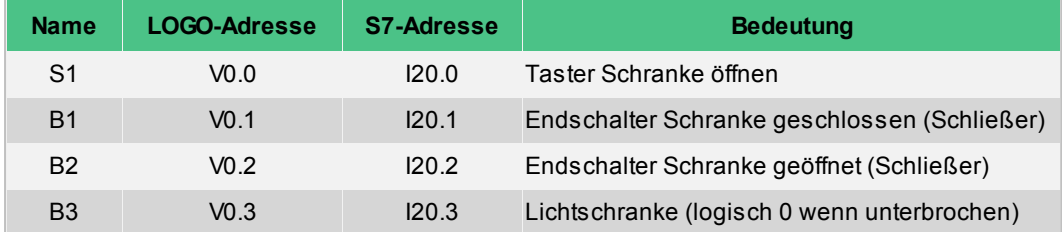

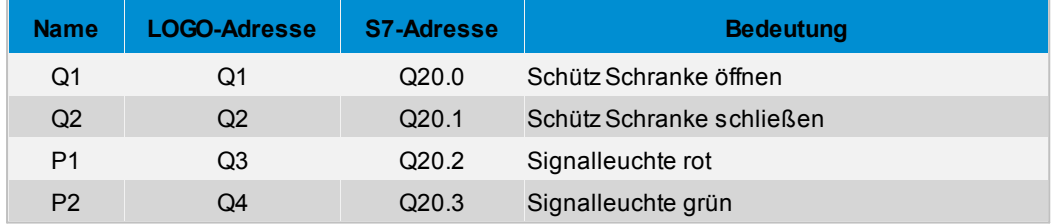

### **2.9.6 Banktür**

#### **Funktionsbeschreibung**

Das Modell "Banktür" stellt eine automatisch öffnende und schließende Schiebetür dar, wie man sie typischerweise in Banken oder auch Geschäften findet. Von außen kann die Tür durch Einschieben einer Bankkarte (Sensor S3, auslösbar über Taster mit Handsymbol) geöffnet werden, von innen öffnet die Tür, wenn sich eine Person eine gewisse Zeit in unmittelbarer Nähe der Tür (Lichtschranke B4, auslösbar über Taster mit Fußsymbol) befindet. Die Bewegung der Tür erfolgt über einen Motor mit zwei Laufrichtungen (Schütze Q1 und Q2), ihre Endpositionen werden über die Endschalter B1 und B2 erfasst.

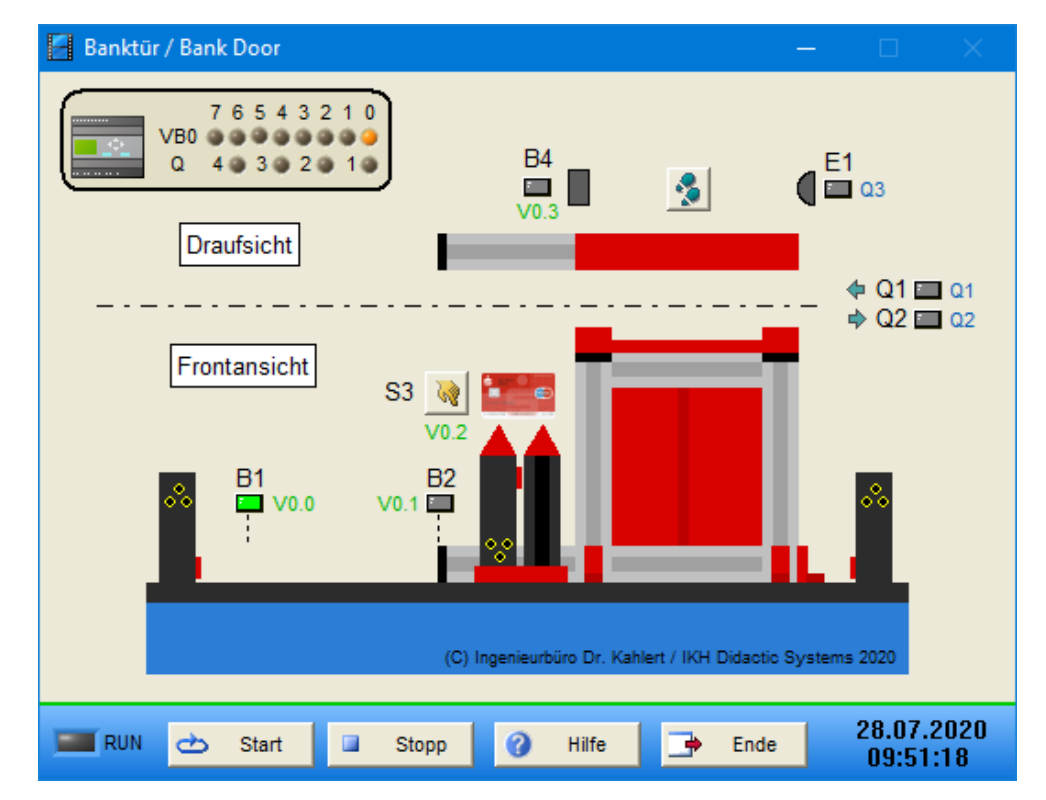

#### **Ein-/Ausgangsbelegung**

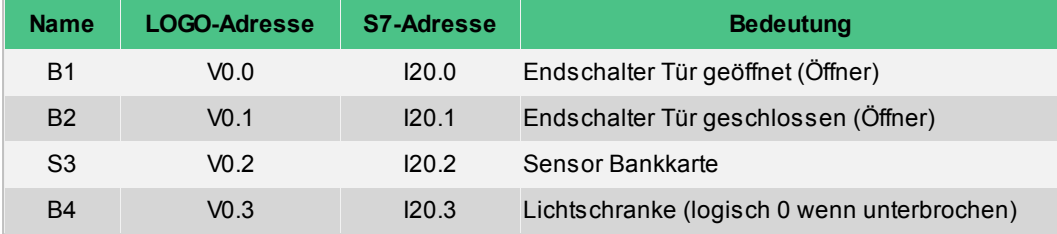

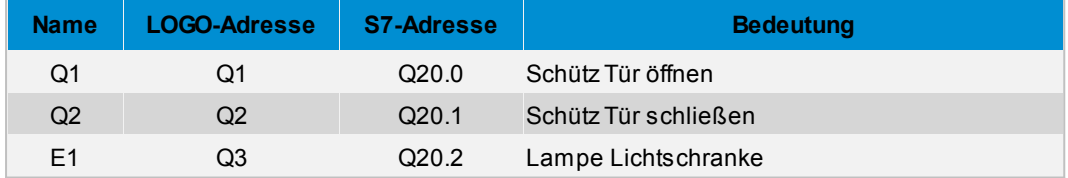

### **2.9.7 Taktstraße mit zwei Bearbeitungsmaschinen**

#### **Funktionsbeschreibung**

Das Modell "Taktstraße mit zwei Bearbeitungsmaschinen" besteht aus folgenden Komponenten:

· Vier Transportbänder

- · Zwei Ausschiebevorrichtungen
- · Zwei Bearbeitungsmaschinen (Fräs- und Bohrmaschine)
- · Fünf Lichtschranken

Wird ein Werkstück auf die Einlegestation gelegt, so wird dies über Lichtschranke B7 erkannt und das Zufuhrtransportband beginnt zu laufen. Das Werkstück wird zum ersten Ausschieber transportiert, der nach Durchlaufen von Lichtschranke B5 ausgelöst wird und das Werkstück zeitverzögert auf das Fräsmaschinen-Transportband befördert. Lichtschranke B6 erkennt das Werkstück, der erste Ausschieber fährt zurück und die Fräsmaschine beginnt zeitverzögert nach Anhalten des Bands für eine bestimmte Zeit zu laufen. Anschließend erfolgt in analoger Weise der Bohrvorgang. Danach wird das Werkstück weitertransportiert und nach einer festgelegten Zeit über den zweiten Ausschieber auf das Entnahmetransportband befördert. Bei Erreichen von Lichtschranke B9 stoppt dieses, das Werkstück kann entnommen und ein neues Werkstück bearbeitet werden. Über die beiden Taster an der Einlege- bzw. Entnahmestation kann das Werkstück aufgelegt bzw. entnommen werden.

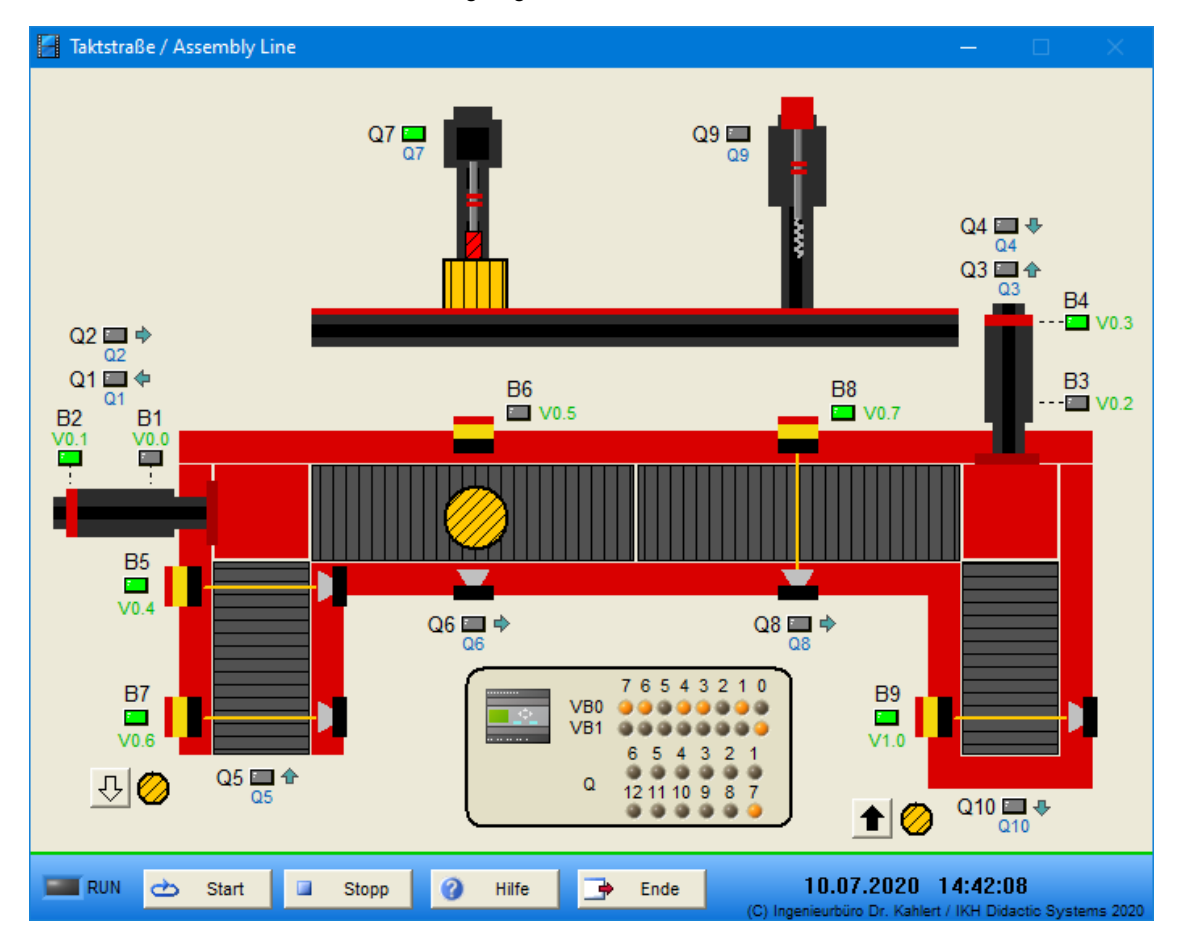

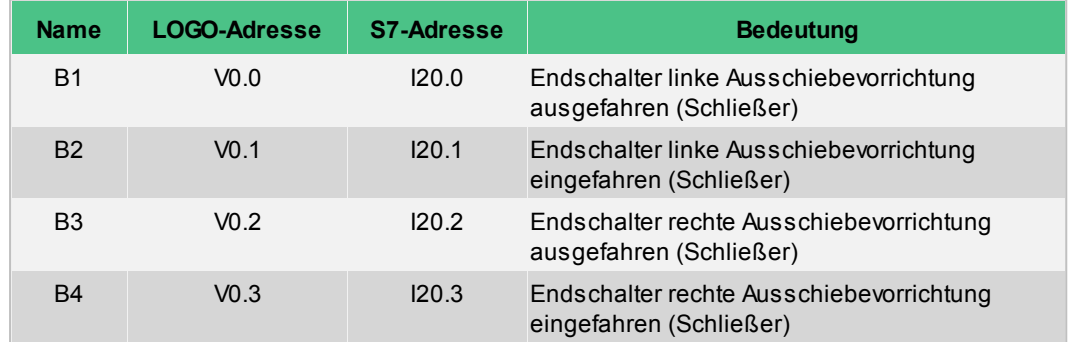

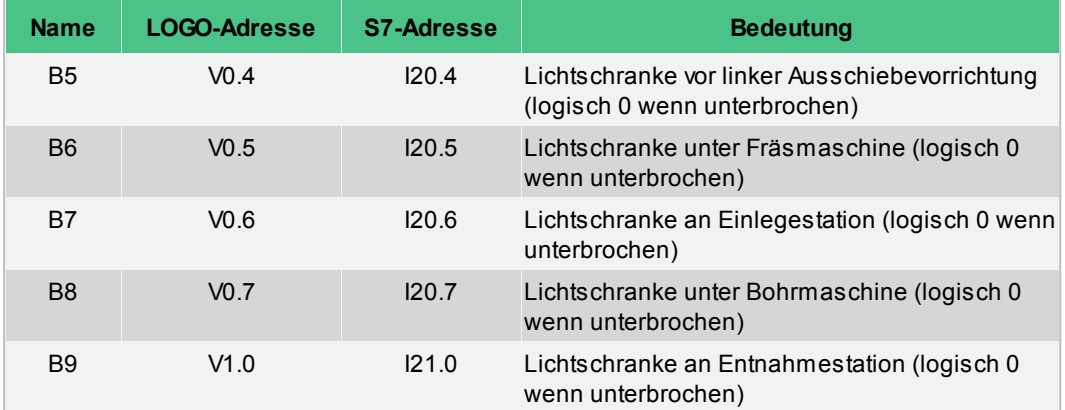

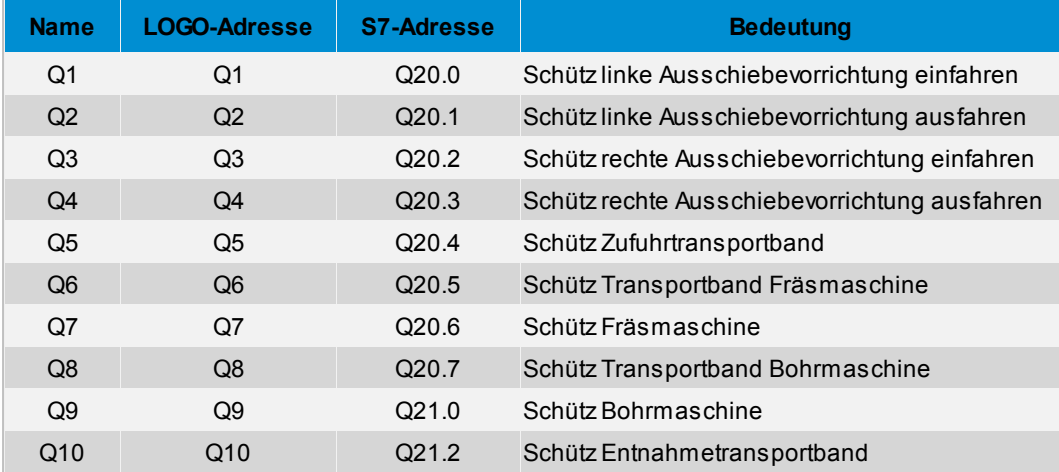

# **2.10 Gruppe 6 - Modelle der EUROPA Edition**

## **2.10.1 Hinweise zu den Modellen der EUROPA Edition**

In den nachfolgenden Abschnitten finden Sie jeweils eine Kurzbeschreibung aller Modelle. Eine detaillierte Beschreibung aller Modelle dieser Gruppe finden Sie im Buch "SPS - Theorie und Praxis" (5. Auflage, Autor: Herbert Tapken) aus dem Verlag EUROPA-Lehrmittel:

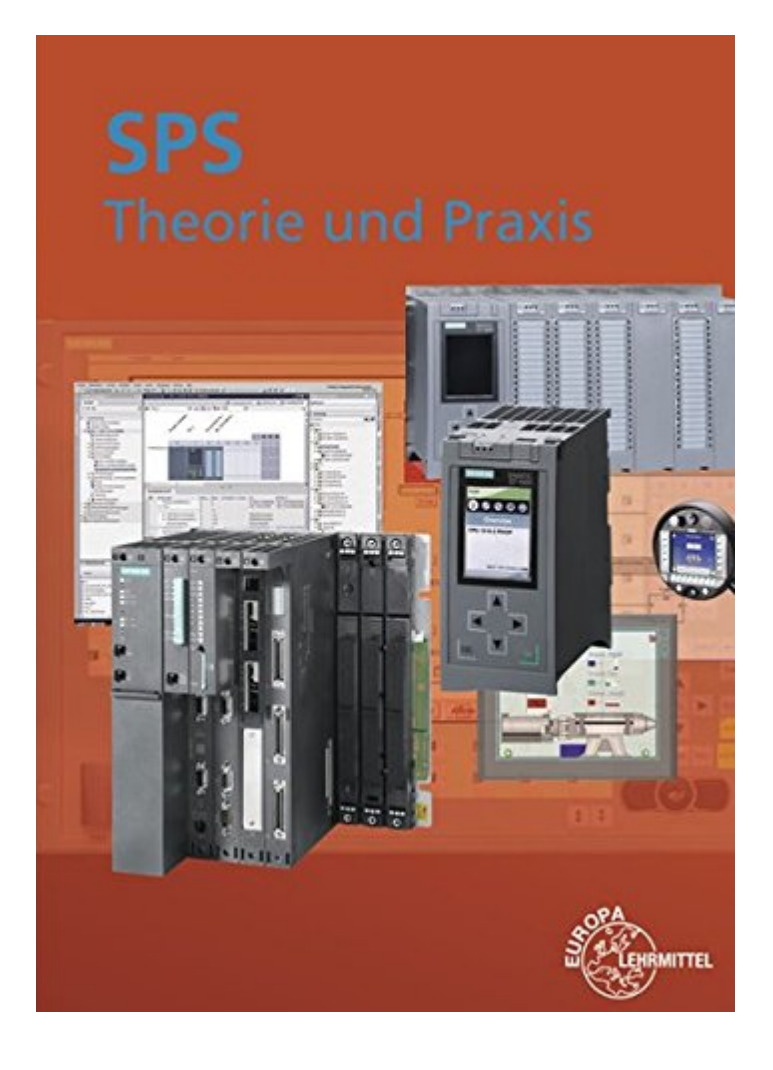

## **2.10.2 Rauchmeldeanlage**

### **Funktionsbeschreibung**

siehe Begleitbuch "SPS - Theorie und Praxis" (5. Auflage, Autor: Herbert Tapken), EUROPAVerlag

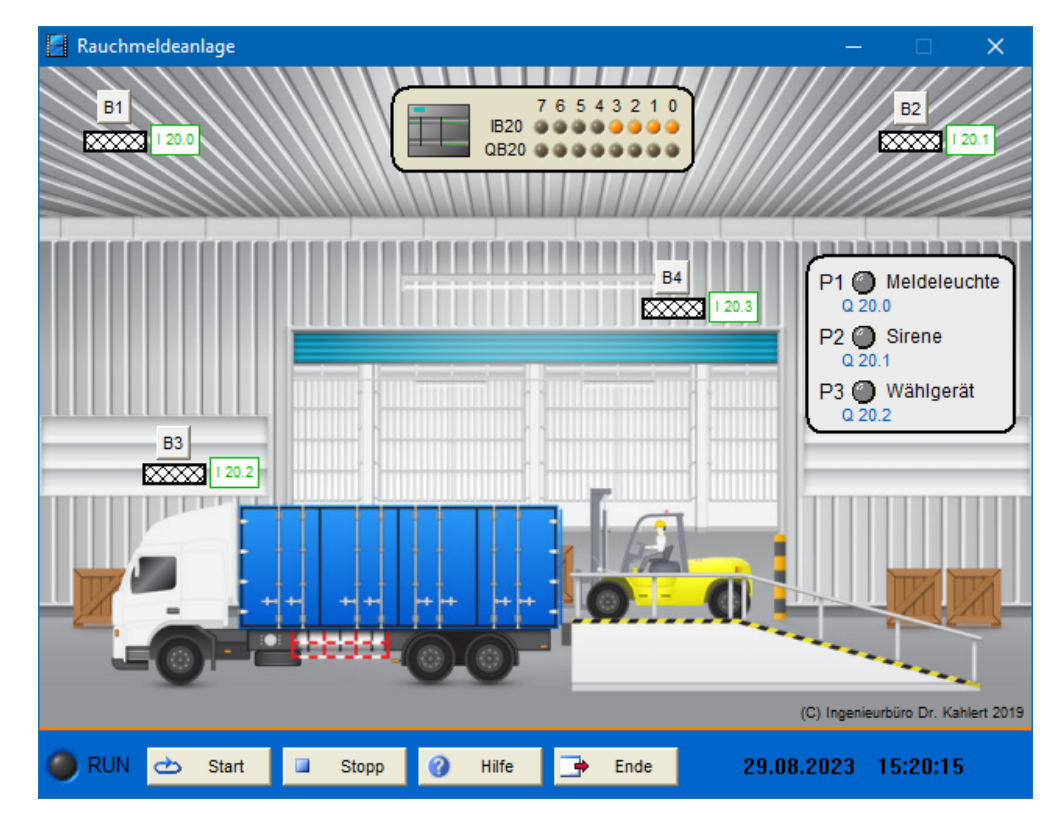

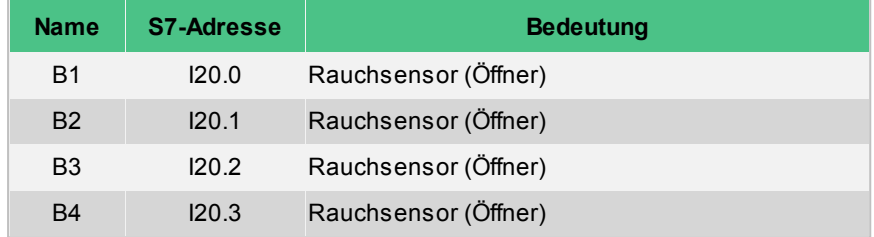

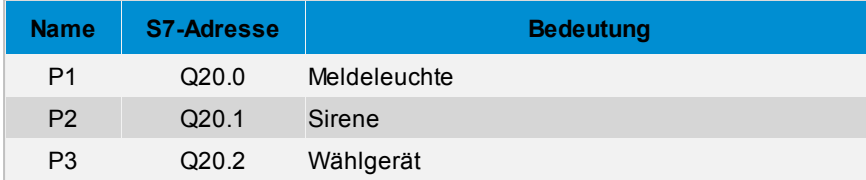

## **2.10.3 Alarmanlage**

#### **Funktionsbeschreibung**

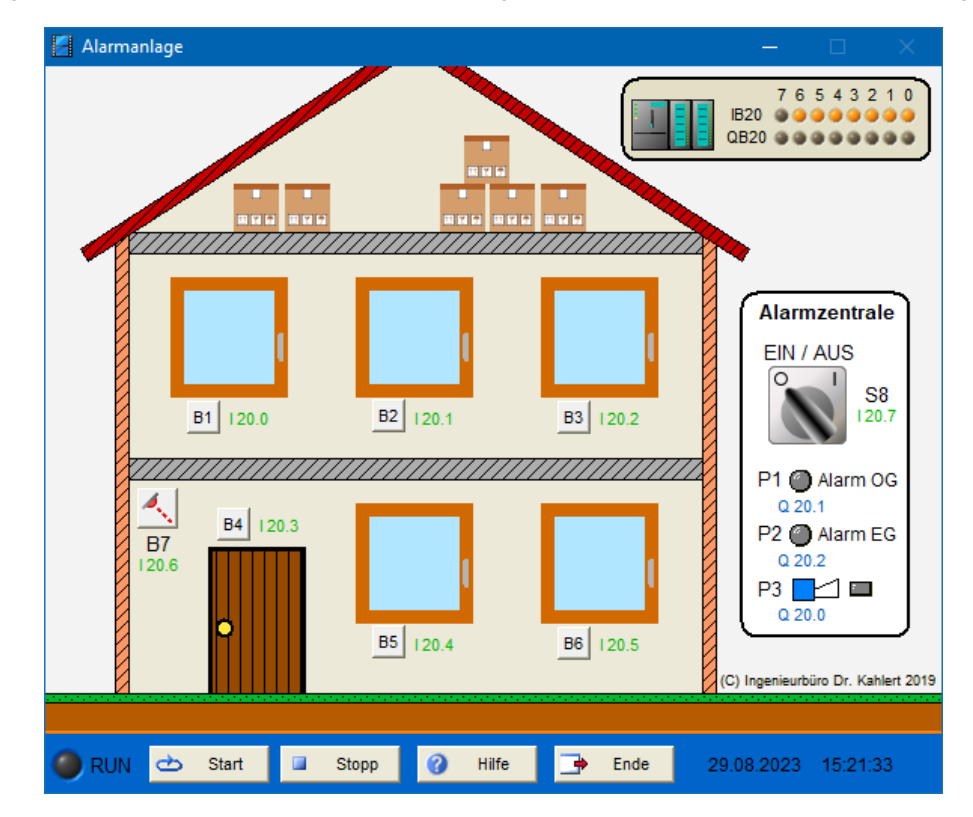

siehe Begleitbuch "SPS - Theorie und Praxis" (5. Auflage, Autor: Herbert Tapken), EUROPAVerlag

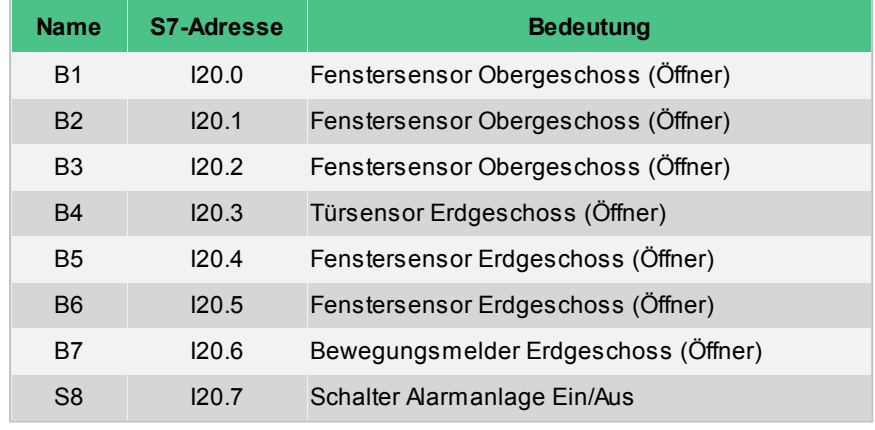

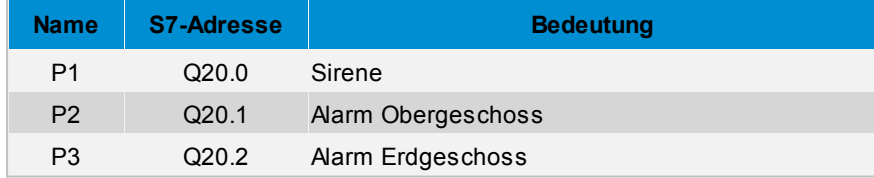

## **2.10.4 Förderbandanlage**

### **Funktionsbeschreibung**

Förderbandanlage 76543210 **IB20 @@@@@@** ö Y1<br>■ Q 20.1 QB20 000000000 **B2** Magazin Band 1  $120.5$ B<sub>1</sub>  $120.3$ Q1 3 Q20.0  $Q2$ Band 2 O Förderbänder  $Q$  20.3 S<sub>1</sub>  $QP1$ Ein  $120.0$  $Q$  20.2 S<sub>2</sub> Aus  $20.1$ (C) Ingenieurbüro Dr. Kahlert 2019 29.08.2023  $\bullet$  Hilfe **RUN**  $\Rightarrow$ Start  $\overline{\omega}$ Stopp  $\rightarrow$  Ende 15:22:13

siehe Begleitbuch "SPS - Theorie und Praxis" (5. Auflage, Autor: Herbert Tapken), EUROPAVerlag

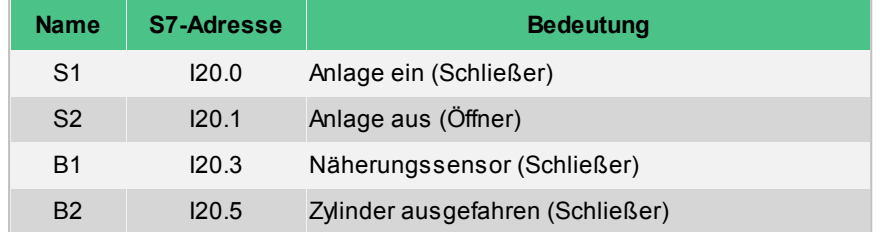

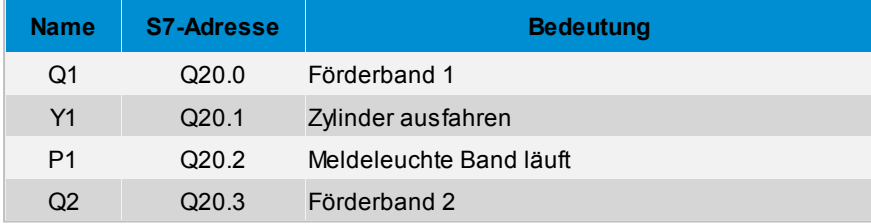

## **2.10.5 Förderbandanlage (Folgeschaltung)**

#### **Funktionsbeschreibung**

siehe Begleitbuch "SPS - Theorie und Praxis" (5. Auflage, Autor: Herbert Tapken), EUROPA Verlag

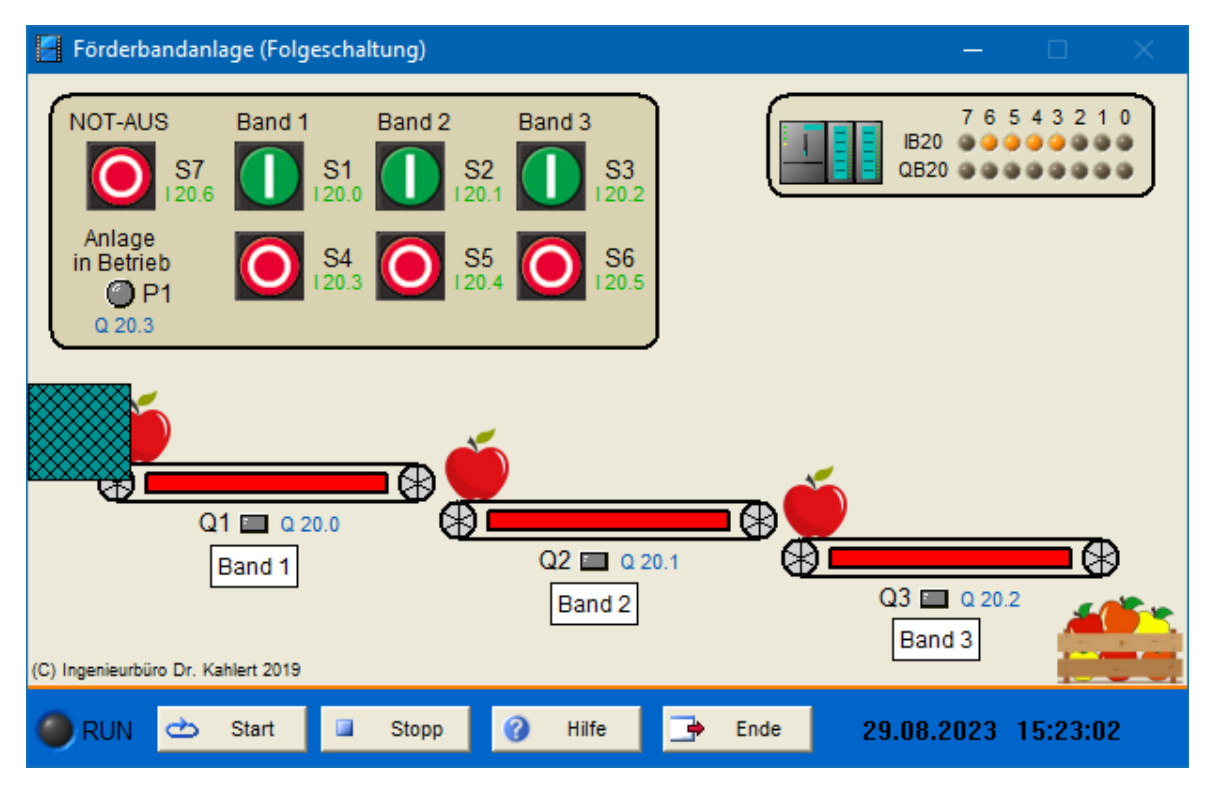

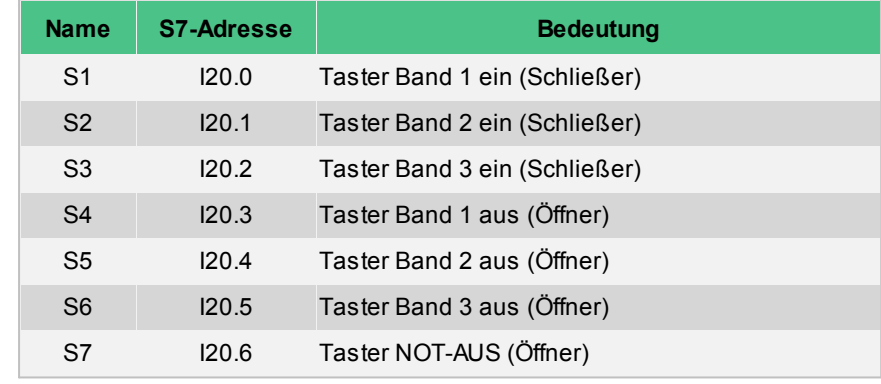

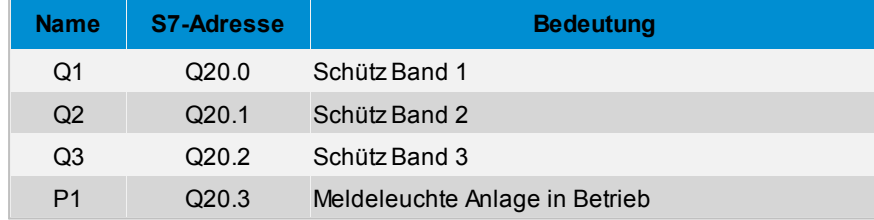

## **2.10.6 Toranlage**

#### **Funktionsbeschreibung**

siehe Begleitbuch "SPS - Theorie und Praxis" (5. Auflage, Autor: Herbert Tapken), EUROPAVerlag

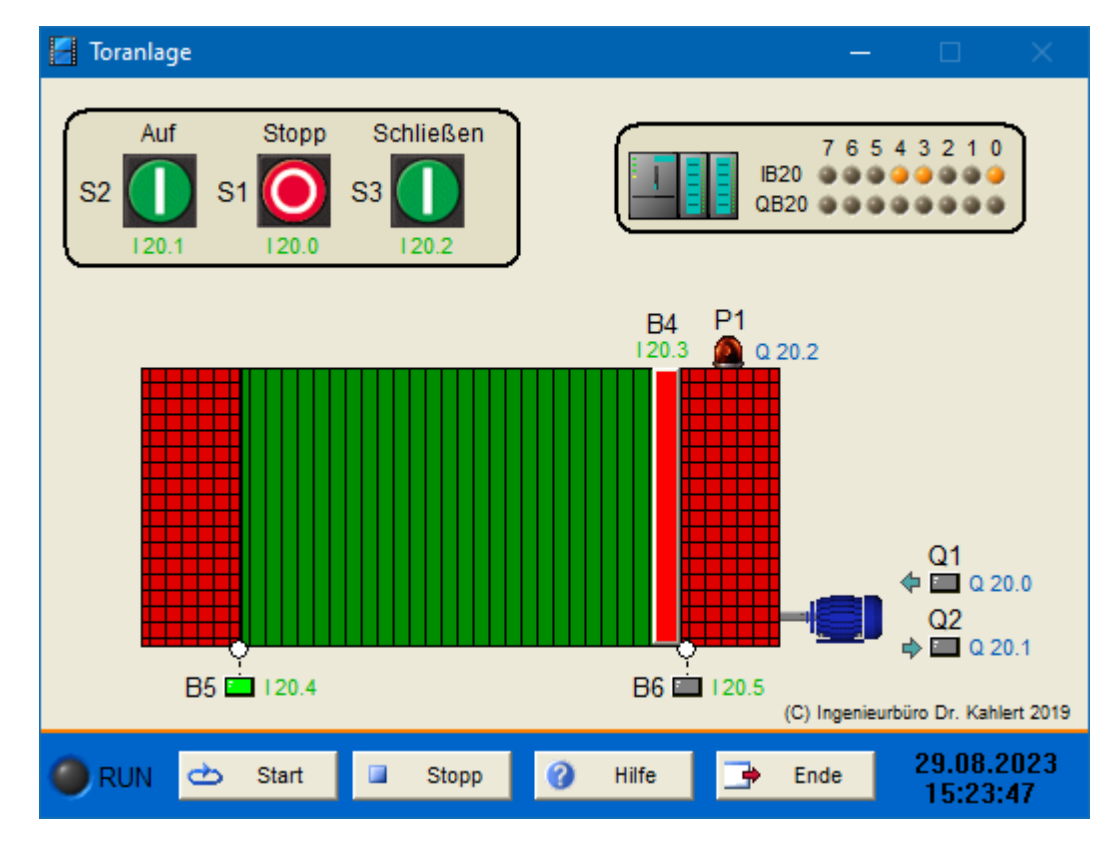

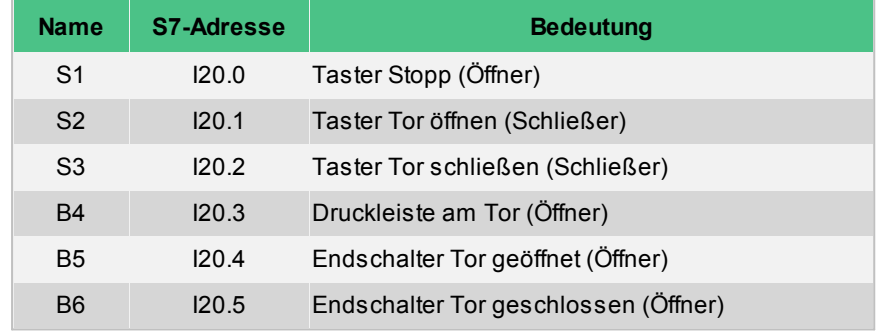

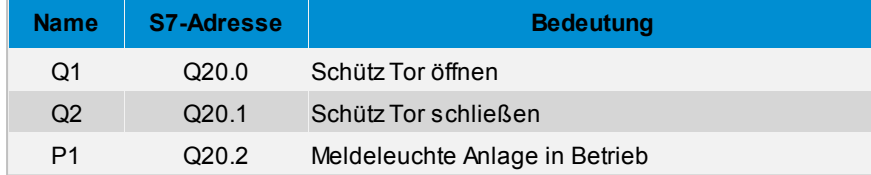

## **2.10.7 Sortieranlage**

### **Funktionsbeschreibung**

siehe Begleitbuch "SPS - Theorie und Praxis" (5. Auflage, Autor: Herbert Tapken), EUROPAVerlag

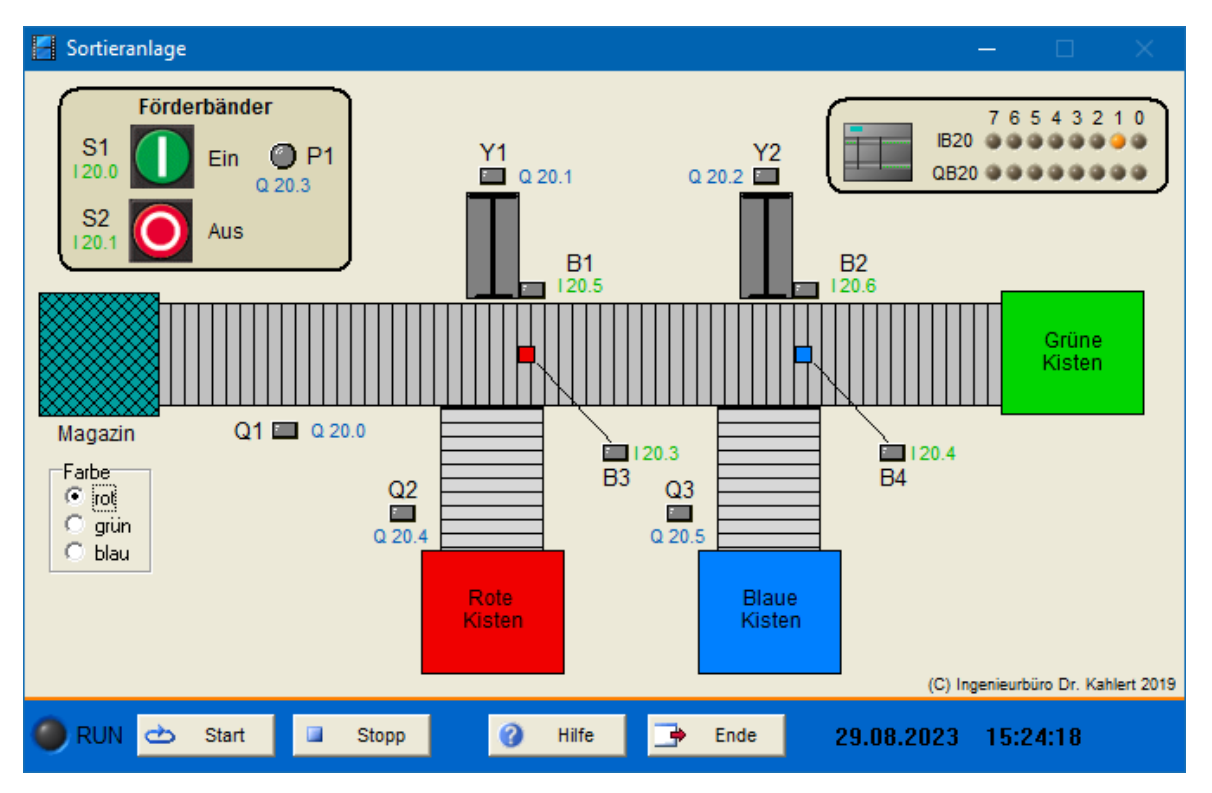

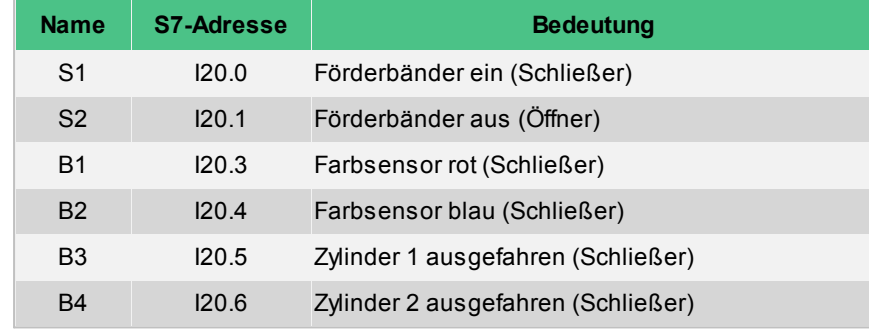

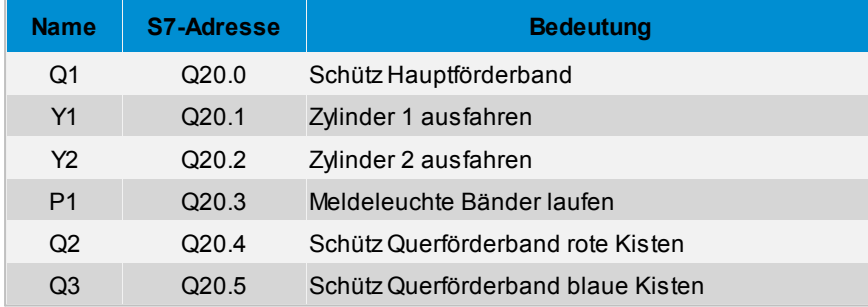

## **2.10.8 Pneumatische Abfülleinrichtung**

#### **Funktionsbeschreibung**

siehe Begleitbuch "SPS - Theorie und Praxis" (5. Auflage, Autor: Herbert Tapken), EUROPAVerlag

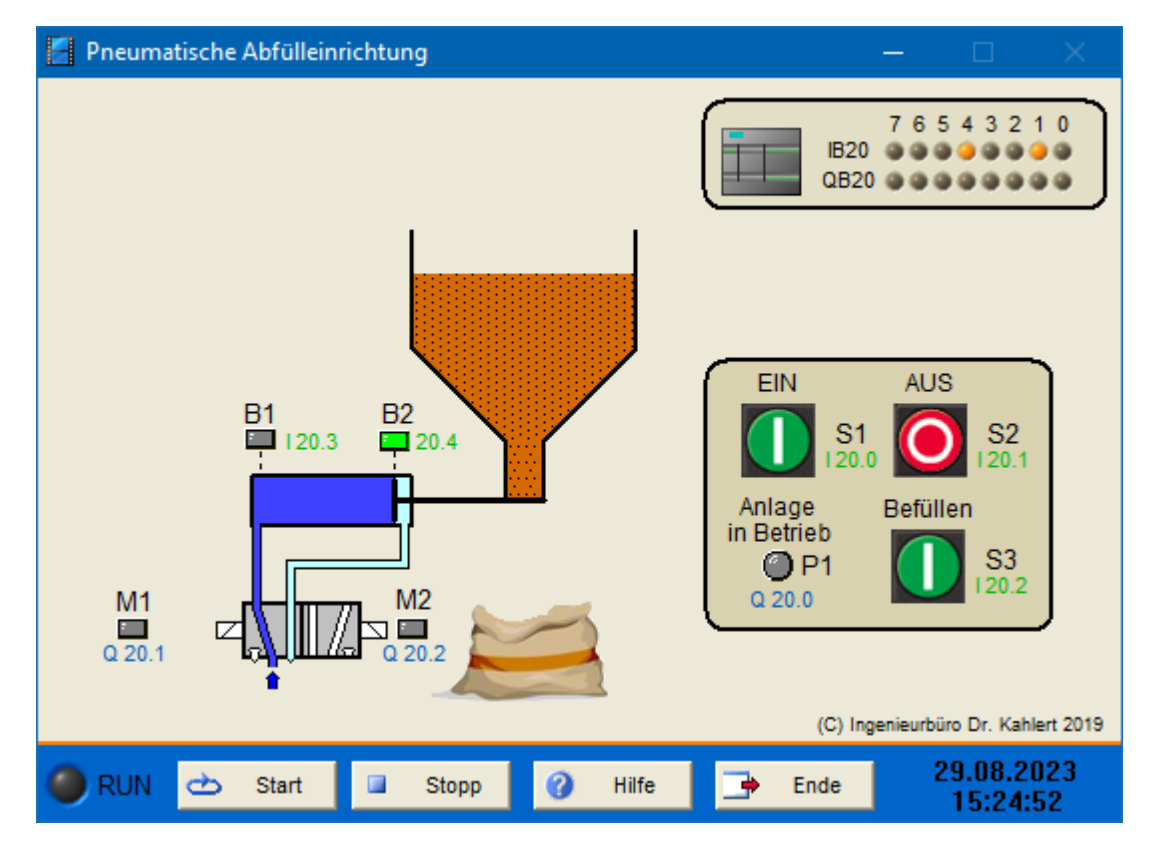

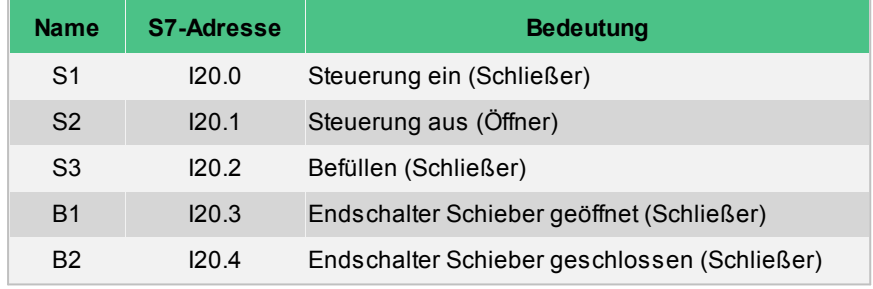

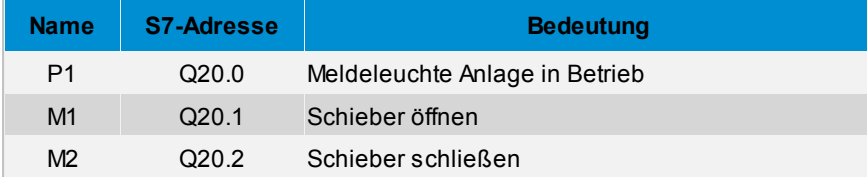

### **2.10.9 Industrieofen**

### **Funktionsbeschreibung**

siehe Begleitbuch "SPS - Theorie und Praxis" (5. Auflage, Autor: Herbert Tapken), EUROPAVerlag

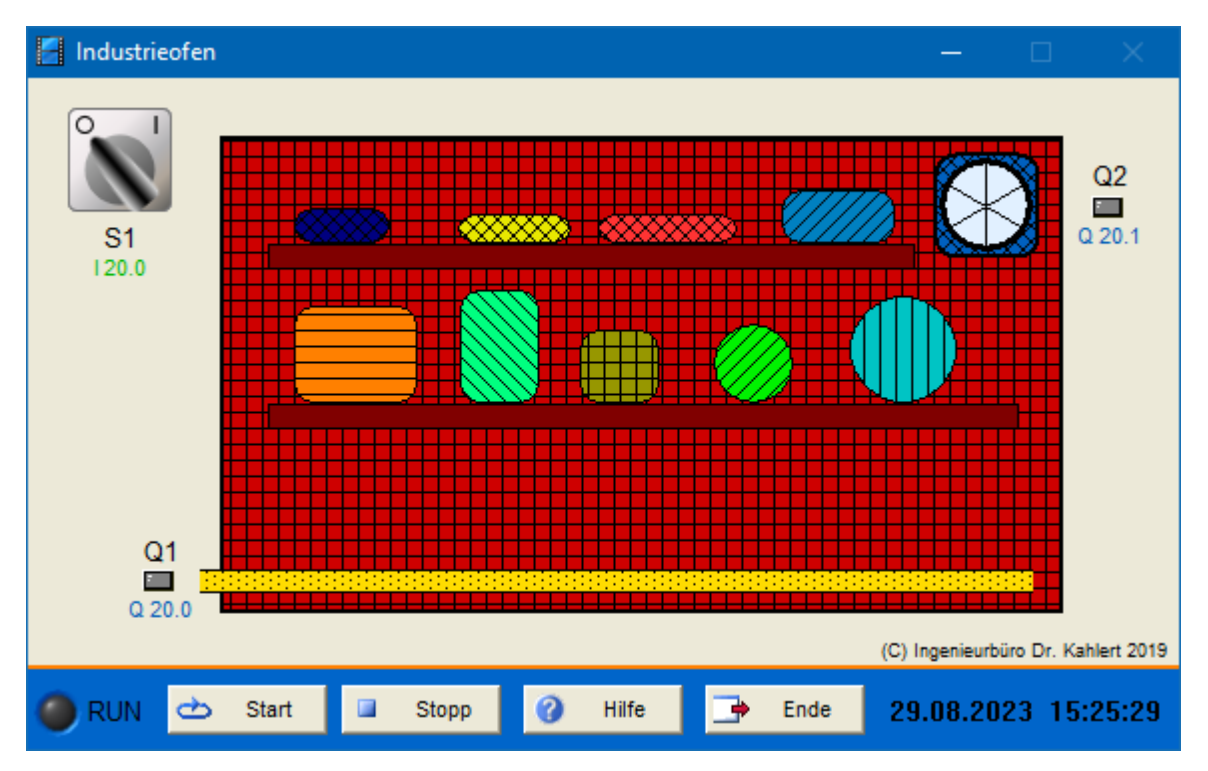

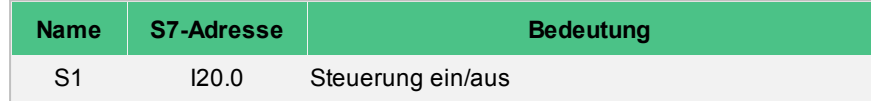

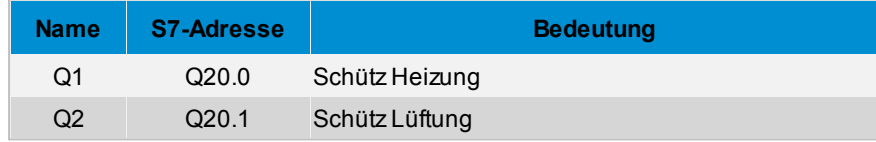

## **2.10.10 Automatische Stern-Dreieck-Schaltung**

#### **Funktionsbeschreibung**

siehe Begleitbuch "SPS - Theorie und Praxis" (5. Auflage, Autor: Herbert Tapken), EUROPAVerlag

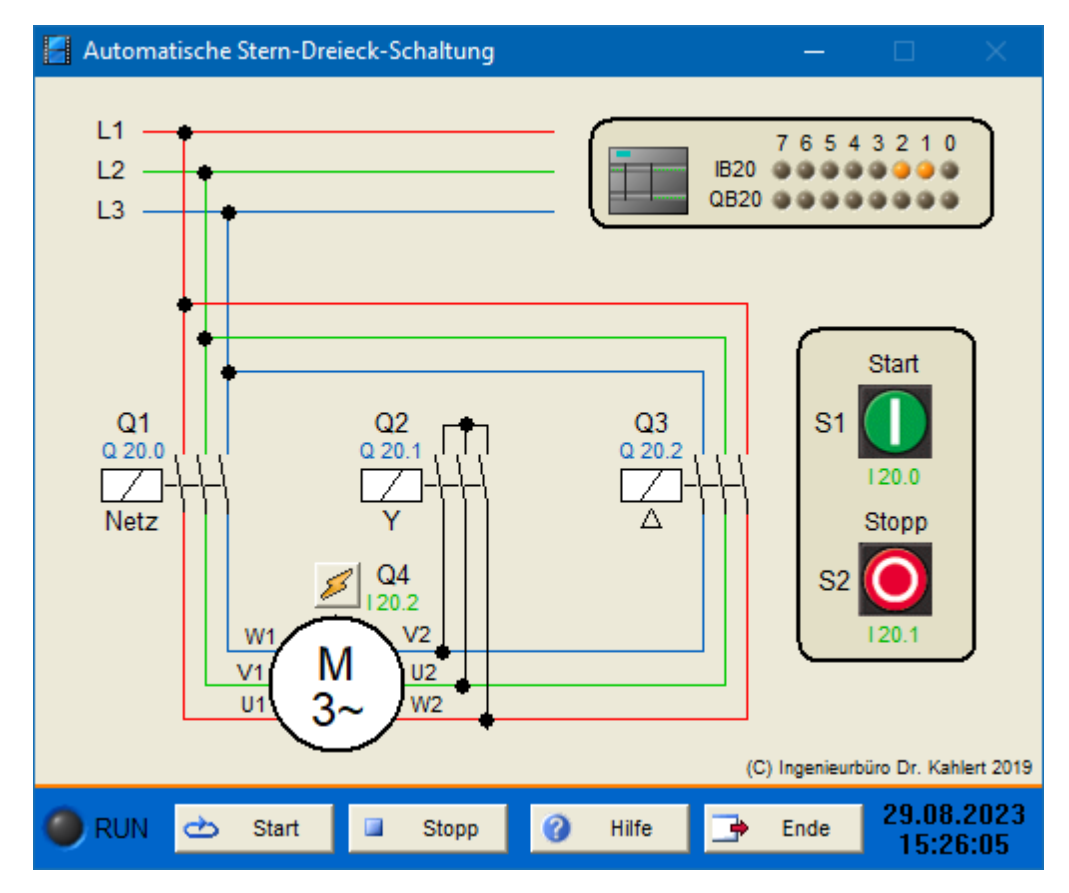

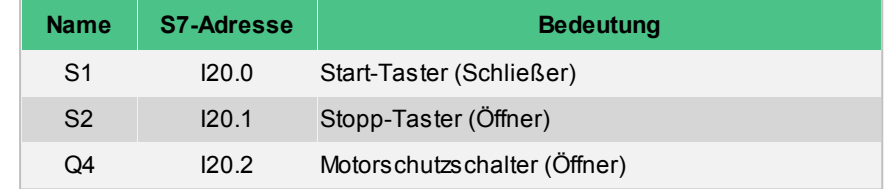

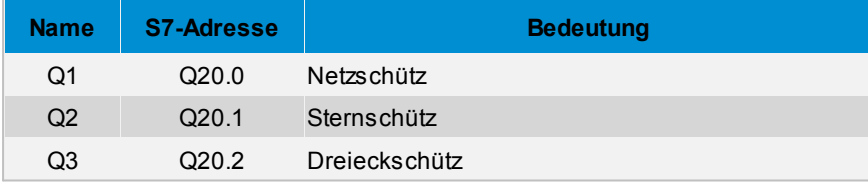

## **2.10.11 Zeitgesteuerte Toranlage**

### **Funktionsbeschreibung**

siehe Begleitbuch "SPS - Theorie und Praxis" (5. Auflage, Autor: Herbert Tapken), EUROPAVerlag

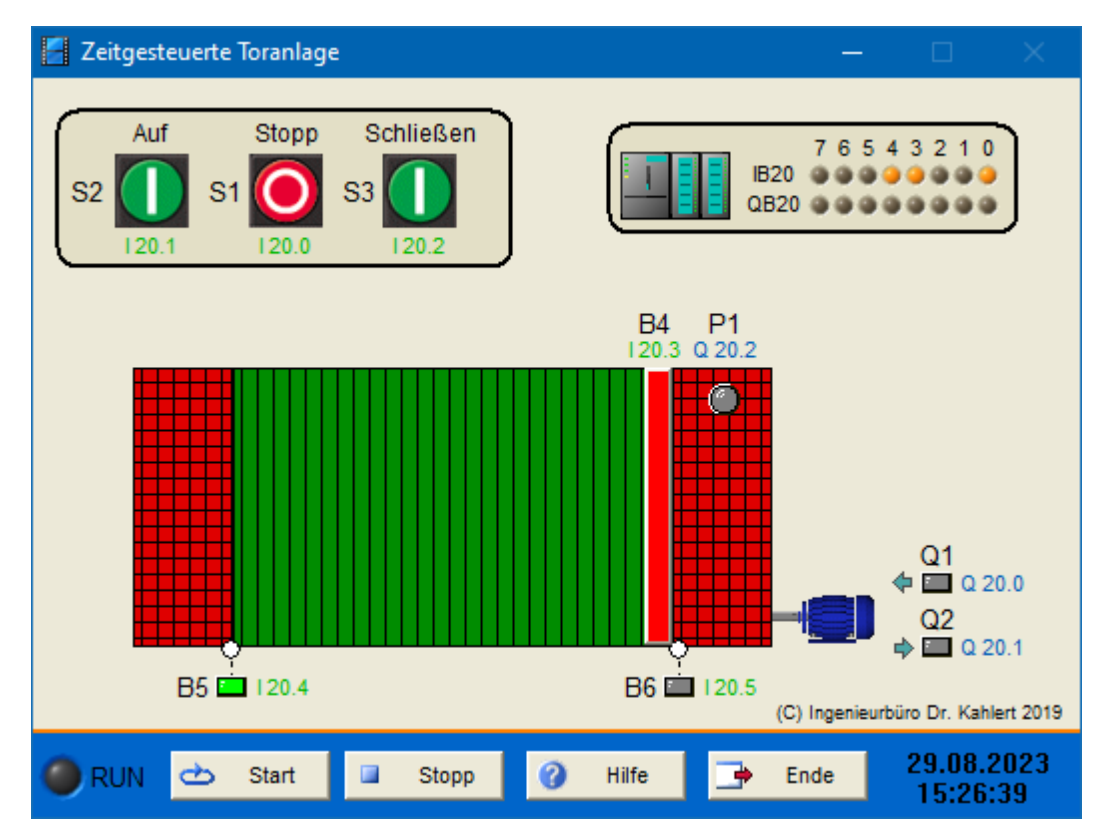

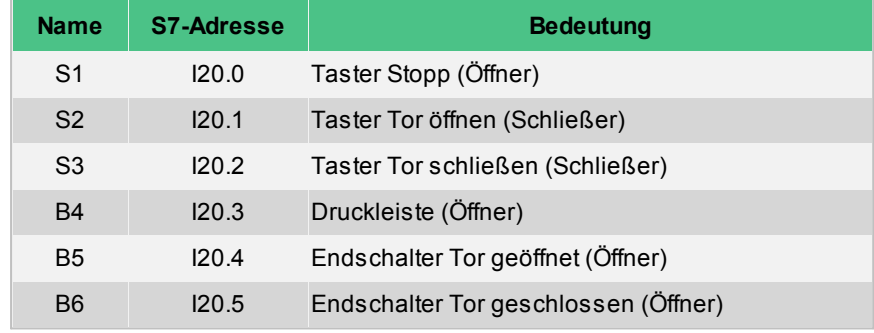

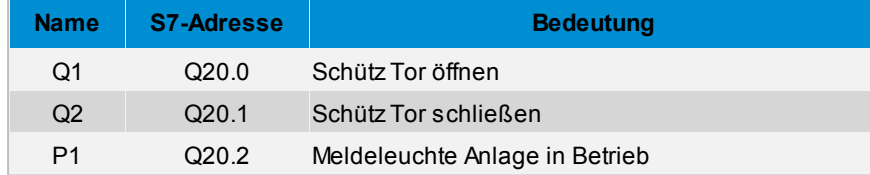

## **2.10.12 Zeitgesteuerte Förderbandanlage**

### **Funktionsbeschreibung**

siehe Begleitbuch "SPS - Theorie und Praxis" (5. Auflage, Autor: Herbert Tapken), EUROPAVerlag

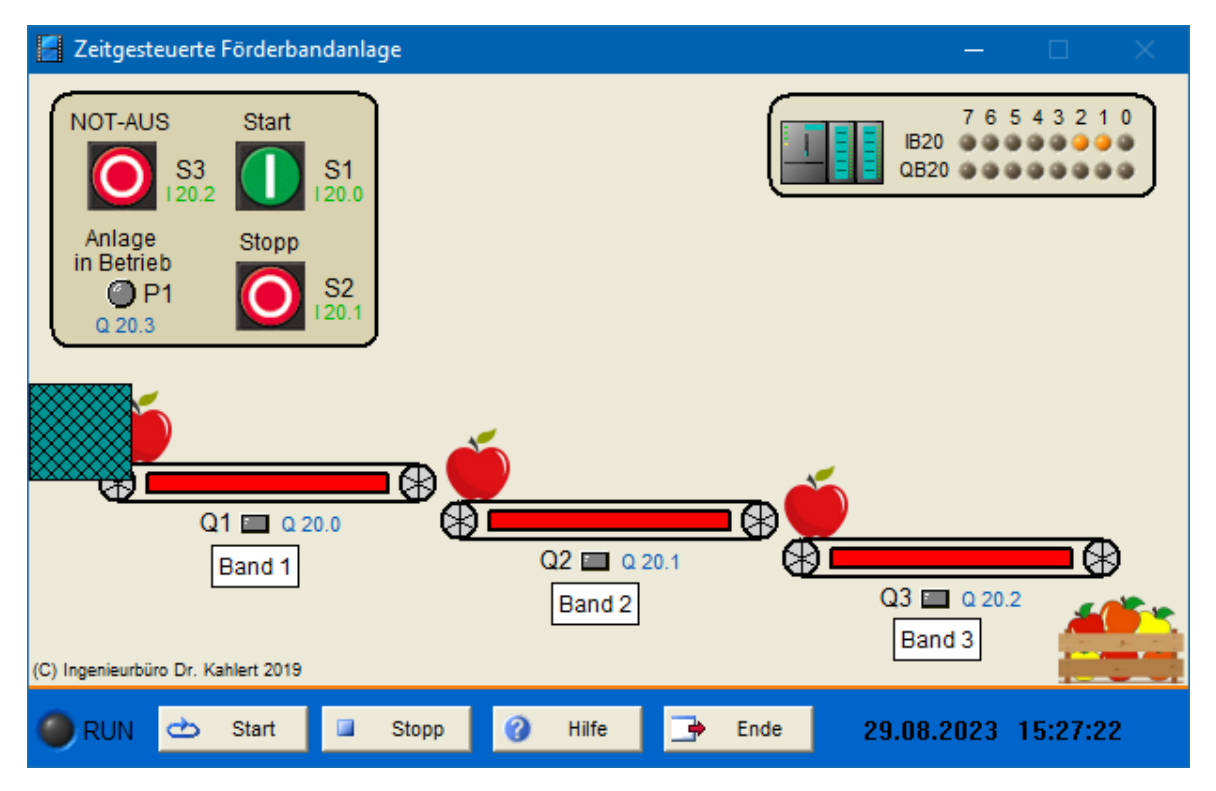

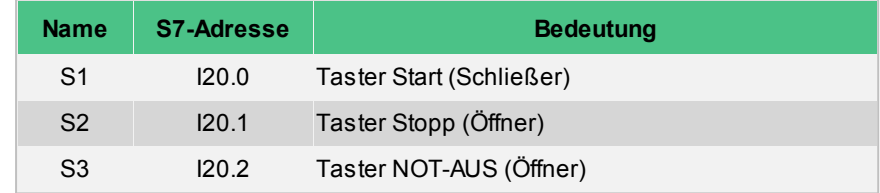

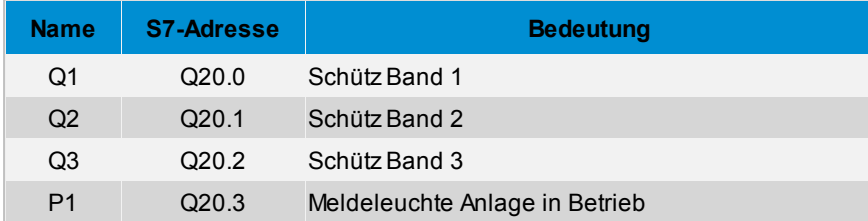

## **2.10.13 Wortverarbeitung**

### **Funktionsbeschreibung**

siehe Begleitbuch "SPS - Theorie und Praxis" (5. Auflage, Autor: Herbert Tapken), EUROPAVerlag

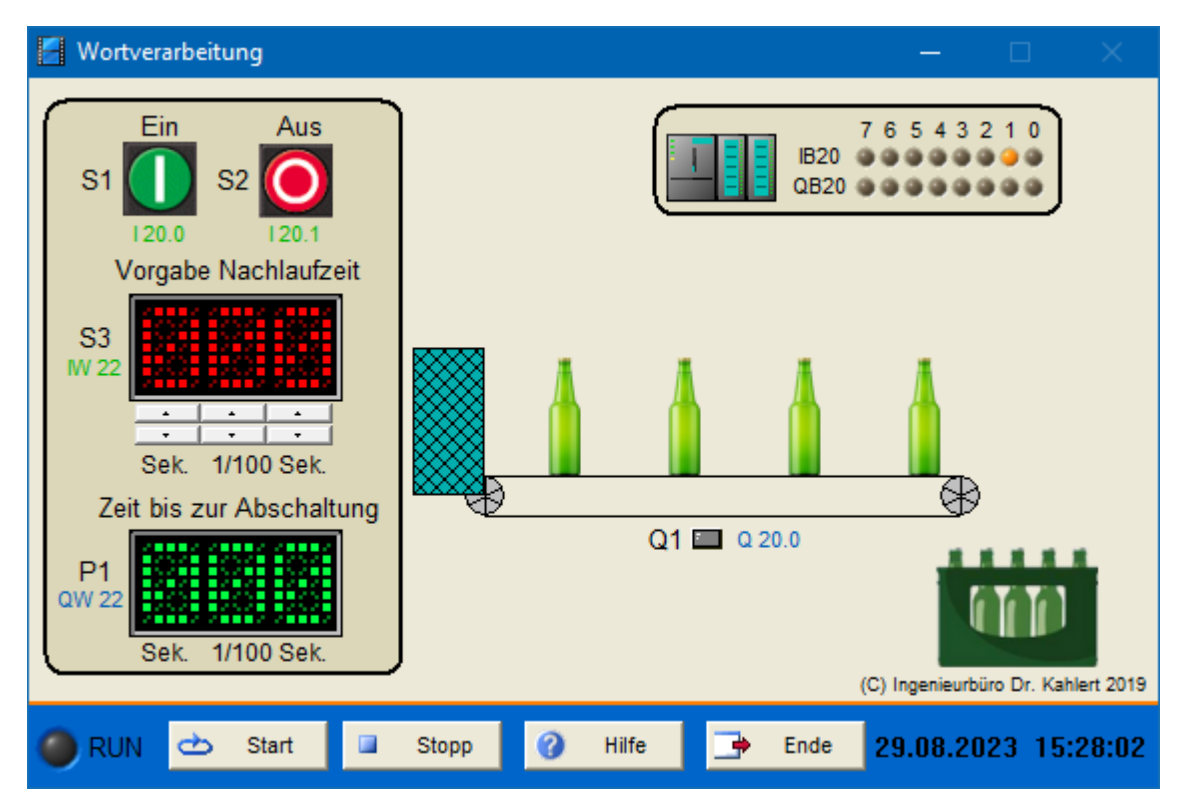

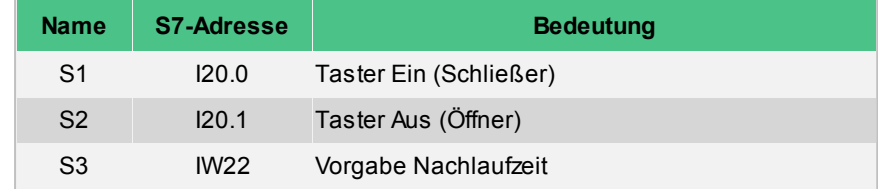

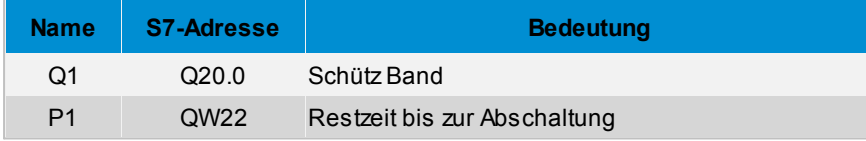

## **2.10.14 Parkplatzampel**

#### **Funktionsbeschreibung**

siehe Begleitbuch "SPS - Theorie und Praxis" (5. Auflage, Autor: Herbert Tapken), EUROPAVerlag

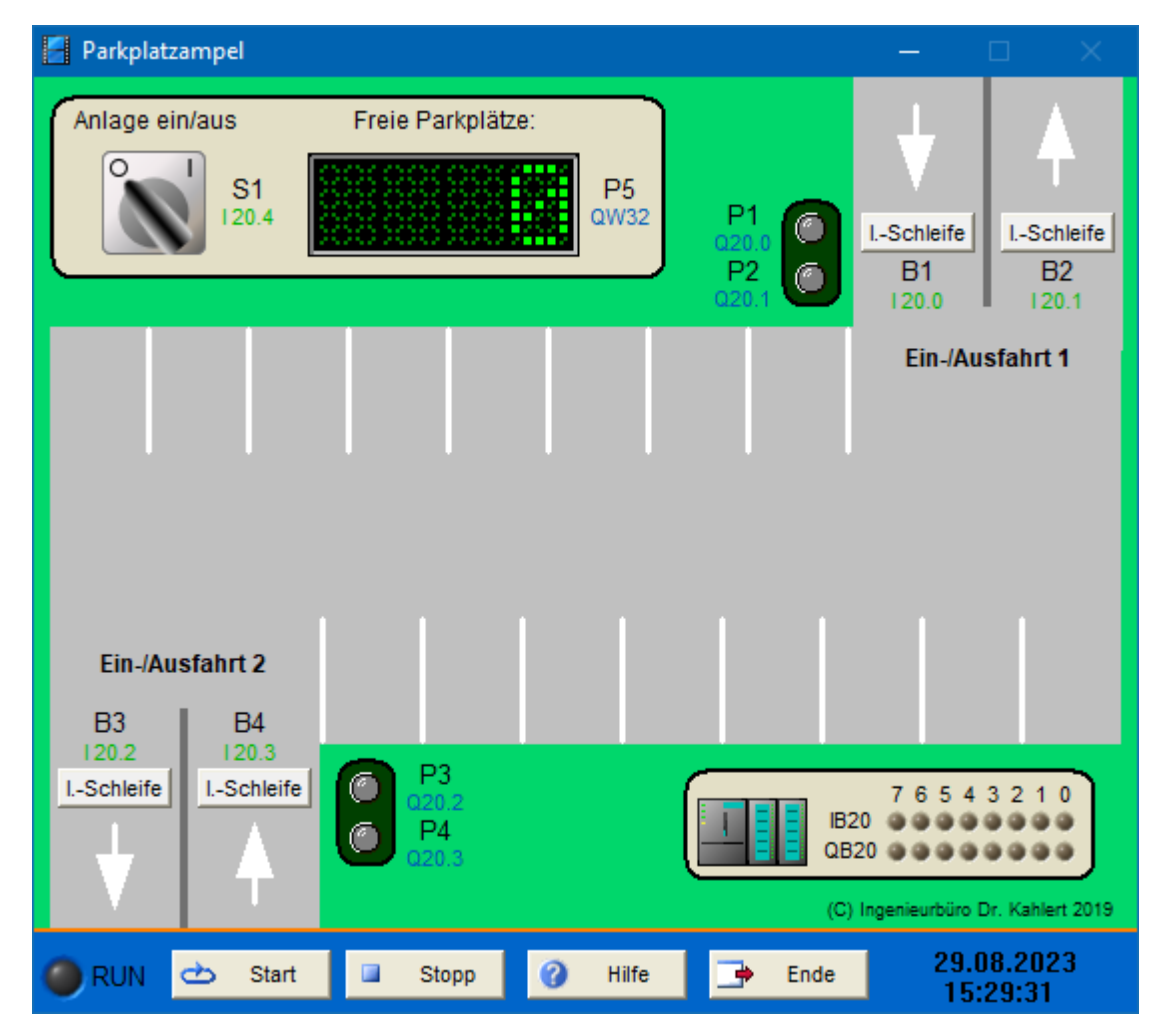

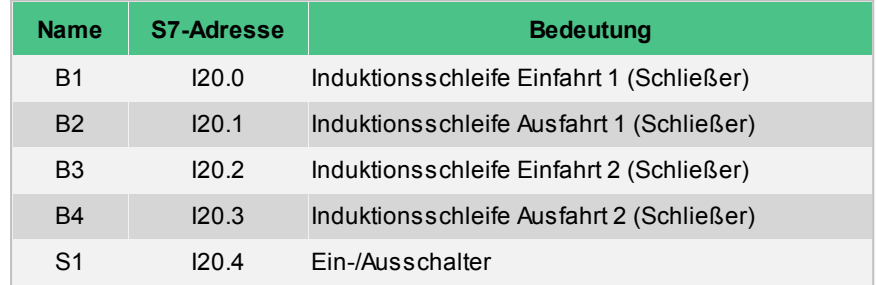

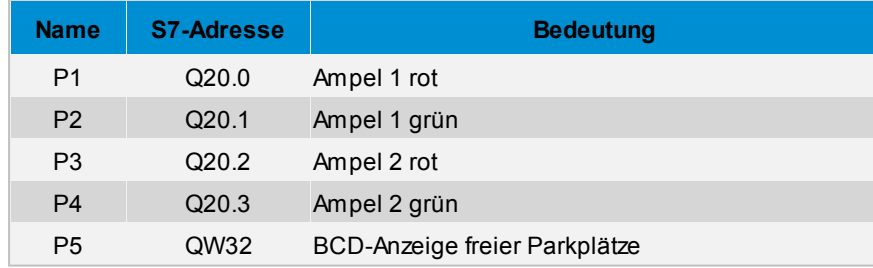

### **2.10.15 Stanze**

### **Funktionsbeschreibung**

siehe Begleitbuch "SPS - Theorie und Praxis" (5. Auflage, Autor: Herbert Tapken), EUROPAVerlag

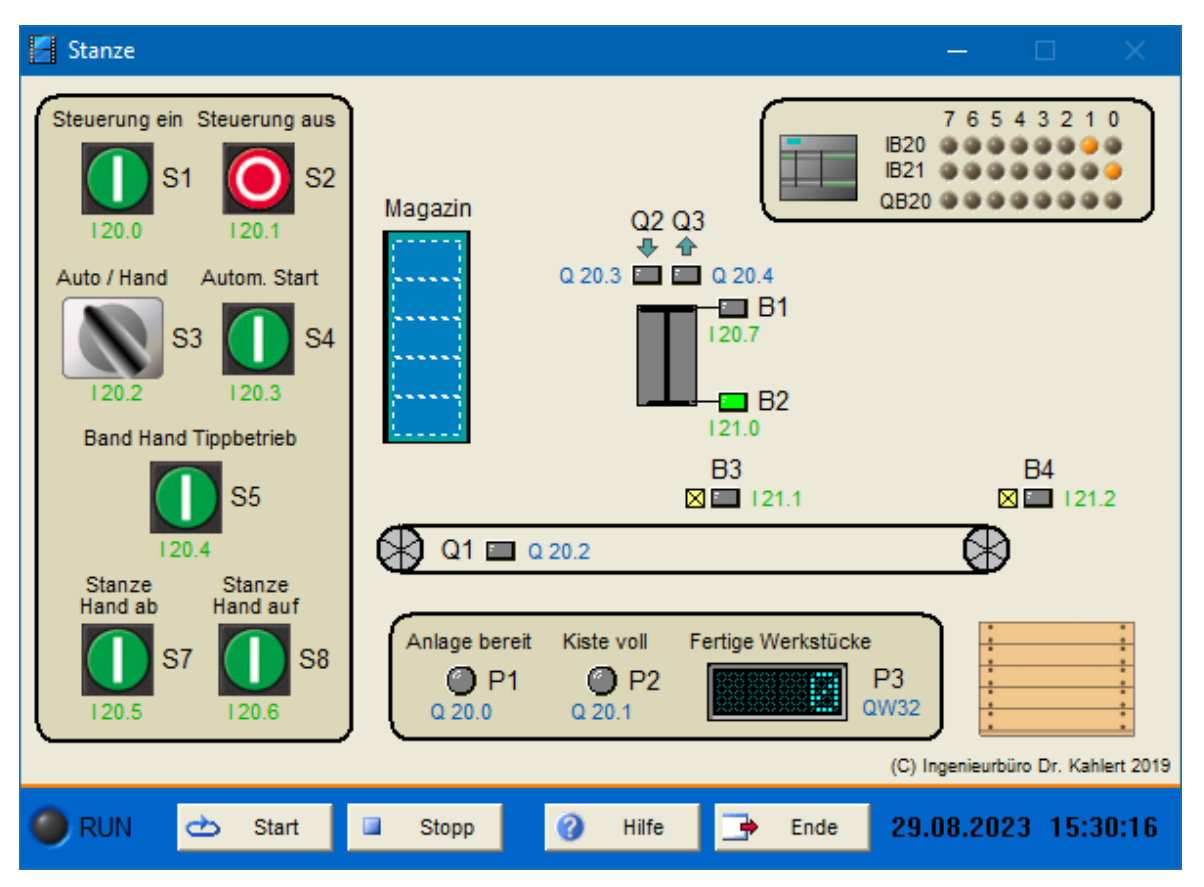

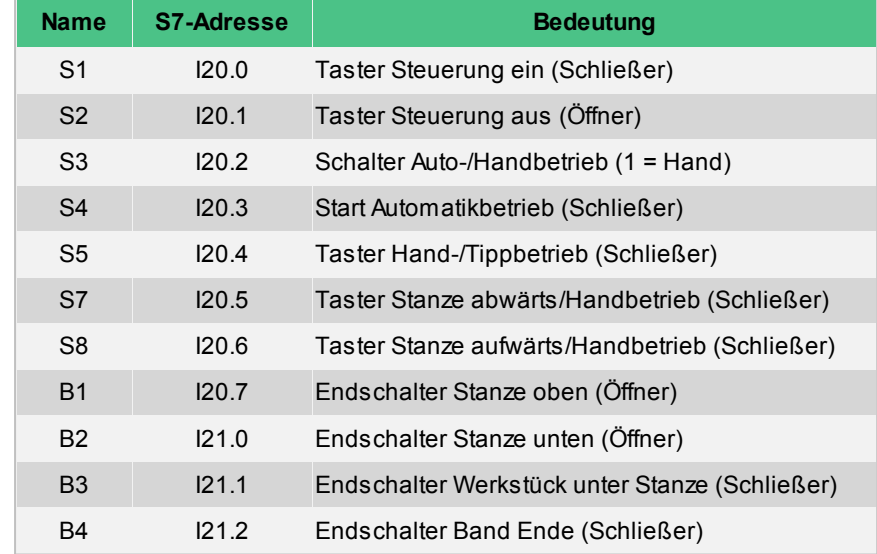

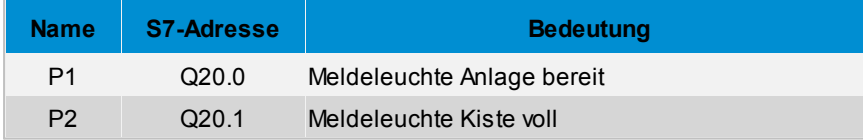

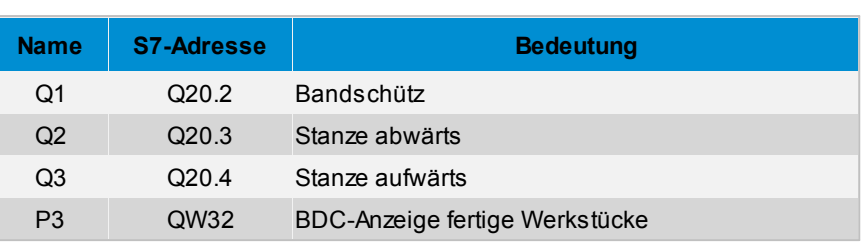

### **2.10.16 Motorsteuerung mit bibliotheksfähigen Bausteinen**

#### **Funktionsbeschreibung**

siehe Begleitbuch "SPS - Theorie und Praxis" (5. Auflage, Autor: Herbert Tapken), EUROPAVerlag

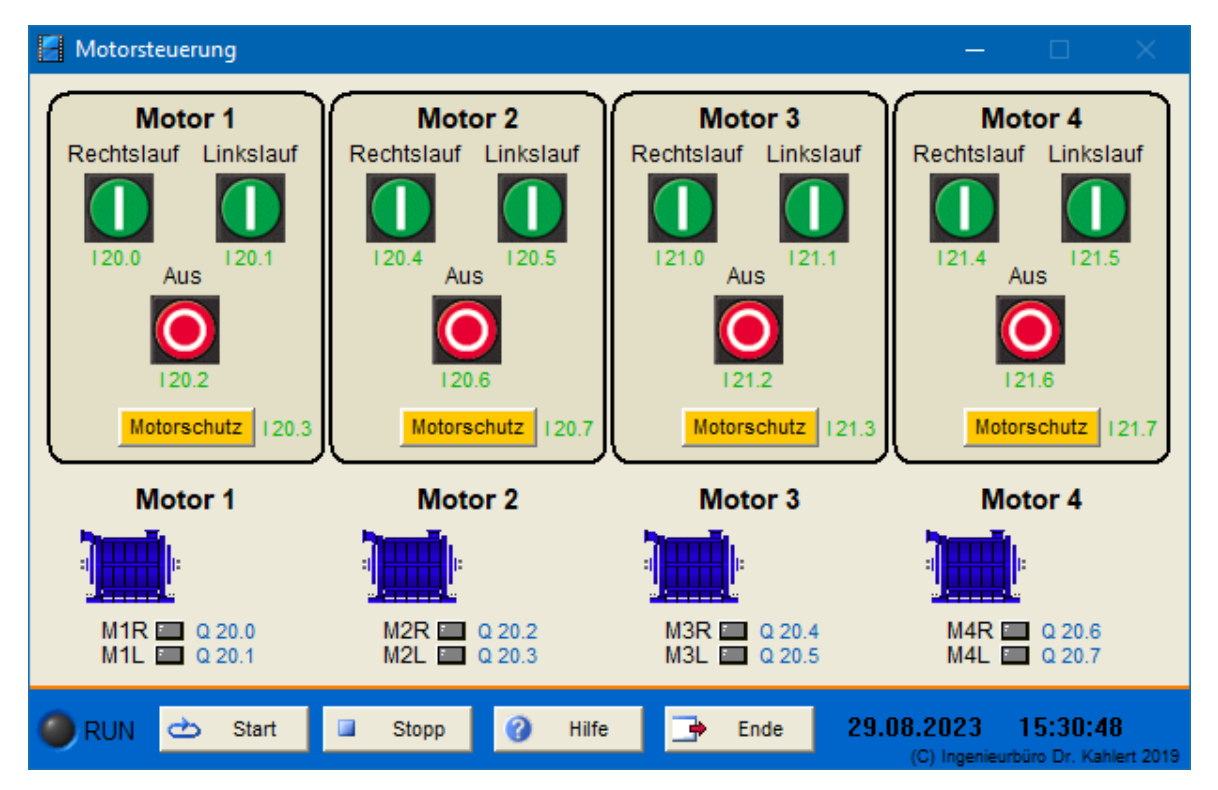

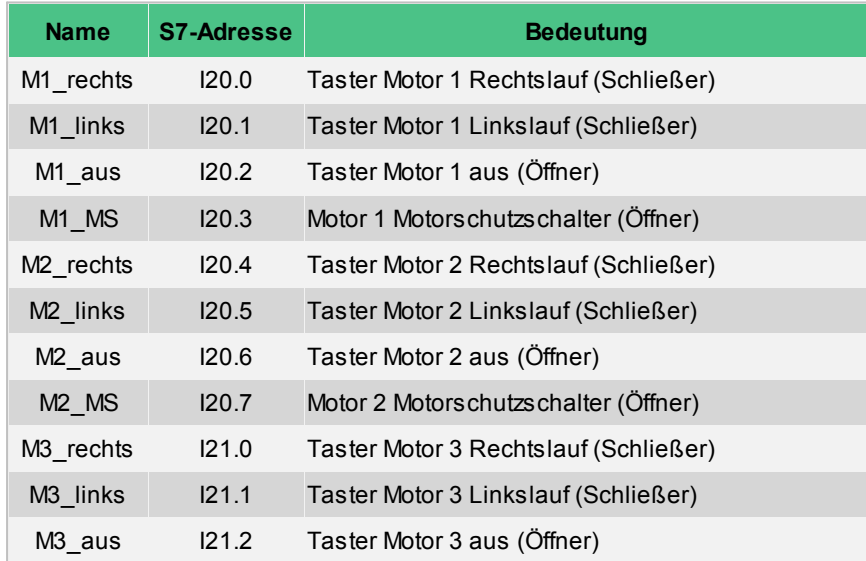

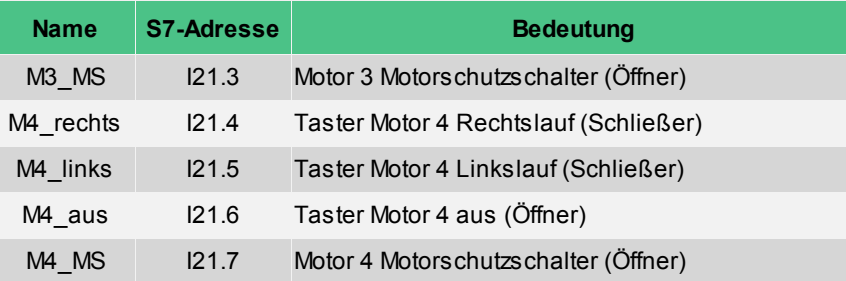

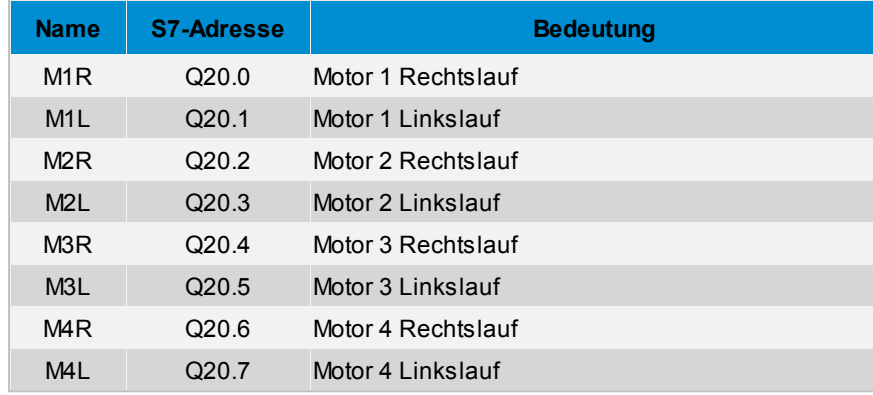

### **2.10.17 Leuchtreklame**

#### **Funktionsbeschreibung**

siehe Begleitbuch "SPS - Theorie und Praxis" (5. Auflage, Autor: Herbert Tapken), EUROPAVerlag

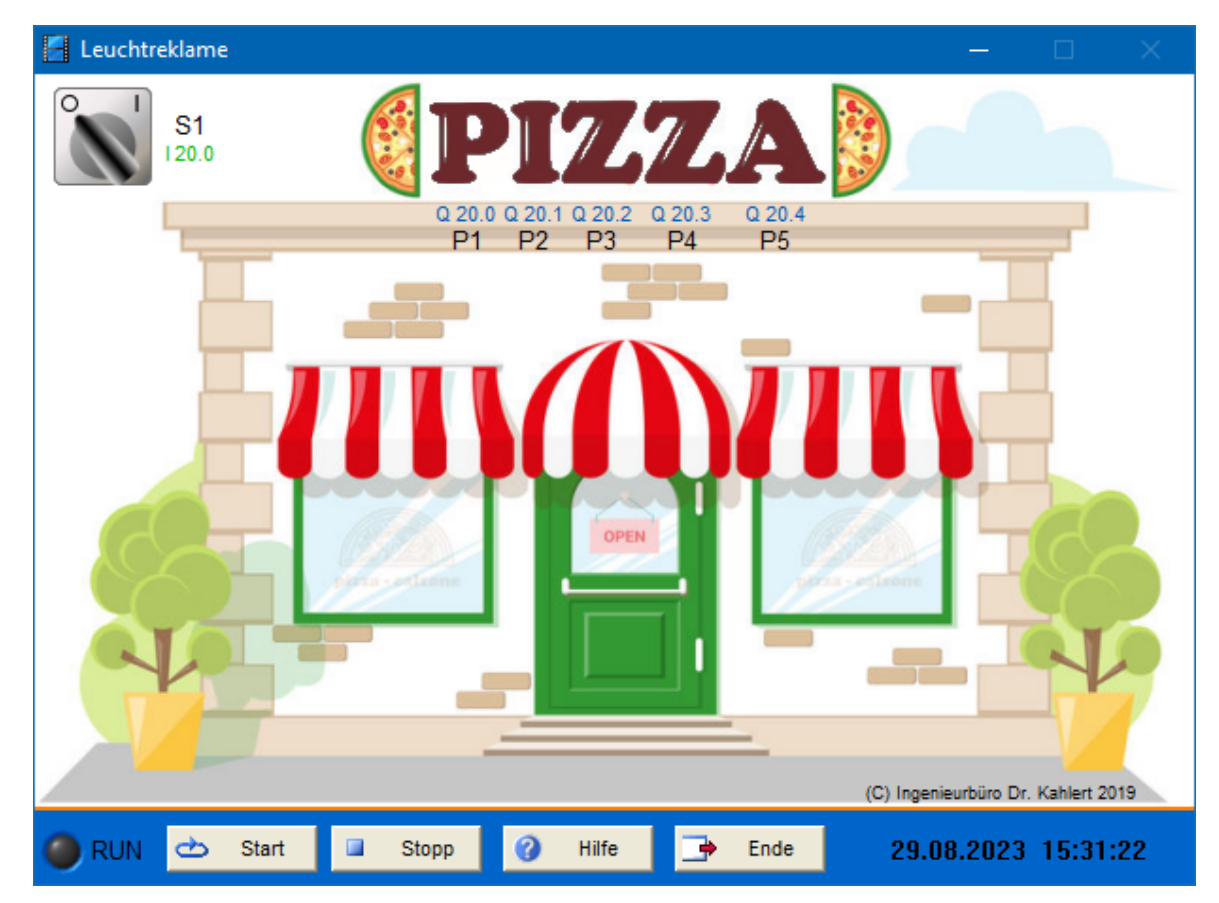

## **Ein-/Ausgangsbelegung**

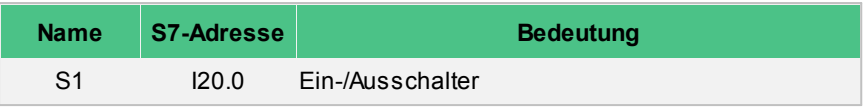

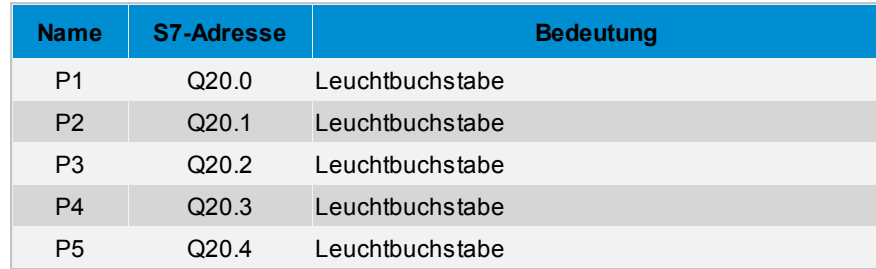

## **2.10.18 Schwimmbad**

### **Funktionsbeschreibung**

siehe Begleitbuch "SPS - Theorie und Praxis" (5. Auflage, Autor: Herbert Tapken), EUROPA Verlag

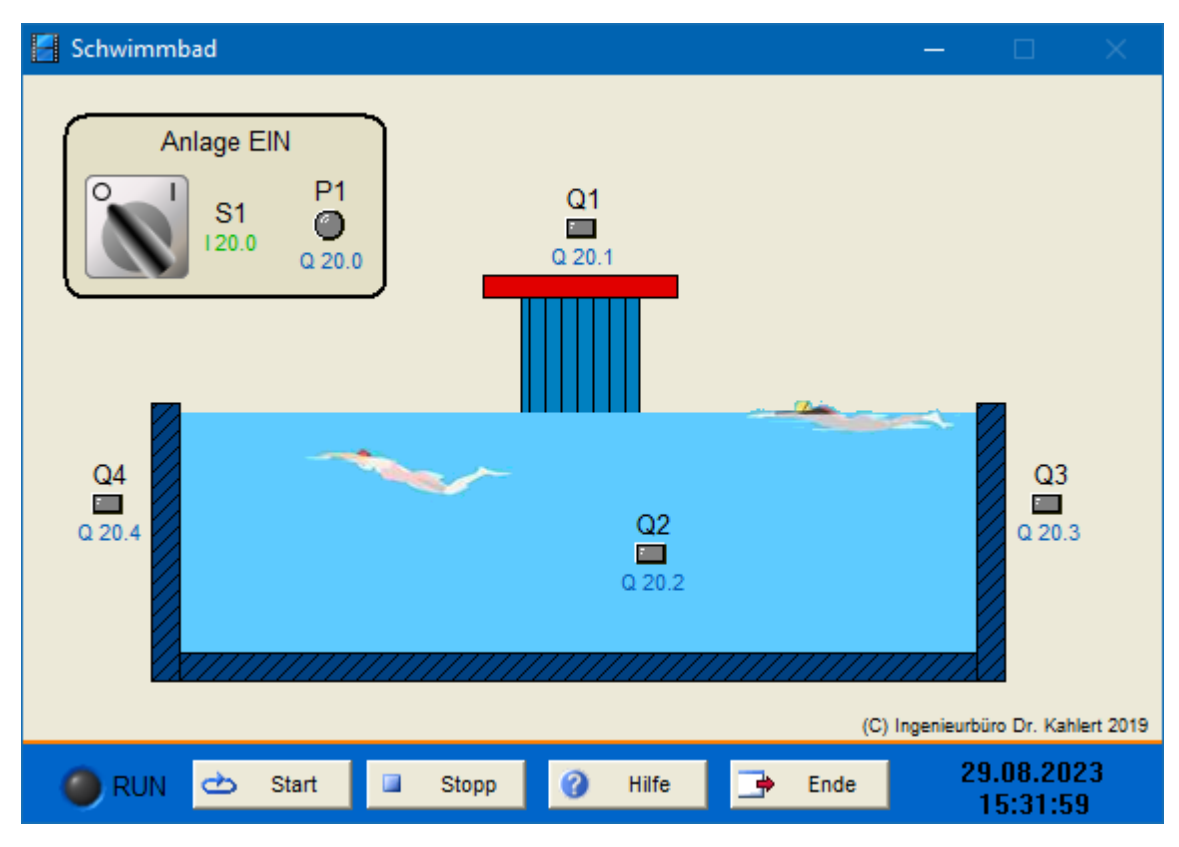

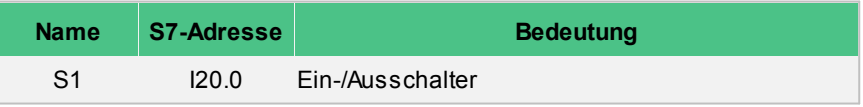

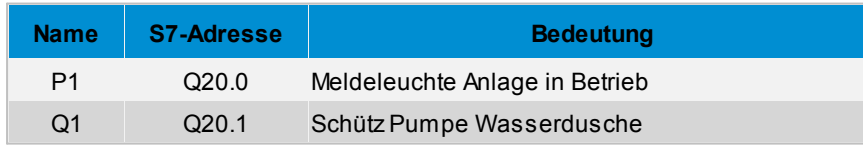

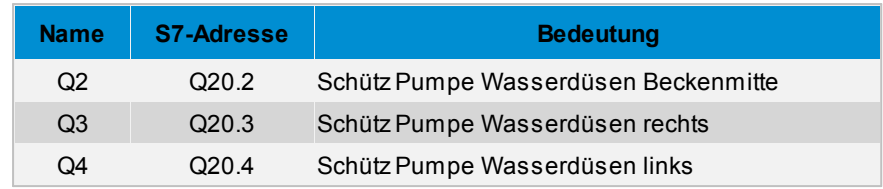

# **2.10.19 Bohranlage**

#### **Funktionsbeschreibung**

siehe Begleitbuch "SPS - Theorie und Praxis" (5. Auflage, Autor: Herbert Tapken), EUROPAVerlag

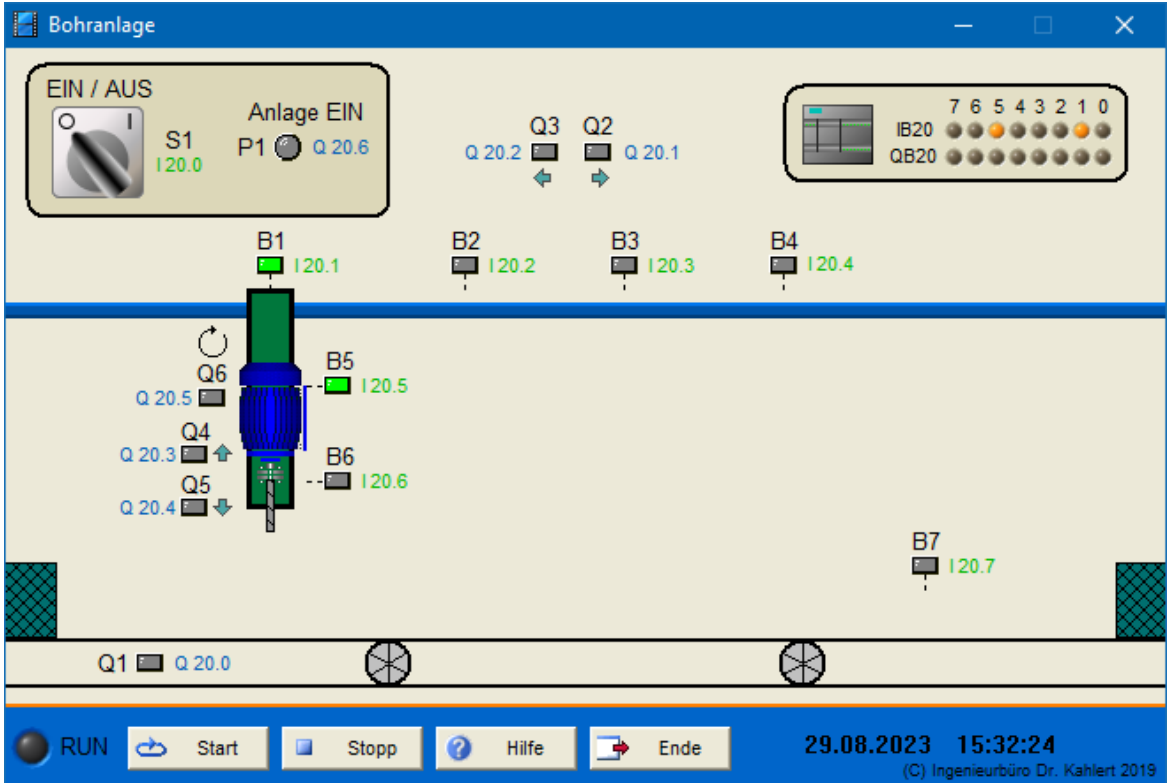

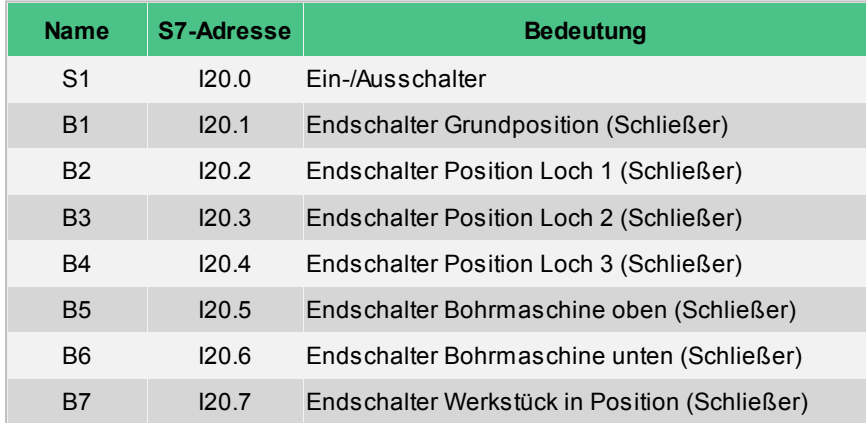

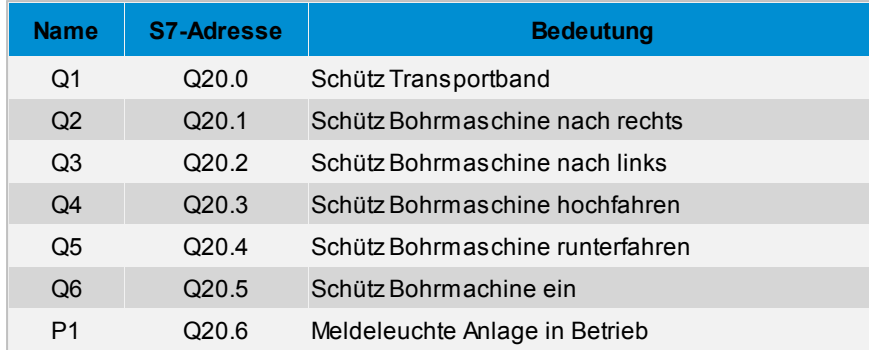

### **2.10.20 Ampelsteuerung**

#### **Funktionsbeschreibung**

siehe Begleitbuch "SPS - Theorie und Praxis" (5. Auflage, Autor: Herbert Tapken), EUROPAVerlag

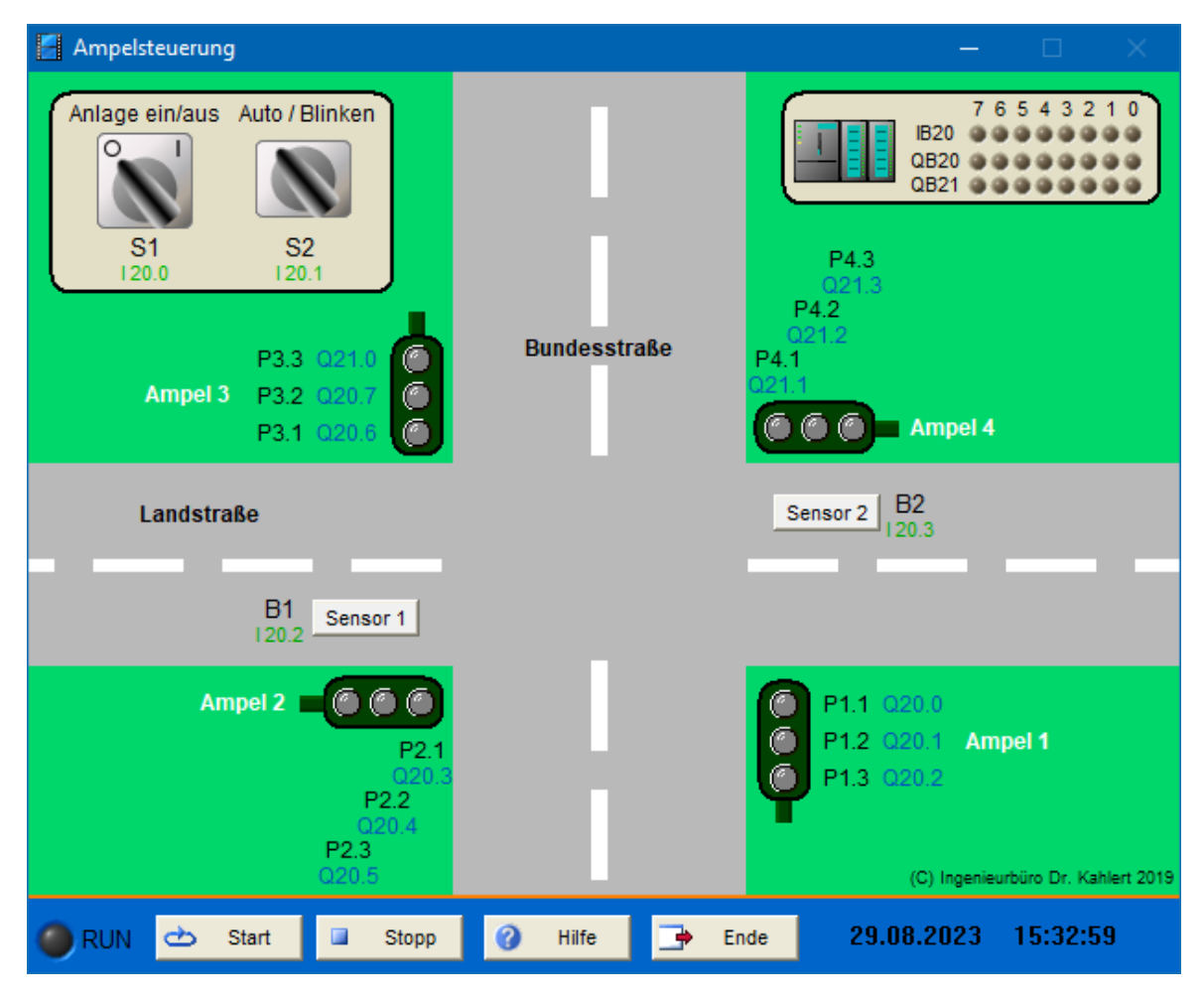

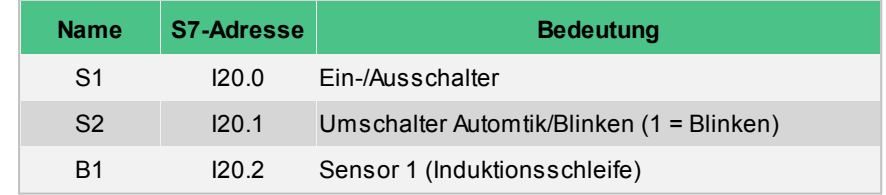

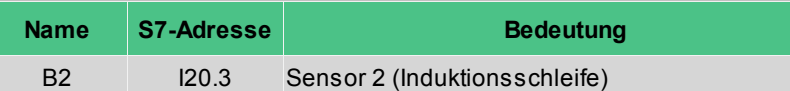

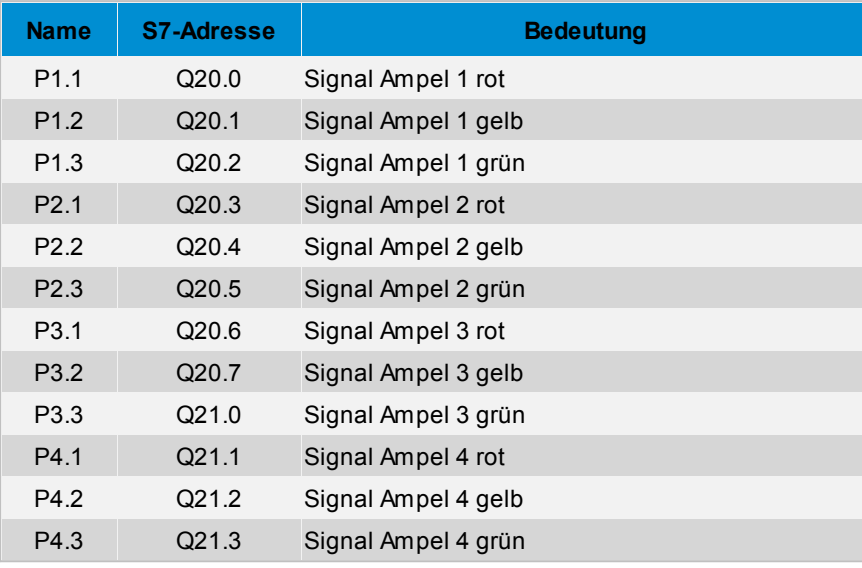

## **2.10.21 Verpackungsanlage**

### **Funktionsbeschreibung**

siehe Begleitbuch "SPS - Theorie und Praxis" (5. Auflage, Autor: Herbert Tapken), EUROPA Verlag

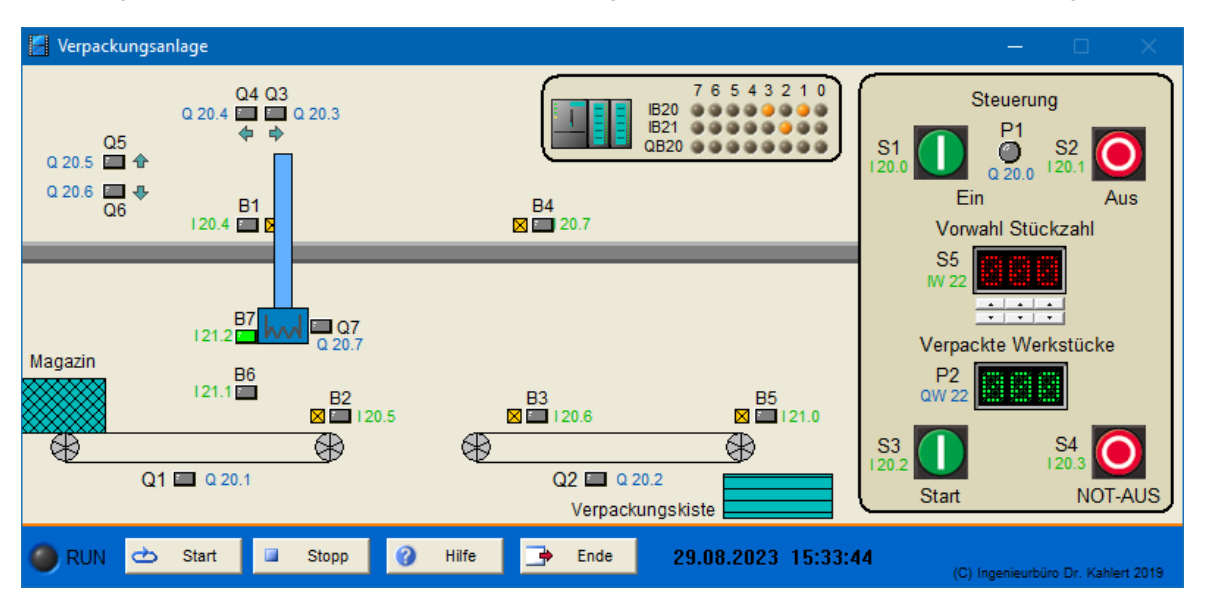

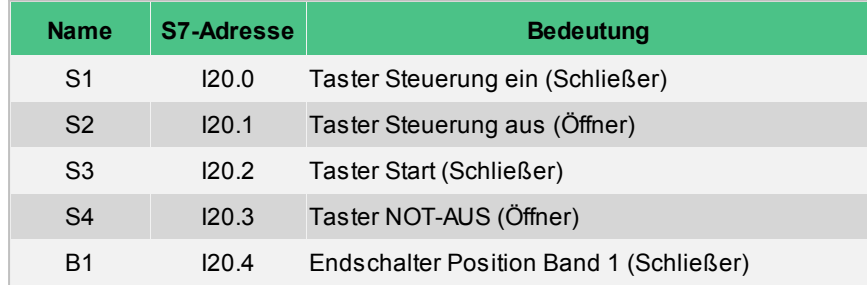

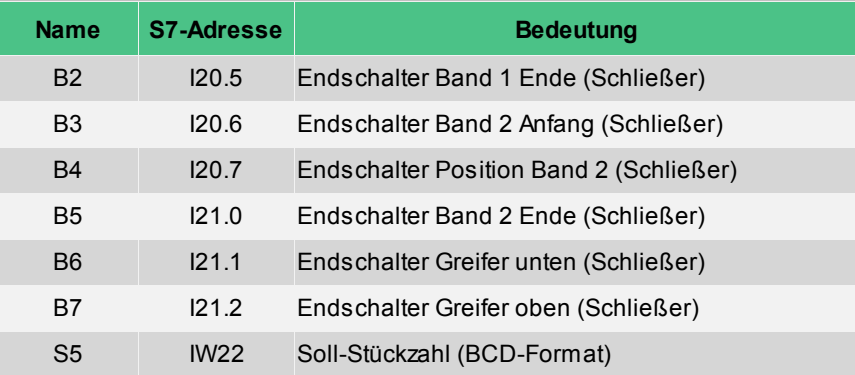

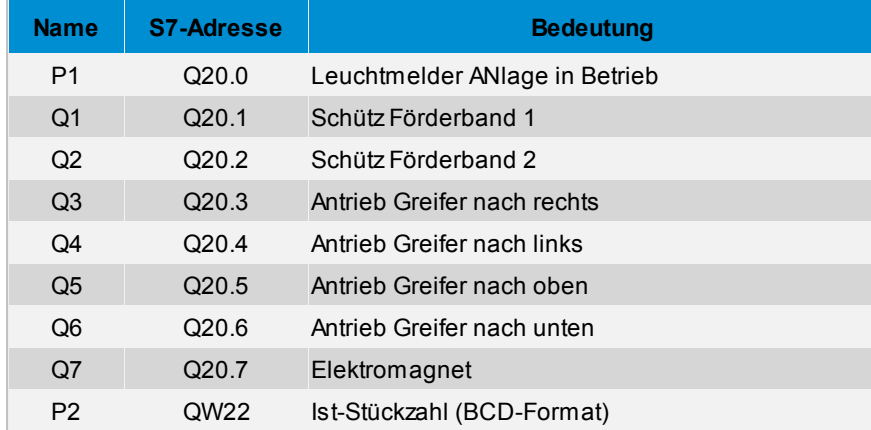

## **2.10.22 Umwandlungsfunktionen**

### **Funktionsbeschreibung**

siehe Begleitbuch "SPS - Theorie und Praxis" (5. Auflage, Autor: Herbert Tapken), EUROPAVerlag

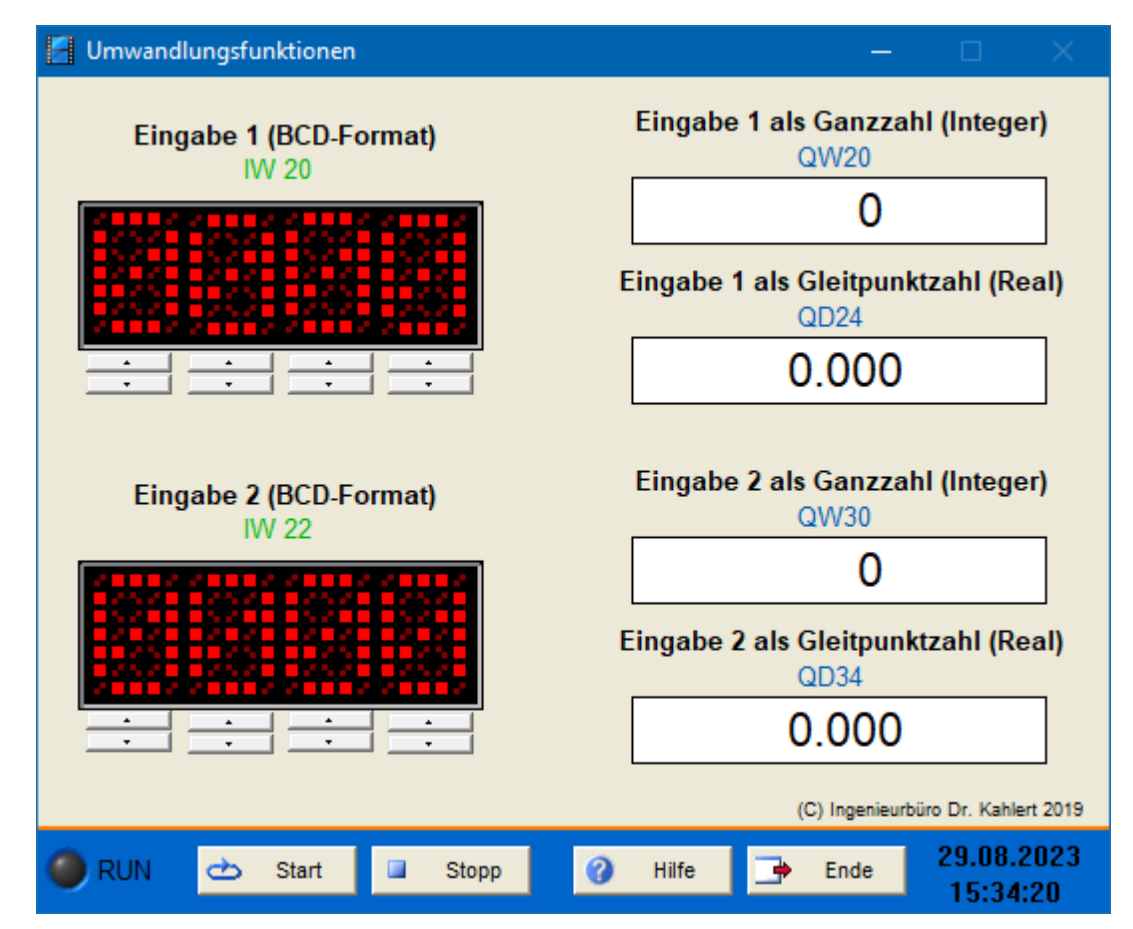

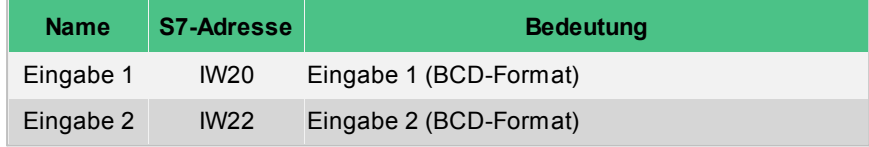

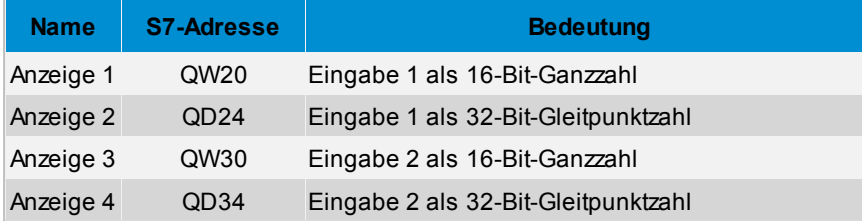

## **2.10.23 Mathematische Operationen**

#### **Funktionsbeschreibung**

siehe Begleitbuch "SPS - Theorie und Praxis" (5. Auflage, Autor: Herbert Tapken), EUROPAVerlag

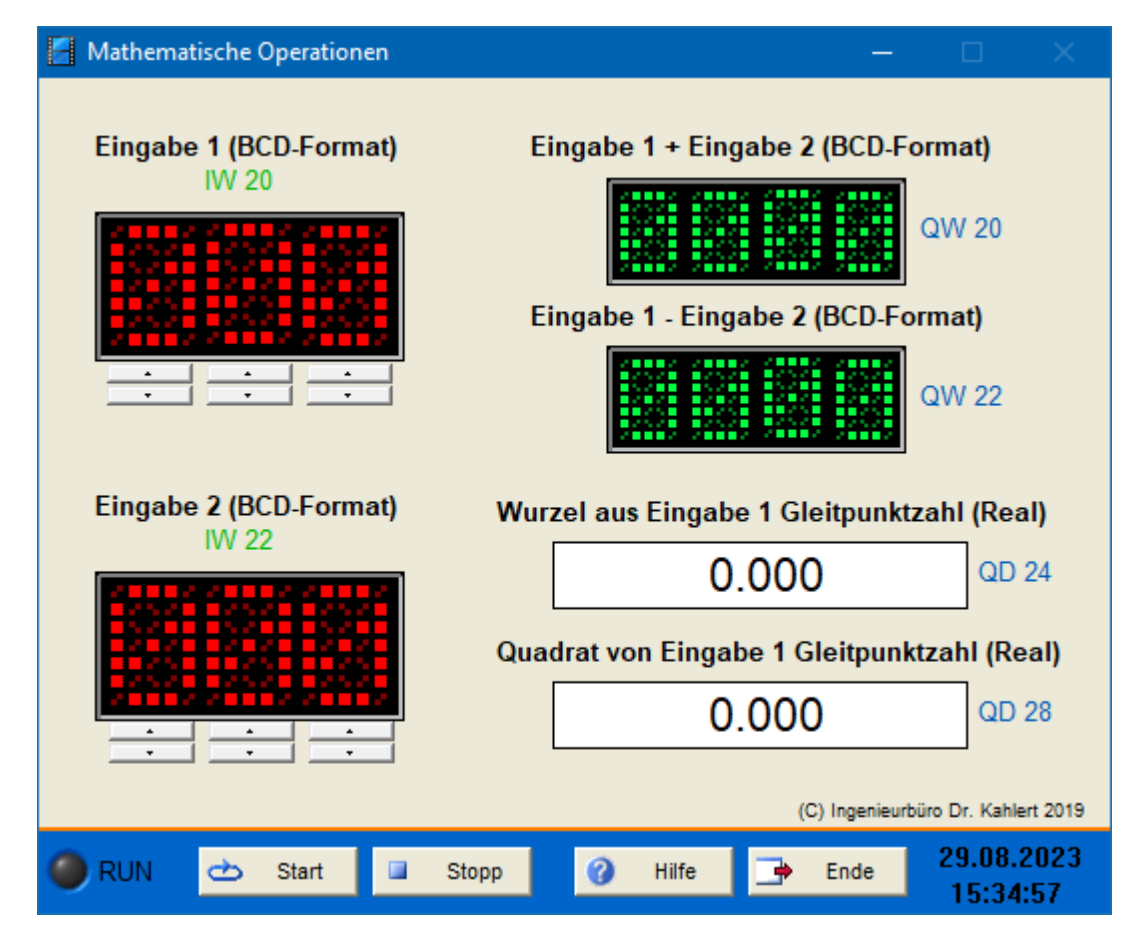

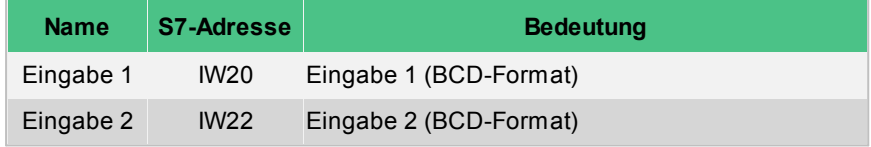

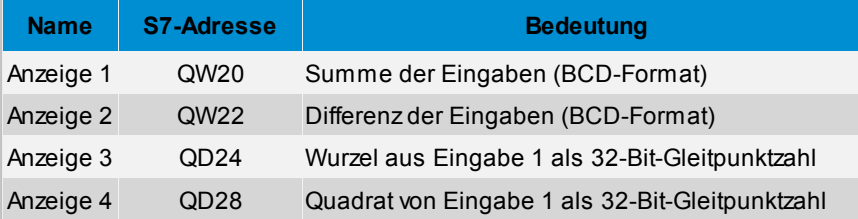

## **2.10.24 Temperaturanzeige**

### **Funktionsbeschreibung**

Temperaturanzeige Temperaturmessung Temperaturanzeige  $(0 \text{ mA} - 20 \text{ mA})$  $(0 °C - 100 °C)$ B<sub>1</sub> 23.52 mA P<sub>1</sub> QW 20 10.00 mA  $-3.52$  mA 11.08 mA (C) Ingenieurbüro Dr. Kahlert 2019 29.08.2023  $\ddot{\mathbf{0}}$ **O**RUN  $\triangle$ Hilfe Þ Start  $\overline{\mathbf{m}}$ Stopp Ende 15:35:26

siehe Begleitbuch "SPS - Theorie und Praxis" (5. Auflage, Autor: Herbert Tapken), EUROPAVerlag

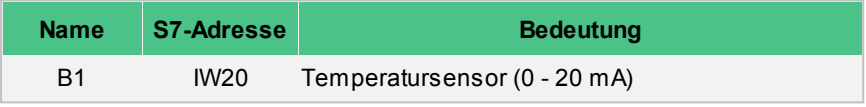

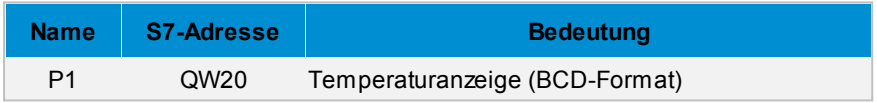

## **2.10.25 Temperaturüberwachung**

#### **Funktionsbeschreibung**

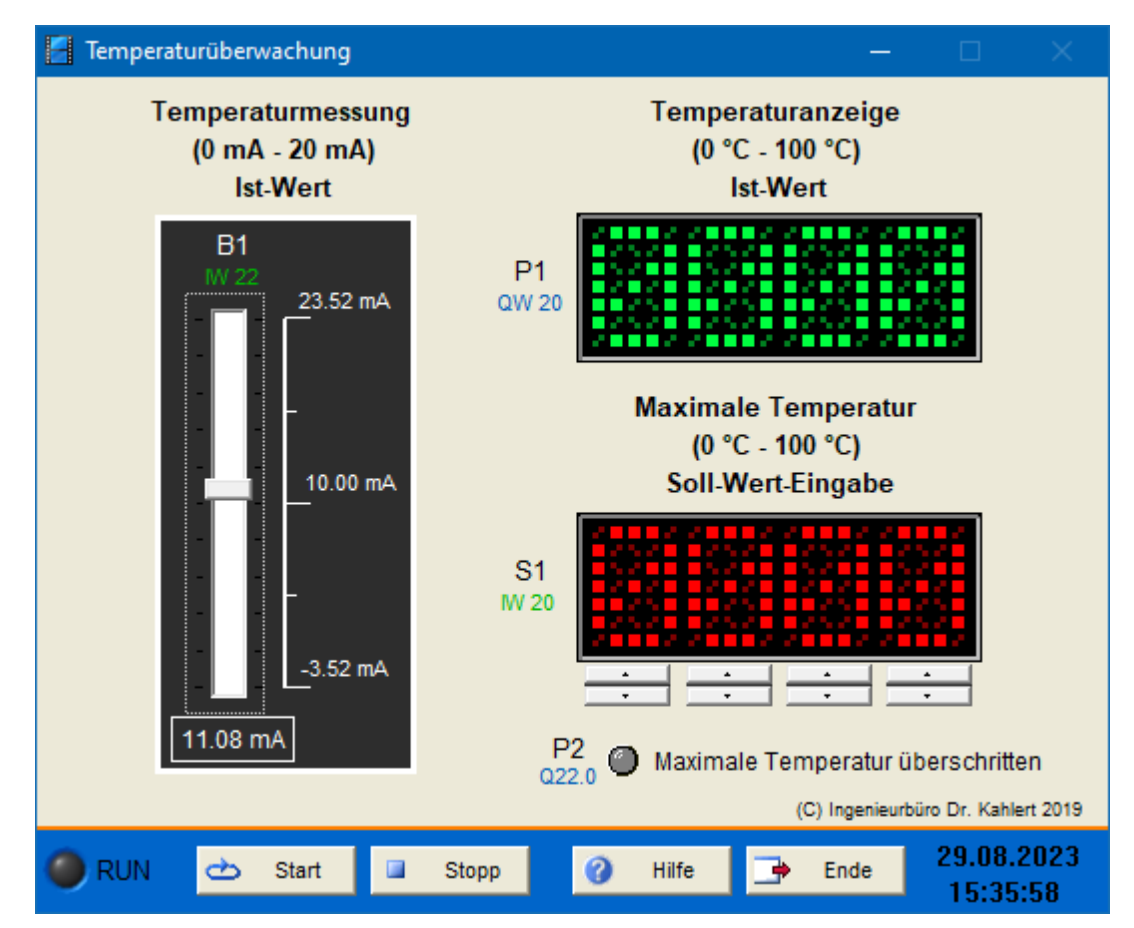

siehe Begleitbuch "SPS - Theorie und Praxis" (5. Auflage, Autor: Herbert Tapken), EUROPAVerlag

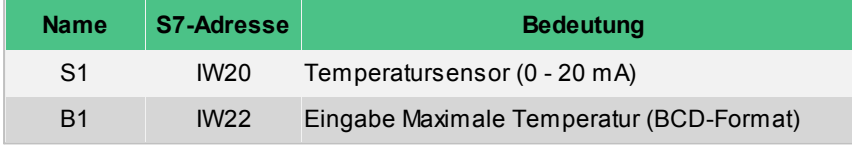

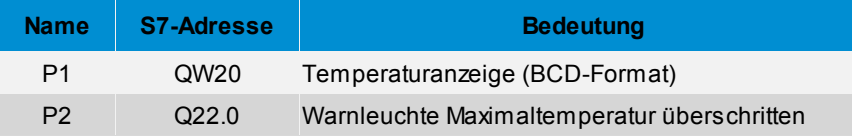

## **2.10.26 Pegelmessung an einem Wasserwerk 1**

### **Funktionsbeschreibung**

siehe Begleitbuch "SPS - Theorie und Praxis" (5. Auflage, Autor: Herbert Tapken), EUROPAVerlag

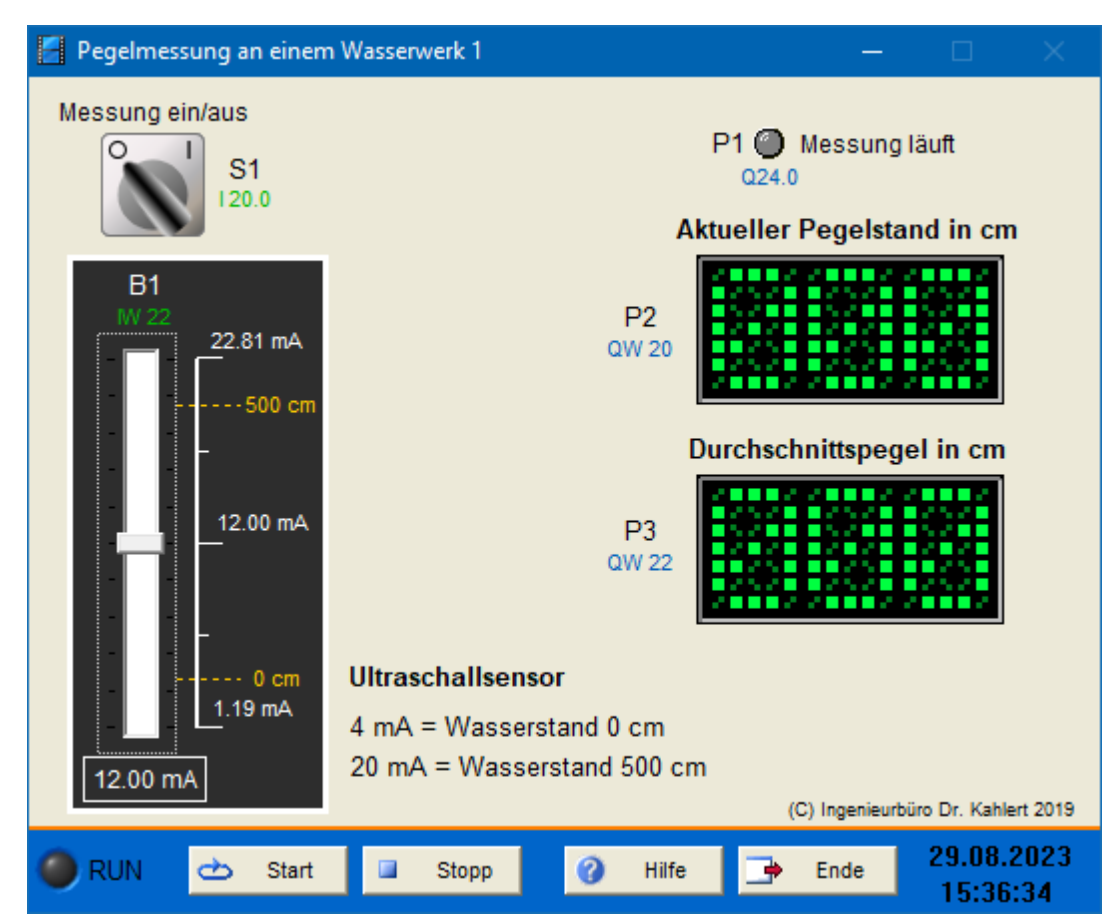

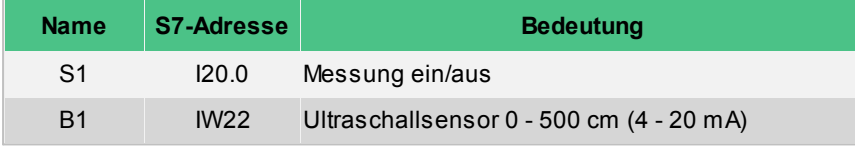

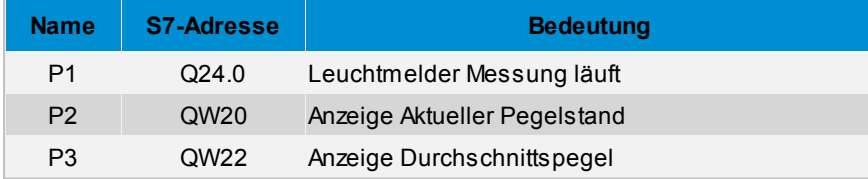

## **2.10.27 Pegelmessung an einem Wasserwerk 2**

#### **Funktionsbeschreibung**

siehe Begleitbuch "SPS - Theorie und Praxis" (5. Auflage, Autor: Herbert Tapken), EUROPA Verlag

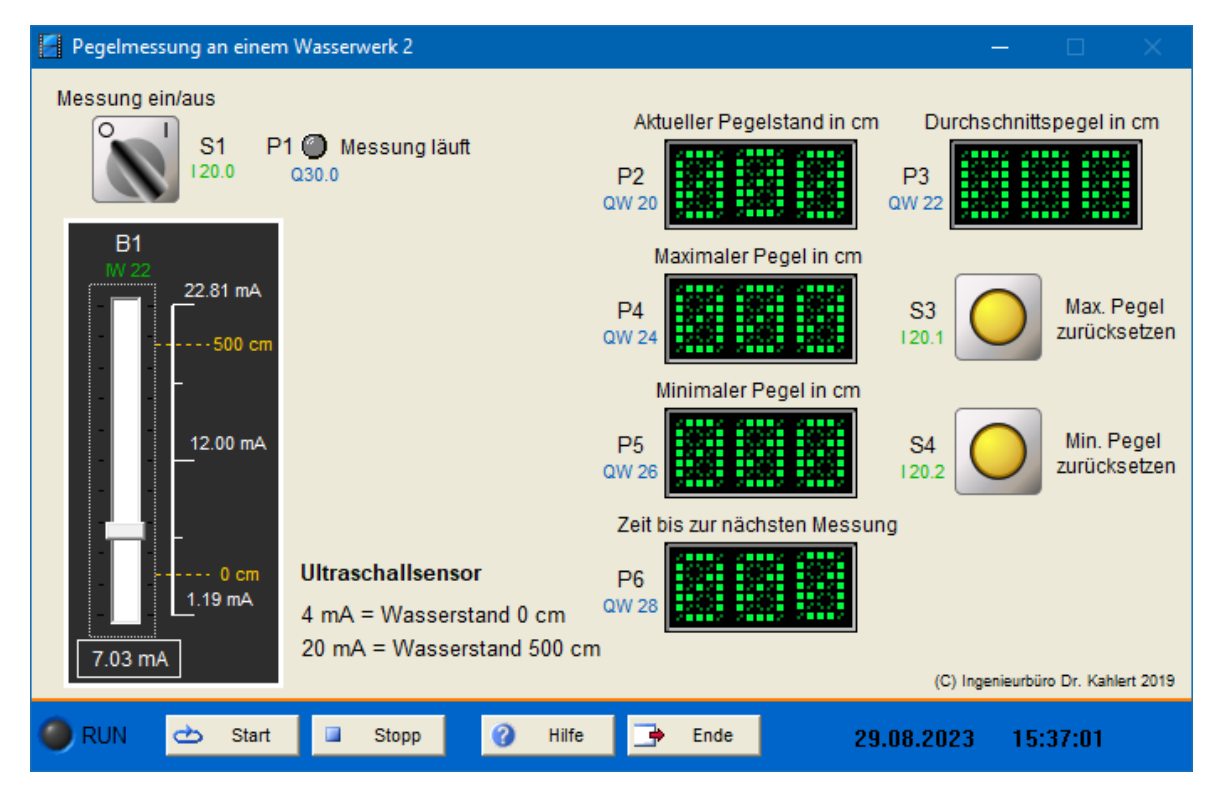

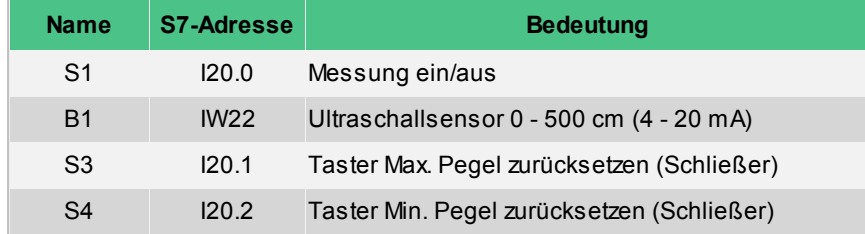

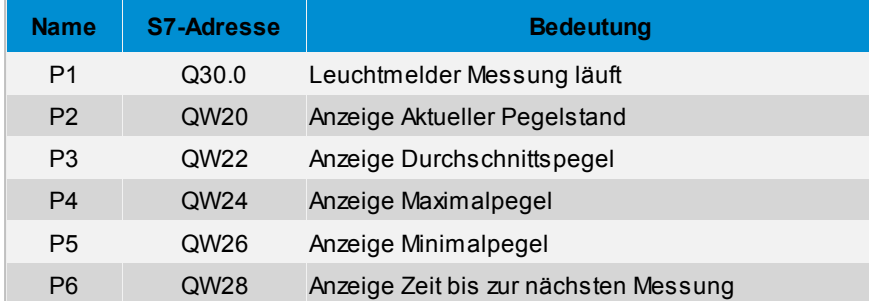

### **2.10.28 Lackierstraße**

#### **Funktionsbeschreibung**

siehe Begleitbuch "SPS - Theorie und Praxis" (5. Auflage, Autor: Herbert Tapken), EUROPAVerlag

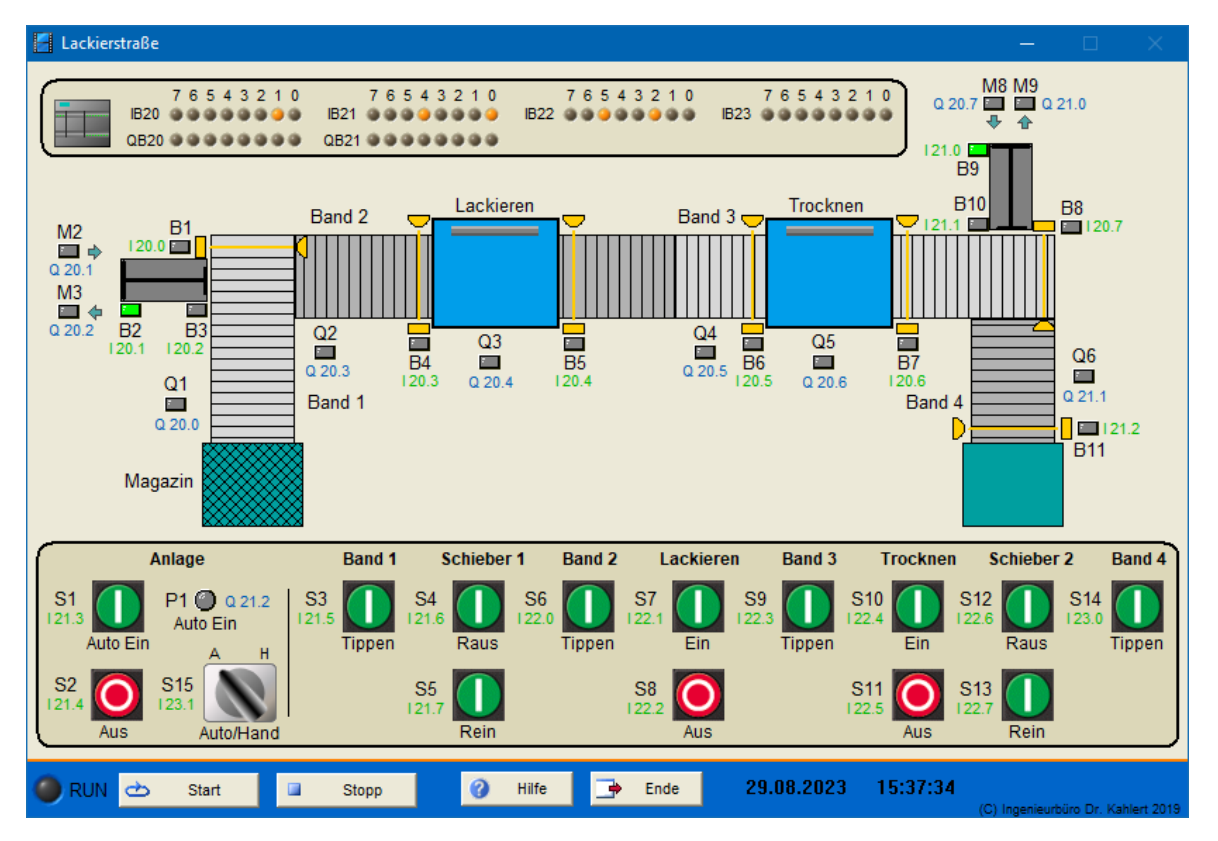

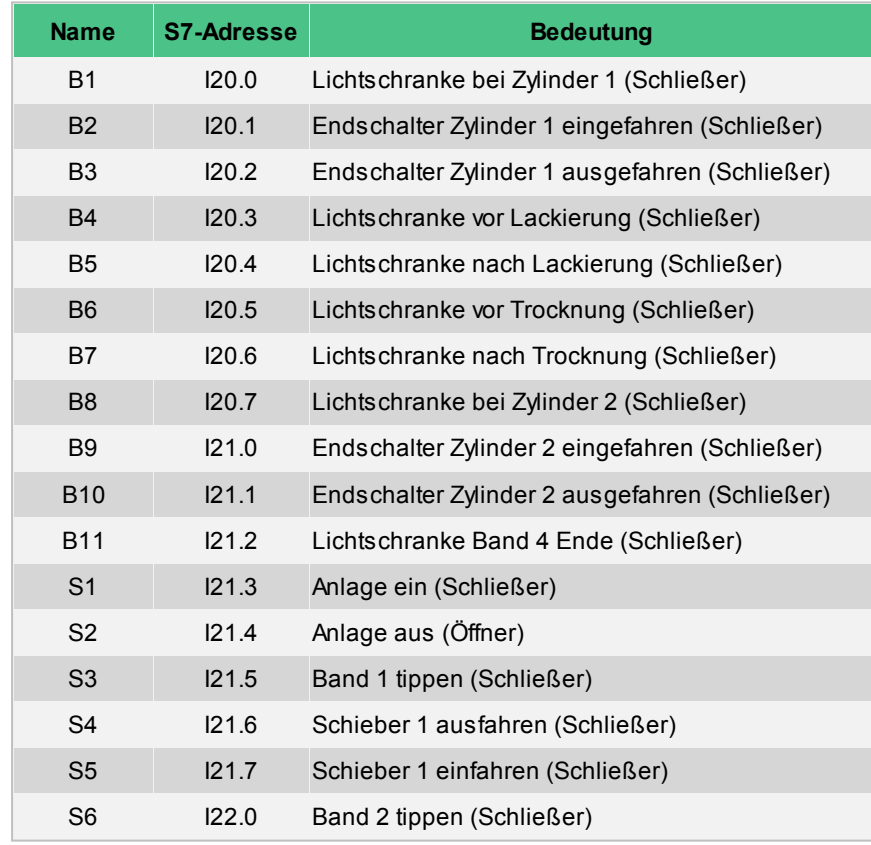

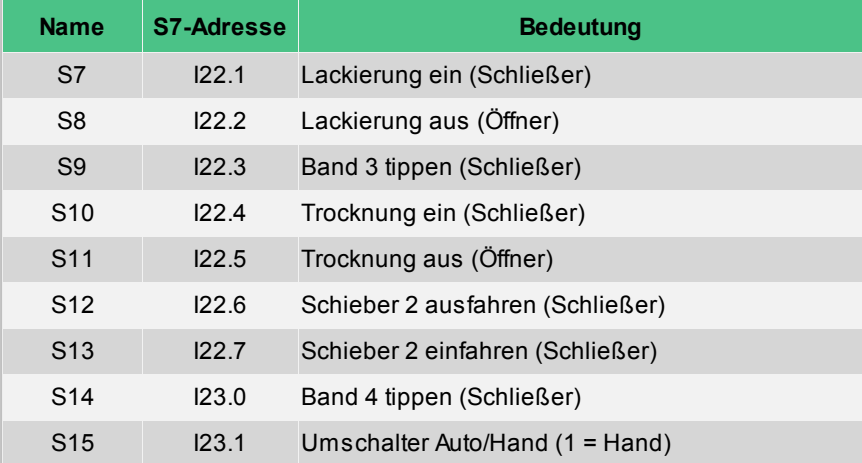

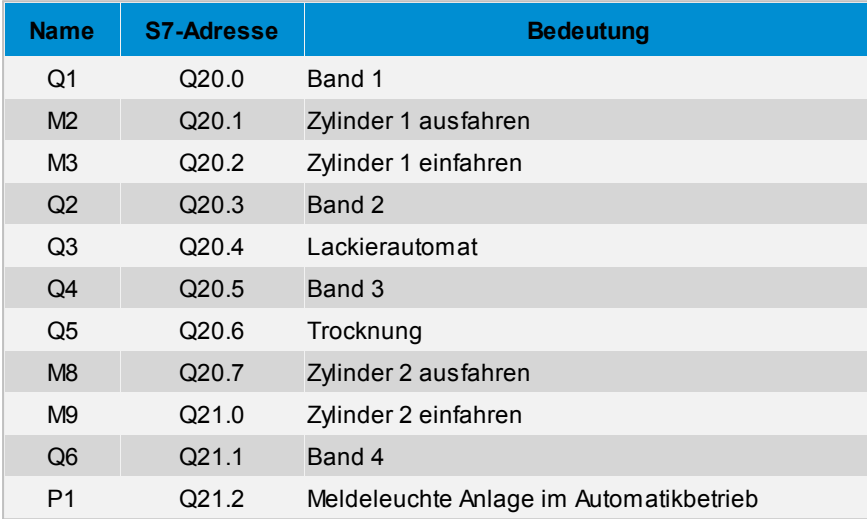

### **2.10.29 Ventilator**

### **Funktionsbeschreibung**

siehe Begleitbuch "SPS - Theorie und Praxis" (5. Auflage, Autor: Herbert Tapken), EUROPAVerlag

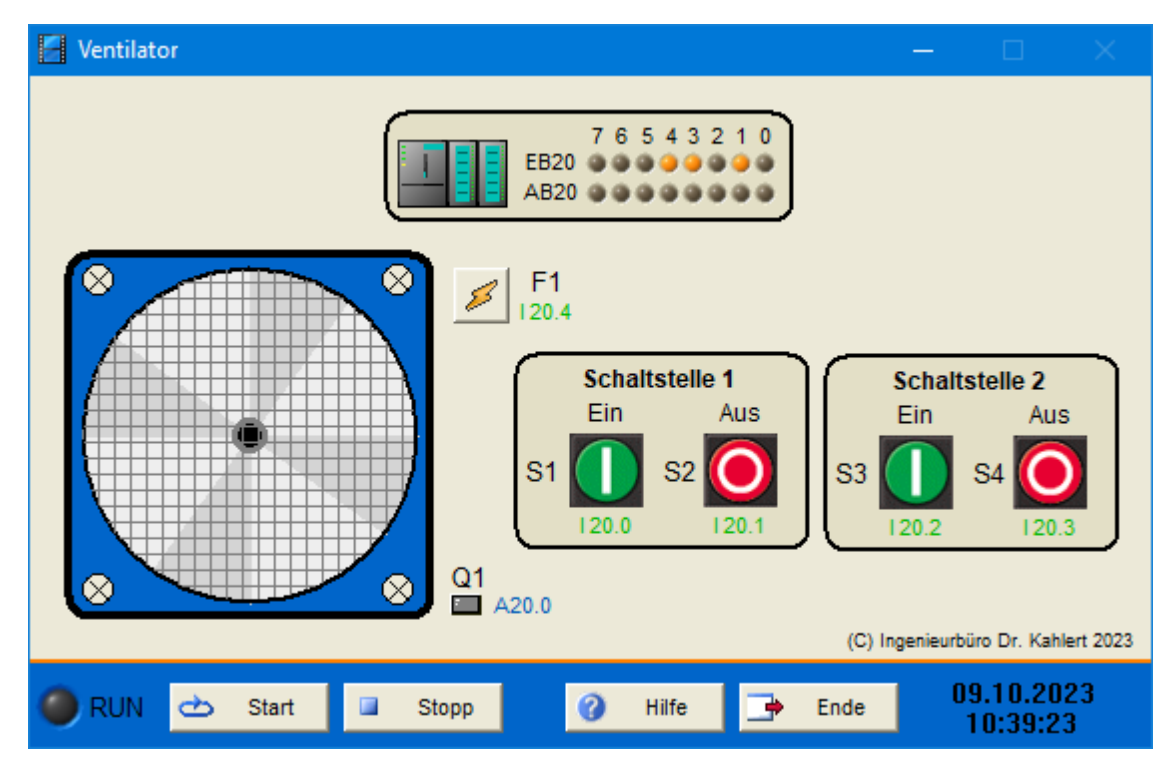

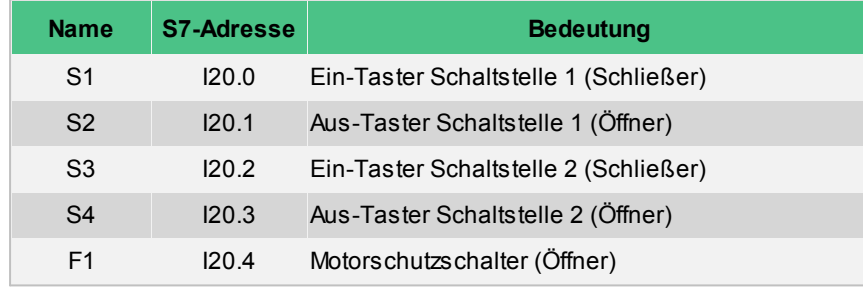

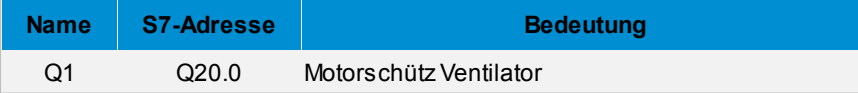
## **2.10.30 Sicherheitscode**

#### **Funktionsbeschreibung**

siehe Begleitbuch "SPS - Theorie und Praxis" (5. Auflage, Autor: Herbert Tapken), EUROPAVerlag

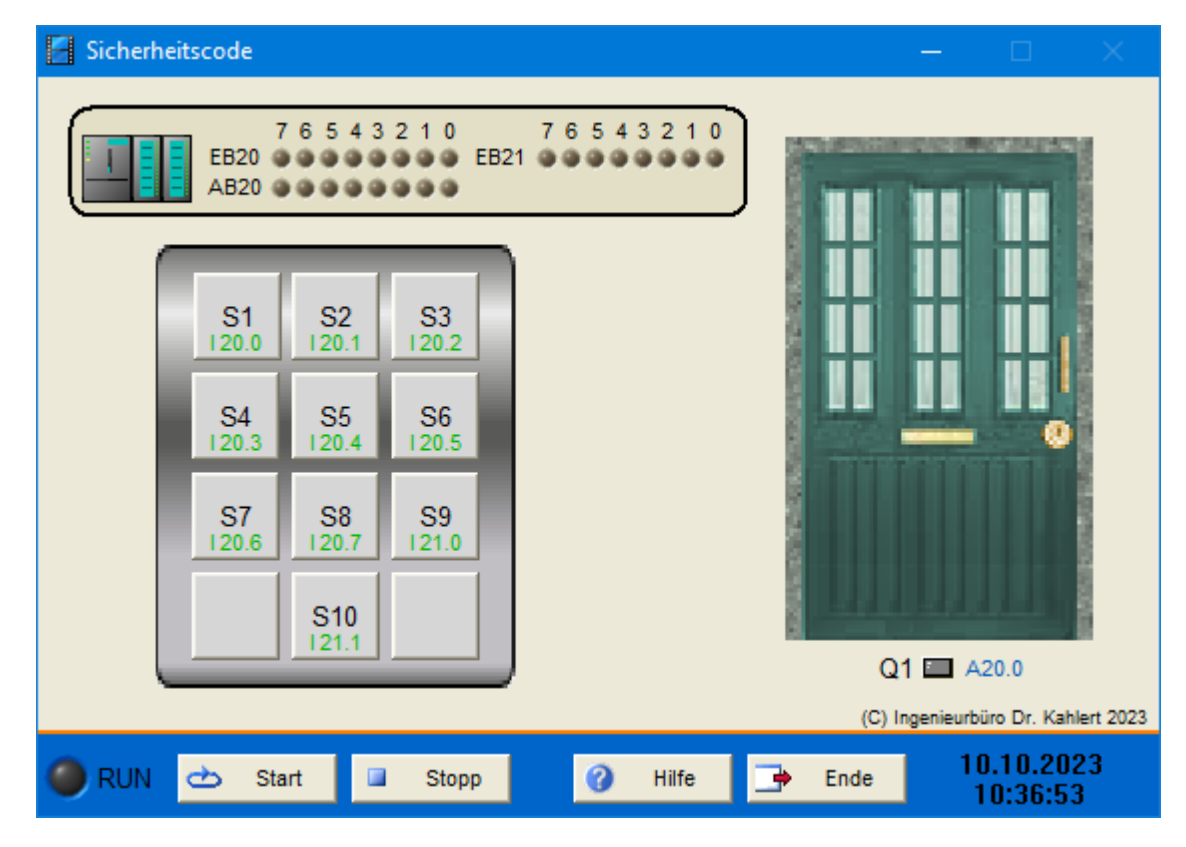

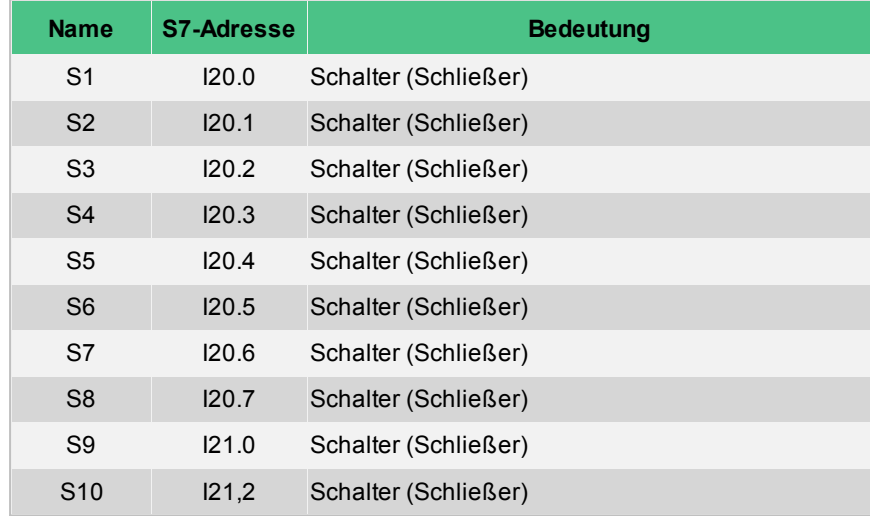

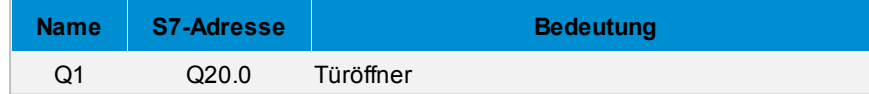

# **2.10.31 Störungslampe**

#### **Funktionsbeschreibung**

siehe Begleitbuch "SPS - Theorie und Praxis" (5. Auflage, Autor: Herbert Tapken), EUROPAVerlag

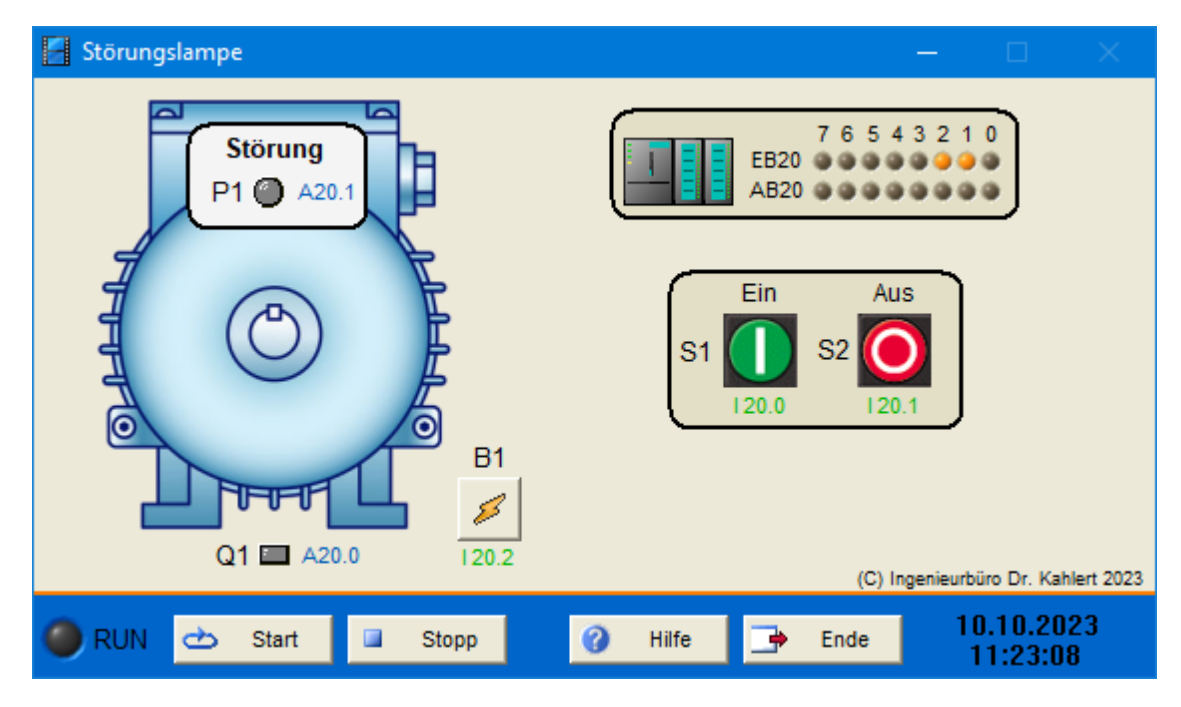

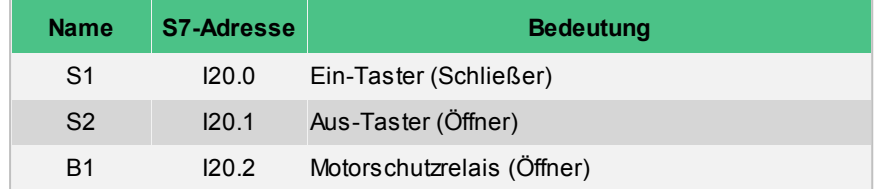

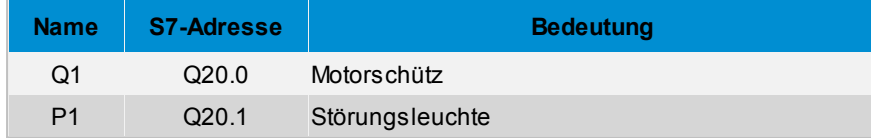

## **2.10.32 Rührbehälter**

#### **Funktionsbeschreibung**

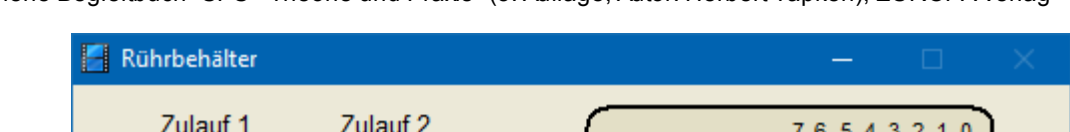

siehe Begleitbuch "SPS - Theorie und Praxis" (5. Auflage, Autor: Herbert Tapken), EUROPAVerlag

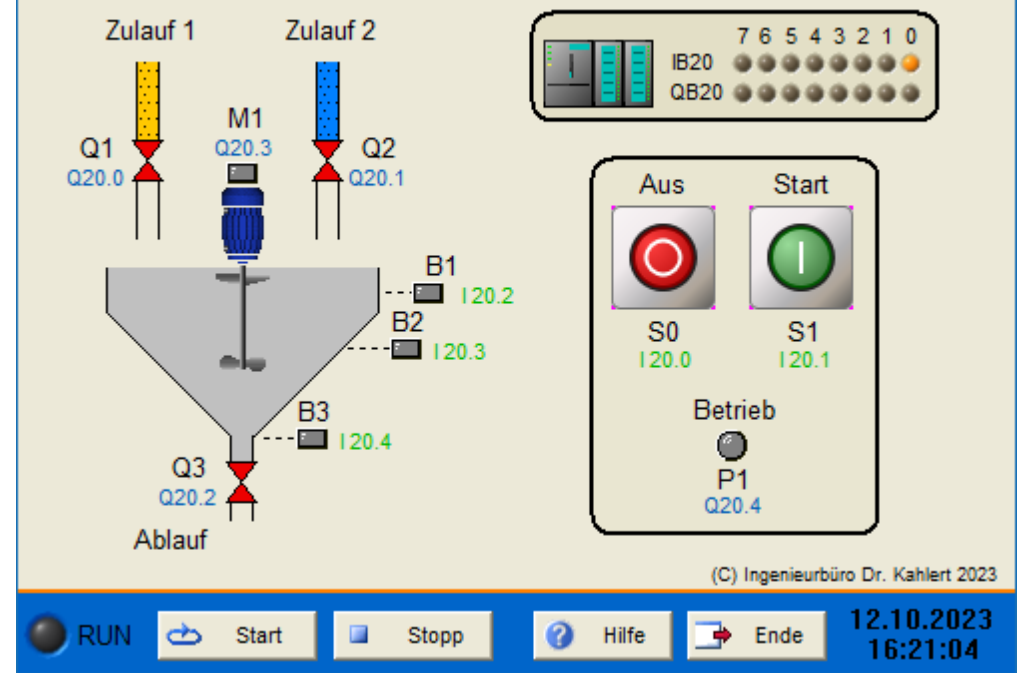

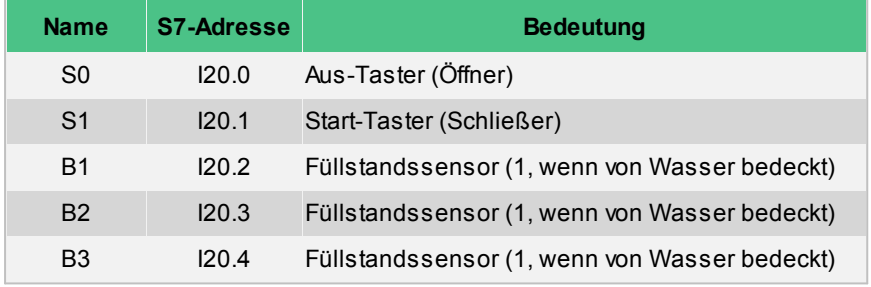

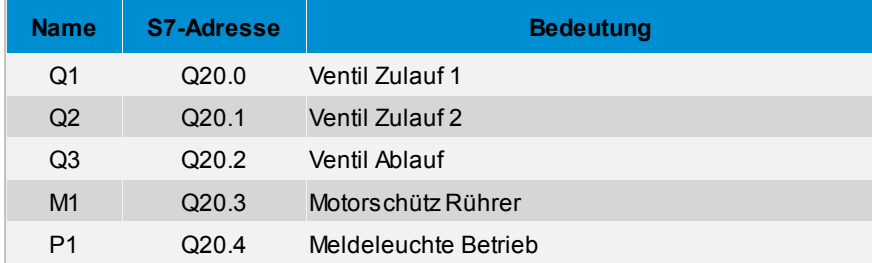

# **2.10.33 Wendeschützschaltung**

#### **Funktionsbeschreibung**

siehe Begleitbuch "SPS - Theorie und Praxis" (5. Auflage, Autor: Herbert Tapken), EUROPAVerlag

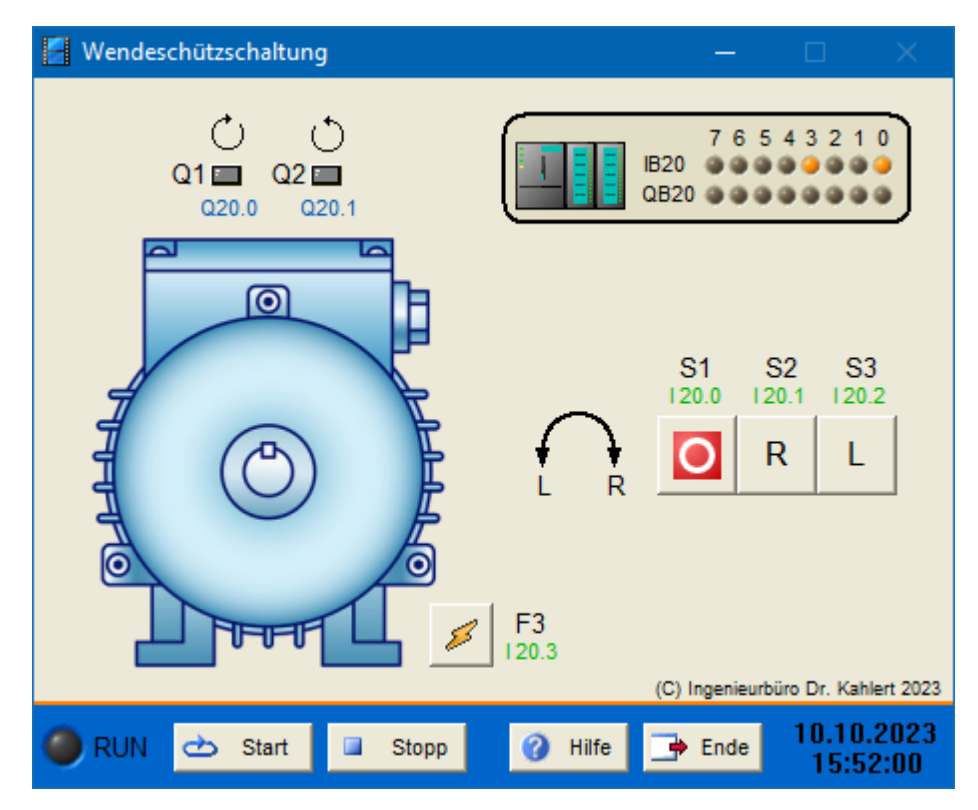

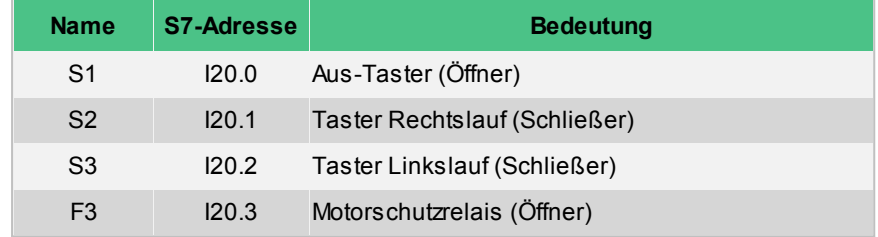

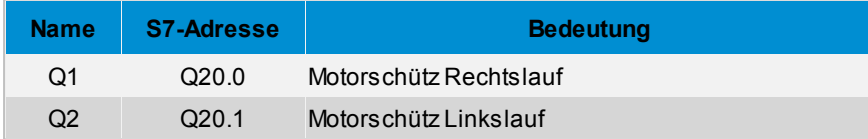

# **2.10.34 Doppelt wirkender Zylinder**

#### **Funktionsbeschreibung**

siehe Begleitbuch "SPS - Theorie und Praxis" (5. Auflage, Autor: Herbert Tapken), EUROPAVerlag

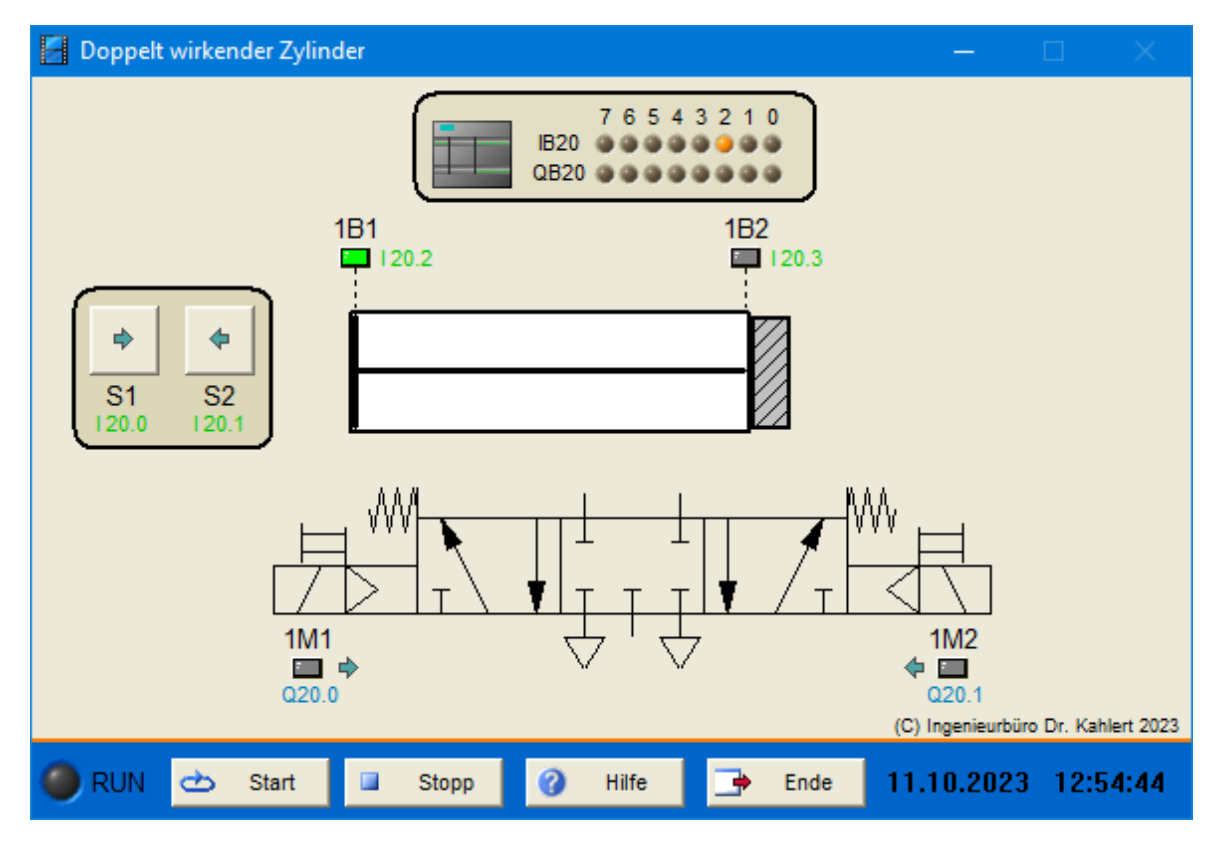

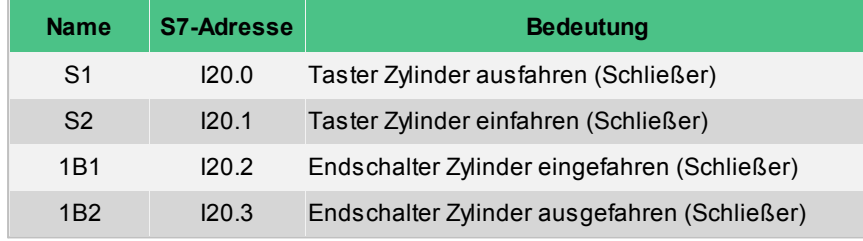

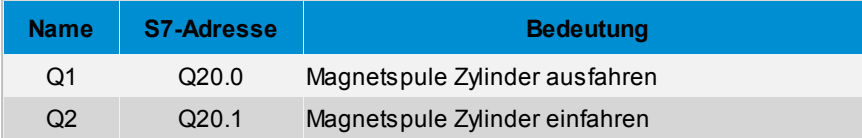

### **2.10.35 Kühlhaus**

#### **Funktionsbeschreibung**

siehe Begleitbuch "SPS - Theorie und Praxis" (5. Auflage, Autor: Herbert Tapken), EUROPAVerlag

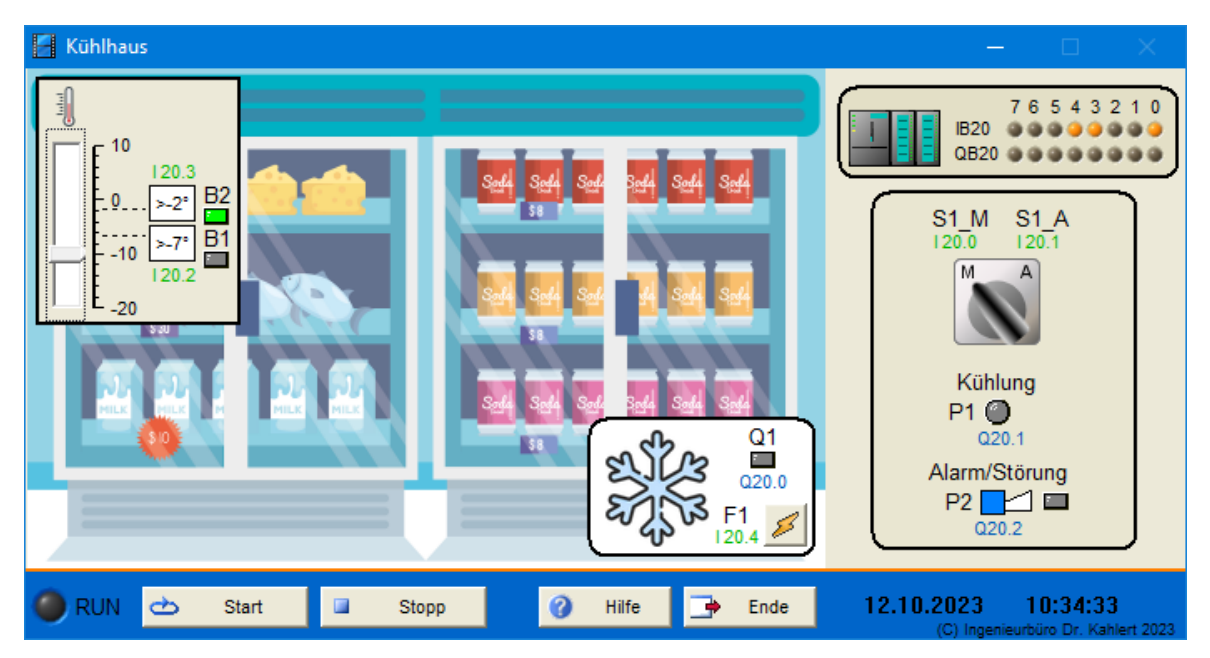

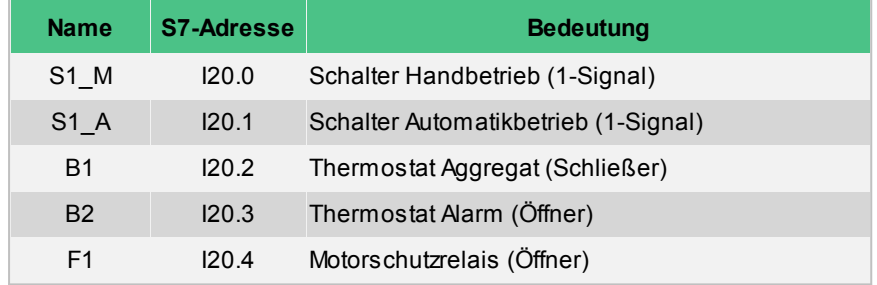

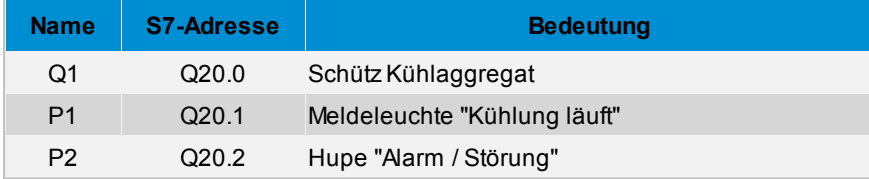

### **2.10.36 Autowaschanlage**

#### **Funktionsbeschreibung**

siehe Begleitbuch "SPS - Theorie und Praxis" (5. Auflage, Autor: Herbert Tapken), EUROPAVerlag

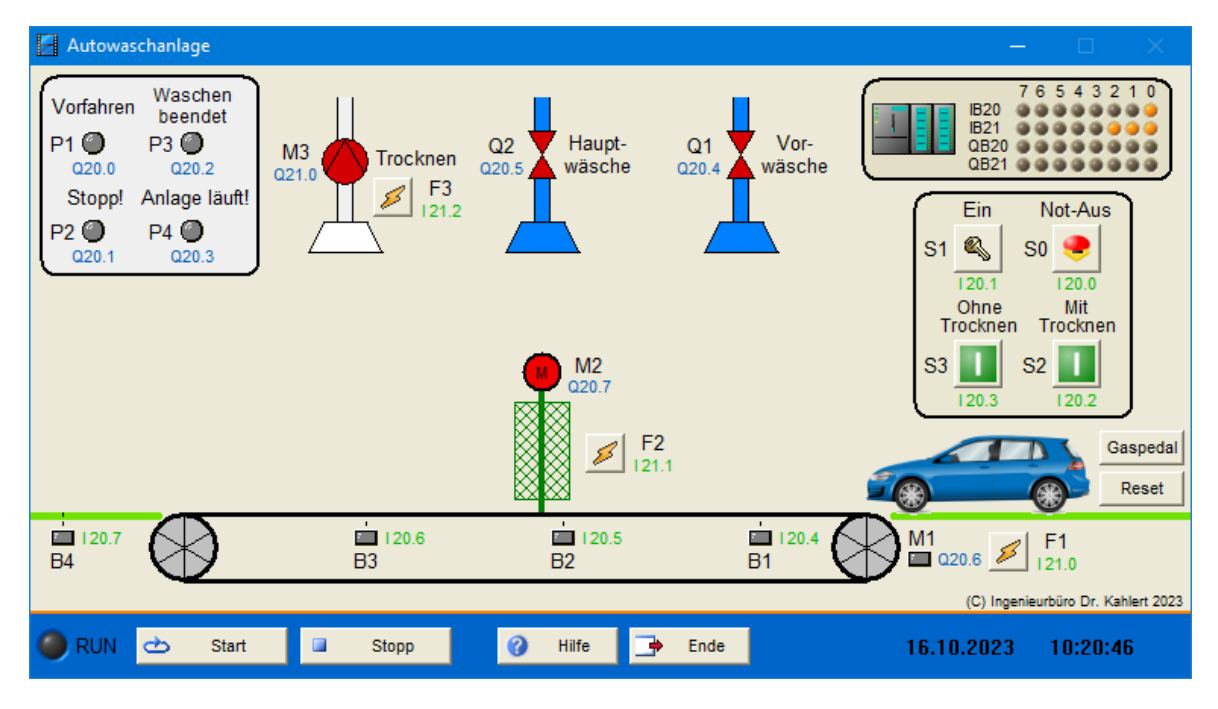

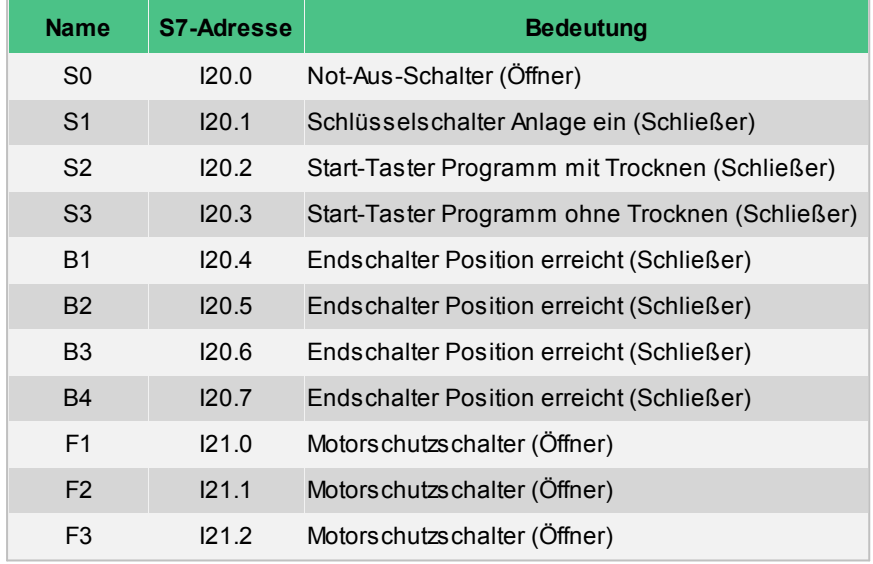

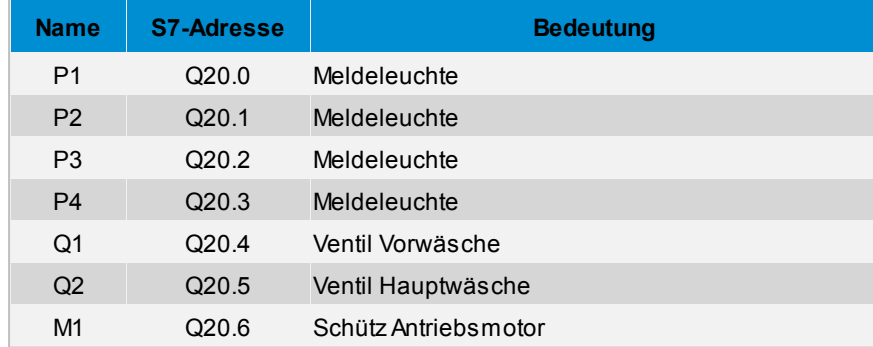

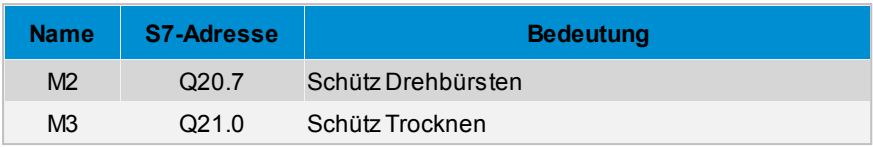